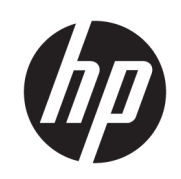

Σειρά εκτυπωτών HP DesignJet Z6 Σειρά εκτυπωτών HP DesignJet Z9<sup>+</sup>

Οδηγός χρήσης

Έκδοση 3

© Copyright 2019 HP Development Company, L.P.

#### Νομικές σημειώσεις

Οι πληροφορίες που περιέχονται στο παρόν υπόκεινται σε αλλαγή χωρίς προηγούμενη ειδοποίηση.

Οι μόνες εγγυήσεις για τα προϊόντα και τις υπηρεσίες της HP ορίζονται στις ρητές δηλώσεις εγγύησης που συνοδεύουν τα εν λόγω προϊόντα και υπηρεσίες. Τίποτα από όσα αναφέρονται στο παρόν δε πρέπει να ερμηνευθεί ως πρόσθετη εγγύηση. Η HP δεν φέρει καμία ευθύνη για τεχνικά ή συντακτικά σφάλματα και παραλείψεις στον παρόντα οδηγό.

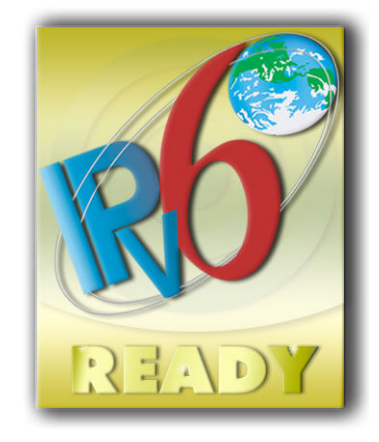

IPv6-ready

#### Εμπορικά σήματα

Οι ονομασίες Adobe®, Acrobat®, Adobe Photoshop® και Adobe® PostScript® 3™ είναι εμπορικά σήματα της Adobe Systems Incorporated.

Η ονομασία ENERGY STAR και το σήμα ENERGY STAR είναι σήματα κατατεθέντα στις Η.Π.Α.

Τα Microsoft® και Windows® είναι σήματα κατατεθέντα της Microsoft Corporation στις Η.Π.Α.

Η ονομασία PANTONE® είναι σήμα ελέγχου προτύπου της Pantone, Inc. για το χρώμα.

# Πίνακας περιεχομένων

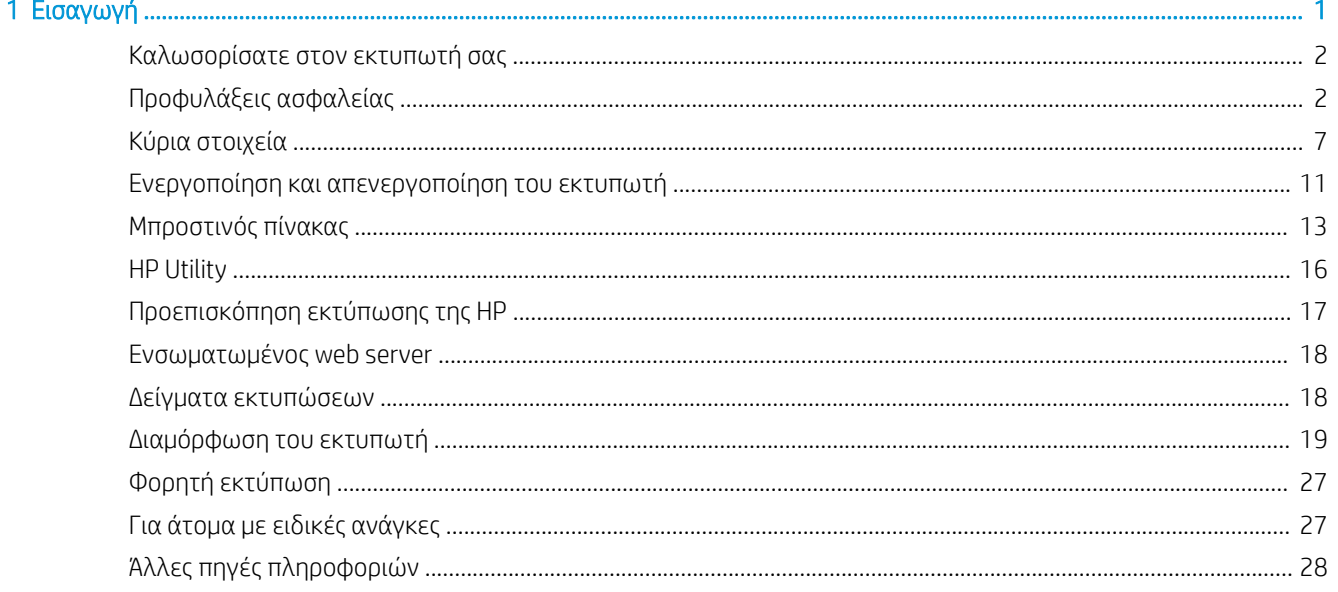

### 2 Χειρισμός χαρτιού

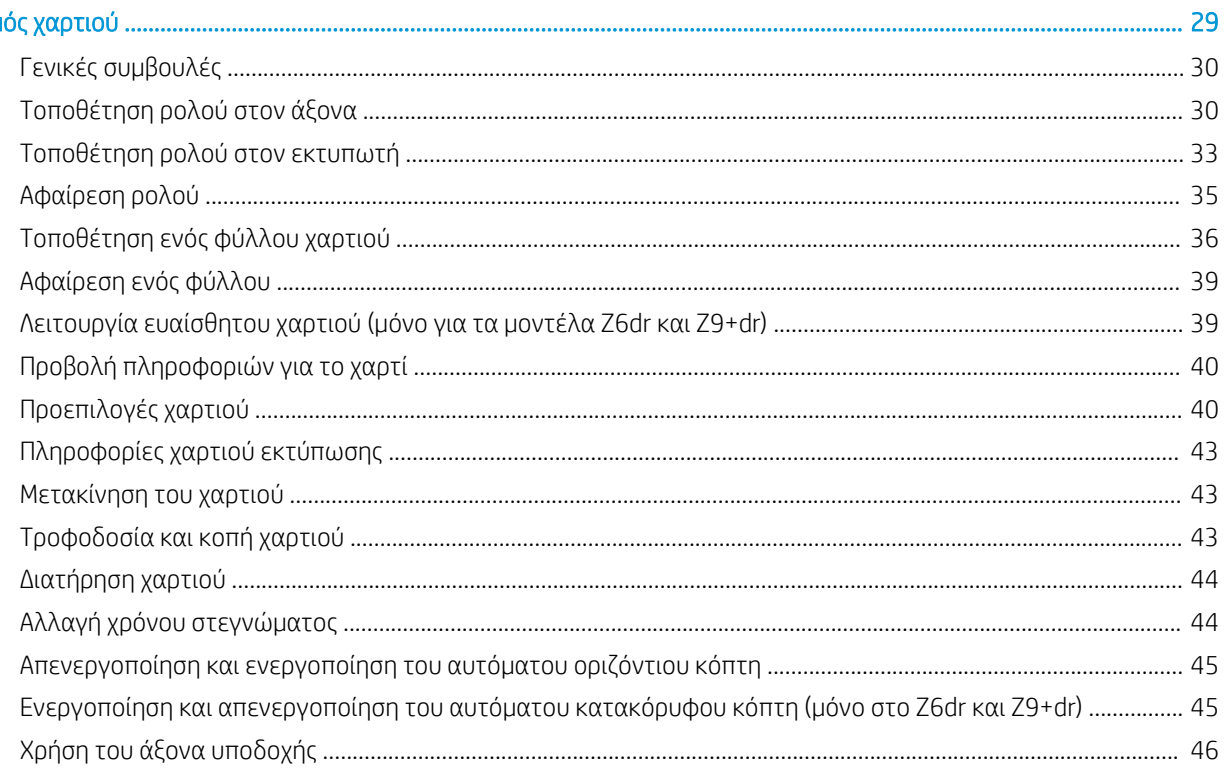

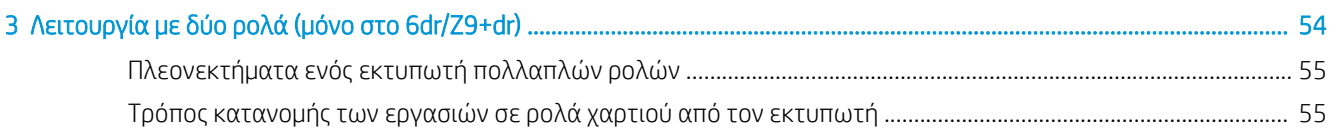

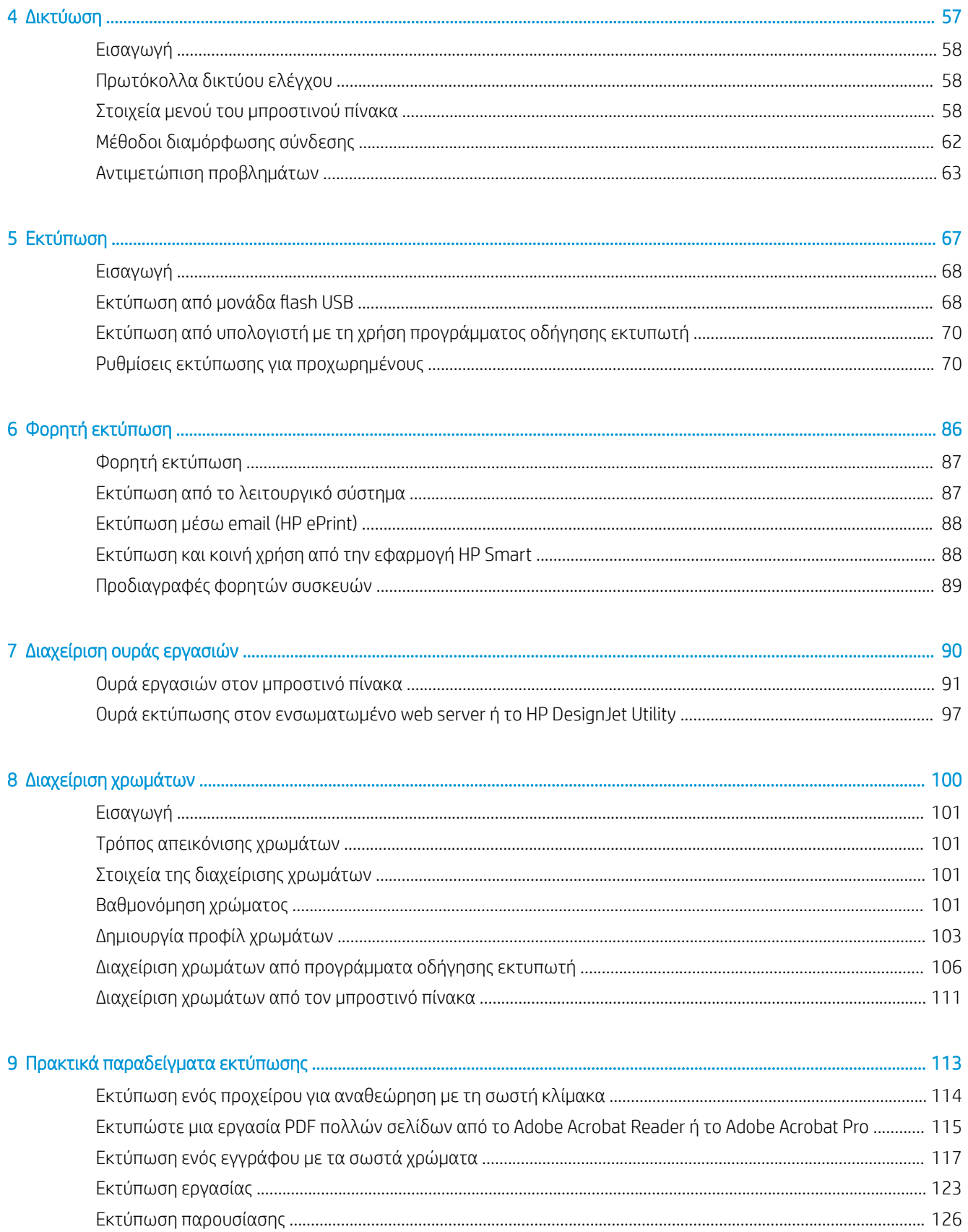

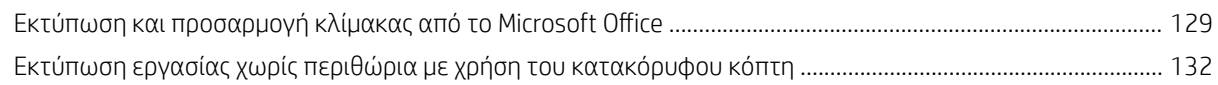

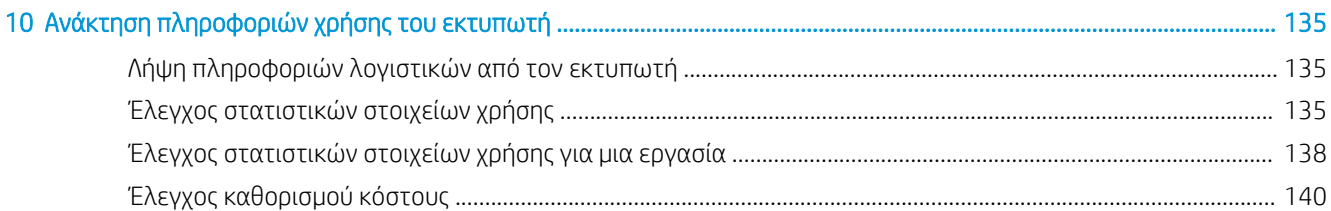

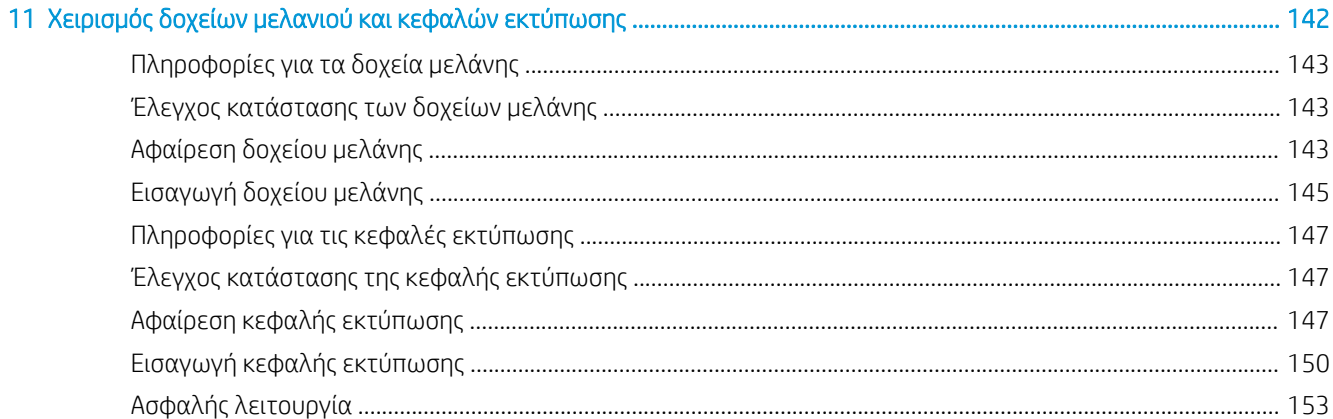

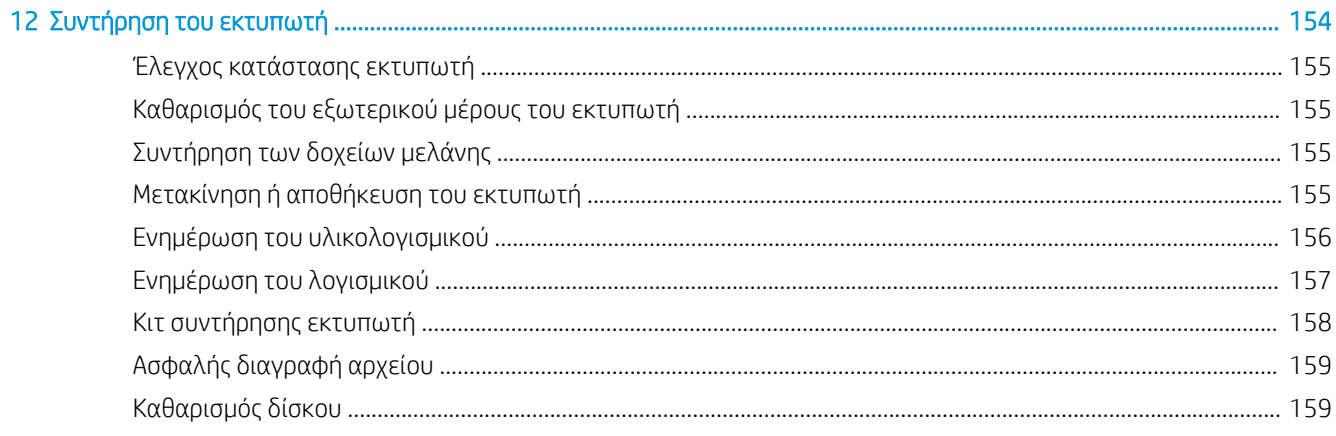

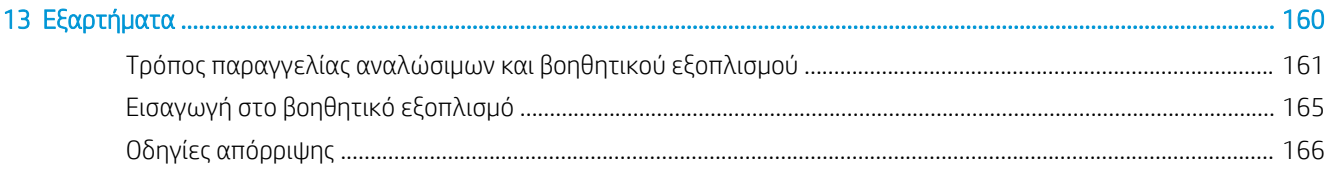

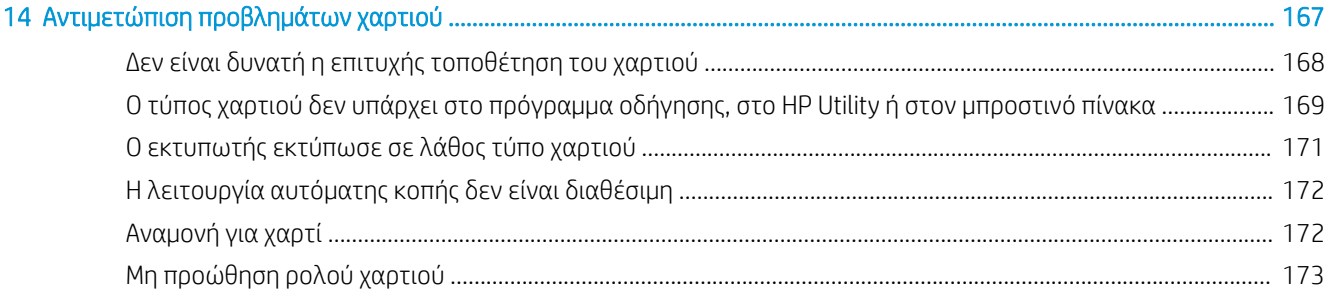

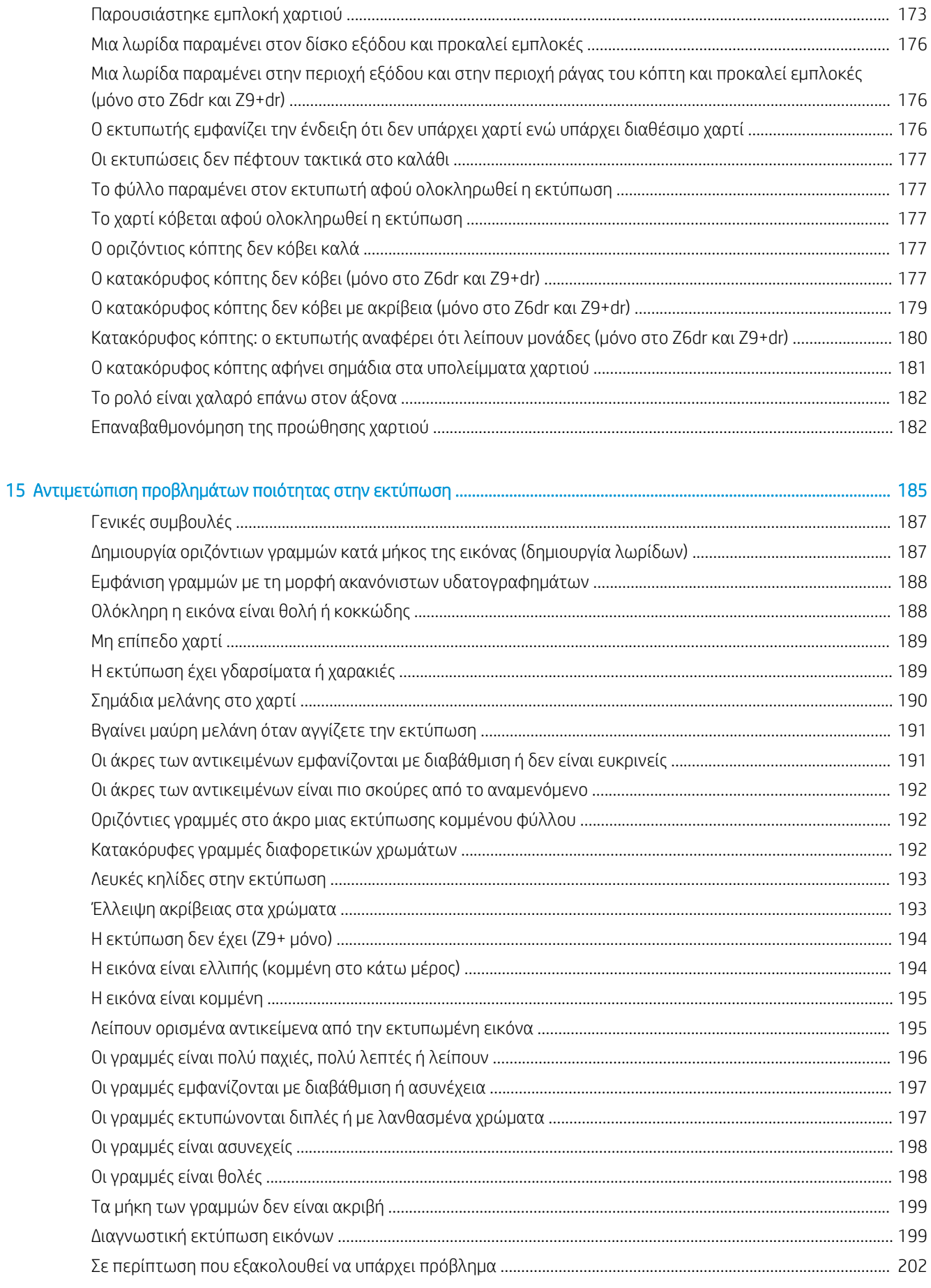

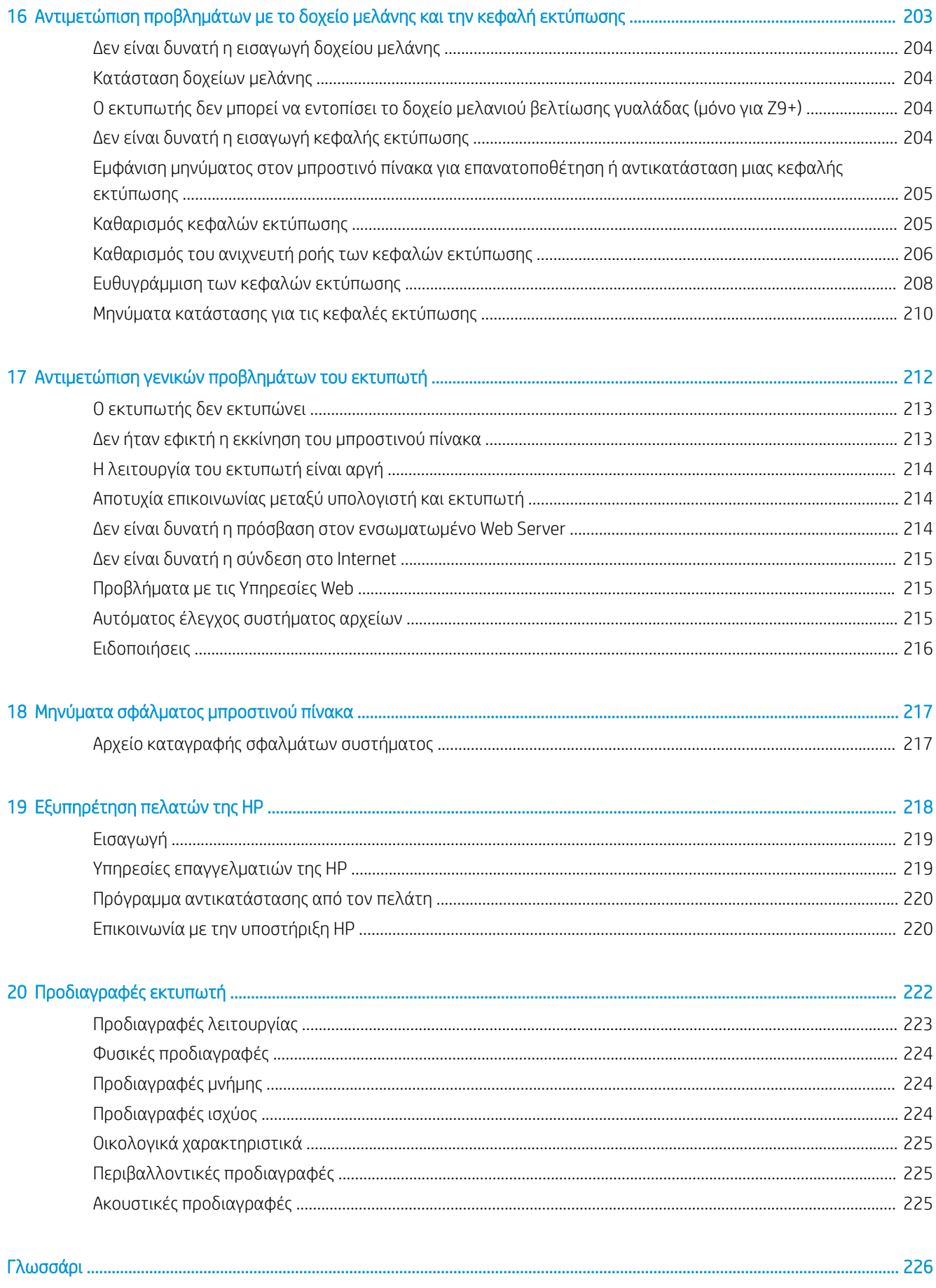

# <span id="page-8-0"></span>1 Εισαγωγή

- **[Καλωσορίσατε στον εκτυπωτή σας](#page-9-0)**
- [Προφυλάξεις ασφαλείας](#page-9-0)
- **[Κύρια στοιχεία](#page-14-0)**
- [Ενεργοποίηση και απενεργοποίηση του εκτυπωτή](#page-18-0)
- **[Μπροστινός πίνακας](#page-20-0)**
- [HP Utility](#page-23-0)
- [Προεπισκόπηση εκτύπωσης της HP](#page-24-0)
- [Ενσωματωμένος web server](#page-25-0)
- **[Δείγματα εκτυπώσεων](#page-25-0)**
- **[Διαμόρφωση του εκτυπωτή](#page-26-0)**
- **[Φορητή εκτύπωση](#page-34-0)**
- **[Για άτομα με ειδικές ανάγκες](#page-34-0)**
- [Άλλες πηγές πληροφοριών](#page-35-0)

# <span id="page-9-0"></span>Καλωσορίσατε στον εκτυπωτή σας

Ο εκτυπωτής σας είναι ένας έγχρωμος εκτυπωτής ψεκασμού που έχει σχεδιαστεί για την εκτύπωση εικόνων υψηλής ποιότητας σε χαρτί πλάτους έως 610 mm ή 1118 mm. Παρακάτω δίνονται ορισμένα κύρια χαρακτηριστικά του εκτυπωτή:

- Ανάλυση εκτύπωσης έως 2400 Χ 1200 βελτιστοποιημένων dpi (κουκκίδες ανά ίντσα), από είσοδο 1200 Χ 1200 dpi (κουκκίδες ανά ίντσα), χρησιμοποιώντας την επιλογή ποιότητας εκτύπωσης Best (Βέλτιστη), την επιλογή Maximum Detail (Μέγιστη λεπτομέρεια) και φωτογραφικό χαρτί
- Ο χειρισμός του εκτυπωτή μπορεί να πραγματοποιείται από τον μπροστινό του πίνακα ή από έναν απομακρυσμένο υπολογιστή χρησιμοποιώντας τον ενσωματωμένο web server, το HP DesignJet Utility ή το λογισμικό εκτύπωσης HP Click (ανατρέξτε στη διεύθυνση [http://www.hp.com/go/designjetclick\)](http://www.hp.com/go/designjetclick)
- Έγχρωμος μπροστινός πίνακας αφής, με διαισθητικό γραφικό περιβάλλον χρήστη
- Προεπισκόπηση εργασιών στον μπροστινό πίνακα
- Προεπισκοπήσεις εργασιών σε απομακρυσμένους υπολογιστές
- Περιλαμβάνει λειτουργίες που απαιτούν σύνδεση στο Web, όπως οι αυτόματες ενημερώσεις υλικολογισμικού, το HP ePrint και η Φορητή εκτύπωση
- Εκτυπώσεις χωρίς πρόγραμμα οδήγησης Η εκτύπωση αρχείων με κοινή γραφική μορφή μπορεί να πραγματοποιείται απευθείας χωρίς να χρειάζεται πρόγραμμα οδήγησης εκτυπωτή. Απλώς τοποθετήστε μια μονάδα Ʈash USB ή χρησιμοποιήστε το λογισμικό εκτύπωσης HP Click
- Ευελιξία χαρτιού και αυτόματη εύκολη τοποθέτηση (ανατρέξτε στην ενότητα [Χειρισμός χαρτιού](#page-36-0) [στη σελίδα 29\)](#page-36-0) με πληροφορίες και προεπιλογές με πρόσβαση από τον μπροστινό πίνακα και το HP DesignJet Utility
- Χειρισμός κομμένου χαρτιού και ρολού χαρτιού
- Σύστημα έξι μελανών (Z6) ή σύστημα εννιά μελανών (Z9\*)
- Ακριβής και συνεπής αναπαραγωγή χρώματος με αυτόματη βαθμονόμηση χρώματος
- Οικονομική λειτουργία για οικονομική εκτύπωση
- Τοποθετούνται δύο ρολά ταυτόχρονα (μόνο στο Z6dr και Z9<sup>+</sup>dr) για γρήγορη και εύκολη εναλλαγή μεταξύ διαφορετικών ρολών ή μεγάλες περιόδους εκτύπωσης χωρίς επιτήρηση
- Αυξήστε στο μέγιστο την εκτύπωση χωρίς επιτήρηση και γίνετε πιο παραγωγικοί με το προαιρετικό καρούλι τύλιξης στα μοντέλα 44 ιντσών
- Δυνατότητες υψηλής παραγωγικότητας, όπως προεπισκόπηση εργασιών και ένθεση χρησιμοποιώντας το λογισμικό εκτύπωσης HP Click
- Πληροφορίες χρήσης του μελανιού και του χαρτιού από τον ενσωματωμένο web server. Ανατρέξτε στην ενότητα [Ενσωματωμένος web server](#page-25-0) στη σελίδα 18
- Περικόψτε αυτόματα τα έγγραφά σας με τον ενσωματωμένο κατακόρυφο κόπτη στο Z6dr και Z9<sup>+</sup>dr
- Πρόσβαση στο ηλεκτρονικό κέντρο υποστήριξης της HP (ανατρέξτε στην ενότητα [Κέντρο υποστήριξης HP](#page-226-0)  [στη σελίδα 219\)](#page-226-0)

# Προφυλάξεις ασφαλείας

Διαβάστε αυτές τις προφυλάξεις ασφάλειας πριν χρησιμοποιήσετε τον εκτυπωτή σας. Επίσης, διαβάστε τους τοπικούς κανονισμούς για το περιβάλλον, την υγεία και την ασφάλεια.

Αυτός ο εξοπλισμός δεν είναι κατάλληλος για χρήση σε σημεία όπου είναι πιθανό να υπάρχουν παιδιά.

Για οποιαδήποτε συντήρηση ή αντικατάσταση εξαρτήματος, ακολουθείτε τις οδηγίες που παρέχονται στην τεκμηρίωση της HP για να ελαχιστοποιήσετε τους κινδύνους ασφάλειας, καθώς και για να αποφευχθεί η πρόκληση βλάβης στον εκτυπωτή.

### Γενικές οδηγίες για την ασφάλεια

Στο εσωτερικό του εκτυπωτή δεν υπάρχουν εξαρτήματα που επιδέχονται συντήρηση από τον χειριστή, εκτός από αυτά που καλύπτονται από το πρόγραμμα Επισκευής από τον πελάτη της HP (βλ. [http://www.hp.com/go/](http://www.hp.com/go/selfrepair) [selfrepair\)](http://www.hp.com/go/selfrepair). Αναθέστε το σέρβις άλλων εξαρτημάτων σε εξουσιοδοτημένο προσωπικό σέρβις.

Απενεργοποιήστε τον εκτυπωτή και επικοινωνήστε με έναν αντιπρόσωπο τεχνικής υποστήριξης στην περιοχή σας σε οποιαδήποτε από τις παρακάτω περιπτώσεις:

- Υπάρχει βλάβη στο καλώδιο τροφοδοσίας ή το φις.
- Ο εκτυπωτής έχει υποστεί ζημιά.
- Υπάρχει μηχανική βλάβη ή βλάβη στο περίβλημα.
- Είσοδος υνρού στον εκτυπωτή.
- Καπνός ή ασυνήθιστη μυρωδιά από τον εκτυπωτή.
- Ο εκτυπωτής έχει πέσει κάτω.
- Ο εκτυπωτής δεν λειτουργεί κανονικά.

Απενεργοποιήστε τον εκτυπωτή σε οποιαδήποτε από τις παρακάτω περιπτώσεις:

- Κατά τη διάρκεια καταιγίδας με κεραυνούς
- Κατά τη διάρκεια διακοπής ρεύματος

Δώστε ιδιαίτερη προσοχή στις ζώνες που φέρουν ετικέτες προειδοποίησης.

Τα μέτρα εξαερισμού για το χώρο εργασίας σας, είτε πρόκειται για γραφείο, δωμάτιο αντιγράφων ή δωμάτιο εκτυπωτή, πρέπει να συμμορφώνονται με τις τοπικές οδηγίες και τους κανονισμούς σχετικά με την περιβαλλοντική υγεία και την ασφάλεια.

### Κίνδυνος ηλεκτροπληξίας

ΠΡΟΕΙΔ/ΣΗ! Τα εσωτερικά κυκλώματα των ενσωματωμένων ζωνών τροφοδοτικών λειτουργούν σε επικίνδυνες τάσεις, ικανές να προκαλέσουν θάνατο ή σοβαρό τραυματισμό.

Αποσυνδέστε το καλώδιο τροφοδοσίας του εκτυπωτή προτού εκτελέσετε εργασίες σέρβις στον εκτυπωτή.

Ο εκτυπωτής χρειάζεται ασφαλειοδιακόπτη της κτιριακής εγκατάστασης, ο οποίος πρέπει να ανταποκρίνεται στις απαιτήσεις του εκτυπωτή και να συμμορφώνεται με τις απαιτήσεις του τοπικού ηλεκτρολογικού κώδικα της χώρας όπου είναι εγκατεστημένος ο εξοπλισμός.

Για να αποφύγετε τον κίνδυνο ηλεκτροπληξίας:

- Ο εκτυπωτής πρέπει να συνδεθεί αποκλειστικά σε γειωμένες πρίζες.
- Αποφεύγετε την υπερφόρτωση της ηλεκτρικής πρίζας του εκτυπωτή με πολλαπλές συσκευές.
- Μην αφαιρείτε και μην ανοίγετε κανένα κάλυμμα ή βύσμα κλειστού συστήματος.
- Μην εισάγετε αντικείμενα σε υποδοχές του εκτυπωτή.
- Προσέχετε να μην σκοντάψετε στα καλώδια όταν περπατάτε πίσω από τον εκτυπωτή.
- Εισαγάγετε πλήρως και με ασφάλεια το καλώδιο τροφοδοσίας στην πρίζα και την είσοδο εκτυπωτή.
- Μη χειρίζεστε ποτέ το καλώδιο τροφοδοσίας με υγρά χέρια.

#### Κίνδυνος πυρκαγιάς

Για να αποφύγετε τον κίνδυνο πυρκαγιάς, λάβετε τις παρακάτω προφυλάξεις:

- Ο πελάτης είναι υπεύθυνος για την ικανοποίηση των απαιτήσεων του εκτυπωτή και των απαιτήσεων του Ηλεκτρολογικού κώδικα της χώρας στην οποία εγκαθίσταται ο εκτυπωτής. Χρησιμοποιείτε την τάση τροφοδοσίας που αναγράφεται στην πινακίδα τεχνικών χαρακτηριστικών.
- Χρησιμοποιείτε μόνο το καλώδιο τροφοδοσίας της HP που παρέχεται με τον εκτυπωτή. Μην χρησιμοποιείτε κατεστραμμένο καλώδιο τροφοδοσίας. Μην χρησιμοποιείτε το καλώδιο τροφοδοσίας με άλλα προϊόντα.
- Μην εισάγετε αντικείμενα σε υποδοχές του εκτυπωτή.
- Προσέχετε να μην ρίξετε οποιοδήποτε υγρό στον εκτυπωτή. Μετά τον καθαρισμό και πριν χρησιμοποιήσετε ξανά τον εκτυπωτή, βεβαιωθείτε ότι όλα τα εξαρτήματα είναι στεγνά.
- Μην χρησιμοποιείτε στο εσωτερικό ή γύρω από τον εκτυπωτή προϊόντα αεροζόλ τα οποία περιέχουν εύφλεκτα αέρια. Μην λειτουργείτε τον εκτυπωτή σε ατμόσφαιρα με κίνδυνο έκρηξης.
- Μην φράσσετε ή καλύπτετε τα ανοίγματα του εκτυπωτή.

#### Μηχανικός κίνδυνος

Ο εκτυπωτής διαθέτει κινούμενα μέρη τα οποία μπορεί να προκαλέσουν τραυματισμό. Για να αποφύγετε τον τραυματισμό, λάβετε τις παρακάτω προφυλάξεις όταν εργάζεστε κοντά στον εκτυπωτή.

- Κρατήστε τα ρούχα και όλα τα μέλη του σώματός σας μακριά από κινούμενα μέρη.
- Αποφεύγετε να φοράτε περιδέραια, βραχιόλια και άλλα αντικείμενα που κρέμονται.
- Αν τα μαλλιά σας είναι μακριά, δέστε τα ώστε να μην πέσουν μέσα στον εκτυπωτή.
- Προσέξτε τα μανίκια ή τα γάντια να μην πιαστούν στα κινούμενα μέρη.
- Μην λειτουργείτε τον εκτυπωτή με παρακαμπτήρια καλύμματα.
- Εάν πρέπει να αντικαταστήσετε τη διάταξη του κόπτη, προσέξτε να μην κοπείτε στην αιχμηρή πλευρά του.
- Οι λεπίδες του εσωτερικού ανεμιστήρα αποτελούν επικίνδυνα κινούμενα μέρη. Αποσυνδέστε τον εκτυπωτή πριν από την εκτέλεση εργασιών σέρβις.
- Ποτέ μην βάζετε τα χέρια σας μέσα στον εκτυπωτή κατά την εκτύπωση, λόγω των κινούμενων εξαρτημάτων στο εσωτερικό του.

### Κίνδυνος μεγάλου βάρους χαρτιού

Απαιτείται ιδιαίτερη προσοχή για την αποφυγή τραυματισμού κατά το χειρισμό χαρτιών μεγάλου βάρους.

- Ο χειρισμός ρολών χαρτιού μεγάλου βάρους μπορεί να απαιτεί περισσότερα από ένα άτομα. Χρειάζεται προσοχή για να αποφευχθεί καταπόνηση ή/και τραυματισμός στη μέση.
- Κατά το χειρισμό ρολών χαρτιού μεγάλου βάρους, να φοράτε μέσα ατομικής προστασίας, συμπεριλαμβανομένων υποδημάτων ασφαλείας και γαντιών.
- Τηρείτε τους τοπικούς κανονισμούς σχετικά με το περιβάλλον, την υγεία και την ασφάλεια κατά το χειρισμό των ρολών χαρτιού μεγάλου βάρους.

### Χειρισμός μελανιού

Η HP συνιστά τη χρήση γαντιών κατά το χειρισμό αναλώσιμων μελάνης.

### Προειδοποιήσεις και προφυλάξεις

Τα παρακάτω σύμβολα χρησιμοποιούνται σε αυτό το εγχειρίδιο για να εξασφαλιστεί η σωστή χρήση του εκτυπωτή και να αποτραπεί η πρόκληση βλάβης στον εκτυπωτή. Ακολουθήστε τις οδηγίες που σημειώνονται με αυτά τα σύμβολα.

ΠΡΟΕΙΔ/ΣΗ! Αν δεν τηρηθούν οι οδηγίες που σημειώνονται με αυτό το σύμβολο μπορεί προκληθεί σοβαρός τραυματισμός ή θάνατος.

ΠΡΟΣΟΧΗ: Αν δεν ακολουθήσετε τις οδηγίες που επισημαίνονται με αυτό το σύμβολο, μπορεί να προκληθεί ελαφρύς τραυματισμός ή βλάβη στον εκτυπωτή.

# Ετικέτες προειδοποίησης

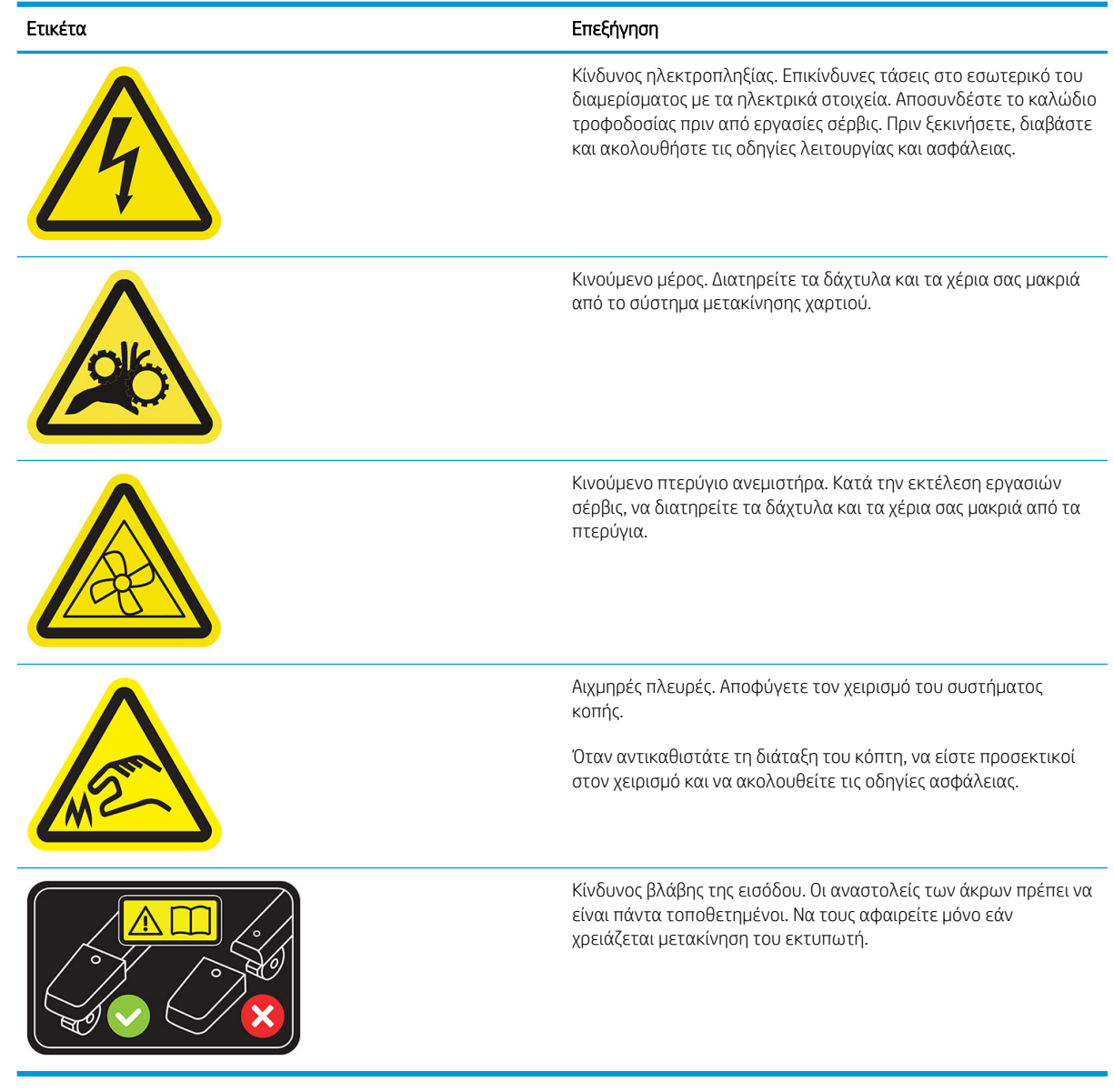

ΣΗΜΕΙΩΣΗ: Η τελική θέση της ετικέτας και το μέγεθός της στον εκτυπωτή μπορεί να διαφέρουν ελαφρώς, αλλά οι ετικέτες πρέπει να είναι πάντα ορατές και κοντά στην περιοχή πιθανού κινδύνου.

# <span id="page-14-0"></span>Κύρια στοιχεία

Στις επόμενες προβολές της μπροστινής και της πίσω όψης του εκτυπωτή παρουσιάζονται τα κύρια στοιχεία του.

### Μπροστινή όψη

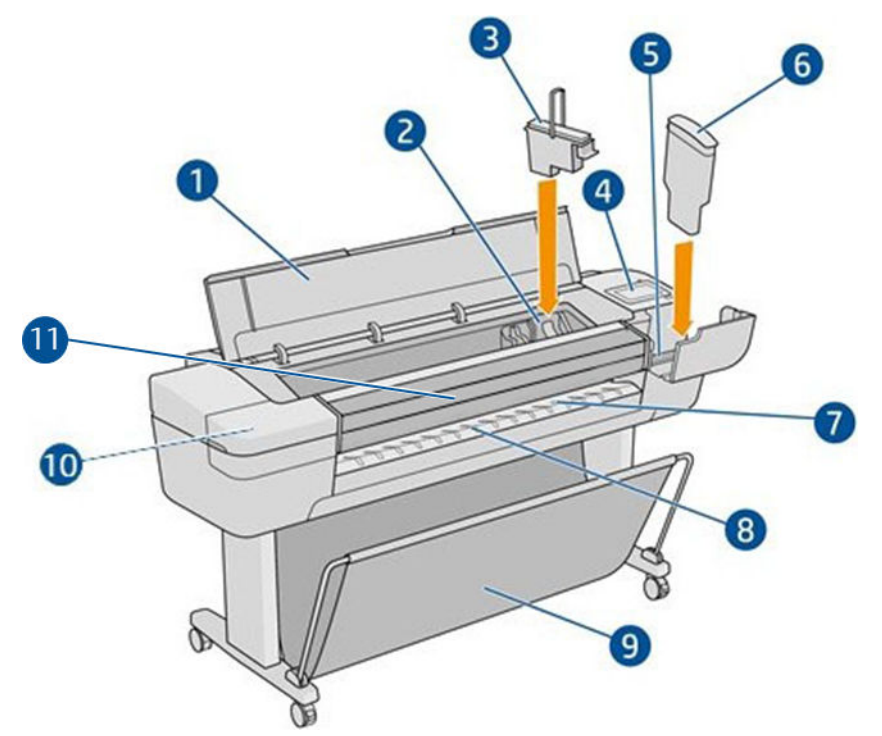

- 1. Παράθυρο
- 2. Φορέας κεφαλής εκτύπωσης
- 3. Κεφαλή εκτύπωσης
- 4. Μπροστινός πίνακας
- 5. Υποδοχή δοχείου μελάνης
- 6. Δοχείο μελάνης
- 7. Επιφάνεια εξόδου
- 8. Γραμμές ευθυγράμμισης χαρτιού
- 9. Καλάθι
- 10. Υποδοχή δοχείου μελάνης (μόνο για εκτυπωτές Ζ9\*)
- 11. Κατακόρυφος κόπτης (μόνο για εκτυπωτές Z6dr και Z9<sup>+</sup>dr)

# Πίσω όψη

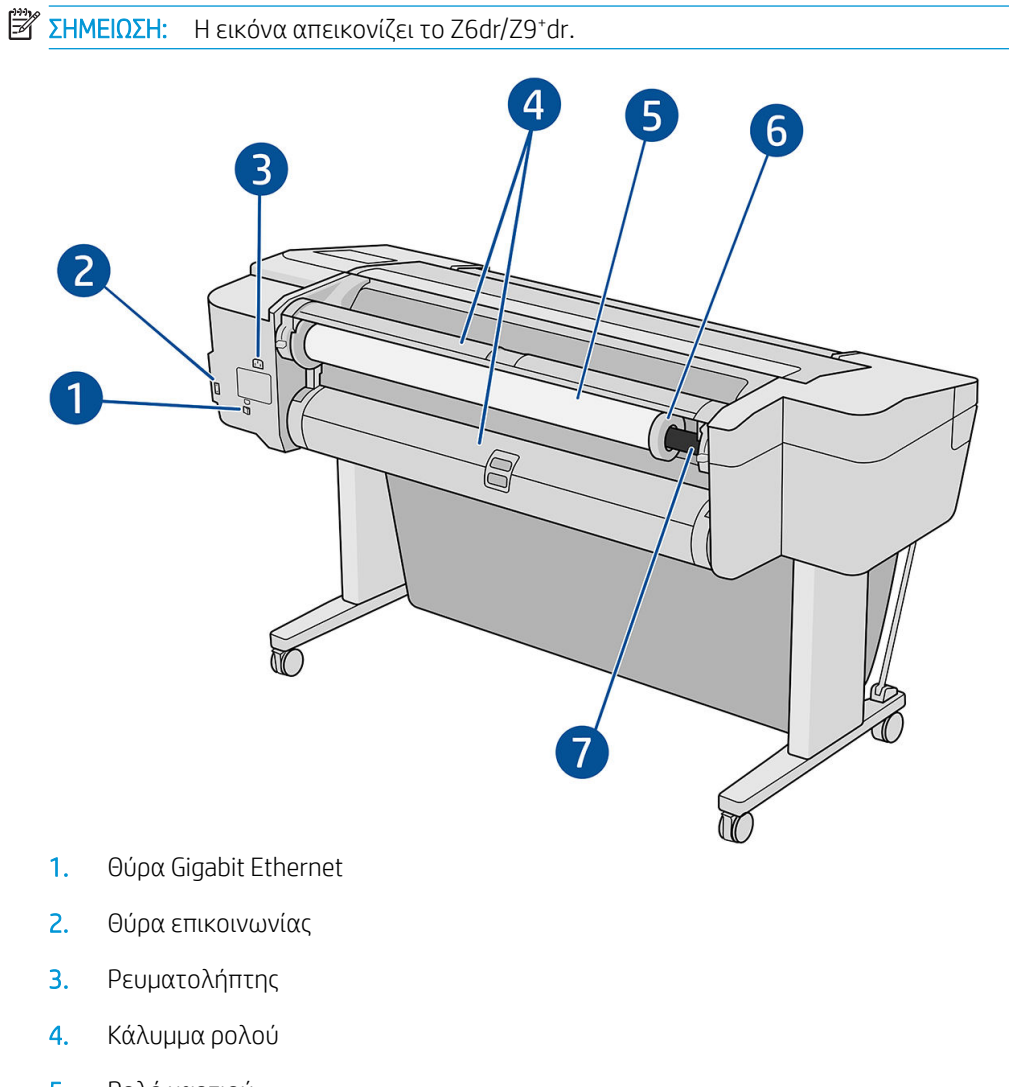

5. Ρολό χαρτιού

ΣΗΜΕΙΩΣΗ: Το επάνω ρολό είναι το ρολό 1 και το κάτω ρολό είναι το ρολό 2.

- 6. Στέλεχος τερματισμού άξονα
- 7. Άξονας περιστροφής

## Πίσω όψη (Z9<sup>+</sup> μονού ρολού)

ΣΗΜΕΙΩΣΗ: Αυτό το μοντέλο διαθέτει έναν δίσκο εισόδου στη θέση του δεύτερου ρολού.

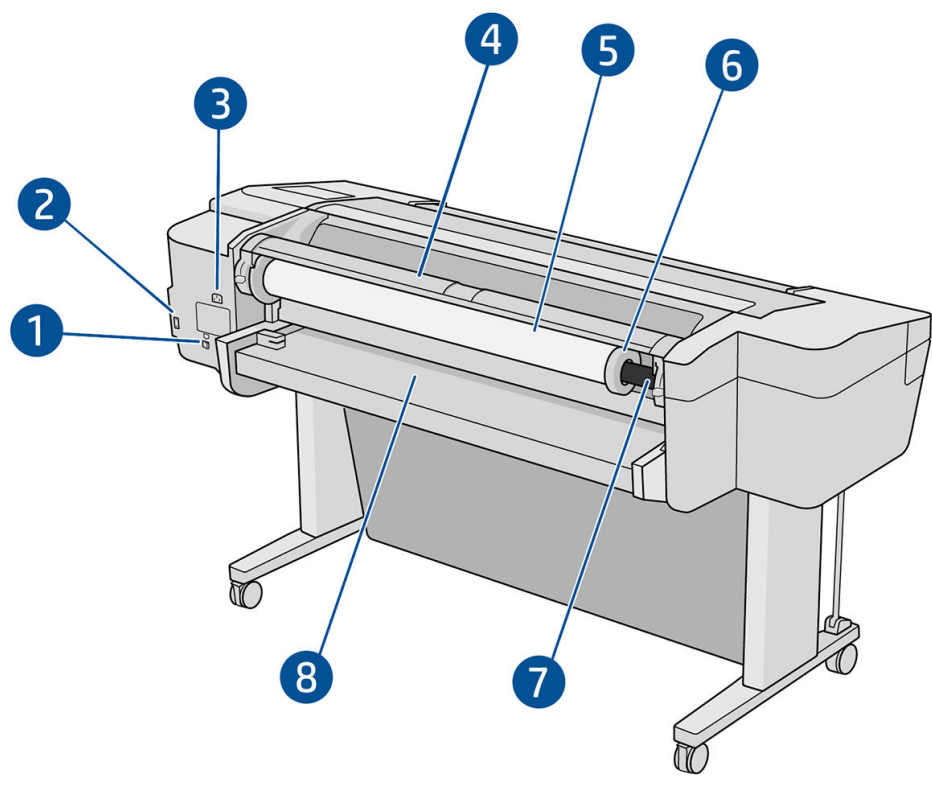

- 1. Θύρα Gigabit Ethernet
- 2. Θύρα επικοινωνίας
- 3. Ρευματολήπτης
- 4. Κάλυμμα ρολού
- 5. Ρολό χαρτιού
- 6. Στέλεχος τερματισμού άξονα
- 7. Άξονας περιστροφής
- 8. Δίσκος εισόδου

# Θύρες επικοινωνίας

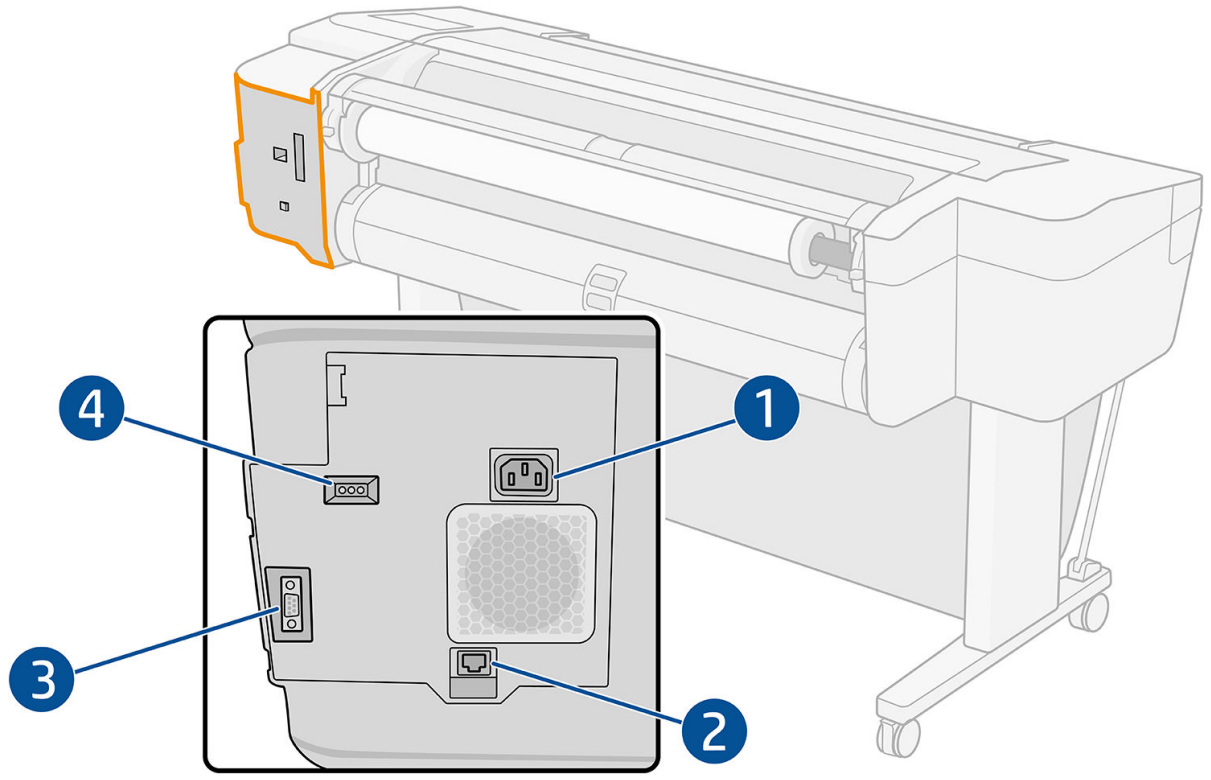

- 1. Ρευματολήπτης
- 2. Θύρα Gigabit Ethernet, για σύνδεση σε δίκτυο
- 3. Θύρα επικοινωνίας
- 4. Διαγνωστικές λυχνίες LED, για χρήση από τους μηχανικούς συντήρησης

Η θύρα κεντρικού υπολογιστή USB υψηλής ταχύτητας βρίσκεται στην άλλη πλευρά του εκτυπωτή, δίπλα στον μπροστινό πίνακα.

### <span id="page-18-0"></span>Αποστάτες τοίχου (σε ορισμένα μοντέλα μόνο)

Εάν τοποθετήσετε τον εκτυπωτή κοντά σε τοίχο, βεβαιωθείτε ότι υπάρχει χώρος μεταξύ του εκτυπωτή και του τοίχου. Διαφορετικά, μπορεί να υπάρχει πρόβλημα στην προώθηση του χαρτιού. Εάν το μοντέλο σας έχει αποστάτες τοίχου, χαμηλώστε τους για να εξασφαλίσετε μια ελάχιστη απόσταση.

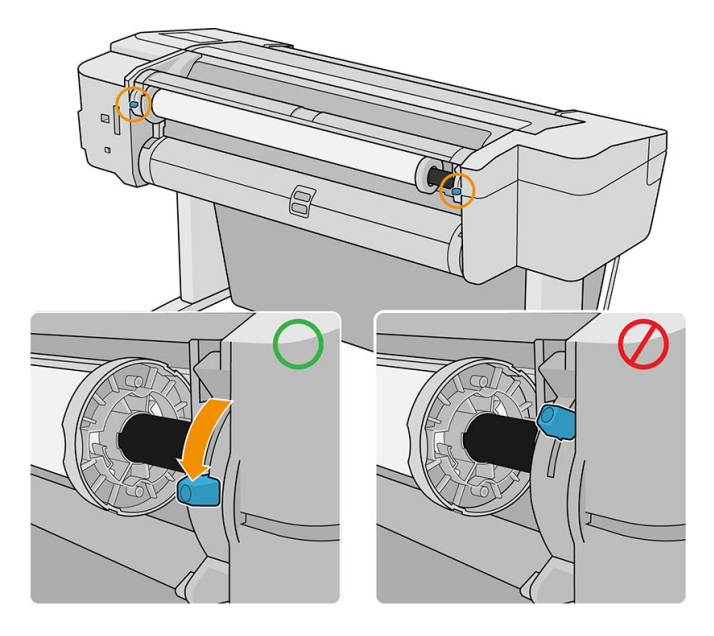

# Ενεργοποίηση και απενεργοποίηση του εκτυπωτή

ΥΠΟΔΕΙΞΗ: Μπορείτε να αφήσετε ενεργοποιημένο τον εκτυπωτή χωρίς να καταναλώνετε ενέργεια. Εάν τον αφήσετε ενεργοποιημένο βελτιώνεται ο χρόνος απόκρισης και η συνολική αξιοπιστία του συστήματος. Όταν ο εκτυπωτής δεν έχει χρησιμοποιηθεί για συγκεκριμένο χρονικό διάστημα (ο προεπιλεγμένος χρόνος προσδιορίζεται από την Energy Star), θα εξοικονομήσει ενέργεια μεταβαίνοντας στη λειτουργία αναμονής. Εντούτοις, οποιαδήποτε ενέργεια στην οθόνη του μπροστινού πίνακα του εκτυπωτή ή η αποστολή μίας νέας εργασίας για εκτύπωση θα τον κάνει να επιστρέψει στην ενεργή λειτουργία και μπορεί να συνεχίσει την εκτύπωση άμεσα. Για να αλλάξετε το χρόνο της λειτουργίας αναμονής, ανατρέξτε στην ενότητα <u>Αλλαγή</u> [επιλογών συστήματος στη σελίδα 16](#page-23-0).

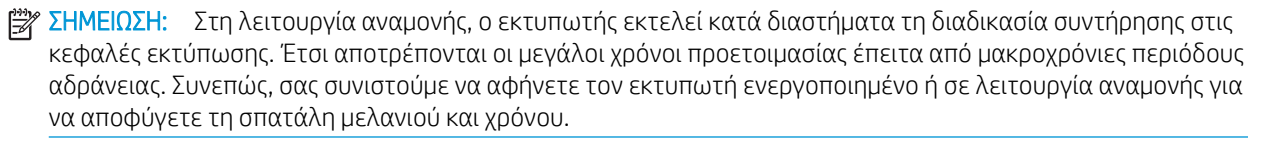

Αν θέλετε να ενεργοποιήστε ή να απενεργοποιήσετε τον εκτυπωτή ή να επαναφέρετε τις αρχικές ρυθμίσεις του, η κανονική και προτεινόμενη μέθοδος είναι να χρησιμοποιήσετε το πλήκτρο λειτουργίας στον μπροστινό πίνακα.

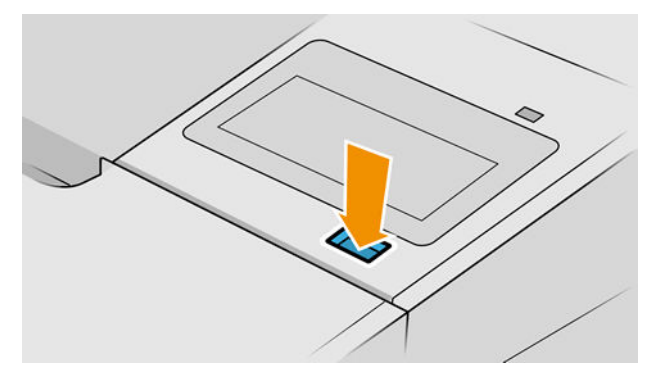

Ωστόσο, αν σκοπεύετε να αποθηκεύσετε τον εκτυπωτή για μεγάλο χρονικό διάστημα ή αν το πλήκτρο λειτουργίας δεν φαίνεται να λειτουργεί, συνιστάται να αποσυνδέσετε το καλώδιο τροφοδοσίας στο πίσω μέρος.

Για να τον ενεργοποιήσετε ξανά, συνδέστε το καλώδιο τροφοδοσίας.

Όταν ο εκτυπωτής ενεργοποιείται ξανά, θα χρειαστούν περίπου τρία λεπτά για να τεθεί σε λειτουργία και να κάνει έλεγχο και προετοιμασία των κεφαλών εκτύπωσης. Η προετοιμασία των κεφαλών εκτύπωσης διαρκεί περίπου 75 δευτερόλεπτα. Όμως, εάν ο εκτυπωτής ήταν σβηστός για έξι εβδομάδες ή περισσότερο, η προετοιμασία των κεφαλών εκτύπωσης μπορεί να διαρκέσει μέχρι και 45 λεπτά.

# <span id="page-20-0"></span>Μπροστινός πίνακας

Ο μπροστινός πίνακας είναι μια οθόνη αφής με γραφικό περιβάλλον χρήστη και βρίσκεται στην μπροστινή δεξιά πλευρά του εκτυπωτή.

Σας δίνει τη δυνατότητα να ελέγχετε πλήρως τον εκτυπωτή σας: από τον μπροστινό πίνακα μπορείτε να βλέπετε πληροφορίες σχετικά με τον εκτυπωτή, να αλλάζετε τις ρυθμίσεις εκτυπωτή, να παρακολουθείτε την κατάσταση του εκτυπωτή και να εκτελείτε εργασίες όπως αντικατάσταση αναλώσιμων και βαθμονομήσεις. Στον μπροστινό πίνακα εμφανίζονται ειδοποιήσεις (προειδοποιητικά μηνύματα και μηνύματα σφαλμάτων), όταν χρειάζεται.

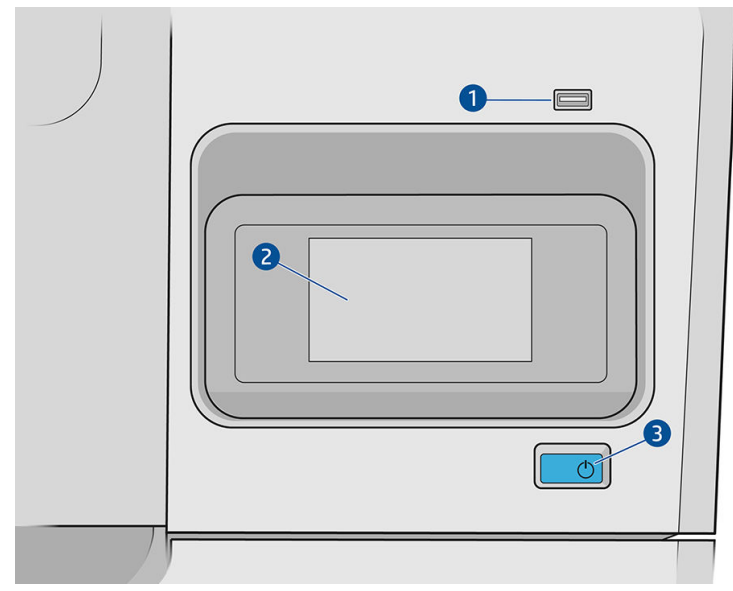

Περιλαμβάνει τα παρακάτω στοιχεία:

- 1. Θύρα κεντρικού υπολογιστή USB υψηλής ταχύτητας, για σύνδεση μονάδας USB flash, στην οποία μπορείτε να αποθηκεύσετε αρχεία για εκτύπωση. Όταν τοποθετείτε μια μονάδα flash USB, στη σελίδα όλων των εφαρμογών του μπροστινού πίνακα εμφανίζεται ένα εικονίδιο .
- 2. Ο μπροστινός πίνακας είναι: μια έγχρωμη οθόνη αφής 4,3 ιντσών με γραφικό περιβάλλον χρήστη.
- 3. Το πλήκτρο λειτουργίας, με το οποίο μπορείτε να ενεργοποιήσετε ή να απενεργοποιήσετε τον εκτυπωτή ή κάνετε επαναφορά από την κατάσταση αναστολής λειτουργίας.

Ο μπροστινός πίνακας διαθέτει μια μεγάλη κεντρική επιφάνεια για την εμφάνιση δυναμικών πληροφοριών και εικονιδίων.

#### Αριστερά αμετάβλητα εικονίδια

- Πατήστε το εικονίδιο για να επιστρέψετε στην αρχική σελίδα.
- Πατήστε το εικονίδιο για να εμφανιστεί η βοήθεια για την τρέχουσα σελίδα.
- Πατήστε το εικονίδιο για να επιστρέψετε στην προηγούμενη σελίδα. Με την επιλογή αυτή δεν ακυρώνονται οι αλλαγές που έγιναν στην τρέχουσα σελίδα.

#### Αρχικές σελίδες

Υπάρχουν τρεις σελίδες ανωτάτου επιπέδου τις οποίες μπορείτε να εναλλάσσετε σύροντας το δάχτυλό σας στην οθόνη:

● Στη σελίδα όλων των εφαρμογών εμφανίζεται μια λίστα με όλες τις εφαρμογές που είναι διαθέσιμες στον εκτυπωτή σας και η κατάσταση κάθε μίας από αυτές.

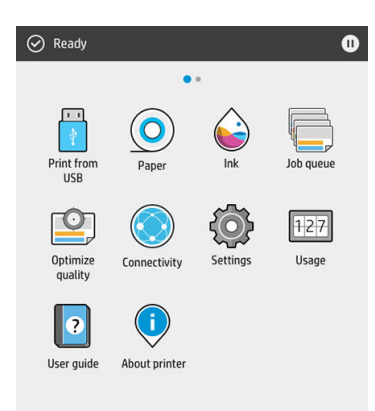

Εάν περάσετε το δάχτυλό σας προς τα αριστερά στη σελίδα των widget, μπορείτε να δείτε με μια ματιά την κατάσταση των αναλώσιμων μελάνης και χαρτιού.

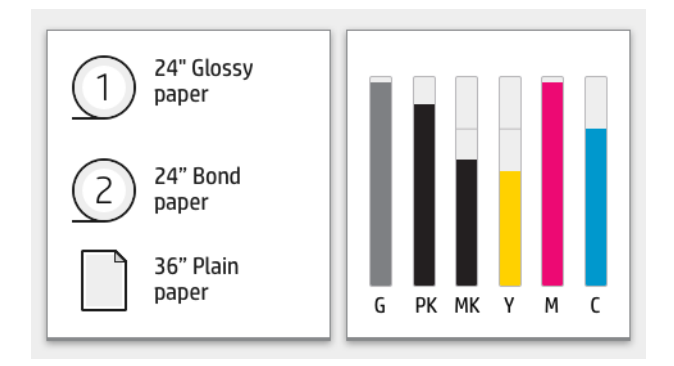

● Στο επάνω μέρος της σελίδας με όλες τις εφαρμογές υπάρχει ένας πίνακας εργαλείων όπου εμφανίζονται ειδοποιήσεις σχετικά με τις κύριες λειτουργίες του εκτυπωτή. Περάστε το δάχτυλό σας προς τα κάτω στον πίνακα εργαλείων για να μεταβείτε στο κέντρο κατάστασης.

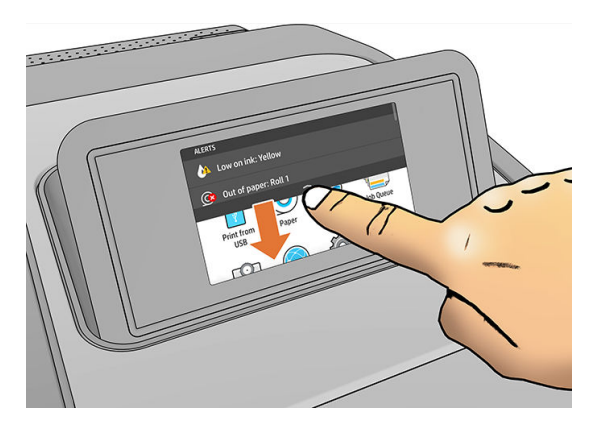

### Λειτουργία μείωσης φωτεινότητας

Μετά από κάποιο διάστημα χωρίς δραστηριότητα (5 λεπτά βάσει προεπιλογής), ο εκτυπωτής μεταβαίνει σε λειτουργία μείωσης φωτεινότητας, η οποία μειώνει τη φωτεινότητα του μπροστινού πίνακα κατά 25%. Με οποιαδήποτε δραστηριότητα, όπως χρήση του μπροστινού πίνακα ή την άφιξη μιας εργασίας εκτύπωσης, λήγει η λειτουργία μείωσης φωτεινότητας λειτουργία και επανέρχεται η κανονική φωτεινότητα. Μετά από κάποιο χρόνο σε λειτουργία μείωσης φωτεινότητας (15 λεπτά βάσει προεπιλογής), ο εκτυπωτής μεταβαίνει σε

κατάσταση αναστολής λειτουργίας. Τα χρονικά διαστήματα μπορούν να τροποποιηθούν από τον μπροστινό πίνακα.

### <span id="page-22-0"></span>Κατάσταση αναστολής λειτουργίας

Η κατάσταση αναστολής λειτουργίας θέτει τον εκτυπωτή σε κατάσταση μειωμένης τροφοδοσίας μετά από μια περίοδο αδράνειας, απενεργοποιώντας ορισμένα στοιχεία για εξοικονόμηση ενέργειας. Οι δυνατότητες του εκτυπωτή μπορούν να ενεργοποιηθούν από αυτήν τη λειτουργία και ο εκτυπωτής διατηρεί τη συνδεσιμότητα δικτύου, καθώς η αφύπνισή του γίνεται μόνο όταν απαιτείται.

Ο εκτυπωτής μπορεί να εξέλθει από την κατάσταση αναστολής λειτουργίας με οποιαδήποτε από τους παρακάτω τρόπους:

- Πατώντας το κουμπί λειτουργίας
- Ανοίγοντας μια θύρα
- Αποστέλλοντας μια εργασία εκτύπωσης

Ο εκτυπωτής εξέρχεται από την κατάσταση αναμονής σε αρκετά δευτερόλεπτα, πιο γρήγορα από ό,τι όταν έχει τερματιστεί η λειτουργία του. Ενώ βρίσκεστε σε κατάσταση αναστολής λειτουργίας, το κουμπί λειτουργίας αναβοσβήνει.

Για να αλλάξετε το χρόνο που περνά πριν από τη θέση σε κατάσταση αναστολής λειτουργίας, δείτε [Αλλαγή](#page-23-0)  [επιλογών συστήματος στη σελίδα 16](#page-23-0).

Οι λειτουργίες παρακολούθησης εκτυπωτή (με την ουρά εκτύπωσης) και απομακρυσμένης διαχείρισης εκτυπωτή με το HP Utility και Web JetAdmin εξακολουθούν να είναι διαθέσιμες κατά την κατάσταση αναστολής λειτουργίας. Ορισμένες εργασίες απομακρυσμένης διαχείρισης προσφέρουν τη δυνατότητα απομακρυσμένης αφύπνιση του εκτυπωτή, αν χρειάζεται να εκτελέσετε μια εργασία.

### Αλλαγή της γλώσσας στην οθόνη του μπροστινού πίνακα

Υπάρχουν δύο τρόποι αλλαγής της γλώσσας των μενού και των μηνυμάτων του μπροστινού πίνακα.

● Αν γνωρίζετε τη γλώσσα που εμφανίζεται στην οθόνη του μπροστινού πίνακα, πατήστε το εικονίδιο

και έπειτα επιλέξτε System (Σύστημα) > Language (Γλώσσα).

● Αν δεν μπορείτε να καταλάβετε την τρέχουσα γλώσσα στην οθόνη του μπροστινού πίνακα, ξεκινήσετε με τον εκτυπωτή απενεργοποιημένο. Πατήστε το πλήκτρο λειτουργίας για να ενεργοποιήσετε τη συσκευή. Όταν εμφανίζονται εικονίδια στον μπροστινό πίνακα, πατήστε το εικονίδιο και έπειτα πατήστε το

εικονίδιο . Ο μπροστινός πίνακας αναγνωρίζει αυτή την ακολουθία με γρήγορη ενεργοποίηση και απενεργοποίηση των εικονιδίων.

Όποια μέθοδο και αν χρησιμοποιήσατε, το μενού της επιλογής γλώσσας εμφανίζεται τώρα στην οθόνη του μπροστινού πίνακα. Πατήστε τη γλώσσα που προτιμάτε.

Οι διαθέσιμες γλώσσες είναι οι εξής: Αγγλικά, Πορτογαλικά, Ισπανικά, Καταλανικά, Γαλλικά, Ολλανδικά, Ιταλικά, Γερμανικά, Πολωνικά, Ρωσικά, Απλοποιημένα Κινέζικα, Παραδοσιακά Κινέζικα, Κορεατικά και Ιαπωνικά.

## <span id="page-23-0"></span>Αλλαγή επιλογών συστήματος

Μπορείτε να αλλάξετε διάφορες επιλογές του συστήματος εκτυπωτή από τον μπροστινό πίνακα. Πατήστε

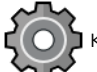

και, στη συνέχεια System (Σύστημα).

Date and time options (Επιλογές ημερομηνίας και ώρας) για να προβάλετε ή να ρυθμίσετε την ημερομηνία και την ώρα του εκτυπωτή.

Μπορείτε επίσης να αλλάξετε τις επιλογές ημερομηνίας και ώρας στο παράθυρο **Settings** (Ρυθμίσεις) του Ενσωματωμένου Διακομιστή Web.

- **Speaker volume** (Ένταση ήχου ηχείου) για να αλλάξετε την ένταση ήχου του ηχείου του εκτυπωτή. Επιλέξτε Off (Απενεργοποίηση), Low (Χαμηλή) ή High (Υψηλή).
- Front panel brightness (Φωτεινότητα μπροστινού πίνακα) για να αλλάξετε τη φωτεινότητα της οθόνης του μπροστινού πίνακα. Η προεπιλεγμένη τιμή φωτεινότητας είναι 50.
- Power options (Επιλογές λειτουργίας) > Printer sleep (Αναστολή λειτουργίας εκτυπωτή) για να αλλάξετε το χρονικό διάστημα που μεσολαβεί μέχρι να τεθεί ο υπολογιστής σε κατάσταση αναστολής λειτουργίας (βλ. [Κατάσταση αναστολής λειτουργίας στη σελίδα 15\)](#page-22-0). Μπορείτε να ορίσετε το χρόνο από 5 έως 240 λεπτά. Ο προεπιλεγμένος χρόνος είναι 20 λεπτά (συνολικός χρόνος μαζί με τα 5 λεπτά σε λειτουργία μείωσης φωτεινότητας).

Μπορείτε επίσης να αλλάξετε την επιλογή αναμονής του εκτυπωτή στο παράθυρο Settings (Ρυθμίσεις) του Ενσωματωμένου Διακομιστή Web.

- Power options (Επιλογές λειτουργίας) > Auto-off due to inactivity (Αυτόματη απενεργοποίηση λόγω αδράνειας) για να απενεργοποιήσετε τον εκτυπωτή αυτόματα μετά από 120 λεπτά αδράνειας.
- Unit selection (Επιλογή μονάδων) για να αλλάξετε τις μονάδες μέτρησης στην οθόνη του μπροστινού πίνακα. Επιλέξτε English (Αγγλικές) ή Metric (Μετρικές). Βάσει προεπιλογής οι μονάδες ορίζονται σε Metric (Μετρικές).
- Restore factory settings (Επαναφορά εργοστασιακών ρυθμίσεων) για να επαναφέρετε τις ρυθμίσεις του εκτυπωτή στις αρχικές τιμές τους που ορίστηκαν στο εργοστάσιο. Η επιλογή αυτή επαναφέρει όλες τις ρυθμίσεις του εκτυπωτή εκτός από τις ρυθμίσεις του κωδικού πρόσβασης διαχειριστή και τις προκαθορισμένες ρυθμίσεις χαρτιού.
- Language (Γλώσσα)
- Firmware update (Ενημέρωση υλικολογισμικού) για να διαμορφώσετε την αυτόματη ενημέρωση υλικολογισμικού.

# **HP Utility**

Το HP Utility σας δίνει τη δυνατότητα διαχείρισης του εκτυπωτή από έναν υπολογιστή με σύνδεση TCP/IP.

ΣΗΜΕΙΩΣΗ: Το HP Utility για macOS και το HP DesignJet Utility για Windows έχουν παρόμοιες λειτουργίες και μερικές φορές αναφέρονται συνολικά ως HP Utility σε αυτόν τον οδηγό.

Μπορείτε να εγκαταστήσετε το HP Utility από τη διεύθυνση <http://www.hp.com/go/Z6/drivers> (εάν διαθέτετε το Z6) ή τη διεύθυνση <u>http://www.hp.com/go/Z9/drivers</u> (εάν διαθέτετε το Z9\*).

#### <span id="page-24-0"></span>Εκκίνηση του HP Utility

- Στα Windows, ξεκινήστε το HP DesignJet Utility από το εικονίδιο στην γραμμή εργασιών ή από το μενού Έναρξης και, στη συνέχεια, επιλέξτε HP > HP DesignJet Utility. Με τον τρόπο αυτό ενεργοποιείται το HP DesignJet Utility, το οποίο εμφανίζει τους εκτυπωτές που είναι εγκατεστημένοι στον υπολογιστή σας. Όταν ανοίγετε το HP DesignJet Utility για πρώτη φορά, μπορεί να εμφανίσει μια αυτόματη ενημέρωση με ενισχυμένη λειτουργικότητα που σας συνιστούμε να αποδεχτείτε.
- Στο macOS, εκκινήστε το HP Utility από τη συντόμευση που υπάρχει στο Dock ή πατήστε Applications (Εφαρμογές) > HP > HP Utility. Έτσι θα ξεκινήσει το HP Utility, το οποίο εμφανίζει τους εκτυπωτές που είναι εγκατεστημένοι στον υπολογιστή σας.

Όταν επιλέξετε τον εκτυπωτή σας στο αριστερό παράθυρο, τα στοιχεία που εμφανίζονται στο δεξί παράθυρο αφορούν το συγκεκριμένο εκτυπωτή.

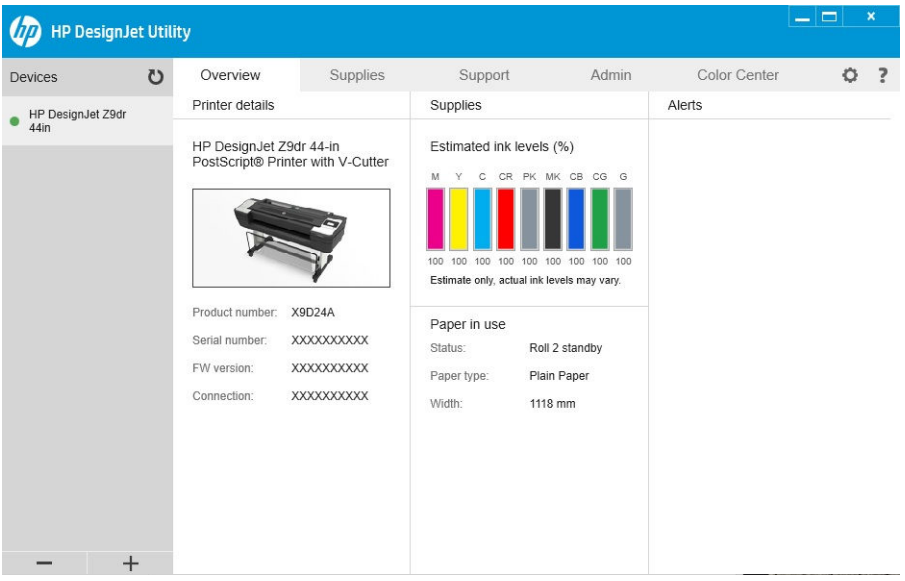

# Προεπισκόπηση εκτύπωσης της HP

Η εφαρμογή HP Print Preview (Προεπισκόπηση εκτύπωσης της HP) σάς δίνει τη δυνατότητα για να δείτε μια βασική αρχική προεπισκόπηση για το πώς θα εκτυπωθεί η εργασία. Αυτή η εφαρμογή είναι διαθέσιμη μόνο στα Windows. Μπορείτε να εγκαταστήσετε το HP Print Preview (Προεπισκόπηση εκτύπωσης της HP) κάνοντας λήψη του ενσωματωμένου προγράμματος εγκατάστασης από τη διεύθυνση<http://www.hp.com/go/Z6/drivers>ή [http://www.hp.com/go/Z9/drivers.](http://www.hp.com/go/Z9/drivers)

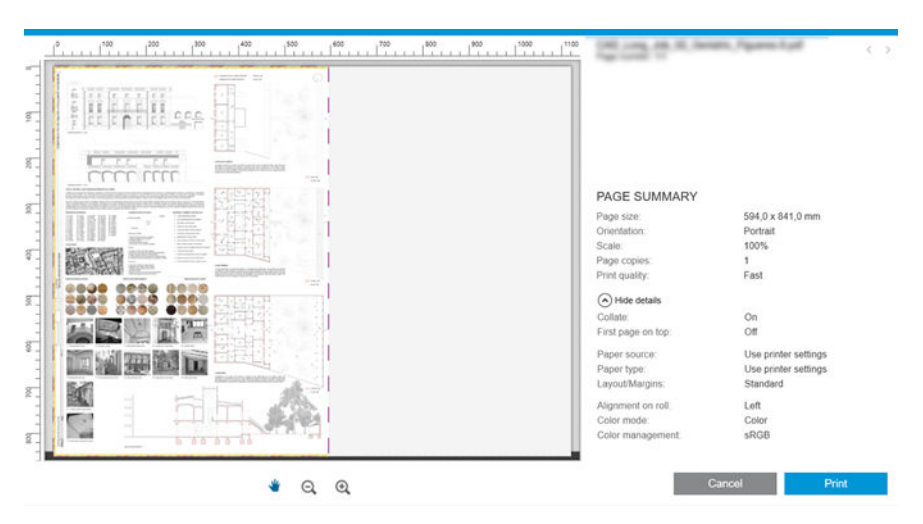

# <span id="page-25-0"></span>Ενσωματωμένος web server

Τα παρακάτω προγράμματα περιήγησης έχουν δοκιμαστεί και είναι συμβατά με τον ενσωματωμένο web server:

- Microsoft Internet Explorer 11 και νεότερες εκδόσεις για Windows 7 και νεότερες εκδόσεις
- Apple Safari 8 και νεότερες εκδόσεις για OS Χ 10.10 και νεότερες εκδόσεις
- Mozilla Firefox (πιο πρόσφατη έκδοση)
- Google Chrome (πιο πρόσφατη έκδοση)

Για να χρησιμοποιήσετε τον ενσωματωμένο web server σε οποιονδήποτε υπολογιστή, ανοίξτε ένα πρόγραμμα περιήγησης στο web και πληκτρολογήστε τη διεύθυνση ΙΡ του εκτυπωτή στη γραμμή διεύθυνσης του προγράμματος περιήγησης. Μπορείτε να βρείτε τη διεύθυνση ΙΡ του εκτυπωτή σας στον μπροστινό πίνακα:

πατήστε το εικονίδιο (και ύστερα Network (Δίκτυο). Ανατρέξτε στην ενότητα [Διαμόρφωση του](#page-26-0)

[εκτυπωτή στη σελίδα 19](#page-26-0).

**Ξ? ΣΗΜΕΙΩΣΗ:** Το πρόγραμμα περιήγησης μπορεί να εμφανίσει μια προειδοποίηση ασφάλειας όταν εισαγάγετε τη διεύθυνση IP. Εάν έχετε καταχωρίσει τη σωστή διεύθυνση, μπορείτε να αγνοήσετε την προειδοποίηση και να συνεχίσετε την πρόσβαση στον ενσωματωμένο web server.

Το παράθυρο του ενσωματωμένου web server εμφανίζει ένα μενού που χρησιμοποιείται για να αποκτήσετε πρόσβαση σε όλες τις λειτουργίες που υποστηρίζονται. Υποστηρίζει τις εξής γλώσσες: Αγγλικά, Πορτογαλικά, Ισπανικά, Καταλανικά, Γαλλικά, Ολλανδικά, Ιταλικά, Γερμανικά, Πολωνικά, Ρωσικά, Απλοποιημένα Κινέζικα, Παραδοσιακά Κινέζικα, Κορεατικά, Ιαπωνικά. Χρησιμοποιεί τη γλώσσα που έχετε καθορίσει στις επιλογές του προγράμματος περιήγησης του Web. Εάν ορίσετε μια γλώσσα την οποία δεν μπορεί να υποστηρίξει, εμφανίζεται στη γλώσσα που επιλέξατε στον εκτυπωτή ή, διαφορετικά, στα Αγγλικά.

Για να αλλάξετε τη γλώσσα, αλλάξτε τη ρύθμιση γλώσσας του προγράμματος περιήγησης του Web. Για να ολοκληρώσετε την αλλαγή, κλείστε και ανοίξτε και πάλι το πρόγραμμα περιήγησης του Web.

# Δείγματα εκτυπώσεων

Τα δείγματα εκτυπώσεων δίνουν διάφορα είδη πληροφοριών για τον εκτυπωτή. Μπορείτε να τις ζητήσετε από τον μπροστινό πίνακα.

Πριν από την αίτηση δείγματος εκτύπωσης, βεβαιωθείτε ότι ο εκτυπωτής και το χαρτί είναι έτοιμα για εκτύπωση.

- Το τοποθετημένο χαρτί πρέπει να είναι τουλάχιστον A3 οριζόντιο —με πλάτος 419 mm (16,53 in) διαφορετικά μπορεί να γίνει περικοπή της εκτύπωσης.
- Στον μπροστινό πίνακα πρέπει να εμφανιστεί το μήνυμα Ready (Έτοιμο).

Για να εκτυπώσετε ένα δείγμα εκτύπωσης, πατήστε το εικονίδιο  $\zeta(\bigcirc)$  , στη συνέχεια μετακινηθείτε προς τα

κάτω και πατήστε Internal prints (Εσωτερικές εκτυπώσεις) και, στη συνέχεια, Demo prints (Δείγματα εκτυπώσεων) και επιλέξτε δείγμα. Υπάρχουν τα εξής δείγματα:

- Απόδοση
- Ασπρόμαυρο CAD
- **GIS**

# <span id="page-26-0"></span>Διαμόρφωση του εκτυπωτή

### Σύνδεση του εκτυπωτή στο δίκτυό σας

Ο εκτυπωτής έχει τη δυνατότητα να διαμορφώνεται αυτόματα στα περισσότερα δίκτυα, με τρόπο παρόμοιο με οποιουδήποτε υπολογιστή που βρίσκεται στο ίδιο δίκτυο. Την πρώτη φορά που το συνδέετε σε ένα δίκτυο, η διαδικασία αυτή ενδέχεται να διαρκέσει λίγα λεπτά.

Μόλις η διαμόρφωση του εκτυπωτή στο δίκτυο αρχίζει να λειτουργεί, μπορείτε να ελέγξετε τη διεύθυνσή του

στο δίκτυο από τον μπροστινό πίνακα: πατήστε το εικονίδιο .

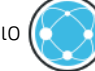

ΥΣ ΥΠΟΔΕΙΞΗ: Μπορείτε να σημειώσετε τη διεύθυνση IP του εκτυπωτή, καθώς μπορεί να τη χρειαστείτε κατά τη διαδικασία ρύθμισης της σύνδεσης των υπολογιστών-πελατών Windows ή macOS.

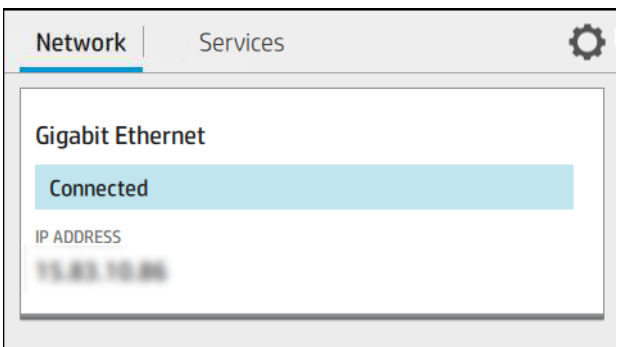

#### Τροποποίηση διαμόρφωσης δικτύου

Για να τροποποιήσετε την τρέχουσα διαμόρφωση δικτύου, μεταβείτε στον μπροστινό πίνακα και πατήστε το

εικονίδιο (**Σουλ), στη συνέχεια το τον και Network** (Δίκτυο) > Gigabit Ethernet. Από εδώ είναι δυνατό, παρόλο

που κανονικά δεν είναι απαραίτητο, να αλλάξετε τις ρυθμίσεις μη αυτόματα. Αυτό μπορείτε να το κάνετε μέσω απομακρυσμένης λειτουργίας χρησιμοποιώντας τον ενσωματωμένο web server.

Για πλήρεις λεπτομέρειες σχετικά με τις διαθέσιμες ρυθμίσεις σύνδεσης, βλ. [Δικτύωση στη σελίδα 57](#page-64-0).

Αν κάνετε κάποιο λάθος στη διαμόρφωση των ρυθμίσεων δικτύου του εκτυπωτή, μπορείτε να επαναφέρετε

τις εργοστασιακές ρυθμίσεις δικτύου από τον μπροστινό πίνακα: πατήστε το εικονίδιο (κω) και ύστερα

Network (Δίκτυο) > Restore factory settings (Επαναφορά εργοστασιακών ρυθμίσεων). Μετά πρέπει να κάνετε επανεκκίνηση του εκτυπωτή. Αυτό παρέχει αυτόματα μια διαμόρφωση δικτύου η οποία λειτουργεί στα περισσότερα δίκτυα. Οι άλλες ρυθμίσεις του εκτυπωτή παραμένουν αμετάβλητες.

### Εγκατάσταση του εκτυπωτή στα Windows

Οι παρακάτω οδηγίες ισχύουν αν πρόκειται να κάνετε εκτυπώσεις από εφαρμογές λογισμικού χρησιμοποιώντας ένα πρόγραμμα οδήγησης εκτυπωτή. Για εναλλακτικούς τρόπους εκτύπωσης, ανατρέξτε στην ενότητα [Εκτύπωση στη σελίδα 67.](#page-74-0)

Προτού ξεκινήσετε, ελέγξτε τον εξοπλισμό σας:

- Ο εκτυπωτής πρέπει να είναι εγκατεστημένος και αναμμένος.
- Ο διακόπτης ή ο δρομολογητής Ethernet πρέπει να είναι ενεργοποιημένος και να λειτουργεί κανονικά.
- Ο εκτυπωτής και ο υπολογιστής πρέπει να είναι συνδεδεμένοι στο δίκτυο (ανατρέξτε στην ενότητα [Σύνδεση του εκτυπωτή στο δίκτυό σας στη σελίδα 19\)](#page-26-0).

Στο σημείο αυτό μπορείτε να προχωρήσετε στην εγκατάσταση του λογισμικού του εκτυπωτή και να συνδέσετε τον εκτυπωτή σας.

#### Εγκατάσταση λογισμικού εκτυπωτή

- 1. Σημειώστε το όνομα κεντρικού υπολογιστή και τη διεύθυνση IP του εκτυπωτή από τον μπροστινό πίνακα (βλ. [Σύνδεση του εκτυπωτή στο δίκτυό σας στη σελίδα 19\)](#page-26-0).
- 2. Εγκαταστήστε το λογισμικό του εκτυπωτή από τη διεύθυνση<http://www.hp.com/go/Z6/drivers> (εάν διαθέτετε το Z6) ή τη διεύθυνση <u><http://www.hp.com/go/Z9/drivers></u> (εάν διαθέτετε το Z9\*), ακολουθώντας τις οδηγίες εγκατάστασης του λογισμικού. Από προεπιλογή, εγκαθίσταται το εξής πρόγραμμα οδήγησης:
	- Το πρόγραμμα οδήγησης raster—ενδείκνυται για CAD, GIS και εφαρμογές γραφείου
	- Με Windows 7 ή Windows Server 2008R2: Το πρόγραμμα οδήγησης PostScript
	- Με Windows 8, Windows Server 2012 ή νεότερη έκδοση: Το πρόγραμμα οδήγησης PDF
- 3. Μόλις ολοκληρωθεί η λήψη, ανοίξτε το και ακολουθήστε τα βήματα που εμφανίζονται στην οθόνη.

Αν ο υπολογιστής δεν μπορέσει να βρει κανέναν εκτυπωτή στο δίκτυο, τότε θα εμφανιστεί το παράθυρο Printer Not Found (Ο εκτυπωτής δεν βρέθηκε) το οποίο θα σας βοηθήσει να προσπαθήσετε να βρείτε τον εκτυπωτή. Αν έχετε ενεργοποιημένο τείχος προστασίας, μπορεί να χρειαστεί να το απενεργοποιήσετε προσωρινά προκειμένου να εντοπίσετε τον εκτυπωτή. Επίσης, έχετε τις επιλογές για αναζήτηση του εκτυπωτή με το όνομα του κεντρικού υπολογιστή, τη διεύθυνση IP ή τη διεύθυνση MAC.

#### Κατάργηση εγκατάστασης του λογισμικού του εκτυπωτή στα Windows

Χρησιμοποιήστε τον Πίνακα ελέγχου για να καταργήσετε την εγκατάσταση του λογισμικού, όπως θα κάνατε για οποιοδήποτε άλλο λογισμικό.

#### Εγκατάσταση εκτυπωτή για macOS μέσω

Μπορείτε να συνδέσετε τον εκτυπωτή σας σε ένα δίκτυο που βασίζεται σε macOS, χρησιμοποιώντας τις εξής μεθόδους:

- **Bonjour**
- TCP/IP (Σημαντικό: επιλέξτε την HP Jetdirect-socket(υποδοχή HP Jetdirect))

**ΣΗΜΕΙΩΣΗ:** Ο εκτυπωτής δεν υποστηρίζει AppleTalk.

Οι παρακάτω οδηγίες ισχύουν αν πρόκειται να κάνετε εκτυπώσεις από εφαρμογές λογισμικού χρησιμοποιώντας ένα πρόγραμμα οδήγησης εκτυπωτή. Για εναλλακτικούς τρόπους εκτύπωσης, ανατρέξτε στην ενότητα [Εκτύπωση στη σελίδα 67.](#page-74-0)

Προτού ξεκινήσετε, ελέγξτε τον εξοπλισμό σας:

- Ο εκτυπωτής πρέπει να είναι εγκατεστημένος και αναμμένος.
- Ο διακόπτης ή ο δρομολογητής Ethernet πρέπει να είναι ενεργοποιημένος και να λειτουργεί κανονικά.
- Ο εκτυπωτής και ο υπολογιστής πρέπει να είναι συνδεδεμένοι στο δίκτυο (ανατρέξτε στην ενότητα [Σύνδεση του εκτυπωτή στο δίκτυό σας στη σελίδα 19\)](#page-26-0).

Στο σημείο αυτό μπορείτε να προχωρήσετε στην εγκατάσταση του λογισμικού του εκτυπωτή και να συνδέσετε τον εκτυπωτή σας.

1. Μεταβείτε στον μπροστινό πίνακα και πατήστε το ( $\sim$  )), στη συνέχεια το Network (Δίκτυο) και

σημειώστε τη διεύθυνση IP του εκτυπωτή σας. Εάν σκοπεύετε να συνδεθείτε με το Bonjour, κάντε κλικ στην κάρτα δικτύου και σημειώστε το όνομα του Bonjour.

- 2. Εγκαταστήστε το λογισμικό του εκτυπωτή από τη διεύθυνση<http://www.hp.com/go/Z6/drivers> (εάν διαθέτετε το Z6) ή τη διεύθυνση <u><http://www.hp.com/go/Z9/drivers></u> (εάν διαθέτετε το Z9\*).
- 3. Επιλέξτε λογισμικό Windows ή macOS και επιλέξετε το συγκεκριμένο λογισμικό που θέλετε να εγκαταστήσετε (από προεπιλογή, όλο).

ΣΗΜΕΙΩΣΗ: Μπορείτε να κάνετε λήψη του HP Click με το άλλο λογισμικό.

- 4. Κάντε διπλό κλικ στο εικονίδιο HP DesignJet Installer. Θα ακολουθήσετε τα βήματα για την εγκατάσταση του λογισμικού HP για τον εκτυπωτή σας.
- 5. Όταν εγκατασταθεί το λογισμικό, θα ξεκινήσει αυτόματα το HP Utility Setup Assistant (Βοηθός ρύθμισης HP Utility), για να ρυθμίσει τη σύνδεση με τον εκτυπωτή σας.
- 6. Στο Setup Assistant (Βοηθός ρύθμισης), αναζητήστε το όνομα Bonjour του εκτυπωτή σας ή τη διεύθυνση IP (την οποία σημειώσατε στο βήμα 1) στον πίνακα.
	- Αν βρείτε το σωστό όνομα, πραγματοποιήστε κύλιση προς τα πλάγια, αν είναι απαραίτητο, για να δείτε τη στήλη Connection (Σύνδεση) και ελέγξτε ότι εμφανίζεται η ένδειξη Bonjour. Στη συνέχεια, επισημάνετε αυτή τη γραμμή. Διαφορετικά, συνεχίστε την αναζήτηση παρακάτω στη λίστα.
	- Εάν δεν μπορείτε να βρείτε το όνομα του εκτυπωτή σας, απλώς κάντε κλικ στο Continue (Συνέχεια) και κάντε την εγκατάσταση χειροκίνητα. Αποκτήστε πρόσβαση στο System Preferences (Προτιμήσεις συστήματος) και στο Printers and Scanners (Εκτυπωτές και σαρωτές) επιλέξτε την ένδειξη + στο κάτω μέρος του πίνακα. Στη συνέχεια, μεταβείτε στην καρτέλα IP, εισαγάγετε τη διεύθυνση IP σας και επιλέξτε το πρωτόκολλο HP Jetdirect-Socket (υποδοχή HP Jetdirect).

Κάντε κλικ στο κουμπί Continue (Συνέχεια).

7. Ακολουθήστε τις οδηγίες της οθόνης.

### Απεγκατάσταση του λογισμικού εκτυπωτή για macOS μέσω του

Κατά το προηγούμενο βήμα της εγκατάστασης, έχετε τη δυνατότητα να επιλέξετε να εγκαταστήσετε την εφαρμογή HP Uninstaller στο σύστημά σας. Θα πρέπει να περιλαμβάνεται στον υποφάκελο HP στο φάκελο Applications (Εφαρμογές) του συστήματος.

Για να διαγράψετε μόνο την ουρά εκτύπωσης, επιλέξτε το παράθυρο διαλόγου Printers & Scanners (Εκτυπωτές και σαρωτές) από τις προτιμήσεις συστήματος. Κάντε κλικ στο όνομα του εκτυπωτή και κάντε κλικ στο κουμπί –.

#### Ρύθμιση των υπηρεσιών εκτυπωτή

Μπορείτε να ρυθμίσετε τις εξής υπηρεσίες:

- Λήψη αυτόματων ενημερώσεων υλικολογισμικού
- Ενεργοποίηση εκτύπωσης μέσω email

**ΣΗΜΑΝΤΙΚΟ:** Η εφαρμογή HP Uninstaller καταργεί την εγκατάσταση όλων των εφαρμογών λογισμικού της HP που έχουν εγκατασταθεί στο σύστημά σας.

- Συμμετοχή στη Σύμβαση κοινοποίησης δεδομένων προϊόντος
- Ενεργοποίηση πρόσθετων υπηρεσιών εκτυπωτή

Απαιτείται μια σύνδεση δικτύου, ώστε ο εκτυπωτής να ελέγξει τη συνδεσιμότητά του. Μην ξεχάσετε να συνδέσετε το καλώδιο δικτύου στον εκτυπωτή.

Κάθε υπηρεσία μπορεί να ενεργοποιηθεί ή να απενεργοποιηθεί ξεχωριστά, όπως περιγράφεται παρακάτω.

Κατά την αρχική ρύθμιση του εκτυπωτή, ερωτάστε αν θέλετε να ενεργοποιήσετε επιπλέον υπηρεσίες

εκτύπωσης. Μπορείτε να αλλάξετε την απόφασή σας αργότερα πατώντας το εικονίδιο (**1999)**, ύστερα το **(19** 

και Services (Υπηρεσίες) > Printer Data Sharing Agreement (Σύμβαση κοινοποίησης δεδομένων εκτυπωτή).

Αν ανήκετε στην υπηρεσία HP Designjet Partner Link Pay-per-use, θα πρέπει να συμμετάσχετε στη Σύμβαση κοινοποίησης δεδομένων εκτυπωτή, σε περίπτωση που δεν το έχετε κάνει ήδη. Στη συνέχεια, πατήστε το

εικονίδιο , στη συνέχεια, Services (Υπηρεσίες) > > Register new service (Δήλωση νέας υπηρεσίας) για

να καταχωρίσετε την υπηρεσία του εκτυπωτή.

Η υπηρεσία PrintOS σάς επιτρέπει να παρακολουθείτε τη δραστηριότητα του εκτυπωτή εξ αποστάσεως και να λαμβάνετε ειδοποιήσεις στη φορητή σας συσκευή, μαζί με άλλες υπηρεσίες. Εάν θέλετε να εγγραφείτε, θα πρέπει να συμμετάσχετε στη Σύμβαση κοινοποίησης δεδομένων εκτυπωτή, σε περίπτωση που δεν το έχετε

κάνει ήδη. Στη συνέχεια, πατήστε το εικονίδιο (οποίλ), στη συνέχεια, Services (Υπηρεσίες) > PrintOS, και

ακολουθήστε τα βήματα που εμφανίζονται στον μπροστινό πίνακα.

#### Επαλήθευση της σύνδεσης του εκτυπωτή στην HP

Μπορείτε να επαληθεύσετε ότι ο εκτυπωτής μπορεί να συνδεθεί στις υπηρεσίες HP, πατώντας το εικονίδιο

και να προβάλετε εκεί την κατάσταση. Μπορείτε να δείτε λεπτομερείς πληροφορίες κάνοντας κλικ

στην κάρτα δικτύου ή τεχνικής υποστήριξης.

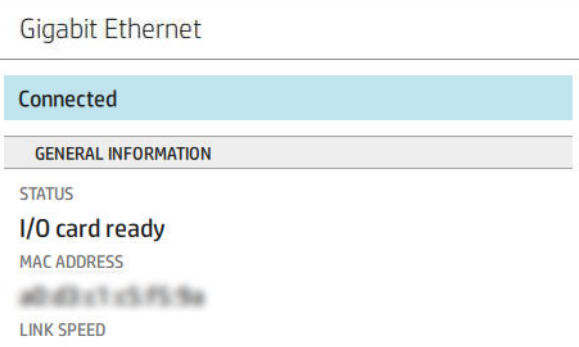

Αν υπάρχει κάποιο πρόβλημα με τη σύνδεση στην HP, θα σας παρασχεθεί μια περιγραφή του προβλήματος και ορισμένες πιθανές λύσεις.

#### Ενεργοποίηση εκτύπωσης μέσω email με το HP ePrint

Η υπηρεσία HP Connected διευκολύνει την αποστολή εργασιών στον εκτυπωτή σας με την επισύναψή τους σε ένα μήνυμα email.

Πρέπει να αποδεχθείτε τη Σύμβαση κοινοποίησης δεδομένων εκτυπωτή για να χρησιμοποιήσετε το HP Connected.

Για να διαμορφώσετε τις ρυθμίσεις εκτύπωσης μέσω email, πατήστε το εικονίδιο και, στη συνέχεια,

Services (Υπηρεσίες). Κάντε κύλιση προς τα κάτω έως ότου βρείτε την κάρτα HP ePrint, όπου εμφανίζεται η διεύθυνση email του εκτυπωτή σας που μπορεί να χρησιμοποιηθεί για να στέλνετε εργασίες στον εκτυπωτή. Κάντε διπλό κλικ στην κάρτα HP ePrint για να αποκτήσετε πρόσβαση στον κωδικό του εκτυπωτή και σε άλλες λεπτομέρειες διαμόρφωσης.

Εάν είστε ο διαχειριστής του εκτυπωτή, συνδεθείτε στο HP Connected [\(http://www.hpconnected.com](http://www.hpconnected.com)) για να προσαρμόσετε τη διεύθυνση email του εκτυπωτή ή να διαχειριστείτε την ασφάλεια του εκτυπωτή για απομακρυσμένη εκτύπωση.

Πρέπει επίσης να επισκεφτείτε την τοποθεσία <http://www.hpconnected.com> για να καταχωρίσετε τον εαυτό σας και τον εκτυπωτή σας (χρησιμοποιώντας τον κωδικό εκτυπωτή).

#### Διαμόρφωση της σύνδεσης HP ePrint

Από προεπιλογή, οι εργασίες που αποστέλλονται μέσω email εκτυπώνονται απευθείας. Για να αλλάξετε τις

ρυθμίσεις, πατήστε το εικονίδιο (**φυλά)**, στη συνέχεια το στην επάνω δεξιά γωνία της σελίδας και **Services** 

(Υπηρεσίες) > HP Connected > HP ePrint jobs (Εργασίες HP ePrint) > On hold (Σε αναμονή).

Μπορείτε να απενεργοποιήσετε τη σύνδεση με το HP ePrint, εάν απαιτείται για λόγους ασφαλείας. Στον

μπροστινό πίνακα, πατήστε το εικονίδιο (κω), στη συνέχεια το στην επάνω δεξιά γωνία της σελίδας και

Services (Υπηρεσίες) > HP Connected > HP ePrint connectivity (Συνδεσιμότητα HP ePrint) > Disable (Απενεργοποίηση).

Η επιλογή Disable (Απενεργοποίηση) απλώς θέτει τη λειτουργία απομακρυσμένης εκτύπωσης σε αναμονή. Εάν θέλετε να συνεχίσετε να τη χρησιμοποιείτε, πρέπει απλώς να την ενεργοποιήσετε ξανά στο ίδιο μενού. Δεν υπάρχουν άλλα βήματα εγκατάστασης.

Εάν θέλετε να απενεργοποιήσετε μόνιμα την απομακρυσμένη εκτύπωση, πατήστε Remove (Κατάργηση). Για να χρησιμοποιήσετε ξανά την απομακρυσμένη εκτύπωση, θα πρέπει να τη ρυθμίσετε πάλι από την αρχή.

#### Διαμόρφωση ενημερώσεων υλικολογισμικού

Μπορείτε να επιλέξετε από τον ενσωματωμένο web server ή από τον μπροστινό πίνακα είτε και τον τρόπο λήψης ενημερώσεων υλικολογισμικού.

ΣΗΜΕΙΩΣΗ: Αν έχει οριστεί κωδικός πρόσβασης διαχειριστή, πρέπει να αλλάξετε αυτές τις ρυθμίσεις.

- Στον ενσωματωμένο Διακομιστή Web: Κάντε κλικ στις επιλογές About printer (Πληροφορίες για τον εκτυπωτή) > Firmware update (Ενημέρωση υλικολογισμικού).
- Χρησιμοποιώντας τον μπροστινό πίνακα: Πατήστε το  $\zeta$  (  $\cap$  ) και System (Σύστημα) > Firmware update

(Ενημέρωση υλικολογισμικού).

Υπάρχουν οι εξής ρυθμίσεις:

- Download new firmware automatically (Λήψη νέου υλικολογισμικού αυτόματα): Αν επιλέξετε Automatically (Αυτόματα) (η προεπιλεγμένη ρύθμιση), ο εκτυπωτής θα κάνει αυτόματα λήψη του νέου υλικολογισμικού όταν είναι διαθέσιμο. Απενεργοποιήσετε την επιλογή αν θέλετε να κάνετε λήψη νέου υλικολογισμικού με μη αυτόματο τρόπο.
- ΣΗΜΕΙΩΣΗ: Η λήψη του υλικολογισμικού δεν σημαίνει ότι το έχετε εγκαταστήσει στον εκτυπωτή. Για να εγκαταστήσετε το νέο υλικολογισμικό, πρέπει να επιβεβαιώσετε την εγκατάσταση μη αυτόματα.

### Περιορισμός της πρόσβασης στον εκτυπωτή

#### Διαχείριση της ασφαλείας του εκτυπωτή με το HP Connected

Όταν έχετε ρυθμίσει τις Υπηρεσίες Web, ο εκτυπωτής είναι σε λειτουργία ξεκλειδώματος. Σε λειτουργία ξεκλειδώματος, οποιοσδήποτε γνωρίζει τη διεύθυνση email του εκτυπωτή μπορεί να εκτυπώσει στον εκτυπωτή σας στέλνοντας απλώς ένα αρχείο σε αυτόν. Παρόλο που η HP παρέχει μια υπηρεσία φιλτραρίσματος ανεπιθύμητης αλληλογραφίας, θα πρέπει να είστε προσεκτικοί όταν δίνετε τη διεύθυνση email του εκτυπωτή σας, καθώς οτιδήποτε στέλνεται σε αυτή τη διεύθυνση μπορεί να εκτυπωθεί με τον εκτυπωτή σας.

Εάν είστε ο διαχειριστής του εκτυπωτή, μπορείτε να διαχειριστείτε την ασφάλεια του εκτυπωτή ή να αλλάξετε την κατάσταση του εκτυπωτή σε λειτουργία κλειδώματος από το HP Connected, στη διεύθυνση [http://www.hpconnected.com.](http://www.hpconnected.com) Μπορείτε επίσης να προσαρμόσετε τη διεύθυνση email του εκτυπωτή σας και να διαχειρίζεστε εργασίες εκτύπωσης από εκεί. Την πρώτη φορά που θα επισκεφτείτε τον ιστότοπο, θα πρέπει να δημιουργήσετε έναν λογαριασμό στο HP Connected χρησιμοποιώντας τον κωδικό του εκτυπωτή.

#### Ρυθμίσεις ασφαλείας του ενσωματωμένου web server

Από το μενού του ενσωματωμένου web server μπορείτε να κάνετε κλικ στην επιλογή Security (Ασφάλεια) και, στη συνέχεια, να επιλέξετε Administrator password (Κωδικός πρόσβασης διαχειριστή) για έλεγχο της πρόσβασης στον εκτυπωτή, ορίζοντας έναν λογαριασμό διαχειριστή που θα ελέγχει την πρόσβαση στον ενσωματωμένο web server και τον μπροστινό πίνακα του εκτυπωτή.

Ο διαχειριστής μπορεί επίσης να ορίσει και άλλους τύπους δικαιωμάτων στον πίνακα ελέγχου μέσω της επιλογής μενού Access control (Έλεγχος πρόσβασης). Σε αυτή την ενότητα, ο διαχειριστής μπορεί να δημιουργήσει νέους λογαριασμούς χρηστών του εκτυπωτή και να τους εκχωρήσει συγκεκριμένα δικαιώματα ανάλογα με τον ρόλο τους.

Υπάρχουν διαθέσιμες και άλλες ρυθμίσεις ασφάλειας στην επιλογή μενού Security settings (Ρυθμίσεις ασφάλειας), οι οποίες αφορούν όλους τους χρήστες.

#### Ρυθμίσεις ασφάλειας μπροστινού πίνακα

Στον μπροστινό πίνακα, μπορείτε να πατήσετε το εικονίδιο  $\zeta(\bigcirc)$  και έπειτα να επιλέξετε Security

(Ασφάλεια) για να ελέγξετε κάποιες από τις λειτουργίες του εκτυπωτή:

- User sessions (Περίοδοι λειτουργίας χρήστη): Ενεργοποίηση ή απενεργοποίηση αυτόματης αποσύνδεσης μετά από 1, 3 ή 5 λεπτά.
- Embedded Web Server (Ενσωματωμένος web server): Ενεργοποίηση ή απενεργοποίηση του ενσωματωμένου web server.
- Printing & management web services (Υπηρεσίες web εκτύπωσης & διαχείρισης): Ενεργοποίηση ή απενεργοποίηση των υπηρεσιών web που χρησιμοποιούνται από εργαλεία εκτύπωσης και διαχείρισης, όπως τα HP Utility, HP Click και SDK για λογισμικά RIP.

Αν έχει οριστεί κωδικός πρόσβασης διαχειριστή, πρέπει να τον πληκτρολογήσετε, για την εκτέλεση των παρακάτω λειτουργιών:

- Αλλαγή ρυθμίσεων ασφαλείας (συμπεριλαμβανομένου του ίδιου του κωδικού πρόσβασης διαχειριστή)
- Αλλαγή της διαμόρφωσης σύνδεσης Internet
- Αλλαγή της διαμόρφωσης αυτόματης ενημέρωσης υλικολογισμικού
- Ενεργοποίηση ή απενεργοποίηση αυτόματης λήψης ή/και εγκατάστασης των αυτόματων ενημερώσεων υλικολογισμικού
- Επαναφορά παλαιότερης έκδοσης υλικολογισμικού
- Επαναφορά εργοστασιακών προεπιλογών

### Απαιτείται αναγνωριστικό λογαριασμού

Αν θέλετε να διατηρείτε αρχεία για τη χρήση του εκτυπωτή από διαφορετικούς χρήστες, μπορείτε να ορίσετε τον εκτυπωτή ώστε να απαιτεί αναγνωριστικό λογαριασμού για κάθε εργασία. Στον μπροστινό πίνακα,

πατήστε και Job management (Διαχείριση εργασιών) > Job queue (Ουρά εργασιών) > Account ID

(Αναγνωριστικό λογαριασμού).

Αν αυτή η ρύθμιση είναι ενεργοποιημένη, το πεδίο αναγνωριστικού λογαριασμού θα είναι υποχρεωτικό και οι εργασίες χωρίς αναγνωριστικό λογαριασμού θα "τίθενται σε αναμονή για λογιστικά".

Μπορείτε να ορίσετε το αναγνωριστικό λογαριασμού στο πρόγραμμα οδήγησης εκτυπωτή κατά την αποστολή της εργασίας. Αν η εργασία έχει οριστεί ως "on hold for accounting" (σε αναμονή για λογιστικά) από τον εκτυπωτή, μπορείτε να εισαγάγετε το αναγνωριστικό λογαριασμού στο πρόγραμμα οδήγησης ή στον μπροστινό πίνακα, μεταβαίνοντας στην ουρά εργασιών και κάνοντας κλικ στην εργασία που είναι σε αναμονή. Εμφανίζεται ένα παράθυρο με ένα πλαίσιο κειμένου και μπορείτε να εισαγάγετε το αναγνωριστικό λογαριασμού εκεί.

### Προγράμματα οδήγησης

Υπάρχουν διάφορα προγράμματα οδήγησης για τον εκτυπωτή σας. Για να βρείτε ποιο είναι καταλληλότερο για εσάς, λάβετε υπόψη τις παρακάτω συνθήκες:

- Το λειτουργικό σας σύστημα
- Τον τύπο εφαρμογών από τις οποίες εκτυπώνετε
- Τον αριθμό εκτυπωτών που έχετε
- Τα εξαρτήματα εξόδου που έχετε

Μπορεί να θέλετε να εγκαταστήσετε ένα ή περισσότερα προγράμματα οδήγησης σύμφωνα με τις ανάγκες σας.

Μπορείτε να βρείτε το πιο πρόσφατο λογισμικό του προγράμματος οδήγησης στη διεύθυνση <http://www.hp.com/go/Z6/drivers> (εάν διαθέτετε το Z6) ή <http://www.hp.com/go/Z9/drivers> (εάν διαθέτετε το Z9<sup>+</sup> ).

#### Ειδικά προγράμματα οδήγησης για Windows

Συνιστώνται τα παρακάτω προγράμματα οδήγησης:

- Το πρόγραμμα οδήγησης raster—ενδείκνυται για CAD, GIS και εφαρμογές γραφείου
- Το πρόγραμμα οδήγησης PostScript με Windows 7 ή Windows Server 2008R2—ενδείκνυται για φωτογραφίες και εφαρμογές που απαιτούν ακριβή χρώματα
- Το πρόγραμμα οδήγησης PDF με Windows 8, Windows Server 2012 ή νεότερη έκδοση—ενδείκνυται για φωτογραφίες και εφαρμογές που απαιτούν ακριβή χρώματα

**Ξ? ΣΗΜΕΙΩΣΗ:** Ο κωδικός πρόσβασης διαχειριστή μπορεί να περιλαμβάνει μόνο χαρακτήρες που υπάρχουν στο πληκτρολόγιο οθόνης του μπροστινού πίνακα. Αν ορίσετε ένα νέο κωδικό πρόσβασης με τον ενσωματωμένο web server, απορρίπτονται οι χαρακτήρες που δεν περιλαμβάνονται σε αυτήν την ομάδα περιορισμένων χαρακτήρων.

#### Πρόγραμμα οδήγησης εκτύπωσης HP DesignJet Universal για Windows

Το γενικό πρόγραμμα οδήγησης εκτύπωσης (Universal Print Driver - UPD) συνιστάται αν έχετε μια ομάδα εκτυπωτών HP DesignJet και PageWide XL: διευκολύνει την εγκατάσταση και τη διαχείριση της ουράς.

#### Εργαλείο διαμόρφωσης προγράμματος οδήγησης εκτύπωσης HP Universal

Το εργαλείο διαμόρφωσης HP UPD είναι ένα βοηθητικό πρόγραμμα για να εξατομικεύσετε τα γενικά προγράμματα οδήγησης εκτύπωσης DesignJet και PageWide τροποποιώντας τις προεπιλεγμένες ρυθμίσεις ή κλειδώνοντας ορισμένες από αυτές, αποτρέποντας την αλλαγή τους από τους χρήστες. Το εργαλείο αυτό προορίζεται για διαχειριστές πληροφορικής.

Για να εγκαταστήσετε το εργαλείο, μεταβείτε στη διεύθυνση<http://www.hp.com/go/Z6/support> (εάν διαθέτετε το Z6) ή <u>http://www.hp.com/go/Z9/support</u> (εάν διαθέτετε το Z9\*) και κάντε κλικ στις επιλογές **Software and** drivers (Λογισμικό και προγράμματα οδήγησης) > Software – Utility (Λογισμικό – Βοηθητικό πρόγραμμα) > UPD configuration tool (Εργαλείο διαμόρφωσης UPD) > Download (Λήψη).

Για πληροφορίες σχετικά με τον τρόπο εγκατάστασης και χρήσης του εργαλείου, μεταβείτε στη διεύθυνση [https://support.hp.com/us-en/document/c05658213.](https://support.hp.com/us-en/document/c05658213)

#### Προγράμματα οδήγησης macOS

#### Πρόγραμμα οδήγησης raster

- Ειδικά για macOS 10.9, 10.10, 10.11, 10.12 και 10.13
- Ενδείκνυται για CAD, GIS και εφαρμογές γραφείου

#### Πρόγραμμα οδήγησης PostScript

- Ειδικά για macOS 10.9, 10.10, 10.11, 10.12 και 10.13
- Ενδείκνυται για εφαρμογές όπου απαιτείται ακριβές χρώμα

### Ορισμός προτιμήσεων προγράμματος οδήγησης στα Windows

Μπορείτε να αλλάξετε μερικές προεπιλεγμένες ρυθμίσεις στο πρόγραμμα οδήγησης του εκτυπωτή σας σύμφωνα με τις προτιμήσεις σας όπως, για παράδειγμα, για να ορίσετε τις επιλογές χρωμάτων ή εξοικονόμησης χαρτιού. Για να το κάνετε αυτό, κάντε κλικ στο κουμπί Έναρξη ή Αναζήτηση στην οθόνη του υπολογιστή σας (ανάλογα με την έκδοση των Windows) και, στη συνέχεια, κάντε κλικ στο στοιχείο Devices and Settings (Συσκευές και Ρυθμίσεις) ή Devices and Printers (Συσκευές και Εκτυπωτές). Στο επόμενο παράθυρο, κάντε δεξί κλικ στο εικονίδιο του εκτυπωτή και επιλέξτε Printing Preferences (Προτιμήσεις εκτύπωσης). Οποιεσδήποτε από τις ρυθμίσεις που αλλάζετε στο παράθυρο Printing Preferences (Προτιμήσεις εκτύπωσης) θα αποθηκευτούν ως προεπιλεγμένες τιμές για τον τρέχοντα χρήστη.

Για να ορίσετε τις προεπιλεγμένες τιμές για όλους τους χρήστες του συστήματός σας, κάντε δεξί κλικ στο εικονίδιο του εκτυπωτή, κάντε κλικ στην επιλογή Printer Properties (Ιδιότητες εκτυπωτή), μεταβείτε στην καρτέλα Advanced (Για προχωρημένους) και, στη συνέχεια, κάντε κλικ στην επιλογή Printing Defaults (Προεπιλογές εκτύπωσης). Οι ρυθμίσεις που αλλάζετε στις προεπιλογές εκτύπωσης θα αποθηκευτούν για όλους τους χρήστες.

### Αλλαγή της ρύθμισης γλώσσας γραφικών

Μπορείτε να αλλάξετε τη ρύθμιση της γλώσσας γραφικών από τον μπροστινό πίνακα. Πατήστε **τ( O ) κ**αι

Default printing configuration (Προεπιλεγμένη διαμόρφωση εκτύπωσης) > Graphics language (Γλώσσα γραφικών).

<span id="page-34-0"></span>Έπειτα μεταβείτε σε μία από τις παρακάτω επιλογές:

- Επιλέξτε Automatic (Αυτόματα), για να επιτρέψετε στον εκτυπωτή να προσδιορίσει τον τύπο του αρχείου που λαμβάνει. Αυτή είναι η προεπιλεγμένη ρύθμιση. Αυτή η ρύθμιση λειτουργεί για τις περισσότερες εφαρμογές λογισμικού. Συνήθως, δεν θα χρειαστεί να την αλλάξετε.
- Επιλέξτε HP-GL/2, μόνο αν στέλνετε ένα αρχείο αυτού του τύπου απευθείας στον εκτυπωτή, χωρίς να χρησιμοποιήσετε πρόγραμμα οδήγησης εκτυπωτή.
- Επιλέξτε PDF, μόνο αν στέλνετε ένα αρχείο αυτού του τύπου απευθείας στον εκτυπωτή, χωρίς να χρησιμοποιήσετε πρόγραμμα οδήγησης εκτυπωτή.
- Επιλέξτε PostScript, μόνο αν στέλνετε ένα αρχείο αυτού του τύπου απευθείας στον εκτυπωτή, χωρίς να χρησιμοποιήσετε πρόγραμμα οδήγησης εκτυπωτή.
- Επιλέξτε TIFF, μόνο αν στέλνετε ένα αρχείο αυτού του τύπου απευθείας στον εκτυπωτή, χωρίς να χρησιμοποιήσετε πρόγραμμα οδήγησης εκτυπωτή.
- Επιλέξτε JPEG, μόνο αν στέλνετε ένα αρχείο αυτού του τύπου απευθείας στον εκτυπωτή, χωρίς να χρησιμοποιήσετε πρόγραμμα οδήγησης εκτυπωτή.

# Φορητή εκτύπωση

Με τις λύσεις Φορητής Εκτύπωσης της HP μπορείτε να εκτυπώνετε απευθείας από το smartphone ή το tablet σας με μερικά απλά βήματα από όπου κι αν βρίσκεστε, χρησιμοποιώντας το λειτουργικό σύστημα της φορητής σας συσκευής ή αποστέλλοντας ένα email στον εκτυπωτή με συνημμένα αρχεία PDF, TIFF ή JPEG.

- Η εκτύπωση Apple iOS ενεργοποιείται μέσω του AirPrint, το οποίο παραδίδεται προεγκατεστημένο σε συσκευές με λειτουργικό σύστημα iOS.
- Για την εκτύπωση από Android, εγκαταστήστε την εφαρμογή υπηρεσίας εκτύπωσης HP από το Google Play. Εάν την έχετε ήδη εγκαταστήσει, βεβαιωθείτε ότι είναι ενημερωμένη. Μπορείτε να προμηθευτείτε την πιο πρόσφατη έκδοση από τη διεύθυνση [https://play.google.com/store/apps/details?](https://play.google.com/store/apps/details?id=com.hp.android.printservice) [id=com.hp.android.printservice.](https://play.google.com/store/apps/details?id=com.hp.android.printservice)
- Μπορείτε επίσης πραγματοποιήσετε λήψη της εφαρμογής HP Smart για να βελτιώσετε τις δυνατότητες εκτύπωσης από smartphone ή tablet.
	- Η πιο πρόσφατη έκδοση iOS από τη διεύθυνση<https://itunes.apple.com/app/id469284907>
	- Η πιο πρόσφατη έκδοση Android από τη διεύθυνση [https://play.google.com/store/apps/details?](https://play.google.com/store/apps/details?id=com.hp.printercontrol) [id=com.hp.printercontrol](https://play.google.com/store/apps/details?id=com.hp.printercontrol)
- Για να ενεργοποιήσετε την εκτύπωση μέσω email, βεβαιωθείτε ότι η υπηρεσία είναι ενεργοποιημένη και ανακτήστε τη διεύθυνση email του εκτυπωτή από τον μπροστινό πίνακα.

Για πιο αναλυτικές πληροφορίες, ανατρέξτε στη διεύθυνση<http://www.hp.com/go/designjetmobility>.

# Για άτομα με ειδικές ανάγκες

### Μπροστινός πίνακας

Αν απαιτείται, μπορείτε να αλλάξετε τη φωτεινότητα της οθόνης του μπροστινού πίνακα και την ένταση ήχου του ηχείου (βλ. [Αλλαγή επιλογών συστήματος στη σελίδα 16\)](#page-23-0).

#### Ενσωματωμένος web server

Από τον ενσωματωμένο web server, μπορείτε να δείτε την κατάσταση του εκτυπωτή και να εκτελέσετε άλλες ενέργειες χωρίς να χρησιμοποιήσετε τον μπροστινό πίνακα.

<span id="page-35-0"></span>Για πληροφορίες σχετικά με τις λειτουργίες του ενσωματωμένου web server για άτομα με ειδικές ανάγκες, επιλέξτε Support (Υποστήριξη) > Accessibility (Για άτομα με ειδικές ανάγκες).

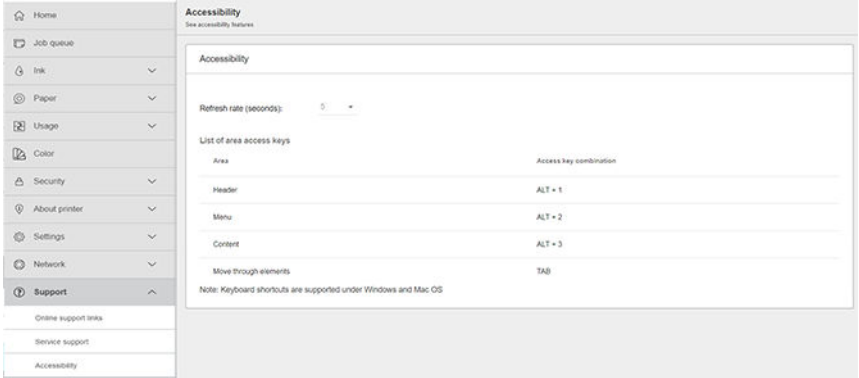

Εάν το ποντίκι σας είναι συνδεδεμένο με καλώδιο USB, μπορείτε να χρησιμοποιήσετε τον τροχό του για να μεγεθύνετε τα στοιχεία του περιβάλλοντος εργασίας.

Επισκεφτείτε τη διεύθυνση<http://www.hp.com/hpinfo/abouthp/accessibility/>για περισσότερες πληροφορίες σχετικά με το πρόγραμμα για άτομα με ειδικές ανάγκες της ΗΡ και τη δέσμευση που έχει αναλάβει η HP να παράγει προϊόντα και να παρέχει υπηρεσίες προσβάσιμες στα άτομα με αναπηρίες.

# Άλλες πηγές πληροφοριών

Μπορείτε να λάβετε τα παρακάτω έγγραφα από τη διεύθυνση <http://www.hp.com/go/Z6/manuals> (εάν διαθέτετε το Z6) ή <u><http://www.hp.com/go/Z9/manuals></u> (εάν διαθέτετε το Z9†):

- Εισαγωγικές πληροφορίες
- Οδηγός χρήσης
- Νομικές πληροφορίες
- Περιορισμένη εγγύηση
# 2 Χειρισμός χαρτιού

- [Γενικές συμβουλές](#page-37-0)
- [Τοποθέτηση ρολού στον άξονα](#page-37-0)
- [Τοποθέτηση ρολού στον εκτυπωτή](#page-40-0)
- [Αφαίρεση ρολού](#page-42-0)
- [Τοποθέτηση ενός φύλλου χαρτιού](#page-43-0)
- **•** [Αφαίρεση ενός φύλλου](#page-46-0)
- Δειτουργία ευαίσθητου χαρτιού (μόνο για τα μοντέλα Z6dr και Z9+dr)
- [Προβολή πληροφοριών για το χαρτί](#page-47-0)
- **[Προεπιλογές χαρτιού](#page-47-0)**
- **[Πληροφορίες χαρτιού εκτύπωσης](#page-50-0)**
- [Μετακίνηση του χαρτιού](#page-50-0)
- [Τροφοδοσία και κοπή χαρτιού](#page-50-0)
- [Διατήρηση χαρτιού](#page-51-0)
- [Αλλαγή χρόνου στεγνώματος](#page-51-0)
- [Απενεργοποίηση και ενεργοποίηση του αυτόματου οριζόντιου κόπτη](#page-52-0)
- [Ενεργοποίηση και απενεργοποίηση του αυτόματου κατακόρυφου κόπτη \(μόνο στο Z6dr και Z9+dr\)](#page-52-0)
- [Χρήση του άξονα υποδοχής](#page-53-0)

## <span id="page-37-0"></span>Γενικές συμβουλές

ΠΡΟΣΟΧΗ: Πριν ξεκινήσετε τη διαδικασία φόρτωσης χαρτιού, ελέγξτε ότι έχετε αρκετό χώρο γύρω από τον εκτυπωτή, στο μπροστινό και στο πίσω μέρος.

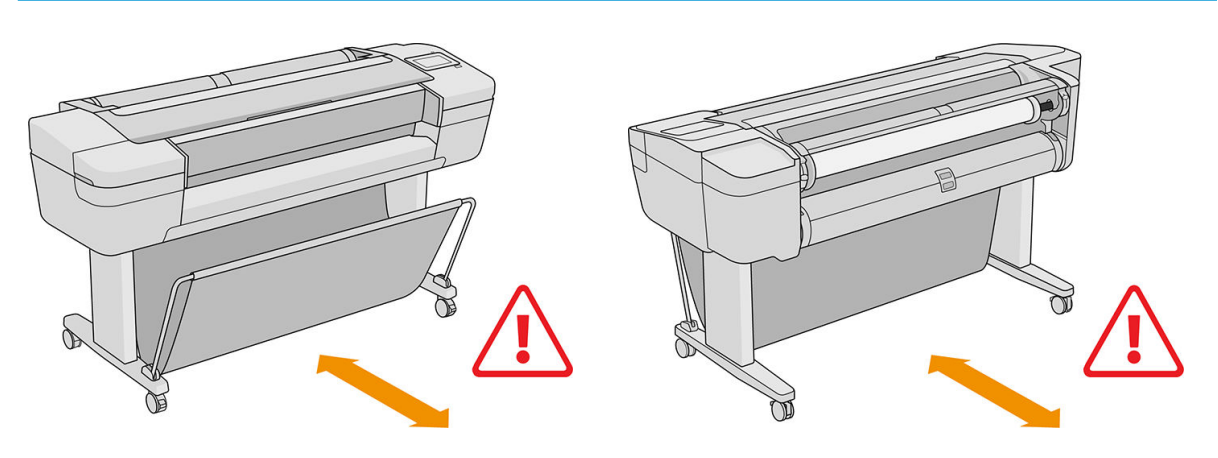

ΠΡΟΣΟΧΗ: Βεβαιωθείτε ότι οι τροχοί του εκτυπωτή είναι κλειδωμένοι (ο μοχλός του φρένου είναι πατημένος προς τα κάτω), για να μη μετακινηθεί ο εκτυπωτής.

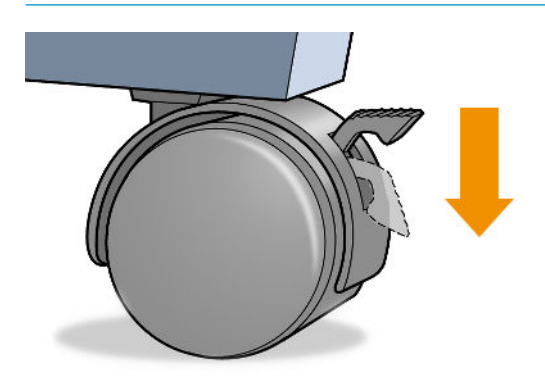

- ΠΡΟΣΟΧΗ: Όλο το χαρτί πρέπει να έχει μήκος 280 mm ή μεγαλύτερο. Το χαρτί A4 και letter δεν είναι δυνατό να φορτωθεί με οριζόντιο προσανατολισμό.
- ΥΠΟΔΕΙΞΗ: Για φωτογραφικό χαρτί, φορέστε βαμβακερά γάντια για να αποφευχθεί μεταφορά λίπους στο χαρτί.

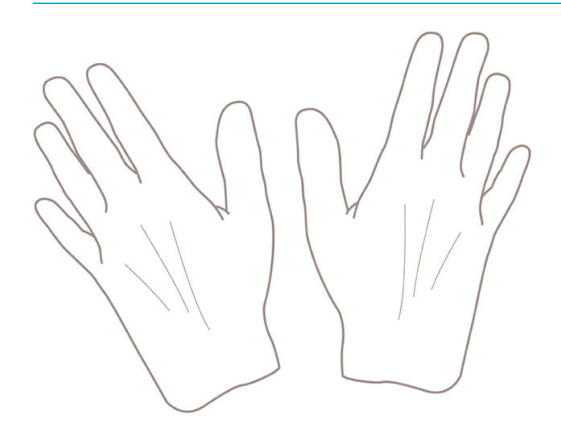

ΠΡΟΣΟΧΗ: Διατηρείτε το καλάθι κλειστό σε όλη τη διαδικασία φόρτωσης.

### Τοποθέτηση ρολού στον άξονα

1. Ανοίξτε το κάλυμμα ρολού.

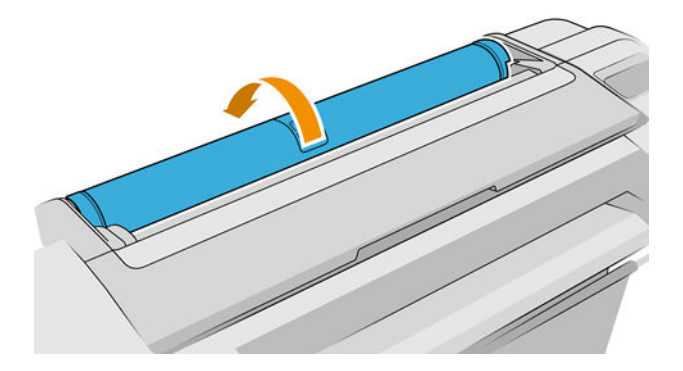

- 2. Αφαιρέστε το μαύρο άκρο του άξονα από τον εκτυπωτή και μετά το μπλε άκρο.
	- ΠΡΟΣΟΧΗ: Φροντίστε να αφαιρέσετε πρώτα το μαύρο άκρο. Αν αφαιρέσετε πρώτα το μπλε άκρο μπορεί να καταστρέψετε το μαύρο άκρο.
	- ΠΡΟΕΙΔ/ΣΗ! Μην εισάγετε τα δάκτυλά σας στα στηρίγματα του άξονα κατά τη διάρκεια της διαδικασίας αφαίρεσης.

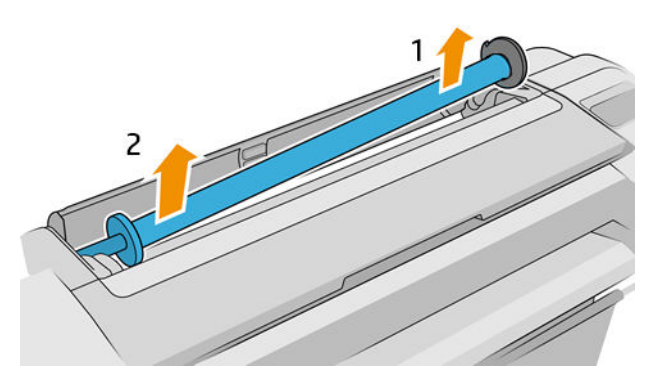

3. Ο άξονας διαθέτει ένα στοπ σε κάθε άκρο για να διατηρεί το ρολό στη θέση του. Το μπλε στέλεχος τερματισμού μπορεί να αφαιρεθεί για την τοποθέτηση νέου ρολού. Σύρεται κατά μήκος του άξονα για να συγκρατεί ρολά διαφορετικού πλάτους. Αφαιρέστε το μπλε στέλεχος τερματισμού από το άκρο του άξονα.

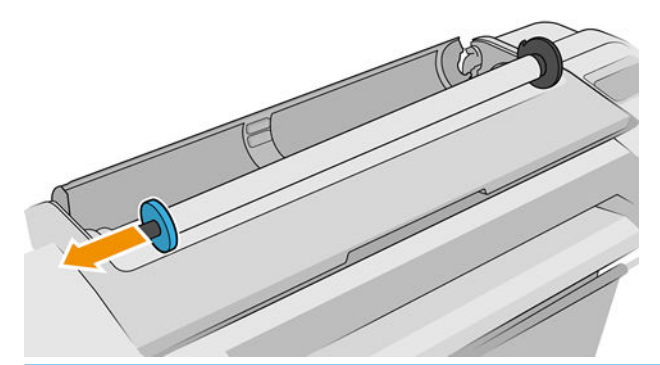

- **Ξ? ΣΗΜΕΙΩΣΗ:** Εάν η εσωτερική διάμετρος του πυρήνα του νέου ρολού είναι τρεις ίντσες, φροντίστε να τοποθετήσετε τους κατάλληλους προσαρμογείς. Ανατρέξτε στην ενότητα [Παραγγελία άλλου βοηθητικού](#page-172-0) [εξοπλισμού στη σελίδα 165.](#page-172-0)
- 4. Εάν το ρολό είναι μακρύ, τοποθετήστε τον άξονα οριζόντια σε ένα τραπέζι και τοποθετήστε το ρολό σε αυτή τη θέση.
	- $\hat{X}$  ΥΠΟΔΕΙΞΗ: Ενδέχεται να χρειαστούν δύο άτομα για το χειρισμό μεγάλου ρολού.
- 5. Τοποθετήστε το νέο ρολό στον άξονα. Βεβαιωθείτε ότι ο τύπος χαρτιού έχει προσανατολισμό όπως στην εικόνα (το μαύρο στοπ δείχνει τον σωστό προσανατολισμό του χαρτιού). Εάν δεν τον έχει, αφαιρέστε το ρολό, περιστρέψτε το 180 μοίρες και τοποθετήστε το και πάλι στον άξονα. Υπάρχουν ετικέτες επάνω στον άξονα που υποδεικνύουν το σωστό προσανατολισμό.
	- **Ξ? ΣΗΜΕΙΩΣΗ:** Οι εικόνες δείχνουν τον εκτυπωτή όπως φαίνεται από μπροστά. Ωστόσο, εάν τοποθετήσετε το χαρτί ενώ στέκεστε πίσω από τον εκτυπωτή, το μπλε στοπ θα πρέπει να τοποθετηθεί στη δεξιά υποδοχή.

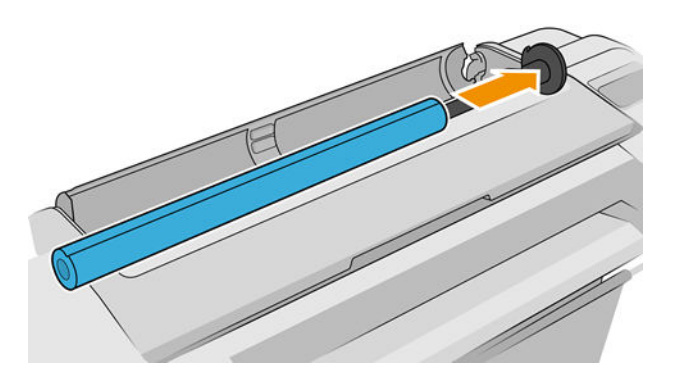

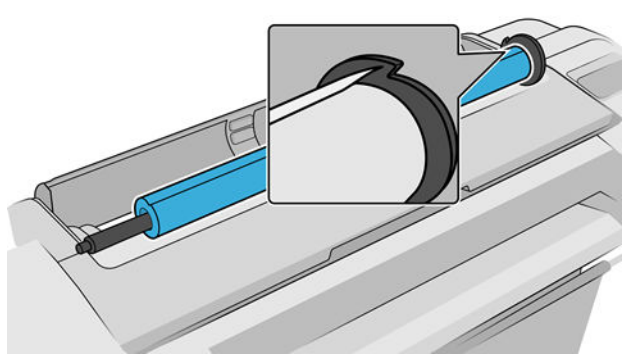

Βεβαιωθείτε ότι το άκρο του ρολού βρίσκεται όσο το δυνατόν πιο κοντά στο στοπ του άξονα.

6. Τοποθετήστε το μπλε στέλεχος τερματισμού του χαρτιού στο ανοιχτό άκρο του άξονα και πιέστε το προς την άκρη του ρολού.

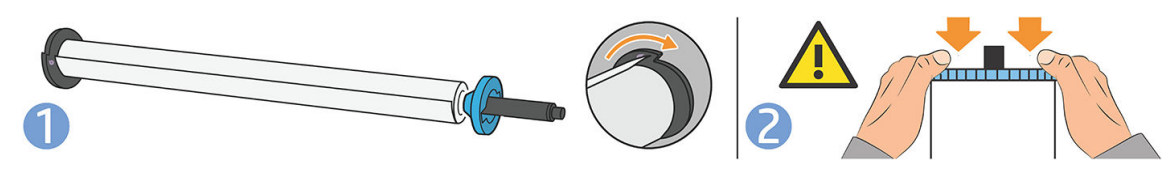

7. Βεβαιωθείτε ότι το μπλε στέλεχος τερματισμού χαρτιού έχει ωθηθεί προς τα μέσα μέχρι το τέρμα, ώσπου και τα δύο άκρα να ακουμπούν στα στελέχη τερματισμού.

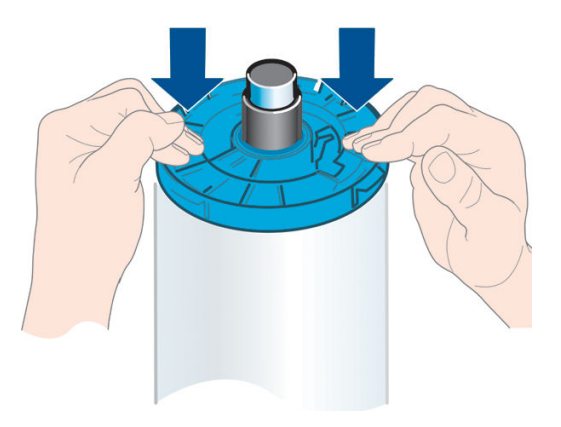

<span id="page-40-0"></span>Εάν χρησιμοποιείτε συχνά διαφορετικούς τύπους χαρτιού, μπορείτε να αλλάζετε τα ρολά πιο γρήγορα, εάν τοποθετήσετε εκ των προτέρων ρολά διαφορετικών τύπων χαρτιού σε διαφορετικούς άξονες. Για την προμήθεια πρόσθετων αξόνων, ανατρέξτε στην ενότητα [Εξαρτήματα στη σελίδα 160.](#page-167-0)

### Τοποθέτηση ρολού στον εκτυπωτή

Για να ξεκινήσετε αυτήν τη διαδικασία, πρέπει να έχετε φορτώσει ένα ρολό στον άξονα. Ανατρέξτε στην ενότητα [Τοποθέτηση ρολού στον άξονα στη σελίδα 30.](#page-37-0)

- ΥΠΟΔΕΙΞΗ: Εάν ο εκτυπωτής χωράει δύο ρολά, μην προσπαθήσετε να ανοίξετε ταυτόχρονα και τα δύο καλύμματα ρολού. Αυτό μπορεί να προκαλέσει προβλήματα. Να κλείνετε πάντα το ένα κάλυμμα πριν ανοίξετε το άλλο.
- ΣΗΜΕΙΩΣΗ: Τα τρία πρώτα παρακάτω βήματα είναι προαιρετικά: μπορείτε να ξεκινήσετε από το βήμα 4. Ωστόσο, στην περίπτωση αυτή, ο εκτυπωτής δεν θα μπορεί να παρακολουθήσει το μήκος του ρολού και δεν θα εκτυπώσει το ραβδοκώδικα στο ρολό όταν αφαιρεθεί. Συνεπώς, συνιστάται να ακολουθήσετε όλα τα βήματα, ξεκινώντας από το βήμα 1, εκτός εάν έχετε απενεργοποιήσει την επιλογή Printing paper info (Εκτύπωση πληροφοριών χαρτιού). Ανατρέξτε στην ενότητα [Πληροφορίες χαρτιού εκτύπωσης στη σελίδα 43](#page-50-0).
	- 1. Στον μπροστινό πίνακα, πατήστε το εικονίδιο ((C)), το εικονίδιο ρολού και Load (Τοποθέτηση).

Εάν το ρολό που επιλέξατε είναι ήδη τοποθετημένο, πρέπει να περιμένετε μέχρι να αφαιρεθεί αυτόματα.

Κατά την τοποθέτηση του κάτω ρολού (ρολό 2), πρέπει να στέκεστε πίσω από τον εκτυπωτή. Κατά την τοποθέτηση του άνω ρολού (ρολό 1), πρέπει να στέκεστε πίσω ή μπροστά από τον εκτυπωτή.

- $\Delta$  ΠΡΟΣΟΧΗ: Εάν το ύψος σας είναι κάτω από 1,6 m, και τοποθετείτε το ρολό ενώ στέκεστε μπροστά από τον εκτυπωτή, μπορεί να προκληθούν προβλήματα οσφυαλγίας ή άλλα σωματικά προβλήματα.
- 2. Μόνο για το Z6dr/Z9<sup>+</sup>dr: Αν τοποθετήσετε το ρολό 1 όταν είναι ήδη τοποθετημένο το ρολό 2, το ρολό 2 μεταφέρεται στη θέση αναμονής, ώστε να εκτυπωθεί χωρίς να πρέπει να τοποθετηθεί ξανά, όταν απαιτείται.
- **Ξ? ΣΗΜΕΙΩΣΗ:** Εάν ανοίξετε το κάλυμμα ρολού, όταν το ρολό βρίσκεται στην θέση αναμονής, το ρολό θα αφαιρεθεί και θα πρέπει να το τοποθετήσετε ξανά, όταν θελήσετε να εκτυπώσετε.
- 3. Ανοίξτε το κάλυμμα ρολού, εάν δεν είναι ήδη ανοικτό.
- 4. Τοποθετήστε το μαύρο άκρο του άξονα στην υποδοχή ρολού δεξιά (όπως φαίνεται από μπροστά). Μην τοποθετήσετε το άκρο τελείως μέσα στην υποδοχή ρολού.

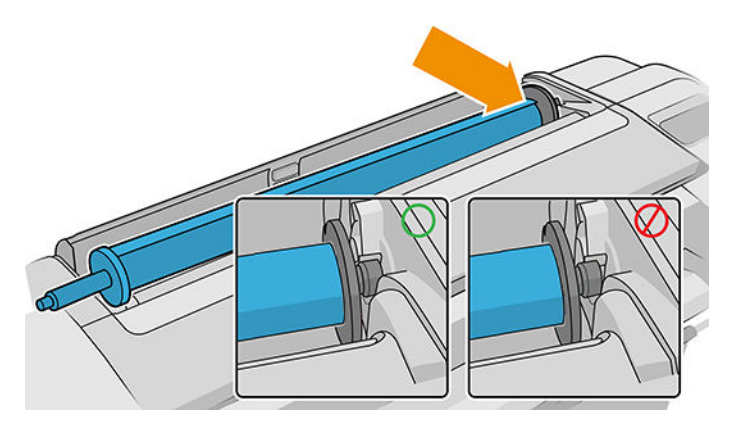

5. Τοποθετήστε το μπλε άκρο του άξονα στην υποδοχή ρολού αριστερά.

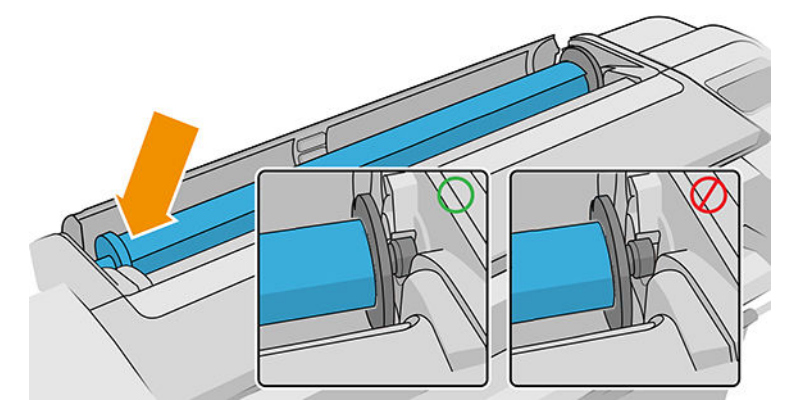

- 6. Και με τα δύο χέρια, πιέστε τον άξονα ταυτόχρονα και στις δύο υποδοχές ρολού.
- 7. Εάν το άκρο του ρολού δεν είναι ίσιο ή είναι φθαρμένο (μερικές φορές λόγω της ταινίας που χρησιμοποιείται για τη συγκράτηση του άκρου του ρολού), τραβήξτε λίγο το χαρτί και κόψτε το ίσια.
- 8. Εισάγετε το άκρο του χαρτιού στον εκτυπωτή.
	- ΠΡΟΕΙΔ/ΣΗ! Προσέξτε να μην βάλετε τα δάχτυλά σας στη διαδρομή χαρτιού του εκτυπωτή.

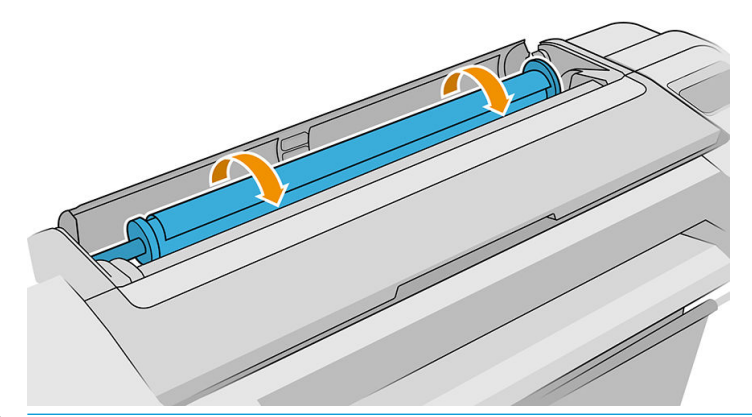

<u>\*\* ΥΠΟΔΕΙΞΗ:</u> Κατά την τοποθέτηση του άνω ρολού, μην εισάγετε το ρολό χαρτιού στην υποδοχή κομμένου φύλλου. Σε αντίθετη περίπτωση, ο εκτυπωτής εκπέμπει ένα ηχητικό σήμα και στον μπροστινό πίνακα εμφανίζεται ένα μήνυμα που σας ζητά να αφαιρέσετε το χαρτί.

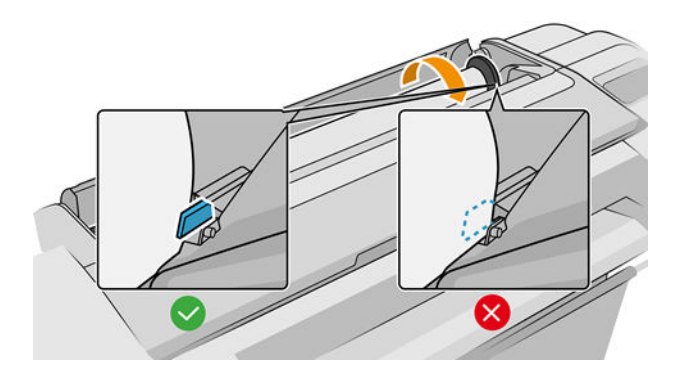

<span id="page-42-0"></span>9. Περιστρέψτε το χαρτί στον εκτυπωτή μέχρι να νιώσετε αντίσταση και το χαρτί να λυγίσει ελαφρώς. Όταν ο εκτυπωτής εντοπίσει το χαρτί, ακούγεται ένας χαρακτηριστικός ήχος και το χαρτί τροφοδοτείται αυτόματα.

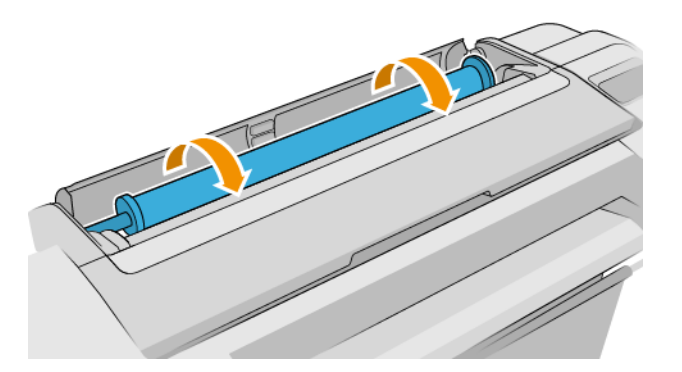

- 10. Αν η μπροστινή άκρη του χαρτιού έχει ραβδοκώδικα, ο εκτυπωτής διαβάζει και στη συνέχεια αποκόπτει το ραβδοκώδικα. Θα πρέπει να αφαιρέστε και πετάξτε την κομμένη λωρίδα χαρτιού.
- 11. Εάν στο μπροστινό άκρο του χαρτιού δεν υπάρχει ραβδοκώδικας, στον μπροστινό πίνακα εμφανίζεται ένα μήνυμα που σας ζητά να επιλέξετε την κατηγορία και τον τύπο χαρτιού.
	- $\hat{X}$ : ΥΠΟΔΕΙΞΗ: Αν τοποθετήσατε έναν τύπο χαρτιού που το όνομά του δεν εμφανίζεται στη λίστα χαρτιών, ανατρέξτε στην ενότητα [Ο τύπος χαρτιού δεν υπάρχει στο πρόγραμμα οδήγησης, στο HP Utility ή στον](#page-176-0)  [μπροστινό πίνακα στη σελίδα 169.](#page-176-0)
- 12. Εάν έχει ενεργοποιηθεί η επιλογή Printing paper info (Εκτύπωση πληροφοριών χαρτιού), στον μπροστινό πίνακα εμφανίζεται ένα μήνυμα που σας ζητά να καθορίσετε το μήκος του ρολού. Ανατρέξτε στην ενότητα [Πληροφορίες χαρτιού εκτύπωσης στη σελίδα 43](#page-50-0).
- 13. Ο εκτυπωτής ελέγχει την ευθυγράμμιση και μετρά το πλάτος. Στη συνέχεια, στον μπροστινό πίνακα εμφανίζεται ένα μήνυμα που σας ζητά να κλείσετε το κάλυμμα ρολού.

Εάν το χαρτί δεν είναι σωστά ευθυγραμμισμένο, ο εκτυπωτής θα εκτελέσει αυτόματα νέα ευθυγράμμιση.

**Ξ? ΣΗΜΕΙΩΣΗ:** Εάν παρουσιαστεί κάποιο μη αναμενόμενο πρόβλημα σε οποιοδήποτε στάδιο της διαδικασίας τοποθέτησης του χαρτιού, ανατρέξτε στην ενότητα [Δεν είναι δυνατή η επιτυχής τοποθέτηση του χαρτιού](#page-175-0) [στη σελίδα 168.](#page-175-0)

### Αφαίρεση ρολού

Πριν από την αφαίρεση ενός ρολού, ελέγξτε εάν υπάρχει χαρτί στο ρολό ή εάν το χαρτί έχει τελειώσει στο ρολό και ακολουθήστε την κατάλληλη διαδικασία, όπως περιγράφεται παρακάτω.

#### Διαδικασία από το μενού χαρτιού με χαρτί σε ρολό

Εάν υπάρχει χαρτί στο ρολό, ανοίξτε το κάλυμμα ρολού και το ρολό θα αφαιρεθεί αυτόματα—εκτός εάν το ρολό δεν έχει δυνατότητα κοπής. Στην περίπτωση αυτή, ανατρέξτε στην ενότητα [Μη αυτόματη διαδικασία](#page-43-0)  [αφαίρεσης στη σελίδα 36](#page-43-0).

**Ξ? ΣΗΜΕΙΩΣΗ:** Όταν το ρολό έχει αφαιρεθεί με αυτόν τον τρόπο, δεν εκτυπώνεται ο ραβδοκώδικας και, συνεπώς, ο εκτυπωτής δεν γνωρίζει το μήκος του ρολού όταν τοποθετηθεί ξανά. Ανατρέξτε στην ενότητα [Πληροφορίες χαρτιού εκτύπωσης στη σελίδα 43.](#page-50-0)

ΣΗΜΕΙΩΣΗ: Εάν ανοίξετε το κάλυμμα οποιουδήποτε ρολού όταν έχει τοποθετηθεί ένα φύλλο, αφαιρείται και το φύλλο.

#### <span id="page-43-0"></span>Διαδικασία μπροστινού πίνακα με χαρτί σε ρολό

Εάν υπάρχει χαρτί στο ρολό, μπορείτε να το αφαιρέσετε από τον μπροστινό πίνακα.

- 1. Πατήστε το εικονίδιο  $\left(\bigcap\right)$ , το εικονίδιο ρολού και Unload (Αφαίρεση).
- 2. Ενδέχεται να χρειάζεται να ανοίξετε το κάλυμμα ρολού.
- 3. Σε περίπτωση ρολού χωρίς δυνατότητα κοπής, ανατρέξτε στην ενότητα Μη αυτόματη διαδικασία αφαίρεσης στη σελίδα 36.

#### Διαδικασία εξαγωγής του χαρτιού από το ρολό

Εάν το άκρο του χαρτιού δεν είναι πλέον στερεωμένο στον πυρήνα, τραβήξτε το χαρτί για να το αφαιρέσετε από τον εκτυπωτή.

Τραβήξτε από όπου υπάρχει πρόσβαση στο χαρτί. Συνιστάται το πίσω μέρος του εκτυπωτή. Ενδέχεται να χρειάζεται να ανοίξετε το κάλυμμα ρολού.

#### Μη αυτόματη διαδικασία αφαίρεσης

Οι τύποι χαρτιού που δεν μπορούν να κοπούν από τον αυτόματο μηχανισμό κοπής πρέπει να αφαιρεθούν με μη αυτόματο τρόπο:

- 1. Ανοίξτε το κάλυμμα ρολού.
- 2. Αν χρειαστεί, ξανατυλίξτε το χαρτί γυρίζοντας τον άξονα περιστροφής με μη αυτόματο τρόπο, μέχρι να αφαιρεθεί το χαρτί από τον εκτυπωτή.
- 3. Κλείστε το κάλυμμα ρολού.

### Τοποθέτηση ενός φύλλου χαρτιού

Τα μοντέλα μονού ρολού Z9<sup>+</sup> έχουν έναν δίσκο εισόδου στην πίσω πλευρά του εκτυπωτή και θα εμφανιστεί μήνυμα στον μπροστινό πίνακα να χρησιμοποιήσετε αυτή τη διαδρομή για να τοποθετήσετε το φύλλο. Ωστόσο, εάν θέλετε, μπορείτε να χρησιμοποιήσετε την υποδοχή κομμένου φύλλου στο επάνω μέρος του εκτυπωτή. Εάν δεν υπάρχει δίσκος εισόδου, θα πρέπει να χρησιμοποιήσετε την υποδοχή κομμένου φύλλου στο επάνω μέρος.

#### Υποδοχή κομμένου φύλλου στο επάνω μέρος Δίσκος εισόδου στο πίσω μέρος

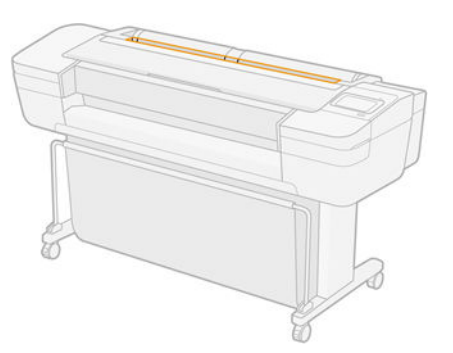

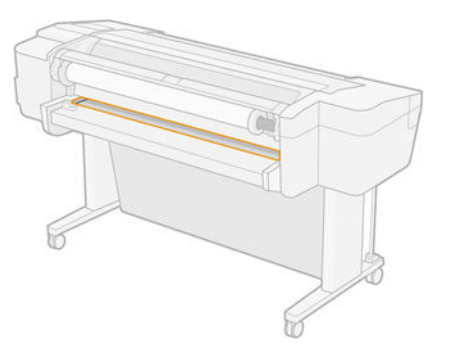

#### Χρήση της υποδοχής κομμένου φύλλου στο επάνω μέρος

- 1. Βεβαιωθείτε ότι όλα τα καλύμματα ρολών είναι κλειστά. Εάν κάποιο κάλυμμα είναι ανοικτό όταν έχει τοποθετηθεί ένα φύλλο, το φύλλο αφαιρείται αυτόματα.
- 2. Στον μπροστινό πίνακα, πατήστε το εικονίδιο (**COO**) και Sheet (Φύλλο) > Load (Τοποθέτηση).
- 3. Επιλέξτε την κατηγορία και τον τύπο χαρτιού.
	- ΥΣΥΠΟΔΕΙΞΗ: Αν τοποθετήσατε έναν τύπο χαρτιού που το όνομά του δεν εμφανίζεται στη λίστα χαρτιών, ανατρέξτε στην ενότητα [Ο τύπος χαρτιού δεν υπάρχει στο πρόγραμμα οδήγησης, στο HP Utility ή στον](#page-176-0)  [μπροστινό πίνακα στη σελίδα 169.](#page-176-0)
- 4. Μόνο για το Z6dr/Z9<sup>+</sup>dr: Εάν υπάρχει ήδη τοποθετημένο ένα ρολό, θα πρέπει να περιμένετε έως ότου μεταφερθεί στη θέση αναμονής. Η εκτύπωσή του είναι δυνατή χωρίς να πρέπει να τοποθετηθεί ξανά μόλις αφαιρεθεί το φύλλο χαρτιού.
- **Ξ? ΣΗΜΕΙΩΣΗ:** Στα μοντέλα διπλού ρολού, εάν ανοίξετε το κάλυμμα ρολού όταν το ρολό βρίσκεται στη θέση αναμονής, το ρολό θα αφαιρεθεί αυτόματα και θα πρέπει να το τοποθετήσετε ξανά όταν θέλετε να εκτυπώσετε.
- 5. Όταν εμφανιστεί το σχετικό μήνυμα στον μπροστινό πίνακα, τοποθετήστε το φύλλο στην υποδοχή κομμένου φύλλου στη δεξιά πλευρά του εκτυπωτή. Η πλευρά που θα εκτυπωθεί είναι η πλευρά που είναι στραμμένη προς το μέρος μας στις εικόνες. Είναι στραμμένη προς τα επάνω μέσα στον εκτυπωτή.

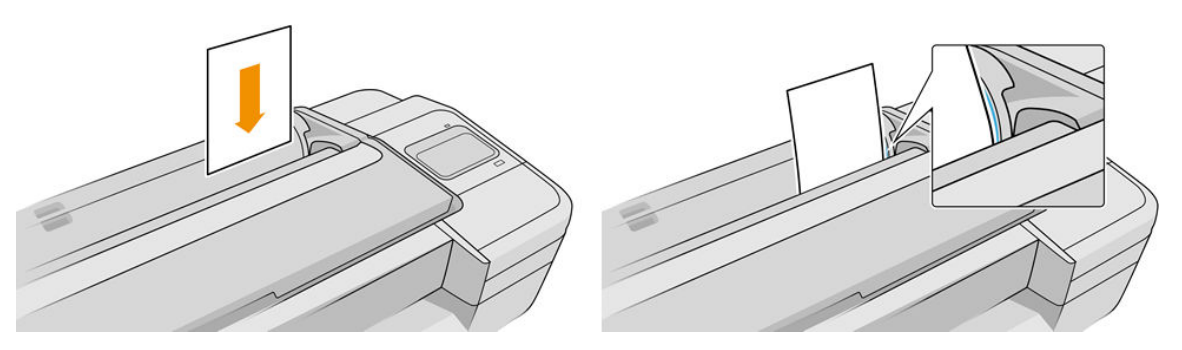

6. Τοποθετήστε το φύλλο ευθυγραμμισμένο με τη γραμμή τοποθέτησης και εισαγάγετε το χαρτί μέχρι τέρμα. Για φύλλο με μεγαλύτερο πάχος, θα αισθανθείτε αντίσταση.

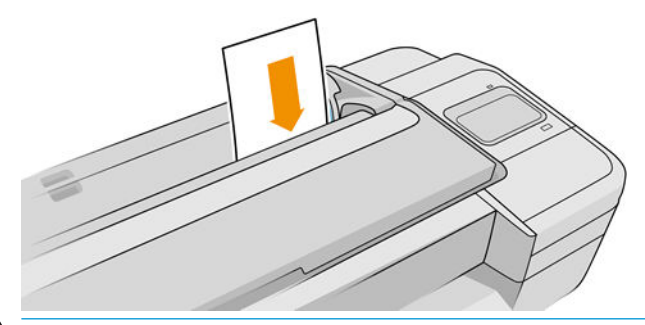

ΠΡΟΕΙΔ/ΣΗ! Προσέξτε να μην βάλετε τα δάχτυλά σας στη διαδρομή χαρτιού του εκτυπωτή.

- 7. Πατήστε το πλήκτρο OK στον μπροστινό πίνακα, για να τροφοδοτηθεί το χαρτί στον εκτυπωτή. Οδηγήστε το φύλλο μέσα στον εκτυπωτή. Αυτό είναι ιδιαίτερα σημαντικό για χαρτιά μεγαλύτερου πάχους.
- 8. Ο εκτυπωτής θα ελέγξει την ευθυγράμμιση και θα μετρήσει το φύλλο.

**Ξ? ΣΗΜΕΙΩΣΗ:** Ανάλογα με το μήκος του φύλλου, θα τροφοδοτηθεί από το μπροστινό μέρος του εκτυπωτή.

9. Εάν το φύλλο δεν είναι σωστά ευθυγραμμισμένο, μπορεί να σας ζητηθεί να το τοποθετήσετε ξανά. Ακολουθήστε τις οδηγίες στην οθόνη του μπροστινού πίνακα.

ΣΗΜΕΙΩΣΗ: Εάν παρουσιαστεί κάποιο μη αναμενόμενο πρόβλημα σε οποιοδήποτε στάδιο της διαδικασίας τοποθέτησης του χαρτιού, ανατρέξτε στην ενότητα [Δεν είναι δυνατή η επιτυχής τοποθέτηση του χαρτιού](#page-175-0) [στη σελίδα 168.](#page-175-0)

#### Με τον δίσκο εισόδου στο πίσω μέρος του εκτυπωτή (μοντέλα Z9<sup>+</sup> ενός ρολού)

- 1. Βεβαιωθείτε ότι όλα τα καλύμματα ρολών είναι κλειστά. Εάν κάποιο κάλυμμα είναι ανοικτό όταν έχει τοποθετηθεί ένα φύλλο, το φύλλο αφαιρείται αυτόματα.
- 2. Στον μπροστινό πίνακα, πατήστε το εικονίδιο ( $\bigcap$ ) και Sheet (Φύλλο) > Load (Τοποθέτηση).

- 3. Επιλέξτε την κατηγορία και τον τύπο χαρτιού.
	- ΥΣΥΠΟΔΕΙΞΗ: Αν τοποθετήσατε έναν τύπο χαρτιού που το όνομά του δεν εμφανίζεται στη λίστα χαρτιών, ανατρέξτε στην ενότητα [Ο τύπος χαρτιού δεν υπάρχει στο πρόγραμμα οδήγησης, στο HP Utility ή στον](#page-176-0)  [μπροστινό πίνακα στη σελίδα 169.](#page-176-0)
- 4. Όταν εμφανιστεί το σχετικό μήνυμα στον μπροστινό πίνακα, τοποθετήστε το φύλλο στον δίσκο εισόδου στην πίσω πλευρά του εκτυπωτή. Η πλευρά που θα εκτυπωθεί είναι η πλευρά που είναι στραμμένη προς το μέρος μας στις εικόνες. Είναι στραμμένη προς τα επάνω μέσα στον εκτυπωτή.

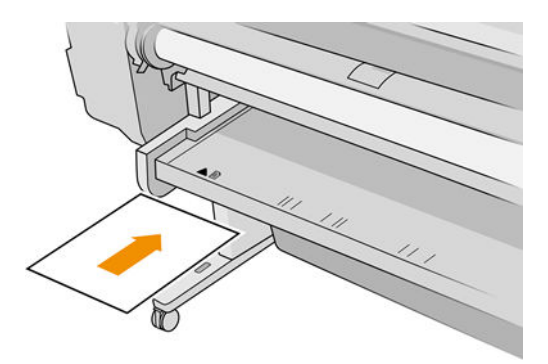

5. Τοποθετήστε το φύλλο ευθυγραμμισμένο με τη γραμμή τοποθέτησης και εισαγάγετε το χαρτί μέχρι τέρμα. Για φύλλο με μεγαλύτερο πάχος, θα αισθανθείτε αντίσταση.

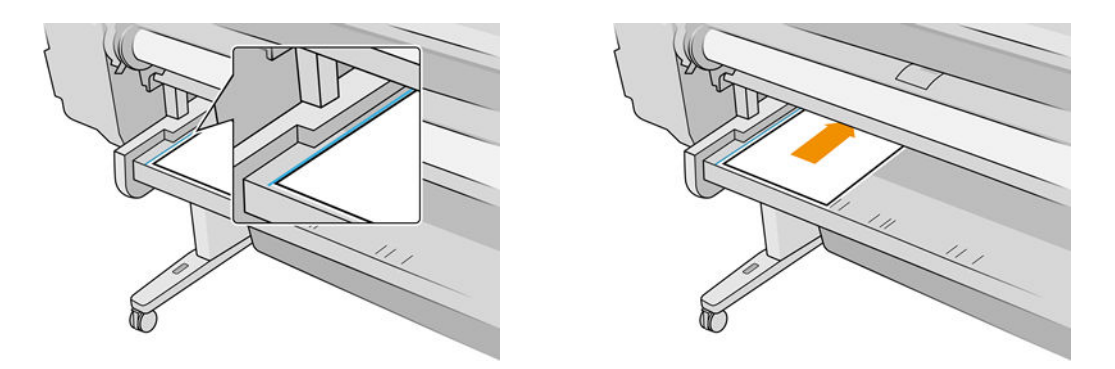

ΠΡΟΕΙΔ/ΣΗ! Προσέξτε να μην βάλετε τα δάχτυλά σας στη διαδρομή χαρτιού του εκτυπωτή.

- <span id="page-46-0"></span>6. Πατήστε το πλήκτρο OK στον μπροστινό πίνακα, για να τροφοδοτηθεί το χαρτί στον εκτυπωτή. Οδηγήστε το φύλλο μέσα στον εκτυπωτή. Αυτό είναι ιδιαίτερα σημαντικό για χαρτιά μεγαλύτερου πάχους.
- 7. Ο εκτυπωτής θα ελέγξει την ευθυγράμμιση και θα μετρήσει το φύλλο.
- **Ξ? ΣΗΜΕΙΩΣΗ:** Ανάλογα με το μήκος του φύλλου, θα τροφοδοτηθεί από το μπροστινό μέρος του εκτυπωτή.
- 8. Εάν το φύλλο δεν είναι σωστά ευθυγραμμισμένο, μπορεί να σας ζητηθεί να το τοποθετήσετε ξανά. Ακολουθήστε τις οδηγίες στην οθόνη του μπροστινού πίνακα.

ΣΗΜΕΙΩΣΗ: Εάν παρουσιαστεί κάποιο μη αναμενόμενο πρόβλημα σε οποιοδήποτε στάδιο της διαδικασίας τοποθέτησης του χαρτιού, ανατρέξτε στην ενότητα [Δεν είναι δυνατή η επιτυχής τοποθέτηση του χαρτιού](#page-175-0) [στη σελίδα 168.](#page-175-0)

### Αφαίρεση ενός φύλλου

Για να αφαιρέσετε ένα μόνο φύλλο μετά την εκτύπωση, μπορείτε απλώς να τραβήξετε το φύλλο ώστε να ελευθερωθεί από το μπροστινό μέρος του εκτυπωτή.

Για να αφαιρέσετε ένα φύλλο χωρίς να εκτυπωθεί, μεταβείτε στον μπροστινό πίνακα και πατήστε το εικονίδιο

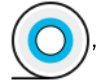

την κάρτα φύλλου και **Unload** (Αφαίρεση).

Το φύλλο εξάγεται από την μπροστινή πλευρά του εκτυπωτή. Μπορείτε να το πιάσετε με το χέρι ή να το αφήσετε να πέσει στο καλάθι.

### Λειτουργία ευαίσθητου χαρτιού (μόνο για τα μοντέλα Z6dr και Z9<sup>+</sup>dr)

Η λειτουργία ευαίσθητου χαρτιού του εκτυπωτή έχει σχεδιαστεί για να εξασφαλίζει την υψηλότερη δυνατή ποιότητα εκτύπωσης σε χαρτί που είναι ιδιαίτερα ευαίσθητο σε παραμορφώσεις ή γρατσουνιές, όπως το φιλμ. Από προεπιλογή, για ορισμένες κατηγορίες ευπαθούς χαρτιού, ο εκτυπωτής θα ρωτήσει εάν θέλετε να το τοποθετήσετε ως sensitive paper (ευαίσθητο χαρτί).

Εάν θέλετε ο εκτυπωτής να σας ρωτάει κάθε φορά που τοποθετείτε ένα ρολό, μεταβείτε στον μπροστινό

πίνακα και πατήστε εικονίδιο ( $\bigcirc$ ), στη συνέχεια,  $\bigcirc$ , στη συνέχεια Paper Source (Προέλευση χαρτιού) >

Ask how to load (Ερώτηση για τον τρόπο τοποθέτησης).

Κατά τη φόρτωση χαρτιού σε λειτουργία ευαίσθητου χαρτιού, ο μπροστινός πίνακας σάς καθοδηγεί με μια διαδικασία βήμα βήμα. Στο τέλος, θα σας ζητηθεί να αφήσετε το κάλυμμα του ρολού ανοικτό, ενώ η λειτουργία ευαίσθητου χαρτιού είναι ενεργή. Εκτός από αυτό, μπορείτε να εκτυπώσετε ως συνήθως.

 $\bigwedge$  ΠΡΟΣΟΧΗ: Μη βάζετε τα δάχτυλά σας στη διαδρομή εισόδου ρολού χαρτιού του εκτυπωτή και στο σύστημα γραναζιών.

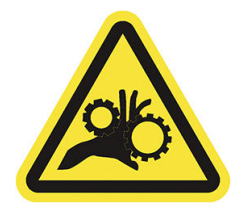

ΣΗΜΕΙΩΣΗ: Όταν είναι ενεργή, υποδεικνύεται με ένα εικονίδιο στην οθόνη πληροφοριών χαρτιού στον μπροστινό πίνακα.

#### <span id="page-47-0"></span>Σημειώσεις

- Η λειτουργία ευαίσθητου χαρτιού παραμένει ενεργή μέχρι να αφαιρεθεί το ρολό. Όταν είναι ενεργή, υποδεικνύεται με ένα εικονίδιο στην οθόνη πληροφοριών χαρτιού στον μπροστινό πίνακα.
- Όταν ένα ρολό έχει τοποθετηθεί ή αντιμετωπίζεται ως ευαίσθητο χαρτί, δεν μπορεί να τοποθετηθεί από τον εκτυπωτή. Αυτό σημαίνει ότι κανένα άλλο χαρτί εκτύπωσης δεν θα είναι διαθέσιμο όσο είναι ενεργή η λειτουργία ευαίσθητου χαρτιού. Συνεπώς, σε αυτή τη λειτουργία, ο εκτυπωτής λειτουργεί όπως ένας εκτυπωτής μονού ρολού.
- Εάν έχει τοποθετηθεί ένα δεύτερο ρολό, ενώ η λειτουργία ευαίσθητου χαρτιού είναι ενεργή, το ευαίσθητο ρολό θα αφαιρεθεί αυτόματα.

### Προβολή πληροφοριών για το χαρτί

Για να προβάλετε τις πληροφορίες για το τοποθετημένο χαρτί, πατήστε το εικονίδιο ( $\bigcirc$ ) και το εικονίδιο ρολού.

Στον μπροστινό πίνακα εμφανίζονται οι παρακάτω πληροφορίες:

- Ο τύπος του χαρτιού που έχετε επιλέξει
- Κατάσταση του ρολού ή του φύλλου
- Πλάτος του χαρτιού σε χιλιοστά (κατ' εκτίμηση)
- Μήκος χαρτιού σε χιλιοστά (κατ' εκτίμηση)
- Κατάσταση βαθμονόμησης

Εάν δεν έχει φορτωθεί χαρτί, εμφανίζεται το μήνυμα Out of paper (Δεν υπάρχει χαρτί).

Οι ίδιες πληροφορίες εμφανίζονται στο HP DesignJet Utility για Windows (καρτέλα Overview (Επισκόπηση) > καρτέλα Supplies (Αναλώσιμα)), το HP Utility για macOS (Πληροφορίες: Printer Status (Κατάσταση εκτυπωτή) > Supplies Status (Κατάσταση αναλώσιμων)) και τον ενσωματωμένο web server (καρτέλα Paper (Χαρτί) > Paper Source (Προέλευση χαρτιού) και κλικ στην κάρτα για το τοποθετημένο χαρτί για να δείτε τις επιπλέον λεπτομέρειες για τη βαθμονόμηση και το μήκος).

#### Προεπιλογές χαρτιού

Κάθε υποστηριζόμενος τύπος χαρτιού έχει τα δικά του χαρακτηριστικά. Για βέλτιστη ποιότητα εκτύπωσης, ο εκτυπωτής αλλάζει τον τρόπο που εκτυπώνει σε κάθε διαφορετικό τύπο χαρτιού. Για παράδειγμα, μερικά χαρτιά μπορεί να χρειάζονται περισσότερη μελάνη και μερικά άλλα μπορεί να χρειάζονται μεγαλύτερο χρόνο για το στέγνωμα. Έτσι, πρέπει να δώσετε στον εκτυπωτή μια περιγραφή των απαιτήσεων για κάθε τύπο χαρτιού. Αυτή η περιγραφή ονομάζεται *προεπιλογή χαρτιού*. Το προφίλ μέσου περιέχει την προεπιλογή ICC, η οποία περιγράφει τα χρωματικά χαρακτηριστικά του χαρτιού. Επίσης, περιέχει πληροφορίες για άλλα χαρακτηριστικά και απαιτήσεις του χαρτιού που δεν έχουν άμεση σχέση με το χρώμα. Οι υπάρχουσες προεπιλογές χαρτιού για το δικό σας εκτυπωτή είναι ήδη εγκατεστημένες στο λογισμικό του εκτυπωτή.

Ωστόσο, καθώς δεν είναι εύκολο να πραγματοποιείτε κύλιση σε μια λίστα με όλους τους διαθέσιμους τύπους χαρτιού, ο εκτυπωτής περιέχει μόνο τις προεπιλογές χαρτιού για τους τύπους χαρτιού που χρησιμοποιούνται περισσότερο. Εάν έχετε έναν τύπο χαρτιού για τον οποίο ο εκτυπωτής δεν έχει καμία προεπιλογή, δεν μπορείτε να επιλέξετε αυτόν τον τύπο χαρτιού στην οθόνη του μπροστινού πίνακα.

Μπορείτε να κάνετε λήψη πρόσθετων προκαθορισμένων ρυθμίσεων χαρτιού από το Web και να τις εγκαταστήσετε: βλ. [Για να εγκαταστήσετε μια προεπιλογή χαρτιού που έχετε λάβει στη σελίδα 41.](#page-48-0)

#### <span id="page-48-0"></span>Για να εγκαταστήσετε μια προεπιλογή χαρτιού που έχετε λάβει

- 1. Μετά τον εντοπισμό της κατάλληλης προκαθορισμένης ρύθμισης χαρτιού στη διεύθυνση <https://hp.globalbmg.com/paperpresets>ή στην τοποθεσία του κατασκευαστή στο Web, κάντε κλικ στο κουμπί Download Now (Λήψη τώρα) και αποθηκεύστε την προκαθορισμένη ρύθμιση χαρτιού (αρχείο .oms) στον υπολογιστή σας.
- ΣΗΜΕΙΩΣΗ: Εάν δεν εντοπίσετε την επιθυμητή προεπιλογή χαρτιού στο Web, μπορεί να έχει προστεθεί στο τελευταίο υλικολογισμικό για τον εκτυπωτή σας. Για πληροφορίες, μπορείτε να ελέγξετε τις σημειώσεις έκδοσης του υλικολογισμικού. Ανατρέξτε στην ενότητα [Ενημέρωση του υλικολογισμικού](#page-163-0)  [στη σελίδα 156.](#page-163-0)
- 2. Πριν από την έναρξη της εγκατάστασης της νέας προεπιλογής, βεβαιωθείτε ότι ο εκτυπωτής βρίσκεται σε αδράνεια και ότι έχει διακοπεί η ουρά εκτύπωσης. Κατά την εγκατάσταση της νέας προεπιλογής χαρτιού θα διακοπούν όλες οι εργασίες εκτύπωσης που βρίσκονται σε εξέλιξη.
- 3. Ξεκινήστε το HP DesignJet Utility ή τον ενσωματωμένο Web Server.
	- Στο HP DesignJet Utility για Windows, επιλέξτε Color Center (Κέντρο χρωμάτων) και, στη συνέχεια, Import Paper Preset (Εισαγωγή προεπιλογής χαρτιού).
	- Στο HP Utility για macOS, επιλέξτε All Settings (Όλες οι ρυθμίσεις) > Import Paper Preset (Εισαγωγή προκαθορισμένης ρύθμισης χαρτιού).
	- Στον ενσωματωμένο web server, κάντε κλικ στην καρτέλα Paper (Χαρτί). Στην ενότητα Paper Management (Διαχείριση χαρτιού), κάντε κλικ στην καρτέλα Paper preset (Προεπιλογή χαρτιού).
- 4. Στη σελίδα Import (Εισαγωγή), επιλέξτε το αρχείο προεπιλογών χαρτιού που λάβατε στο βήμα 1.
- 5. Κάντε κλικ στο κουμπί Import (Εισαγωγή) και περιμένετε μέχρι να ολοκληρωθεί η διαδικασία ενημέρωσης. Ενδέχεται να χρειαστεί κάποιο χρονικό διάστημα.
- 6. Βεβαιωθείτε ότι ο νέος τύπος χαρτιού εμφανίζεται στην κατηγορία Additional paper (Πρόσθετο χαρτί) ή Custom paper (Ειδικό χαρτί) στον μπροστινό πίνακα του εκτυπωτή σας.
- 7. Συγχρονίστε τον νέο τύπο χαρτιού με το πρόγραμμα οδήγησης ανοίγοντας το HP Utility. Επιλέξτε τον εκτυπωτή σας, στη συνέχεια Paper Preset Management (Διαχείριση προκαθορισμένων ρυθμίσεων χαρτιού) και **Synchronize Paper Presets** (Συγχρονισμός προεπιλογών χαρτιού)(κουμπί ε).
- **Ξ? ΣΗΜΕΙΩΣΗ:** Αυτό είναι δυνατό, μόνο αν έχετε εγκαταστήσει το πρόγραμμα οδήγησης για τον εκτυπωτή σας.

Τώρα που έχετε εισαγάγει την προεπιλογή χαρτιού, μπορείτε να επιλέξετε τον τύπο χαρτιού από τον μπροστινό πίνακα και από το πρόγραμμα οδήγησης. Η προεπιλογή χαρτιού για τον νέο τύπο χαρτιού είναι έτοιμη για χρήση από την εφαρμογή.

#### Για να δημιουργήσετε τη δική σας προεπιλογή χαρτιού

Πριν από τη χρήση ενός ειδικού τύπου χαρτιού στον εκτυπωτή σας, θα πρέπει να προσθέσετε μια προεπιλογή χαρτιού για το νέο χαρτί. Μπορείτε να δημιουργήσετε μια νέα προεπιλογή χαρτιού χρησιμοποιώντας το Color Center στο HP Utility.

Το όνομα προεπιλογής χαρτιού θα εμφανιστεί στο πρόγραμμα οδήγησης εκτυπωτή και στον μπροστινό πίνακα.

Για να δημιουργήσετε μια προεπιλογή χαρτιού, μπορείτε να ακολουθήσετε αυτήν την απλή διαδικασία:

- 1. Μεταβείτε στην καρτέλα Color Center (Κέντρο χρωμάτων) στο HP Utility για Windows ή στην ομάδα Paper Preset Management (Διαχείριση προεπιλογών χαρτιού) στο HP Utility για macOS.
- 2. Κάντε κλικ στο στοιχείο Create Paper Preset (Δημιουργία προεπιλογής χαρτιού) στα Windows ή στο εικονίδιο + στο macOS.
- 3. Επιλέξτε μια κατηγορία χαρτιού από το αναπτυσσόμενο μενού. Η κατηγορία χαρτιού προσδιορίζει το σύνολο του μελανιού που χρησιμοποιείται και άλλες βασικές παραμέτρους εκτύπωσης. Για περισσότερες πληροφορίες σχετικά με τις παραμέτρους εκτύπωσης, ανατρέξτε στην ενότητα [Ο τύπος χαρτιού δεν](#page-176-0)  [υπάρχει στο πρόγραμμα οδήγησης, στο HP Utility ή στον μπροστινό πίνακα στη σελίδα 169.](#page-176-0)
- 4. Εισάγετε το όνομα του χαρτιού.
- <u>\*\* ΥΠΟΔΕΙΞΗ:</u> Η εμπορική ονομασία του χαρτιού είναι πιθανό να είναι η πλέον κατανοητή για άλλους χρήστες του εκτυπωτή.
- 5. Επιλέξτε τις κατάλληλες ρυθμίσεις: χρόνος στεγνώματος, οριζόντιος κόπτης, και ούτω καθεξής.
- 6. Κάντε κλικ στην επιλογή Next (Επόμενο) ή Done (Τέλος) στα Windows, (ανάλογα με το μοντέλο του εκτυπωτή σας), Continue (Συνέχεια) σε macOS.
- 7. Θα βρείτε το όνομα χαρτιού στην κατηγορία Custom paper (Ειδικό χαρτί) στον μπροστινό πίνακα και στο HP Utility. Εάν έχετε εκτυπωτή Z9\*, θα σας ζητηθεί να δημιουργήσετε προφίλ για το χαρτί. Ανατρέξτε στην ενότητα <u>[Δημιουργία δικού σας προφίλ \(μόνο στο Z9](#page-110-0)†) στη σελίδα 103</u>.
- 8. Για να δημιουργήσετε προφίλ για το χαρτί σας, μεταβείτε στην ενότητα "Διαχείριση προφίλ" του Color Center στο HP Utility. Επιλέξτε το όνομα προφίλ ICC.

Μετά τη δημιουργία της προεπιλογής χαρτιού, μπορείτε να επιλέξετε τον τύπο χαρτιού από τον μπροστινό πίνακα και από το πρόγραμμα οδήγησης στην κατηγορία Custom paper (ειδικό χαρτί).

Μπορείτε να εξαγάγετε τη νέα προεπιλογή χαρτιού στον υπολογιστή σας και να τη χρησιμοποιήσετε σε άλλους εκτυπωτές της σειράς HP DesignJet Z:

- Χρησιμοποιώντας το HP Utility: Στο Color Center (Κέντρο χρωμάτων), επιλέξτε Paper Preset Management (Διαχείριση προεπιλογής χαρτιού), επιλέξτε την προεπιλογή χαρτιού και κάντε κλικ στο <u>φ</u> στο κάτω μέρος της σελίδας. Στη συνέχεια, ακολουθήστε τις οδηγίες στην οθόνη.
- Χρησιμοποιώντας τον Ενσωματωμένο Διακομιστή Web: Από την καρτέλα Paper (Χαρτί), επιλέξτε Paper Management (Διαχείριση χαρτιού) > Export Paper Preset (Εξαγωγή προεπιλογής χαρτιού). Επιλέξτε μια προεπιλογή χαρτιού και κάντε κλικ στο κουμπί **Export** (Εξαγωγή). Θα πραγματοποιηθεί λήψη ενός πακέτου OMS με την προεπιλογή χαρτιού.
- **Ξ? ΣΗΜΕΙΩΣΗ:** Αυτή η σελίδα εμφανίζει μόνο τις προσαρμοσμένες προεπιλογές χαρτιού που μπορείτε να εξαγάγετε.

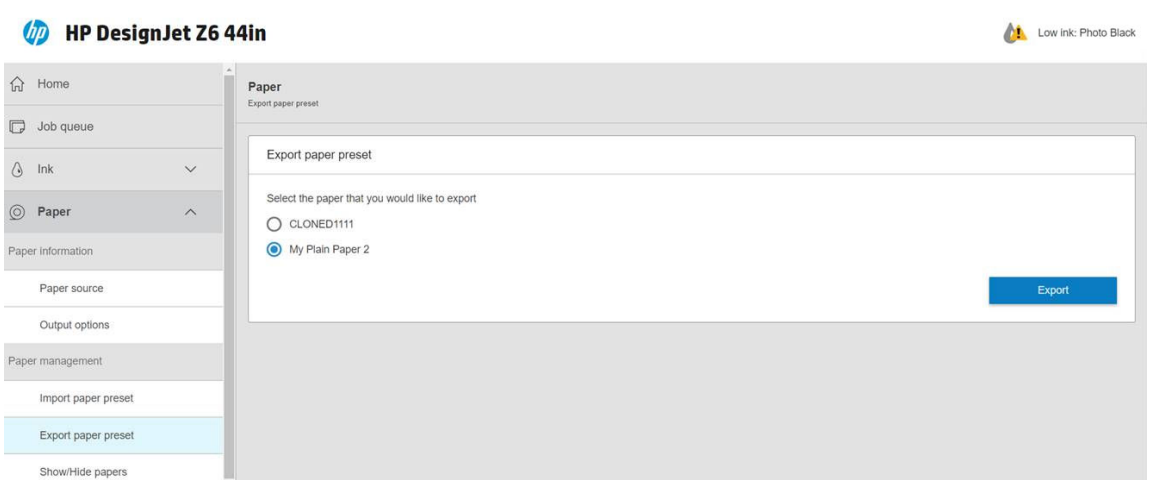

Για να εγκαταστήσετε την προεπιλογή σε άλλο εκτυπωτή, δείτε <u>Για να εγκαταστήσετε μια προεπιλογή χαρτιού</u> [που έχετε λάβει στη σελίδα 41](#page-48-0).

### <span id="page-50-0"></span>Πληροφορίες χαρτιού εκτύπωσης

Ενεργοποιήστε την επιλογή Printing paper info (Εκτύπωση πληροφοριών χαρτιού), για να καταγράψετε το μήκος ρολού, το πλάτος και τον τύπο χαρτιού που υπολογίζεται από τον εκτυπωτή. Οι πληροφορίες είναι ένας συνδυασμός του ραβδοκώδικα και του κειμένου που εκτυπώνεται στο μπροστινό άκρο του ρολού, όταν το χαρτί αφαιρεθεί από τον εκτυπωτή.

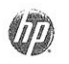

1981 | 1981 | 1981 | 1981 | 1981 | 1981 | 1982 | 1982 | 1982 | 1982 | 1982 | 1982 | 1982 | 1982 | 1982 | 1982

24 inch wide (610 mm.) Plain Paper

**Ξ? ΣΗΜΕΙΩΣΗ:** Η εκτίμηση του μήκους χαρτιού είναι διαθέσιμη μόνο εάν ο εκτυπωτής έχει καταγράψει την ποσότητα χαρτιού που υπήρχε στο ρολό όταν το τοποθετήσατε. Για να παρέχετε αυτές τις πληροφορίες στον εκτυπωτή, καθορίστε το μήκος του ρολού στον μπροστινό πίνακα κατά την τοποθέτηση του χαρτιού ή τοποθετήστε ένα ρολό με εκτυπωμένο ραβδοκώδικα.

ΣΗΜΕΙΩΣΗ: Ο ραβδοκώδικας και το κείμενο εκτυπώνονται στο ρολό μόνο όταν η διαδικασία τοποθέτησης και αφαίρεσης ξεκινήσει από το μενού Paper (Χαρτί) του μπροστινού πίνακα.

ΣΗΜΕΙΩΣΗ: Η επιλογή αυτή λειτουργεί μόνο με πλήρως αδιαφανή χαρτιά: μπορεί να μην έχει αποτελέσματα με διαφανή ή ημιδιαφανή χαρτιά.

Για να ενεργοποιήσετε την επιλογή Printing paper info (Πληροφορίες χαρτιού εκτύπωσης), μεταβείτε στον

μπροστινό πίνακα και πατήστε το  $\zeta$  ( $\bigcirc$ ) και Paper source (Προέλευση χαρτιού) > Printing paper info

(Πληροφορίες χαρτιού εκτύπωσης) > Enable (Ενεργοποίηση).

ΣΗΜΕΙΩΣΗ: Η ενεργοποίηση αυτής της επιλογής αλλάζει ελαφρώς τις διαδικασίες τοποθέτησης και αφαίρεσης χαρτιού.

### Μετακίνηση του χαρτιού

Εάν ο εκτυπωτής βρίσκεται σε κατάσταση αδράνειας (ετοιμότητα για εκτύπωση), μπορείτε να μετακινήσετε το χαρτί προς τα εμπρός ή προς τα πίσω από τον μπροστινό πίνακα. Με τον τρόπο αυτό, το λευκό τμήμα ανάμεσα στην προηγούμενη εκτύπωση και την επόμενη αυξάνεται ή μειώνεται.

Για να μετακινήσετε το χαρτί, πατήστε  $\zeta(\bigcirc)$ , έπειτα Paper source (Προέλευση χαρτιού) > Move paper

(Μετακίνηση χαρτιού). Στη συνέχεια, πατήστε το επάνω βέλος για να προωθήσετε το χαρτί ή το κάτω βέλος για να μαζέψετε.

Εναλλακτικά, εάν έχετε έναν εκτυπωτή Z9+, μπορείτε να μετακινήσετε το χαρτί πατώντας το εικονίδιο

στην αρχική οθόνη ή στο κέντρο κατάστασης.

### Τροφοδοσία και κοπή χαρτιού

Υπάρχουν δύο τρόποι για την τροφοδοσία και κοπή του χαρτιού από τον μπροστινό πίνακα:

- Πατήστε το  $\zeta$  (O) και Paper source (Προέλευση χαρτιού) > Form feed and cut (Τροφοδοσία και κοπή).
- Στο κέντρο κατάστασης, πατήστε το εικονίδιο

<span id="page-51-0"></span>Ο εκτυπωτής προωθεί στη συνέχεια το χαρτί και κόβει ίσια την μπροστινή πλευρά. Υπάρχουν διάφοροι πιθανοί λόγοι για να το κάνετε αυτό:

- Για περικοπή του μπροστινού άκρου του χαρτιού, εάν έχει φθαρεί ή εάν δεν είναι ίσιο.
- Για τροφοδοσία και αποκοπή του χαρτιού όταν είναι απενεργοποιημένος ο αυτόματος μηχανισμός κοπής.
- Για να ακυρώσετε το χρόνο αναμονής και να εκτυπώσετε άμεσα τις διαθέσιμες σελίδες, αν ο εκτυπωτής είναι σε αναμονή για την ένθεση περισσότερων σελίδων.

ΣΗΜΕΙΩΣΗ: Πραγματοποιείται η διαδικασία συντήρησης των κεφαλών εκτύπωσης και δεν είναι δυνατή η κοπή του χαρτιού μέχρι να ολοκληρωθεί η διαδικασία, επομένως, ενδέχεται να παρατηρήσετε κάποια καθυστέρηση.

ΣΗΜΕΙΩΣΗ: Ορισμένοι τύποι χαρτιού δεν μπορούν να κοπούν από τον αυτόματο κόπτη. Σε αυτή την περίπτωση, ο εκτυπωτής προωθεί το χαρτί χωρίς να προσπαθήσει να το κόψει.

ΠΡΟΣΟΧΗ: Αφαιρέστε το κομμένο χαρτί από το δίσκο εξόδου. Εάν απομείνουν λωρίδες ή μικρές εκτυπώσεις στο δίσκο εξόδου, μπορεί να προκληθεί βλάβη στον εκτυπωτή.

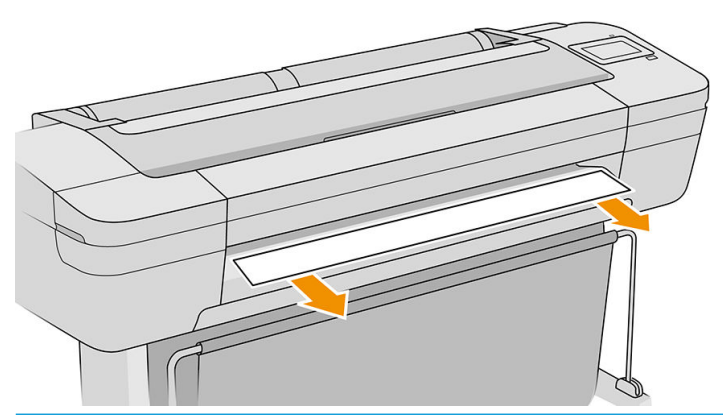

- **Ξ? ΣΗΜΕΙΩΣΗ:** Το φωτογραφικό χαρτί και το χαρτί με επικάλυψη απαιτεί προσεκτικό χειρισμό. Ανατρέξτε στην ενότητα [Η εκτύπωση έχει γδαρσίματα ή χαρακιές στη σελίδα 189.](#page-196-0)
- ΥΠΟΔΕΙΞΗ: Για να μετακινήσετε το χαρτί χωρίς να το κόψετε, ανατρέξτε στην ενότητα [Μετακίνηση του](#page-50-0) [χαρτιού στη σελίδα 43.](#page-50-0)

### Διατήρηση χαρτιού

Για να διατηρήσετε την ποιότητα του χαρτιού, ακολουθήστε τις παρακάτω συστάσεις:

- Φυλάξτε τα ρολά καλυμμένα με ένα άλλο κομμάτι χαρτί ή πανί
- Φυλάξτε τα κομμένα φύλλα και μετά καθαρίστε τα ή βουρτσίστε τα πριν από την τοποθέτησή τους στον εκτυπωτή
- Καθαρίστε τα τύμπανα εισόδου και εξόδου
- Διατηρείται πάντα κλειστό το παράθυρο του εκτυπωτή

**Ξ? ΣΗΜΕΙΩΣΗ:** Το φωτογραφικό χαρτί και το χαρτί με επικάλυψη απαιτεί προσεκτικό χειρισμό. Ανατρέξτε στην ενότητα [Η εκτύπωση έχει γδαρσίματα ή χαρακιές στη σελίδα 189.](#page-196-0)

### Αλλαγή χρόνου στεγνώματος

Ίσως θέλετε να αλλάξετε το χρόνο στεγνώματος ώστε να ταιριάζει σε ειδικές συνθήκες εκτύπωσης, όπως πολλές εκτυπώσεις όπου ο χρόνος έχει μεγαλύτερη σημασία ή όταν πρέπει να είστε σίγουροι ότι η μελάνη έχει στεγνώσει πριν από το χειρισμό.

<span id="page-52-0"></span>Πατήστε το  $\zeta$  M και Default printing configuration (Προεπιλεγμένη διαμόρφωση εκτύπωσης) > Print retrieval

(Ανάκτηση εκτύπωσης) > Drying time (Χρόνος στεγνώματος). Μπορείτε να επιλέξετε τα εξής:

- Extended (Εκτεταμένος), για να ρυθμίσετε μεγαλύτερο χρόνο από τον συνιστώμενο, ώστε να διασφαλιστεί ότι η μελάνη είναι τελείως στεγνή
- Optimal (Βέλτιστος), για να ορίσετε την προεπιλογή και το συνιστώμενο χρόνο για το επιλεγμένο χαρτί (προεπιλεγμένη ρύθμιση)
- Reduced (Μειωμένος), για να ορίσετε μικρότερο χρόνο από το συνιστώμενο όταν η ποιότητα έχει μικρότερη σημασία
- **None** (Κανένας), για να απενεργοποιήσετε τον χρόνο στεγνώματος και να αφαιρέσετε την εκτύπωση μόλις τελειώσει

ΠΡΟΣΟΧΗ: Εάν η μελάνη δεν είναι στεγνή όταν η εκτύπωση αφαιρεθεί, μπορεί να αφήσει μελάνη στο δίσκο εξόδου και σημάδια στην εκτύπωση.

**ΕΎ ΣΗΜΕΙΩΣΗ:** Εάν ακυρώσετε το χρόνο στεγνώματος κατά τη διάρκεια εκτύπωσης, ο εκτυπωτής ίσως να μην τροφοδοτεί και κόβει το χαρτί αμέσως λόγω της διαδικασίας συντήρησης των κεφαλών εκτύπωσης, η οποία εκτελείται παράλληλα. Εάν ο χρόνος στεγνώματος είναι μηδενικός, τότε ο εκτυπωτής κόβει το χαρτί και μετά εκτελεί τη διαδικασία συντήρησης των κεφαλών εκτύπωσης. Ωστόσο, εάν ο χρόνος στεγνώματος είναι μεγαλύτερος από μηδέν, ο εκτυπωτής θα κόψει το χαρτί μόνο όταν ολοκληρωθεί η διαδικασία συντήρησης των κεφαλών εκτύπωσης.

#### Απενεργοποίηση και ενεργοποίηση του αυτόματου οριζόντιου κόπτη

Για να ενεργοποιήσετε ή να απενεργοποιήσετε τον οριζόντιο κόπτη χαρτιού του εκτυπωτή, μεταβείτε στον

μπροστινό πίνακα, πατήστε  $\zeta$  , στη συνέχεια Default printing configuration (Προεπιλεγμένη διαμόρφωση

εκτύπωσης) > Cutter (Κόπτης) > Horizontal cutter (Οριζόντιος κόπτης) και αλλάξτε την επιλογή του κόπτη.

Η προεπιλεγμένη ρύθμιση είναι On (Ενεργ).

**ΣΗΜΑΝΤΙΚΟ:** Κατά την εκτύπωση με HP Click, ενεργοποιήστε και απενεργοποιήστε τη ρύθμιση στον μπροστινό πίνακα.

- ΣΗΜΕΙΩΣΗ: Εάν ο μηχανισμός κοπής είναι απενεργοποιημένος, το χαρτί δεν θα κοπεί μεταξύ των εργασιών, αλλά κατά την τοποθέτηση, αφαίρεση και εναλλαγή των ρολών.
- ΥΠΟΔΕΙΞΗ: Για να κόψετε το ρολό χαρτιού όταν είναι απενεργοποιημένος ο αυτόματος μηχανισμός κοπής, ανατρέξτε στην ενότητα [Τροφοδοσία και κοπή χαρτιού στη σελίδα 43.](#page-50-0)

#### Ενεργοποίηση και απενεργοποίηση του αυτόματου κατακόρυφου κόπτη (μόνο στο Z6dr και Z9<sup>+</sup>dr)

Εάν έχετε εκτυπωτή Z6dr ή Z9<sup>+</sup>dr, διαθέτει έναν ενσωματωμένο κατακόρυφο κόπτη που κόβει το αριστερό και το δεξί άκρο του χαρτιού.

Για να ενεργοποιήσετε ή να απενεργοποιήσετε τον κατακόρυφο κόπτη του εκτυπωτή, μεταβείτε στον

μπροστινό πίνακα, πατήστε  $\zeta$  ), στη συνέχεια Default printing configuration (Προεπιλεγμένη διαμόρφωση

εκτύπωσης) > Cutter (Κόπτης) > Vertical trimmer (Κατακόρυφος κόπτης) και αλλάξτε την επιλογή του κόπτη.

<span id="page-53-0"></span>Η προεπιλεγμένη ρύθμιση είναι On (Ενεργ).

ΣΗΜΑΝΤΙΚΟ: Κατά την εκτύπωση με HP Click, ενεργοποιήστε και απενεργοποιήστε τη ρύθμιση στον μπροστινό πίνακα.

### Χρήση του άξονα υποδοχής

Το καρούλι τύλιξης δίνει τη δυνατότητα στους επαγγελματίες σχεδίασης και στους παροχείς υπηρεσιών εκτύπωσης να είναι πιο αποδοτικοί αυξάνοντας στο μέγιστο την εκτύπωση χωρίς επιτήρηση —ακόμα και τη νυκτερινή— και να προσφέρουν τακτοποιημένες εκτυπώσεις.

Το καρούλι τύλιξης μπορεί να συλλέγει χαρτί με δύο τρόπους: με την πρόσοψη προς τα μέσα ή με την πρόσοψη προς τα έξω.

Ακολουθήστε τις οδηγίες συναρμολόγησης για να εγκαταστήσετε τη διάταξη καρουλιού τύλιξης για χρήση με τον εκτυπωτή.

Την πρώτη φορά που θα χρησιμοποιήσετε το καρούλι τύλιξης, ενεργοποιήστε το πατώντας το εικονίδιο

στη συνέχεια Output options (Επιλογές εξόδου), στη συνέχεια το οποικογική στη συνέχεια Install accessory

(Εγκατάσταση βοηθητικού εξοπλισμού), στη συνέχεια επιλέξτε Attach take-up reel (Προσάρτηση καρουλιού τύλιξης) στην κάρτα του καρουλιού τύλιξης.

**Ξ? ΣΗΜΕΙΩΣΗ:** Σε ορισμένους τύπους χαρτιού, όπως πανό, το καρούλι τύλιξης θα λειτουργεί καλύτερα εάν αφαιρέσετε το Κιτ μεταβλητής μπροστινής τάσης. Η αφαίρεση του κιτ θα βελτιώσει το τελικό σχήμα του ρολού και θα αποτραπούν τα κενά μεταξύ των στροφών. Ανατρέξτε στην ενότητα [Τύποι χαρτιού που έχουν](#page-58-0)  [δοκιμαστεί με το καρούλι τύλιξης στη σελίδα 51.](#page-58-0)

#### Προσάρτηση χαρτιού στο καρούλι τύλιξης

1. Στον μπροστινό πίνακα του εκτυπωτή, πατήστε το εικονίδιο ( $\bigcap$ ), στη συνέχεια, Output options

(Επιλογές εξόδου), στη συνέχεια επιλέξτε Attach (Προσάρτηση) στην κάρτα του καρουλιού τύλιξης. Επιλέξτε το ρολό που θα χρησιμοποιηθεί.

Εμφανίζονται οδηγίες στον μπροστινό πίνακα.

**Ξ? ΣΗΜΕΙΩΣΗ:** Εάν αποφασίσετε να χρησιμοποιήσετε το καρούλι τύλιξης κατά τη διάρκεια της εκτύπωσης, εξοικειωθείτε με τα βήματα της διαδικασίας πριν πατήσετε το κουμπί Enable (Ενεργοποίηση). Η προσάρτηση του καρουλιού τύλιξης κατά την εκτύπωση απαιτεί να ολοκληρώστε τη διαδικασία ενώ ο εκτυπωτής τροφοδοτεί και εκτυπώνει το χαρτί. Η προσάρτηση του καρουλιού τύλιξης κατά την εκτύπωση εξοικονομεί περίπου 1,5 m χαρτιού.

ΥΠΟΔΕΙΞΗ: Συνιστάται να διατηρείτε τον διακόπτη κατεύθυνσης περιέλιξης του καρουλιού τύλιξης στη θέση απενεργοποίησης (ανατρέξτε στην ενότητα [Αφαίρεση του καρουλιού υποδοχής στη σελίδα 53\)](#page-60-0), για να αποφεύγετε τις ανεπιθύμητες κινήσεις όταν προσαρτάτε το καρούλι τύλιξης κατά την εκτύπωση. Αφού συνδέσετε την μπροστινή άκρη του χαρτιού στον πυρήνα και ευθυγραμμίσετε το χαρτί, ρυθμίστε τον διακόπτη κατεύθυνσης περιέλιξης στη θέση 1 ή 2, σύμφωνα με τις προτιμήσεις σας. Η ρύθμιση 1 τυλίγει το χαρτί έτσι, ώστε η εκτυπωμένη εικόνα να είναι στραμμένη προς τα μέσα, η ρύθμιση 2 τυλίγει το χαρτί έτσι, ώστε η εκτυπωμένη εικόνα να είναι στραμμένη προς τα έξω.

Στα παρακάτω βήματα θεωρείται ότι έχετε αποφασίσει να το προσαρτήσετε αμέσως. Εάν αποφασίσετε να το προσαρτήσετε αργότερα, κατά τη διάρκεια της εκτύπωσης, θα πρέπει να ολοκληρώσετε τις ίδιες εργασίες χωρίς καθοδήγηση από τον μπροστινό πίνακα.

2. Αφαιρέστε τη ράβδο τάσης.

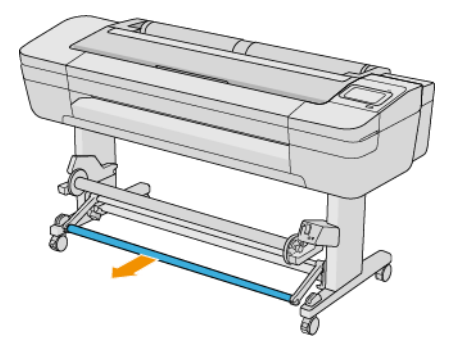

3. Απασφαλίστε το καρούλι τύλιξης, πιέζοντας τον μοχλό του στην υψηλότερη θέση.

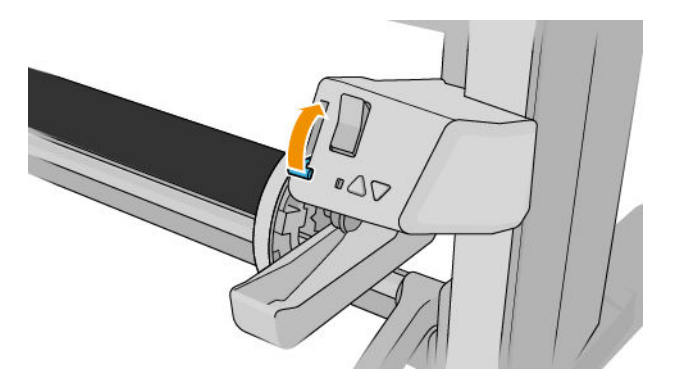

4. Αφαιρέστε το καρούλι τύλιξης.

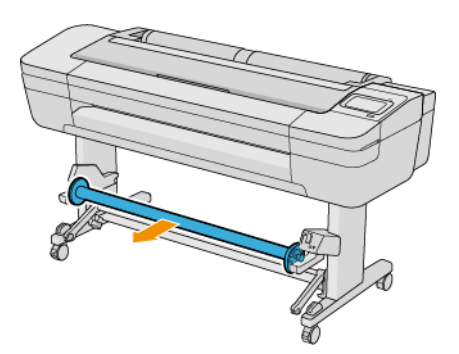

5. Ανασηκώστε τον μοχλό για να απασφαλίσετε το στοπ χαρτιού από το καρούλι τύλιξης και τοποθετήστε το στην άκρη.

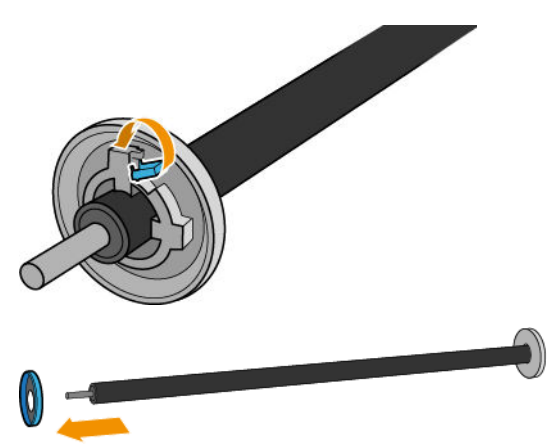

6. Ολισθήστε τον πυρήνα στο καρούλι τύλιξης. Ο πυρήνας πρέπει να έχει τουλάχιστον το ίδιο πλάτος με το χαρτί.

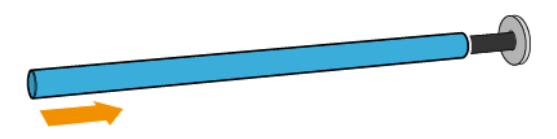

7. Τοποθετήστε ξανά το στοπ χαρτιού στο καρούλι τύλιξης και ασφαλίστε το με τον μοχλό.

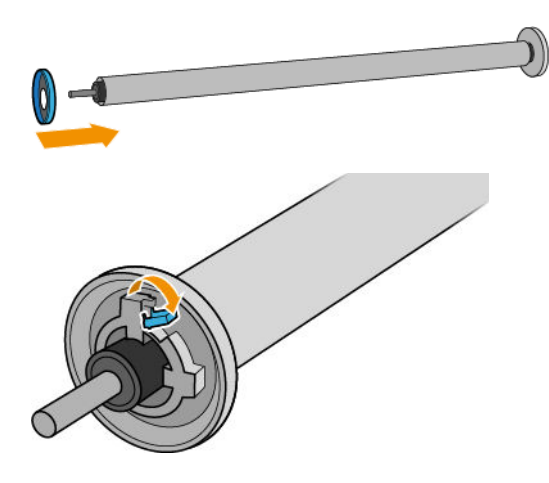

8. Τοποθετήστε το καρούλι τύλιξης στον εκτυπωτή πιέζοντας σταθερά και στις δύο άκρες.

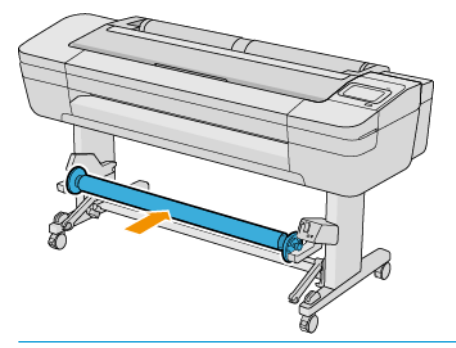

ΠΡΟΕΙΔ/ΣΗ! Προσέξτε να μην παγιδευτούν τα δάχτυλά σας.

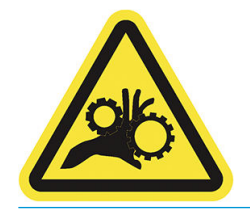

9. Βεβαιωθείτε ότι ο μοχλός του καρουλιού τύλιξης βρίσκεται στη χαμηλότερη θέση.

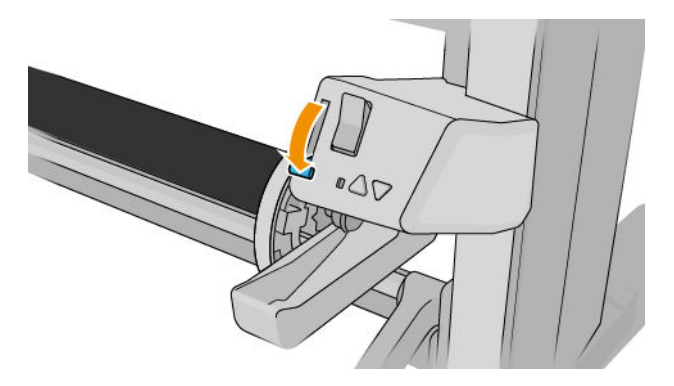

10. Προωθήστε το χαρτί πατώντας τα κουμπιά Advance (Προώθηση)/Rewind (Τύλιξη ξανά) στον μπροστινό πίνακα.

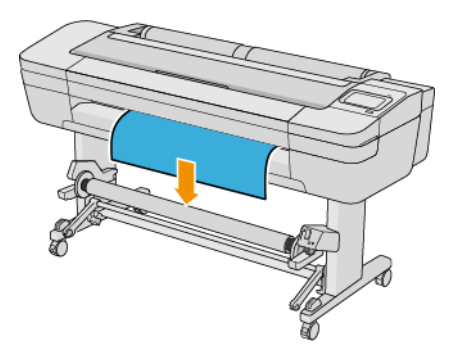

- 11. Τραβήξτε προς τα κάτω το κέντρο της μπροστινής άκρης του χαρτιού για να το ευθυγραμμίσετε. *Μην*  επιχειρήσετε να τραβήξετε περισσότερο χαρτί από τον εκτυπωτή.
	- ΣΗΜΕΙΩΣΗ: Εάν τοποθετείτε το καρούλι τύλιξης *κατά τη διάρκεια* της εκτύπωσης, δεν χρειάζεται να τραβήξετε το χαρτί για να τεντωθεί. Κολλήστε το χαρτί στον πυρήνα, όταν από τον εκτυπωτή εξέλθει αρκετό μήκος χαρτιού μετά την εκκίνηση της εκτύπωσης.
- 12. Προσαρμόστε τη θέση του πυρήνα στο καρούλι τύλιξης ώστε να είναι ευθυγραμμισμένο με το χαρτί.
- 13. Κολλήστε με ταινία την μπροστινή άκρη του χαρτιού στον πυρήνα στο κέντρο, έπειτα σε κάθε πλευρά. Βεβαιωθείτε ότι το χαρτί είναι ευθυγραμμισμένο.

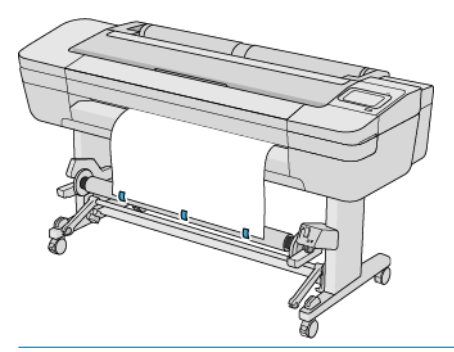

**Ξεγγα ΣΗΜΕΙΩΣΗ:** Ανάλογα με το εάν θέλετε να εκτυπώσετε τις εικόνες προς τα μέσα ή προς τα έξω, τοποθετήστε την ταινία ανάλογα.

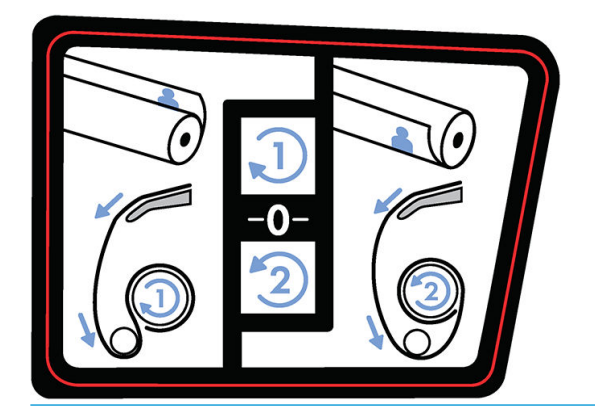

14. Πατήστε το κουμπί στον μπροστινό πίνακα για να προωθήσετε το χαρτί, δημιουργώντας έναν βρόχο.

15. Πατήστε το μπλε επάνω βέλος στο μοτέρ του καρουλιού τύλιξης για να περιστρέψετε το καρούλι κατά μία πλήρη περιστροφή. Έτσι θα βοηθήσετε στη στήριξη του βάρους της ράβδου τάσης.

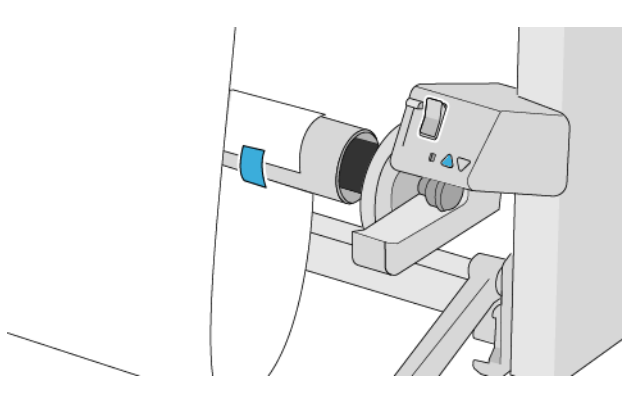

- 16. Πατήστε το κουμπί για να προωθήσετε πάλι το χαρτί. Το χαρτί θα πρέπει να προωθηθεί μέχρι σχεδόν να αγγίξει στο έδαφος.
- 17. Τοποθετήστε προσεκτικά τη ράβδο τάνυσης. Αυτό είναι σημαντικό: το καρούλι λήψης δεν θα λειτουργήσει χωρίς αυτόν.

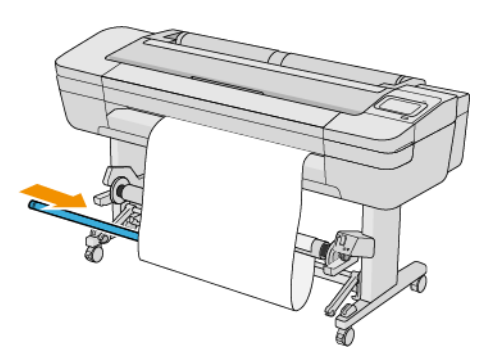

18. Στερεώστε τη ράβδο τάνυσης στα στηρίγματα σε κάθε πλευρά.

ΠΡΟΕΙΔ/ΣΗ! Προσέξτε να μην παγιδευτούν τα δάχτυλά σας.

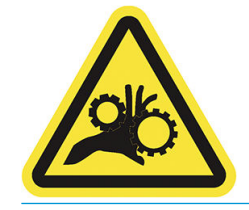

<span id="page-58-0"></span>19. Χρησιμοποιήστε το διακόπτη κατεύθυνσης περιέλιξης στο μοτέρ του καρουλιού τύλιξης για να επιλέξετε την κατεύθυνση περιέλιξης. Η ρύθμιση 1 τυλίγει το χαρτί έτσι, ώστε η εκτυπωμένη εικόνα να είναι στραμμένη προς τα μέσα. Η ρύθμιση 2 τυλίγει το χαρτί έτσι, ώστε η εκτυπωμένη εικόνα να είναι στραμμένη προς τα έξω.

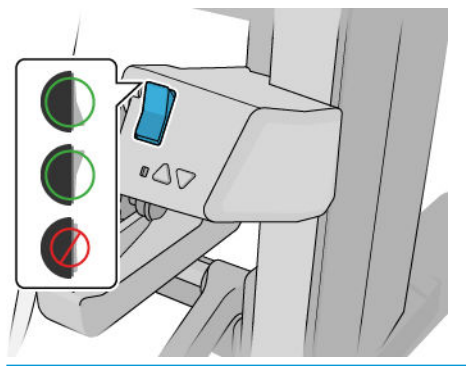

- **Ξ? ΣΗΜΕΙΩΣΗ:** Θα πρέπει να έχετε κολλήσει κατάλληλα με ταινία την μπροστινή άκρη για την κατεύθυνση περιέλιξης που σκοπεύετε να χρησιμοποιήσετε. Ανατρέξτε στο βήμα 13.
- ΣΗΜΕΙΩΣΗ: Ανάλογα με τον τύπο χαρτιού, ίσως χρειαστεί να χρησιμοποιήσετε το Κιτ μεταβλητής μπροστινής τάσης.

Με ορισμένα χαρτιά, όπως πανό, η αφαίρεση του Κιτ μεταβλητής μπροστινής τάσης θα βελτιώσει το τελικό σχήμα του ρολού και θα αποτραπούν τα κενά μεταξύ των στροφών.

- 20. Πατήστε το εικονίδιο Next (Επόμενο) στον μπροστινό πίνακα. Ο εκτυπωτής προωθεί και βαθμονομεί το χαρτί.
- 21. Η παρακάτω εικόνα εμφανίζει την όψη του εκτυπωτή κατά τη λειτουργία του. Καθώς το χαρτί τροφοδοτείται από τον εκτυπωτή, κατέρχεται στη ράβδο τάσης, περνά πάνω από τον εκτροπέα και, στη συνέχεια, κατέρχεται ξανά στο καρούλι τύλιξης.

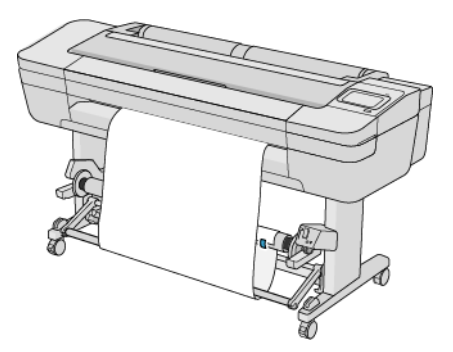

<u><sup>2</sup>γ ΣΗΜΕΙΩΣΗ:</u> Όταν το καρούλι τύλιξης χρησιμοποιείται, το χαρτί δεν κόβεται αυτόματα σε κάθε εκτύπωση.

ΣΗΜΕΙΩΣΗ: Εάν το καρούλι τύλιξης έχει τοποθετηθεί κατά τη διάρκεια της εκτύπωσης, βαθμονομήσετε ξανά

την προώθηση χαρτιού για βέλτιστη ποιότητα εκτύπωσης. Στον μπροστινό πίνακα, πατήστε  $\bigcup$  , στη

συνέχεια Paper advance calibration (Βαθμονόμηση προώθησης χαρτιού) > Calibrate paper advance (Βαθμονόμηση προώθησης χαρτιού).

#### Τύποι χαρτιού που έχουν δοκιμαστεί με το καρούλι τύλιξης

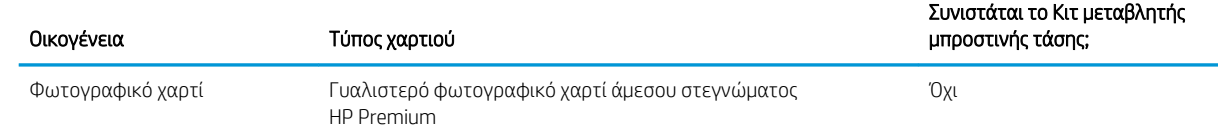

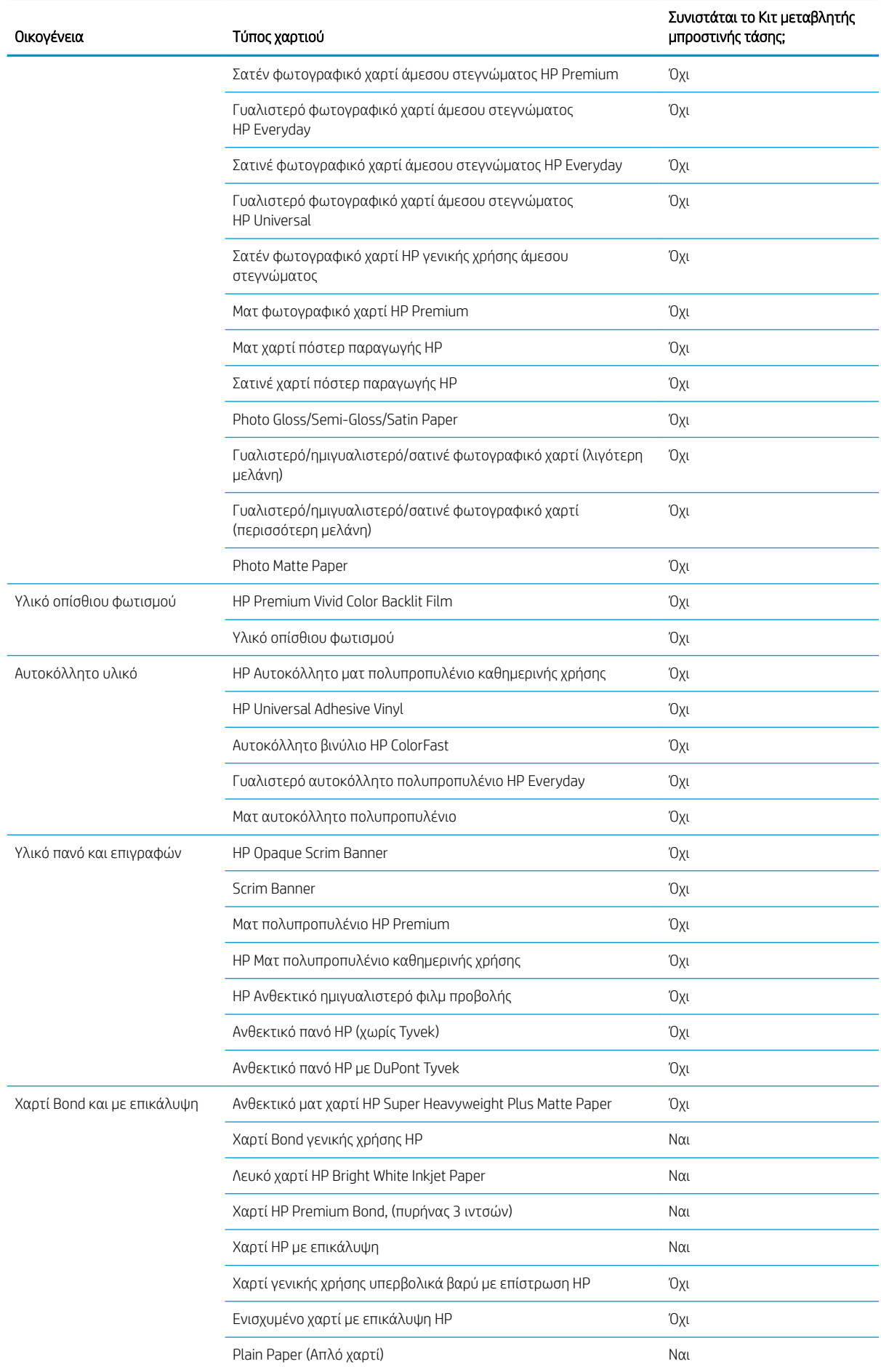

<span id="page-60-0"></span>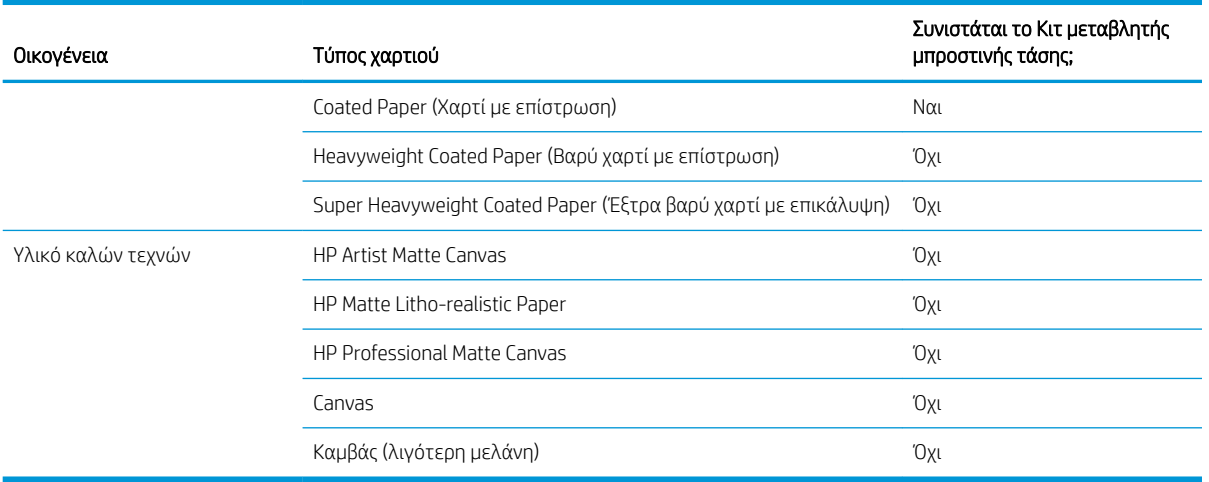

#### Αφαίρεση του καρουλιού υποδοχής

ΠΡΟΕΙΔ/ΣΗ! Προσέξτε να μην παγιδευτούν τα δάχτυλά σας.

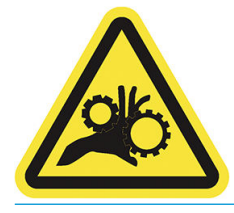

1. Στον μπροστινό πίνακα του εκτυπωτή, πατήστε εικονίδιο (<sup>6</sup>0), στη συνέχεια, **Output options** (Επιλογές

εξόδου) > Take-up reel (Καρούλι τύλιξης) > Detach (Απελευθέρωση).

- 2. Ρυθμίστε το διακόπτη κατεύθυνσης περιέλιξης στη θέση απενεργοποίησης. Ο διακόπτης βρίσκεται στη θέση απενεργοποίησης όταν είναι στο κέντρο (δηλαδή, όταν ο διακόπτης δεν βρίσκεται ούτε στη θέση 1 ούτε στη θέση 2).
- 3. Κόψτε το χαρτί: επιλέξτε Automatic (Αυτόματα) ή Manual (Χειροκίνητα) στον μπροστινό πίνακα.
- 4. Κρατώντας το χαρτί, χρησιμοποιήστε το κουμπί περιέλιξης στο μοτέρ του καρουλιού τύλιξης για να τυλίξετε το υπόλοιπο χαρτί γύρω από το καρούλι τύλιξης.
- 5. Απασφαλίστε το καρούλι τύλιξης, πιέζοντας το μοχλό του στην υψηλότερη δυνατή θέση.
- 6. Αφαιρέστε το καρούλι τύλιξης από τον εκτυπωτή.

# 3 Λειτουργία με δύο ρολά (μόνο στο 6dr/Z9<sup>+</sup>dr)

- [Πλεονεκτήματα ενός εκτυπωτή πολλαπλών ρολών](#page-62-0)
- [Τρόπος κατανομής των εργασιών σε ρολά χαρτιού από τον εκτυπωτή](#page-62-0)

### <span id="page-62-0"></span>Πλεονεκτήματα ενός εκτυπωτή πολλαπλών ρολών

Ένας εκτυπωτής πολλαπλών ρολών μπορεί να είναι χρήσιμος με πολλούς διαφορετικούς τρόπους:

- Ο εκτυπωτής μπορεί να εκτελέσει αυτόματα εναλλαγή μεταξύ διαφορετικών τύπων χαρτιού ανάλογα με τις ανάγκες σας.
- Ο εκτυπωτής μπορεί να εκτελέσει αυτόματα εναλλαγή μεταξύ διαφορετικών τιμών πλάτους χαρτιού ανάλογα με τις ανάγκες σας. Αυτό σας δίνει τη δυνατότητα να εξοικονομήσετε χαρτί με εκτύπωση μικρότερων εικόνων σε πιο στενό χαρτί.
- Εάν τοποθετήσετε δύο ίδια ρολά στον εκτυπωτή, μπορείτε να αφήσετε την εκτύπωση χωρίς επιτήρηση για μεγάλο διάστημα, επειδή μπορεί να αλλάξει από το ένα ρολό στο άλλο αυτόματα όταν το πρώτο τελειώσει. Ανατρέξτε στην ενότητα [Εκτύπωση χωρίς επιτήρηση/νυχτερινή εκτύπωση στη σελίδα 84](#page-91-0).

Η τρέχουσα κατάσταση και των δύο ρολών εμφανίζεται στον μπροστινό πίνακα εάν πατήσετε το εικονίδιο

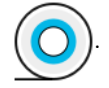

- ΣΗΜΕΙΩΣΗ: Λάβετε υπόψη σας ότι ένα προστατευμένο ρολό προστατεύεται από χρήση, εκτός εάν καθοριστεί ο συγκεκριμένος αριθμός ρολού ή τύπος χαρτιού. Ανατρέξτε στην ενότητα [Προστασία ενός τύπου χαρτιού](#page-90-0)  [στη σελίδα 83.](#page-90-0)
- ΣΗΜΕΙΩΣΗ: Εάν χρησιμοποιήσετε ένα χαρτί που δεν υποστηρίζεται από τον εκτυπωτή σας, ενδέχεται να διαπιστώσετε ότι η αυτόματη εναλλαγή απενεργοποιείται. Στην περίπτωση αυτή, οι εργασίες που αποστέλλονται στο ρολό αναμονής τίθενται σε αναμονή μέχρι το ρολό να αφαιρεθεί χειροκίνητα.
- ΣΗΜΕΙΩΣΗ: Όταν τυπώνετε από μια μονάδα USB Ʈash, η εκτύπωση πολλαπλών ρολών απλοποιείται σημαντικά: είτε καθορίζετε μη αυτόματα ποιο ρολό θέλετε να χρησιμοποιήσετε είτε μπορείτε να επιλέξετε Save paper (Εξοικονόμηση χαρτιού), στην οποία περίπτωση ο εκτυπωτής επιλέγει το στενότερο ρολό στο οποίο θα χωρέσει η εκτύπωση. Δεν μπορείτε να καθορίσετε τον τύπο χαρτιού.

#### Τρόπος κατανομής των εργασιών σε ρολά χαρτιού από τον εκτυπωτή

Όταν υποβάλετε μια εργασία εκτύπωσης από το πρόγραμμα οδήγησης του εκτυπωτή, μπορείτε να καθορίσετε (χρησιμοποιώντας τη ρύθμιση Paper type (Τύπος χαρτιού) ή Type is (Ο τύπος είναι)) ότι θέλετε να εκτυπωθεί σε συγκεκριμένο τύπο χαρτιού. Μπορείτε ακόμη να καθορίσετε (χρησιμοποιώντας την επιλογή Paper source (Προέλευση χαρτιού), Source is (Η προέλευση είναι) ή Paper Feed (Τροφοδοσία χαρτιού)) ότι θέλετε να εκτυπωθεί σε ένα συγκεκριμένο ρολό (1 ή 2). Ο εκτυπωτής θα επιχειρήσει να ικανοποιήσει αυτές τις απαιτήσεις και θα αναζητήσει ένα αρκετά μεγάλο ρολό χαρτιού για εκτύπωση της εικόνας χωρίς περικοπή.

- Εάν και τα δύο ρολά είναι κατάλληλα για την εργασία, η επιλογή του ρολού θα γίνει σύμφωνα με την πολιτική εναλλαγής ρολών. Ανατρέξτε στην ενότητα [Πολιτικές ρολού στη σελίδα 94](#page-101-0).
- Εάν μόνο ένα από τα ρολά είναι κατάλληλο για την εργασία, η εργασία θα εκτυπωθεί στο συγκεκριμένο ρολό.
- Εάν κανένα ρολό δεν είναι κατάλληλο για την εργασία, η εργασία θα τεθεί σε κατάσταση αναμονής για χαρτί ή θα εκτυπωθεί σε ακατάλληλο χαρτί, ανάλογα με την ενέργεια ασυμβατότητας χαρτιού που έχει καθοριστεί. Ανατρέξτε στην ενότητα [Επίλυση ασυμφωνίας χαρτιού στη σελίδα 94.](#page-101-0)

Το πρόγραμμα οδήγησης εκτυπωτή για Windows υποδεικνύει τους τύπους και τα πλάτη χαρτιού που είναι τοποθετημένα εκείνη τη στιγμή στον εκτυπωτή και στα ρολά.

Δείτε παρακάτω μερικές ρυθμίσεις που ίσως μπορείτε να χρησιμοποιήσετε σε τυπικές καταστάσεις.

ΣΗΜΕΙΩΣΗ: Οι ρυθμίσεις Type is (Ο τύπος είναι) και Paper source (Προέλευση χαρτιού), βρίσκονται στο πρόγραμμα οδήγησης του εκτυπωτή. Η ρύθμιση Roll switching policy (Πολιτική εναλλαγής ρολών) ορίζεται στον μπροστινό πλαίσιο.

- Με διαφορετικούς τύπους τοποθετημένου χαρτιού:
	- Type is (Ο τύπος είναι): Επιλέξτε τον τύπο χαρτιού που θέλετε
	- Paper source (Προέλευση χαρτιού): Χρήση των ρυθμίσεων εκτυπωτή
	- Roll switching policy (Πολιτική εναλλαγής ρολών): Δεν επηρεάζει
- Με διαφορετικά πλάτη τοποθετημένου χαρτιού:
	- Type is (Ο τύπος είναι): Χρήση των ρυθμίσεων εκτυπωτή
	- Paper source (Προέλευση χαρτιού): Χρήση των ρυθμίσεων εκτυπωτή
	- Roll switching policy (Πολιτική εναλλαγής ρολών): Ελαχιστοποίηση της κατανάλωσης χαρτιού
- ΥΠΟΔΕΙΞΗ: Μπορείτε επίσης να εξοικονομήσετε χαρτί σε ορισμένες περιπτώσεις με περιστροφή ή ένθεση των εικόνων. Ανατρέξτε στην ενότητα [Χρήση χαρτιού με οικονομικό τρόπο στη σελίδα 79.](#page-86-0)
- Με ίδια τοποθετημένα ρολά:
	- Type is (Ο τύπος είναι): Χρήση των ρυθμίσεων εκτυπωτή
	- Paper source (Προέλευση χαρτιού): Χρήση των ρυθμίσεων εκτυπωτή
	- Roll switching policy (Πολιτική εναλλαγής ρολών): Ελαχιστοποίηση των αλλαγών ρολών

# 4 Δικτύωση

- **[Εισαγωγή](#page-65-0)**
- [Πρωτόκολλα δικτύου ελέγχου](#page-65-0)
- [Στοιχεία μενού του μπροστινού πίνακα](#page-65-0)
- [Μέθοδοι διαμόρφωσης σύνδεσης](#page-69-0)
- [Αντιμετώπιση προβλημάτων](#page-70-0)

### <span id="page-65-0"></span>Εισαγωγή

Ο εκτυπωτής διαθέτει μία υποδοχή RJ-45 θυρών για σύνδεση σε δίκτυο. Απαιτείται η χρήση θωρακισμένων καλωδίων εισόδου/εξόδου για τη συμμόρφωση με τους περιορισμούς της Κλάσης Β.

Ο ενσωματωμένος διακομιστής εκτυπώσεων Jetdirect υποστηρίζει σύνδεση με συμβατά δίκτυα IEEE 802.3 Ethernet 10Base-T, IEEE 802.3u 100Base-TX Fast Ethernet και 802.3ab 1000Base-T Gigabit Ethernet. Όταν ο εκτυπωτής είναι συνδεδεμένος και ενεργοποιημένος, γίνεται αυτόματη διαπραγμάτευση με το δίκτυο για να λειτουργήσει με ταχύτητα σύνδεσης 10, 100 ή 1000 Mbps και να επικοινωνήσει μέσω πλήρως αμφίδρομης ή ημι-αμφίδρομης λειτουργίας. Ωστόσο, μπορείτε να διαμορφώσετε μη αυτόματα τη σύνδεση χρησιμοποιώντας τον μπροστινό πίνακα ελέγχου του εκτυπωτή ή μέσω άλλων εργαλείων διαμόρφωσης δικτύου, όταν επιτευχθεί η επικοινωνία με το δίκτυο.

Ο εκτυπωτής μπορεί να υποστηρίζει πολλά πρωτόκολλα δικτύου ταυτόχρονα, συμπεριλαμβανομένων των TCP/IPv4 και TCP/IPv6. Για λόγους ασφάλειας, περιλαμβάνει λειτουργίες για τον έλεγχο κυκλοφορίας IP προς και από τον εκτυπωτή και υποστηρίζει διαμόρφωση πρωτοκόλλων ασφαλείας IP (IPsec).

### Πρωτόκολλα δικτύου ελέγχου

Ο εκτυπωτής μπορεί να υποστηρίξει ταυτόχρονα πολλά πρωτόκολλα επικοινωνίας δικτύου. Αυτό επιτρέπει στους υπολογιστές του δικτύου, που μπορεί να χρησιμοποιούν διαφορετικά πρωτόκολλα, να επικοινωνούν με τον ίδιο εκτυπωτή.

Κάθε πρωτόκολλο μπορεί να απαιτεί κάποια διαμόρφωση προτού επιτευχθεί η επικοινωνία του εκτυπωτή με το δίκτυο. Για ορισμένα πρωτόκολλα, ανιχνεύονται αυτόματα ορισμένες παράμετροι και δεν απαιτούνται ρυθμίσεις που καθορίζονται από το χρήστη. Ωστόσο, για άλλα πρωτόκολλα, μπορεί να υπάρχουν πολλές παράμετροι για διαμόρφωση.

#### Ενεργοποίηση ή απενεργοποίηση πρωτοκόλλων δικτύου

Αν ένα πρωτόκολλο δικτύου είναι ενεργοποιημένο, ο εκτυπωτής μπορεί να μεταδίδει ενεργά στο δίκτυο, ακόμα και όταν δεν υπάρχουν υπολογιστές στο δίκτυο που χρησιμοποιούν το πρωτόκολλο. Αυτό μπορεί να αυξήσει την κυκλοφορία δικτύου. Για να εξαλείψετε την περιττή κίνηση, μπορείτε να απενεργοποιήσετε τα πρωτόκολλα που δεν χρησιμοποιούνται. Η απενεργοποίηση των πρωτοκόλλων που δεν χρησιμοποιούνται σάς επιτρέπει:

- να μειώσετε την κυκλοφορία του δικτύου, εξαλείφοντας μηνύματα μετάδοσης από πρωτόκολλα που δεν χρησιμοποιούνται
- να έχετε καλύτερο έλεγχο σχετικά με το ποιος εκτυπώνει στον εκτυπωτή, εξαλείφοντας τη χρήση από χρήστες άλλων δικτύων που πιθανόν να δρομολογούν εργασίες εκτύπωσης σε αυτόν τον εκτυπωτή
- να εμφανίζετε τις συνθήκες σφαλμάτων που αφορούν το πρωτόκολλο μόνο για ενεργοποιημένα πρωτόκολλα

Για να απενεργοποιήσετε τα πρωτόκολλα που δεν χρησιμοποιούνται μέσω του μενού του πίνακα ελέγχου της συσκευής, ανατρέξτε στην ενότητα Στοιχεία μενού του μπροστινού πίνακα στη σελίδα 58. Για άλλα εργαλεία, όπως εντολή συστήματος για πρόσβαση στον ενσωματωμένο διακομιστή Telnet, ανατρέξτε στον *HP Jetdirect Print Server Administrator's Guide* (Οδηγός διαχειριστή του διακομιστή εκτυπώσεων HP Jetdirect) για το μοντέλο του διακομιστή εκτυπώσεων που διαθέτετε.

### Στοιχεία μενού του μπροστινού πίνακα

Για να αποκτήσετε πρόσβαση στις ρυθμίσεις διαμόρφωσης δικτύου του εκτυπωτή, μεταβείτε στον μπροστινό

πίνακα και πατήστε το εικονίδιο  $(\times)$ , στη συνέχεια το  $\bullet$  και Network (Δίκτυο) > Gigabit Ethernet > Modify

Configuration (Τροποποίηση διαμόρφωσης).

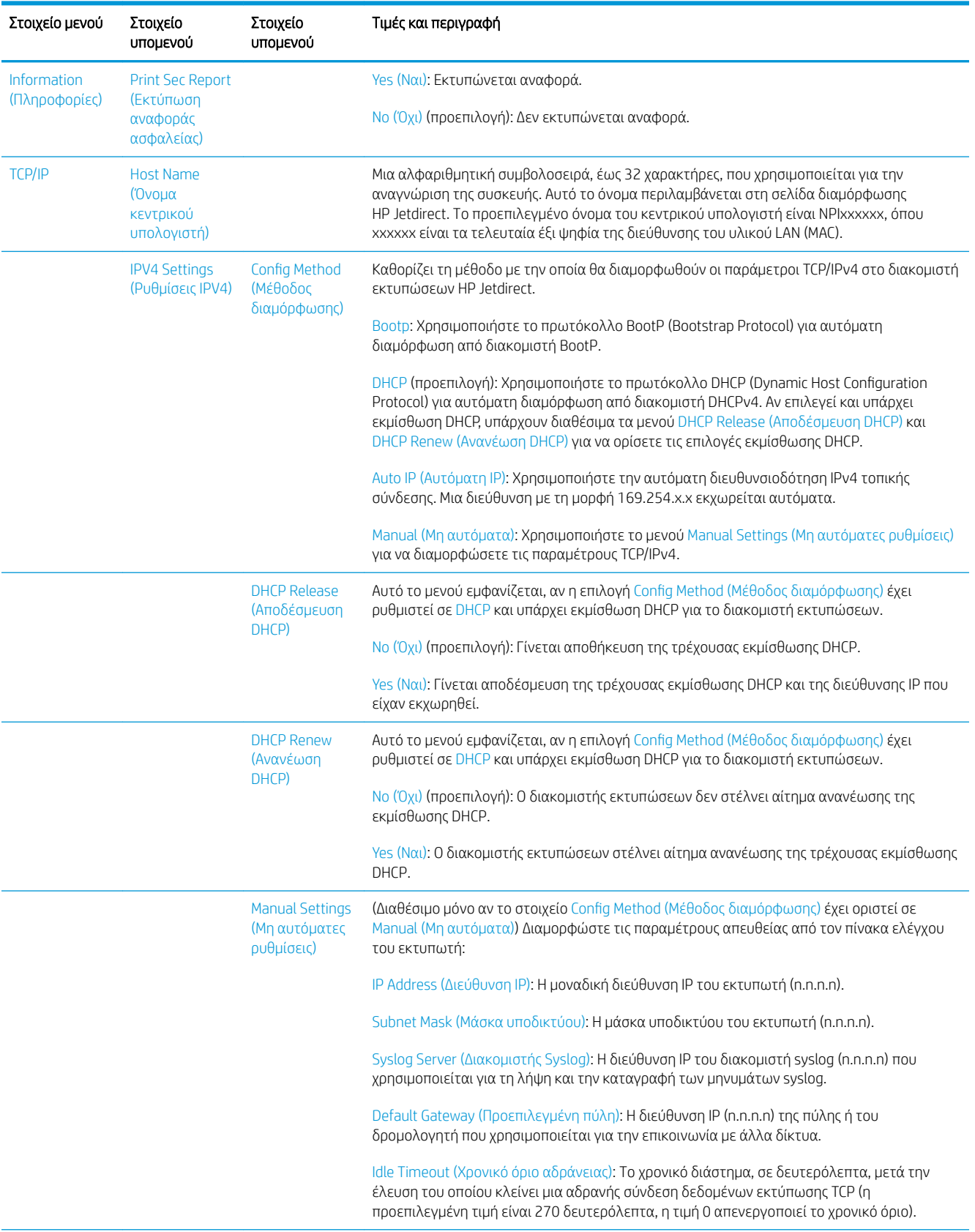

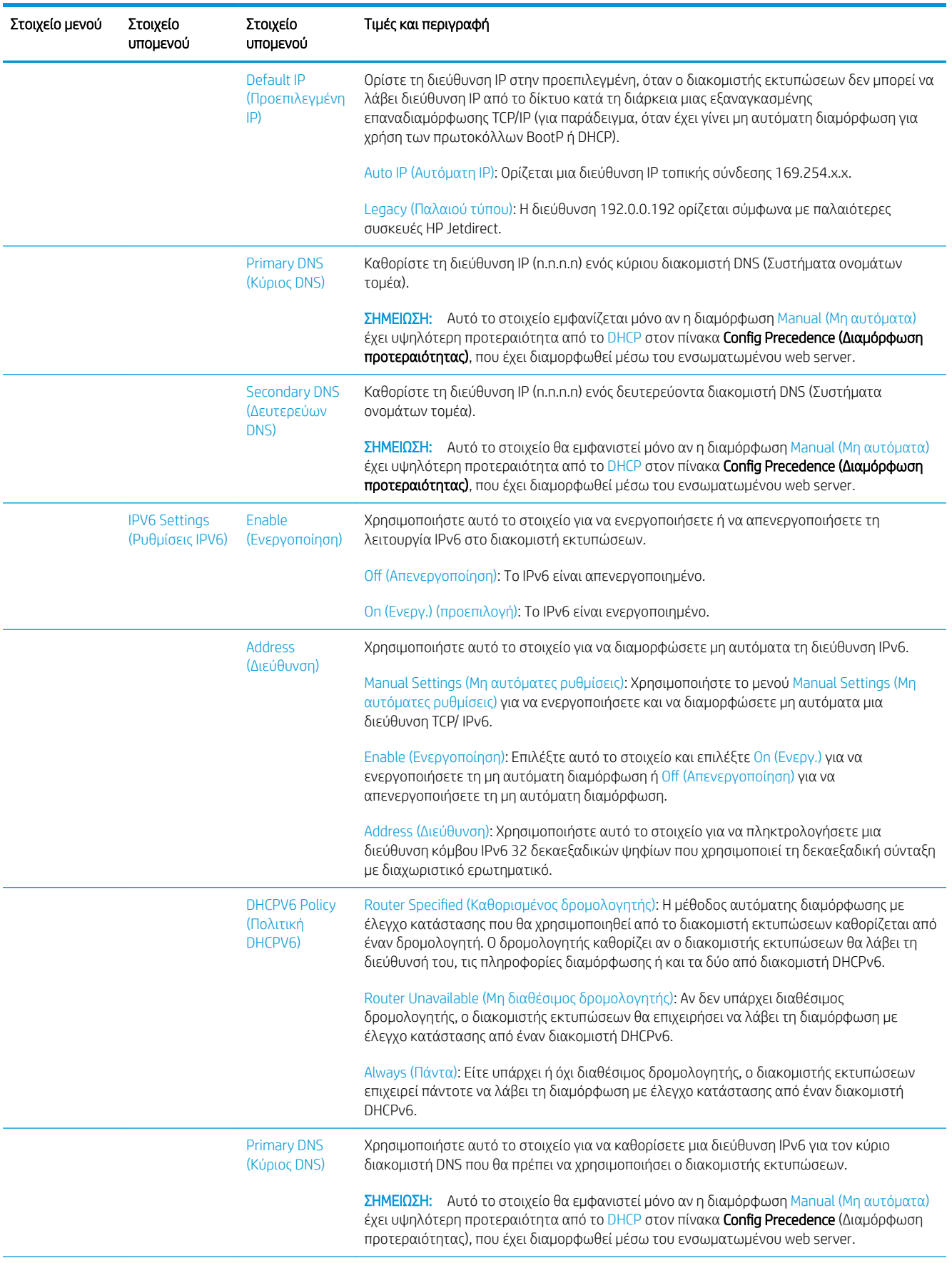

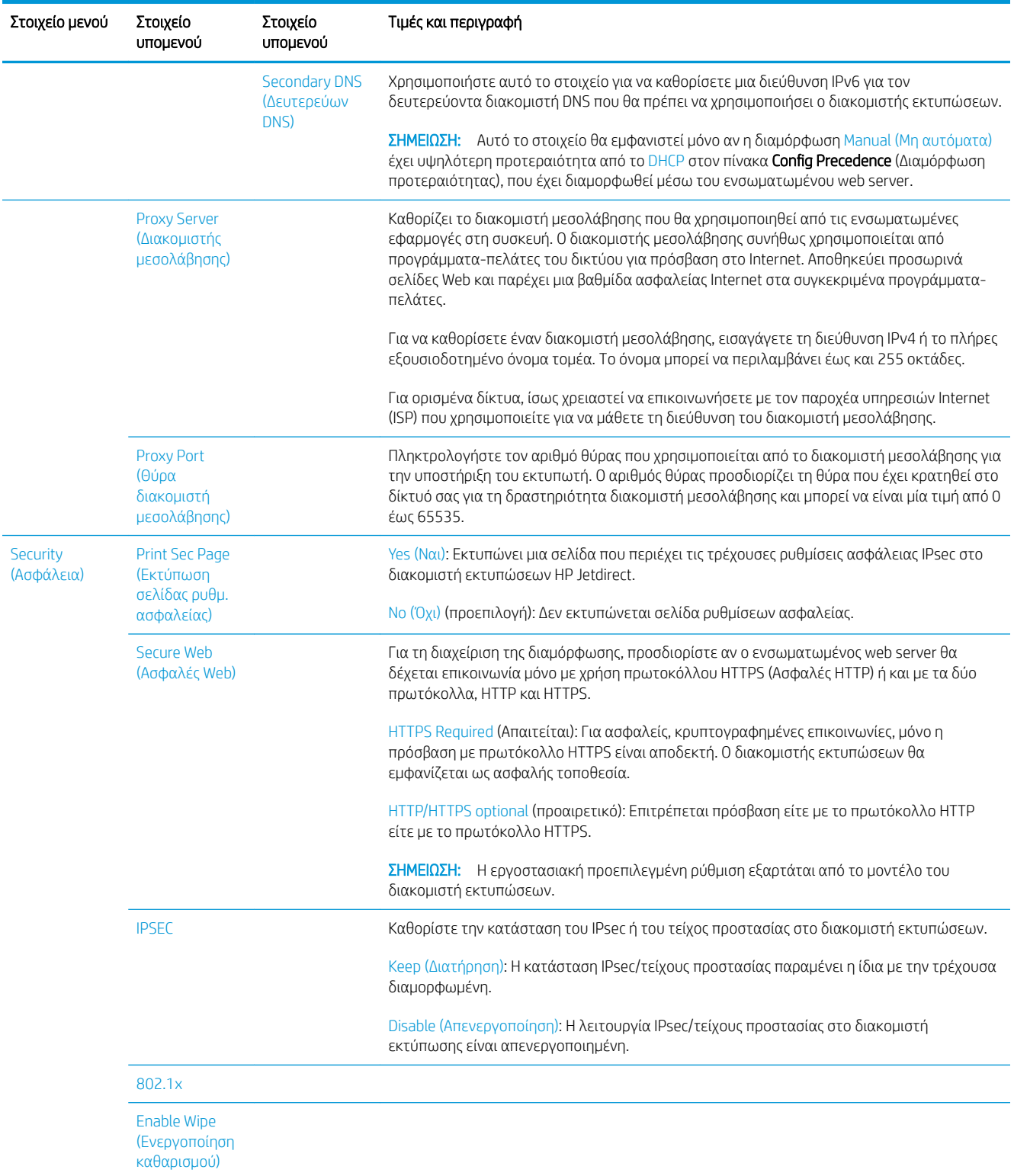

<span id="page-69-0"></span>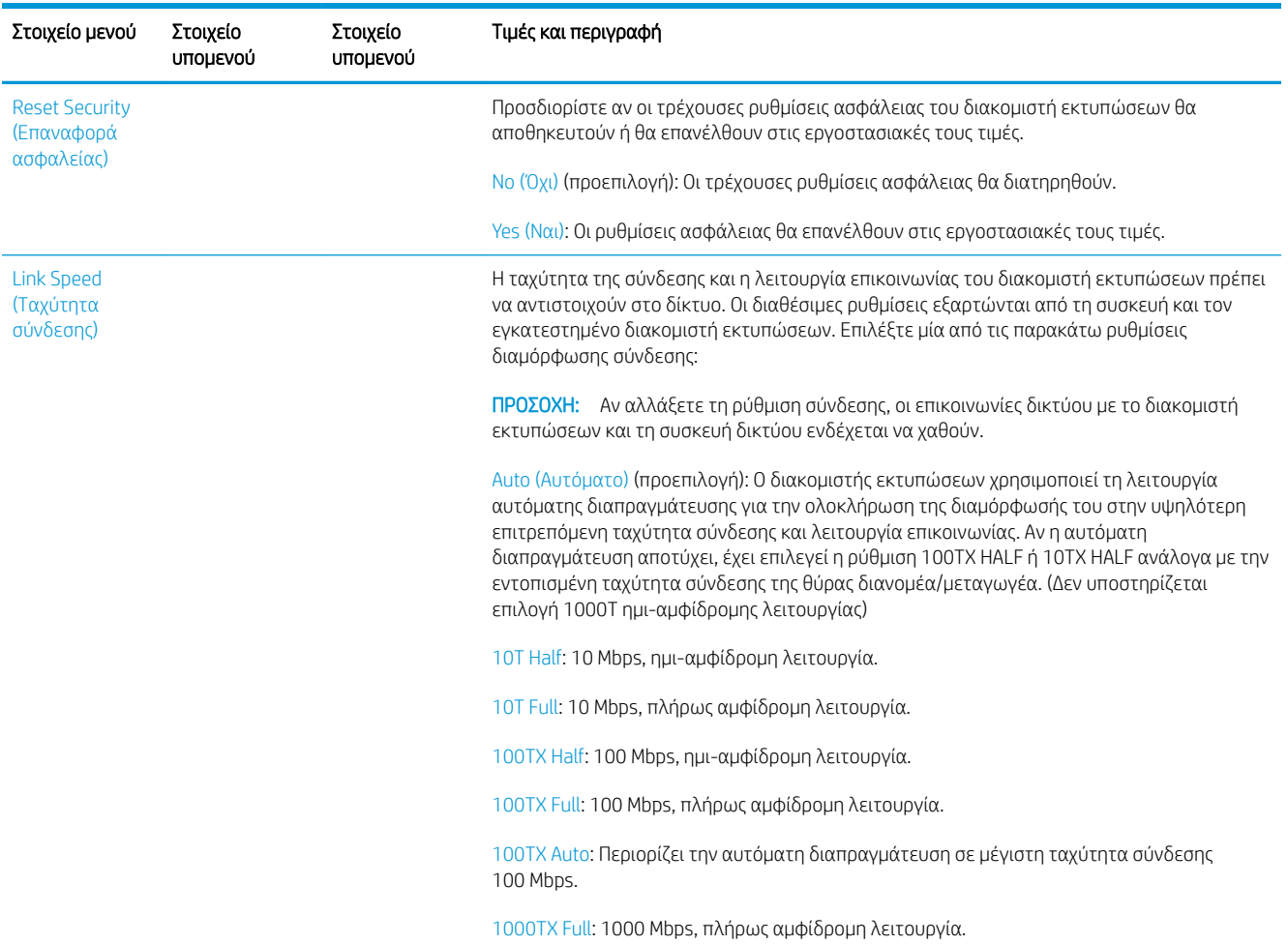

### Μέθοδοι διαμόρφωσης σύνδεσης

Ο εκτυπωτής υποστηρίζει ταχύτητες σύνδεσης δικτύου 10, 100 ή 1000 Mbps χρησιμοποιώντας πλήρως αμφίδρομη ή ημι-αμφίδρομη λειτουργία επικοινωνίας (δεν υποστηρίζεται επιλογή 1000T ημι-αμφίδρομης λειτουργίας). Από προεπιλογή, θα επιχειρήσει αυτόματη διαπραγμάτευση για τη λειτουργία σύνδεσης με το δίκτυο.

Κατά τη σύνδεση σε διανομείς και μεταγωγείς δικτύου που δεν υποστηρίζουν αυτόματη διαπραγμάτευση, θα εκτελεστεί διαμόρφωση του εκτυπωτή για 10 Mbps ή 100 Mbps ημι-αμφίδρομης λειτουργίας. Για παράδειγμα, όταν γίνεται σύνδεση σε μη διαπραγματεύσιμο διανομέα 10 Mbps, ο διακομιστής εκτυπώσεων θα ρυθμιστεί αυτόματα για να λειτουργήσει στα 10 Mbps ημι-αμφίδρομης λειτουργίας.

Αν ο εκτυπωτής δεν μπορεί να συνδεθεί στο δίκτυο μέσω αυτόματης διαπραγμάτευσης, μπορείτε να ορίσετε τη ρύθμιση σύνδεσης ακολουθώντας μία από τις παρακάτω μεθόδους:

- Μπροστινός πίνακας
- Ενσωματωμένος web server
- Περιβάλλον διασύνδεσης Telnet, μέσω μιας γραμμής εντολών συστήματος
- Αρχείο διαμόρφωσης TFTP (Trivial File Transfer Protocol) που έχει ληφθεί, για παράδειγμα, από έναν διακομιστή BootP ή DHCP
- Εργαλεία διαχείρισης δικτύου, όπως το HP Web Jetadmin

### <span id="page-70-0"></span>Αντιμετώπιση προβλημάτων

#### Κάρτα διαμόρφωσης I/O

Η κάρτα διαμόρφωσης I/O παρέχει την πλήρη κατάσταση του διακομιστή εκτύπωσης. Οι πληροφορίες που παρέχει αποτελούν ένα σημαντικό εργαλείο διαγνωστικού ελέγχου, ειδικά αν η επικοινωνία δικτύου δεν είναι διαθέσιμη. Για την περιγραφή των μηνυμάτων που ενδέχεται να εμφανιστούν στην κάρτα, ανατρέξτε στον *HP Jetdirect Print Servers Administrator's Guide* (Οδηγός διαχειριστή διακομιστών εκτύπωσης HP Jetdirect) για το μοντέλο του διακομιστή εκτύπωσης που διαθέτετε.

Για αναλυτικές πληροφορίες σχετικά με τη συνδεσιμότητα, μεταβείτε στο μενού Connectivity (Συνδεσιμότητα) και κάντε κλικ στο στοιχείο Network card (Κάρτα δικτύου) ή Services card (Κάρτα υπηρεσιών) για να δείτε όλες τις πληροφορίες που είναι διαθέσιμες.

Η κάρτα δικτύου παρέχει πληροφορίες σχετικά με τη διαμόρφωση και την κατάσταση του δικτύου. Η κάρτα υπηρεσιών παρέχει πληροφορίες σχετικά με την κατάσταση των συνδέσεων σε υπηρεσίες της HP, όπως το HP ePrint.

Για να επιβεβαιώσετε τη σωστή λειτουργία:

- 1. Στην κάρτα δικτύου, αναζητήστε το μήνυμα κατάστασης I/O Card Ready (Κάρτα I/O έτοιμη).
- 2. Αν εμφανιστεί το μήνυμα I/O Card Ready (Κάρτα I/O έτοιμη), ο διακομιστής εκτυπώσεων λειτουργεί κανονικά. Προχωρήστε στην επόμενη ενότητα.

Αν εμφανιστεί κάποιο άλλα μήνυμα εκτός του I/O Card Ready (Κάρτα I/O έτοιμη), δοκιμάστε τα εξής:

- α. Απενεργοποιήστε τον εκτυπωτή και ενεργοποιήστε τον ξανά για να εκκινήσετε ξανά το διακομιστή εκτυπώσεων.
- β. Ελέγξτε ότι οι ενδεικτικές λυχνίες (LED) κατάστασης υποδεικνύουν τη σωστή κατάσταση.

Ανατρέξτε στον *HP Jetdirect Print Servers Administrator's Guide* (Οδηγός διαχειριστή διακομιστών εκτυπώσεων HP Jetdirect) για να δείτε το μοντέλο του διακομιστή εκτύπωσης και για να ερμηνεύσετε και να επιλύσετε άλλα μηνύματα.

#### Επαναφορά των παραμέτρων δικτύου

Αν κάνετε κάποιο λάθος στη διαμόρφωση των ρυθμίσεων δικτύου του εκτυπωτή, μπορείτε να τις

επαναφέρετε στις εργοστασιακές προεπιλεγμένες τιμές πατώντας το εικονίδιο ( $\ll$  ), στη συνέχεια το  $\ddot{\bullet}$ ,

και Network (Δίκτυο) > Restore connectivity factory settings (Επαναφορά εργοστασιακών ρυθμίσεων συνδεσιμότητας).

ΠΡΟΣΟΧΗ: Κατά την επαναφορά στις εργοστασιακές προεπιλεγμένες ρυθμίσεις, θα αποθηκευτεί ένα προεγκατεστημένο πιστοποιητικό HP Jetdirect X.509. Ωστόσο, δεν θα αποθηκευτεί ένα πιστοποιητικό Αρχής έκδοσης πιστοποιητικών (CA) που έχει εγκατασταθεί από το χρήστη για την επικύρωση ενός διακομιστή ελέγχου ταυτότητας δικτύου.

#### Αντιμετώπιση προβλημάτων σύνδεσης

Ο εκτυπωτής διαθέτει δίπλα στην υποδοχή δικτύου φωτεινές ενδείξεις (LED) κατάστασης που υποδεικνύουν την κατάσταση σύνδεσης και τη δραστηριότητα δικτύου.

- Όταν η πράσινη φωτεινή ένδειξη είναι αναμμένη, ο εκτυπωτής έχει συνδεθεί με επιτυχία στο δίκτυο.
- Όταν η κίτρινη φωτεινή ένδειξη αναβοσβήνει, υπάρχει δραστηριότητα μετάδοσης στο δίκτυο.

Αν ο εκτυπωτής δεν συνδεθεί με επιτυχία στο δίκτυο:

- Και οι δύο φωτεινές ενδείξεις κατάστασης (LED) θα είναι σβηστές.
- Η ειδοποίηση No network cable connected (Το καλώδιο δικτύου δεν είναι συνδεδεμένο) θα εμφανιστεί στον μπροστινό πίνακα.

Εάν παρουσιαστεί αποτυχία σύνδεσης, δοκιμάστε τα εξής:

- 1. Ελέγξτε τις συνδέσεις καλωδίων και στις δύο πλευρές.
- 2. Εξετάστε το ενδεχόμενο να αντικαταστήσετε τα καλώδια με γνωστά, καλά καλώδια.
- 3. Εξετάστε το ενδεχόμενο να χρησιμοποιήσετε άλλη υποδοχή δικτύου στο μεταγωγέα δικτύου, διανομέα ή συσκευή όπου είναι συνδεδεμένος ο εκτυπωτής.
- 4. Διαμορφώστε μη αυτόματα τη ρύθμιση σύνδεσης, ώστε να ταιριάζει με τη διαμόρφωση θυρών του διανομέα ή μεταγωγέα δικτύου. Για τις μεθόδους μη αυτόματης διαμόρφωσης, ανατρέξτε στην ενότητα [Μέθοδοι διαμόρφωσης σύνδεσης στη σελίδα 62.](#page-69-0) Απενεργοποιήστε τον εκτυπωτή και, στη συνέχεια, ενεργοποιήστε τον ξανά, για να επανεκκινήσετε τη ρύθμιση.
- 5. Εκτυπώστε μια σελίδα διαμόρφωσης συνδεσιμότητας και ελέγξτε τις ρυθμίσεις σύνδεσης.

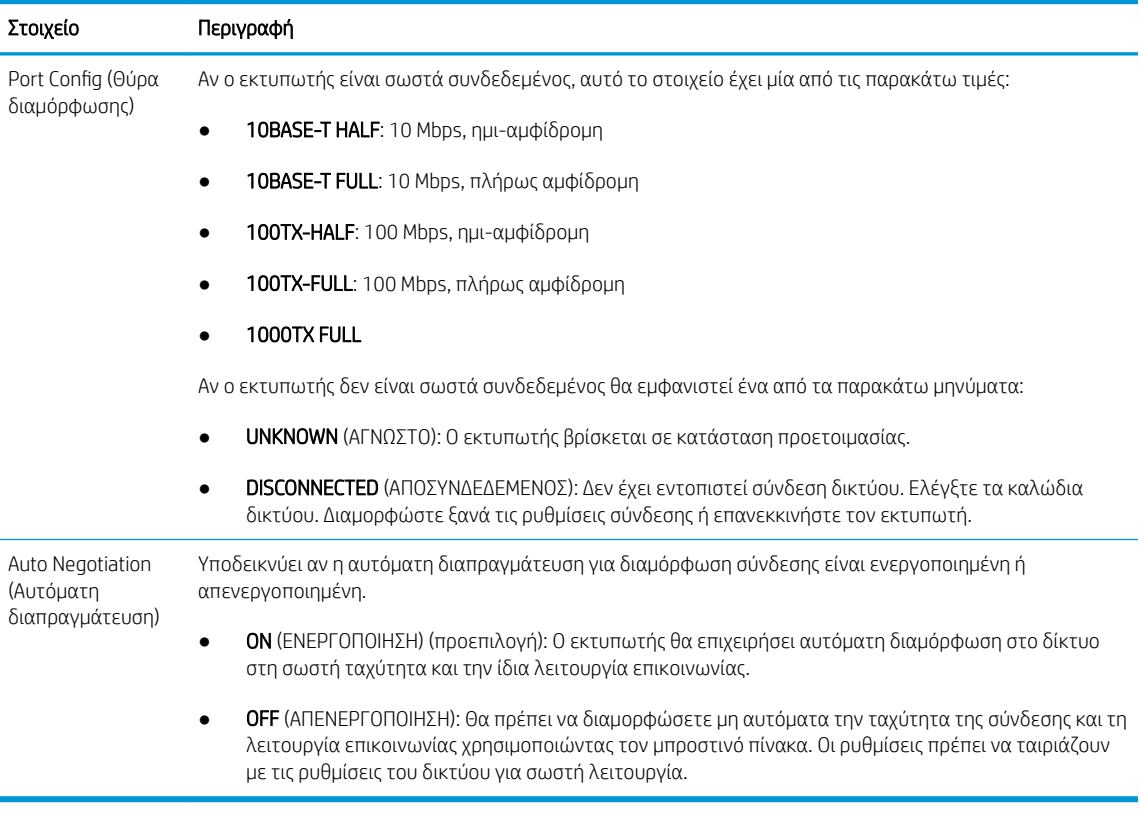

6. Σε περίπτωση αμφιβολίας ή εσφαλμένης διαμόρφωσης των ρυθμίσεων σύνδεσης, επαναφέρετε τις παραμέτρους δικτύου στις εργοστασιακές τους ρυθμίσεις. Ανατρέξτε στην ενότητα [Επαναφορά των](#page-70-0)  [παραμέτρων δικτύου στη σελίδα 63.](#page-70-0)

#### Αποτυχία επικοινωνίας μεταξύ υπολογιστή και εκτυπωτή

Ορισμένα συμπτώματα είναι τα ακόλουθα:

- Στην οθόνη του μπροστινού πίνακα δεν εμφανίζεται το μήνυμα Received jobs (Ληφθείσες εργασίες) όταν έχετε αποστείλει εργασίες στον εκτυπωτή.
- Ο υπολογιστής σας εμφανίζει μήνυμα σφάλματος όταν προσπαθείτε να εκτυπώσετε.
- Ο υπολογιστής ή ο εκτυπωτής σας "κολλάει" (παραμένει αδρανής) ενώ πραγματοποιείται η επικοινωνία.
- Εργασίες εκτύπωσης μπλοκάρουν στην ουρά εκτύπωσης του υπολογιστή σας,
- Τα αποτέλεσμα της εκτύπωσης εμφανίζει τυχαία ή ανεξήγητα σφάλματα (γραμμές σε εσφαλμένες θέσεις, μερική εμφάνιση γραφικών, κ.λπ.).

Για να επιλύσετε ένα πρόβλημα επικοινωνίας:

- Βεβαιωθείτε ότι έχετε επιλέξει το σωστό εκτυπωτή κατά την αποστολή της εργασίας σας.
- Βεβαιωθείτε ότι ο εκτυπωτής λειτουργεί σωστά όταν εκτυπώνει από άλλες εφαρμογές.
- Αν ο εκτυπωτής σας είναι συνδεδεμένος με τον υπολογιστή σας μέσω οποιασδήποτε άλλης ενδιάμεσης συσκευής, όπως συσκευές για το μοίρασμα θύρας, προσωρινής αποθήκευσης, προσαρμογείς καλωδίων ή μετατροπείς καλωδίων, δοκιμάστε να τον χρησιμοποιήσετε όταν είναι συνδεδεμένος απευθείας με τον υπολογιστή σας.
- Δοκιμάστε άλλο καλώδιο δικτύου.

.

- Θυμηθείτε ότι για τις πολύ μεγάλες εκτυπώσεις ενδέχεται να χρειαστεί κάποιο χρονικό διάστημα για να παραληφθούν, να υποστούν επεξεργασία και να εκτυπωθούν.
- Αν ο εκτυπωτής σας εμφανίσει μηνύματα προειδοποίησης ή σφαλμάτων που απαιτούν κάποια ενέργεια από μέρους σας, προχωρήστε στη συγκεκριμένη ενέργεια πριν επιχειρήσετε να εκτυπώσετε.

### Δεν είναι δυνατή η πρόσβαση στον ενσωματωμένο web server

- 1. Αν δεν το έχετε ήδη κάνει, διαβάστε την ενότητα [Ενσωματωμένος web server](#page-25-0) στη σελίδα 18.
- 2. Βεβαιωθείτε ότι η λειτουργία ενσωματωμένου Web server είναι ενεργοποιημένη στον εκτυπωτή: από τον

μπροστινό πίνακα, πατήστε το εικονίδιο  $\zeta$  (O) και, στη συνέχεια, Security (Ασφάλεια) > Connectivity

(Συνδεσιμότητα) > Embedded Web Server (EWS) (Ενσωματωμένος web server (EWS)) > On (Ενεργοποίηση)

- 3. Ελέγξτε τη διαμόρφωση του διακομιστή μεσολάβησης στο πρόγραμμα περιήγησης στο web σας, σε περίπτωση που παρεμποδίζει την επικοινωνία με τον εκτυπωτή.
- 4. Βεβαιωθείτε ότι ο εκτυπωτής λειτουργεί σωστά όταν εκτυπώνει ή προσπελαύνεται από άλλες εφαρμογές.
- 5. Αν ο εκτυπωτής εμφανίσει μηνύματα προειδοποίησης ή σφαλμάτων που απαιτούν περαιτέρω ενέργεια από μέρους σας, προχωρήστε στη συγκεκριμένη ενέργεια για να επιλύσετε τα προβλήματα.
- 6. Αν όλες οι ενέργειες αποτύχουν, απενεργοποιήστε και ενεργοποιήστε ξανά τον εκτυπωτή με το κουμπί τροφοδοσίας στον μπροστινό πίνακα.

## Δεν είναι δυνατή η πρόσβαση στον εκτυπωτή από το HP Utility

- 1. Αν δεν το έχετε ήδη κάνει, διαβάστε την ενότητα HP Utility [στη σελίδα 16](#page-23-0).
- 2. Βεβαιωθείτε ότι ο εκτυπωτής σας δεν είναι σε κατάσταση αναστολής λειτουργίας.
- 3. Βεβαιωθείτε ότι το πρόγραμμα οδήγησης εκτυπωτή είναι διαθέσιμο και λειτουργεί σωστά για το HP Utility στα Windows.
- 4. Από τον μπροστινό πίνακα, πατήστε το εικονίδιο  $\mathbf{C}(\mathbf{O})$ , στη συνέχεια Security (Ασφάλεια) > Web

services (Υπηρεσίες web) > Printing & management (Εκτύπωση & διαχείριση) και βεβαιωθείτε ότι η

λειτουργία είναι ενεργοποιημένη. Αν είναι απενεργοποιημένο, ορισμένα μέρη του HP Utility ενδέχεται να μη λειτουργούν σωστά.

## Η λήψη των εργασιών εκτύπωσης από τον εκτυπωτή αργεί υπερβολικά

Εάν στείλετε μια πολύ μεγάλη εκτύπωση στον εκτυπωτή, θα υπάρξει κανονικά κάποια καθυστέρηση πριν από την έναρξη της εκτύπωσης. Ωστόσο, εάν πιστεύετε πως αντιμετωπίζετε ασυνήθιστα μεγάλες καθυστερήσεις, μπορείτε να ελέγξετε διάφορες παραμέτρους:

- Βεβαιωθείτε ότι το καλώδιο δικτύου που είναι συνδεδεμένο στον εκτυπωτή είναι χαρακτηρισμένο τουλάχιστον ως Cat5e.
- Βεβαιωθείτε ότι ο υπολογιστής-πελάτης διασυνδέεται με τον εκτυπωτή μέσω εξοπλισμού δικτύωσης και καλωδίωσης ταχύτητας gigabit.
- Βεβαιωθείτε ότι δεν υπάρχουν προβλήματα σύνδεσης δικτύου. Ανατρέξτε στην ενότητα Αντιμετώπιση [προβλημάτων σύνδεσης στη σελίδα 63](#page-70-0).
- Λάβετε υπόψη ότι, σε ανάπτυξη δικτύου με πρωτόκολλα ασφαλείας IPSec ενεργοποιημένα και διαμορφωμένα στον εκτυπωτή, η απόδοση του δικτύου μπορεί να μειωθεί λόγω της χρήσης κρυπτογραφικών αλγορίθμων για την προστασία των επικοινωνιών δικτύου.
- Δοκιμάστε να κάνετε επαναφορά της διαμόρφωσης δικτύου στις εργοστασιακές τιμές για να λάβετε τις προεπιλεγμένες τιμές που είναι κατάλληλες για τα περισσότερα τυπικά περιβάλλοντα δικτύου. Ανατρέξτε στην ενότητα [Επαναφορά των παραμέτρων δικτύου στη σελίδα 63.](#page-70-0)
- Μπορεί επίσης να είναι σκόπιμη η δοκιμαστική σύνδεση του υπολογιστή με τον εκτυπωτή απευθείας, με χρήση ενός κανονικού καλωδίου Ethernet (Cat5e ή Cat6) από σημείο σε σημείο, χωρίς διέλευση από διακόπτη Ethernet ή δρομολογητή. Σε αυτή τη διαμόρφωση, οι διευθύνσεις IPv4 του εκτυπωτή και του υπολογιστή θα πρέπει να αλλάζουν αυτόματα στη μορφή 169.254.x.x. Σε αυτή τη διαμόρφωση από σημείο σε σημείο, μπορείτε να αποφύγετε τυχόν προβλήματα που οφείλονται σε άλλο εξοπλισμό δικτύου.

# 5 Εκτύπωση

- **[Εισαγωγή](#page-75-0)**
- Εκτύπωση από μονάδα flash USB
- [Εκτύπωση από υπολογιστή με τη χρήση προγράμματος οδήγησης εκτυπωτή](#page-77-0)
- [Ρυθμίσεις εκτύπωσης για προχωρημένους](#page-77-0)

<span id="page-75-0"></span>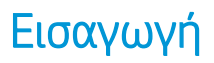

Υπάρχουν διάφοροι τρόποι μεταξύ των οποίων μπορείτε να επιλέξετε για εκτύπωση, ανάλογα με την περίπτωση και τις προτιμήσεις σας:

- Εκτύπωση αρχείου TIFF, JPEG, HP-GL/2, RTL, PDF ή PostScript απευθείας από μια μονάδα USB flash. Ανατρέξτε στην ενότητα Εκτύπωση από μονάδα flash USB στη σελίδα 68.
- Εκτύπωση αρχείου TIFF, JPEG, HP-GL/2 ή PDF απευθείας από έναν υπολογιστή συνδεδεμένο με τον εκτυπωτή μέσω του λογισμικού εκτύπωσης HP Click. Ανατρέξτε στην ενότητα [http://www.hp.com/go/](http://www.hp.com/go/DesignJetclick) Design Jetclick.
- Εκτύπωση οποιουδήποτε είδους αρχείου από υπολογιστή συνδεδεμένο με τον εκτυπωτή, με χρήση μιας εφαρμογής λογισμικού, η οποία μπορεί να ανοίξει το αρχείο και ενός προγράμματος οδήγησης εκτυπωτή που συνοδεύει τον εκτυπωτή. Ανατρέξτε στην ενότητα [Εκτύπωση από υπολογιστή με τη χρήση](#page-77-0) [προγράμματος οδήγησης εκτυπωτή στη σελίδα 70.](#page-77-0)
- Εκτύπωση από ένα smartphone ή tablet. Ανατρέξτε στην ενότητα [Φορητή εκτύπωση στη σελίδα 86](#page-93-0).

# Εκτύπωση από μονάδα flash USB

1. Τοποθετήστε μια μονάδα Ʈash USB η οποία περιέχει ένα ή περισσότερα αρχεία TIFF, JPEG, HP-GL/2, RTL, PDF ή PostScript στη θύρα USB του εκτυπωτή.

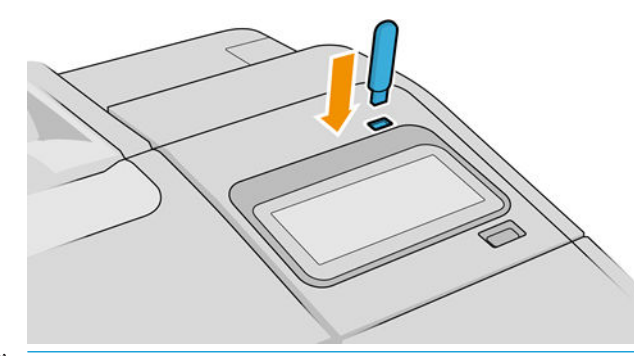

- $\mathbb{B}^{\!\!*}$  ΣΗΜΕΙΩΣΗ: Η χρήση μονάδων flash USB με τον εκτυπωτή σας ενδέχεται να έχει απενεργοποιηθεί από το διαχειριστή:
- 2. Στον μπροστινό πίνακα, μεταβείτε στην αρχική σελίδα και πατήστε το εικονίδιο

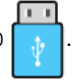

Μπορείτε να πατήσετε σε φακέλους για να δείτε τα περιεχόμενά τους. Τα αρχεία εμφανίζονται ως μικρογραφίες εγγράφων και μπορείτε να κάνετε προεπισκόπηση ενός αρχείου πατώντας το εικονίδιο προεπισκόπησης. Όταν εμφανιστεί η προεπισκόπηση, μπορείτε να προχωρήσετε σε μεγέθυνση και

σμίκρυνση. Τα αρχεία που δεν μπορούν να εκτυπωθούν επισημαίνονται με το εικονίδιο . . . . . . . . . . . . . . .

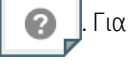

περισσότερες λεπτομέρειες, πατήστε το κουμπί πληροφοριών.

- 3. Επιλέξτε το αρχείο προς εκτύπωση. Τα έγγραφα πολλαπλών σελίδων υποστηρίζονται μόνο σε αρχεία PDF. Στην περίπτωση αυτή, μπορείτε επίσης να επιλέξετε μια σελίδα προς εκτύπωση.
- 4. Θα εμφανιστεί στη λίστα των quicksets εκτύπωσης από USB. Μπορείτε να επιλέξετε ή/και επεξεργαστείτε ένα από τα quicksets για την επιλεγμένη εργασία.

**Ξ? ΣΗΜΕΙΩΣΗ:** Αν επεξεργαστείτε ένα quickset μετά την επιλογή μιας εργασίας, οι τροποποιημένες ρυθμίσεις εφαρμόζονται μόνο στην τρέχουσα εργασία και δεν αποθηκεύονται μόνιμα. Μπορείτε να αλλάξετε οποιοδήποτε από τα quicksets σας μόνιμα πατώντας το  $\bullet$  στη σελίδα των quicksets ή

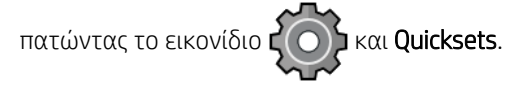

**ΕΥΣΥ ΣΗΜΕΙΩΣΗ:** Δεν είναι δυνατή η τροποποίηση των εργοστασιακών quicksets.

Υπάρχουν οι εξής ρυθμίσεις:

- Το Quickset name (Όνομα Quickset), σάς επιτρέπει να δίνετε όνομα στο quickset που χρησιμοποιείτε.
- Η επιλογή Size (Μέγεθος) σάς επιτρέπει να αλλάξετε το μέγεθος της εκτύπωσης με δύο διαφορετικούς τρόπους: σε ποσοστό του αρχικού μεγέθους ή για προσαρμογή σε συγκεκριμένο μέγεθος χαρτιού. Η προεπιλογή είναι 100% (το αρχικό μέγεθος).
- Η επιλογή Print quality (Ποιότητα εκτύπωσης) σάς επιτρέπει να ρυθμίζετε την ποιότητα εκτύπωσης σε Fast (Γρήγορη), Normal (Κανονική) ή Best (Βέλτιστη).
- Η επιλογή Color options (Επιλογές χρωμάτων) σάς επιτρέπει να επιλέξετε μεταξύ έγχρωμης εκτύπωσης και εκτύπωσης σε κλίμακα του γκρι.
- Η επιλογή **Paper source** (Προέλευση χαρτιού) σάς επιτρέπει να καθορίσετε την εκτύπωση στο ρολό 1 ή στο ρολό 2, ή μπορείτε να επιλέξετε Save paper (Εξοικονόμηση χαρτιού), για να επιλεχθεί αυτόματα το στενότερο ρολό στο οποίο χωράει η εκτύπωση (εάν έχουν τοποθετηθεί δύο ρολά).
- Η επιλογή **Paper category** (Κατηγορία χαρτιού) σάς επιτρέπει να επιλέξετε τον τύπο χαρτιού.
- Το Page order (Σειρά σελίδων) σας επιτρέπει να επιλέγετε αν θα είναι η πρώτη σελίδα ή η τελευταία σελίδα στο επάνω μέρος
- Η επιλογή Collate (Συρραφή) σάς δίνει τη δυνατότητα να ενεργοποιήσετε ή να απενεργοποιήσετε τη συρραφή.
- Η επιλογή Rotation (Περιστροφή) σάς επιτρέπει να περιστρέψετε την εκτύπωση κατά πολλαπλάσιο των 90°, ή μπορείτε να επιλέξετε Automatic (Αυτόματα), ώστε να περιστραφεί η εκτύπωση αυτόματα αν αυτό θα εξοικονομήσει χαρτί.
- Η επιλογή Alignment (Ευθυγράμμιση) σάς δίνει τη δυνατότητα να ευθυγραμμίσετε τον εκτυπωτή αριστερά, στο κέντρο ή δεξιά σε σχέση με το ρολό.
- Printer margins (Περιθώρια εκτυπωτή) σάς επιτρέπει να αλλάζετε τα προεπιλεγμένα περιθώρια του εκτυπωτή.
- Η Storage mode (Λειτουργία αποθήκευσης) προσφέρει δύο επιλογές, την επιλογή Print and delete (Εκτύπωση και διαγραφή) (η εργασία δεν αποθηκεύεται στην ουρά εργασιών) και την επιλογή Print and store (Εκτύπωση και αποθήκευση) (η εργασία διατηρείται στην ουρά εργασιών).
- 5. Όταν είστε ικανοποιημένοι με τις ρυθμίσεις quickset, πατήστε OK για να συνεχίσετε.
- 6. Εμφανίζεται μια σελίδα με τις παρακάτω ρυθμίσεις: Copies (Αντίγραφα), Page order (Σειρά σελίδων) και Collate (Συρραφή). Μπορείτε να ελέγξετε και να τις αλλάξετε τις ρυθμίσεις σε αυτό το βήμα, ανεξάρτητα από τις ρυθμίσεις του quickset. Πατήστε Print (Εκτύπωση) για να συνεχίσετε.
- 7. Μετά την εκτύπωση, μπορείτε να επιλέξετε την εκτύπωση ενός άλλου αρχείου ή να μεταβείτε στην ουρά εργασιών. Αν εκτυπώσετε αμέσως κάποιο άλλο αρχείο χωρίς να επιστρέψετε στην αρχική σελίδα, οι προσωρινές ρυθμίσεις που χρησιμοποιήθηκαν για το προηγούμενο αρχείο χρησιμοποιούνται και πάλι.

## <span id="page-77-0"></span>Εκτύπωση από υπολογιστή με τη χρήση προγράμματος οδήγησης εκτυπωτή

Αυτός είναι ο παραδοσιακός τρόπος εκτύπωσης από έναν υπολογιστή. Στον υπολογιστή πρέπει να εγκατασταθεί το σωστό πρόγραμμα οδήγησης εκτυπωτή (ανατρέξτε στην ενότητα [Εγκατάσταση του](#page-26-0)  [εκτυπωτή στα Windows](#page-26-0) στη σελίδα 19 ή [Εγκατάσταση εκτυπωτή για macOS μέσω στη σελίδα 20](#page-27-0)) και ο υπολογιστής πρέπει να είναι συνδεδεμένος με τον εκτυπωτή.

Όταν το πρόγραμμα οδήγησης εκτυπωτή έχει εγκατασταθεί και ο υπολογιστής είναι συνδεδεμένος με τον εκτυπωτή, μπορείτε να εκτυπώσετε από μια εφαρμογή λογισμικού χρησιμοποιώντας την εντολή Print (Εκτύπωση) της εφαρμογής και επιλέγοντας τον σωστό εκτυπωτή.

## Ρυθμίσεις εκτύπωσης για προχωρημένους

Στη συνέχεια του κεφαλαίου επεξηγούνται οι διάφορες ρυθμίσεις εκτύπωσης που μπορείτε να χρησιμοποιήσετε κατά την εκτύπωση με πρόγραμμα οδήγησης εκτυπωτή ή από τον μπροστινό πίνακα. Οι μέθοδοι αυτοί παρέχουν ένα σχετικά μεγάλο αριθμό ρυθμίσεων προκειμένου να ικανοποιούνται όλες οι απαιτήσεις.

ής ΥΠΟΔΕΙΞΗ: Γενικά συνιστάται η χρήση των προεπιλεγμένων ρυθμίσεων, εκτός αν γνωρίζετε ότι δεν ικανοποιούν τις απαιτήσεις σας.

ΥΠΟΔΕΙΞΗ: Αν σκοπεύετε να χρησιμοποιείτε επανειλημμένα μια συγκεκριμένη ομάδα ρυθμίσεων, μπορείτε να αποθηκεύσετε αυτές τις ρυθμίσεις με ένα όνομα της επιλογής σας και να τις ανακτήσετε αργότερα. Μια αποθηκευμένη ομάδα ρυθμίσεων είναι γνωστή ως "quick set" (γρήγορες ρυθμίσεις) στο πρόγραμμα οδήγησης εκτυπωτή σε Windows και ως "preset" (προεπιλογές) στο πρόγραμμα οδήγησης εκτυπωτή σε macOS.

## Επιλογή ποιότητας εκτύπωσης

Ο εκτυπωτής διαθέτει πολλές επιλογές για την ποιότητα εκτύπωσης επειδή η εκτύπωση καλύτερης ποιότητας απαιτεί απώλεια ταχύτητας, ενώ η γρήγορη εκτύπωση συνεπάγεται κάποια εξασθένηση της ποιότητας εκτύπωσης.

Επομένως, ο βασικός επιλογέας της ποιότητας εκτύπωσης είναι ένα ρυθμιστικό το οποίο σας δίνει τη δυνατότητα να επιλέξετε μεταξύ ποιότητας και ταχύτητας. Με ορισμένους τύπους χαρτιών, μπορείτε να επιλέξετε ένα συμβιβασμό ανάμεσα στα δύο.

Εναλλακτικά, μπορείτε να επιλέξετε από τις ειδικές επιλογές: Best (Βέλτιστη), Normal (Κανονική) και Fast (Γρήγορη). Εάν επιλέξετε Fast (Γρήγορη), μπορείτε επίσης να επιλέξετε Economode (Οικονομική λειτουργία), η οποία χρησιμοποιεί μικρότερη ανάλυση απόδοσης και καταναλώνει λιγότερο μελάνι. Συνεπώς αυξάνει την ταχύτητα εκτύπωσης ακόμα περισσότερο, αλλά μειώνεται η ποιότητα εκτύπωσης. Η επιλογή Economode (Οικονομική λειτουργία) μπορεί να οριστεί μόνο από τις ειδικές επιλογές (και όχι από το ρυθμιστικό).

Επίσης, υπάρχουν επιπλέον ειδικές επιλογές που μπορεί να επηρεάσουν την ποιότητα της εκτύπωσης: Maximum detail (Μέγιστες λεπτομέρειες) και More passes (Περισσότερα περάσματα). Ανατρέξτε στην ενότητα [Εκτύπωση υψηλής ποιότητας στη σελίδα 78.](#page-85-0)

Μπορείτε να ορίσετε επιλογές για την ποιότητα εκτύπωσης με τους εξής τρόπους:

Aπό το παράθυρο διαλόγου του προγράμματος οδήγησης στα Windows: Μεταβείτε στην καρτέλα Paper/ Quality (Χαρτί/Ποιότητα) ή Paper (Χαρτί) (ανάλογα με την έκδοση του προγράμματος οδήγησης) και δείτε την ενότητα Print Quality (Ποιότητα εκτύπωσης). Αν χρησιμοποιείτε Standard Options (Βασικές επιλογές), θα δείτε ένα απλό ρυθμιστικό με το οποίο μπορείτε να επιλέξετε ταχύτητα ή ποιότητα. Εάν επιλέξετε Custom Options (Προσαρμοσμένες επιλογές) ή Advanced (Για προχωρημένους) (ανάλογα με την έκδοση του προγράμματος οδήγησης), θα δείτε τις πιο ειδικές επιλογές που περιγράφονται παραπάνω.

#### Πρόγραμμα οδήγησης Windows V3 Πρόγραμμα οδήγησης Windows V4

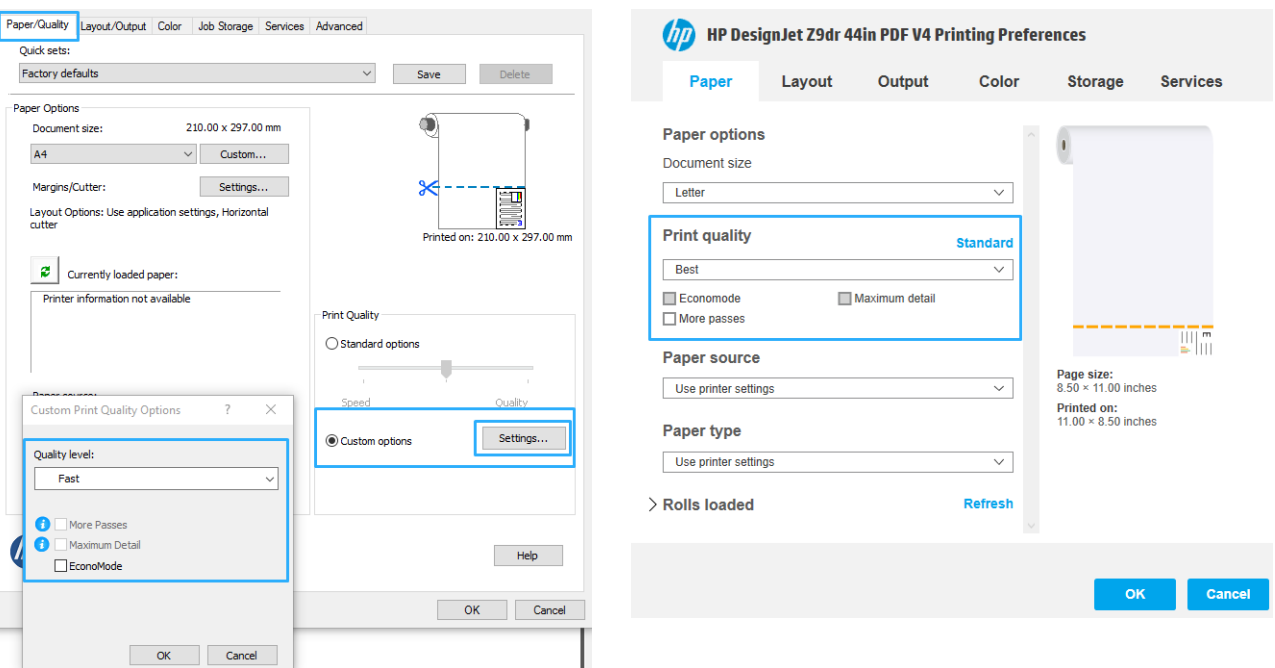

Από το παράθυρο διαλόγου του προγράμματος οδήγησης εκτυπωτή στο macOS: Μεταβείτε στο πλαίσιο Paper/Quality (Χαρτί/Ποιότητα) και δείτε την ενότητα Quality Options (Επιλογές ποιότητας). Εάν επιλέξετε Standard (Βασικές) επιλογές ποιότητας, θα δείτε ένα απλό ρυθμιστικό με το οποίο μπορείτε να επιλέξετε ταχύτητα ή ποιότητα. Εάν επιλέξετε Custom (Προσαρμοσμένες) επιλογές ποιότητας, θα δείτε τις πιο ειδικές επιλογές που περιγράφονται παραπάνω.

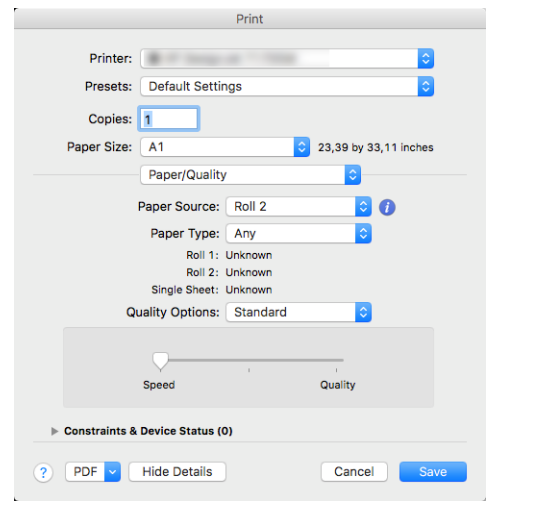

Χρησιμοποιώντας τον μπροστινό πίνακα: Πατήστε  $\zeta$   $\bigodot$  και Default printing configuration

(Προεπιλεγμένη διαμόρφωση εκτύπωσης) > Print quality (Ποιότητα εκτύπωσης).

**Ξ? ΣΗΜΕΙΩΣΗ:** Εάν η ποιότητα εκτύπωσης οριστεί από τον υπολογιστή σας, αντικαθιστά τη ρύθμιση της ποιότητας εκτύπωσης στον μπροστινό πίνακα.

ΣΗΜΕΙΩΣΗ: Δεν μπορείτε να αλλάξετε την ποιότητα εκτύπωσης των σελίδων τις οποίες λαμβάνει ή έχει ήδη λάβει ο εκτυπωτής (ακόμα κι αν δεν έχει ξεκινήσει η εκτύπωσή τους).

## Επιλογή μεγέθους χαρτιού

Το μέγεθος χαρτιού μπορεί να καθοριστεί με τους εξής τρόπους:

- ΣΗΜΕΙΩΣΗ: Το μέγεθος χαρτιού που καθορίζεται εδώ πρέπει να είναι το μέγεθος χαρτιού στο οποίο το έγγραφο δημιουργήθηκε. Για την εκτύπωση, είναι δυνατό να γίνει προσαρμογή της κλίμακας του εγγράφου σε διαφορετικό μέγεθος. Ανατρέξτε στην ενότητα [Προσαρμογή κλίμακας εκτύπωσης στη σελίδα 75](#page-82-0).
	- Aπό το παράθυρο διαλόγου του προγράμματος οδήγησης στα Windows: Επιλέξτε την καρτέλα Paper/ Quality (Χαρτί/Ποιότητα) ή την καρτέλα Paper (Χαρτί) (ανάλογα με την έκδοση του προγράμματος οδήγησης) και, στη συνέχεια, επιλέξτε το μέγεθος χαρτιού από τη λίστα Document Size (Μέγεθος εγγράφου).
	- Στο παράθυρο διαλόνου Printer Setup (Ρύθμιση εκτυπωτή) στο macOS: Επιλέξτε τον εκτυπωτή από τη λίστα Print settings (Ρυθμίσεις εκτύπωσης) και μετά επιλέξτε το μέγεθος χαρτιού από τη λίστα Paper Size (Μέγεθος χαρτιού).
	- ΣΗΜΕΙΩΣΗ: Εάν εκτυπώνετε με το πρόγραμμα οδήγησης V4 και από το Adobe Acrobat, το μέγεθος σελίδας και ο προσανατολισμός καθορίζονται από την εφαρμογή.
	- ΣΗΜΕΙΩΣΗ: Εάν η εφαρμογή σας δεν διαθέτει παράθυρο διαλόγου Page Setup (Διαμόρφωση σελίδας), χρησιμοποιήστε το παράθυρο διαλόγου Print (Εκτύπωση).
	- Χρησιμοποιώντας τον μπροστινό πίνακα: Πατήστε  $\zeta(\bigcirc)$  και Default Printing configuration

(Προεπιλεγμένη διαμόρφωση εκτύπωσης) > Paper options (Επιλογές χαρτιού) > Paper size (Μέγεθος χαρτιού).

**Ξ? ΣΗΜΕΙΩΣΗ:** Εάν το μέγεθος χαρτιού έχει οριστεί από τον υπολογιστή σας, αντικαθιστά τη ρύθμιση του μεγέθους χαρτιού στον μπροστινό πίνακα.

### Ειδικά μεγέθη χαρτιού

Εάν θέλετε να επιλέξετε ένα μέγεθος χαρτιού που δεν περιλαμβάνεται στη λίστα των τυπικών μεγεθών χαρτιού, υπάρχουν διάφοροι τρόποι για να καθορίσετε το επιθυμητό μέγεθος.

### Χρήση του προγράμματος οδήγησης εκτυπωτή σε Windows (έκδοση 3)

- 1. Κάντε κλικ στην καρτέλα Paper/Quality (Χαρτί/Ποιότητα).
- 2. Κάντε κλικ στο Custom (Προσαρμοσμένο).
- 3. Εισαγάγετε το όνομα και τις διαστάσεις του νέου μεγέθους χαρτιού.
- 4. Κάντε κλικ στο OK. Το νέο μέγεθος χαρτιού επιλέγεται αυτόματα.

### Χρήση του προγράμματος οδήγησης εκτυπωτή σε Windows (έκδοση 4)

- 1. Κάντε κλικ στην καρτέλα Paper (Χαρτί).
- 2. Επιλέξτε Document size (Μέγεθος εγγράφου).
- 3. Εισαγάγετε τις διαστάσεις του νέου μεγέθους χαρτιού στα δύο πεδία της ενότητας προσαρμογής.
- 4. Κάντε κλικ στο κουμπί βέλους.

Το προσαρμοσμένο μέγεθος χαρτιού που δημιουργείται με το πρόγραμμα οδήγησης του εκτυπωτή έχει τα παρακάτω χαρακτηριστικά:

- Το μέγεθος χαρτιού είναι μόνιμο. Δεν ακυρώνεται όταν κλείσετε το πρόγραμμα οδήγησης ή απενεργοποιήσετε τον υπολογιστή.
- Το μέγεθος χαρτιού είναι τοπικό στην ουρά εκτυπωτή. Δεν φαίνεται από άλλες ουρές εκτυπωτή στον ίδιο υπολογιστή.
- Στα δίκτυα διακομιστή τομέα, το μέγεθος χαρτιού είναι τοπικό στον υπολογιστή. Δεν φαίνεται από άλλους υπολογιστές με τους οποίους γίνεται κοινή χρήση της ουράς εκτυπωτή.
- Στα δίκτυα ομάδων εργασιών, το μέγεθος χαρτιού είναι κοινόχρηστο μεταξύ άλλων υπολογιστών στους οποίους γίνεται κοινή χρήση της ουράς εκτυπωτή.
- Εάν διαγραφεί η ουρά εκτυπωτή, διαγράφεται επίσης και το μέγεθος χαρτιού.

### Χρήση φορμών Windows

- 1. Από το μενού Start (Έναρξη) ή από το Control Panel (Πίνακας ελέγχου), επιλέξτε Printers and Faxes (Εκτυπωτές και φαξ).
- 2. Από το μενού File (Αρχείο), επιλέξτε Server Properties (Ιδιότητες διακομιστή).
- 3. Στην καρτέλα Forms (Φόρμες), επιλέξτε το πλαίσιο Create a new form (Δημιουργία νέας φόρμας).
- 4. Εισαγάγετε το όνομα και τις διαστάσεις του νέου μεγέθους χαρτιού. Αφήστε την τιμή 0,00 στο πεδίο περιθωρίων.
- 5. Κάντε κλικ στο κουμπί Save Form (Αποθήκευση φόρμας).
- 6. Μεταβείτε στο πρόγραμμα οδήγησης εκτυπωτή και επιλέξτε την καρτέλα Paper/Quality (Ποιότητα/Χαρτί) ή Paper (Χαρτί) (ανάλογα με την έκδοση του προγράμματος οδήγησης).
- 7. Επιλέξτε More... (Περισσότερα...) από την αναπτυσσόμενη λίστα με τα μεγέθη χαρτιού.
- 8. Επιλέξτε το νέο μέγεθος χαρτιού από την ομάδα των ειδικών μεγεθών.

Το προσαρμοσμένο μέγεθος χαρτιού που δημιουργείται με τις φόρμες των Windows έχει τα παρακάτω χαρακτηριστικά:

- Το μέγεθος χαρτιού είναι μόνιμο. Δεν ακυρώνεται όταν κλείσετε το πρόγραμμα οδήγησης ή απενεργοποιήσετε τον υπολογιστή.
- Οι χρήστες με περιορισμένα δικαιώματα δεν μπορούν να δημιουργήσουν φόρμες χαρτιού. Το δικαίωμα «διαχείριση εγγράφων» είναι το ελάχιστο απαιτούμενο δικαίωμα στον ενεργό κατάλογο των Windows.
- Το μέγεθος χαρτιού είναι τοπικό στον υπολογιστή. Εμφανίζεται σε όλες τις ουρές εκτυπωτή που έχουν δημιουργηθεί στον υπολογιστή και υποστηρίζουν το συγκεκριμένο μέγεθος.
- Εάν γίνεται κοινή χρήση σε μια ουρά εκτυπωτή, το μέγεθος χαρτιού εμφανίζεται σε όλους τους υπολογιστές πελατών.
- Εάν γίνεται κοινή χρήση σε μια ουρά εκτυπωτή από έναν άλλο υπολογιστή, το μέγεθος χαρτιού δεν εμφανίζεται στη λίστα μεγεθών εγγράφων του προγράμματος οδήγησης. Η φόρμα Windows σε μια ουρά στην οποία γίνεται κοινή χρήση πρέπει να δημιουργείται στο διακομιστή.
- Εάν διαγραφεί η ουρά εκτυπωτή, το μέγεθος χαρτιού δεν διαγράφεται.

### Χρήση του προγράμματος οδήγησης εκτυπωτή σε macOS

1. Μεταβείτε στο παράθυρο διαλόγου Page Setup (Διαμόρφωση σελίδας).

- ΣΗΜΕΙΩΣΗ: Εάν η εφαρμογή σας δεν διαθέτει παράθυρο διαλόγου Page Setup (Διαμόρφωση σελίδας), χρησιμοποιήστε το παράθυρο διαλόγου Print (Εκτύπωση).
- 2. Επιλέξτε Paper Size (Μέγεθος χαρτιού) > Manage Custom Sizes (Διαχείριση προσαρμοσμένων μεγεθών).

### Ορισμός επιλογών περιθωρίων

Από προεπιλογή, ο εκτυπωτής αφήνει ένα περιθώριο 5 mm ανάμεσα στις πλευρές της εικόνας και τις πλευρές του χαρτιού (αυξημένο στα 17 mm στο κάτω μέρος ενός κομμένου φύλλου χαρτιού). Όμως, μπορείτε να αλλάξετε αυτή τη συμπεριφορά με διάφορους τρόπους:

- Από το παράθυρο διαλόγου του προγράμματος οδήγησης V3 στα Windows: Επιλέξτε την καρτέλα Paper/ Quality (Χαρτί/Ποιότητα) και πατήστε το κουμπί Settings (Ρυθμίσεις) της επιλογής Margins/Cutter (Περιθώρια/Κόπτης). Στο παράθυρο Layout and Margins (Διάταξη και περιθώρια), μπορείτε να δείτε τις επιλογές που περιγράφονται παρακάτω.
- Aπό το παράθυρο διαλόγου του προγράμματος οδήγησης V4 στα Windows: Επιλέξτε την καρτέλα Layout (Διάταξη). Στην περιοχή Layout Mode (Λειτουργία διάταξης), μπορείτε να δείτε τις επιλογές που περιγράφονται παρακάτω.

Εάν θέλετε να αλλάξετε τις προεπιλεγμένες επιλογές του κόπτη, επιλέξτε την καρτέλα Output (Έξοδος) και κάντε κλικ στο στοιχείο Roll Options (Επιλογές ρολού).

- Στο παράθυρο διαλόγου εκτύπωσης σε macOS: Στον πίνακα Margins/Layout (Περιθώρια/διάταξη), μπορείτε να δείτε τις επιλογές που περιγράφονται παρακάτω. Όμως, οι διαθέσιμες επιλογές εξαρτώνται από το μέγεθος χαρτιού που είναι επιλεγμένο. Για παράδειγμα, για εκτύπωση χωρίς περιθώρια, πρέπει να επιλέξετε ένα όνομα μεγέθους χαρτιού το οποίο περιλαμβάνει τη λέξη "borderless" (χωρίς περιθώρια).
- Χρησιμοποιώντας τον μπροστινό πίνακα: Πατήστε  $\zeta$  (o) , στη συνέχεια Default printing configuration

(Προεπιλεγμένη διαμόρφωση εκτύπωσης) > Margins (Περιθώρια), για να δείτε τις επιλογές που περιγράφονται παρακάτω.

Θα δείτε τουλάχιστον μερικές από τις παρακάτω επιλογές.

### Με περιθώρια

- Use application settings (Χρήση ρυθμίσεων εφαρμογής) (προγράμματα οδήγησης) /Use standard (Χρήση τυπικών) (μπροστινός πίνακας). Η εικόνα θα εκτυπωθεί σε μια σελίδα με το μέγεθος που έχετε επιλέξει, με ένα στενό περιθώριο ανάμεσα στις άκρες της εικόνας και τις άκρες του χαρτιού. Η εικόνα πρέπει να είναι αρκετά μικρή για να χωράει μεταξύ των περιθωρίων.
- Oversize (Υπερμεγέθης). Η εικόνα θα εκτυπωθεί λίγο μεγαλύτερη από το μέγεθος που έχετε επιλέξει. Εάν περικόψετε τα περιθώρια, θα απομείνει μια σελίδα με το μέγεθος που επιλέξατε, χωρίς περιθώρια ανάμεσα στην εικόνα και τις άκρες του χαρτιού.
- Clip contents by margins (Περικοπή περιεχομένων κατά περιθώρια). Η εικόνα θα εκτυπωθεί σε μια σελίδα με το μέγεθος που έχετε επιλέξει, με ένα στενό περιθώριο ανάμεσα στις άκρες της εικόνας και τις άκρες του χαρτιού. Σε αυτή την περίπτωση, εάν η εικόνα έχει το ίδιο μέγεθος με τη σελίδα, ο εκτυπωτής προϋποθέτει ότι τα τελικά άκρα της εικόνας είναι λευκά ή δεν είναι σημαντικά και δεν χρειάζεται να εκτυπωθούν. Αυτό μπορεί να είναι χρήσιμο όταν η εικόνα περιέχει ήδη ένα περιθώριο.

### Χωρίς περιθώρια

Borderless (Χωρίς περιθώρια). Η εικόνα θα εκτυπωθεί σε μια σελίδα στο μέγεθος που έχετε επιλέξει, χωρίς περιθώρια.

Έχει γίνει μικρή μεγέθυνση της εικόνας για να διασφαλιστεί ότι δεν υπάρχει κανένα περιθώριο ανάμεσα στις άκρες της εικόνας και του χαρτιού.

<span id="page-82-0"></span>Από προεπιλογή, είναι επιλεγμένο το πλαίσιο Horizontal cutter (Οριζόντιος κόπτης). Καταργήστε την επιλογή του αν επιθυμείτε να κόψετε με το χέρι.

Εάν έχετε εκτυπωτή διπλού ρολού, μπορείτε να επιλέξετε το πλαίσιο Vertical trimmer (Κατακόρυφος κόπτης) για να κόψετε τη δεξιά και αριστερή άκρη του χαρτιού. Ανατρέξτε στην ενότητα [Εκτύπωση](#page-139-0)  [εργασίας χωρίς περιθώρια με χρήση του κατακόρυφου κόπτη στη σελίδα 132](#page-139-0).

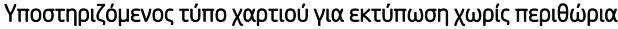

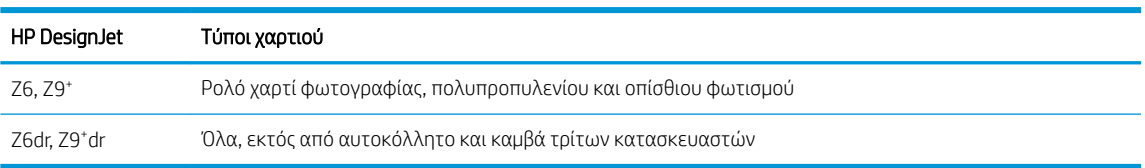

## Εκτύπωση σε τοποθετημένο χαρτί

Για εκτύπωση μιας εργασίας σε όποιο χαρτί είναι τοποθετημένο στον εκτυπωτή, ορίστε την παρακάτω επιλογή για το στοιχείο Paper Type (Τύπος χαρτιού) στο πρόγραμμα οδήγησης του εκτυπωτή:

- Από το παράθυρο διαλόγου του προγράμματος οδήγησης στα Windows: Επιλέξτε την καρτέλα Paper/ Quality (Χαρτί/Ποιότητα) ή την καρτέλα Paper (Χαρτί) (ανάλογα με την έκδοση του προγράμματος οδήγησης) και, στη συνέχεια, επιλέξτε Use Printer Settings (Χρήση των ρυθμίσεων εκτυπωτή) στην αναπτυσσόμενη λίστα Paper Type (Τύπος χαρτιού).
- Στο παράθυρο διαλόγου εκτύπωσης σε macOS: Επιλέξτε τον πίνακα Paper/Quality (Χαρτί/Ποιότητα) και μετά επιλέξτε Any (Οποιοσδήποτε) στην αναπτυσσόμενη λίστα Paper Type (Τύπος χαρτιού).

**ΞΥ ΣΗΜΕΙΩΣΗ:** Οι επιλογές Use Printer Settings (Χρήση των ρυθμίσεων εκτυπωτή) (Windows) ή Any (Οποιοδήποτε) (macOS) είναι η προεπιλεγμένη επιλογή τύπου χαρτιού.

## Προσαρμογή κλίμακας εκτύπωσης

Μπορείτε να στείλετε μια εικόνα συγκεκριμένου μεγέθους στον εκτυπωτή αλλά να δώσετε την εντολή στον εκτυπωτή να αλλάξει το μέγεθος της εικόνας (συνήθως σε μεγαλύτερο μέγεθος). Αυτό μπορεί να είναι χρήσιμο στις εξής περιπτώσεις:

- Εάν το λογισμικό σας δεν υποστηρίζει μεγάλα μεγέθη
- Εάν το αρχείο είναι υπερβολικά μεγάλο για τη μνήμη του εκτυπωτή —σε αυτήν την περίπτωση, μπορείτε να ελαττώσετε το μέγεθος της σελίδας στο λογισμικό σας και στη συνέχεια να το μεγεθύνετε πάλι, χρησιμοποιώντας την επιλογή του μπροστινού πίνακα

Μπορείτε να προσαρμόσετε την κλίμακα μιας εικόνας με τους εξής τρόπους:

- Aπό το παράθυρο διαλόγου του προγράμματος οδήγησης στα Windows: Μεταβείτε στην καρτέλα Layout/ Output (Διάταξη/Έξοδος) ή Paper (Χαρτί) (ανάλογα με την έκδοση του προγράμματος οδήγησης) και δείτε την ενότητα Resizing Options (Επιλογές αλλαγής μεγέθους).
	- Η επιλογή Actual Size (Πραγματικό μέγεθος) αφήνει το μέγεθος της εικόνας αμετάβλητο.
	- Η επιλογή Fit to (Προσαρμογή) προσαρμόζει το μέγεθος της εικόνας στο μέγεθος χαρτιού που έχετε επιλέξει. Εάν, για παράδειγμα, έχετε επιλέξει ISO A2 ως το μέγεθος χαρτιού και εκτυπώνετε μια εικόνα μεγέθους A3, θα γίνει μεγέθυνση ώστε να χωράει στο χαρτί A2. Εάν έχετε επιλέξει το μέγεθος χαρτιού ISO A4, ο εκτυπωτής θα σμικρύνει μια μεγαλύτερη εικόνα ώστε να ταιριάζει στο μέγεθος A4.
	- Η επιλογή % of actual size (% του πραγματικού μεγέθους) ή η επιλογή Scale % (% κλίμακας) (ανάλογα με την έκδοση του προγράμματος οδήγησης) αυξάνει την εκτυπώσιμη περιοχή του αρχικού μεγέθους χαρτιού (η σελίδα μείον τα περιθώρια) σύμφωνα με το ποσοστό που υποδεικνύεται και προσθέτει τα περιθώρια ώστε να διορθώσει το μέγεθος του χαρτιού εξόδου.

<span id="page-83-0"></span>Στο παράθυρο διαλόγου εκτύπωσης σε macOS: Επιλέξτε Paper Handling (Χειρισμός χαρτιού), κάντε κλικ στο πλαίσιο Scale to fit paper size (Κλιμάκωση με προσαρμογή στο μέγεθος χαρτιού) και επιλέξτε το μέγεθος χαρτιού στο οποίο θέλετε να κλιμακωθεί η εικόνα. Εάν, για παράδειγμα, έχετε επιλέξει ISO A2 ως το μέγεθος χαρτιού και εκτυπώνετε μια εικόνα μεγέθους A3, θα γίνει μεγέθυνση ώστε να χωράει στο χαρτί A2. Εάν έχετε επιλέξει το μέγεθος χαρτιού ISO A4, ο εκτυπωτής θα σμικρύνει μια μεγαλύτερη εικόνα ώστε να ταιριάζει στο μέγεθος A4.

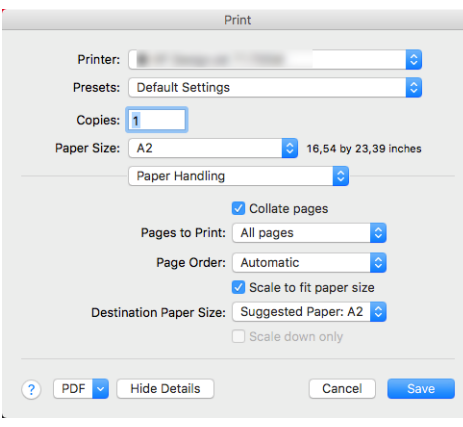

Χρησιμοποιώντας τον μπροστινό πίνακα: Πατήστε  $\zeta(\bigcirc)$  και Default printing configuration

(Προεπιλεγμένη διαμόρφωση εκτύπωσης) > Paper options (Επιλογές χαρτιού) > Resize (Αλλαγή μεγέθους).

Εάν εκτυπώνετε σε ένα φύλλο χαρτιού, θα πρέπει να εξασφαλίσετε ότι η εικόνα μπορεί στην πραγματικότητα να χωρέσει στο φύλλο. Σε διαφορετική περίπτωση η εικόνα θα αποκοπεί.

## Αλλαγή του χειρισμού των επικαλυπτόμενων γραμμών

**Ξ? ΣΗΜΕΙΩΣΗ:** Αυτό το θέμα ισχύει μόνο σε εκτύπωση εργασίας HP-GL/2.

Η επιλογή συγχώνευσης ελέγχει τις επικαλυπτόμενες γραμμές σε μια εικόνα. Υπάρχουν δύο ρυθμίσεις:

- **Off** (Απενεργοποίηση): Στα σημεία τομής των γραμμών, εκτυπώνεται μόνο το χρώμα της επάνω γραμμής. Αυτή είναι η προεπιλεγμένη ρύθμιση.
- On (Ενεργοποιημένη): Στα σημεία τομής των γραμμών, συγχωνεύονται τα χρώματα των δύο γραμμών.

Για να ενεργοποιήσετε τη συγχώνευση, μεταβείτε στον μπροστινό πίνακα, πατήστε  $\zeta$   $\setminus$  και, στη συνέχεια,

Default printing configuration (Προεπιλεγμένη διαμόρφωση εκτύπωσης) > HP-GL/2 options (Επιλογές HP-GL/2) > Merge (Συγχώνευση). Σε ορισμένες εφαρμογές, μπορείτε να ρυθμίσετε την επιλογή συγχώνευσης από το λογισμικό. Οι ρυθμίσεις του λογισμικού αντικαθιστούν τις ρυθμίσεις του μπροστινού πίνακα.

## Προεπισκόπηση εκτύπωσης

Η προεπισκόπηση εκτύπωσης στην οθόνη σας δίνει τη δυνατότητα να ελέγξετε τη διάταξη της εκτύπωσης πριν από την εκτύπωση, κάτι το οποίο μπορεί να σας βοηθήσει να αποφύγετε τη σπατάλη χαρτιού και μελάνης σε μια άσχημη εκτύπωση.

- Για προεπισκόπηση μιας εκτύπωσης σε Windows, έχετε τις παρακάτω επιλογές:
	- Χρησιμοποιήστε την εφαρμογή HP Print Preview (Προεπισκόπηση εκτύπωσης της HP):

Επιλέξτε το πλαίσιο Show preview before printing (Εμφάνιση προεπισκόπησης πριν από την εκτύπωση), το οποίο βρίσκεται στην κάτω δεξιά γωνία του παραθύρου διαλόγου του προγράμματος οδήγησης. Κάντε κλικ στο κουμπί Print (Εκτύπωση) και, στη συνέχεια, περιμένετε μερικά δευτερόλεπτα, για να ξεκινήσει η εφαρμογή HP Print Preview (Προεπισκόπηση εκτύπωσης της HP).

Ελέγξτε ότι η προεπισκόπηση της εργασίας είναι η επιθυμητή. Στην περίπτωση αυτή, κάντε κλικ στην επιλογή Print (Εκτύπωση), διαφορετικά κάντε κλικ στην επιλογή Cancel (Ακύρωση). Μπορείτε να αναπροσαρμόσετε τις ρυθμίσεις του προγράμματος οδήγησης, προτού προσπαθήσετε ξανά.

- **Ξ? ΣΗΜΕΙΩΣΗ:** Το πλαίσιο **Show preview before printing** (Εμφάνιση προεπισκόπησης πριν από την εκτύπωση) εμφανίζεται στο παράθυρο διαλόγου του προγράμματος οδήγησης, μόνο αν η εφαρμογή HP Print Preview (Προεπισκόπηση εκτύπωσης της HP) είναι εγκατεστημένη στον υπολογιστή σας. Ανατρέξτε στην ενότητα [Προεπισκόπηση εκτύπωσης της HP](#page-24-0) στη σελίδα 17.
- Χρησιμοποιήστε την επιλογή προεπισκόπησης εκτύπωσης της εφαρμογής.
- Για προεπισκόπηση μιας εκτύπωσης σε macOS, έχετε τις παρακάτω επιλογές:
	- Χρησιμοποιήστε την επιλογή προεπισκόπησης εκτύπωσης της εφαρμογής.
	- Δεν υπάρχει το κουμπί Preview (Προεπισκόπηση) στο κάτω μέρος του παραθύρου διαλόγου εκτύπωσης στις πιο πρόσφατες εκδόσεις του macOS. Η προεπισκόπηση εκτύπωσης εμφανίζεται πάντα επάνω αριστερά στο παράθυρο διαλόγου εκτύπωσης στις περισσότερες εφαρμογές.
	- Επιλέξτε την επιλογή HP Print Preview (Προεπισκόπηση εκτύπωσης HP) από το μενού PDF στο κάτω μέρος του παραθύρου διαλόγου Print (Εκτύπωση). Η προεπισκόπηση εκτύπωσης θα εμφανιστεί από μια διαφορετική εφαρμογή HP Print Preview.

## Εκτύπωση πρόχειρου

Μπορείτε να καθορίσετε γρήγορη εκτύπωση με ποιότητα πρόχειρου με τους εξής τρόπους:

- Aπό το παράθυρο διαλόγου του προγράμματος οδήγησης στα Windows: Μεταβείτε στην καρτέλα Paper/ Quality (Χαρτί/Ποιότητα) ή Paper (Χαρτί) (ανάλογα με την έκδοση του προγράμματος οδήγησης) και δείτε την ενότητα Print Quality (Ποιότητα εκτύπωσης). Μετακινήστε το ρυθμιστικό ποιότητας εκτύπωσης τελείως αριστερά (στην ένδειξη 'Speed' (Ταχύτητα)).
- Στο παράθυρο διαλόγου εκτύπωσης σε macOS: Μεταβείτε στο πλαίσιο Paper/Quality (Χαρτί/Ποιότητα), επιλέξτε Standard (Βασική) στις επιλογές ποιότητας και ύστερα μετακινήστε το ρυθμιστικό ποιότητας εκτύπωσης τελείως αριστερά (στην ένδειξη "Speed" (Ταχύτητα)).
- Χρησιμοποιώντας τον μπροστινό πίνακα: Πατήστε  $\zeta(\bigcirc)$  και Default printing configuration

(Προεπιλεγμένη διαμόρφωση εκτύπωσης) > Print quality (Ποιότητα εκτύπωσης) > Select quality level (Επιλογή επιπέδου ποιότητας) > Fast (Γρήγορη).

<span id="page-85-0"></span>Μπορείτε να καθορίσετε ακόμα πιο γρήγορη εκτύπωση με ποιότητα πρόχειρου χρησιμοποιώντας την οικονομική λειτουργία, ως εξής. Αυτή η λειτουργία προορίζεται κυρίως για έγγραφα που περιέχουν μόνο κείμενο και γραμμικά γραφικά.

- Aπό το παράθυρο διαλόγου του προγράμματος οδήγησης στα Windows: Μεταβείτε στην καρτέλα Paper/ Quality (Χαρτί/Ποιότητα) ή Paper (Χαρτί) (ανάλογα με την έκδοση του προγράμματος οδήγησης) και δείτε την ενότητα Print Quality (Ποιότητα εκτύπωσης). Επιλέξτε Custom Options (Προσαρμοσμένες επιλογές) ή Advanced (Για προχωρημένους) (ανάλογα με την έκδοση του προγράμματος οδήγησης), στη συνέχεια, ορίστε το επίπεδο ποιότητας σε Fast (Γρήγορη) και επιλέξτε το πλαίσιο Economode (Οικονομική λειτουργία).
- Στο παράθυρο διαλόγου εκτύπωσης σε macOS: Μεταβείτε στο παράθυρο Paper/Quality (Χαρτί/Ποιότητα) και καθορίστε τις επιλογές ποιότητας σε **Custom** (Προσαρμοσμένες), κατόπιν καθορίστε την ποιότητα σε Fast (Γρήγορη) και επιλέξτε το πλαίσιο ελέγχου Economode (Οικονομική λειτουργία).
- Χρησιμοποιώντας τον μπροστινό πίνακα: Πατήστε  $\zeta(\bigcirc)$  και Default printing configuration

(Προεπιλεγμένη διαμόρφωση εκτύπωσης) > Print quality (Ποιότητα εκτύπωσης) > Enable economode (Ενεργοποίηση οικονομικής λειτουργίας).

**Ξ? ΣΗΜΕΙΩΣΗ:** Εάν η ποιότητα εκτύπωσης οριστεί από τον υπολογιστή σας, αντικαθιστά τη ρύθμιση της ποιότητας εκτύπωσης στον μπροστινό πίνακα.

## Εκτύπωση υψηλής ποιότητας

Μπορείτε να καθορίσετε υψηλή ποιότητα εκτύπωσης με τους εξής τρόπους:

- Aπό το παράθυρο διαλόγου του προγράμματος οδήγησης στα Windows: Μεταβείτε στην καρτέλα Paper/ Quality (Χαρτί/Ποιότητα) ή Paper (Χαρτί) (ανάλογα με την έκδοση του προγράμματος οδήγησης) και δείτε την ενότητα Print Quality (Ποιότητα εκτύπωσης). Μετακινήστε το ρυθμιστικό ποιότητας εκτύπωσης τελείως δεξιά (στην ένδειξη Quality (Ποιότητα)).
- Στο παράθυρο διαλόγου εκτύπωσης σε macOS: Μεταβείτε στο πλαίσιο Paper/Quality (Χαρτί/Ποιότητα), επιλέξτε Standard (Βασική) στις επιλογές ποιότητας και ύστερα μετακινήστε το ρυθμιστικό ποιότητας εκτύπωσης τελείως δεξιά (στην ένδειξη "Quality" (Ποιότητα)).
- Χρησιμοποιώντας τον μπροστινό πίνακα: Πατήστε  $\zeta(\bigcirc)$  και Default printing configuration

(Προεπιλεγμένη διαμόρφωση εκτύπωσης) > Quality level (Επίπεδο ποιότητας) > Best (Βέλτιστη).

**Ξ? ΣΗΜΕΙΩΣΗ:** Εάν η ποιότητα εκτύπωσης οριστεί από τον υπολογιστή σας, αντικαθιστά τη ρύθμιση της ποιότητας εκτύπωσης στον μπροστινό πίνακα.

### Εάν έχετε μια εικόνα υψηλής ανάλυσης

Αν η ανάλυση της εικόνας είναι μεγαλύτερη από την ανάλυση απόδοσης (την οποία μπορείτε να δείτε στο πλαίσιο Custom Print Quality Options (Προσαρμοσμένες επιλογές ποιότητας εκτύπωσης) στα Windows), μπορείτε να βελτιώσετε την ευκρίνεια της εκτύπωσης επιλέγοντας Maximum detail (Μέγιστη λεπτομέρεια). Αυτή η επιλογή είναι διαθέσιμη μόνο εάν εκτυπώνετε σε γυαλιστερό χαρτί και έχετε ορίσει την επιλογή Best (Βέλτιστη) στην ποιότητα εκτύπωσης.

- Στο παράθυρο διαλόγου του προγράμματος οδήγησης (παράθυρο διαλόγου Print (Εκτύπωση) του macOS): Επιλέξτε Custom (Προσαρμοσμένη) αντί για Standard (Βασική) ως επιλογή ποιότητας εκτύπωσης και επιλέξτε Best (Βέλτιστη) και το πλαίσιο Maximum detail (Μέγιστη λεπτομέρεια).
- Χρησιμοποιώντας τον μπροστινό πίνακα: Πατήστε  $\zeta(\bigcirc)$  και Default printing configuration

(Προεπιλεγμένη διαμόρφωση εκτύπωσης) > Print quality (Ποιότητα εκτύπωσης) > Enable maximum detail (Ενεργοποίηση μέγιστων λεπτομερειών).

ΣΗΜΕΙΩΣΗ: Η επιλογή Maximum detail (Μέγιστη λεπτομέρεια) θα έχει ως αποτέλεσμα πιο αργή εκτύπωση με φωτογραφικό χαρτί, αλλά δεν αυξάνεται η ποσότητα της μελάνης που χρησιμοποιείται.

### Εκτύπωση σε γκρι σκιάσεις

Μπορείτε να μετατρέψετε όλα τα χρώματα της εικόνας σας σε διαβαθμίσεις του γκρι: βλ. [Εκτύπωση σε κλίμακα](#page-115-0) [του γκρι στη σελίδα 108.](#page-115-0)

## Εκτύπωση με γραμμές περικοπής

Οι γραμμές περικοπής υποδεικνύουν το σημείο όπου το χαρτί θα πρέπει να περικοπεί ώστε να μειωθεί το μέγεθός του στο επιλεγμένο μέγεθος σελίδας. Μπορείτε να εκτυπώσετε γραμμές περικοπής σε μεμονωμένες εργασίες με τους παρακάτω τρόπους:

- Από το παράθυρο διαλόγου του προγράμματος οδήγησης V3 στα Windows: Επιλέξτε την καρτέλα Paper/ Quality (Χαρτί/Ποιότητα), στη συνέχεια πατήστε το κουμπί Settings (Ρυθμίσεις) της επιλογής Margins/ Cutter (Περιθώρια/Κόπτης). Επιλέξτε το πλαίσιο Draw cutting lines (Εκτύπωση γραμμών περικοπής) στο παράθυρο Layout and Margins (Διάταξη και περιθώρια).
- Από το παράθυρο διαλόγου του προγράμματος οδήγησης V4 στα Windows: Επιλέξτε την καρτέλα Output (Έξοδος) και, στη συνέχεια, επιλέξτε το πλαίσιο Crop lines (Γραμμές περικοπής).
- Στο παράθυρο διαλόγου εκτύπωσης σε macOS: Επιλέξτε το πλαίσιο Finishing (Τελείωμα) και, στη συνέχεια, το κουμπί Crop lines (Γραμμές κοπής).

Εναλλακτικά, μπορείτε να εκτυπώσετε γραμμές περικοπής σε όλες τις εργασίες από προεπιλογή:

Χρησιμοποιώντας τον μπροστινό πίνακα: Πατήστε  $\zeta\bigcirc\zeta$  και Default Printing configuration

(Προεπιλεγμένη διαμόρφωση εκτύπωσης) > Paper options (Επιλογές χαρτιού) > Enable crop lines (Ενεργοποίηση γραμμών περικοπής) > On (Ενεργοποίηση).

Για να εκτυπωθούν γραμμές περικοπής με εργασίες σε ένθεση (δείτε [Ένθεση εργασιών για εξοικονόμηση](#page-87-0)  [χαρτιού σε ρολό στη σελίδα 80](#page-87-0)), πρέπει να ενεργοποιήσετε μια άλλη επιλογή:

**Χρησιμοποιώντας τον μπροστινό πίνακα:** Πατήστε  $\mathbf{r}(\odot)$  και Job management (Διαχείριση εργασιών) >

Nesting options (Επιλογές ένθεσης) > Enable crop lines (Ενεργοποίηση γραμμών περικοπής) > On (Ενεργοποίηση).

## Χρήση χαρτιού με οικονομικό τρόπο

Δείτε μερικές υποδείξεις για να κάνετε οικονομική χρήση του χαρτιού:

- Εάν εκτυπώνετε σχετικά μικρές εικόνες ή σελίδες εγγράφου, μπορείτε να χρησιμοποιήσετε την ένθεση για την εκτύπωσή τους τη μία δίπλα στην άλλη αντί για τη μία μετά την άλλη. Ανατρέξτε στην ενότητα [Ένθεση εργασιών για εξοικονόμηση χαρτιού σε ρολό στη σελίδα 80](#page-87-0).
- Μπορεί να έχετε τη δυνατότητα να εξοικονομήσετε λίγο χαρτί ρολού χρησιμοποιώντας τις παρακάτω επιλογές:

### <span id="page-87-0"></span>– Από το παράθυρο διαλόγου του προγράμματος οδήγησης στα Windows:

- Με πρόγραμμα οδήγησης έκδοσης 3: Κάντε κλικ στην καρτέλα Paper/Quality (Χαρτί/Ποιότητα), στη συνέχεια πατήστε το κουμπί Settings (Ρυθμίσεις) της επιλογής Margins/Cutter (Περιθώρια/ Κόπτης) και επιλέξτε το πλαίσιο Remove blank areas (Κατάργηση κενών περιοχών).
- Με πρόγραμμα οδήγησης έκδοσης 4: Κάντε κλικ στην καρτέλα Output (Έξοδος), επιλέξτε Roll Options (Επιλογές ρολού) και, στη συνέχεια, επιλέξτε το πλαίσιο Remove blank areas (Κατάργηση κενών περιοχών).

Μπορείτε επίσης να επιλέξετε την καρτέλα Layout/Output (Διάταξη/Έξοδος) ή Layout (Διάταξη) (ανάλογα με την έκδοση του προγράμματος οδήγησης) και, στη συνέχεια, να ορίσετε μία από τις επιλογές για το στοιχείο Rotation (Περιστροφή).

- Στο παράθυρο διαλόγου εκτύπωσης σε macOS: Επιλέξτε το πλαίσιο Finishing (Τελείωμα) και, έπειτα, Remove Blank Areas (Κατάργηση κενών περιοχών) ή/και Rotate (Περιστροφή).
- Εάν δείτε την προεπισκόπηση εκτύπωσης στον υπολογιστή πριν από την εκτύπωση, ορισμένες φορές μπορείτε να αποφύγετε τη σπατάλη χαρτιού σε εκτυπώσεις που περιέχουν εμφανή λάθη. Ανατρέξτε στην ενότητα [Προεπισκόπηση εκτύπωσης στη σελίδα 76.](#page-83-0)
- Μπορείτε να προσαρμόσετε την ποσότητα του χαρτιού που χάνεται μεταξύ των εργασιών από τον

μπροστινό πίνακα: Πατήστε  $\mathcal{C}(\bigcirc)$ , έπειτα Output options (Επιλογές εξόδου) > Cutters (Κόπτες) >

Perform a clean cut after end of job (Εκτέλεση καθαρής κοπής μετά το πέρας της εργασίας). Είναι διαθέσιμες οι παρακάτω επιλογές:

- Disable cut (Απενεργοποίηση κοπής): Ο εκτυπωτής δεν θα εκτελέσει καθαρή κοπή στο τέλος μιας εργασίας
- Large cut (Μεγάλη κοπή): Προεπιλογή σε εκτυπωτές Z6
- Minimum cut (Ελάχιστη κοπή): Μόνο μοντέλα διπλού ρολού προεπιλογή σε εκτυπωτές Z9\*dr
- Επιπλέον, μπορείτε να προσαρμόσετε την ποσότητα του χαρτιού που ξοδεύεται μεταξύ των εργασιών

από τον μπροστινό πίνακα: Πατήστε  $\zeta(\bigcirc)$  και, στη συνέχεια, Output options (Επιλογές εξόδου) >

Cutters (Κόπτες) > Reduce paper feed on clean cut (Μείωση τροφοδοσίας χαρτιού κατά την καθαρή κοπή).

## Ένθεση εργασιών για εξοικονόμηση χαρτιού σε ρολό

Η ένθεση σημαίνει αυτόματη εκτύπωση εικόνων ή σελίδων εγγράφου τη μία δίπλα στην άλλη στο χαρτί και όχι τη μία μετά την άλλη. Αυτό γίνεται για να αποφευχθεί η σπατάλη χαρτιού.

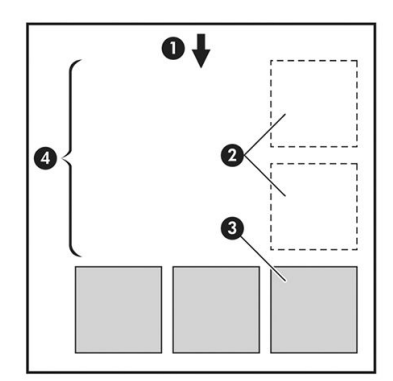

- 1. Κατεύθυνση ροής χαρτιού
- 2. Απενεργοποίηση ένθεσης
- 3. Ενεργοποίηση ένθεσης
- 4. Εξοικονόμηση χαρτιού με ένθεση

### Πότε ο εκτυπωτής προσπαθεί την ένθεση σελίδων;

Όταν και τα δύο από τα παρακάτω είναι αληθή:

- Στον εκτυπωτή υπάρχει τοποθετημένο ρολό χαρτιού και όχι χαρτί σε φύλλα.
- Η επιλογή Nest (Ένθεση) του εκτυπωτή είναι ενεργοποιημένη. Ανατρέξτε στην ενότητα Ενεργοποίηση και απενεργοποίηση της ένθεσης στη σελίδα 81.

### Για ποιες σελίδες είναι δυνατή η ένθεση;

Η ένθεση είναι δυνατή για όλες τις σελίδες, εκτός και αν είναι πολύ μεγάλες ώστε δύο από αυτές δεν είναι δυνατό να χωρέσουν η μία δίπλα στην άλλη στο ρολό, ή εκτός εάν υπάρχουν πολλές ώστε να χωρέσουν στο υπόλοιπο μήκος του ρολού. Μια ενιαία ομάδα σελίδων σε ένθεση δεν είναι δυνατό να χωριστεί σε δύο ρολά.

### Ποιες σελίδες είναι κατάλληλες για ένθεση;

Οι μεμονωμένες σελίδες για να είναι στην ίδια ένθεση, πρέπει να είναι συμβατές με όλους τους παρακάτω τρόπους:

- Όλες οι σελίδες πρέπει να έχουν την ίδια ρύθμιση ποιότητας εκτύπωσης (Economode (Οικονομική λειτουργία), Fast (Γρήγορη), Normal (Κανονική) ή Best (Βέλτιστη)).
- Η ρύθμιση Maximum Detail (Μέγιστες λεπτομέρειες) πρέπει να είναι η ίδια σε όλες τις σελίδες.
- Η ρύθμιση Layout/Margins (Διάταξη/Περιθώρια) πρέπει να είναι ίδια για όλες τις σελίδες.
- Η ρύθμιση Mirror Image (Κατοπτρική εικόνα) πρέπει να είναι η ίδια για όλες τις σελίδες.
- Η ρύθμιση Rendering Intent (Σκοπός απόδοσης) πρέπει να είναι η ίδια για όλες τις σελίδες.
- Η ρύθμιση **Cutter** (Μηχανισμός κοπής) πρέπει να είναι η ίδια για όλες τις σελίδες.
- Οι σελίδες πρέπει να είναι όλες έγχρωμες ή όλες σε κλίμακα του γκρι: όχι μερικές έγχρωμες και μερικές σε κλίμακα του γκρι.
- Όλες οι σελίδες πρέπει να ανήκουν σε μία από τις δύο παρακάτω ομάδες (οι δύο ομάδες δεν είναι δυνατό να αναμιγνύονται στην ίδια ένθεση):
	- PCL3, RTL, TIFF, JPEG
	- PostScript, PDF
- Σε ορισμένες περιπτώσεις, για σελίδες JPEG και TIFF με αναλύσεις άνω των 300 dpi δεν μπορεί να χρησιμοποιηθεί η λειτουργία ένθεσης.

### Ενεργοποίηση και απενεργοποίηση της ένθεσης

Για να ενεργοποιήσετε ή να απενεργοποιήσετε την ένθεση, πρώτα βεβαιωθείτε ότι η έναρξη της εκτύπωσης έχει οριστεί σε After Processing (Μετά την επεξεργασία) (ανατρέξτε στην ενότητα [Επιλογή χρονικής στιγμής](#page-100-0)  [που θα εκτυπωθεί μια εργασία στη σελίδα 93](#page-100-0)). Κατόπιν, μεταβείτε στον μπροστινό πίνακα και πατήστε

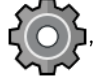

, στη συνέχεια Job management (Διαχείριση εργασιών) > Nest options (Επιλογές ένθεσης) > Enable

nesting (Ενεργοποίηση ένθεσης).

<span id="page-89-0"></span>Θα δείτε τις παρακάτω επιλογές:

- In order (Στη σειρά): Οι σελίδες τίθενται σε ένθεση με τη σειρά με την οποία αποστέλλονται στον εκτυπωτή (προεπιλεγμένη ρύθμιση). Οι σελίδες σε ένθεση εκτυπώνονται αμέσως μόλις ικανοποιηθεί μία από τις τρεις παρακάτω συνθήκες:
	- Η επόμενη σελίδα δεν θα χωρέσει στην ίδια σειρά με τις άλλες σελίδες που είναι ήδη σε ένθεση.
	- Δεν έχει σταλεί καμία σελίδα στον εκτυπωτή στη διάρκεια του καθορισμένου χρόνου αναμονής.
	- Η επόμενη σελίδα δεν είναι συμβατή με τις σελίδες που είναι ήδη σε ένθεση (ανατρέξτε στην ενότητα [Ένθεση εργασιών για εξοικονόμηση χαρτιού σε ρολό στη σελίδα 80\)](#page-87-0).
- Optimized order (Βελτιστοποιημένη σειρά): Οι σελίδες δεν τίθενται απαραίτητα σε ένθεση με τη σειρά με την οποία αποστέλλονται στον εκτυπωτή. Όταν ο εκτυπωτής λαμβάνει μια ασύμβατη σελίδα, ο εκτυπωτής την κρατά σε αναμονή και περιμένει να συμπληρωθεί η ένθεση από συμβατές σελίδες. Οι σελίδες σε ένθεση εκτυπώνονται αμέσως μόλις ικανοποιηθεί μία από τις τρεις παρακάτω συνθήκες:
	- Η επόμενη σελίδα δεν θα χωρέσει στην ίδια σειρά με τις άλλες σελίδες που είναι ήδη σε ένθεση.
	- Δεν έχει σταλεί καμία σελίδα στον εκτυπωτή στη διάρκεια του καθορισμένου χρόνου αναμονής.
	- Η ουρά ασύμβατων σελίδων είναι γεμάτη. Ο εκτυπωτής μπορεί να διατηρήσει σε ουρά μέχρι έξι ασύμβατες σελίδες, ενώ γίνεται ένθεση συμβατών σελίδων. Αν λάβει μια έβδομη ασύμβατη σελίδα, η ένθεση εκτυπώνεται ως έχει.
- Off (Απενεργοποίηση): Η ένθεση απενεργοποιείται.
- ΥΣ ΥΠΟΔΕΙΞΗ: Optimized order (Βελτιστοποιημένη σειρά): χρησιμοποιεί την ελάχιστη ποσότητα χαρτιού. Ωστόσο, η εκτύπωση ενδέχεται να διαρκέσει περισσότερο χρόνο, καθώς ο εκτυπωτής αναμένει ώσπου να φτάσουν συμβατές σελίδες.

### Πόσο περιμένει ο εκτυπωτής για άλλο αρχείο

Για να δημιουργηθεί η καλύτερη δυνατή ένθεση, ο εκτυπωτής περιμένει μετά από την παραλαβή ενός αρχείο, ώστε να ελέγξει εάν μια επόμενη σελίδα θα μπει σε ένθεση με αυτήν ή με τις σελίδες που είναι ήδη σε ουρά. Αυτή η περίοδος αναμονής είναι o χρόνος αναμονής ένθεσης. Ο προεπιλεγμένος από τον κατασκευαστή χρόνος αναμονής ένθεσης είναι 2 λεπτά. Αυτό σημαίνει ότι ο εκτυπωτής περιμένει μέχρι 2 λεπτά μετά από την παραλαβή του τελευταίου αρχείου πριν να εκτυπώσει την τελευταία ένθεση. Μπορείτε να αλλάξετε αυτό το

χρόνο αναμονής από τον μπροστινό πίνακα του εκτυπωτή: πατήστε  $\mathsf{C}(\mathsf{O})$  , στη συνέχεια επιλέξτε Job

management (Διαχείριση εργασιών) > Nest options (Επιλογές ένθεσης) και επιλέξτε τον χρόνο αναμονής. Οι διαθέσιμες τιμές είναι 1 έως 99 λεπτά.

Όσο ο εκτυπωτής περιμένει τη λήξη του χρονικού περιθωρίου ένθεσης, ο χρόνος που απομένει εμφανίζεται στον μπροστινό πίνακα και στην καρτέλα Job queue (Ουρά εργασιών) του Ενσωματωμένου web server.

### Διαχείριση ένθεσης στον Ενσωματωμένο web server

Μπορείτε να διαχειριστείτε την ένθεση των εργασιών σας στην καρτέλα Job queue (Ουρά εργασιών) του Ενσωματωμένου web server.

<span id="page-90-0"></span>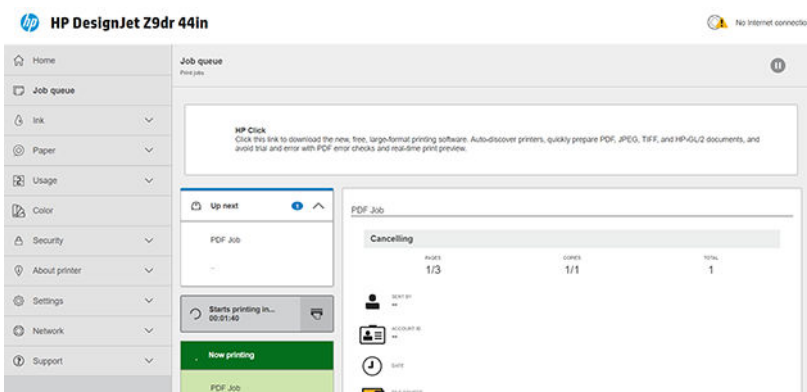

Το πλαίσιο Up next (Επόμενο) εμφανίζει τις εργασίες που είναι στην ουρά, σε αναμονή για εκτύπωση. Το πλαίσιο Now printing (Σε εκτύπωση) εμφανίζει την εργασία ή τις εργασίες που εκτυπώνονται τη δεδομένη στιγμή.

Ανάμεσα σε αυτά βρίσκεται το πλαίσιο ένθεσης: | o starts printing in...  $\overline{\nabla}$ 

Εάν κάνετε κλικ στο εικονίδιο στο πλαίσιο ένθεσης, θα γίνει ένθεση των εργασιών που περιλαμβάνονται στο πλαίσιο Up next (Επόμενο) και στο πλαίσιο ένθεσης θα εμφανιστεί η αντίστροφη μέτρηση μέχρι τον χρόνο έναρξης της εκτύπωσης. Μπορείτε να προσαρμόσετε αυτό το χρονικό διάστημα: βλ. [Πόσο περιμένει ο](#page-89-0)  [εκτυπωτής για άλλο αρχείο στη σελίδα 82.](#page-89-0)

Όταν ο εκτυπωτής εκτυπώνει ένθετες εργασίες, στο πλαίσιο Now printing (Σε εκτύπωση) εμφανίζεται το κουμπί Cancel (Άκυρο), με το οποίο μπορείτε να ακυρώσετε όλες τις ένθετες εργασίες που εκτυπώνονται τη δεδομένη στιγμή.

## Χρήση μελάνης με οικονομικό τρόπο

Δείτε μερικές υποδείξεις για να κάνετε οικονομική χρήση του μελανιού:

- Για πρόχειρες εκτυπώσεις, χρησιμοποιήστε απλό χαρτί και μετακινήστε το ρυθμιστικό ποιότητας εκτύπωσης στο αριστερό άκρο της κλίμακας (με την ένδειξη 'Speed' (Ταχύτητα)). Για περισσότερη οικονομία, ορίστε ειδικές επιλογές ποιότητας εκτύπωσης και μετά επιλέξτε Fast (Γρήγορη) και Economode (Οικονομική λειτουργία).
- Καθαρίστε τις κεφαλές εκτύπωσης μόνον όταν χρειάζεται και καθαρίστε μόνο αυτές τις κεφαλές εκτύπωσης που χρειάζεται. Ο καθαρισμός των κεφαλών εκτύπωσης μπορεί να είναι χρήσιμος, αλλά χρησιμοποιεί μικρή ποσότητα μελανιού.
- Αφήστε τον εκτυπωτή μόνιμα ενεργοποιημένο έτσι ώστε να μπορεί να διατηρήσει αυτόματα τις κεφαλές εκτύπωσης σε καλή κατάσταση. Αυτή η τακτική συντήρηση κεφαλών εκτύπωσης χρησιμοποιεί μικρή ποσότητα μελάνης. Όμως, εάν δεν γίνει, ο εκτυπωτής μπορεί να χρειαστεί να χρησιμοποιήσει περισσότερο μελάνι αργότερα για να αποκαταστήσει την καλή κατάσταση των κεφαλών εκτύπωσης.
- Οι πλατιές εκτυπώσεις κάνουν πιο αποτελεσματική χρήση του μελανιού από τις στενές εκτυπώσεις, επειδή η συντήρηση των κεφαλών εκτύπωσης χρησιμοποιεί μελάνι και η συχνότητά της σχετίζεται με τον αριθμό διελεύσεων που γίνονται από τις κεφαλές εκτύπωσης. Συνεπώς, με την ένθεση εργασιών είναι δυνατή η εξοικονόμηση μελάνης καθώς και η εξοικονόμηση χαρτιού (δείτε [Ένθεση εργασιών για](#page-87-0)  [εξοικονόμηση χαρτιού σε ρολό στη σελίδα 80\)](#page-87-0).

## Προστασία ενός τύπου χαρτιού

Μπορείτε να προστατέψετε επιλεγμένους τύπους χαρτιού για να αποφευχθεί η ακούσια εκτύπωση σε αυτούς. Ένας προστατευμένος τύπος χαρτιού εκτυπώνεται μόνο όταν ο συγκεκριμένος τύπος χαρτιού που έχει καθοριστεί ρητά στην εργασία.

Για να προστατεύσετε έναν τύπο χαρτιού, μεταβείτε στον μπροστινό πίνακα και πατής

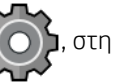

συνέχεια, Job management (Διαχείριση εργασιών) > Roll policies (Πολιτικές ρολού) > Protected paper types (Προστατευμένοι τύποι χαρτιού) και, στη συνέχεια, επιλέξτε τον τύπο χαρτιού που θέλετε να προστατεύσετε.

Όταν ένας τύπος χαρτιού είναι προστατευμένος, πριν από το όνομα του χαρτιού εμφανίζεται το εικονίδιο .

Για να εκτυπώσετε σε κατηγορία προστατευμένου χαρτιού, απλώς επιλέξτε τον τύπο χαρτιού ρητά κατά την υποβολή της εργασίας από πρόγραμμα οδήγησης εκτυπωτή ή άλλο λογισμικό υποβολής εργασίας.

ΣΗΜΕΙΩΣΗ: Αν δεν είναι επιλεγμένος ρητά ένας προστατευμένος τύπος χαρτιού και δεν υπάρχουν άλλοι τύποι χαρτιού, θα εμφανιστεί ένα μήνυμα ότι το χαρτί έχει τελειώσει.

## Εκτύπωση χωρίς επιτήρηση/νυχτερινή εκτύπωση

Ο εκτυπωτής είναι κατάλληλος για μακροχρόνιες εργασίες εκτύπωσης χωρίς επιτήρηση, καθώς διαθέτει πολλαπλά ρολά, ανθεκτικότητα και σταθερή ποιότητα εικόνας.

Εδώ θα βρείτε μερικές συστάσεις οι οποίες θα σας βοηθήσουν στην αντιμετώπιση μιας μεγάλης ουράς εργασιών εκτύπωσης.

- Εάν είναι εφικτό, χρησιμοποιήστε καινούργια, μεγάλα ρολά χαρτιού.
- Εάν θέλετε να εκτυπώσετε με μερικώς χρησιμοποιημένα ρολά, μπορείτε να ελέγξετε τον τύπο χαρτιού και το υπόλοιπο μήκος στον Ενσωματωμένο Web Server ή στον μπροστινό πίνακα, για να βεβαιωθείτε ότι έχετε αρκετό χαρτί για την εκτύπωση όλων των εργασιών σας.
- <u><sup>2</sup>ΣΗΜΕΙΩΣΗ:</u> Πληροφορίες για το υπόλοιπο μήκος είναι διαθέσιμες μόνο εάν καθορίσατε στον εκτυπωτή το μήκος του ρολού όταν το τοποθετήσατε ή εάν ο εκτυπωτής ανίχνευσε το μήκος του ρολού από το ραβδοκώδικα που είναι εκτυπωμένος πάνω στο ρολό.
- Τοποθετήστε δύο κατάλληλα ρολά χαρτιού για τις εργασίες σας. Εάν εξαντληθεί το ένα ρολό, ο εκτυπωτής θα χρησιμοποιήσει αυτόματα το άλλο.
- Η HP συνιστά τη χρήση εγκεκριμένων χαρτιών για τον εκτυπωτή σας. Ανατρέξτε στην ενότητα [Εξαρτήματα στη σελίδα 160.](#page-167-0)
- Βεβαιωθείτε ότι το πλάτος του χαρτιού είναι κατάλληλο για την εκτύπωση όλων των εργασιών σας. Εάν ορισμένες εργασίες έχουν πολύ μεγάλο πλάτος, θα τεθούν σε αναμονή για χαρτί, εάν η ενέργεια ασυμβατότητας χαρτιού έχει οριστεί σε Pause and ask (Παύση και ερώτηση) (ανατρέξτε στην ενότητα [Επίλυση ασυμφωνίας χαρτιού στη σελίδα 94](#page-101-0)).
- Ελέγξτε τα επίπεδα μελάνης που απομένουν στις κασέτες μελάνης.
- Αφού υποβάλετε τις εργασίες εκτύπωσης, μπορείτε να χρησιμοποιήσετε τον Ενσωματωμένο Web Server από μια απομακρυσμένη θέση για τον έλεγχο της κατάστασής τους.
- Ο χρόνος στεγνώματος πρέπει να ρυθμιστεί στην επιλογή **Optimal** (Βελτιστοποιημένος).
- Πατήστε  $\bigcirc$   $\bigcirc$  και Job management (Διαχείριση εργασιών) > Roll policies (Πολιτικές ρολού) > Use most

depleted roll (Χρήση του ρολού που έχει εξαντληθεί περισσότερο) > On (Ενεργοποίηση).

Συνιστούμε τις παρακάτω ρυθμίσεις, ανάλογα με τον τύπο χαρτιού και το είδος των εκτυπώσεων.

### Συνιστώμενες ρυθμίσεις για εκτύπωση χωρίς επιτήρηση

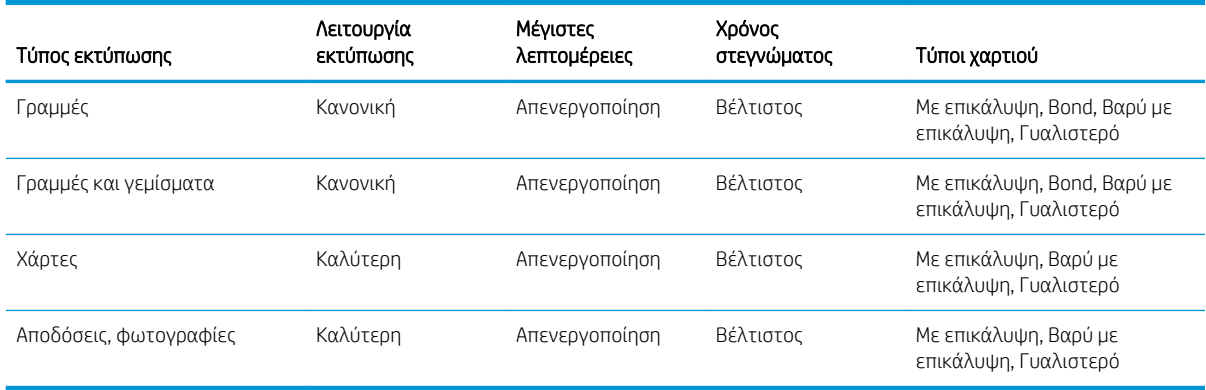

# <span id="page-93-0"></span>6 Φορητή εκτύπωση

- **•** [Φορητή εκτύπωση](#page-94-0)
- **[Εκτύπωση από το λειτουργικό σύστημα](#page-94-0)**
- [Εκτύπωση μέσω email \(HP ePrint\)](#page-95-0)
- [Εκτύπωση και κοινή χρήση από την εφαρμογή HP Smart](#page-95-0)
- [Προδιαγραφές φορητών συσκευών](#page-96-0)

# <span id="page-94-0"></span>Φορητή εκτύπωση

Μπορείτε να εκτυπώσετε στον εκτυπωτή σας από πολλές φορητές συσκευές και από οποιαδήποτε σχεδόν τοποθεσία. Υπάρχουν δύο βασικές μέθοδοι φορητής εκτύπωσης:

- Απευθείας εκτύπωση με σύνδεση στο ίδιο δίκτυο
- Εκτύπωση μέσω email

Ο εκτυπωτής σας μπορεί να συνδεθεί στο Web, παρέχοντας έτσι διάφορα πλεονεκτήματα:

- Αυτόματη ενημέρωση υλικολογισμικού (βλ. [Ενημέρωση του υλικολογισμικού στη σελίδα 156](#page-163-0))
- Εκτύπωση σε εκτυπωτές HP σχεδόν από οπουδήποτε
- Εκτύπωση σε εκτυπωτές HP από σχεδόν οποιαδήποτε συσκευή, όπως smartphone, tablet και φορητούς υπολογιστές

Για πιο αναλυτικές πληροφορίες, επισκεφθείτε τη διεύθυνση [http://www.hp.com/go/designjetmobility.](http://www.hp.com/go/designjetmobility)

Μπορείτε να ενεργοποιήσετε τις Υπηρεσίες Web κατά τη ρύθμιση του εκτυπωτή: ανατρέξτε στην ενότητα [Ρύθμιση των υπηρεσιών εκτυπωτή στη σελίδα 21](#page-28-0) ή στις *Οδηγίες για τη μονάδα* για περισσότερες πληροφορίες.

ΣΗΜΑΝΤΙΚΟ: Ο εκτυπωτής πρέπει να είναι συνδεδεμένος σε δίκτυο με πρόσβαση στο Internet: συνδέστε ένα καλώδιο Ethernet. Ανατρέξτε στην ενότητα [Σύνδεση του εκτυπωτή στο δίκτυό σας στη σελίδα 19.](#page-26-0)

# Εκτύπωση από το λειτουργικό σύστημα

**Ξ? ΣΗΜΕΙΩΣΗ:** Η εκτύπωση είναι διαθέσιμη μόνο από τις εφαρμογές που διαθέτουν λειτουργίες εκτύπωσης ή κοινής χρήσης.

### iOS (iPhone, iPad) με AirPrint

Η εκτύπωση με το AirPrint είναι απλή. Το μόνο που χρειάζεται να κάνετε είναι να βεβαιωθείτε ότι η συσκευή και ο εκτυπωτής λειτουργούν στο ίδιο δίκτυο και να ακολουθήσετε τα παρακάτω βήματα:

- 1. Επιλέξτε περιεχόμενο. Ανοίξτε το έγγραφο ή τη φωτογραφία που θέλετε να εκτυπώσετε και πατήστε το κουμπί κοινοποίησης.
- 2. Επιλέξτε το εικονίδιο εκτύπωσης. Σύρετε το δάχτυλό σας στην οθόνη για να εμφανιστεί το κουμπί εκτύπωσης στην κάτω πλευρά και έπειτα πατήστε το εικονίδιο εκτύπωσης.
- 3. Βεβαιωθείτε ότι έχετε επιλέξει το σωστό εκτυπωτή και τις κατάλληλες ρυθμίσεις εκτύπωσης. Πατήστε Print (Εκτύπωση) και πάρτε τα εκτυπωμένα έγγραφα.

### Android με Προσθήκη υπηρεσίας εκτύπωσης HP

Η εκτύπωση από συσκευή Android είναι απλή. Βεβαιωθείτε ότι έχετε πραγματοποιήσει λήψη της προσθήκης υπηρεσίας εκτύπωσης HP από το Google Play: [https://play.google.com/store/apps/details?](https://play.google.com/store/apps/details?id=com.hp.android.printservice) [id=com.hp.android.printservice.](https://play.google.com/store/apps/details?id=com.hp.android.printservice) Βεβαιωθείτε ότι η προσθήκη είναι ενημερωμένη και διαθέτετε την πιο

<span id="page-95-0"></span>πρόσφατη έκδοση. Βεβαιωθείτε, επίσης, ότι η συσκευή και ο εκτυπωτής λειτουργούν στο ίδιο δίκτυο και ακολουθήστε τα παρακάτω βήματα:

1. Επιλέξτε περιεχόμενο. Ανοίξτε το έγγραφο ή τη φωτογραφία που θέλετε να εκτυπώσετε, πατήστε το εικονίδιο μενού και επιλέξτε Print (Εκτύπωση).

Εάν ο τύπος περιεχομένου είναι αρχείο JPEG, PNG ή PDF, μπορείτε εναλλακτικά να πατήσετε το κουμπί Share (Κοινή χρήση) και να επιλέξτε το εικονίδιο της Προσθήκης υπηρεσίας εκτύπωσης HP.

- 2. Επιλέξτε τον εκτυπωτή σας. Επιλέξτε από τη λίστα εκτυπωτών που θα εμφανιστεί.
- 3. Βεβαιωθείτε ότι έχετε επιλέξει το σωστό εκτυπωτή και τις κατάλληλες ρυθμίσεις εκτύπωσης. Πατήστε Print (Εκτύπωση) και πάρτε τα εκτυπωμένα έγγραφα.

### Chrome OS με HP Print για Chrome

Για να εκτυπώσετε από συσκευές Chrome OS, το μόνο που χρειάζεται να κάνετε είναι να εγκαταστήσετε την επέκταση HP Print για Chrome από το Chrome Web Store: [https://chrome.google.com/webstore/detail/hp-print](https://chrome.google.com/webstore/detail/hp-print-for-chrome/cjanmonomjogheabiocdamfpknlpdehm)[for-chrome/cjanmonomjogheabiocdamfpknlpdehm](https://chrome.google.com/webstore/detail/hp-print-for-chrome/cjanmonomjogheabiocdamfpknlpdehm).

Βεβαιωθείτε ότι η συσκευή και ο εκτυπωτής λειτουργούν στο ίδιο δίκτυο και ακολουθήστε τα παρακάτω βήματα:

- 1. Επιλέξτε περιεχόμενο. Ανοίξτε το έγγραφο ή τη φωτογραφία που θέλετε να εκτυπώσετε, πατήστε το εικονίδιο μενού και επιλέξτε Print (Εκτύπωση).
- 2. Επιλέξτε τον εκτυπωτή σας. Επιλέξτε από τη λίστα εκτυπωτών που θα εμφανιστεί.
- 3. Βεβαιωθείτε ότι έχετε επιλέξει το σωστό εκτυπωτή και τις κατάλληλες ρυθμίσεις εκτύπωσης. Πατήστε Print (Εκτύπωση) και πάρτε τα εκτυπωμένα έγγραφα.

**Ξ? ΣΗΜΕΙΩΣΗ:** Η εκτύπωση θα είναι διαθέσιμη μόνο από τις εφαρμογές με δυνατότητα εκτύπωσης ή κοινής χρήσης.

# Εκτύπωση μέσω email (HP ePrint)

 $\mathbb{Z}$  ΣΗΜΑΝΤΙΚΟ: Για να ενεργοποιήσετε τη λειτουργία εκτύπωσης από email, ανατρέξτε στην ενότητα [Ενεργοποίηση εκτύπωσης μέσω email με το HP ePrint](#page-29-0) στη σελίδα 22.

Εάν μπορείτε να το στείλετε μέσω email, μπορείτε και να το εκτυπώσετε. Απλώς επισυνάψτε ένα PDF ή ένα άλλο αρχείο έτοιμο προς εκτύπωση σε ένα μήνυμα email και αποστείλετέ το στην καθορισμένη διεύθυνση του εκτυπωτή σας.

Με τον τρόπο αυτό, μπορείτε να εκτυπώνετε από οπουδήποτε με μια σύνδεση στο Internet, χωρίς να απαιτείται πρόγραμμα οδήγησης. Υπάρχουν λίγοι περιορισμοί που πρέπει να λάβετε υπόψη:

- Τα συνημμένα αρχεία προς εκτύπωση πρέπει να είναι σε μορφή PDF, JPEG ή TIFF.
- Το μέγιστο μέγεθος αρχείου είναι 10 MB, αλλά ο διακομιστής email σας μπορεί να έχει χαμηλότερο όριο.
- Τα αρχεία εκτυπώνονται στο μέγεθος του πρωτότυπου εγγράφου (σε κλίμακα 100%), σε κανονική ποιότητα, με χρώμα και συνήθως σε κατακόρυφο προσανατολισμό (ορισμένοι εκτυπωτές μπορεί να προσφέρουν αυτόματη περιστροφή).

# Εκτύπωση και κοινή χρήση από την εφαρμογή HP Smart

Χρησιμοποιήστε την οθόνη της φορητής συσκευής σας για να χειριστείτε τον εκτυπωτή και να εκτυπώσετε. Εκτυπώστε αρχεία PDF, φωτογραφίες, συνημμένα αρχεία σε email και άλλα όπου και αν βρίσκεστε.

<span id="page-96-0"></span>Λήψη της εφαρμογής HP Smart:

- Για Android: <https://play.google.com/store/apps/details?id=com.hp.printercontrol>
- Για iOS: <https://itunes.apple.com/app/id469284907>

Βεβαιωθείτε ότι η συσκευή και ο εκτυπωτής λειτουργούν στο ίδιο δίκτυο και ακολουθήστε τα παρακάτω βήματα:

- 1. Ανοίξτε την εφαρμογή HP Smart και επιλέξτε τον εκτυπωτή σας.
- 2. Επιλέξτε εάν θέλετε να εκτυπώσετε έγγραφα ή φωτογραφίες από την τοπική συσκευή σας ή συνδέστε τον λογαριασμό σας στο Google Drive, το Dropbox ή το Facebook για να έχετε πρόσβαση στο αντίστοιχο περιεχόμενό σας.
- 3. Χρησιμοποιήστε τις επιλογές επεξεργασίας για να ρυθμίσετε την ποιότητα, τα χρώματα και άλλες ρυθμίσεις που ίσως θέλετε να κάνετε.
- 4. Πατήστε Print (Εκτύπωση) και πάρτε τα εκτυπωμένα έγγραφα.

# Προδιαγραφές φορητών συσκευών

- Οι φορητές συσκευές πρέπει να διαθέτουν σύνδεση στο Internet και δυνατότητα αποστολής και λήψης email.
- Για τον έλεγχο της εκτύπωσης, της σάρωσης και της αντιγραφής πρέπει η φορητή συσκευή και ο εκτυπωτής να είναι στο ίδιο δίκτυο.
- Η εκτύπωση μέσω email απαιτεί επίσης τη σύνδεση του εκτυπωτή στο Internet.
- Απαιτείται η χρήση iOS 7.0 ή νεότερης έκδοσης, ή Android KitKat4.4 ή νεότερης έκδοσης.

# 7 Διαχείριση ουράς εργασιών

- [Ουρά εργασιών στον μπροστινό πίνακα](#page-98-0)
	- [Ενέργειες ουράς εργασιών](#page-99-0)
	- [Επίλυση ασυμφωνίας εξόδου](#page-102-0)
	- [Επιλογές ουράς εργασιών](#page-102-0)
	- [Προεπιλεγμένες προτιμήσεις εκτύπωσης](#page-103-0)
	- [Διαγραφή εργασίας](#page-103-0)
- [Ουρά εκτύπωσης στον ενσωματωμένο web server ή το HP DesignJet Utility](#page-104-0)
	- [Σελίδα ουράς εργασιών](#page-104-0)
	- [Προτεραιότητα μιας εργασίας στην ουρά](#page-105-0)
	- [Διαγραφή εργασίας από την ουρά](#page-105-0)
	- [Επανάληψη εκτύπωσης μιας εργασίας στην ουρά](#page-105-0)
	- [Μηνύματα κατάστασης εργασίας](#page-105-0)

# <span id="page-98-0"></span>Ουρά εργασιών στον μπροστινό πίνακα

Πατήστε το εικονίδιο **της στην αρχική οθόνη για να δείτε την ουρά εργασιών στον μπροστινό πίνακα.** 

Η ουρά εκτύπωσης περιλαμβάνει εργασίες που λαμβάνονται, αναλύονται, αποδίδονται, εκτυπώνονται, έχουν ήδη εκτυπωθεί και ούτω καθεξής.

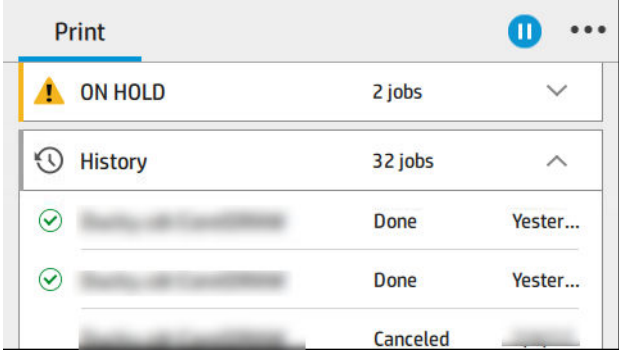

Πατήστε το όνομα της εργασίας για προβολή όλων των λεπτομερειών της, συμπεριλαμβανομένων πληροφοριών σχετικά με την κατάσταση, τις σελίδες, τα αντίγραφα, το σύνολο και την προεπισκόπηση.

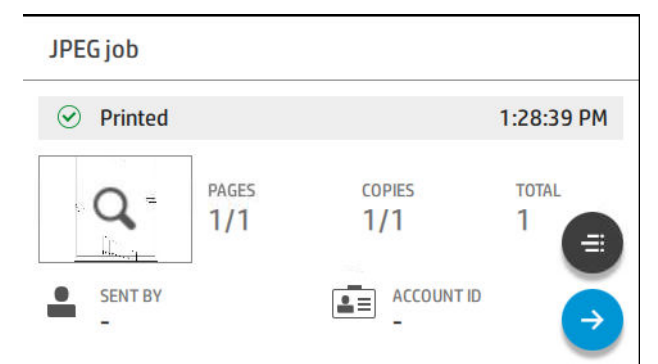

Σε μια ενεργό ουρά, η εργασία που θέλετε να εκτυπώσετε εμφανίζεται στο μέσο της ουράς, με τις εκτυπωμένες εργασίες προς τα κάτω και τις εργασίες προς εκτύπωση προς τα επάνω. Μπορείτε να μετακινηθείτε με κύλιση προς τα επάνω και προς τα κάτω. Μόλις γίνει κύλιση, η ουρά παραμένει στατική και δεν μετακινείται αυτόματα.

Οι εργασίες στο αριστερό παράθυρο χωρίζονται σε τέσσερις κατηγορίες (Up next (Αμέσως επόμενη), Now printing (Γίνεται εκτύπωση), On hold (Σε αναμονή) και History (Ιστορικό)) με χρονολογική σειρά, ξεκινώντας από το επάνω μέρος. Η κατηγορία On hold (Σε αναμονή) εμφανίζεται μόνο όταν υπάρχουν μία ή περισσότερες εργασίες σε αναμονή. Κάτω από το όνομα της εργασίας, μπορείτε να δείτε την κατάστασή της:

### Αμέσως επόμενη

- Waiting to process (Αναμονή για επεξεργασία): Η εργασία έχει ληφθεί από τον εκτυπωτή και βρίσκεται σε αναμονή προς απόδοση.
- Processing (Γίνεται επεξεργασία): Ο εκτυπωτής αναλύει και αποδίδει την εργασία.
- Waiting to print (Αναμονή για εκτύπωση) ή Paused (Έγινε παύση): Η εργασία έχει υποβληθεί σε επεξεργασία και αναμένει να καταστεί έτοιμος ο μηχανισμός εκτύπωσης για να προχωρήσει με την εκτύπωση.

### Γίνεται εκτύπωση

Η εργασία εκτυπώνεται.

Paused (Έγινε παύση): Έχει γίνει παύση της εργασίας.

<span id="page-99-0"></span>ΣΉΜΕΙΩΣΗ: Κατά την εκτύπωση, ορισμένες φορές, ενδέχεται να εμφανιστεί μια κατάσταση Self-servicing (Αυτοεξυπηρέτηση), το οποίο σημαίνει ότι ο εκτυπωτής εκτελεί κάποια εργασία όπως αλλαγή του τύπου χαρτιού ή αλλαγή της λειτουργίας εκτύπωσης μεταξύ σελίδων της ίδιας εργασίας.

### Σε αναμονή

Η εργασία δεν θα εκτυπωθεί μέχρι να κάνετε κάποια ενέργεια. Θα πρέπει να ανταποκριθείτε με έναν από τους παρακάτω τρόπους:

- On hold: Private job (Σε αναμονή: Απόρρητη εργασία): Εισαγάγετε το PIN που απαιτείται για την εκτύπωση της εργασίας. Η εργασία θα διαγραφεί από την ουρά μετά την εκτύπωση.
- On hold: Personal job (Σε αναμονή: Προσωπική εργασία): Η εργασία δεν εκτυπώνεται αυτόματα: πρέπει να την επιλέξετε από την ουρά. Δεν φαίνονται λεπτομέρειες.
- **On hold to preview** (Σε αναμονή για προεπισκόπηση): Η εργασία δεν εκτυπώνεται αυτόματα: πρέπει να την επιλέξετε από την ουρά.
- On hold for paper mismatch (Σε αναμονή λόγω ασυμφωνίας χαρτιού): Τοποθετήστε το χαρτί που απαιτείται για την εργασία.
- On hold for accounting (Σε αναμονή για λογιστικά): Εισαγάγετε το αναγνωριστικό λογαριασμού που θα χρησιμοποιηθεί για την εργασία.
- On hold: Recovered job (Σε αναμονή: Αποκατασταθείσα εργασία): Μετά από επαναφορά του εκτυπωτή, ορισμένες εργασίες που δεν έχουν εκτυπωθεί βρίσκονται σε αναμονή.

### Ιστορικό

- Printed (Εκτυπώθηκε): Με χρονολογική σειρά, χωρισμένες σε εργασίες που πραγματοποιήθηκαν σήμερα, χθες, την περασμένη εβδομάδα και ούτω καθεξής.
- Canceled (Ακυρώθηκε): Ακυρώθηκε από το χρήστη.
- Failed (Απέτυχε): Η εργασία έχει αποτύχει για έναν ή περισσότερους λόγους.

### Ενέργειες ουράς εργασιών

Ορισμένες από τις ενέργειες στην ουρά εργασιών καθορίζονται από τις επιλεγμένες ρυθμίσεις. Μερικές προεπιλεγμένες ρυθμίσεις μπορεί να χρειάζεται να αλλάξουν, ανάλογα με το περιβάλλον σας. Για να το κάνετε

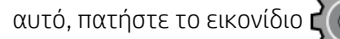

αυτό, πατήστε το εικονίδιο  $\zeta$  ( $\bigcirc$ ) στην αρχική οθόνη και, στη συνέχεια, την επιλογή Job management

(Διαχείριση εργασιών). Εναλλακτικά, στην εφαρμογή ουράς εργασιών, πατήστε το εικονίδιο … επάνω δεξιά και, στη συνέχεια, Settings (Ρυθμίσεις).

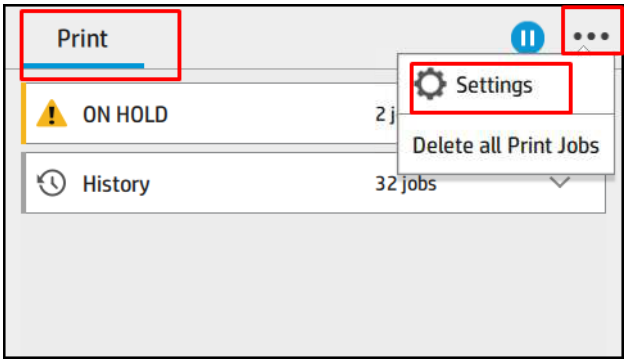

### <span id="page-100-0"></span>Παύση της ουράς εργασιών

Μπορείτε να κάνετε παύση της ουράς εργασιών, πατώντας το εικονίδιο (1) και να συνεχίσετε πατώντας το

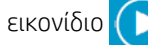

εικονίδιο . Η παύση θα ισχύσει στο τέλος της σελίδας που εκτυπώνεται τη δεδομένη στιγμή.

### Επανεκτύπωση

Στην ενότητα History (Ιστορικό), επιλέξτε την εργασία που θέλετε να επανεκτυπώσετε. Στην οθόνη λεπτομερειών, πατήστε το κουμπί Printer (Εκτυπωτής). Στην επόμενη οθόνη μπορείτε να επιλέξετε τον αριθμό των αντιγράφων, την προέλευση και τον προορισμό.

### Εκτύπωση επόμενης εργασίας

Αν θέλετε να αλλάξετε τη θέση μιας εργασίας στην ουρά ώστε να εκτυπωθεί αμέσως μετά την εργασία εκτύπωσης που εκτυπώνεται τη δεδομένη χρονική στιγμή, επιλέξτε την επιθυμητή εργασία και πατήστε το κουμπί Print next (Εκτύπωση επόμενης).

### Επιλογή χρονικής στιγμής που θα εκτυπωθεί μια εργασία

ΣΗΜΕΙΩΣΗ: Οι επιλογές When To Start Printing (Πότε θα αρχίσει η εκτύπωση) δεν είναι δυνατό να χρησιμοποιηθούν με εργασίες PostScript.

Μπορείτε να επιλέξετε σε ποια χρονική στιγμή θέλετε να εκτυπωθεί μια εργασία στην ουρά. Πατήστε το

εικονίδιο  $\Gamma$  ), στη συνέχεια Job management (Διαχείριση εργασιών) > When to start printing (Πότε θα

αρχίσει η εκτύπωση).

Υπάρχουν τρεις επιλογές για να διαλέξετε:

- Όταν επιλέξετε After Processing (Μετά την επεξεργασία), ο εκτυπωτής περιμένει μέχρι να γίνει η επεξεργασία ολόκληρης της σελίδας και μετά αρχίζει την εκτύπωση. Είναι η πιο αργή ρύθμιση αλλά διασφαλίζει την καλύτερη ποιότητα εκτύπωση σε μεγάλες ή σύνθετες εκτυπώσεις.
- Όταν επιλέξετε **Immediately** (Αμέσως), ο εκτυπωτής εκτυπώνει τη σελίδα μόλις επεξεργαστεί. Είναι η πιο γρήγορη ρύθμιση, αλλά ο εκτυπωτής μπορεί να σταματήσει στη μέση μιας εκτύπωσης για την επεξεργασία δεδομένων. Αυτή η ρύθμιση δεν συνιστάται για σύνθετες εικόνες με πυκνό χρώμα.
- Όταν επιλέξετε Optimized (Βέλτιστη) (είναι η προεπιλεγμένη ρύθμιση) ο εκτυπωτής υπολογίζει τον καλύτερο χρόνο για να ξεκινήσει η εκτύπωση της σελίδας. Συνήθως είναι η καλύτερη συμβιβαστική λύση μεταξύ των ρυθμίσεων After Processing (Μετά την επεξεργασία) και Immediately (Αμέσως).

### Προβολή λεπτομερειών εργασίας

Πατήστε το όνομα της εργασίας για προβολή των λεπτομερειών της, συμπεριλαμβανομένων πληροφοριών σχετικά με την κατάσταση, τις σελίδες, τα αντίγραφα, το σύνολο και την προεπισκόπηση. Μετακινηθείτε με κύλιση προς τα κάτω, αν χρειάζεται, για να δείτε όλες τις πληροφορίες.

Πατώντας τη μικρογραφία, μπορείτε να περιηγηθείτε σε όλες τις σελίδες της εργασίας. Πατήστε το εικονίδιο για εμφάνιση ή απόκρυψη της γραμμής εργαλείων. Από εκεί, μπορείτε να κάνετε μεγέθυνση και σμίκρυνση και να δείτε περισσότερες πληροφορίες σχετικά με κάθε σελίδα.

Σε μια ενεργό ουρά, η εργασία που θέλετε να εκτυπώσετε εμφανίζεται στο μέσο της ουράς, με τις εκτυπωμένες εργασίες προς τα κάτω και τις εργασίες προς εκτύπωση προς τα επάνω.

### <span id="page-101-0"></span>Πολιτικές ρολού

Αν έχουν τοποθετηθεί δύο ρολά, τα οποία είναι κατάλληλα για την εργασία, το ρολό επιλέγεται σύμφωνα με τις προτιμήσεις σας.

Στον μπροστινό πίνακα, πατήστε το εικονίδιο , στη συνέχεια το  $\cdots$  και το  $\bullet$ .

Εναλλακτικά, πατήστε το εικονίδιο  $\{ \widehat{\bigcirc} \}$ , στη συνέχεια, Job management (Διαχείριση εργασιών) > Roll

policies (Πολιτικές ρολού).

- Increase productivity (Αύξηση παραγωγικότητας): Για να αυξήσετε την παραγωγικότητα του εκτυπωτή.
	- **Job autorotation** (Αυτόματη περιστροφή εργασίας): Ο εκτυπωτής μπορεί να περιστρέψει μια εργασία αυτόματα για εξοικονόμηση χαρτιού.
- Automatic roll selection (Αυτόματη επιλογή ρολού): Κατά την άφιξη της εργασίας, αν δεν έχει καθοριστεί ρολό, ο εκτυπωτής επιλέγει τα ρολά σύμφωνα με τις παρακάτω ρυθμίσεις.
	- Roll width selection (Επιλογή πλάτους ρολού): Ο εκτυπωτής μπορεί να περισσότερο ή λιγότερο περιοριστικός κατά την επιλογή του πλάτους ρολού προς εκτύπωση. Μπορείτε να επιλέξετε να εκτυπώσετε στο ίδιο πλάτος μόνο (κάθε σελίδα εκτυπώνεται σε ένα ρολό με το ίδιο πλάτος με τη σελίδα) ή να εκτυπώσετε στο ίδιο πλάτος ή μεγαλύτερο (κάθε σελίδα εκτυπώνεται σε ρολό με το ίδιο πλάτος με τη σελίδα ή μεγαλύτερο).
	- Avoid printing on a wider roll (Αποφυγή εκτύπωσης σε μεγαλύτερο ρολό): Αποφύγετε την αλλαγή σε μεγαλύτερο ρολό όταν τα καθορισμένα ρολά εξαντληθούν. Ισχύει μόνο όταν η επιλογή **Roll width** selection (Επιλογή πλάτους ρολού) έχει οριστεί σε Print on same width or wider (Εκτύπωση στο ίδιο πλάτος ή μεγαλύτερο).
	- Use most depleted roll (Χρήση του ρολού που έχει εξαντληθεί περισσότερο) (μόνο στο Z6dr/Z9<sup>+</sup>dr): Όταν υπάρχουν δύο ή περισσότερα ρολά με ίδιο τύπο και πλάτος χαρτιού, επιλέγεται το ρολό με το λιγότερο χαρτί.
	- Paper type protection (Προστασία τύπου χαρτιού) (μόνο στο Z6dr/Z9<sup>+</sup>dr): Μπορείτε να αποφύγετε την κατά λάθος εκτύπωση σε συγκεκριμένους τύπους χαρτιού προστατεύοντάς τους. Οι προστατευμένο τύποι είναι επιλέξιμοι για την εκτύπωση μόνο όταν ο τύπος χαρτιού ή ρολού έχει καθοριστεί στην εργασία.

Ανατρέξτε επίσης στην ενότητα [Προστασία ενός τύπου χαρτιού στη σελίδα 83](#page-90-0).

### Επίλυση ασυμφωνίας χαρτιού

Αν το χαρτί που είναι τοποθετημένο στον εκτυπωτή δεν είναι κατάλληλο για μια συγκεκριμένη εργασία ή σελίδα, ο εκτυπωτής μπορεί αυτόματα να επιλύσει τη διένεξη ή να δώσει έναν αριθμό επιλογών, ανάλογα με τις πολιτικές του εκτυπωτή. Μια τέτοια διένεξη μπορεί να προκληθεί από μια εργασία που έχει αποσταλεί στον εκτυπωτή χωρίς να της έχει αντιστοιχιστεί συγκεκριμένος τύπος ρολό ή χαρτιού, ή από ένα ρολό που πλησιάζει στο τέλος του κατά τη διάρκεια της εκτύπωσης. Διατίθενται οι παρακάτω επιλογές στο μενού ρυθμίσεων ασυμφωνίας χαρτιού: μπορείτε να έχετε πρόσβαση σε αυτό το μενού από την ουρά εργασιών, πατώντας το εικονίδιο **...**, στη συνέχεια το εικονίδιο **και Mismatch actions** (Ενέργειες ασυμφωνίας) > Paper mismatch

(Ασυμφωνία χαρτιού), ή πατώντας το εικονίδιο  $\zeta(\bigcirc)$  και, στη συνέχεια, Job management (Διαχείριση

εργασιών) > Mismatch actions (Ενέργειες ασυμφωνίας) > Paper mismatch (Ασυμφωνία χαρτιού).

<span id="page-102-0"></span>Settings )... > Paper mismatch  $O$  Pause and ask After mismatch is detected, job queue pauses and printer asks for intervention.  $\bigcirc$  Hold job and continue with next

The job or pages that generate the mismatch are put

- Pause and ask (Παύση και ερώτηση) (η πιο περιοριστική επιλογή): Η εκτύπωση σταματά μέχρι να τοποθετηθεί το σωστό χαρτί. Η επιλογή αυτή συνιστάται όταν ο εκτυπωτής βρίσκεται υπό επιτήρηση. Εμφανίζεται ένα μήνυμα που σας ρωτά τι θέλετε να κάνετε: ακύρωση της εργασίας, εκτύπωση οπωσδήποτε, θέση σε αναμονή ή τοποθέτηση χαρτιού. Αυτές οι επιλογές είναι επίσης διαθέσιμες στην ουρά εργασιών.
- Hold job and continue with next (Θέση της εργασίας σε αναμονή και συνέχιση με την επόμενη): Θέση των εργασιών με ασυμφωνία σε αναμονή μέχρι να τοποθετηθεί το σωστό χαρτί και συνέχιση εκτύπωσης των υπόλοιπων εργασιών στην ουρά. Ο εκτυπωτής αποστέλλει μια ειδοποίηση όταν μια εργασία τίθεται σε αναμονή. Η επιλογή αυτή συνιστάται όταν ο εκτυπωτής βρίσκεται χωρίς επιτήρηση, παρόλο που μπορεί να διαταραχθεί η ακεραιότητα μιας εργασίας, για την αποφυγή διακοπής της ουράς. Αφού τοποθετηθεί το χαρτί που απαιτείται για την εργασία, η εκτύπωση της εργασίας ή των σελίδων συνεχίζεται αυτόματα.
- Print anyway (Εκτύπωση οπωσδήποτε): Εκτύπωση σε όποιο χαρτί είναι τοποθετημένο. Ο εκτυπωτής θα επιλέξει το ρολό προς εκτύπωση σύμφωνα με τα εξής κριτήρια: πρώτα όπου χωράει η σελίδα και στη συνέχεια στον ίδιο τύπο χαρτιού. Αυτή η επιλογή θα οδηγήσει ποτέ στην εκτύπωση ενός τύπου χαρτιού που προστατεύεται.

## Επίλυση ασυμφωνίας εξόδου

Η επιλεγμένη έξοδος για μια συγκεκριμένη εργασία δεν είναι διαθέσιμη για κάποιο λόγο: έξοδος αποσυνδεδεμένη, αποσυναρμολογημένη, πλήρης, μη κενή για εργασία που απαιτεί κενή έξοδο ή μέγεθος/ τύπος/μήκος που δεν υποστηρίζεται από τη συγκεκριμένη έξοδο. Διατίθενται οι παρακάτω επιλογές στο μενού ρυθμίσεων ασυμφωνίας χαρτιού: μπορείτε να έχετε πρόσβαση σε αυτό το μενού πατώντας το εικονίδιο

, στη συνέχεια το , στη συνέχεια, Mismatch actions (Ενέργειες ασυμφωνίας), ή πατώντας το

εικονίδιο ζ (O) και, στη συνέχεια, Job management (Διαχείριση εργασιών) > Mismatch actions (Ενέργειες

ασυμφωνίας) > Output mismatch (Ασυμφωνία εξόδου).

- Pause and ask (Παύση και ερώτηση): Η εκτύπωση σταματά μέχρι να καταστεί διαθέσιμη η σωστή έξοδος. Η επιλογή αυτή συνιστάται όταν ο εκτυπωτής βρίσκεται υπό επιτήρηση. Θα εμφανιστεί ένα μήνυμα που σας ρωτά τι θέλετε να κάνετε: ακύρωση της εργασίας, εκτύπωση οπωσδήποτε, θέση σε αναμονή ή τοποθέτηση χαρτιού.
- Hold job and continue with next (Θέση της εργασίας σε αναμονή και συνέχιση με την επόμενη): Θέση των εργασιών με ασυμφωνία σε αναμονή μέχρι να καταστεί διαθέσιμη η σωστή έξοδος και συνέχιση εκτύπωσης των υπόλοιπων εργασιών στην ουρά. Ο εκτυπωτής αποστέλλει μια ειδοποίηση όταν μια εργασία τίθεται σε αναμονή. Η επιλογή αυτή συνιστάται όταν ο εκτυπωτής βρίσκεται χωρίς επιτήρηση, για την αποφυγή διακοπής της ουράς.

## Επιλογές ουράς εργασιών

Για να αλλάξετε τις επιλογές της ουράς εργασιών, πατήστε το εικονίδιο  $\zeta(\bigcirc)$  και, στη συνέχεια, Job

management (Διαχείριση εργασιών) > Job queue (Ουρά εργασιών).

<span id="page-103-0"></span>Μπορείτε να επιλέξετε το μέγιστο αριθμό εκτυπωμένων εργασιών που θα υπάρχει στην ουρά, πότε θα διαγράφονται οι εκτυπωμένες εργασίες και αν θα διαγράφονται οι εργασίες σε αναμονή μετά από ένα καθορισμένο χρονικό διάστημα.

## Προεπιλεγμένες προτιμήσεις εκτύπωσης

Στον μπροστινό πίνακα, πατήστε το εικονίδιο **ΚΟΥ** και έπειτα επιλέξτε **Default Printing configuration** 

(Προεπιλεγμένη διαμόρφωση εκτύπωσης) για να ορίσετε τις προεπιλεγμένες ιδιότητες των εργασιών που θα αποστέλλονται στον εκτυπωτή από απομακρυσμένες τοποθεσίες.

Μπορείτε να ορίσετε ρυθμίσεις στις εξής παραμέτρους: Ποιότητα εκτύπωσης, χρώμα, χαρτί, περιθώρια, HP-GL/2, PostScript, ανάκτηση εκτύπωσης.

## Διαγραφή εργασίας

Αν ο χώρος αποθήκευσης του εκτυπωτή για νέες εργασίες εξαντληθεί, οι παλαιότερες εκτυπωμένες εργασίες διαγράφονται αυτόματα από την ουρά.

Μπορείτε να ζητήσετε οι εκτυπωμένες εργασίες να διαγράφονται αυτόματα από την ουρά όταν ο συνολικός αριθμός εκτυπωμένων εργασιών υπερβεί ένα καθορισμένο όριο (ο μέγιστος αριθμός στη ρύθμιση ιστορικού) ή όταν οι εργασίες έχουν εκτυπωθεί πριν από περισσότερο από ένα καθορισμένο χρονικό διάστημα (ρυθμίσεις απαλοιφής ιστορικού).

Για να διαγράψετε τις εργασίες σε αναμονή, η ρύθμιση Delete jobs on hold (Διαγραφή εργασιών σε αναμονή) σας επιτρέπει να ορίσετε το χρονικό διάστημα μετά το οποίο θα διαγράφονται οι συγκεκριμένες εργασίες (2– 48 ώρες).

Για να διαγράψετε μια εργασία μη αυτόματα, επιλέξτε την εργασία και πατήστε Delete (Διαγραφή) στο μενού εικονίδιο …. Για να διαγράψετε όλες τις εργασίες, πατήστε Delete all jobs (Διαγραφή όλων των εργασιών) στο μενού εικονίδιο …, θα διαγραφεί ολόκληρη η ουρά εργασιών.

Η επιλογή Delete (Διαγραφή) αφαιρεί την εργασία από την ουρά, ενώ η επιλογή Cancel (Ακύρωση) ματαιώνει την εργασία, αλλά την αφήνει στην ουρά με την ένδειξη Canceled by the user (Ακυρώθηκε από τον χρήστη) στην κατηγορία ιστορικού.

Για να ακυρώσετε μια εργασία κατά την εκτύπωση, πατήστε X. Για να ακυρώσετε μια εργασία από την κατηγορία Up Next (Αμέσως επόμενη), πατήστε το όνομα της εργασίας στη λίστα και, στη συνέχεια, πατήστε Cancel job (Ακύρωση εργασίας) κάτω δεξιά.

**ΣΗΜΕΙΩΣΗ:** Αν πατήσετε **X**, ακυρώνετε μόνο την τρέχουσα εργασία εκτύπωσης.

## <span id="page-104-0"></span>Ουρά εκτύπωσης στον ενσωματωμένο web server ή το HP DesignJet Utility

Το HP DesignJet Utility παρέχει έναν διαφορετικό τρόπο πρόσβασης στις δυνατότητες διαχείρισης εργασιών του ενσωματωμένου Web Server, αλλά οι δυνατότητες είναι ακριβώς οι ίδιες είτε χρησιμοποιείτε τον ενσωματωμένο Web Server είτε το HP DesignJet Utility.

Για να δείτε την ουρά στον ενσωματωμένο web server, επιλέξτε Main menu (Κύριο μενού) και, στη συνέχεια Job queue (Ουρά εργασιών).

Για να δείτε την ουρά στο HP Utility, επιλέξτε τον εκτυπωτή, στη συνέχεια, Admin (Διαχειριστής) και, στη συνέχεια, Job Center (Κέντρο εργασιών).

### Σελίδα ουράς εργασιών

Από προεπιλογή, η πρόσβαση προς την ουρά εργασιών είναι ανοικτή σε όλους τους χρήστες. Ο διαχειριστής μπορεί να ορίσει κωδικό πρόσβασης έτσι ώστε οι χρήστες να πρέπει να εισάγουν τον κωδικό για να έχουν πρόσβαση στη σελίδα.

Στη σελίδα της ουράς εργασιών εμφανίζονται όλες οι εργασίες που είναι διαθέσιμες στην ουρά εκτύπωσης. Η ουρά εκτύπωσης περιλαμβάνει εργασίες που λαμβάνονται, αναλύονται, αποδίδονται, εκτυπώνονται και έχουν ήδη εκτυπωθεί.

Ο ενσωματωμένος web server εμφανίζει τις παρακάτω πληροφορίες για κάθε εργασίας εκτύπωσης:

- File name (Όνομα αρχείου): Το όνομα της εργασίας
- Status (Κατάσταση): Η τρέχουσα κατάσταση της εργασίας
- Pages (Σελίδες): Ο αριθμός των σελίδων στην εργασία
- Copies (Αντίγραφα): Ο αριθμός των αντιγράφων που εκτυπώνονται
- Total (Σύνολο): Ο συνολικός αριθμός των σελίδων (συμπεριλαμβανομένων των αντιγράφων)
- **Sent by** (Αποστολή από): Το όνομα χρήστη
- Account ID (Αναγνωριστικό λογαριασμού): Το αναγνωριστικό λογαριασμού για την εργασία
- Date (Ημερομηνία): Η ημερομηνία και η ώρα που προστίθεται στην εργασία που έχει ληφθεί από τον εκτυπωτή και εμφανίζεται στις τοπικές ρυθμίσεις του ενσωματωμένου web server
- File source (Προέλευση αρχείου): Η εφαρμογή από την οποία εστάλη η εργασία για εκτύπωση
- Paper destination (Προορισμός χαρτιού): Η επιλογή εξόδου που ορίστηκε για την εκτυπωμένη εργασία

Εργασίες στην ουρά που είναι δυνατό να ταξινομηθούν κατά οποιαδήποτε από τα στοιχεία πληροφοριών [εκτός Preview (Προεπισκόπηση)] εάν κάνετε κλικ στον τίτλο της αντίστοιχης στήλης. Μπορείτε να εκτελέσετε τις παρακάτω λειτουργίες σε μία εργασία ή όλες τις εργασίες στην ουρά:

- Cancel (Ακύρωση): Γίνεται ακύρωση των επιλεγμένων εργασιών. Σας ζητείται επιβεβαίωση πριν από την ακύρωση της εργασίας. Η εργασία παραμένει αποθηκευμένη στον εκτυπωτή, αλλά δεν θα εκτυπωθεί εκτός και αν κάνετε κλικ στην επιλογή Reprint (Επανεκτύπωση).
- Hold (Αναμονή): Γίνεται κράτηση των επιλεγμένων εργασιών μέχρι να κάνετε κλικ στην επιλογή Continue (Συνέχεια) για εκτύπωση.
- Resume (Συνέχεια): Συνεχίζεται η εκτύπωση όλων των επιλεγμένων εργασιών, οι οποίες είναι σε αναμονή.
- Reprint (Επανεκτύπωση): Εκτυπώνονται περισσότερα αντίγραφα μιας εργασίας.
- <span id="page-105-0"></span>Next print (Επόμενη εκτύπωση): Όλες οι επιλεγμένες εργασίες αποστέλλονται στην κορυφή της ουράς εκτύπωσης.
- Print anyway (Εκτύπωση οπωσδήποτε): Ο εκτυπωτής θα προσπαθήσει να εκτυπώσει την εργασία, ακόμα και αν υπάρχει πρόβλημα σε αυτή.
- Delete (Διαγραφή): Γίνεται διαγραφή των επιλεγμένων εργασιών από την ουρά εκτύπωσης. Σας ζητείται επιβεβαίωση πριν από τη διαγραφή της εργασίας.

## Προτεραιότητα μιας εργασίας στην ουρά

Μπορείτε να επιλέξετε οποιαδήποτε εργασία στην ουρά και να την ορίσετε ως την επόμενη που θα εκτυπωθεί. Μετά την επιλογή της εργασίας, επιλέξτε Move to front (Μετακίνηση μπροστά).

Εάν η ένθεση είναι ενεργοποιημένη, η εργασία με προτεραιότητα μπορεί να μπει σε ένθεση μαζί με άλλες. Εάν θέλετε αυτή η εργασία να είναι η επόμενη που θα εκτυπωθεί, χωρίς να περιμένετε να ολοκληρωθεί η αντίστροφη μέτρηση ένθεσης, κάντε κλικ στο κουμπί Start print (Έναρξη εκτύπωσης) στην ενότητα ένθεσης.

Στις παρακάτω περιπτώσεις, το κουμπί Next print (Επόμενη εκτύπωση) δεν εμφανίζεται:

- Η εργασία βρίσκεται ήδη μπροστά στην ουρά.
- $\bullet$  Η εργασία βρίσκεται σε αναμονή—σε αυτήν την περίπτωση εμφανίζεται το κουμπί Resume printing (Συνέχιση εκτύπωσης).
- Η εργασία έχει ολοκληρωθεί—σε αυτήν την περίπτωση εμφανίζεται το κουμπί Reprint (Επανάληψη εκτύπωσης).
- Η εργασία παρουσιάζει κάποια κατάσταση σφάλματος.

## Διαγραφή εργασίας από την ουρά

Κάτω από κανονικές συνθήκες, δεν χρειάζεται να διαγραφεί μια εργασία από την ουρά μετά την εκτύπωσή της, καθώς θα μπει στο τέλος της ουράς καθώς αποστέλλονται περισσότερα αρχεία. Ωστόσο, εάν έχετε στείλει ένα αρχείο κατά λάθος και θέλετε να αποτρέψετε την εκτύπωσή του, μπορείτε απλώς να επιλέξετε την εργασία και να πατήσετε Delete (Διαγραφή).

Με τον ίδιο τρόπο, μπορείτε να διαγράψετε μια εργασία η οποία δεν έχει εκτυπωθεί ακόμα.

Εάν η εργασία τη συγκεκριμένη στιγμή εκτυπώνεται (η κατάστασή της είναι printing (σε εκτύπωση)), μπορείτε να πατήσετε Cancel (Ακύρωση) και έπειτα Delete (Διαγραφή).

## Επανάληψη εκτύπωσης μιας εργασίας στην ουρά

Για να επαναλάβετε την εκτύπωση μιας ήδη εκτυπωμένης εργασίας, επιλέξτε την εργασία από την ουρά και έπειτα πατήστε Reprint (Επανάληψη εκτύπωσης). Κατά την επανάληψη της εκτύπωσης μιας εργασίας εκτύπωσης, δεν μπορείτε να αλλάξετε τις ρυθμίσεις εκτύπωσης, επειδή η εργασία έχει ήδη μετατραπεί σε raster.

## Μηνύματα κατάστασης εργασίας

Δείτε παρακάτω τα πιθανά μηνύματα κατάστασης εργασίας, περίπου με τη σειρά που μπορεί να εμφανιστούν:

- Downloading (Λήψη): Ο εκτυπωτής λαμβάνει την εργασία από τον υπολογιστή.
- Processing (Γίνεται επεξεργασία): Ο εκτυπωτής αναλύει και αποδίδει την εργασία.
- Waiting to print (Αναμονή για εκτύπωση): Η εργασία αναμένει να ελευθερωθεί ο μηχανισμός εκτύπωσης για να προχωρήσει με την εκτύπωση.
- Nested (Σε ένθεση): Ο εκτυπωτής έχει ρυθμιστεί με την ένθεση ενεργοποιημένη (Nesting=On) και περιμένει άλλες εργασίες για να ολοκληρωθεί η ένθεση και να προχωρήσει με την εκτύπωση.
- Preparing to print (Προετοιμασία για εκτύπωση): Ο εκτυπωτής πραγματοποιεί ελέγχους στο σύστημα εγγραφής πριν από την εκτύπωση της εργασίας.
- On hold for preview (Σε αναμονή για προεπισκόπηση): Η εργασία εστάλη με την επιλογή on hold for preview (σε αναμονή για προεπισκόπηση).
- **Ξ? ΣΗΜΕΙΩΣΗ:** Εάν ο εκτυπωτής "κολλάει" κατά την εκτύπωση μιας εργασίας και η δυνατότητα ουράς είναι ενεργοποιημένη, η μερικώς εκτυπωμένη εργασία θα εμφανιστεί στην ουρά ως **on hold** (σε αναμονή) όταν ο εκτυπωτής ενεργοποιηθεί στη συνέχεια. Όταν συνεχίσετε την εργασία, θα ξεκινήσει η εκτύπωση από τη σελίδα που είχε διακοπεί.
- On hold for paper (Αναμονή για χαρτί): Η εργασία δεν μπορεί να εκτυπωθεί, επειδή δεν έχει τοποθετηθεί το σωστό χαρτί στον εκτυπωτή. Τοποθετήστε το απαραίτητο χαρτί, δείτε [Χειρισμός χαρτιού](#page-36-0) [στη σελίδα 29,](#page-36-0) και κάντε κλικ στο κουμπί Continue (Συνέχεια) για να συνεχιστεί η εργασία
- On hold for accounting (Σε αναμονή για λογιστικά): Η εργασία δεν μπορεί να εκτυπωθεί, επειδή ο εκτυπωτής απαιτεί αναγνωριστικό λογαριασμού για όλες τις εργασίες: εισαγάγετε το αναγνωριστικό λογαριασμού και μετά κάντε κλικ στο κουμπί Continue (Συνέχεια) για να συνεχιστεί η εργασία.
- ΥΠΟΔΕΙΞΗ: Για να ορίσετε ένα αναγνωριστικό λογαριασμού, ανατρέξτε στην ενότητα [Απαιτείται](#page-32-0) [αναγνωριστικό λογαριασμού στη σελίδα 25.](#page-32-0)
- Printing (Εκτύπωση)
- Drying (Στέγνωμα)
- Cutting paper
- Ejecting page (Έξοδος σελίδας)
- Canceling (Ακύρωση): Η εργασία ακυρώνεται, αλλά θα παραμείνει στην ουρά εργασιών του εκτυπωτή.
- **Deleting** (Διαγραφή): Η εργασία διαγράφεται από τον εκτυπωτή.
- Printed (Εκτυπώθηκε)
- Canceled (Ακυρώθηκε): Η εργασία έχει ακυρωθεί από τον εκτυπωτή.
- Canceled by user (Ακυρώθηκε από το χρήστη)
- Empty job (Κενή εργασία): Η εργασία δεν περιέχει τίποτα προς εκτύπωση.

### Εκ νέου ενεργοποίηση εργασίας σε αναμονή

Όταν ο εκτυπωτής θέτει μια εργασία σε αναμονή, λαμβάνετε μια ειδοποίηση, δείτε [Ειδοποιήσεις](#page-223-0) [στη σελίδα 216,](#page-223-0) η οποία επεξηγεί γιατί η εργασία είναι σε αναμονή. Ακολουθήστε τις οδηγίες στην οθόνη για να καταργήσετε την αναμονή και να συνεχίσετε την εκτύπωση.

# 8 Διαχείριση χρωμάτων

- **•** [Εισαγωγή](#page-108-0)
- **[Τρόπος απεικόνισης χρωμάτων](#page-108-0)**
- **[Στοιχεία της διαχείρισης χρωμάτων](#page-108-0)**
- **[Βαθμονόμηση χρώματος](#page-108-0)**
- [Δημιουργία προφίλ χρωμάτων](#page-110-0)
- [Διαχείριση χρωμάτων από προγράμματα οδήγησης εκτυπωτή](#page-113-0)
- [Διαχείριση χρωμάτων από τον μπροστινό πίνακα](#page-118-0)
# <span id="page-108-0"></span>Εισαγωγή

Η διαχείριση χρωμάτων εκτελείται με χρήση μίας ομάδας εργαλείων λογισμικού που σας επιτρέπουν να αναπαραγάγετε ένα χρώμα όσο το δυνατόν με μεγαλύτερη ακρίβεια σε οποιαδήποτε οθόνη ή συσκευή εκτύπωσης.

Επιπλέον, ο εκτυπωτής σας έχει κατασκευαστεί με προηγμένες δυνατότητες υλικού και λογισμικού, ώστε να εξασφαλιστούν προβλέψιμα και αξιόπιστα αποτελέσματα.

- Βαθμονόμηση χρωμάτων για σταθερά χρώματα
- Η φωτογραφική μαύρη μελάνη παρέχει καθαρά μαύρα χρώματα κατά την εκτύπωση σε φωτογραφικά χαρτιά

# Τρόπος απεικόνισης χρωμάτων

Το χρώμα απεικονίζεται συνήθως ως μία παράταξη αριθμών: τρεις αριθμοί από το μοντέλο χρωμάτων RGB ή τέσσερις με το μοντέλο χρωμάτων CMYK. Αυτοί οι αριθμοί αποτελούν μια μέτρηση των βασική χρωμάτων που χρησιμοποιούνται σε μία μίξη για τη δημιουργία ενός συγκεκριμένου χρώματος. RGB σημαίνει ότι χρησιμοποιούμε μία μίξη Κόκκινου, Πράσινου και Μπλε για τη δημιουργία οποιουδήποτε χρώματος. Στην περίπτωση του CMYK, η μίξη περιλαμβάνει Κυανό, Ματζέντα, Κίτρινο και Key (όπου Key σημαίνει μαύρο, για ιστορικούς λόγους).

Οι περισσότερες οθόνες χρησιμοποιούν το μοντέλο χρωμάτων RGB, ενώ οι περισσότεροι εκτυπωτές χρησιμοποιούν το μοντέλο χρωμάτων CMYK.

Μια εικόνα μπορεί να μετατραπεί από το ένα μοντέλο χρωμάτων στο άλλο, αλλά γενικά η μετατροπή δεν είναι τέλεια. Ο εκτυπωτής χρησιμοποιεί το μοντέλο χρωμάτων RGB: το ίδιο μοντέλο χρωμάτων που χρησιμοποιείται από την οθόνη.

Αυτό απλοποιεί αλλά δεν λύνει τελείως το πρόβλημα απόδοσης χρωμάτων. Κάθε συσκευή απεικονίζει τα χρώματα λίγο διαφορετικά από μια άλλη συσκευή, ακόμα και εάν χρησιμοποιούν το ίδιο μοντέλο χρωμάτων. Όμως, το λογισμικό διαχείρισης χρώματος μπορεί να ρυθμίσει τα χρώματα σε μια εικόνα σύμφωνα με τα χαρακτηριστικά της συγκεκριμένης συσκευής, χρησιμοποιώντας ένα προφίλ χρωμάτων της συσκευής ώστε να επιτευχθούν σωστά χρώματα.

# Στοιχεία της διαχείρισης χρωμάτων

Για να έχετε τα ακριβή και συνεπή χρώματα που θέλετε, πρέπει να ακολουθήσετε τα παρακάτω βήματα για κάθε τύπο χαρτιού που χρησιμοποιείτε.

- 1. Βαθμονομήσετε τα χρώματα του τύπου χαρτιού, για σταθερά χρώματα. Η βαθμονόμηση μπορεί να επαναλαμβάνεται κατά διαστήματα (βλέπε Βαθμονόμηση χρώματος στη σελίδα 101). Επιπλέον, ίσως θέλετε να κάνετε τη βαθμονόμηση αμέσως πριν από μια ιδιαίτερα σημαντική εργασία εκτύπωσης για την οποία η συνέπεια των χρωμάτων είναι ζωτικής σημασίας.
- 2. Κατά την εκτύπωση, επιλέξτε τη σωστή προεπιλογή χαρτιού για τον τύπο χαρτιού που χρησιμοποιείτε. Η προεπιλογή χαρτιού περιέχει το προφίλ χρωμάτων, καθώς και διάφορα άλλα χαρακτηριστικά του χαρτιού. Ανατρέξτε στην ενότητα [Προεπιλογές χαρτιού στη σελίδα 40](#page-47-0).

# Βαθμονόμηση χρώματος

Η βαθμονόμηση χρώματος δίνει τη δυνατότητα στον εκτυπωτή να δημιουργήσει ακριβή χρώματα με τις συγκεκριμένες κεφαλές εκτύπωσης, τα μελάνια και τον τύπο χαρτιού που χρησιμοποιείτε και κάτω από συγκεκριμένες περιβαλλοντικές συνθήκες. Μετά από τη βαθμονόμηση χρώματος, μπορείτε να αναμένετε παρόμοιες εκτυπώσεις από δύο διαφορετικούς εκτυπωτές που βρίσκονται σε διαφορετικές γεωγραφικές περιοχές.

Δεν είναι δυνατή η βαθμονόμηση μερικών τύπων χαρτιού. Για όλους τους άλλους τύπους χαρτιού, η βαθμονόμηση πρέπει να γίνει σε οποιαδήποτε από τις παρακάτω συνθήκες:

- Όταν αντικαθιστάτε μια κεφαλή εκτύπωσης
- Όταν τοποθετείτε ένα νέο τύπο χαρτιού που δεν έχει ακόμα βαθμονομηθεί με το τρέχον σύνολο των κεφαλών εκτύπωσης
- Όταν οι περιβαλλοντικές συνθήκες αλλάζουν σημαντικά (θερμοκρασία και υγρασία)

Μπορείτε ανά πάσα στιγμή να ελέγχετε την κατάσταση βαθμονόμησης χρωμάτων του χαρτιού που είναι

τοποθετημένο εκείνη τη στιγμή πηγαίνοντας στον μπροστινό πίνακα και πατώντας  $\Box$ , στη συνέχεια  $\bullet$ 

και Color calibration status (Κατάσταση βαθμονόμησης χρωμάτων). Η κατάσταση μπορεί να είναι μία από τις εξής:

Recommended (Συνιστάται): Το χαρτί δεν έχει βαθμονομηθεί.

**| ΣΗΜΕΙΩΣΗ:** Κάθε φορά που κάνετε ενημέρωση του υλικολογισμικού του εκτυπωτή, η κατάσταση βαθμονόμησης χρωμάτων όλων των τύπων χαρτιού επαναφέρεται σε Recommended (Προτείνεται).

- Obsolete (Παλιά): Το χαρτί έχει βαθμονομηθεί, αλλά η βαθμονόμηση θεωρείται τώρα παλιά επειδή μια κεφαλή εκτύπωσης έχει αντικατασταθεί και πρέπει να επαναληφθεί.
- Done (Τέλος): Το χαρτί έχει βαθμονομηθεί και η βαθμονόμηση θεωρείται πρόσφατη.
- Disabled (Απενεργοποιημένη): Το χαρτί αυτό δεν μπορεί να βαθμονομηθεί.

ΣΗΜΕΙΩΣΗ: Η βαθμονόμηση χαρτιού δεν είναι δυνατό να πραγματοποιηθεί σε απλό χαρτί, ούτε σε οποιοδήποτε είδος διαφανούς υλικού.

Μπορείτε να αρχίσετε τη βαθμονόμηση με τους εξής τρόπους:

- Στο HP DesignJet Utility για Windows: Κάντε κλικ στις επιλογές Color Center (Κέντρο χρωμάτων) > Calibrate paper (Βαθμονόμηση χαρτιού) και, στη συνέχεια, επιλέξτε το χαρτί για βαθμονόμηση.
- Από το HP Utility για macOS: Κάντε κλικ στο στοιχείο Paper Preset Management (Διαχείριση προεπιλογής χαρτιού), επιλέξτε το χαρτί που θέλετε να βαθμονομήσετε, πατήστε το κουμπί και κάντε κλικ στο στοιχείο Calibrate Paper (Βαθμονόμηση χαρτιού).
- 

Στον μπροστινό πίνακα: Πατήστε  $\left|\bigcup_{k\in\mathbb{N}}\right|$ και Color calibration (Βαθμονόμηση χρωμάτων).

Η διαδικασία βαθμονόμησης είναι πλήρως αυτόματη και μπορεί να πραγματοποιηθεί χωρίς παρακολούθηση μετά την τοποθέτηση χαρτιού του τύπου που θέλετε να βαθμονομήσετε — το οποίο πρέπει να έχει πλάτος μεγαλύτερο από 355 mm. Εάν έχετε φορτώσει περισσότερα από ένα ρολά, ο εκτυπωτής θα ρωτήσει ποιο ρολό θέλετε να χρησιμοποιήσετε για τη βαθμονόμηση.

Η διαδικασία διαρκεί περίπου 10 λεπτά και αποτελείται από τα παρακάτω βήματα.

1. Εκτυπώνεται ένας πίνακας βαθμονόμησης, ο οποίος περιέχει πλάκες από κάθε μελάνη που χρησιμοποιείται στον εκτυπωτή.

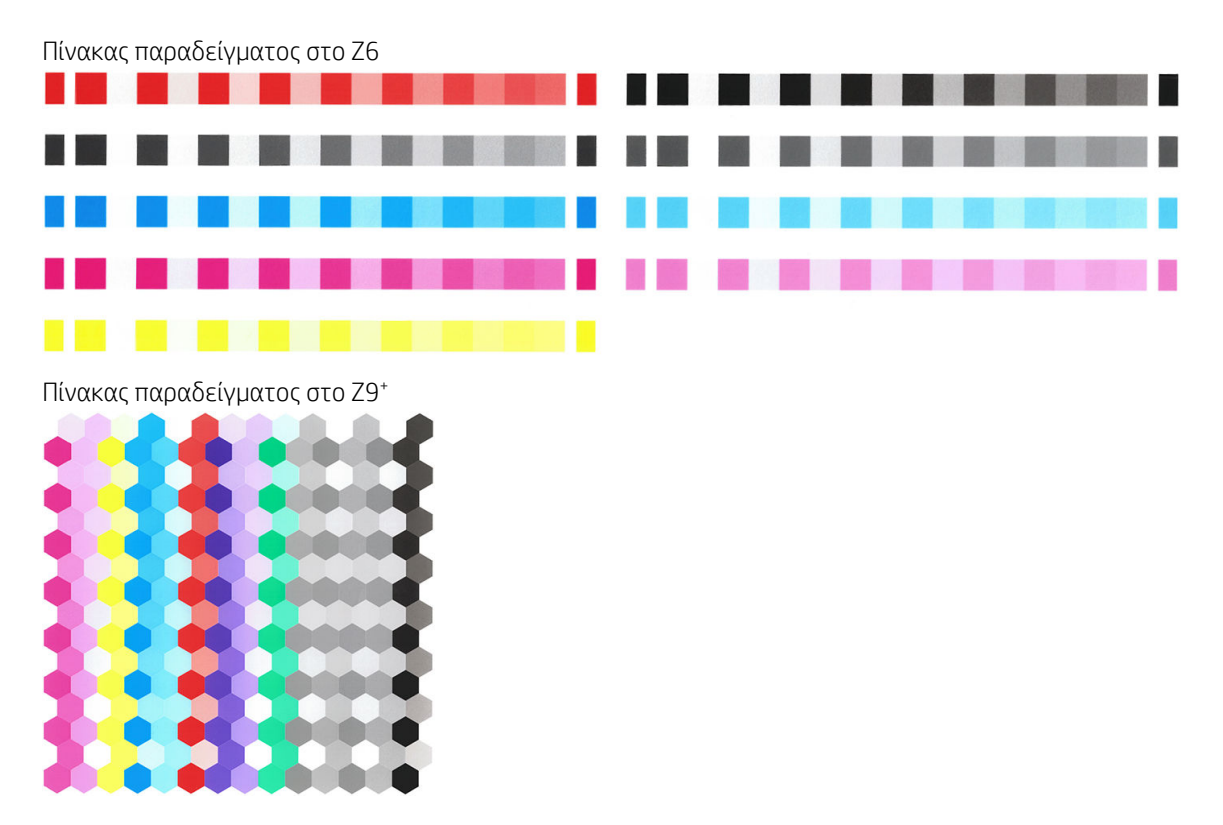

- 2. Ο πίνακας στεγνώνει για χρονική περίοδο που εξαρτάται από τον τύπο χαρτιού, έτσι ώστε να υπάρχει χρόνος για τη σταθεροποίηση των χρωμάτων.
- 3. Γίνεται σάρωση και μέτρηση του πίνακα.
- 4. Από τις μετρήσεις που γίνονται, ο εκτυπωτής υπολογίζει τους απαραίτητους παράγοντες διόρθωσης που θα εφαρμοστούν για ακριβή εκτύπωση χρωμάτων σε αυτόν τον τύπο χαρτιού. Επίσης, υπολογίζει τη μέγιστη ποσότητα κάθε μελάνης που μπορεί να εφαρμοστεί στο χαρτί.

# Δημιουργία προφίλ χρωμάτων

Η βαθμονόμηση χρώματος παρέχει συνεπή χρώματα, αλλά τα συνεπή χρώματα δεν είναι κατ' ανάγκη ακριβή. Για παράδειγμα, εάν ο εκτυπωτής σας εκτυπώνει όλα τα χρώματα ως μαύρο, τα χρώματά της είναι συνεπή αλλά δεν είναι ακριβή. Για να κάνετε εκτύπωση χρωμάτων με ακρίβεια, είναι απαραίτητο να μετατρέψετε τις τιμές χρωμάτων στα αρχεία σας σε τιμές χρωμάτων που θα δημιουργήσουν τα σωστά χρώματα από τον εκτυπωτή, τα μελάνια και το χαρτί που χρησιμοποιείτε. Ένα προφίλ χρωμάτων ICC είναι μια περιγραφή ενός συνδυασμού εκτυπωτών, μελανιών και χαρτιών, το οποίο περιέχει όλες τις πληροφορίες που είναι απαραίτητες για αυτές τις μετατροπές χρωμάτων.

# Δημιουργία δικού σας προφίλ (μόνο στο Z9\*)

Μπορείτε να δημιουργήσετε ένα προφίλ χρωμάτων εύκολα χρησιμοποιώντας το HP Utility. Η διαδικασία διαρκεί περίπου 15-20 λεπτά και αποτελείται από τα παρακάτω βήματα:

- 1. Τοποθετήστε χαρτί στον εκτυπωτή: ανατρέξτε στις ενότητες [Τοποθέτηση ρολού στον εκτυπωτή](#page-40-0) [στη σελίδα 33](#page-40-0) ή [Τοποθέτηση ενός φύλλου χαρτιού στη σελίδα 36](#page-43-0). Θα βρείτε το όνομα του χαρτιού στην κατηγορία χαρτιού ή ειδικού χαρτιού στον μπροστινό πίνακα και στο HP Utility. Εάν δεν μπορείτε να βρείτε το όνομα του χαρτιού, μπορείτε να δημιουργήσετε τη δική σας προεπιλογή χαρτιού: βλ. [Για να](#page-48-0)  [δημιουργήσετε τη δική σας προεπιλογή χαρτιού στη σελίδα 41](#page-48-0).
	- ΣΗΜΑΝΤΙΚΟ: Κατά την τοποθέτηση του χαρτιού, βεβαιωθείτε ότι επιλέξατε τον σωστό τύπο χαρτιού. Η τοποθέτηση χαρτιού με λανθασμένο καθορισμένο τύπο χαρτιού, ενδέχεται να προκαλέσει σφάλματα στο προφίλ.

#### **ΕΥ ΣΗΜΕΙΩΣΗ:** Το χαρτί πρέπει να βαθμονομηθεί πριν από τη δημιουργία προφίλ.

- 2. Μεταβείτε στο HP Utility.
	- Στα Windows: Κάντε κλικ στο στοιχείο **Profile paper** (Χαρτί προφίλ).
	- Σε macOS: κάντε κλικ στο στοιχείο Paper management (Διαχείριση χαρτιού), έπειτα στο κάτω μέρος του παραθύρου και, στη συνέχεια, στο στοιχείο **Profile paper** (Χαρτί προφίλ).
- 3. Ο εκτυπωτής σάς ρωτά σχετικά με τη διαδικασία που θα χρησιμοποιηθεί. Print target and ICC profile (Εκτύπωση προορισμού και προφίλ ICC) είναι η τυπική επιλογή και είναι κατάλληλη για τις περισσότερες περιπτώσεις.

Εάν θέλετε να χρησιμοποιήσετε μεγαλύτερο χρόνο στεγνώματος, μπορείτε να ζητήσετε από το HP Utility να δημιουργήσει τον πίνακα χωρίς προφίλ (Windows: Print target only (Εκτύπωση μόνο προορισμού). Create ICC profile later (Δημιουργία προφίλ ICC αργότερα), macOS: Print ICC profiling chart (Εκτύπωση πίνακα δημιουργίας προφίλ ICC)). Στη συνέχεια, όταν ο πίνακας στεγνώσει τελείως, μπορείτε να χρησιμοποιήσετε το Color Center (Κέντρο χρώματος) του HP Utility για να δημιουργήσετε ένα προφίλ χρησιμοποιώντας τον πίνακα που έχετε ήδη δημιουργήσει (Windows: Create ICC profile from a target that has already been printed (Δημιουργία προφίλ ICC από προορισμό που έχει ήδη εκτυπωθεί), macOS: Scan ICC profiling chart and create ICC profile (Σάρωση πίνακα δημιουργίας προφίλ ICC και δημιουργία προφίλ ICC)). Σε αυτή την περίπτωση, το φασματοφωτόμετρο χρειάζεται λίγο χρόνο για προθέρμανση πριν να είναι έτοιμο για σάρωση.

- 4. Εισαγάγετε το όνομα του καινούριου σας προφίλ.
- 5. Το HP Utility μπορεί να σας ζητήσει να βαθμονομήσετε το χαρτί.
- 6. Εκτυπώνεται ένας πίνακας δημιουργίας προφίλ. Σε αντίθεση με έναν πίνακα βαθμονόμησης, οι περισσότερες πλάκες περιέχουν συνδυασμούς περισσότερων του ενός μελανιών. Ο εκτυπωτής επιλέγει αυτόματα τον πίνακα δημιουργίας προφίλ για το μέγεθος χαρτιού που είναι τοποθετημένο.

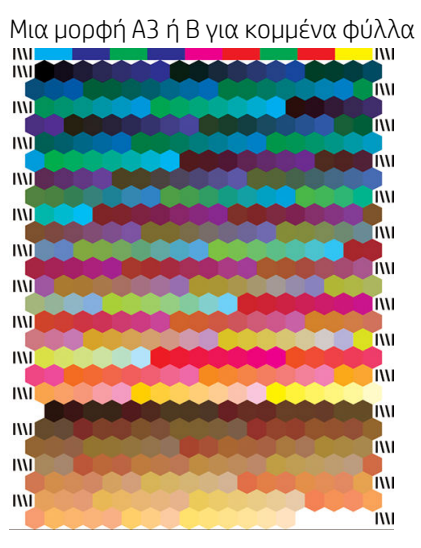

Μια μορφή χαρτιού σε ρολό που ελαχιστοποιεί τη χρήση χαρτιού εκτυπώνοντας σε όλο το πλάτος του ρολού

- 
- 7. Ο πίνακας στεγνώνει για χρονική περίοδο που εξαρτάται από τον τύπο χαρτιού, έτσι ώστε να υπάρχει χρόνος για τη σταθεροποίηση των χρωμάτων.
- 8. Ο πίνακας σαρώνεται και μετριέται από το ενσωματωμένο φασματοφωτόμετρο της HP.
- 9. Για μετρήσεις που γίνονται από το φασματοφωτόμετρο, ο εκτυπωτής υπολογίζει το προφίλ ICC για τον εκτυπωτή, τα μελάνια και τον τύπο χαρτιού.
- 10. Το νέο προφίλ ICC αποθηκεύεται στον παρακάτω φάκελο στον υπολογιστή σας:
	- C:\Windows\System32\spool\drivers\color (Windows)
	- /Library/ColorSync/Profiles/HP DesignJet (macOS)
- 11. Το προφίλ αποθηκεύεται επίσης στον εκτυπωτή, έτσι ώστε να είναι δυνατή η αντιγραφή του από άλλους υπολογιστές που είναι συνδεδεμένοι στον ίδιο εκτυπωτή. Το βοηθητικό πρόγραμμα HP Utility θα σας ειδοποιήσει στην περίπτωση που ο εκτυπωτής σας έχει προφίλ που δεν είναι ακόμη εγκατεστημένα στον υπολογιστή σας.

ΣΗΜΕΙΩΣΗ: Ορισμένες εφαρμογές μπορεί να χρειαστεί να τερματιστούν και να γίνει επανεκκίνησή τους για να μπορέσουν να χρησιμοποιήσουν ένα προφίλ που μόλις δημιουργήθηκε.

## Εγκατάσταση ενός προφίλ χρωμάτων

Εάν έχετε αποκτήσει ένα προφίλ ICC με άλλο τρόπο πέρα από τη χρήση του HP Utility, για παράδειγμα, από το Internet ή από ένα πακέτο λογισμικού δημιουργίας προφίλ άλλου κατασκευαστή, μπορείτε να το εγκαταστήσετε για χρήση με τον εκτυπωτή και το χαρτί.

#### Διαδικασία για Windows

- 1. Μεταβείτε στο Color Center (Κέντρο χρωμάτων) στο HP Utility και κάντε κλικ στο στοιχείο Profile Management (Διαχείριση προφίλ).
- 2. Επιλέξτε τον τύπο χαρτιού που θα χρησιμοποιήσετε με το προφίλ ICC και κάντε κλικ στο εικονίδιο η στο κάτω μέρος του πλαισίου διαλόγου.
- 3. Επιλέξτε το αρχείο που περιέχει το προφίλ ICC.

ΣΉΜΕΙΩΣΗ: Τα ονόματα των αρχείων προφίλ ICC έχουν την κατάληξη ".icc" (International Color Consortium) ή ".icm" (Image Color Matching).

- 4. Ελέγξτε το όνομα προφίλ ICC και, στη συνέχεια, κάντε κλικ στο Next (Επόμενο).
- 5. Το προφίλ ICC εγκαθίσταται στον υπολογιστή σας και θα είναι διαθέσιμο για χρήση στις εφαρμογές σας.

#### Διαδικασία macOS

- 1. Μεταβείτε στο στοιχείο Paper Preset Management (Διαχείριση προεπιλογής χαρτιού) στο HP Utility και επιλέξτε το προφίλ ICC προς εγκατάσταση.
- 2. Κάντε κλικ στο το στο κάτω μέρος του παραθύρου και, στη συνέχεια, στο στοιχείο Install profile (Εγκατάσταση προφίλ).
- 3. Ελέγξτε το όνομα προφίλ ICC και, στη συνέχεια, κάντε κλικ στο **Continue** (Συνέχεια).

### Εξαγωγή ενός προφίλ χρωμάτων

Είναι δυνατή η εξαγωγή ενός προφίλ ICC που συνδέεται με έναν τύπο χαρτιού, ώστε να μπορεί να χρησιμοποιηθεί σε διαφορετικό εκτυπωτή ή με διαφορετική προεπιλογή χαρτιού.

#### Διαδικασία για Windows

- 1. Μεταβείτε στο Color Center (Κέντρο χρωμάτων) στο HP Printer Utility και κάντε κλικ στο στοιχείο Profile Management (Διαχείριση προφίλ).
- 2. Επιλέξτε τον τύπο χαρτιού και το προφίλ ICC προς εξαγωγή και, στη συνέχεια, κάντε κλικ στο εικονίδιο στο κάτω μέρος του παραθύρου.
- 3. Επιλέξτε τη διαδρομή του φακέλου στον οποίο θα αποθηκευτεί το προφίλ ICC στον υπολογιστή σας.
- 4. Το αρχείο του προφίλ ICC αποθηκεύεται στο συγκεκριμένο φάκελο.

#### Διαδικασία macOS

- 1. Μεταβείτε στο Paper Preset Management (Διαχείριση προεπιλογής χαρτιού) στο HP Utility και επιλέξτε τον τύπο χαρτιού και το προφίλ ICC προς εξαγωγή.
- 2. Κάντε κλικ στο το στο κάτω μέρος του παραθύρου και, στη συνέχεια, στο στοιχείο Export ICC profile (Εξαγωγή προφίλ ICC).
- 3. Επιλέξτε τη διαδρομή του φακέλου στον οποίο θα αποθηκευτεί το προφίλ ICC στον υπολογιστή σας και, στη συνέχεια, κάντε κλικ στο Continue (Συνέχεια).

### Επαναφορά αρχικού προφίλ χρωμάτων

Είναι δυνατή η επαναφορά των ρυθμίσεων προφίλ ICC μιας προεπιλογής χαρτιού στις αρχικές τιμές τους. Με τον τρόπο αυτό, καταργούνται τα προφίλ ICC που συνδέονται με το επιλεγμένο χαρτί και εκτελείται επαναφορά του προεπιλεγμένου προφίλ ICC που παρέχεται από την HP.

#### Διαδικασία για Windows

- 1. Μεταβείτε στο Color Center (Κέντρο χρωμάτων) στο HP Printer Utility και κάντε κλικ στο στοιχείο Profile Management (Διαχείριση προφίλ).
- 2. Επιλέξτε τον τύπο χαρτιού, το προφίλ ICC του οποίου θέλετε να επαναφέρετε. Κάντε κλικ στο Restore (Επαναφορά).

#### Διαδικασία macOS

- 1. Μεταβείτε στο στοιχείο Paper Preset Management (Διαχείριση προεπιλογής χαρτιού) στο HP Utility και επιλέξτε το προφίλ ICC.
- 2. Κάντε κλικ στο στο κάτω μέρος του παραθύρου και, στη συνέχεια, στο στοιχείο Restore factory ICC profile (Επαναφορά εργοστασιακού προφίλ ICC).

# Διαχείριση χρωμάτων από προγράμματα οδήγησης εκτυπωτή

### Επιλογές διαχείρισης χρωμάτων

Ο σκοπός της διαχείρισης χρωμάτων είναι η αναπαραγωγή χρωμάτων όσο το δυνατόν με ακρίβεια σε όλες τις συσκευές: έτσι, όταν εκτυπώνετε μια εικόνα, βλέπετε τα ίδια χρώματα όπως όταν προβάλετε την ίδια εικόνα στην οθόνη.

Υπάρχουν δύο βασικές προσεγγίσεις για τη διαχείριση χρωμάτων στον εκτυπωτή:

Printer-Managed Colors (Διαχείριση χρωμάτων από εκτυπωτή): Σε αυτή την περίπτωση το πρόγραμμα στέλνει την εικόνα στον εκτυπωτή χωρίς οποιαδήποτε μετατροπή χρωμάτων και ο εκτυπωτής μετατρέπει τα χρώματα στον δικό του χώρο χρωμάτων. Οι λεπτομέρειες της διαδικασίας αυτής εξαρτώνται από τη γλώσσα γραφικών που χρησιμοποιείτε. Η HP συνιστά αυτή τη ρύθμιση για βέλτιστη εμπειρία και βέλτιστα αποτελέσματα.

- PostScript: Οι μονάδες ερμηνείας PostScript και PDF πραγματοποιούν τη μετατροπή χρωμάτων χρησιμοποιώντας τα προφίλ που είναι αποθηκευμένα στον εκτυπωτή και τα πρόσθετα προφίλ που αποστέλλονται με την εργασία PostScript. Αυτό το είδος διαχείρισης χρωμάτων γίνεται όταν χρησιμοποιείτε το πρόγραμμα οδήγησης PostScript ή PDF.
- Μη PostScript (PCL3): Η διαχείριση χρωμάτων γίνεται χρησιμοποιώντας ένα σύνολο αποθηκευμένων πινάκων χρωμάτων. Τα προφίλ ICC δεν χρησιμοποιούνται. Αυτή η μέθοδος είναι λιγότερο ευέλικτη από τις προηγούμενες μεθόδους, αλλά ελαφρώς απλούστερη και ταχύτερη και μπορεί να παρέχει καλά αποτελέσματα με βασικούς τύπους χαρτιού της HP.

**| ΣΗΜΕΙΩΣΗ:** Σε εκτύπωση χωρίς PostScript, ο εκτυπωτής μπορεί να μετατρέψει τα χρώματα σε sRGB όταν χρησιμοποιείτε Windows ή σε Adobe RGB όταν χρησιμοποιείτε macOS.

Application-Managed Colors (Διαχείριση χρωμάτων από εκτυπωτή): Σε αυτή την περίπτωση το πρόγραμμα πρέπει να μετατρέψει τα χρώματα της εικόνας στον χώρο χρωμάτων του εκτυπωτή και του τύπου χαρτιού που χρησιμοποιείτε, με το προφίλ ICC που είναι ενσωματωμένο στην εικόνα και το προφίλ ICC του εκτυπωτή και του τύπου χαρτιού που χρησιμοποιείτε. Για να χρησιμοποιήσετε την επιλογή αυτή, τα προφίλ ICC του εκτυπωτή σας πρέπει να έχουν εγκατασταθεί στον υπολογιστή σας.

#### ΣΗΜΑΝΤΙΚΟ: Βεβαιωθείτε ότι επιλέγετε αντίστοιχες ρυθμίσεις στο πρόγραμμα οδήγησης και στην εφαρμογή.

Συνιστάται να συμβουλευτείτε το κέντρο υποστήριξης HP (ανατρέξτε στην ενότητα [Κέντρο υποστήριξης HP](#page-226-0) [στη σελίδα 219\)](#page-226-0) για τον τρόπο χρήσης των επιλογών διαχείρισης χρωμάτων της εφαρμογής σας. Ανατρέξτε επίσης στην ενότητα [Εκτύπωση ενός εγγράφου με τα σωστά χρώματα στη σελίδα 117](#page-124-0).

Για να επιλέξετε μεταξύ Application-Managed Colors (Διαχείριση χρωμάτων από εφαρμογή) και Printer-Managed Colors (Διαχείριση χρωμάτων από εκτυπωτή):

- Από το παράθυρο διαλόγου του προγράμματος οδήγησης στα Windows: Επιλέξτε την καρτέλα Color (Χρώμα).
- Στο παράθυρο διαλόγου εκτύπωσης σε macOS: Επιλέξτε το πλαίσιο Color Matching (Αντιστοίχιση χρωμάτων). Οι επιλογές Vendor Matching (Αντιστοίχηση προμηθευτή) ή In Printer (Στον εκτυπωτή) αντιστοιχούν στη λειτουργία Printer-Managed Colors (Διαχείριση χρωμάτων από εκτυπωτή). Η επιλογή ColorSync (Συγχρονισμός χρωμάτων) πρέπει να χρησιμοποιείται μόνο αν δεν μπορείτε να επιλέξετε Application-Managed Colors (Διαχείριση χρωμάτων από εφαρμογή) στο παράθυρο διαλόγου εκτύπωσης της εφαρμογής σας.
- Σε ορισμένες εφαρμογές: Μπορείτε να κάνετε αυτήν την επιλογή μέσα στην εφαρμογή.

### Επιλογές χρώματος

#### Έγχρωμες εκτυπώσεις

Ο εκτυπωτής εκτυπώνει έγχρωμα από προεπιλογή.

Μπορείτε να επιλέξετε αποκλειστικά έγχρωμη εκτύπωση με τους εξής τρόπους:

- Στο πρόγραμμα της εφαρμογής: Πολλά προγράμματα προσφέρουν αυτή την επιλογή.
- Aπό το παράθυρο διαλόγου του προγράμματος οδήγησης στα Windows: Μεταβείτε στην καρτέλα Color (Χρώμα) και ανατρέξτε στην ενότητα Output Color (Χρώμα εξόδου) ή Color Options (Επιλογές χρωμάτων) (όποια είναι διαθέσιμη στο πρόγραμμα οδήγησης). Επιλέξτε Print in color (Εκτύπωση με χρώμα).
- Στο παράθυρο διαλόγου εκτύπωσης σε macOS: Μεταβείτε στο πλαίσιο Color Options (Επιλογές χρωμάτων) και επιλέξτε Color (Χρώμα) από την αναπτυσσόμενη λίστα Mode (Λειτουργία).

#### Εκτύπωση σε κλίμακα του γκρι

Μπορείτε να μετατρέψετε όλα τα χρώματα της εικόνας σας σε διαβαθμίσεις του γκρι με τους εξής τρόπους:

- Στο πρόγραμμα της εφαρμογής: Πολλά προγράμματα προσφέρουν αυτή την επιλογή.
- Aπό το παράθυρο διαλόγου του προγράμματος οδήγησης στα Windows: Μεταβείτε στην καρτέλα Color (Χρώμα) και ανατρέξτε στην ενότητα Output Color (Χρώμα εξόδου) ή Color Options (Επιλογές χρωμάτων) (όποια είναι διαθέσιμη στο πρόγραμμα οδήγησης). Επιλέξτε Print in grayscale (Εκτύπωση σε κλίμακα του γκρι).
- Στο παράθυρο διαλόγου εκτύπωσης σε macOS: Μεταβείτε στον πίνακα Color Options (Επιλογές χρωμάτων) και επιλέξτε Grayscale (Κλίμακα του γκρι) από την αναπτυσσόμενη λίστα Mode (Λειτουργία).

## Εξομοίωση HP Professional PANTONE

Όταν χρησιμοποιείτε ένα γνωστό χρώμα PANTONE σε μια εικόνα, κανονικά η εφαρμογή θα στείλει στον εκτυπωτή μια προσέγγιση CMYK ή RGB αυτού του χρώματος. Όμως, η εφαρμογή δεν λαμβάνει υπόψη τον εκτυπωτή ή τον τύπο χαρτιού, απλώς δημιουργεί μια γενική προσέγγιση του χρώματος PANTONE, το οποίο θα φαίνεται διαφορετικό στους διάφορους εκτυπωτές και τύπους χαρτιών.

Η εξομοίωση HP Professional PANTONE Emulation μπορεί να είναι καλύτερη λαμβάνοντας υπόψη τα χαρακτηριστικά του εκτυπωτή και του τύπου χαρτιού. Τα αποτελέσματα μοιάζουν με τα αρχικά χρώματα PANTONE όσο είναι δυνατό σε έναν δεδομένο εκτυπωτή χρησιμοποιώντας έναν δεδομένο τύπο χαρτιού. Αυτή η τεχνολογία σχεδιάστηκε για τη δημιουργία εξομοιώσεων παρόμοιων με αυτών που ρυθμίζονται με μη αυτόματο τρόπο από επαγγελματίες προεκτύπωσης.

Για να χρησιμοποιήσετε την εξομοίωση HP Professional PANTONE Emulation, το μόνο που έχετε να κάνετε είναι να την ενεργοποιήσετε. Στην πραγματικότητα, είναι κανονικά ενεργοποιημένη από προεπιλογή.

- Από το παράθυρο διαλόγου του προγράμματος οδήγησης PostScript/PDF στα Windows: Μεταβείτε στην καρτέλα Color (Χρώμα) και επιλέξτε HP Professional PANTONE Emulation (Εξομοίωση HP Professional PANTONE).
- Στο παράθυρο διαλόγου εκτύπωσης σε macOS: Μεταβείτε στο πλαίσιο Color Options (Επιλογές χρωμάτων) και επιλέξτε HP Professional PANTONE Emulation (Εξομοίωση HP Professional PANTONE).
- Στον μπροστινό πίνακα: Πατήστε  $\{ \bigcirc \}$  και Printing preferences (Προτιμήσεις εκτύπωσης) > Color

options (Επιλογές χρωμάτων) > HP Pantone Emulation (Εξομοίωση HP Pantone).

Η λειτουργία HP Professional PANTONE Emulation (Εξομοίωση HP Professional PANTONE) δεν παρέχει μόνο την ακριβέστερη αντιστοίχιση που μπορεί να επιτευχθεί με τον εκτυπωτή. Παρέχει επίσης πληροφορίες σχετικά με το πόσο πιστή είναι η εξομοίωση στο αρχικό χρώμα σημείου.

#### Εξομοίωση PANTONE στον Ενσωματωμένο Διακομιστή Web

Η σελίδα HP Professional Pantone Emulation (εξομοίωσης HP Professional Pantone) επιτρέπει στον χρήστη να περιηγηθεί σε διάφορες φόρμουλες PANTONE χρησιμοποιώντας καρτέλες. Μέσα από αυτές τις καρτέλες, μπορείτε να επιλέξετε τις λωρίδες που θέλετε και, στη συνέχεια, να τις εκτυπώσετε.

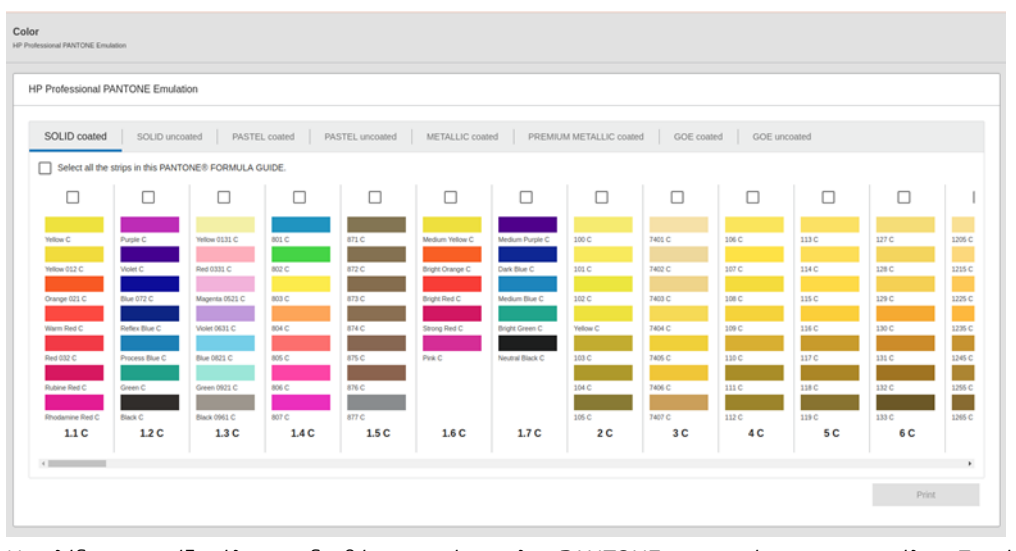

Η σελίδα εμφανίζει όλες τις διαθέσιμες φόρμουλες PANTONE στις αντίστοιχες καρτέλες. Σε κάθε καρτέλα, ένας εικονικός μηχανισμός επανάληψης διατηρεί όλες τις λωρίδες, που αντιπροσωπεύονται από διάφορα στοιχεία: ένα πλαίσιο ελέγχου επιλογής της λωρίδας, τα χρώματα λωρίδας με το όνομα και το όνομα της λωρίδας στο κάτω μέρος. Όταν επιλέγετε τουλάχιστον μία λωρίδα, το κουμπί Print (Εκτύπωση) είναι ενεργοποιημένο.

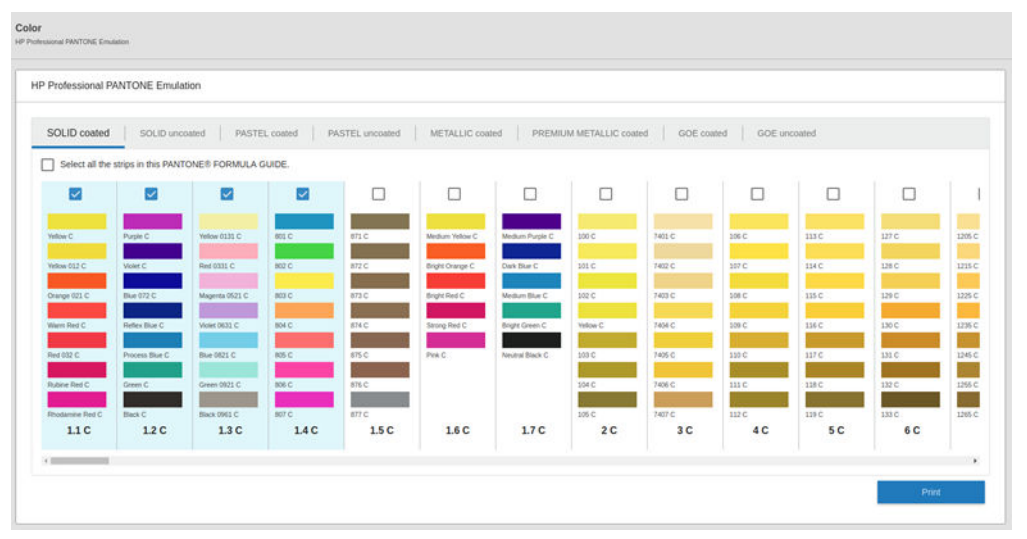

Όταν κάνετε κλικ το κουμπί Print (Εκτύπωση), ανοίγει ένα αναδυόμενο παράθυρο που σας επιτρέπει να επιλέξετε τον τύπο χαρτιού που θα χρησιμοποιηθεί για την εκτύπωση των επιλεγμένων λωρίδων PANTONE και να ελέγξετε τις επιλεγμένες λωρίδες.

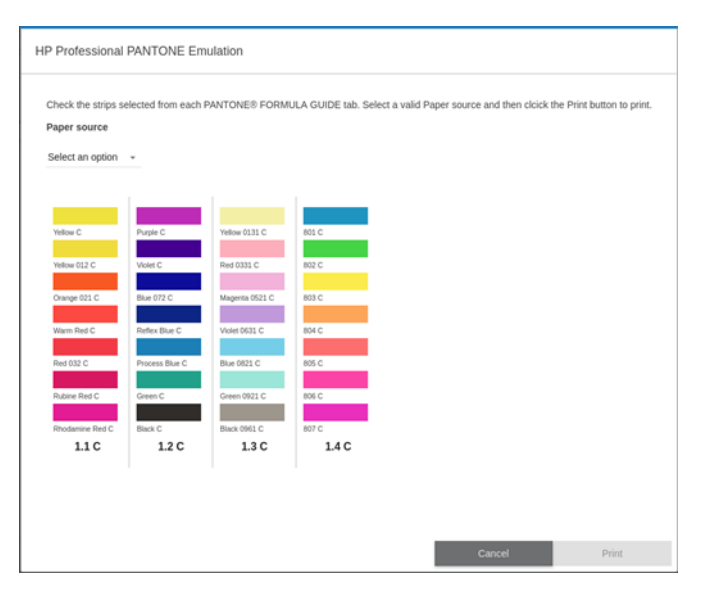

Η αναπτυσσόμενη λίστα προέλευσης χαρτιού εμφανίζει πρώτα τα χαρτιά που είναι ήδη τοποθετημένα σε οποιονδήποτε από τους εσωτερικούς δίσκους και, στη συνέχεια, τα υπόλοιπα διαθέσιμα χαρτιά. Εάν επιλέξετε ένα χαρτί που δεν είναι ήδη τοποθετημένο, η εργασία θα παραμείνει στον εκτυπωτή μέχρι το χαρτί να έχει τοποθετηθεί.

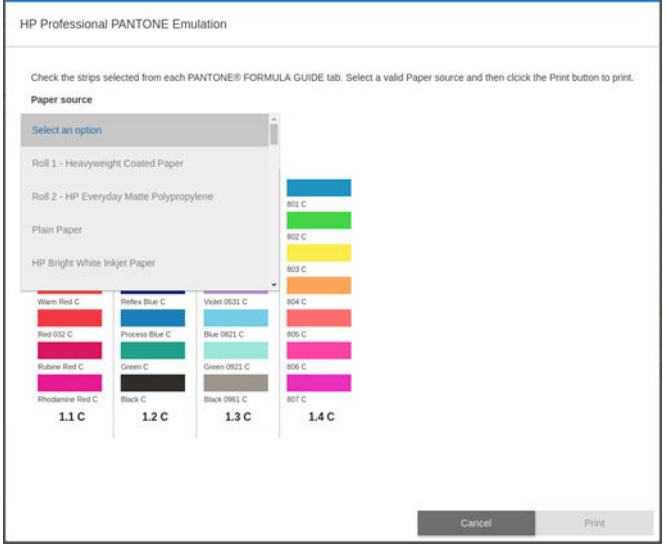

Το κουμπί Print (Εκτύπωση) δεν ενεργοποιείται μέχρι να επιλέξετε ένα χαρτί από την αναπτυσσόμενη λίστα προέλευσης χαρτιού.

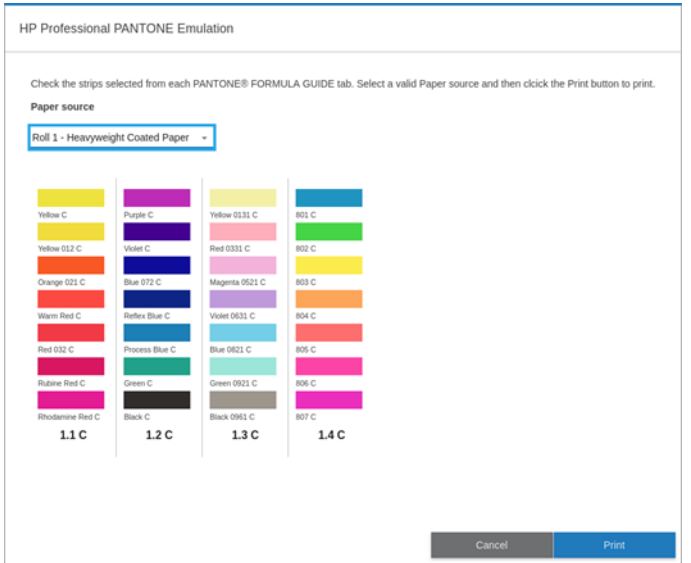

# Προεπιλεγμένοι χώροι χρωμάτων

Όταν ένα έγγραφο ή μια εικόνα δεν καθορίζει τον χώρο χρωμάτων εργασίας στον οποίο περιγράφεται αρχικά το περιεχόμενο, ο χρήστης μπορεί να επιλέξει ανάμεσα σε διαφορετικά πρότυπα. Αυτό σημαίνει ότι ο χρήστης μπορεί να προσδιορίσει τον τρόπο ερμηνείας των δεδομένων από το σύστημα διαχείρισης χρωμάτων κατά τη διαδικασία της απόδοσης.

Μπορείτε να ορίσετε προφίλ προέλευσης με τους εξής τρόπους:

- Από το παράθυρο διαλόγου του προγράμματος οδήγησης PostScript/PDF στα Windows: Επιλέξτε την καρτέλα Color (Χρώμα) και Printer Managed Colors (Διαχείριση χρωμάτων από εκτυπωτή).
- In the macOS Print dialog: (Στο παράθυρο διαλόγου εκτύπωσης σε macOS): Επιλέξτε το πλαίσιο Color Option (Επιλογή χρώματος) και, στη συνέχεια, επιλέξτε Adobe RGB ή SRGB ως το προφίλ προέλευσης.

Ο τυπικός τρόπος συμπερίληψης τέτοιους είδους πληροφοριών είναι σε προφίλ ICC. Ως τμήμα της λύσης, παρέχουμε τα πιο γνωστά πρότυπα για τις διάφορες συσκευές.

Οι επιλογές είναι οι εξής.

#### Προεπιλεγμένα προφίλ προέλευσης RGB

Το εξής λογισμικό παρέχεται με τον εκτυπωτή σας:

- None (Native) (Καμία (Εγγενής)): Για χρήση όταν η μετατροπή χρωμάτων γίνεται από την εφαρμογή ή το λειτουργικό σύστημα και συνεπώς τα δεδομένα φτάνουν στον εκτυπωτή έχοντας ήδη διαχείριση χρωμάτων. Διατίθεται μόνο για τα προγράμματα οδήγησης PostScript και PDF.
- Το sRGB IEC61966-2.1 είναι το πρότυπο που ακολουθείται από τις τυπικές οθόνες υπολογιστών. Αυτό το τυπικό εύρος υποστηρίζεται από πολλούς κατασκευαστές υλικού και λογισμικού και γίνεται ο προεπιλεγμένος χρωματικός χώρος σε πολλούς σαρωτές, εκτυπωτές και εφαρμογές λογισμικού.
- Το ColorMatch RGB είναι το πρότυπο που ακολουθείται από τις οθόνες Radius Pressview. Αυτός ο χώρος παρέχει μικρότερη γκάμα εναλλακτικών λύσεων στο Adobe RGB (1998) για εργασία παραγωγής εκτυπώσεων. Διατίθεται μόνο για τα προγράμματα οδήγησης PostScript και PDF.
- Το Apple RGB είναι το πρότυπο που ακολουθείται από τις τυπικές οθόνες της Apple και χρησιμοποιείται από ποικιλία εφαρμογών ηλεκτρονικής σελιδοποίησης (DTP). Χρησιμοποιήστε αυτό το χώρο για αρχεία που σκοπεύετε να εμφανίσετε σε οθόνες Apple ή για εργασία με παλιά αρχεία επιτραπέζιου εκδοτικού συστήματος. Διατίθεται μόνο για τα προγράμματα οδήγησης PostScript και PDF.
- Adobe RGB (1998) παρέχει αρκετά μεγάλη γκάμα χρωμάτων RGB. Χρησιμοποιήστε αυτό το χώρο εάν πρέπει να εκτυπώσετε εργασία παραγωγής με μεγάλη σειρά χρωμάτων.

### Προεπιλεγμένα προφίλ προέλευσης CMYK

Μπορείτε να επιλέξετε από διάφορα προφίλ προέλευσης CMYK που αναγνωρίζονται από τον εκτυπωτή. Το προεπιλεγμένο προφίλ CMYK είναι το ISO Coated V2 (ECI), διαθέσιμο μόνο για προγράμματα οδήγησης PostScript και PDF.

# Διαχείριση χρωμάτων από τον μπροστινό πίνακα

Μπορείτε να πραγματοποιήσετε βαθμονόμηση των χρωμάτων για τον τοποθετημένο τύπο χαρτιού από τον

μπροστινό πίνακα πατώντας και Color calibration (Βαθμονόμηση χρωμάτων). Ανατρέξτε στην ενότητα

[Βαθμονόμηση χρώματος στη σελίδα 101.](#page-108-0)

Όλες οι υπόλοιπες επιλογές χρωμάτων στον μπροστινό πίνακα διατίθενται πατώντας  $\zeta(\bigcirc)$  και Default

printing configuration (Προεπιλεγμένη διαμόρφωση εκτύπωσης) > Color options (Επιλογές χρωμάτων) (μπορούν επίσης να βρεθούν στην επιλογή Advanced printing preferences (Προτιμήσεις εκτύπωσης για προχωρημένους)).

**Ξ? ΣΗΜΕΙΩΣΗ:** Αν οι επιλογές χρωμάτων ρυθμιστούν στο πρόγραμμα οδήγησης, αυτές αντικαθιστούν τις ρυθμίσεις του μπροστινού πίνακα.

#### Όλες οι εργασίες

- Color (Χρώμα)
- Grayscale (Κλίμακα του γκρι)
- Select RGB source profile (Επιλογή προφίλ προέλευσης RGB): Μπορείτε να επιλέξετε από διάφορα προφίλ προέλευσης RGB που αναγνωρίζονται από τον εκτυπωτή. Default (Προεπιλογή): sRGB IEC 1966-2.1.

#### Μόνο εργασίες PostScript και PDF

- Select CMYK source profile (Επιλογή προφίλ προέλευσης RGB): Μπορείτε να επιλέξετε από διάφορα προφίλ προέλευσης CMYK που αναγνωρίζονται από τον εκτυπωτή. Default (Προεπιλογή): US Coated SWOP v2.
- Select rendering intent (Επιλογή στόχου απόδοσης): Μπορείτε να επιλέξετε τον στόχο απόδοσης. Default (Προεπιλογή): Perceptual (Αντιληπτική):
- Black point compensation (Αντιστάθμιση μαύρου σημείου): Μπορείτε να ενεργοποιήσετε ή να απενεργοποιήσετε την αντιστάθμιση μαύρου σημείου. Default (Προεπιλογή): On (Ενεργοποίηση).
- HP Professional PANTONE Emulation (Εξομοίωση HP Professional PANTONE): Μπορείτε να ενεργοποιήσετε ή να απενεργοποιήσετε τη ρύθμιση HP Professional PANTONE Emulation (Εξομοίωση HP Professional PANTONE). Default (Προεπιλογή): On (Ενεργοποίηση).

# 9 Πρακτικά παραδείγματα εκτύπωσης

- [Εκτύπωση ενός προχείρου για αναθεώρηση με τη σωστή κλίμακα](#page-121-0)
- [Εκτυπώστε μια εργασία PDF πολλών σελίδων από το Adobe Acrobat Reader ή το Adobe Acrobat Pro](#page-122-0)
- [Εκτύπωση ενός εγγράφου με τα σωστά χρώματα](#page-124-0)
- [Εκτύπωση εργασίας](#page-130-0)
- [Εκτύπωση παρουσίασης](#page-133-0)
- [Εκτύπωση και προσαρμογή κλίμακας από το Microsoft Office](#page-136-0)
- [Εκτύπωση εργασίας χωρίς περιθώρια με χρήση του κατακόρυφου κόπτη](#page-139-0)

# <span id="page-121-0"></span>Εκτύπωση ενός προχείρου για αναθεώρηση με τη σωστή κλίμακα

Η ενότητα αυτή παρουσιάζει τον τρόπο εκτύπωσης ενός πρόχειρου για αναθεώρηση με τη σωστή κλίμακα για το Adobe Acrobat.

### Χρήση του Adobe Acrobat

1. Στο παράθυρο του Acrobat, μετακινήστε τον δρομέα του ποντικιού στην κάτω αριστερή γωνία του παραθύρου του εγγράφου, για να ελέγξετε το μέγεθος σελίδας.

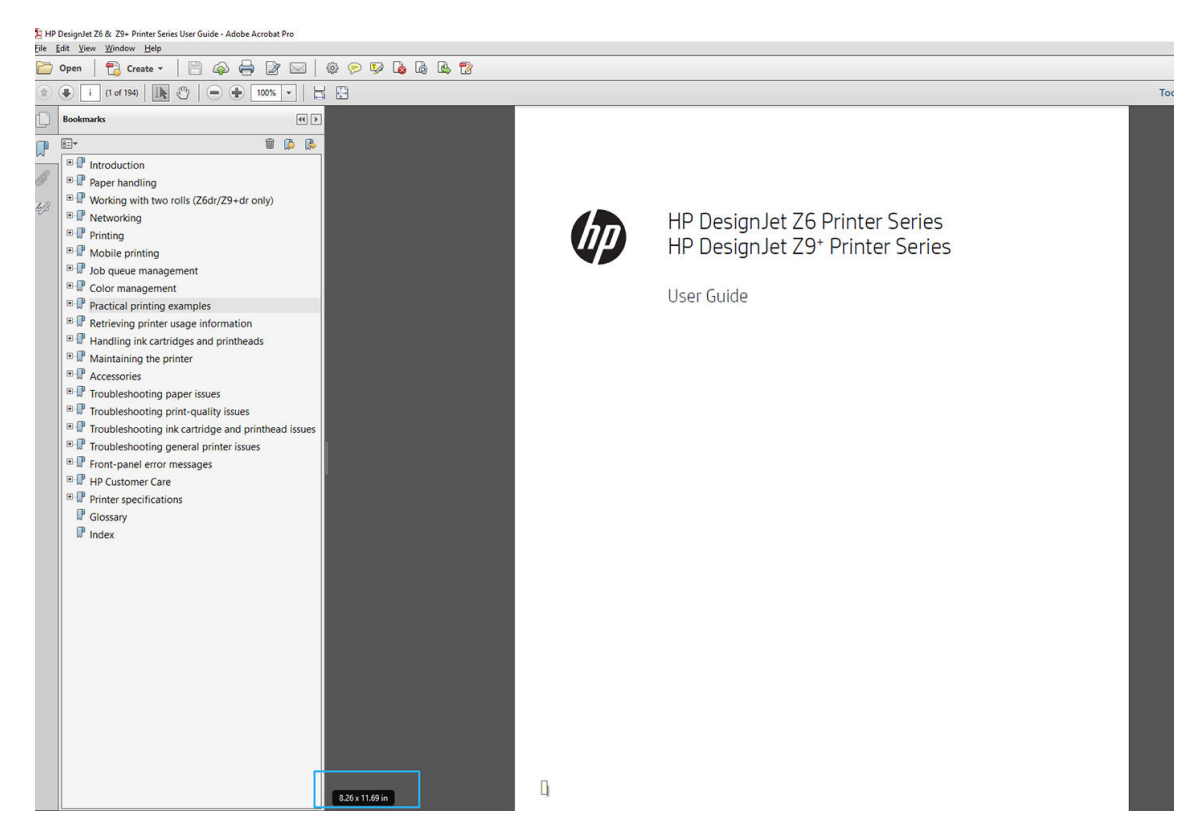

2. Επιλέξτε File (Αρχείο) > Print (Εκτύπωση) και βεβαιωθείτε ότι η επιλογή Page Sizing (Μέγεθος σελίδας) έχει οριστεί σε Actual size & Handling (Πραγματικό μέγεθος και χειρισμός).

<u>Ξο ΣΗΜΕΙΩΣΗ:</u> Το μέγεθος σελίδας **δεν** θα επιλεχθεί αυτόματα σύμφωνα με το μέγεθος σχεδίασης.

- 3. Κάντε κλικ στο κουμπί Properties (Ιδιότητες) και μετά επιλέξτε την καρτέλα Paper/Quality (Χαρτί/ Ποιότητα).
- 4. Ορίστε τις επιλογές που θέλετε να χρησιμοποιήσετε για τις ρυθμίσεις Document Size (Μέγεθος εγγράφου) και Print Quality (Ποιότητα εκτύπωσης). Αν θέλετε να ορίσετε ένα νέο προσαρμοσμένο μέγεθος χαρτιού, κάντε κλικ στο κουμπί Custom (Προσαρμογή).

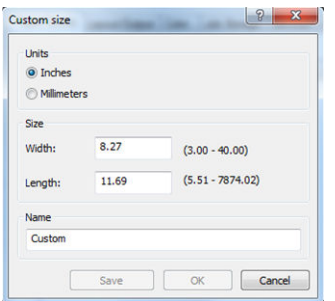

- <span id="page-122-0"></span>5. Επιλέξτε την καρτέλα Layout/Output (Διάταξη/Έξοδος) ή Layout (Διάταξη) (ανάλογα με την έκδοση του προγράμματος οδήγησης) και, στη συνέχεια, Autorotate (Αυτόματη περιστροφή).
- 6. Κάντε κλικ στο κουμπί ΟΚ και ελέγξτε ότι η προεπισκόπηση εκτύπωσης στο παράθυρο διαλόγου Print (Εκτύπωση) φαίνεται σωστή.

# Εκτυπώστε μια εργασία PDF πολλών σελίδων από το Adobe Acrobat Reader ή το Adobe Acrobat Pro

### Χρήση ενός προγράμματος οδήγησης raster

- 1. Ανοίξτε μια εργασία πολλών σελίδων στο Adobe Acrobat Reader ή στο Adobe Acrobat Pro (η HP συνιστά πάντα να χρησιμοποιείτε την πιο πρόσφατη έκδοση).
- 2. Επιλέξτε File (Αρχείο) > Print (Εκτύπωση).
- 3. Επιλέξτε τον εκτυπωτή και το πρόγραμμα οδήγησης.
- 4. Επιλέξτε το πλαίσιο Choose paper source by PDF page size (Επιλογή προέλευσης χαρτιού ανάλογα με το μέγεθος σελίδας PDF).

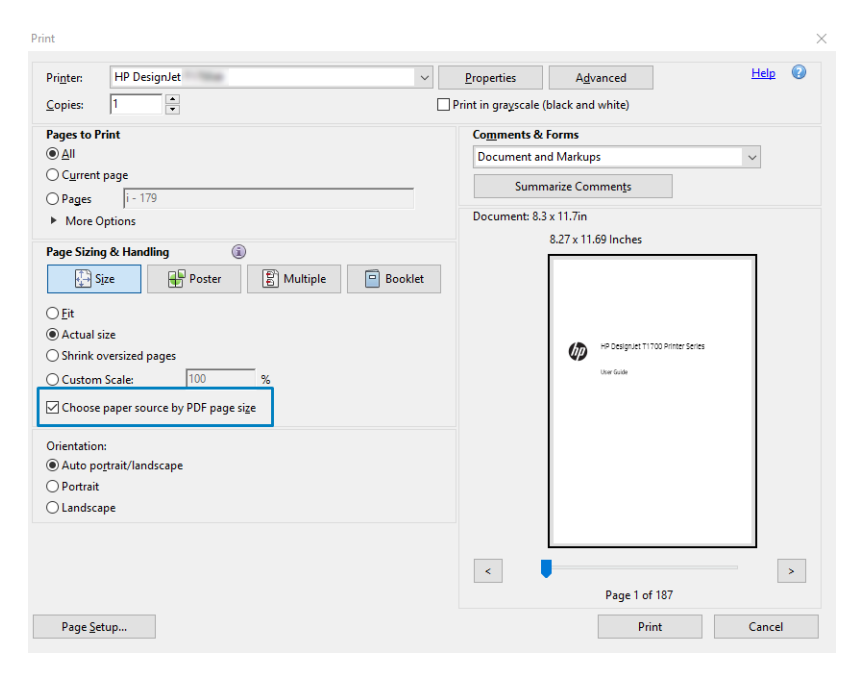

- 5. Προσαρμόστε άλλες ιδιότητες στο παράθυρο ιδιότητες του προγράμματος οδήγησης, όπως απαιτείται.
- 6. Κάντε κλικ στο κουμπί Print (Εκτύπωση).

Οι σελίδες θα εκτυπωθούν στο τυπικό μέγεθος σελίδας που είναι πιο κοντά στο μέγεθος σελίδας στο πρωτότυπο έγγραφο.

### Χρήση ενός προγράμματος οδήγησης PostScript

- 1. Ανοίξτε μια εργασία πολλών σελίδων στο Adobe Acrobat Reader ή στο Adobe Acrobat Pro (η HP συνιστά πάντα να χρησιμοποιείτε την πιο πρόσφατη έκδοση).
- 2. Επιλέξτε File (Αρχείο) > Print (Εκτύπωση).
- 3. Επιλέξτε τον εκτυπωτή και το πρόγραμμα οδήγησης.

4. Επιλέξτε τα κουτιά Choose paper source by PDF page size (Επιλογή προέλευσης χαρτιού ανάλογα με το μέγεθος σελίδας PDF) και Use custom paper size when needed (Χρήση προσαρμοσμένου μεγέθους χαρτιού όταν χρειάζεται).

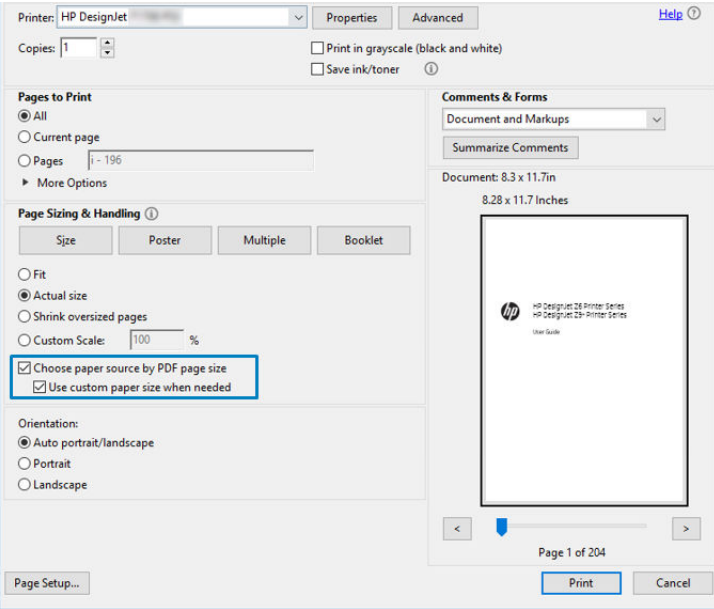

- 5. Προσαρμόστε άλλες ιδιότητες στο παράθυρο ιδιότητες του προγράμματος οδήγησης, όπως απαιτείται.
- 6. Κάντε κλικ στο κουμπί Print (Εκτύπωση).

Εάν επιλέξατε το πλαίσιο Use custom paper size when needed (Χρήση προσαρμοσμένου μεγέθους χαρτιού όταν χρειάζεται),οι σελίδες θα εκτυπωθούν σε μεγέθη χαρτιού που αντιστοιχούν στα μεγέθη σελίδας στο πρωτότυπο κείμενο.

## Χρήση ενός προγράμματος οδήγησης PDF

Με τις πιο πρόσφατες εκδόσεις του Adobe Acrobat Pro ή του Adobe Acrobat Reader, αυτό γίνεται από την εφαρμογή και οι σελίδες θα εκτυπωθούν σε μεγέθη χαρτιού που αντιστοιχούν στα μεγέθη σελίδας στο πρωτότυπο κείμενο.

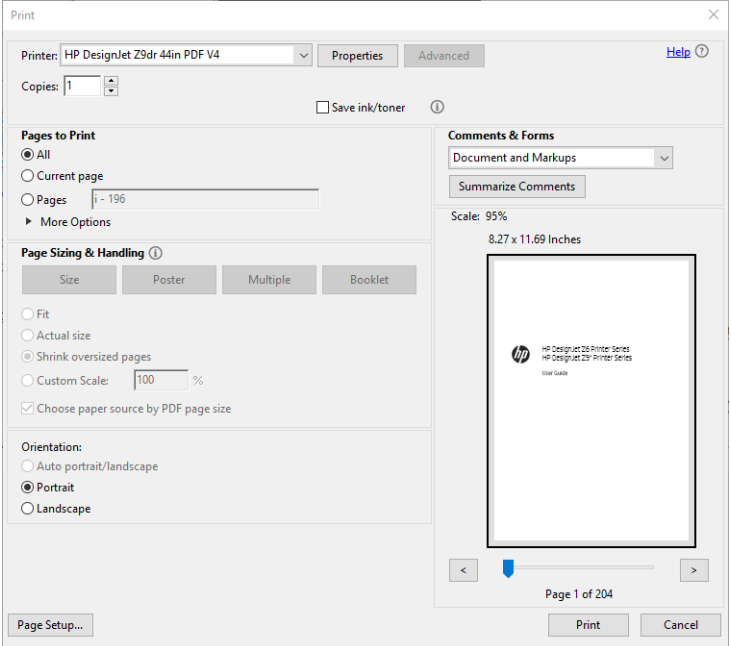

# <span id="page-124-0"></span>Εκτύπωση ενός εγγράφου με τα σωστά χρώματα

Αυτή η ενότητα παρουσιάζει τον τρόπο με τον οποίο μπορείτε να εκτυπώσετε ένα έγγραφο από το Adobe Acrobat και το Adobe Photoshop, με έμφαση στη διαχείριση χρωμάτων.

### Χρήση του Adobe Acrobat Reader

Το Acrobat Reader είναι η πιο βασική εφαρμογή για αρχεία PDF. Αρκετά εργαλεία διαχείρισης χρωμάτων που απαντώνται σε πιο εξελιγμένες εφαρμογές, δεν είναι διαθέσιμα και λειτουργούν με από προεπιλογή με προκαθορισμένες ρυθμίσεις που δεν μπορούν να τροποποιηθούν. Για παράδειγμα, δεν υπάρχει κανένας τρόπος να επιλέξετε ένα χώρο χρωμάτων εργασίας. Εφαρμόζεται ένας προεπιλεγμένος χώρος χρωμάτων, κυρίως το sRGB. Αυτός ο χώρος χρωμάτων χρησιμοποιείται, για παράδειγμα, για την οθόνη. Επίσης, χρησιμοποιείται ως ένα εναλλακτικό προφίλ χρωμάτων όταν δεν υπάρχει άλλο καθορισμένο από ένα αρχείο, όπως περιγράφεται αργότερα.

Η διαδικασία εκτύπωσης είναι πολύ απλή.

- 1. Επιλέξτε File (Αρχείο) > Print (Εκτύπωση).
- 2. Επιλέξτε τον εκτυπωτή και το πρόγραμμα οδήγησης από το αναπτυσσόμενο μενού Printer (Εκτυπωτής) στο παράθυρο διαλόγου Print (Εκτύπωση). Οι ρυθμίσεις του προγράμματος οδήγησης μπορούν να ρυθμιστούν κάνοντας κλικ στο κουμπί Properties (Ιδιότητες).

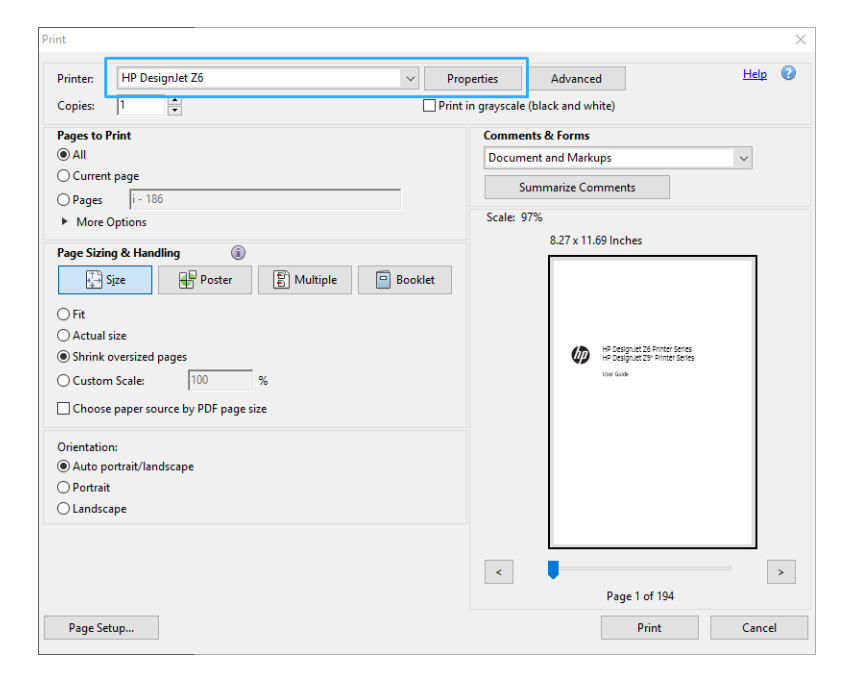

3. Προσαρμόστε τις ρυθμίσεις χρωμάτων στο παράθυρο ιδιοτήτων του προγράμματος οδήγησης. Κάντε κλικ στο κουμπί Properties (Ιδιότητες) στο παράθυρο διαλόγου Print (Εκτύπωση) και ρυθμίστε την επιλογή Color (Χρώμα) στην καρτέλα Color (Χρώμα). Εάν έχετε πρόγραμμα οδήγησης V4, επιλέξτε το πλαίσιο Printer Managed Colors (Διαχείριση χρωμάτων από εκτυπωτή) και επιλέξτε το προφίλ προέλευσης που σας εξυπηρετεί. Κάντε κλικ στο OK.

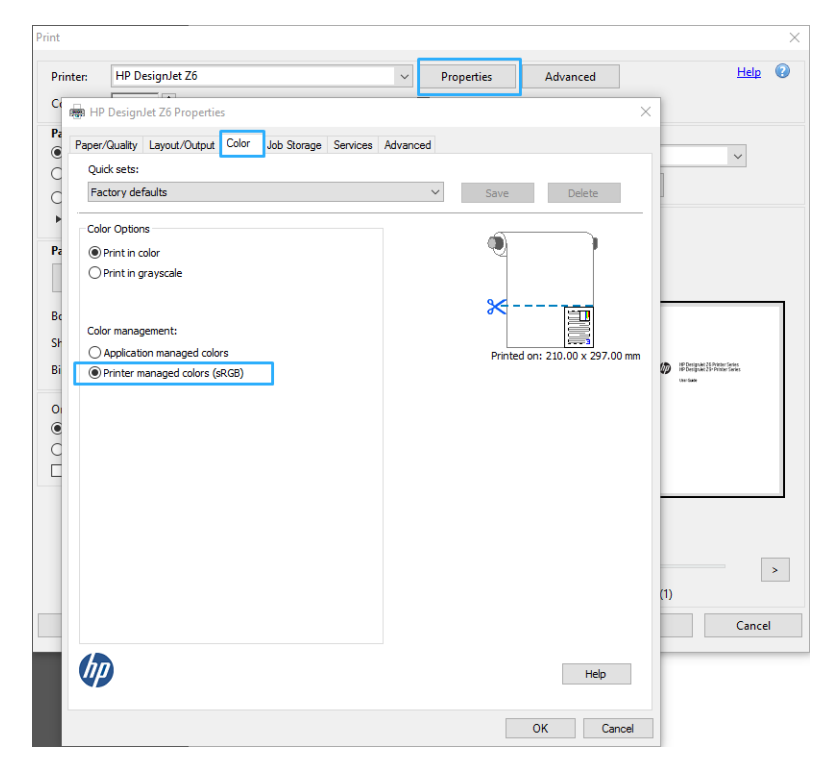

4. Εάν έχετε πρόγραμμα οδήγησης V3, κάντε κλικ στο κουμπί Advanced (Για προχωρημένους) στο πλαίσιο διαλόγου Print (Εκτύπωση) για να ορίσετε τις επιλογές διαχείρισης χρωμάτων. Επιλέξτε το πλαίσιο Let printer determine colors (Να προσδιορίσει ο εκτυπωτής τα χρώματα).

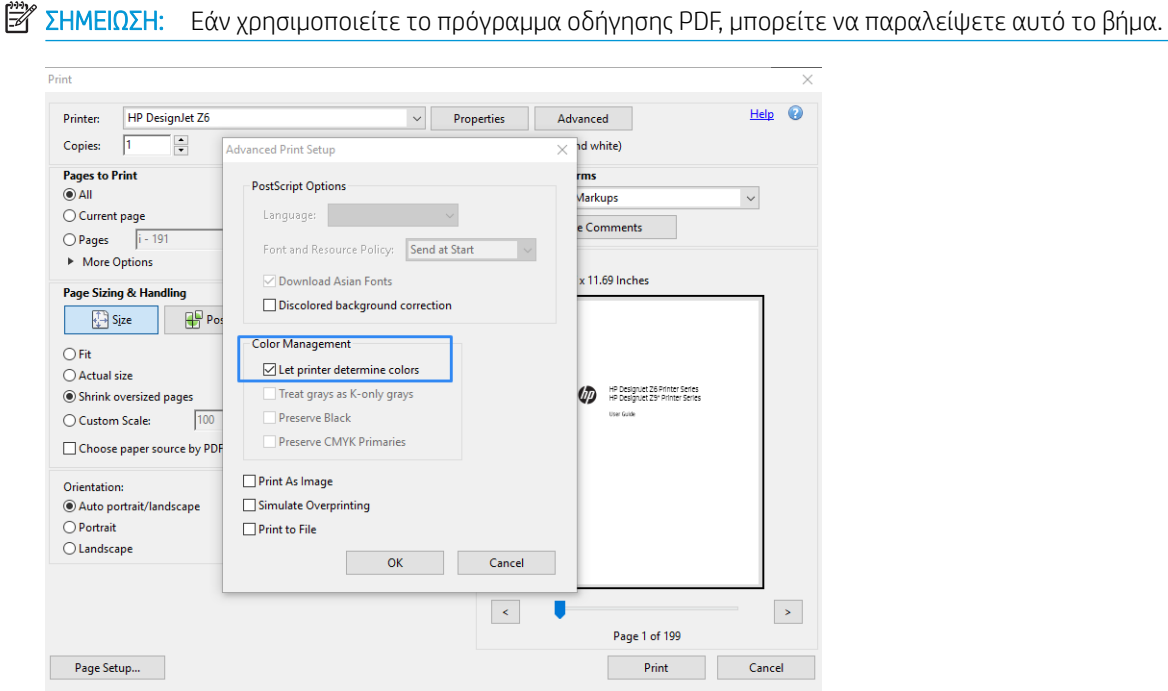

5. Εάν το έγγραφο περιέχει πολλά προφίλ χρωμάτων και δεν είστε βέβαιοι για το αποτέλεσμα, μπορείτε να εκτυπώσετε το έγγραφο όπως εμφανίζεται στην οθόνη. Για να το κάνετε αυτό, επιλέξτε το πλαίσιο Print As Image (Εκτύπωση ως εικόνα) στο παράθυρο διαλόγου Advanced Print Setup (Ρύθμιση εκτύπωσης για

προχωρημένους). Στην περίπτωση αυτή, η ραστεροποίηση εκτελείται από το Acrobat Reader πριν την κλήση του προγράμματος οδήγησης. Αν δεν επιλέξετε αυτό το πλαίσιο, το ραστεροποίηση εκτελείται από το πρόγραμμα οδήγησης. Συνεπώς η επιλογή του πλαισίου, μπορεί να μια ορατό αποτέλεσμα στην εμφάνιση του εκτυπωμένου εγγράφου.

### Χρήση του Adobe Acrobat Pro

Το Acrobat Pro είναι μία επαγγελματική εφαρμογή, η οποία παρέχει τη δυνατότητα πλήρους διαχείρισης χρωμάτων. Αυτή η ενότητα περιγράφει εν συντομία τις επιλογές για να επιλέξετε ένα χώρο χρωμάτων εργασίας, να μετατρέψετε εικόνες σε έναν επιθυμητό χώρο χρωμάτων εργασίας και να εκτυπώσετε.

1. Τα αρχεία PDF μπορεί να μην περιέχουν προφίλ χρωμάτων. Σε περίπτωση απουσίας προφίλ χρωμάτων, το Acrobat χρησιμοποιεί ένα χώρο χρωμάτων εργασίας από προεπιλογή. Για να επιλέξετε έναν χώρο χρωμάτων εργασίας, κάντε πρώτα κλικ στην επιλογή Edit (Επεξεργασία) > Preferences (Προτιμήσεις).

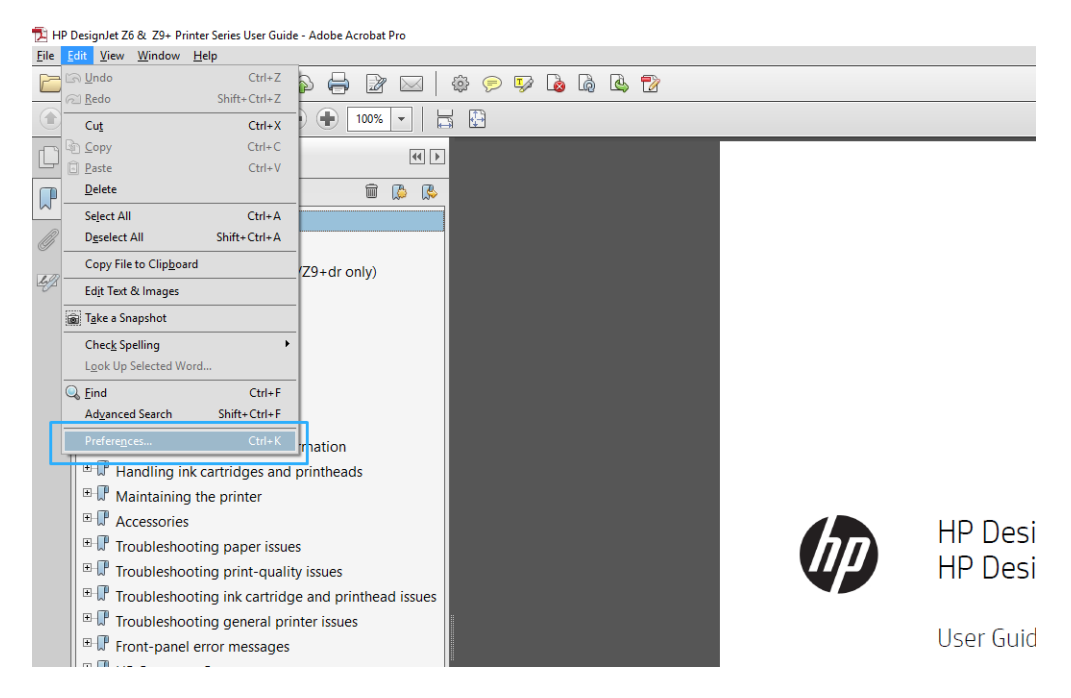

2. Στο παράθυρο διαλόγου Preferences (Προτιμήσεις), μπορείτε να επιλέξετε χώρους χρωμάτων εργασίας RGB, CMYK και Grayscale (κλίμακα του γκρι).

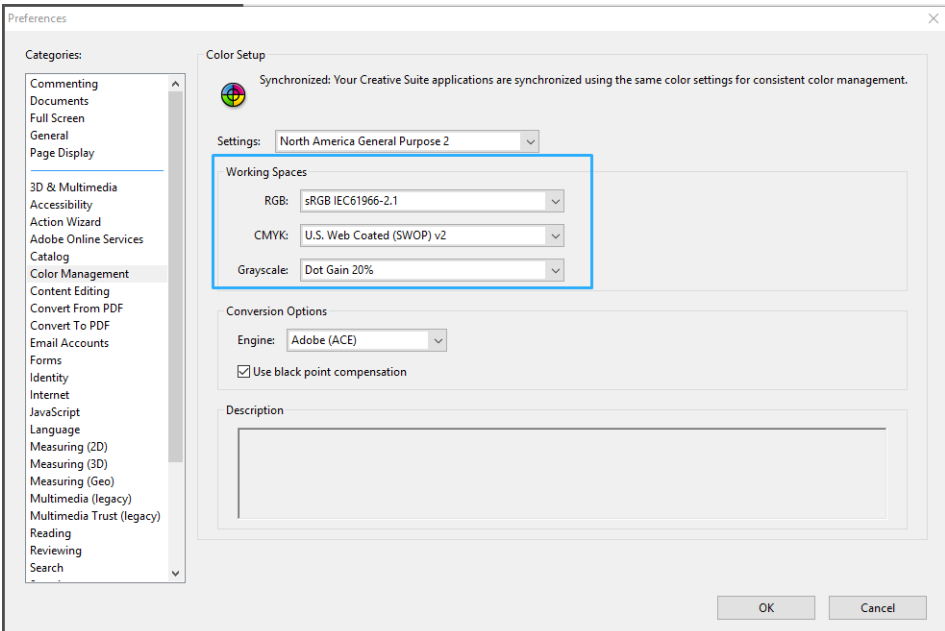

3. Τα αρχεία PDF μπορεί να περιέχουν στοιχεία με διαφορετικά χρωματικά προφίλ. Ορισμένα μπορεί να έχουν προφίλ χρωμάτων, και ορισμένα όχι. Ο χώρος χρωμάτων εργασίας θα επηρεάσει μόνο αυτά που δεν έχουν προφίλ χρωμάτων. Εάν θέλετε να προσαρτήσετε ένα συγκεκριμένο χρωματικό προφίλ στο έγγραφο, θα πρέπει να μετατρέψετε τα περιεχόμενα του εγγράφου ως εξής. Πρώτα επιλέξτε Convert Colors (Μετατροπή χρωμάτων) από την επιλογή View (Προβολή) > Tools (Εργαλεία) > Print Production (Παραγωγή εκτύπωσης) ή κάνοντας κλικ στο εικονίδιο στη γραμμή κατάστασης.

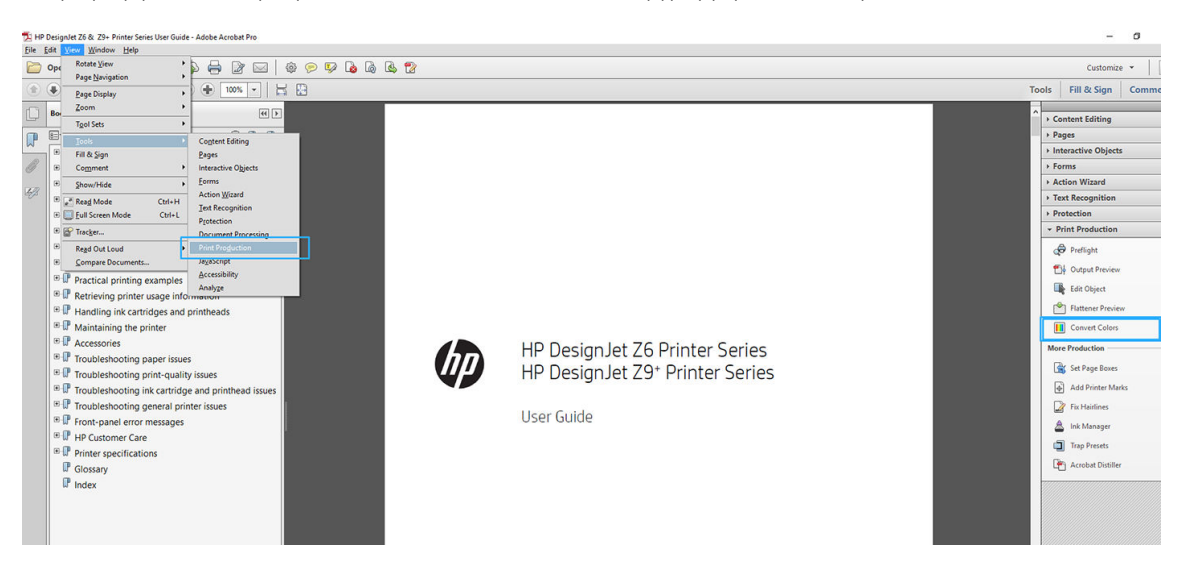

4. Επιλέξτε τα στοιχεία που θέλετε να μετατρέψετε καθορίζοντας αντίστοιχα κριτήρια (τύπος αντικειμένου ή/και τύπος χρωμάτων) και, στη συνέχεια, τα χαρακτηριστικά της μετατροπής. Εάν θέλετε να αλλάξετε το ενσωματωμένο προφίλ χρώματος, μπορείτε να επιλέξετε Any Object (Οποιοδήποτε αντικείμενο) και Any Colorspace (Οποιοσδήποτε χώρος χρωμάτων) στην ενότητα Matching Criteria (Κριτήρια αντιστοίχισης). Στην ενότητα Conversion Attributes (Χαρακτηριστικά μετατροπής) μπορείτε να επιλέξετε, για παράδειγμα, την ενσωμάτωση ενός προφίλ Adobe RGB (1998), επιλέγοντάς το ως το **Conversion** Profile (Προφίλ μετατροπής), επιλέγοντας το πλαίσιο Embed (Ενσωμάτωση), κάνοντας κλικ στο κουμπί OK και αποθηκεύοντας το αρχείο για να διατηρήσετε τις αλλαγές. Το αποθηκευμένο αρχείο θα έχει ένα ενσωματωμένο προφίλ χρωμάτων Adobe RGB.

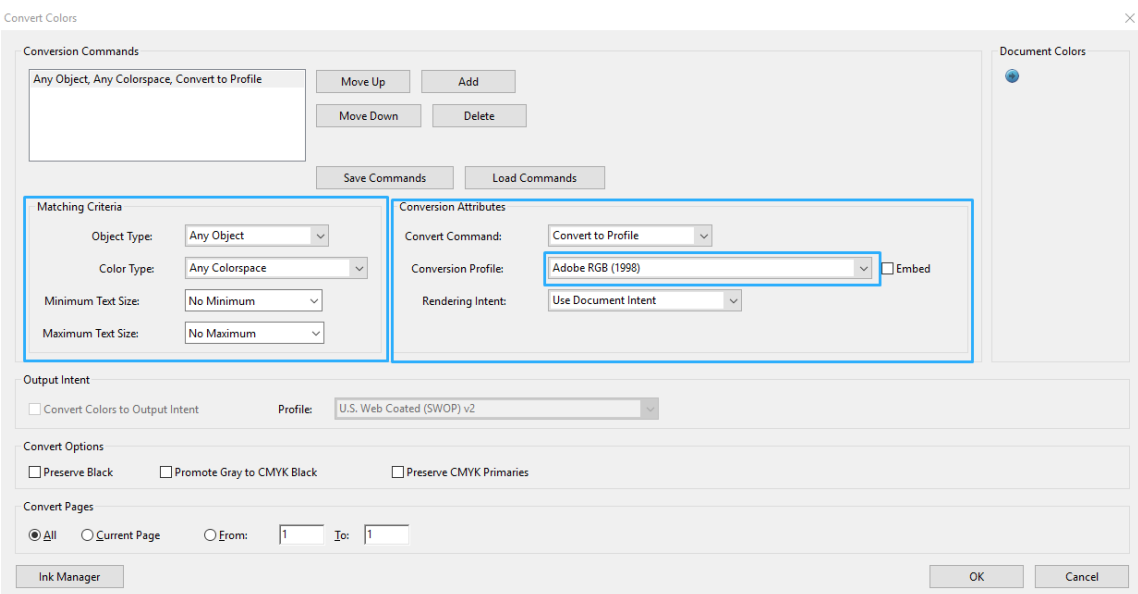

5. Για να εκτυπώσετε το έγγραφο, επιλέξτε έναν εκτυπωτή από το παράθυρο διαλόγου Print (εκτύπωση), κάντε κλικ στο κουμπί Properties (Ιδιότητες) και ορίστε τις επιλογές χρωμάτων στην καρτέλα Color (χρώμα).

ΣΗΜΑΝΤΙΚΟ: Επιλέξτε την καρτέλα Color (Χρώμα) και Printer Managed Colors (Διαχείριση χρωμάτων από εκτυπωτή).

Εάν έχετε πρόγραμμα οδήγησης V4, μπορείτε επίσης να επιλέξετε ένα προεπιλεγμένο προφίλ χρωμάτων, το οποίο θα χρησιμοποιηθεί για οποιαδήποτε στοιχεία δεν έχουν προφίλ χρωμάτων. Η HP προτείνει:

- RGB
- CMYK: Επιλέξτε Coated FOGRA39 ή US Web Coated (SWOP) v2.

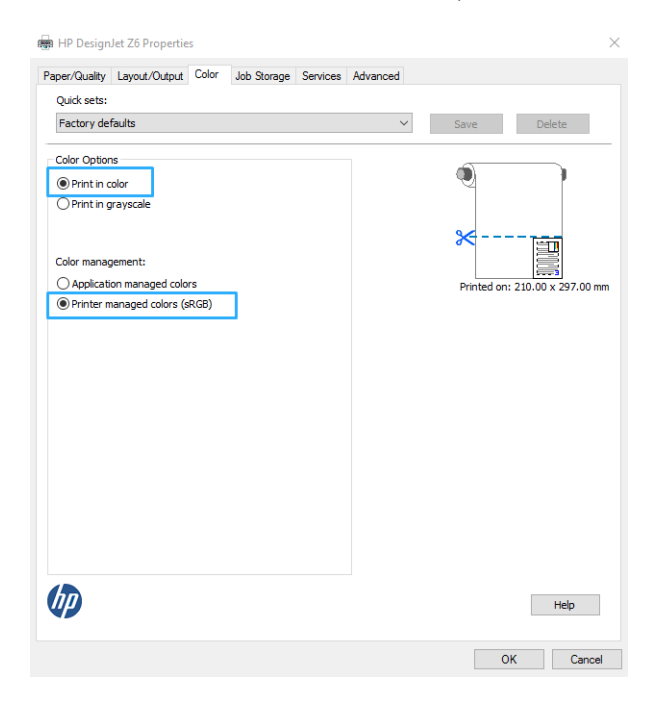

- 6. Εάν έχετε πρόγραμμα οδήγησης V3, κάντε κλικ στο κουμπί Advanced (Για προχωρημένους) στο πλαίσιο διαλόγου Print (Εκτύπωση), ορίστε τη ρύθμιση Color Handling (Χειρισμός χρώματος) σε Printer Color Management (Διαχείριση χρώματος εκτυπωτή) και κάντε κλικ στο κουμπί **ΟΚ**.
	- **Ξ? ΣΗΜΕΙΩΣΗ:** Εάν χρησιμοποιείτε το πρόγραμμα οδήγησης PDF, μπορείτε να παραλείψετε αυτό το βήμα.

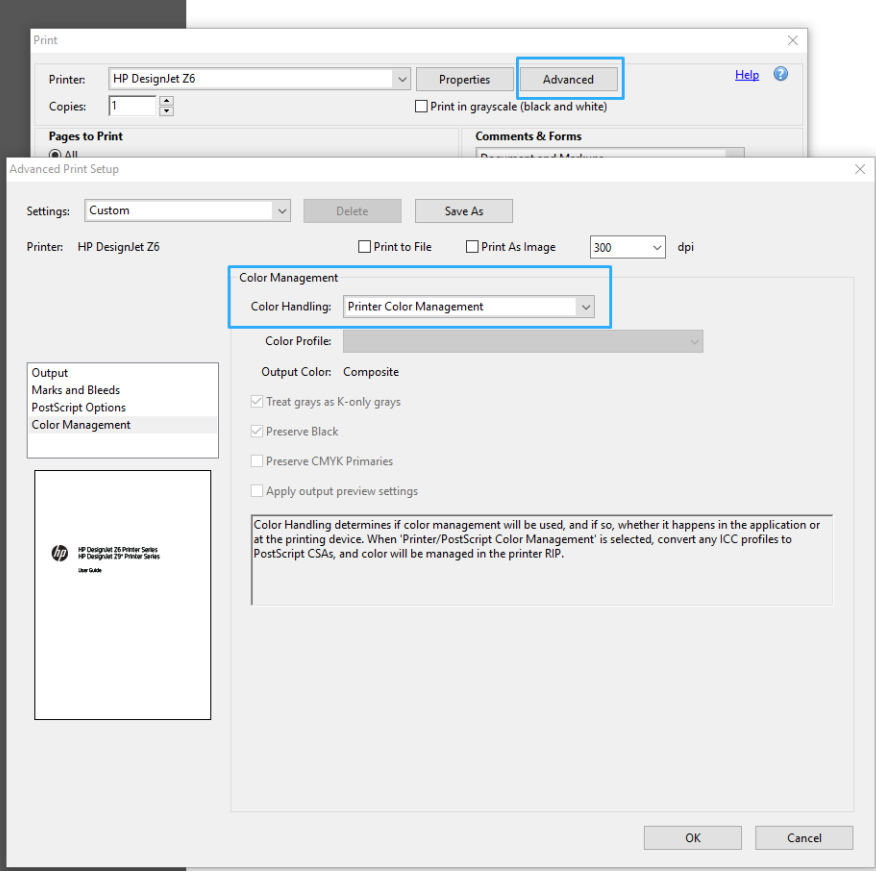

7. Στο παράθυρο διαλόγου Print (Εκτύπωση), κάντε κλικ στο κουμπί Print (Εκτύπωση) για να εκτυπώσετε το έγγραφο.

# Χρήση του Adobe Photoshop

1. Στο Photoshop, επιλέξτε File (Αρχείο) > Print (Εκτύπωση) και, στη συνέχεια, επιλέξτε τον εκτυπωτή σας.

<span id="page-130-0"></span>2. Στην ενότητα Color Management (Διαχείριση χρώματος), ρυθμίστε την επιλογή Color Handling (Χειρισμός χρώματος) σε Printer Manages Colors (Η διαχείριση χρωμάτων εκτελείται από τον εκτυπωτή).

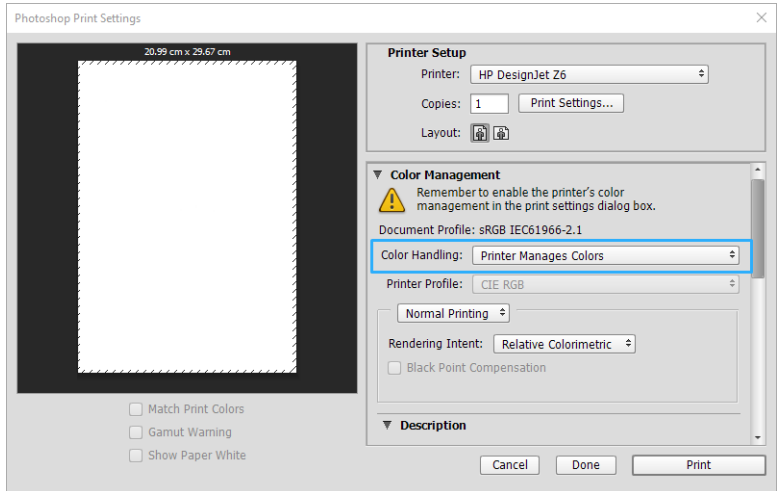

3. Στην καρτέλα Color (Χρώμα) του προγράμματος οδήγησης, βεβαιωθείτε ότι η επιλογή της διαχείρισης χρωμάτων έχει οριστεί σε Printer managed colors (Διαχείριση χρωμάτων από εκτυπωτή). Αυτή είναι η σωστή επιλογή επειδή έχετε ήδη επιλέξει Printer Manages Colors (Η διαχείριση χρωμάτων εκτελείται από τον εκτυπωτή) στο Photoshop.

# Εκτύπωση εργασίας

Αυτή η ενότητα παρουσιάζει τον τρόπο εκτύπωσης μιας εργασίας από το AutoCAD.

## Χρήση του Autodesk AutoCAD

1. Στο παράθυρο του AutoCAD εμφανίζεται ένα μοντέλο ή μια διάταξη. Συνήθως εκτυπώνεται μια διάταξη και όχι το μοντέλο.

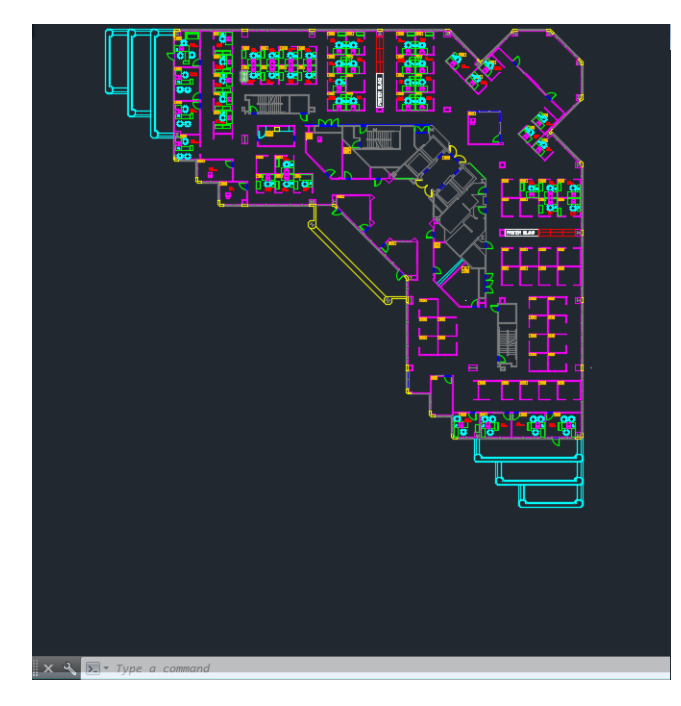

2. Κάντε κλικ στο εικονίδιο σχεδίασης στο πάνω μέρος του παραθύρου.

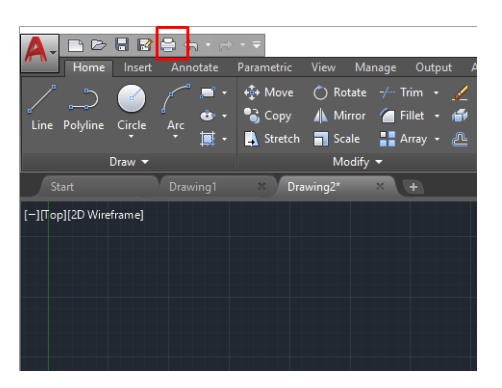

- 3. Ανοίγει το παράθυρο Plot (Σχεδίαση).
- 4. Μπορείτε να δείτε περισσότερες επιλογές κάνοντας κλικ στο κυκλικό κουμπί στην κάτω δεξιά γωνία του παραθύρου.

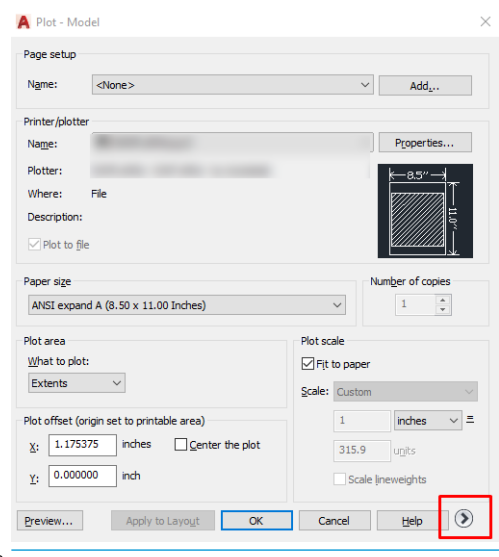

- **Ξ? ΣΗΜΕΙΩΣΗ:** Στο σημείο αυτό, η επιλογή Quality (Ποιότητα) δεν αναφέρεται στην τελική ποιότητα εκτύπωσης αλλά στην ποιότητα των αντικειμένων του AutoCAD που αποστέλλονται για εκτύπωση.
- 5. Επιλέξτε τον εκτυπωτή σας και κάντε κλικ στο κουμπί Properties (Ιδιότητες).

6. Επιλέξτε την καρτέλα Device and Document Settings (Ρυθμίσεις συσκευής και εγγράφου) και κάντε κλικ στο κουμπί Custom Properties (Προσαρμοσμένες ιδιότητες).

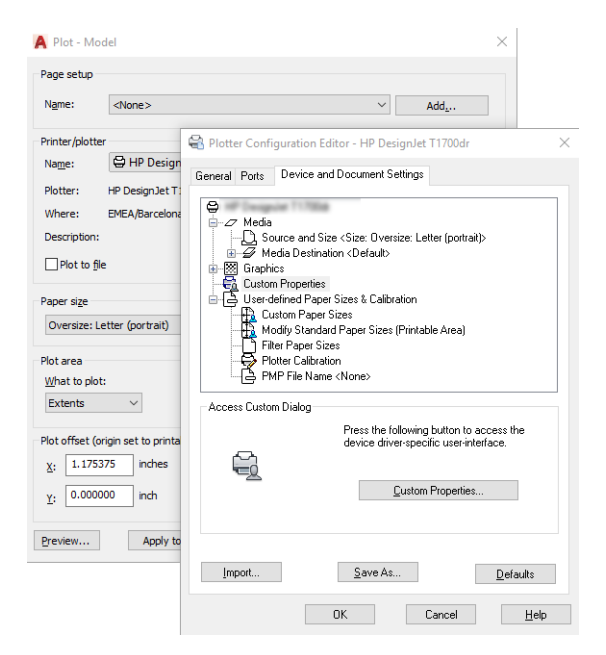

- 7. Στην καρτέλα Paper/Quality (Χαρτί/Ποιότητα) ή την καρτέλα Paper (Χαρτί) (ανάλογα με την έκδοση του προγράμματος οδήγησης) επιλέξτε τον τύπο χαρτιού που σκοπεύετε να χρησιμοποιήσετε.
	- **Ξ? ΣΗΜΕΙΩΣΗ:** Εάν δεν επιλέξετε προέλευση ή τύπο χαρτιού, ο εκτυπωτής δεν θα εκτυπώσει σε προστατευμένα ρολά (δείτε [Προστασία ενός τύπου χαρτιού στη σελίδα 83\)](#page-90-0).
- 8. Επιλέξτε την ποιότητα εκτύπωσης (η δική σας επιλογή μεταξύ ταχύτητας και ποιότητας εκτύπωσης).
- 9. Εάν σκοπεύετε να εκτυπώσετε σε ρολό χαρτιού, πρέπει να αποφασίσετε πού ο εκτυπωτής πρέπει να κόψει το χαρτί.
	- Με το πρόγραμμα οδήγησης V3 των Windows: Επιλέξτε την καρτέλα Paper/Quality (Χαρτί/ Ποιότητα), στη συνέχεια πατήστε το κουμπί Settings (Ρυθμίσεις) της επιλογής Margins/Cutter (Περιθώρια/Κόπτης) και, στη συνέχεια, το στοιχείο Clip content by margins (Περικοπή περιεχομένων με βάση τα περιθώρια).
	- Με το πρόγραμμα οδήγησης V4 των Windows: Επιλέξτε την καρτέλα Layout (Διάταξη) και, στη συνέχεια, στην περιοχή Layout Mode (Λειτουργία διάταξης) κάντε κλικ στα στοιχεία With margins (Με περιθώρια) > Clip content by margins (Περικοπή περιεχομένων με βάση τα περιθώρια).

Μπορείτε επίσης να προσαρμόσετε τις γραμμές κοπής, οι οποίες υποδεικνύουν πού θα κοπεί το χαρτί μετά την εκτύπωση. Ανατρέξτε στην ενότητα [Εκτύπωση με γραμμές περικοπής στη σελίδα 79.](#page-86-0)

Εάν έχετε το Z6dr ή Z9<sup>+</sup>dr, μπορείτε να ενεργοποιήσετε τον κατακόρυφο κόπτη και να κόψετε την αριστερή και τη δεξιά άκρη του χαρτιού.

<span id="page-133-0"></span>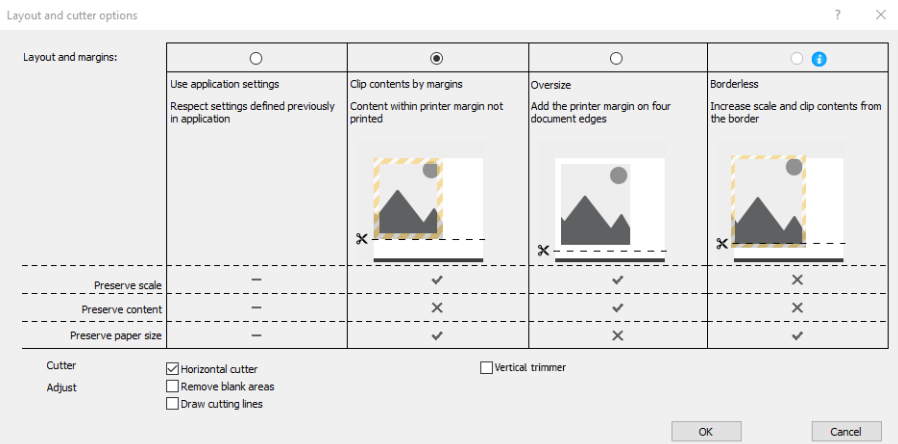

- 10. Επιλέξτε την καρτέλα Layout/Output (Διάταξη/Έξοδος) και, στη συνέχεια, επιλέξτε Autorotate (Αυτόματη περιστροφή). Η αυτόματη περιστροφή μπορεί να βοηθήσει στην αποφυγή σπατάλης χαρτιού.
- 11. Κάντε κλικ στο κουμπί OK και αποθηκεύστε τις αλλαγές της διαμόρφωσης σε ένα αρχείο PC3.
- 12. Όταν κάνετε κλικ στο κουμπί OK στο παράθυρο Plot (Σχεδίαση), ο εκτυπωτής θα δημιουργήσει μια προεπισκόπηση εκτύπωσης.

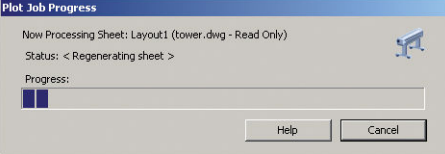

## Χρήση της περικοπής περιεχομένων κατά περιθώρια

Μπορείτε να ορίσετε αυτή την επιλογή περιθωρίων επιλέγοντας **Advanced settings** (Ρυθμίσεις για προχωρημένους) > Paper (Χαρτί) > Layout/Margins (Διάταξη/Περιθώρια) > Print with margins (Εκτύπωση με περιθώρια) > Layout (Διάταξη) > Clip contents by margins (Περικοπή περιεχομένων κατά περιθώρια).

Χρησιμοποιήστε αυτή την επιλογή όταν τα περιεχόμενα που θα εκτυπωθούν έχουν λευκά περιγράμματα και μέγεθος ίδιο με του χαρτιού που έχετε επιλέξει. Ο εκτυπωτής θα χρησιμοποιήσει το λευκό περίγραμμα για τα περιθώριά του και θα έχετε μια σελίδα μεγέθους ίδια με αυτή που είναι επιλεγμένη στο πρόγραμμα οδήγησης.

# Εκτύπωση παρουσίασης

Αυτή η ενότητα παρουσιάζει τον τρόπο εκτύπωσης μιας παρουσίασης από το AutoCAD και από το Photoshop.

### Χρήση του Autodesk AutoCAD

1. Ανοίξτε το αρχείο AutoCAD και επιλέξτε μια διάταξη.

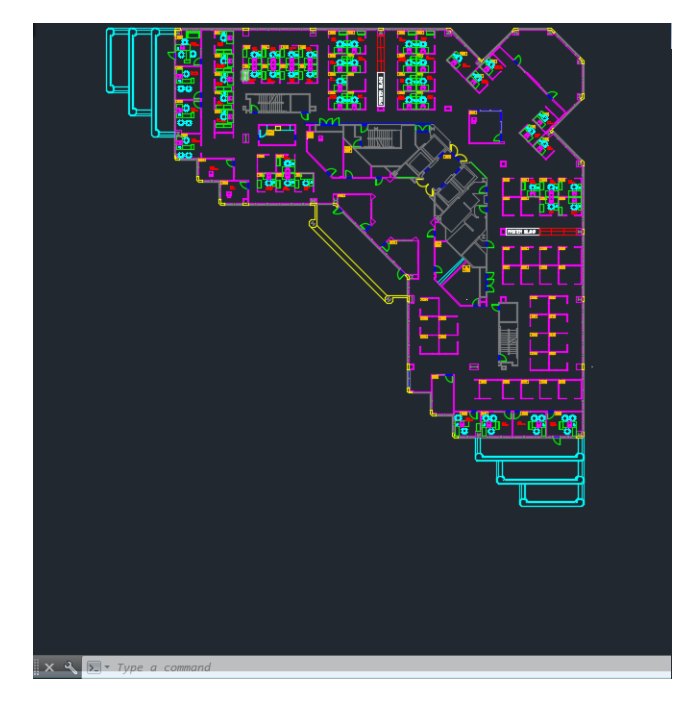

2. Κάντε κλικ στο εικονίδιο σχεδίασης στο πάνω μέρος του παραθύρου.

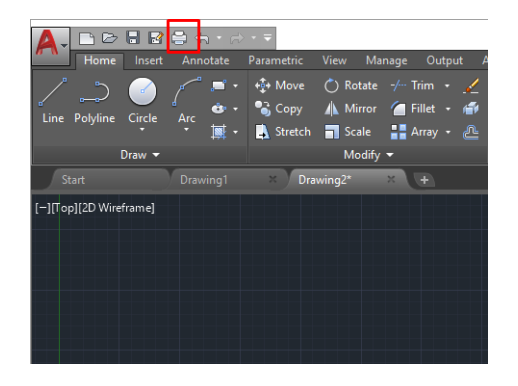

- 3. Βεβαιωθείτε ότι έχετε επιλέξει τον σωστό εκτυπωτή και μετά πατήστε το κουμπί **Properties** (Ιδιότητες).
- 4. Επιλέξτε την καρτέλα Device and Document Settings (Ρυθμίσεις συσκευής και εγγράφου) και κάντε κλικ στο κουμπί Custom Properties (Προσαρμοσμένες ιδιότητες).

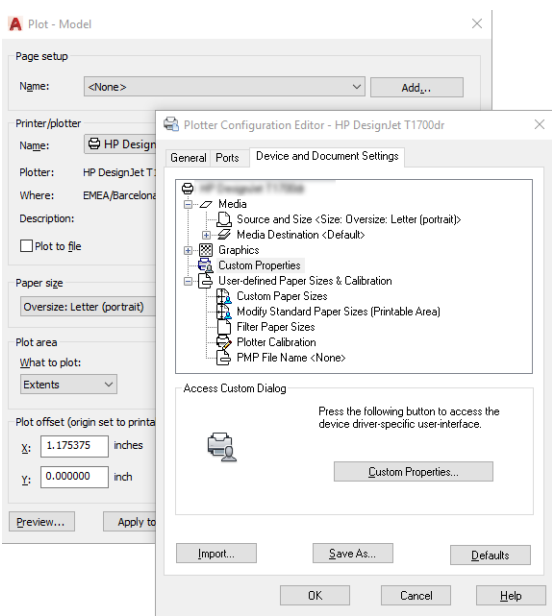

- 5. Στην καρτέλα Paper/Quality (Χαρτί/Ποιότητα) και μετά επιλέξτε τον τύπο χαρτιού που σκοπεύετε να χρησιμοποιήσετε.
	- ΣΗΜΕΙΩΣΗ: Εάν δεν επιλέξετε προέλευση ή τύπο χαρτιού, ο εκτυπωτής δεν θα εκτυπώσει σε προστατευμένα ρολά (δείτε [Προστασία ενός τύπου χαρτιού στη σελίδα 83\)](#page-90-0).
- 6. Επιλέξτε την ποιότητα εκτύπωσης (η δική σας επιλογή μεταξύ ταχύτητας και ποιότητας εκτύπωσης).
- 7. Εάν σκοπεύετε να εκτυπώσετε σε ρολό χαρτιού, πρέπει να αποφασίσετε πού ο εκτυπωτής πρέπει να κόψει το χαρτί.
	- Με το πρόγραμμα οδήγησης V3 των Windows: Επιλέξτε την καρτέλα Paper/Quality (Χαρτί/ Ποιότητα), στη συνέχεια πατήστε το κουμπί Settings (Ρυθμίσεις) της επιλογής Margins/Cutter (Περιθώρια/Κόπτης) και, στη συνέχεια, το στοιχείο Clip content by margins (Περικοπή περιεχομένων με βάση τα περιθώρια).
	- Με το πρόγραμμα οδήγησης V4 των Windows: Επιλέξτε την καρτέλα Layout (Διάταξη) και, στη συνέχεια, στην περιοχή Layout Mode (Λειτουργία διάταξης) κάντε κλικ στα στοιχεία With margins (Με περιθώρια) > Clip content by margins (Περικοπή περιεχομένων με βάση τα περιθώρια).

Εάν έχετε το Z6dr ή Z9<sup>+</sup>dr, μπορείτε να ενεργοποιήσετε τον κατακόρυφο κόπτη και να κόψετε την αριστερή και τη δεξιά άκρη του χαρτιού.

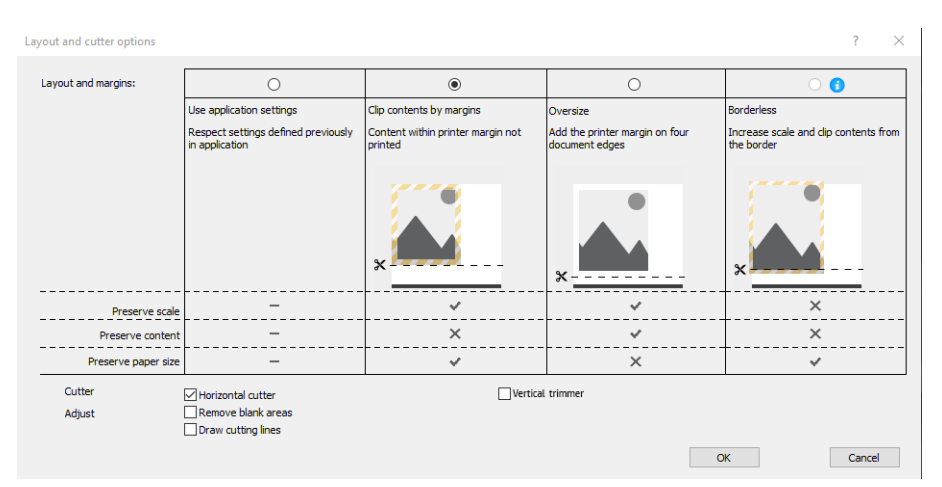

- 8. Επιλέξτε την καρτέλα Layout/Output (Διάταξη/Έξοδος) και, στη συνέχεια, επιλέξτε Autorotate (Αυτόματη περιστροφή). Η αυτόματη περιστροφή μπορεί να βοηθήσει στην αποφυγή σπατάλης χαρτιού.
- 9. Κάντε κλικ στο κουμπί OK και αποθηκεύστε τις αλλαγές της διαμόρφωσης σε ένα αρχείο PC3.
- 10. Όταν κάνετε κλικ στο κουμπί OK στο παράθυρο Plot (Σχεδίαση), ο εκτυπωτής θα δημιουργήσει μια προεπισκόπηση εκτύπωσης.

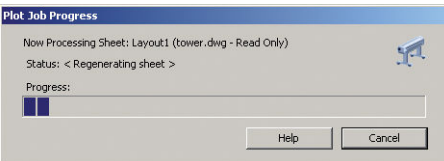

### Χρήση του Adobe Photoshop

1. Στο Photoshop, επιλέξτε File (Αρχείο) > Print (Εκτύπωση) και, στη συνέχεια, επιλέξτε τον εκτυπωτή σας.

<span id="page-136-0"></span>2. Κάντε κλικ στην επιλογή Print settings (Ρυθμίσεις εκτύπωσης) και, στη συνέχεια, επιλέξτε την καρτέλα Paper/quality (Χαρτί/Ποιότητα).

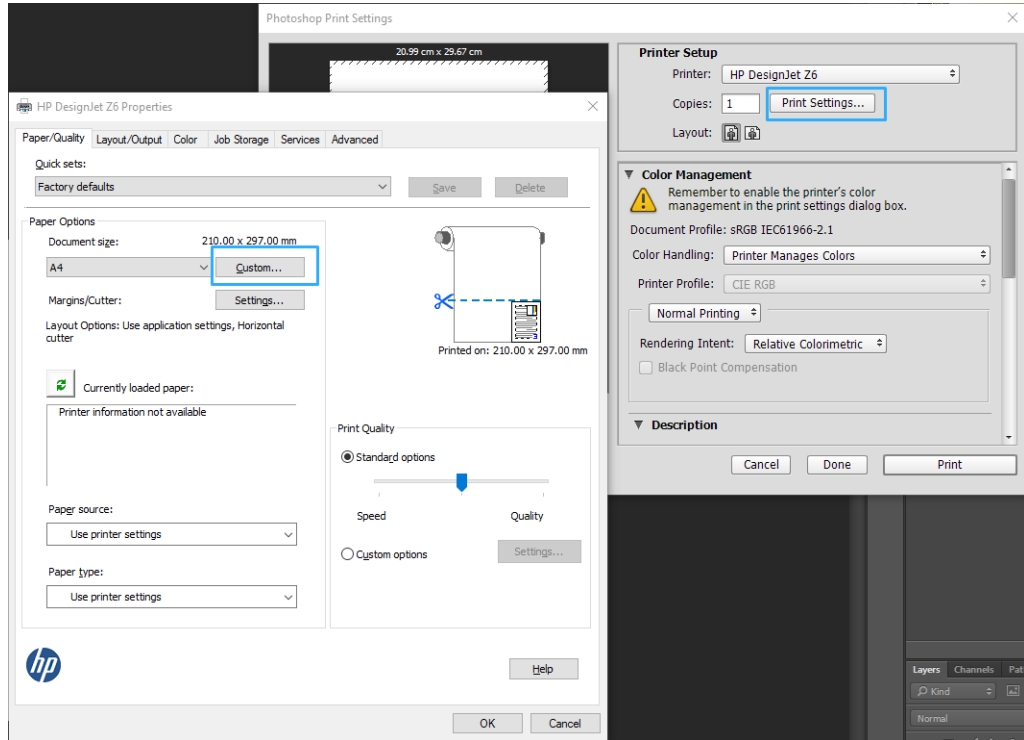

3. Επιλέξτε από τα διαθέσιμα μεγέθη χαρτιού.

Αν δεν βρείτε το μέγεθος χαρτιού που σκοπεύετε να χρησιμοποιήσετε, κάντε κλικ στο κουμπί Custom (Προσαρμογή). Εισαγάγετε το πλάτος, το μήκος και το όνομα του προσαρμοσμένου μεγέθους χαρτιού. Κάντε κλικ στα κουμπιά Save (Αποθήκευση) και OK.

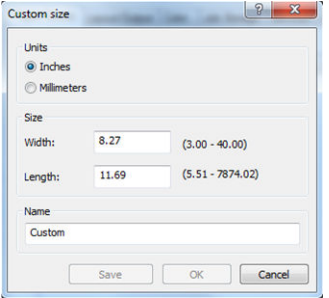

- 4. Επιλέξτε Show preview before printing (Εμφάνιση προεπισκόπησης πριν από την εκτύπωση). Μπορείτε επίσης να αλλάξετε την προεπιλεγμένη προέλευση χαρτιού, τον τύπο χαρτιού και την ποιότητα εκτύπωσης.
- 5. Στην καρτέλα Color (Χρώμα), η προεπιλογή για τη διαχείριση χρωμάτων είναι Printer managed colors (Διαχείριση χρωμάτων από εκτυπωτή) και αυτή είναι η σωστή επιλογή επειδή έχετε ήδη επιλέξει Printer Manages Colors (Διαχείριση χρωμάτων από εκτυπωτή) στο Photoshop.

# Εκτύπωση και προσαρμογή κλίμακας από το Microsoft Office

Αυτή η ενότητα παρουσιάζει τον τρόπο εκτύπωσης και κλιμάκωσης από το Microsoft Office 2013.

### Χρήση του Microsoft PowerPoint

1. Επιλέξτε File (Αρχείο) > Print (Εκτύπωση) και μετά επιλέξτε το όνομα του εκτυπωτή σας.

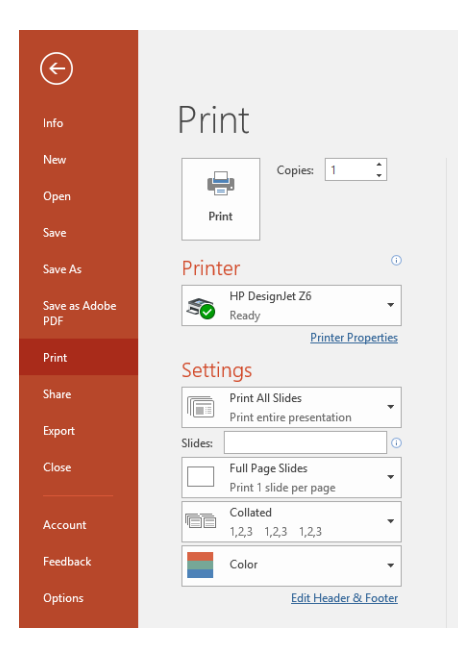

- 2. Επιλέξτε Printer properties (Ιδιότητες εκτυπωτή) > Layout/Output (Διάταξη/Έξοδος) > Resizing options (Επιλογές αλλαγής μεγέθους) για να προσαρμόσετε την κλίμακα του εγγράφου σε συγκεκριμένο μέγεθος.
- 3. Επιλέξτε την καρτέλα Paper/Quality (Χαρτί/Ποιότητα) και μετά επιλέξτε Paper Source (Προέλευση χαρτιού) και Paper Type (Τύπος χαρτιού).
- 4. Ανάλογα με την έκδοση του προγράμματος οδήγησης:
	- Με το πρόγραμμα οδήγησης V3 των Windows: Επιλέξτε την καρτέλα Paper/Quality (Χαρτί/ Ποιότητα), στη συνέχεια πατήστε το κουμπί Settings (Ρυθμίσεις) της επιλογής Margins/Cutter (Περιθώρια/Κόπτης) και, στη συνέχεια, το στοιχείο Clip content by margins (Περικοπή περιεχομένων με βάση τα περιθώρια).
	- Με το πρόγραμμα οδήγησης V4 των Windows: Επιλέξτε την καρτέλα Layout (Διάταξη) και, στη συνέχεια, στην περιοχή Layout Mode (Λειτουργία διάταξης) κάντε κλικ στα στοιχεία With margins (Με περιθώρια) > Clip content by margins (Περικοπή περιεχομένων με βάση τα περιθώρια).

Εάν έχετε το Z6dr ή Z9<sup>+</sup>dr, μπορείτε να ενεργοποιήσετε τον κατακόρυφο κόπτη και να κόψετε την αριστερή και τη δεξιά άκρη του χαρτιού.

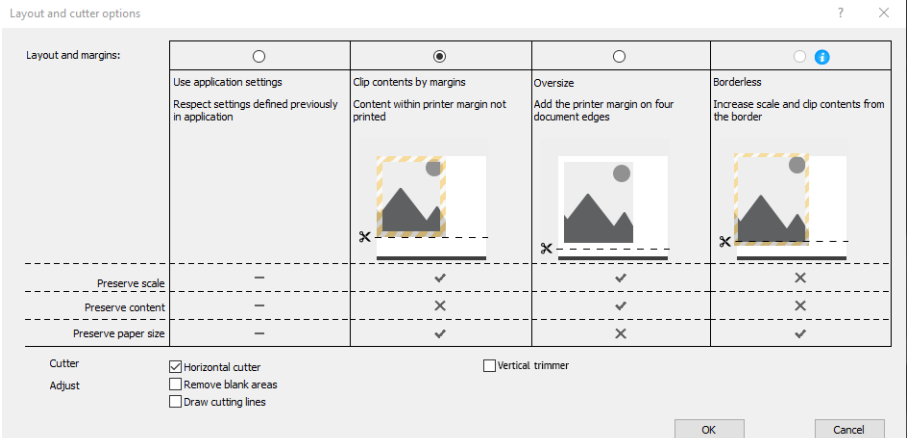

# Χρήση του Microsoft Project

- 1. Επιλέξτε File (Αρχείο) > Print (Εκτύπωση).
- 2. Επιλέξτε το όνομα του εκτυπωτή σας.

3. Στην ενότητα Settings (Ρυθμίσεις), μπορείτε να επιλέξετε τις σελίδες που θα εκτυπώσετε, τον προσανατολισμό και το μέγεθος χαρτιού.

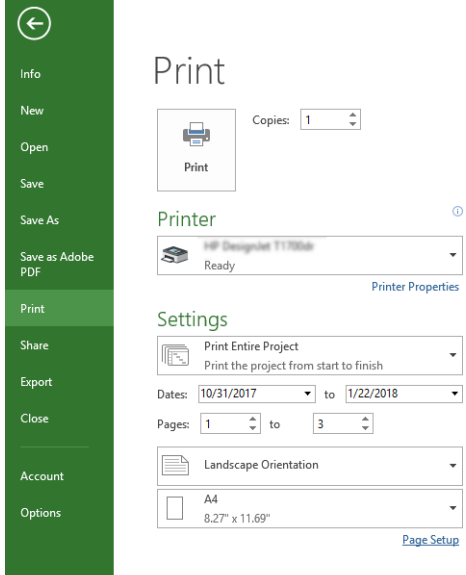

4. Επιλέξτε Page Setup (Διαμόρφωση σελίδας) και Paper Size (Μέγεθος χαρτιού) για να ορίσετε το μέγεθος χαρτιού που θέλετε.

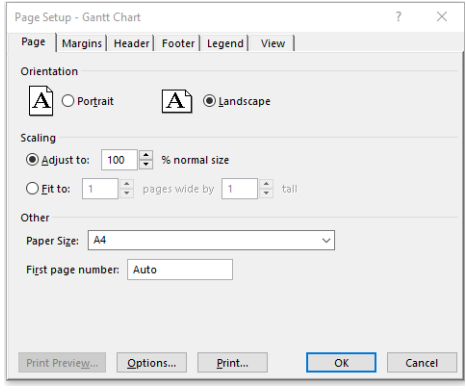

5. Επιλέξτε Options (Επιλογές) για να μεταβείτε στο πρόγραμμα οδήγησης του εκτυπωτή.

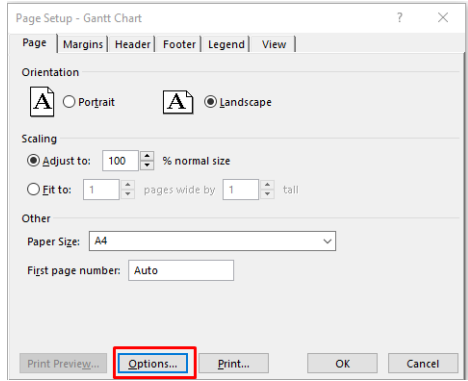

Οι προεπιλογές στην καρτέλα Paper/Quality (Χαρτί/Ποιότητα) είναι πιθανόν κατάλληλες: Paper source (Προέλευση χαρτιού): Use printer settings (Χρήση των ρυθμίσεων εκτυπωτή) και Paper Type (Τύπος χαρτιού): Use Printer Settings (Χρήση των ρυθμίσεων εκτυπωτή).

6. Επιλέξτε Layout/Output (Διάταξη/Έξοδος) > Resizing options (Επιλογές αλλαγής μεγέθους) για να προσαρμόσετε το έγγραφο σε συγκεκριμένο μέγεθος. Εναλλακτικά, μπορείτε να κλιμακώσετε το έγγραφο στο Project.

# <span id="page-139-0"></span>Χρήση του Microsoft Excel

- 1. Επιλέξτε File (Αρχείο) > Print (Εκτύπωση). Επιλέξτε το όνομα του εκτυπωτή και, στη συνέχεια, κάντε κλικ στο πίσω βέλος για να βγείτε από το μενού File (Αρχείο).
- 2. Επιλέξτε την καρτέλα Page Layout (Διάταξη σελίδας), το Size (Μέγεθος) και, στη συνέχεια, το επιθυμητό μέγεθος χαρτιού.

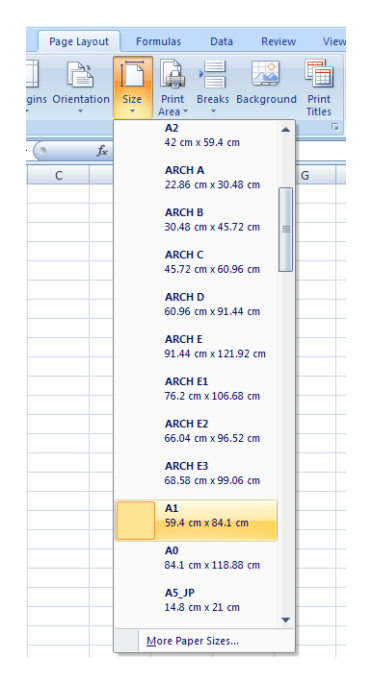

- 3. Επιλέξτε File (Αρχείο) > Print (Εκτύπωση) > Printer properties (Ιδιότητες εκτυπωτή) για να μεταβείτε στο πρόγραμμα οδήγησης του εκτυπωτή. Στην καρτέλα Paper/Quality (Χαρτί/Ποιότητα), επιλέξτε το Paper source (Προέλευση χαρτιού), το Paper Type (Τύπος χαρτιού) και το Print Quality (Ποιότητα εκτύπωσης).
- 4. Επιλέξτε Layout/Output (Διάταξη/Έξοδος) > Resizing options (Επιλογές αλλαγής μεγέθους) για να προσαρμόσετε το έγγραφο σε συγκεκριμένο μέγεθος. Εναλλακτικά, μπορείτε να προσαρμόσετε την κλίμακα του εγγράφου στο Excel.

# Εκτύπωση εργασίας χωρίς περιθώρια με χρήση του κατακόρυφου κόπτη

ΣΗΜΕΙΩΣΗ: Αυτός ο συνδυασμός ρυθμίσεων μπορεί να χρησιμοποιηθεί για όλους τους τύπους χαρτιού εκτός από τα αυτοκόλλητα υλικά, τα οποία δεν μπορεί να κόψει ο κατακόρυφος κόπτης.

#### Ρυθμίσεις εκτύπωσης με πρόγραμμα οδήγησης V3

- 1. Ανοίξτε ένα αρχείο.
- 2. Επιλέξτε File (Αρχείο) > Print (Εκτύπωση).
- 3. Επιλέξτε τον εκτυπωτή και το πρόγραμμα οδήγησης.

4. Επιλέξτε το αρχικό μέγεθος χαρτιού του εγγράφου. Εάν δεν είναι κάποιο από τα συνήθη μεγέθη χαρτιού, ορίστε ένα προσαρμοσμένο μέγεθος χαρτιού.

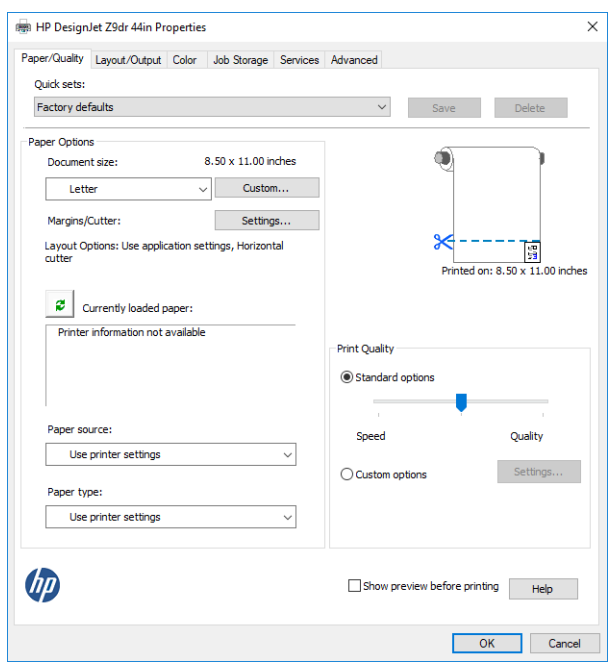

- 5. Κάντε κλικ στο κουμπί Settings (Ρυθμίσεις) στην ενότητα για τα περιθώρια και τον κόπτη, και μεταβείτε στο παράθυρο Layout and cutter options (Επιλογές διάταξης και κόπτη).
- 6. Επιλέξτε Borderless (Χωρίς περιθώρια) και έπειτα επιλέξτε το πλαίσιο Vertical trimmer (Κατακόρυφος κόπτης).

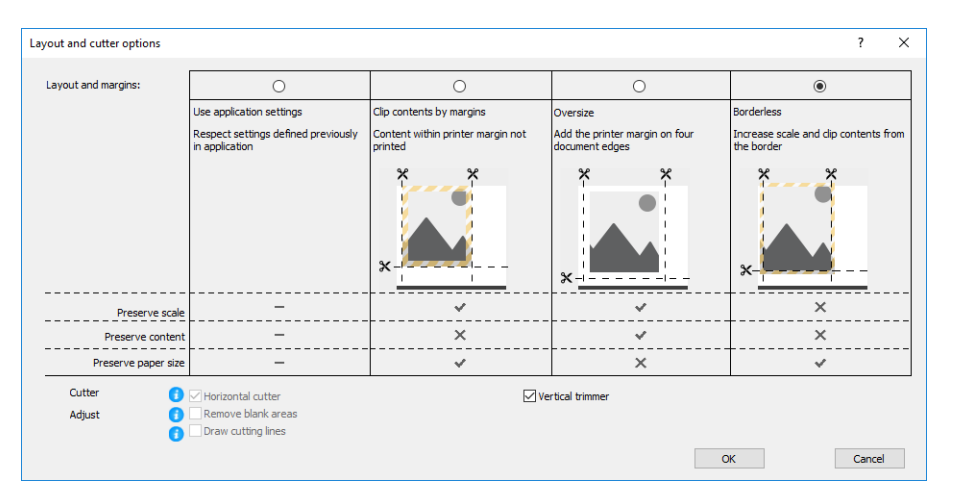

#### Ρυθμίσεις εκτύπωσης με πρόγραμμα οδήγησης V4

- 1. Ανοίξτε ένα αρχείο.
- 2. Επιλέξτε File (Αρχείο) > Print (Εκτύπωση).
- 3. Επιλέξτε τον εκτυπωτή και το πρόγραμμα οδήγησης.
- 4. Επιλέξτε το αρχικό μέγεθος χαρτιού του εγγράφου. Εάν δεν είναι κάποιο από τα συνήθη μεγέθη χαρτιού, ορίστε ένα προσαρμοσμένο μέγεθος χαρτιού.

Εάν δεν εκτυπώνετε μέσω κάποιου προγράμματος οδήγησης PDF και δεν χρησιμοποιείτε το Adobe Acrobat, επιλέξτε το αρχικό μέγεθος χαρτιού του εγγράφου.

5. Επιλέξτε την καρτέλα Output (Έξοδος) και έπειτα επιλέξτε το πλαίσιο Vertical trimmer (Κατακόρυφος κόπτης).

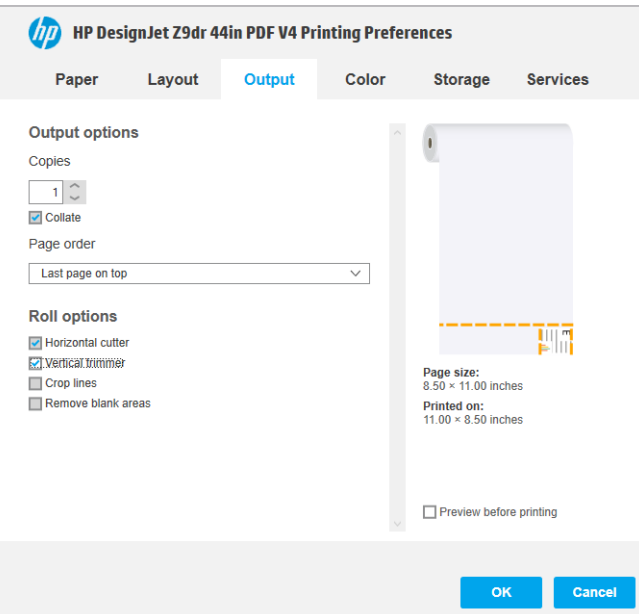

6. Επιλέξτε την καρτέλα Layout (Διάταξη) και, στη συνέχεια, επιλέξτε Borderless (Χωρίς περιθώρια).

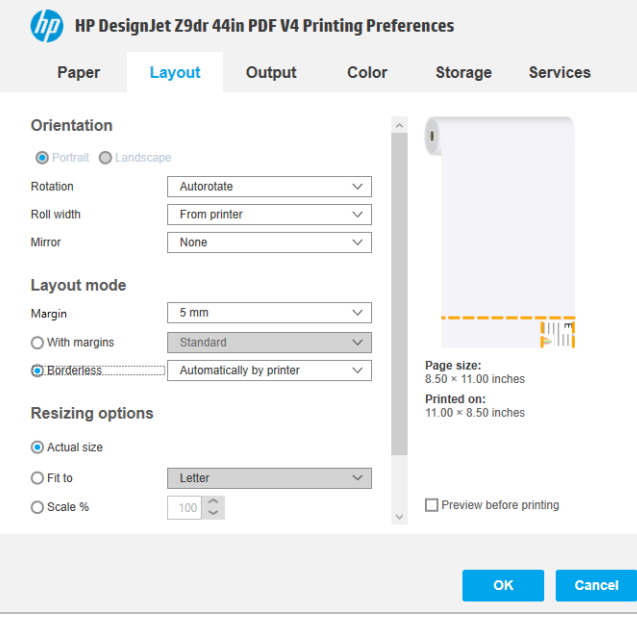

# 10 Ανάκτηση πληροφοριών χρήσης του εκτυπωτή

# Λήψη πληροφοριών λογιστικών από τον εκτυπωτή

Υπάρχουν διάφοροι τρόποι για τη λήψη πληροφοριών λογιστικών από τον εκτυπωτή.

- Προβάλετε τις στατιστικές πληροφορίες χρήσης του εκτυπωτή για όλη τη διάρκεια ζωής του εκτυπωτή. Δείτε Έλεγχος στατιστικών στοιχείων χρήσης στη σελίδα 135.
- Προβάλετε τη χρήση μελάνης και χαρτιού για καθεμία από τις πρόσφατες εργασίες, ανατρέξτε στην ενότητα [Έλεγχος στατιστικών στοιχείων χρήσης για μια εργασία στη σελίδα 138.](#page-145-0)
- Χρησιμοποιήστε μια εφαρμογή άλλου κατασκευαστή για να ζητήσετε την κατάσταση του εκτυπωτή, τη χρήση του εκτυπωτή ή δεδομένα για τα λογιστικά εργασιών από τον εκτυπωτή μέσω Internet. Ο εκτυπωτής παρέχει δεδομένα σε μορφή XML στην εφαρμογή όποτε ζητηθούν. Η HP παρέχει ένα κιτ ανάπτυξης λογισμικού για να διευκολύνει την ανάπτυξη τέτοιων εφαρμογών.

# Έλεγχος στατιστικών στοιχείων χρήσης

### Έλεγχος χρήσης από τον μπροστινό πίνακα

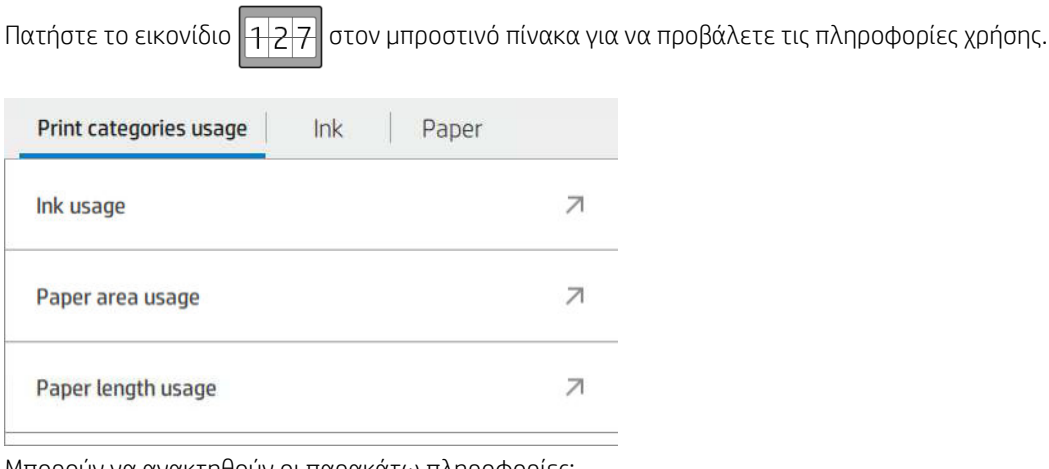

Μπορούν να ανακτηθούν οι παρακάτω πληροφορίες:

- Στην καρτέλα Print categories usage (Χρήση ανά κατηγορίες εκτύπωσης) μπορείτε να δείτε τη χρήση μελάνης, περιοχής χαρτιού και μήκους χαρτιού ανά κατηγορίες:
	- Mono lines (Μονόχρωμες γραμμές): Εκτύπωση κάλυψης μη λευκών εικονοστοιχείων μεταξύ 0% και 10% σε κανονικό χαρτί, με κάλυψη μικρότερη από 1% έγχρωμων εικονοστοιχείων
	- Color lines (Έγχρωμες γραμμές): Εκτύπωση κάλυψης μη λευκών εικονοστοιχείων μεταξύ 0% και 10% σε κανονικό χαρτί, με κάλυψη μεγαλύτερη από 1% έγχρωμων εικονοστοιχείων
- Low density image (Εικόνα χαμηλής πυκνότητας): Εκτύπωση κάλυψης μη λευκών εικονοστοιχείων μεταξύ 10% και 50% σε κανονικό χαρτί
- High density image (Εικόνα υψηλής πυκνότητας): Εκτύπωση κάλυψης μη λευκών εικονοστοιχείων άνω του 50% σε κανονικό χαρτί
- Blueprint (Κυανοτυπία): Εκτύπωση κάθε τύπου περιεχομένου σε χαρτί κυανοτυπίας
- Premium quality image (Εξαιρετική ποιότητα εικόνας): Εκτύπωση κάθε τύπου περιεχομένου σε χαρτί premium
- Η επιλογή Ink usage (Χρήση μελάνης) εμφανίζει την κατανάλωση σε ml, ανά κατηγορία, και τη συνολική ποσότητα μελάνης.

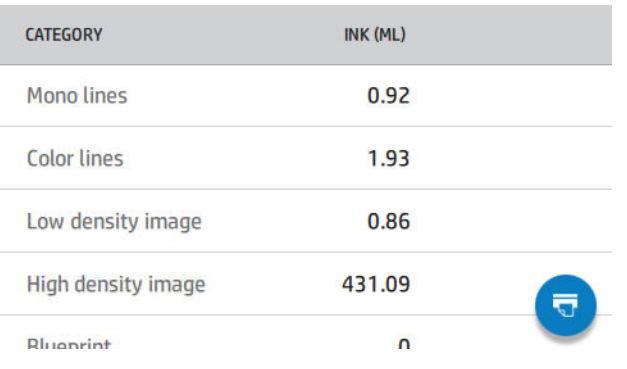

• Η επιλογή Paper area usage (Χρήση περιοχής χαρτιού) εμφανίζει την περιοχή χρήσης του χαρτιού σε αγγλικές ή μετρικές μονάδες εμβαδού, ανά κατηγορία, και τη συνολική ποσότητα.

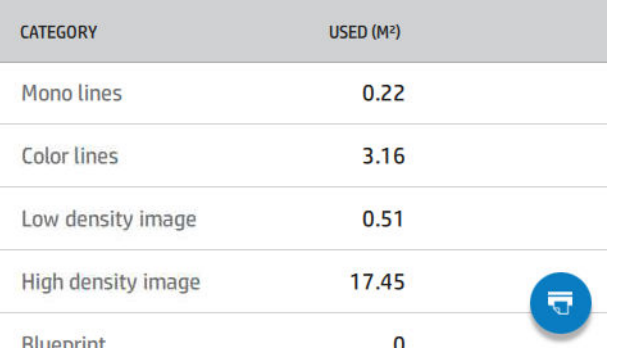

● Η επιλογή Paper length usage (Χρήση μήκους χαρτιού) εμφανίζει τη χρήση του χαρτιού σε αγγλικές ή μετρικές μονάδες μήκους, ανά κατηγορία, και τη συνολική ποσότητα.

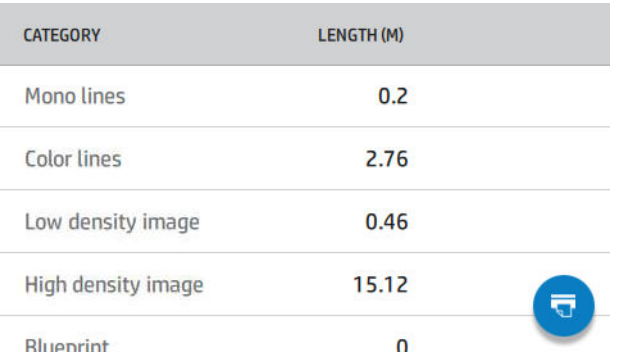
Η καρτέλα Ink (Μελάνη) εμφανίζει τη μελάνη που καταναλώνεται από κάθε δοχείο σε ml και τη συνολική ποσότητα μελάνης που καταναλώθηκε.

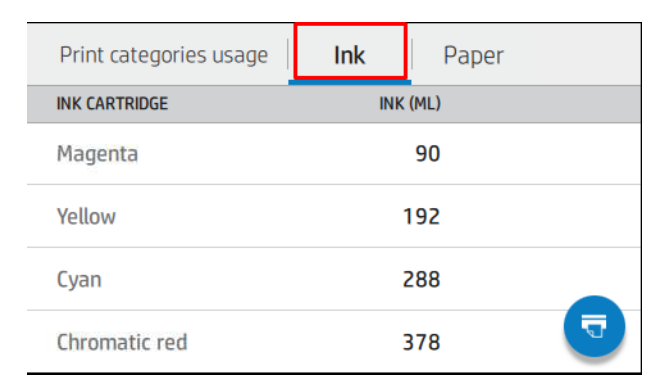

Η καρτέλα Paper (Χαρτί) εμφανίζει την ποσότητα χαρτιού που χρησιμοποιήθηκε και το σύνολο στο επάνω μέρος, ανά κατηγορίες ή οικογένειες χαρτιού.

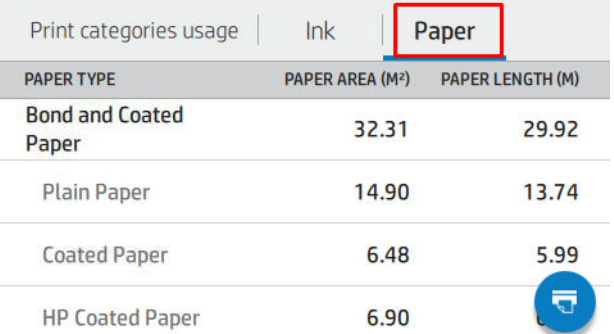

Η χρήση φαίνεται σε κάθε επίπεδο.

Όταν πατήσετε το εικονίδιο **του**, προβάλλεται ένα μήνυμα: The usage report was sent to the job queue and

will be printed soon (Η αναφορά χρήσης εστάλη στην ουρά εργασιών και θα εκτυπωθεί σύντομα).

Όλες οι τιμές μπορούν να εμφανιστούν σε αγγλικές ή μετρικές μονάδες.

#### Εκτύπωση πληροφοριών χρήσης

Υπάρχουν δύο διαφορετικοί τρόποι για να εκτυπώσετε τις πληροφορίες χρήσης από την αρχική οθόνη του μπροστινού πίνακα:

- Πατήστε το εικονίδιο  $\left\Vert 1\right\Vert 2\left\Vert \right\Vert$  και, στη συνέχεια, πατήστε το κουμπί Print usage report (Εκτύπωση αναφοράς χρήσης).
- Πατήστε το εικονίδιο  $\zeta(\bigcirc)$  και, στη συνέχεια Internal prints (Εσωτερικές εκτυπώσεις) > User

information prints (Εκτύπωση πληροφοριών χρήστη) > Print usage report (Εκτύπωση αναφοράς χρήσης).

### Έλεγχος χρήσης από τον ενσωματωμένο web server

Οι ίδιες πληροφορίες μπορούν να ανακτηθούν από τον ενσωματωμένο web server και από τον μπροστινό πίνακα.

- 1. Αποκτήστε πρόσβαση στον ενσωματωμένο web server (ανατρέξτε στο θέμα [Ενσωματωμένος web server](#page-25-0)  [στη σελίδα 18\)](#page-25-0).
- 2. Στο μενού στο πλάι, κάντε κλικ στο στοιχείο Usage (Χρήση).

Η σελίδα χρήσης εμφανίζει όλες τις πληροφορίες χρήσης του εκτυπωτή ταξινομημένες σε διάφορους πίνακες:

- Summary (Σύνοψη): Η συνολική χρήση μελάνης και η συνολική χρήση χαρτιού (σε μονάδες εμβαδού και μήκους).
- Print categories usage (Χρήση κατηγοριών εκτύπωσης): Η χρήση μελάνης και χαρτιού και ο αριθμός εκτυπωμένων σελίδων για τις διαφορετικές κατηγορίες εκτύπωσης (τύπος περιεχομένου, όπως μονόχρωμες γραμμές, έγχρωμες γραμμές, εξαιρετική ποιότητα εικόνας, χαρτί κυανοτυπίας). Αυτές οι πληροφορίες πίνακα εμφανίζονται μόνο εάν έχει ενεργοποιηθεί η ρύθμιση εκτυπωτή Show application categories (Εμφάνιση κατηγοριών εφαρμογών). Υπάρχουν περισσότερες συνθήκες ανάλογα με τις παρακάτω ρυθμίσεις:
	- Η χρήση εκτυπωμένου χαρτιού εμφανίζεται εάν έχει ενεργοποιηθεί η ρύθμιση Paper area used and paper area printed (Χρήση περιοχής χαρτιού και εκτύπωση περιοχής χαρτιού).
	- Η κατηγορία κυανοτυπίας εμφανίζεται εάν έχει ενεργοποιηθεί η ρύθμιση Enable the blueprint category (Ενεργοποίηση της κατηγορίας κυανοτυπίας).
	- Η κατηγορία εξαιρετικής ποιότητας εικόνας εμφανίζεται μόνο εάν έχει ενεργοποιηθεί η ρύθμιση Enable the premium quality image category (Ενεργοποίηση της κατηγορίας εξαιρετικής ποιότητας εικόνας).
	- Εάν εμφανίζονται οι πληροφορίες της στήλης εκτυπωμένου χαρτιού, το πεδίο χρήσης περιοχής χαρτιού αλλάζει σε "Περιοχή χαρτιού (m² που χρησιμοποιήθηκαν)". Διαφορετικά, εμφανίζεται ως "Περιοχή χαρτιού (m²)".
- Ink usage (Χρήση μελάνης): Η χρήση μελάνης για όλη τη διάρκεια ζωής του εκτυπωτή (με τιμές κατά προσέγγιση). Ο πίνακας κατανάλωσης μελάνης παραθέτει τη μελάνη που καταναλώθηκε σε κάθε χρώμα, αγνοώντας τον αριθμό προϊόντος του δοχείου.
- Paper usage (Χρήση χαρτιού): Όλοι οι τύποι χαρτιού που έχουν χρησιμοποιηθεί σε όλη τη διάρκεια ζωής του εκτυπωτή.

# Έλεγχος στατιστικών στοιχείων χρήσης για μια εργασία

**Ξ? ΣΗΜΕΙΩΣΗ:** Η ακρίβεια των στατιστικών στοιχείων χρήσης δεν είναι εγγυημένη.

- 1. Αποκτήστε πρόσβαση στον ενσωματωμένο web server (ανατρέξτε στο θέμα Ενσωματωμένος web server [στη σελίδα 18\)](#page-25-0).
- 2. Στο μενού στο πλάι, κάντε κλικ στα στοιχεία Usage (Χρήση) > Accounting (Λογιστικά).

Η σελίδα λογιστικών εμφανίζει έναν πίνακα με τις πιο πρόσφατες εργασίες εκτύπωσης, με τις ακόλουθες πληροφορίες ανά εργασία (όχι ανά σελίδα):

**Name** (Όνομα): Το όνομα της εργασίας

Το όνομα της εργασίας εμφανίζεται μόνο εάν η ρύθμιση Show user name and job name in job accounting (Εμφάνιση ονόματος χρήστη και ονόματος εργασίας στα λογιστικά) είναι διαθέσιμη για τους χρήστες στην επιλογή Security (Ασφάλεια) > Security settings (Ρυθμίσεις ασφάλειας).

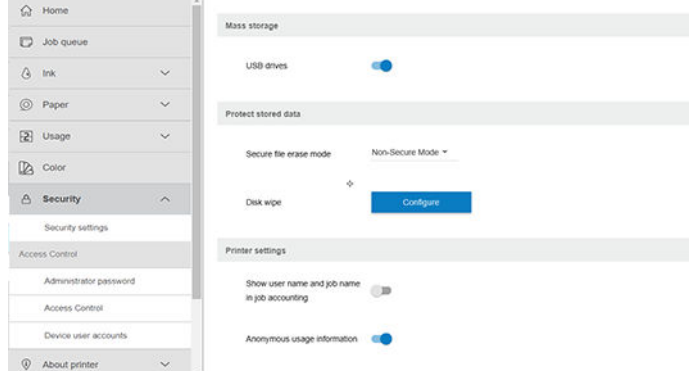

- Number (Αριθμός): Ο αριθμός της εργασίας
- Time (Ώρα): Η ημερομηνία και ώρα που ολοκληρώθηκε η εργασία
- User (Χρήστης): Το όνομα που εισήχθη από το άτομο που υπέβαλε την εργασία (αυτό το στοιχείο υπάρχει μόνο εάν έχει ενεργοποιηθεί η αντίστοιχη ρύθμιση ασφάλειας)

Το όνομα χρήστη εμφανίζεται μόνο εάν η ρύθμιση Show user name and job name in job accounting (Εμφάνιση ονόματος χρήστη και ονόματος εργασίας στα λογιστικά) είναι διαθέσιμη για τους χρήστες στην επιλογή Security (Ασφάλεια) > Security settings (Ρυθμίσεις ασφάλειας).

- Type (Τύπος): Ο τύπος της εργασίας
- Source (Τροφοδοσία): Η προέλευση της εργασίας: USB, δικτύο κ.λπ.
- Print Quality (Ποιότητα εκτύπωσης): Η ποιότητα εκτύπωσης που χρησιμοποιήθηκε για την εκτύπωση της εργασίας
- Copies (Αντίγραφα): Ο αριθμός των αντιγράφων που ζητήθηκαν (συνολικά μετά τις επανεκτυπώσεις)
- Pages (Σελίδες): Ο αριθμός των σελίδων που ολοκληρώθηκαν
- Status (Κατάσταση): Η κατάσταση της εργασίας: εκτυπωμένη, ακυρωμένη από τον χρήστη και ούτω καθεξής
- Total cost (Συνολικό κόστος): Το συνολικό κόστος της εργασίας (ορατό εάν έχει ενεργοποιηθεί ο καθορισμός κόστους)
- Τύπος χαρτιού: Ο τύπος χαρτιού που χρησιμοποιήθηκε για την εργασία
- Paper area (Περιοχή χαρτιού): Η περιοχή του χαρτιού που χρησιμοποιήθηκε για την εργασία
- Paper length (Μήκος χαρτιού): Το μήκος του χαρτιού που χρησιμοποιήθηκε για την εργασία
- Ink used (Μελάνη που χρησιμοποιήθηκε): Ο όγκος μελάνης που καταναλώθηκε για την εργασία

Μια εργασία θεωρείται ολοκληρωμένη όταν όλες οι σελίδες της έχουν εκτυπωθεί, ή έχει ακυρωθεί από τον χρήστη, ή έχει ακυρωθεί από τον ίδιο τον εκτυπωτή. Μια τρέχουσα εργασία (σε αναμονή για εκτύπωση, που εκτυπώνεται, που ακυρώνεται, σε αναμονή για προεπισκόπηση και ούτω καθεξής) δεν θα εμφανιστεί στη λίστα αυτή.

Μπορείτε να φιλτράρετε τις εργασίες που εμφανίζονται στη σελίδα λογιστικών χρησιμοποιώντας ένα διαθέσιμο αναπτυσσόμενο στοιχείο ελέγχου στην ίδια σελίδα. Αυτό το στοιχείο ελέγχου απλώς αλλάζει την προβολή, οι πληροφορίες λογιστικών της εργασίας δεν διαγράφονται από τον εκτυπωτή. Ουσιαστικά, αυτή η σελίδα θα αναφέρει τις τελευταίες N εργασίες (ή λιγότερες εάν δεν υπάρχουν αρκετές ολοκληρωμένες εργασίες), όπου N είναι η τιμή αυτής της παραμέτρου διαμόρφωσης. Η προεπιλεγμένη τιμή Ν είναι 10.

Δύο κουμπιά εμφανίζονται στον πίνακα λογιστικών:

- Help (Βοήθεια): Αυτό το κουμπί ανοίγει ένα παράθυρο όπου εμφανίζονται πληροφορίες βοήθειας. Οι πληροφορίες εξαρτώνται από τις δυνατότητες του εκτυπωτή: για παράδειγμα, εάν ο εκτυπωτής δεν διαθέτει σαρωτή, η βοήθεια του σαρωτή δεν εμφανίζεται.
- Export to CSV (Εξαγωγή σε CSV): Αυτό το κουμπί ανοίγει ένα παράθυρο με μια γραμμή προόδου και δημιουργεί και πραγματοποιεί λήψη ενός αρχείου CSV. Το αρχείο λήψης περιέχει παρόμοιες πληροφορίες με τη σελίδα λογιστικών, σε μορφή CSV. Εάν είναι ενεργοποιημένος ο καθορισμός κόστους, το αρχείο CSV εμφανίζει πιο λεπτομερείς πληροφορίες σχετικά με το κόστος της εργασίας.

# Έλεγχος καθορισμού κόστους

**| ΣΗΜΕΙΩΣΗ:** Η ακρίβεια των στατιστικών στοιχείων χρήσης δεν είναι εγγυημένη.

- 1. Αποκτήστε πρόσβαση στον ενσωματωμένο web server (ανατρέξτε στο θέμα Ενσωματωμένος web server [στη σελίδα 18\)](#page-25-0).
- 2. Μεταβείτε στην καρτέλα Main (Κύριο).
- 3. Επιλέξτε Usage (Χρήση) > Cost assignment configuration (Διαμόρφωση καθορισμού κόστους).

Η σελίδα καθορισμού κόστους σάς επιτρέπει να ενεργοποιήσετε ή να απενεργοποιήσετε τη ρύθμιση καθορισμού κόστους, χρησιμοποιώντας το πλαίσιο ελέγχου δίπλα στο στοιχείο Enable accounting assignment configuration (Ενεργοποίηση διαμόρφωσης καθορισμού λογιστικών) στο επάνω μέρος της σελίδας. Εάν η ρύθμιση είναι ενεργοποιημένη, μπορείτε να εισαγάγετε ή να τροποποιήσετε το κόστος στις ακόλουθες ενότητες.

**Ξ? ΣΗΜΕΙΩΣΗ:** Τουλάχιστον μία από αυτές τις ενότητες πρέπει να είναι ενεργοποιημένη ώστε να αποθηκεύσετε τη διαμόρφωση.

- Units (Μονάδες)
	- Currency (Νόμισμα): Εισαγάγετε οποιονδήποτε κωδικό νομίσματος τριών γραμμάτων.
	- Paper usage (Χρήση χαρτιού): Επιλέξτε τις μονάδες, αγγλικές ή μετρικές.
- Print categories cost (Κόστος κατηγοριών εκτύπωσης): Μπορεί να ενεργοποιηθεί ή να απενεργοποιηθεί. Όταν είναι ενεργοποιημένη, μπορείτε να καθορίσετε ένα κόστος για κάθε κατηγορία και να επιλέξετε τις μονάδες για το κόστος (ανά χιλιοστά, ή την επιλογή που ορίσατε στην προηγούμενη ενότητα **Units** (Μονάδες)). Το κόστος είναι ένας αριθμός με ακρίβεια δύο δεκαδικών ψηφίων. Οι απενεργοποιημένες κατηγορίες εμφανίζονται με γκρι χρώμα.
- Ink usage cost (Κόστος χρήσης μελάνης): Μπορεί να ενεργοποιηθεί ή να απενεργοποιηθεί. Σας επιτρέπει να εφαρμόσετε ένα κόστος για τη χρήση μελάνης και εμφανίζει τις διαθέσιμες μελάνες με ένα πεδίο, για να υποδείξει το κόστος.
- Paper usage cost (Κόστος χρήσης χαρτιού): Μπορεί να ενεργοποιηθεί ή να απενεργοποιηθεί. Σας επιτρέπει να εφαρμόσετε ένα κόστος στα χαρτιά που εμφανίζονται. Μπορείτε να προσθέσετε χαρτιά από τη λίστα των υποστηριζόμενων χαρτιών. Τα κόστη μπορούν να αφαιρεθούν ή να επεξεργαστούν, δεν μπορούν να είναι άδεια, αλλά μπορούν να είναι 0 (μηδέν). Η επιλογή μονάδων είναι η ίδια όπως και για τις κατηγορίες εκτύπωσης.
- Fixed cost (Πάγιο κόστος): Μπορεί να ενεργοποιηθεί ή να απενεργοποιηθεί. Σας δίνει τη δυνατότητα για να προσθέσετε ένα πάγιο κόστος σε όλες τις εργασίες.

Η ενεργοποίηση της ρύθμισης καθορισμού κόστους κάνει τη στήλη συνολικού κόστους να εμφανίζεται στις πληροφορίες λογιστικών, ενώ λεπτομερείς πληροφορίες προστίθενται στο εξαγόμενο CSV.

# <span id="page-149-0"></span>11 Χειρισμός δοχείων μελανιού και κεφαλών εκτύπωσης

- **[Πληροφορίες για τα δοχεία μελάνης](#page-150-0)**
- [Έλεγχος κατάστασης των δοχείων μελάνης](#page-150-0)
- [Αφαίρεση δοχείου μελάνης](#page-150-0)
- [Εισαγωγή δοχείου μελάνης](#page-152-0)
- [Πληροφορίες για τις κεφαλές εκτύπωσης](#page-154-0)
- [Έλεγχος κατάστασης της κεφαλής εκτύπωσης](#page-154-0)
- [Αφαίρεση κεφαλής εκτύπωσης](#page-154-0)
- [Εισαγωγή κεφαλής εκτύπωσης](#page-157-0)
- [Ασφαλής λειτουργία](#page-160-0)

# <span id="page-150-0"></span>Πληροφορίες για τα δοχεία μελάνης

Τα δοχεία μελανιού αποθηκεύουν το μελάνι και συνδέονται με τις κεφαλές εκτύπωσης, οι οποίες κατανέμουν το μελάνι στο χαρτί. Για να προμηθευτείτε επιπλέον δοχεία, ανατρέξτε στην ενότητα [Εξαρτήματα](#page-167-0)  [στη σελίδα 160.](#page-167-0)

ΠΡΟΣΟΧΗ: Κατά το χειρισμό των δοχείων μελάνης, τηρείτε τις προφυλάξεις επειδή είναι συσκευές ευαίσθητες στο ηλεκτροστατικό φορτίο (δείτε [Γλωσσάρι στη σελίδα 226\)](#page-233-0). Μην αγγίζετε τους πείρους, τις επαφές ή τα κυκλώματα.

**| γ** ΣΗΜΕΙΩΣΗ: Εκτυπωτής με ενεργοποιημένη τη δυναμική ασφάλεια. Προορίζεται για χρήση αποκλειστικά με δοχεία που διαθέτουν αυθεντικό τσιπ της HP. Τα δοχεία που δεν διαθέτουν τσιπ της HP ενδέχεται να μην λειτουργήσουν και αυτά που λειτουργούν σήμερα ίσως να μην λειτουργούν στο μέλλον. Περισσότερα στο: [http://www.hp.com/go/learnaboutsupplies.](http://www.hp.com/go/learnaboutsupplies)

ΣΗΜΕΙΩΣΗ: Αυτός ο εκτυπωτής δεν είναι σχεδιασμένος για τη χρήση συστημάτων συνεχούς ροής μελάνης. Για να συνεχιστεί η εκτύπωση, αφαιρέστε τυχόν σύστημα συνεχούς ροής μελάνης και εγκαταστήστε γνήσια (ή συμβατά) δοχεία μελάνης HP.

ΣΗΜΕΙΩΣΗ: Αυτός ο εκτυπωτής έχει σχεδιαστεί για χρήση δοχείων μελάνης μέχρις ότου αυτά αδειάσουν. Το ξαναγέμισμα των δοχείων πριν αδειάσουν εντελώς ενδέχεται να προκαλέσει διακοπή της λειτουργίας του εκτυπωτή σας. Στην περίπτωση αυτή, εισαγάγετε ένα νέο δοχείο μελάνης (είτε αυθεντικό HP ή άλλο συμβατό) για να συνεχιστεί η εκτύπωση.

# Έλεγχος κατάστασης των δοχείων μελάνης

Υπάρχουν διάφοροι τρόποι για να ελέγξετε την κατάσταση των δοχείων μελάνης:

- Στη σελίδα όλων των εφαρμογών του μπροστινού πίνακα, περάστε το δάχτυλό σας προς τα αριστερά. Θα δείτε τη σελίδα των widget με την κατάσταση των αναλώσιμων μελάνης και χαρτιού. Μπορείτε να πατήσετε ένα συγκεκριμένο δοχείο μελάνης για περισσότερες πληροφορίες σχετικά με αυτό.
- Στον μπροστινό πίνακα, πατήστε το και, στη συνέχεια, πατήστε το δοχείο για το οποίο θέλετε

πληροφορίες. Υπάρχει μια επιλογή Replace ink cartridges (Αντικατάσταση δοχείων μελάνης) στη σελίδα πληροφοριών μελάνης σε περίπτωση που θέλετε να τα αντικαταστήσετε (δείτε επίσης την ενότητα Αφαίρεση δοχείου μελάνης στη σελίδα 143).

Μπορείτε να λάβετε αυτές τις πληροφορίες και από το HP DesignJet Utility.

Για μια εξήγηση των μηνυμάτων κατάστασης για τα δοχεία μελάνης, ανατρέξτε στην ενότητα [Κατάσταση](#page-211-0) [δοχείων μελάνης στη σελίδα 204](#page-211-0).

### Διαδικασίες του HP DesignJet Utility

- Στο HP DesignJet Utility για Windows, επιλέξτε την καρτέλα **Overview** (Επισκόπηση), στη συνέχεια, την καρτέλα Supplies (Αναλώσιμα) και, στη συνέχεια, Cartridges (Δοχεία).
- Στο HP Utility για macOS, επιλέξτε Supplies Status (Κατάσταση αναλώσιμων) στην ομάδα Information (Πληροφορίες).

# Αφαίρεση δοχείου μελάνης

Υπάρχουν δύο περιπτώσεις που πρέπει να αφαιρέσετε ένα δοχείο μελανιού.

- Τη μελάνη στο δοχείο κοντεύει να εξαντληθεί και θέλετε να το αντικαταστήσετε με δοχείο που είναι πλήρως γεμάτο με μελάνη, ώστε να το χρησιμοποιήσετε για εκτυπώσεις χωρίς επιτήρηση (μπορείτε να χρησιμοποιήσετε τη μελάνη που απομένει στο πρώτο δοχείο κάποια άλλη στιγμή).
- Το δοχείο μελάνης δεν περιέχει μελάνη ή είναι ελαττωματικό και θα πρέπει να το αντικαταστήσετε για να συνεχίσετε τις εκτυπώσεις σας.

ΠΡΟΣΟΧΗ: Μην προσπαθήσετε να αφαιρέσετε ένα δοχείο μελάνης, ενώ γίνεται εκτύπωση.

ΠΡΟΣΟΧΗ: Αφαιρέστε ένα δοχείο μελάνης μόνο εάν είστε έτοιμοι να τοποθετήσετε άλλο.

ΠΡΟΣΟΧΗ: Βεβαιωθείτε ότι οι τροχοί του εκτυπωτή είναι κλειδωμένοι (ο μοχλός του φρένου είναι πατημένος προς τα κάτω), για να μη μετακινηθεί ο εκτυπωτής.

<del>|א</del> ΣΗΜΕΙΩΣΗ: Όταν εξαντληθεί η μελάνη ενός δοχείου, η τρέχουσα εργασία δεν ακυρώνεται αυτόματα: εάν δεν την ακυρώσετε χειροκίνητα, η εκτύπωση θα συνεχιστεί όταν αντικατασταθεί το κενό δοχείο. Εάν υπάρχει καθυστέρηση στην αντικατάσταση του δοχείου, ενδέχεται να εμφανιστούν ορισμένες λωρίδες στην εκτύπωση.

1. Από τον μπροστινό πίνακα, πατήστε ,  $\cdot$ , έπειτα  $\cdot \equiv$ , και, στη συνέχεια, Replace ink cartridges

(Αντικατάσταση δοχείων μελάνης).

2. Εάν έχετε εκτυπωτή Z6, ανοίξτε το κάλυμμα των δοχείων μελάνης στη δεξιά πλευρά του εκτυπωτή.

Εάν έχετε εκτυπωτή Z9<sup>+</sup> , ανοίξτε τα καλύμματα δοχείων μελάνης και στις δύο πλευρές του εκτυπωτή.

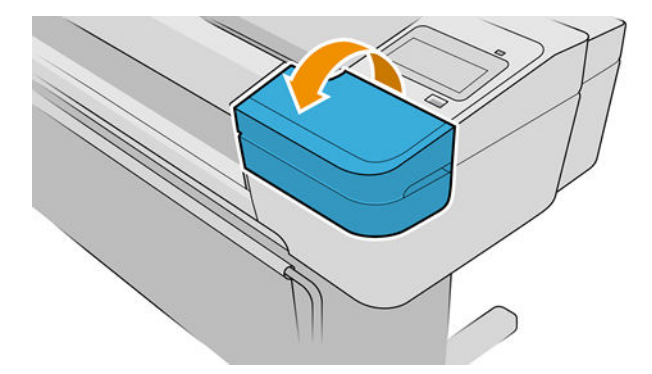

3. Πιάστε το δοχείο που θέλετε να αφαιρέσετε.

<span id="page-152-0"></span>4. Τραβήξτε το δοχείο προς τα επάνω.

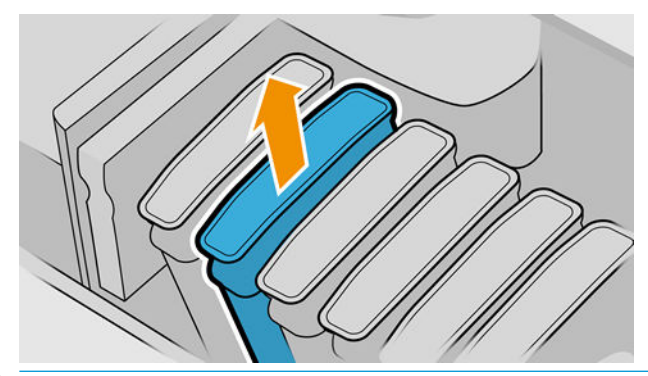

- ΣΗΜΕΙΩΣΗ: Μην αγγίζετε την άκρη της κασέτας που τοποθετείτε στον εκτυπωτή, καθώς μπορεί να υπάρχει μελάνη στη σύνδεση.
- **ΕΥ ΣΗΜΕΙΩΣΗ:** Μην αποθηκεύετε μερικώς χρησιμοποιημένα δοχεία μελάνης.

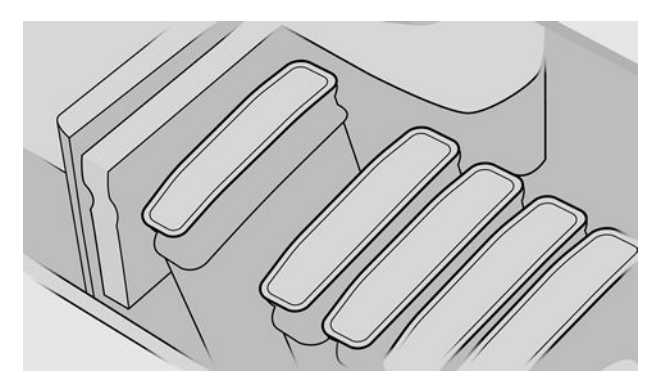

5. Η οθόνη του μπροστινού πίνακα προσδιορίζει το δοχείο μελάνης που λείπει.

# Εισαγωγή δοχείου μελάνης

- 1. Πριν από την αφαίρεση του δοχείου από το περιτύλιγμά του, ανακινήστε το καλά.
- 2. Ξετυλίξτε το περιτύλιγμα του νέου δοχείου μελάνης και βρείτε την ετικέτα που προσδιορίζει το χρώμα της μελάνης. Ελέγξτε ότι το γράμμα ή τα γράμματα (για παράδειγμα, M για ματζέντα) που είναι σημειωμένα στην κενή υποδοχή, ταιριάζουν με το γράμμα ή τα γράμματα στην ετικέτα του δοχείου.
- 3. Τοποθετήστε το δοχείο μελανιού στην υποδοχή.

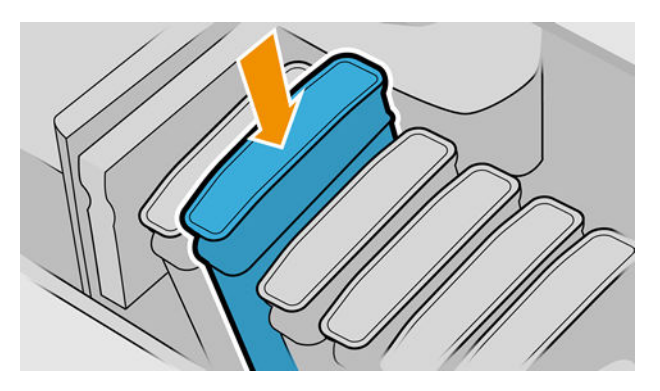

4. Πιέστε το δοχείο μέσα στην υποδοχή μέχρι να ασφαλίσει στη θέση του.

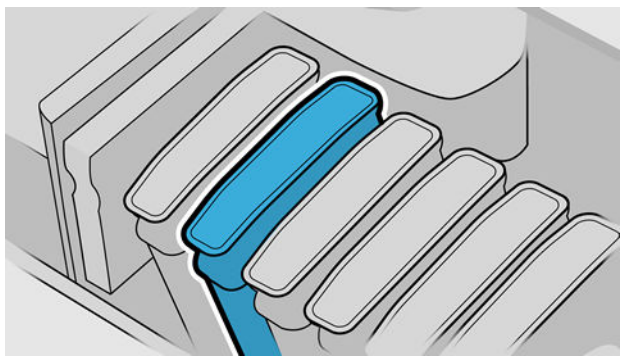

Εάν έχετε δυσκολίες, ανατρέξτε στο θέμα [Δεν είναι δυνατή η εισαγωγή δοχείου μελάνης στη σελίδα 204.](#page-211-0)

5. Όταν τοποθετηθούν όλα τα δοχεία, κλείστε το κάλυμμα/τα καλύμματα.

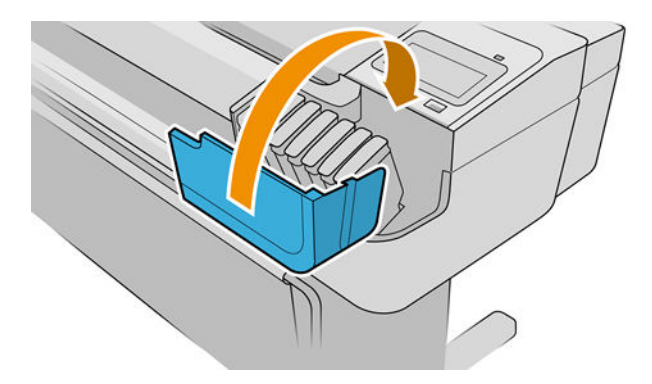

6. Η οθόνη του μπροστινού πίνακα επιβεβαιώνει ότι όλα τα δοχεία έχουν τοποθετηθεί σωστά.

### Χρήση ξαναγεμισμένων ή τροποποιημένων δοχείων

Η ΗΡ συνιστά να αντικαταστήσετε το άδειο δοχείο με καινούργιο δοχείο ΗΡ. Ανατρέξτε στις ενότητες [Εξαρτήματα στη σελίδα 160,](#page-167-0) [Αφαίρεση δοχείου μελάνης στη σελίδα 143](#page-150-0) και [Εισαγωγή δοχείου μελάνης](#page-152-0) [στη σελίδα 145.](#page-152-0)

Η χρήση ξαναγεμισμένων ή τροποποιημένων δοχείων μελάνης ενέχει σοβαρά μειονεκτήματα:

- Υπάρχει κίνδυνος πρόκλησης ζημιάς στον εκτυπωτή. Η εγγύηση του εκτυπωτή δεν ισχύει για επισκευές που αφορούν τα δοχεία μελανιού ή για προβλήματα λόγω ρύπανσης του μελανιού.
- Θα ακυρωθεί η εγγύηση για όλες τις κεφαλές εκτύπωσης του ίδιου χρώματος που θα χρησιμοποιηθούν στη συνέχεια στον εκτυπωτή.
- Ενδέχεται να υποβαθμιστεί η ποιότητα της εκτύπωσης.
- Ο εκτυπωτής δεν θα μπορεί να εκτιμήσει τη στάθμη μελάνης στο δοχείο και δεν θα το αναφέρει.

Για να επιβάλλετε στον εκτυπωτή να αποδεχθεί ένα δοχείο, μπορείτε να πατήσετε  $\mathbf{P}, \mathbf{P}, \mathbf{P}, \mathbf{S}$  στον μπροστινό πίνακα.

- 1. Τοποθετήστε το δοχείο στον εκτυπωτή (ανατρέξτε στην ενότητα [Εισαγωγή δοχείου μελάνης](#page-152-0) [στη σελίδα 145\)](#page-152-0).
- 2. Ο μπροστινός πίνακας θα σας ειδοποιήσει ότι το δοχείο είναι τροποποιημένο και θα ξεκινήσει η διαδικασία αφαίρεσης του δοχείου. Εάν πιστεύετε ότι προμηθευτήκατε ένα μη γνήσιο δοχείο HP, η HP συνιστά να ακυρώσετε τη διαδικασία. Για να ελέγξετε τη γνησιότητα των δοχείων, ανατρέξτε στην ενότητα [http://www.hp.com/go/anticounterfeit.](http://www.hp.com/go/anticounterfeit)
- 3. Αν προχωρήσετε, στον μπροστινό πίνακα θα εμφανιστεί μια σειρά προειδοποιητικών μηνυμάτων.

<span id="page-154-0"></span>ΣΗΜΕΙΩΣΗ: Ο εκτυπωτής εντοπίζει δοχεία που δεν είναι γνήσια δοχεία HP. Ο εκτυπωτής προορίζεται για χρήση αποκλειστικά με δοχεία που διαθέτουν αυθεντικό τσιπ της HP. Τα δοχεία που δεν διαθέτουν τσιπ της HP ενδέχεται να μην λειτουργήσουν και αυτά που λειτουργούν σήμερα ίσως να μην λειτουργούν στο μέλλον. Περισσότερα στο:<http://www.hp.com/go/learnaboutsupplies>.

Όταν ολοκληρωθεί η διαδικασία, ο μπροστινός πίνακας θα παρουσιάσει τη συνηθισμένη οθόνη δοχείων μελάνης, αλλά το δοχείο μελάνης δεν θα αναφέρει τη στάθμη μελάνης.

# Πληροφορίες για τις κεφαλές εκτύπωσης

Οι κεφαλές εκτύπωσης είναι συνδεδεμένες με τα δοχεία μελανιού και ψεκάζουν μελάνι στο χαρτί.

 $\Delta$  ΠΡΟΣΟΧΗ: Κατά το χειρισμό των κεφαλών εκτύπωσης, τηρείτε τις προφυλάξεις επειδή είναι συσκευές ευαίσθητες στο ηλεκτροστατικό φορτίο (δείτε [Γλωσσάρι στη σελίδα 226\)](#page-233-0). Μην αγγίζετε τους πείρους, τις επαφές ή τα κυκλώματα.

### Έλεγχος κατάστασης της κεφαλής εκτύπωσης

Ο εκτυπωτής ελέγχει αυτόματα και συντηρεί τις κεφαλές εκτύπωσης μετά από κάθε εκτύπωση. Ακολουθήστε τα παρακάτω βήματα για να λάβετε περισσότερες πληροφορίες σχετικά με τις κεφαλές εκτύπωσης.

1. Από τον μπροστινό πίνακα, πατήστε και, στη συνέχεια, επιλέξτε την κεφαλή εκτύπωσης για την

οποία θέλετε πληροφορίες.

- 2. Ο μπροστινός πίνακας εμφανίζει:
	- Χρώματα
	- Όνομα προϊόντος
	- **Αριθμός προϊόντος**
	- **•** Σειριακός αριθμός
	- Κατάσταση (δείτε [Μηνύματα σφάλματος μπροστινού πίνακα στη σελίδα 217](#page-224-0))
	- Ποσότητα μελάνης που έχει χρησιμοποιηθεί
	- **●** Κατάσταση εγγύησης

Μπορείτε να λάβετε τις περισσότερες από αυτές τις πληροφορίες και από το HP DesignJet Utility. Στο HP DesignJet Utility για Windows, επιλέξτε την καρτέλα **Overview** (Επισκόπηση) και, στη συνέχεια, την καρτέλα Supplies (Αναλώσιμα).

Για μια εξήγηση των μηνυμάτων κατάστασης για τις κεφαλές εκτύπωσης, ανατρέξτε στο θέμα [Μηνύματα](#page-217-0) [κατάστασης για τις κεφαλές εκτύπωσης στη σελίδα 210](#page-217-0).

Εάν στην κατάσταση εγγύησης εμφανίζεται η ένδειξη See warranty notes (Ανατρέξτε στις σημειώσεις εγγύησης), υποδεικνύεται ότι δεν χρησιμοποιείται μελάνη της HP. Ανατρέξτε στο έγγραφο *Νομικές πληροφορίες* που παρέχεται με τον εκτυπωτή σας, για λεπτομέρειες σχετικά με τις επιπτώσεις στην εγγύηση.

# Αφαίρεση κεφαλής εκτύπωσης

ΠΡΟΣΟΧΗ: Βεβαιωθείτε ότι οι τροχοί του εκτυπωτή είναι κλειδωμένοι (ο μοχλός του φρένου είναι πατημένος προς τα κάτω), για να μη μετακινηθεί ο εκτυπωτής.

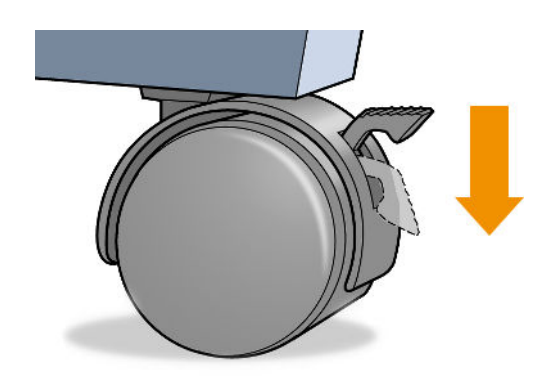

ΠΡΟΣΟΧΗ: Η αντικατάσταση των κεφαλών εκτύπωσης πρέπει να πραγματοποιείται όταν ο εκτυπωτής είναι ενεργοποιημένος.

1. Στον μπροστινό πίνακα πατήστε , Printheads (Κεφαλές εκτύπωσης),  $\Rightarrow$  και Replace

(Αντικατάσταση).

2. Ο εκτυπωτής μετακινεί το μηχανισμό μεταφοράς στη σωστή θέση.

ΠΡΟΣΟΧΗ: Εάν ο μηχανισμός μεταφοράς παραμείνει στη θέση αφαίρεσης για περισσότερα από τρία λεπτά χωρίς να τοποθετήσετε ή να αφαιρέσετε οποιαδήποτε κεφαλή εκτύπωσης, ο εκτυπωτής θα προσπαθήσει να τον μετακινήσει πάλι στην κανονική του θέση στο δεξιό άκρο.

3. Όταν σταματήσει η μετακίνηση του μηχανισμού μεταφοράς, στον μπροστινό πίνακα θα εμφανιστεί ένα μήνυμα που θα σας ζητά να ανοίξετε το παράθυρο.

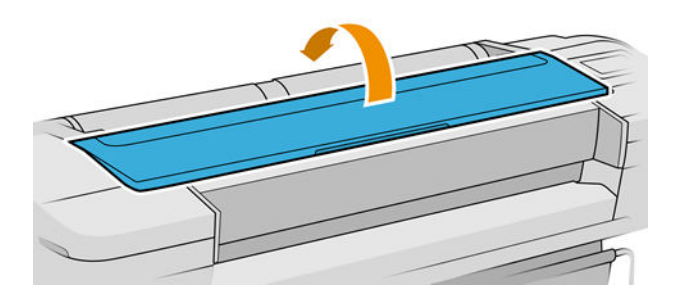

- 4. Εντοπίστε το μηχανισμό μεταφοράς στη δεξιά πλευρά του εκτυπωτή.
- 5. Τραβήξτε τη λαβή προς τα επάνω και προς το μέρος σας για να ελευθερώσετε το συρμάτινο βρόχο.
	- ΣΗΜΕΙΩΣΗ: Οι παρακάτω εικόνες είναι για τον εκτυπωτή Ζ9\*. Η διαδικασία είναι παρόμοια, εάν έχετε εκτυπωτή Z6.

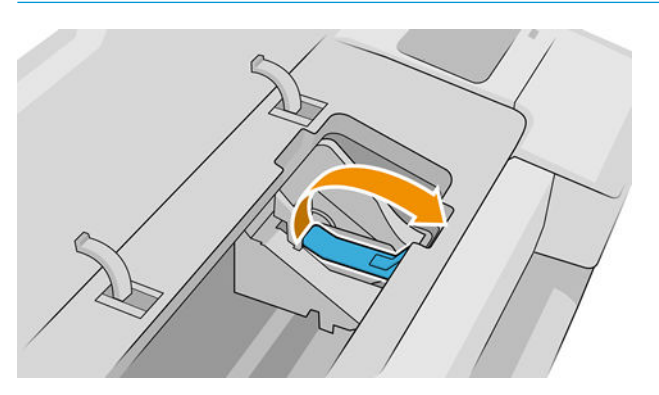

6. Πιέστε τη λαβή προς τα πίσω για να ανασηκώσετε το σκέπασμα.

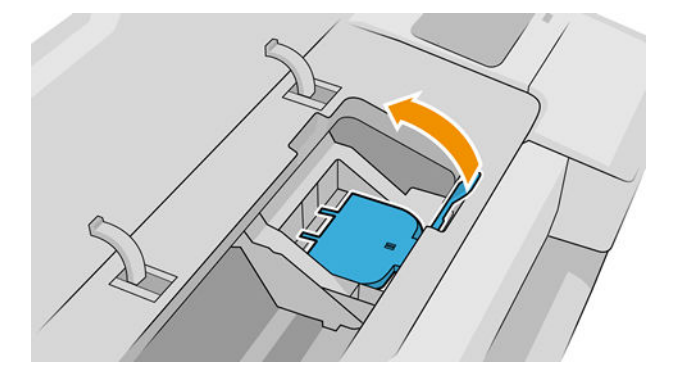

7. Έτσι, έχετε πρόσβαση στις κεφαλές εκτύπωσης.

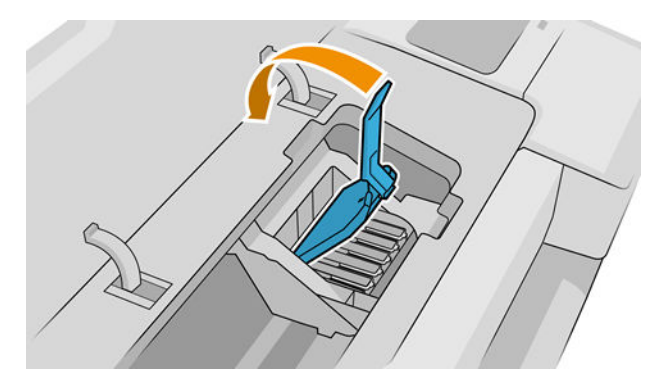

8. Για να αφαιρέσετε μια κεφαλή εκτύπωσης, ανασηκώστε την μπλε λαβή.

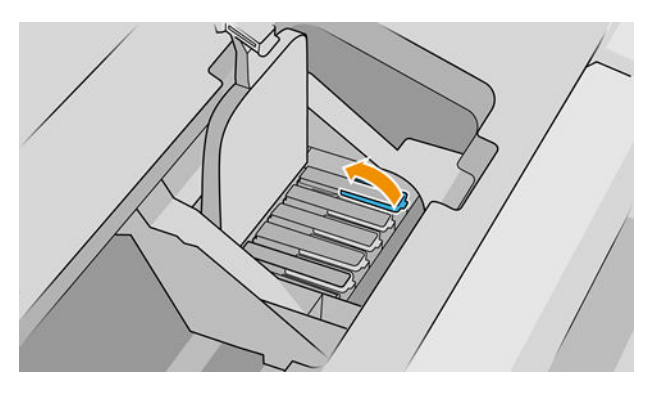

9. Χρησιμοποιώντας την μπλε λαβή, ασκήστε σταθερή δύναμη για να απελευθερώστε την κεφαλή εκτύπωσης.

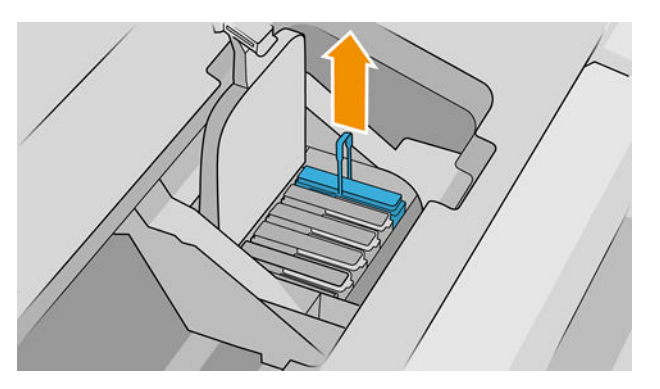

- <span id="page-157-0"></span>10. Τραβήξτε απαλά την μπλε λαβή προς τα επάνω, έως ότου απελευθερωθεί η κεφαλή εκτύπωσης από το μηχανισμό μεταφοράς.
	- ΠΡΟΣΟΧΗ: Μην την τραβάτε απότομα, καθώς μπορεί να προκληθεί βλάβη στην κεφαλή εκτύπωσης.

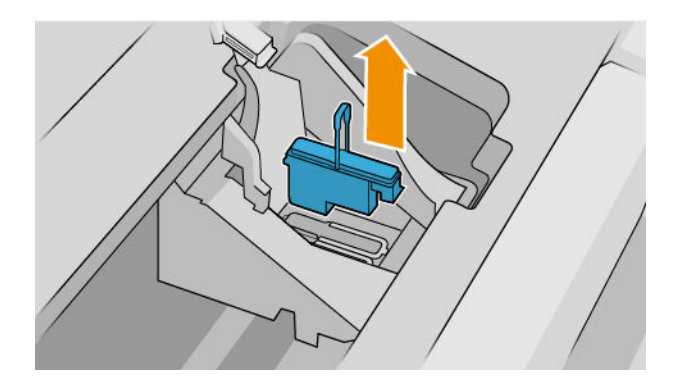

11. Η οθόνη του μπροστινού πίνακα προσδιορίζει την κεφαλή εκτύπωσης που λείπει.

# Εισαγωγή κεφαλής εκτύπωσης

- **Ξ\* ΣΗΜΕΙΩΣΗ:** Δεν μπορείτε να εισαγάγετε μια νέα κεφαλή εκτύπωσης με επιτυχία εάν τα συνδεδεμένα δοχεία μελανιού είναι κενά ή σχεδόν κενά. Σε αυτή την περίπτωση, πρέπει να αντικαταστήσετε τα δοχεία μελάνης πριν εισάγετε την κεφαλή εκτύπωσης.
	- 1. Αφαιρέστε τα πορτοκαλί προστατευτικά καλύμματα, τραβώντας τα προς τα κάτω.

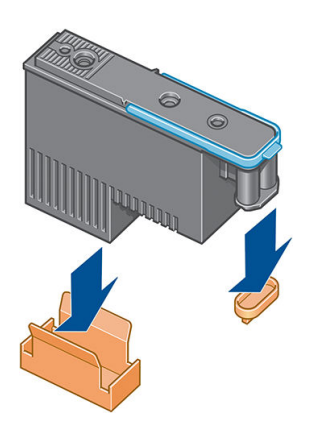

2. Η κεφαλή εκτύπωσης έχει σχεδιαστεί για να τοποθετείται σε οποιοδήποτε διαθέσιμη υποδοχή. Εφόσον η κεφαλή εκτύπωσης εισαχθεί σε συγκεκριμένη υποδοχή, θα ρυθμιστεί για να λειτουργεί μόνο με αυτόν τον συνδυασμό χρωμάτων. Για αυτόν τον λόγο, είναι σημαντικό να σημειώσετε τον συγκεκριμένο συνδυασμό χρωμάτων, στην ετικέτα της κεφαλής εκτύπωσης, ο οποίος αντιστοιχεί στο χρώμα της υποδοχής φορέα στην οποία πρόκειται να εισαχθεί η κεφαλή.

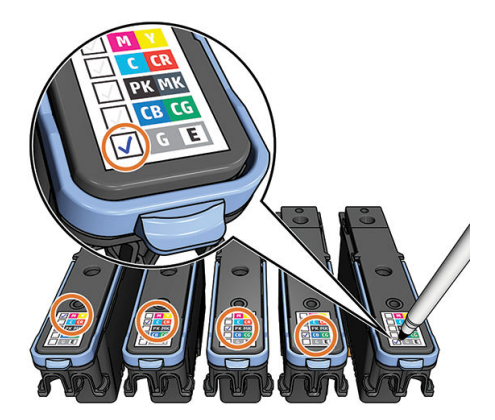

- 3. Τοποθετήστε τη νέα κεφαλή εκτύπωσης στη σωστή υποδοχή στο μηχανισμό μεταφοράς.
	- ΠΡΟΣΟΧΗ: Εισάγετε την κεφαλή εκτύπωσης αργά και κατακόρυφα, ευθεία προς τα κάτω. Μπορεί να προκληθεί βλάβη, εάν την τοποθετήσετε πολύ γρήγορα ή με γωνία ή εάν την περιστρέψετε καθώς την τοποθετείτε.

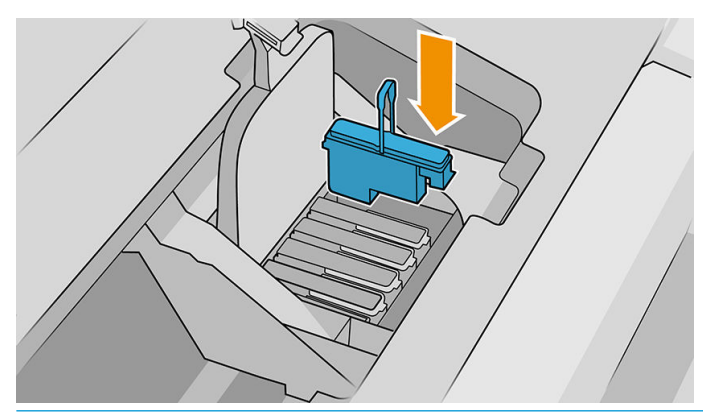

ΠΡΟΣΟΧΗ: Κατά την εγκατάσταση της νέας κεφαλής εκτύπωσης μπορεί να υπάρξει κάποια αντίσταση και έτσι πρέπει να την πιέσετε σταθερά, αλλά ομαλά. Πρέπει να ακούσετε ένα χαρακτηριστικό ήχο μπιπ και να δείτε ένα μήνυμα επιβεβαίωσης στην οθόνη του μπροστινού πίνακα ότι η κεφαλή εκτύπωσης έχει τοποθετηθεί. Εάν έχετε δυσκολίες, ανατρέξτε στο θέμα [Δεν είναι δυνατή η εισαγωγή κεφαλής](#page-211-0)  [εκτύπωσης στη σελίδα 204.](#page-211-0)

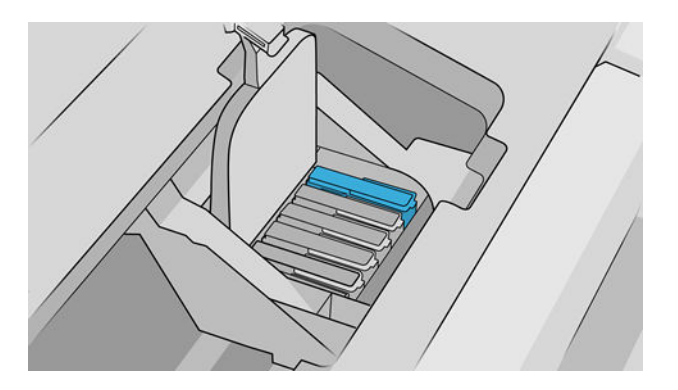

4. Τοποθετήστε όλες τις άλλες κεφαλές εκτύπωσης που πρέπει να εγκατασταθούν και κλείστε το κάλυμμα του μηχανισμού μεταφοράς.

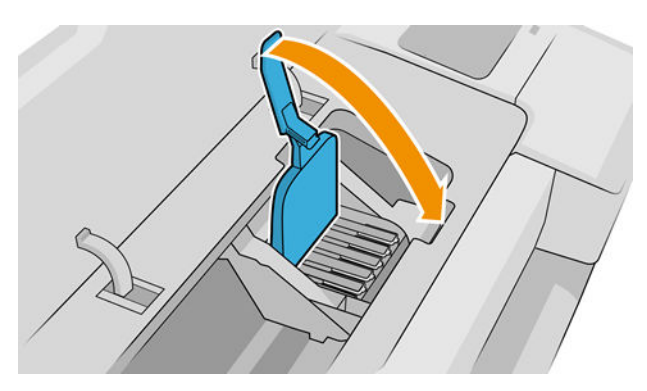

5. Βεβαιωθείτε ότι το άκρο της μπλε λαβής πιάνει τον συρμάτινο βρόχο στην κοντινή πλευρά του φορέα.

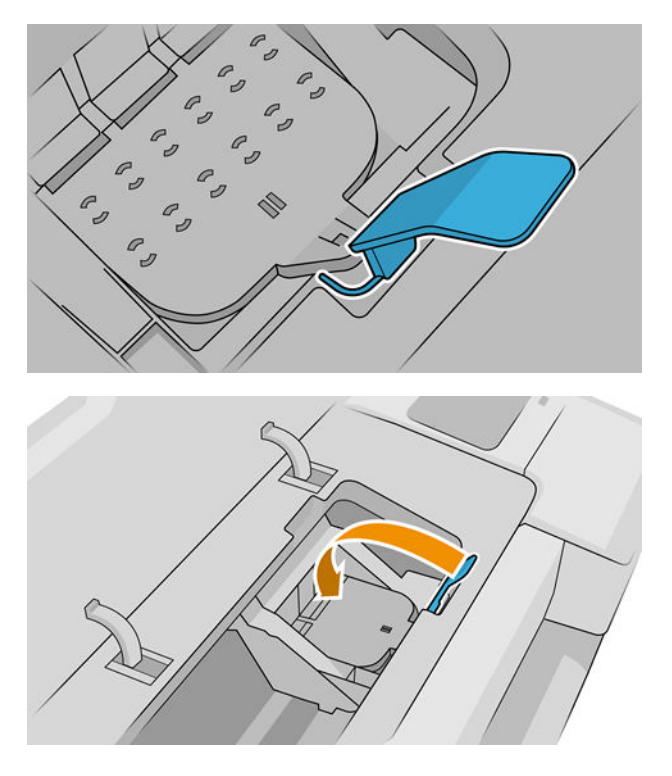

6. Χαμηλώστε τη λαβή και αφήστε την ηρεμήσει στο κάλυμμα του μηχανισμού μεταφοράς.

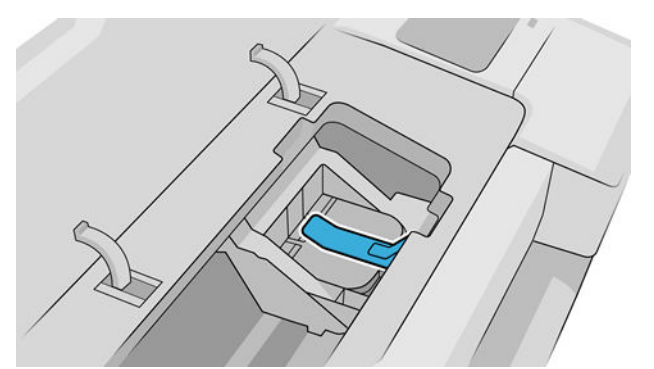

Όταν έχει ολοκληρωθεί η σωστή τοποθέτηση όλων των κεφαλών εκτύπωσης και έχει γίνει αποδοχή τους από τον εκτυπωτή, θα ακουστεί ήχος μπιπ.

- ΣΗΜΕΙΩΣΗ: Εάν ο εκτυπωτής δεν εκπέμψει ήχο μπιπ όταν εισάγετε την κεφαλή εκτύπωσης και εμφανίζεται το μήνυμα Replace (Αντικατάσταση) στην οθόνη του μπροστινού πίνακα, η κεφαλή εκτύπωσης μπορεί να χρειάζεται επανατοποθέτηση.
- 7. Κλείστε το παράθυρο.

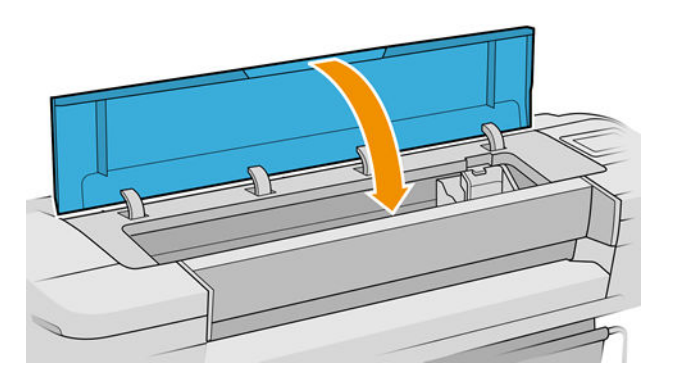

- <span id="page-160-0"></span>8. Μήνυμα στην οθόνη του μπροστινού πίνακα επιβεβαιώνει ότι όλες οι κεφαλές εκτύπωσης είναι σωστά τοποθετημένες. Ο εκτυπωτής θα ξεκινήσει τον έλεγχο και την προετοιμασία των κεφαλών εκτύπωσης. Η προεπιλεγμένη διαδικασία ρουτίνας, όταν όλες οι κεφαλές εκτύπωσης αλλάξουν, διαρκεί 10 λεπτά. Εάν ο εκτυπωτής εντοπίσει προβλήματα κατά την προετοιμασία των κεφαλών εκτύπωσης, θα διαρκέσει έως και 45 λεπτά. Για μια μεμονωμένη εισαγωγή κεφαλών εκτύπωσης, οι χρόνοι ποικίλλουν μεταξύ 2 και 45 λεπτών. Μετά τον έλεγχο και την προετοιμασία των κεφαλών εκτύπωσης, θα εκτελεστεί η διαδικασία ευθυγράμμισης των κεφαλών εκτύπωσης εάν υπάρχει τοποθετημένο χαρτί (δείτε [Ευθυγράμμιση των](#page-215-0)  [κεφαλών εκτύπωσης στη σελίδα 208\)](#page-215-0).
- 9. Συνιστάται να εκτελέσετε μια βαθμονόμηση χρωμάτων μετά την τοποθέτηση νέας κεφαλής εκτύπωσης. Ανατρέξτε στην ενότητα [Βαθμονόμηση χρώματος στη σελίδα 101](#page-108-0).

# Ασφαλής λειτουργία

Ο εκτυπωτής θα λειτουργεί σε κατάσταση ασφαλούς λειτουργίας κάτω από ορισμένες συνθήκες, συμπεριλαμβανομένης της λειτουργίας του εκτυπωτή εκτός των περιβαλλοντικών προδιαγραφών και της περίπτωσης όπου έχει εντοπιστεί χρησιμοποιημένο, ξαναγεμισμένο ή μη αυθεντικό δοχείο μελανιού. Η HP δεν μπορεί να εγγυηθεί την απόδοση του συστήματος εκτύπωσης, όταν λειτουργεί εκτός των περιβαλλοντικών προδιαγραφών ή όταν έχει τοποθετηθεί χρησιμοποιημένο, αναπληρωμένο ή μη αυθεντικό δοχείο μελάνης. Η ασφαλής λειτουργία έχει σχεδιαστεί έτσι ώστε να προστατεύει τον εκτυπωτή και τις κεφαλές εκτύπωσης από φθορές που οφείλονται σε μη αναμενόμενες καταστάσεις και είναι ενεργοποιημένη, όταν εμφανίζεται το εικονίδιο στον μπροστινό πίνακα, στον ενσωματωμένο web server και στο HP Utility.

Για βέλτιστη απόδοση, να χρησιμοποιείτε αυθεντικά δοχεία μελάνης HP. Τα συστήματα εκτύπωσης HP DesignJet, συμπεριλαμβανομένων των αυθεντικών μελανών και κεφαλών εκτύπωσης ΗΡ, έχουν σχεδιαστεί και κατασκευαστεί μαζί έτσι ώστε να παρέχουν ασυναγώνιστη ποιότητα εκτύπωσης, σταθερότητα, απόδοση, αντοχή και αξία σε κάθε εκτύπωση.

- **Ξ? ΣΗΜΕΙΩΣΗ:** Αυτός ο εκτυπωτής δεν είναι σχεδιασμένος για τη χρήση συστημάτων συνεχούς ροής μελάνης. Για να συνεχιστεί η εκτύπωση, αφαιρέστε το σύστημα συνεχούς ροής μελάνης και εγκαταστήστε γνήσια (ή συμβατά) δοχεία μελάνης HP.
- ΣΗΜΕΙΩΣΗ: Αυτός ο εκτυπωτής έχει σχεδιαστεί για χρήση δοχείων μελάνης μέχρις ότου αυτά αδειάσουν. Το ξαναγέμισμα των δοχείων πριν αδειάσουν εντελώς ενδέχεται να προκαλέσει διακοπή της λειτουργίας του εκτυπωτή σας. Στην περίπτωση αυτή, εισαγάγετε ένα νέο δοχείο υλικού (είτε αυθεντικό HP ή άλλο συμβατό) για να συνεχιστεί η εκτύπωση.
- ΣΗΜΕΙΩΣΗ: Εκτυπωτής με ενεργοποιημένη τη δυναμική ασφάλεια. Προορίζεται για χρήση αποκλειστικά με δοχεία που διαθέτουν αυθεντικό τσιπ της HP. Τα δοχεία που δεν διαθέτουν τσιπ της HP ενδέχεται να μην λειτουργήσουν και αυτά που λειτουργούν σήμερα ίσως να μην λειτουργούν στο μέλλον. Περισσότερα στο: [http://www.hp.com/go/learnaboutsupplies.](http://www.hp.com/go/learnaboutsupplies)

# 12 Συντήρηση του εκτυπωτή

- **[Έλεγχος κατάστασης εκτυπωτή](#page-162-0)**
- **[Καθαρισμός του εξωτερικού μέρους του εκτυπωτή](#page-162-0)**
- [Συντήρηση των δοχείων μελάνης](#page-162-0)
- [Μετακίνηση ή αποθήκευση του εκτυπωτή](#page-162-0)
- [Ενημέρωση του υλικολογισμικού](#page-163-0)
- [Ενημέρωση του λογισμικού](#page-164-0)
- [Κιτ συντήρησης εκτυπωτή](#page-165-0)
- **•** [Ασφαλής διαγραφή αρχείου](#page-166-0)
- [Καθαρισμός δίσκου](#page-166-0)

# <span id="page-162-0"></span>Έλεγχος κατάστασης εκτυπωτή

Μπορείτε να ελέγξετε την τρέχουσα κατάσταση του εκτυπωτή με τους παρακάτω τρόπους:

- Αν αποκτήσετε πρόσβαση στον ενσωματωμένο web server, θα δείτε πληροφορίες για τη γενική κατάσταση του εκτυπωτή.
- Στον μπροστινό πίνακα, μπορείτε να δείτε πληροφορίες σχετικά με το χαρτί, τα επίπεδα μελάνης, τα δοχεία μελάνης και τις κεφαλές εκτύπωσης πατώντας το αντίστοιχο εικονίδιο.

Εάν υπάρχουν τρέχουσες ειδοποιήσεις, η επάνω γραμμή της αρχικής σελίδας εμφανίζει την ειδοποίηση πρώτης προτεραιότητας. Πατήστε το μήνυμα ειδοποίησης για να εμφανιστεί μια λίστα με όλες τις τρέχουσες ειδοποιήσεις και ένα εικονίδιο που υποδεικνύει τη σοβαρότητα κάθε ειδοποίησης. Μπορείτε να πατήσετε μια ειδοποίηση για να λάβετε βοήθεια για την επίλυση του προβλήματος.

# Καθαρισμός του εξωτερικού μέρους του εκτυπωτή

Καθαρίστε την εξωτερική επιφάνεια του εκτυπωτή και όλα τα άλλα τμήματα του εκτυπωτή που αγγίζετε συχνά ως μέρος της φυσιολογικής λειτουργίας, με ένα υγρό σφουγγάρι ή ένα μαλακό πανί και απαλό υγρό καθαρισμού, όπως είναι το υγρό σαπούνι.

 $\Delta$  ΠΡΟΕΙΔ/ΣΗ! Για να αποφευχθεί πιθανή ηλεκτροπληξία, βεβαιωθείτε ότι ο εκτυπωτής είναι ΑΠΕΝΕΡΓΟΠΟΙΗΜΕΝΟΣ και αποσυνδεδεμένος πριν τον καθαρίσετε. Μην αφήνετε νερό να εισχωρήσει στο εσωτερικό του εκτυπωτή.

ΠΡΟΣΟΧΗ: Μην χρησιμοποιείτε δυνατά καθαριστικά στον εκτυπωτή.

### Συντήρηση των δοχείων μελάνης

Σε μια κανονική διάρκεια ζωής ενός δοχείου, δεν απαιτείται ειδική συντήρηση. Όμως, για τη διατήρηση της βέλτιστης ποιότητας εκτύπωσης, αντικαταστήστε ένα δοχείο όταν φτάσει η ημερομηνία λήξης του. Ο μπροστινός πίνακας του εκτυπωτή θα σας ειδοποιήσει όταν οποιοδήποτε δοχείο φτάσει στην ημερομηνία λήξης του.

Μπορείτε επίσης να ελέγξετε την ημερομηνία λήξης ενός δοχείου οποιαδήποτε στιγμή: βλ. Έλεγχος κατάστασης εκτυπωτή στη σελίδα 155.

Ανατρέξτε επίσης στην ενότητα [Χειρισμός δοχείων μελανιού και κεφαλών εκτύπωσης στη σελίδα 142](#page-149-0).

# Μετακίνηση ή αποθήκευση του εκτυπωτή

Εάν πρέπει να μετακινήσετε τον εκτυπωτή, πρέπει να τον προετοιμάσετε κατάλληλα ώστε να αποφευχθεί πιθανή βλάβη του. Για την προετοιμασία του εκτυπωτή, ακολουθήστε τις παρακάτω οδηγίες.

- 1. Μην αφαιρείτε τα δοχεία μελανιού ή τις κεφαλές εκτύπωσης.
- 2. Βεβαιωθείτε ότι δεν έχει τοποθετηθεί χαρτί.
- 3. Βεβαιωθείτε ότι ο εκτυπωτής είναι αδρανής.
- 4. Αποσυνδέστε τα καλώδια που συνδέουν τον εκτυπωτή με το δίκτυο ή με υπολογιστή.

 $\bigwedge$  ΠΡΟΣΟΧΗ: Πριν από τη μετακίνηση του εκτυπωτή μέσα από μια πόρτα, αφαιρέστε εφόσον είναι απαραίτητο τις επεκτάσεις των στηριγμάτων, και τοποθετήστε τις ξανά πριν από την εγκατάσταση του εκτυπωτή.

<span id="page-163-0"></span>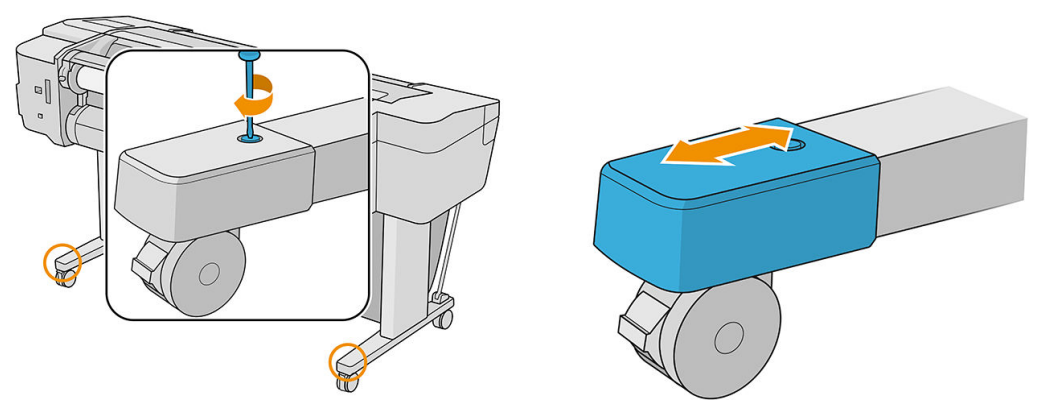

Εάν πρέπει να αφήσετε τον εκτυπωτή απενεργοποιημένο για μεγάλο χρονικό διάστημα, ακολουθήστε τα πρόσθετα βήματα παρακάτω:

- 1. Απενεργοποιήστε την τροφοδοσία χρησιμοποιώντας το πλήκτρο λειτουργίας στον μπροστινό πίνακα.
- 2. Αποσυνδέστε το καλώδιο ρεύματος του εκτυπωτή.

ΠΡΟΣΟΧΗ: Μη γυρίσετε ανάποδα τον εκτυπωτή: μπορεί να διαρρεύσει μελάνη από τον σταθμό συντήρησης και να προκληθεί βλάβη στον εκτυπωτή.

Όταν επανασυνδέσετε το καλώδιο ρεύματος, θυμηθείτε να τοποθετήσετε σωστά το καλώδιο κατά μήκος στο πίσω διάκενο. Όταν ο εκτυπωτής ενεργοποιείται ξανά, θα χρειαστούν περίπου τρία λεπτά για να τεθεί σε λειτουργία και να κάνει έλεγχο και προετοιμασία των κεφαλών εκτύπωσης. Κανονικά, η προετοιμασία των κεφαλών εκτύπωσης διαρκεί περίπου ένα λεπτό. Όμως, εάν ο εκτυπωτής ήταν σβηστός για έξι εβδομάδες ή περισσότερο, η προετοιμασία των κεφαλών εκτύπωσης μπορεί να διαρκέσει μέχρι και 45 λεπτά.

- ΠΡΟΣΟΧΗ: Εάν ο εκτυπωτής παραμείνει σβηστός για μεγάλο χρονικό διάστημα, οι κεφαλές εκτύπωσης μπορεί να τεθούν εκτός λειτουργίας. Σε αυτή την περίπτωση, πρέπει να τις αντικαταστήσετε με καινούργιες.
- ΥΠΟΔΕΙΞΗ: Επειδή η προετοιμασία και ο καθαρισμός των κεφαλών εκτύπωσης χρειάζονται χρόνο και μελάνι, συνιστούμε να αφήνετε τον εκτυπωτή πάντα ενεργοποιημένο ή σε λειτουργία αναμονής, όποτε είναι δυνατό, ώστε να διατηρηθεί η καλή κατάσταση των κεφαλών εκτύπωσης. Και στις δύο περιπτώσεις, ο εκτυπωτής ενεργοποιείται κατά διαστήματα για τη συντήρηση των κεφαλών εκτύπωσης. Έτσι, μπορείτε να αποφύγετε εκτενείς διαδικασίες προετοιμασίας πριν από τη χρήση του εκτυπωτή.

# Ενημέρωση του υλικολογισμικού

Οι διάφορες λειτουργίες του εκτυπωτή ελέγχονται από το υλικολογισμικό το οποίο βρίσκεται στο εσωτερικό του εκτυπωτή.

Κατά διαστήματα ενημερώσεις υλικολογισμικού θα είναι διαθέσιμες από την HP. Αυτές οι ενημερωμένες εκδόσεις αυξάνουν τη λειτουργικότητα του εκτυπωτή, βελτιώνουν τις δυνατότητές του και μπορεί να διορθώσουν δευτερεύοντα προβλήματα.

**ΣΗΜΑΝΤΙΚΟ:** Συνιστάται ιδιαίτερα η ενημέρωση του υλικολογισμικού κατά διαστήματα, για να αξιοποιείτε τις πιο πρόσφατες βελτιώσεις.

Υπάρχουν διάφοροι τρόποι λήψης και εγκατάστασης των ενημερώσεων υλικολογισμικού. Μπορείτε να επιλέξετε όποιον σας βολεύει περισσότερο. Αυτά μπορεί να χωριστεί σε δύο κατηγορίες: αυτόματες και μη αυτόματες ενημερώσεις.

**|אֹ ΣΗΜΕΙΩΣΗ:** Το υλικολογισμικό περιλαμβάνει τις προεπιλογές χαρτιού που χρησιμοποιούνται πιο συχνά. Μπορείτε να κάνετε λήψη επιπλέον προκαθορισμένων ρυθμίσεων χαρτιού ξεχωριστά, βλ. [Προεπιλογές](#page-47-0) [χαρτιού στη σελίδα 40.](#page-47-0)

### <span id="page-164-0"></span>Αυτόματη ενημέρωση υλικολογισμικού

Οι αυτόματες ενημερώσεις υλικολογισμικού είναι μια χρήσιμη δυνατότητα που υπάρχει σε εκτυπωτές με σύνδεση στο Web. Ο εκτυπωτής μπορεί να λαμβάνει αυτόματα την πιο πρόσφατη έκδοση υλικολογισμικού, να την αποθηκεύει και να την εγκαθιστά για λογαριασμό σας.

#### Σημαντικές σημειώσεις

- Ο εκτυπωτής πρέπει να είναι συνδεδεμένος στο Internet, βλ. Ρύθμιση των υπηρεσιών εκτυπωτή [στη σελίδα 21.](#page-28-0)
- Για να ρυθμίσετε τις αυτόματες ενημερώσεις υλικολογισμικού, μπορείτε να χρησιμοποιήσετε τον μπροστινό πίνακα ή τον ενσωματωμένο Web Server. βλ. [Διαμόρφωση ενημερώσεων υλικολογισμικού](#page-30-0)  [στη σελίδα 23.](#page-30-0)
- Αν έχει οριστεί κωδικός πρόσβασης διαχειριστή, πρέπει να αλλάξετε αυτές τις ρυθμίσεις.
- Ένα πακέτο ενημέρωσης υλικολογισμικού μπορεί να έχει μεγάλο μέγεθος. Θα πρέπει να λάβετε υπόψη σας αν υπάρχουν επιπλοκές στο δίκτυό σας ή στη σύνδεση στο Internet.
- Η λήψη της ενημέρωσης υλικολογισμικού πραγματοποιείται στο παρασκήνιο: ο εκτυπωτής μπορεί να εκτελεί εκτύπωση ταυτόχρονα. Ωστόσο, δεν είναι δυνατή η εγκατάστασή του στο παρασκήνιο: η εκτύπωση πρέπει να διακοπεί και η εγκατάσταση είναι πάντα μια μη αυτόματη διαδικασία. Μπορείτε να εγκαταστήσετε υλικολογισμικό ανά πάσα στιγμή, όταν ολοκληρωθεί η λήψη.

### Μη αυτόματες ενημερώσεις υλικολογισμικού

Οι μη αυτόματες ενημερώσεις υλικολογισμικού μπορούν να πραγματοποιηθούν με τους παρακάτω τρόπους:

- Χρησιμοποιώντας τον ενσωματωμένο web server, επιλέξτε About printer (Πληροφορίες για τον εκτυπωτή) > Firmware update (Ενημέρωση υλικολογισμικού). Επιλέξτε Check now (Έλεγχος τώρα) για να ελέγξετε αν υπάρχει διαθέσιμο νέο υλικολογισμικό. Εάν υπάρχει διαθέσιμο νέο υλικολογισμικό, εμφανίζονται ορισμένες πληροφορίες σχετικά με το νέο υλικολογισμικό και σάς παρέχεται η δυνατότητα να εκτελέσετε λήψη και εγκατάσταση.
- Από το HP DesignJet Utility για Windows, επιλέξτε τον εκτυπωτή σας, την καρτέλα Support (Υποστήριξη) και, στη συνέχεια, Firmware Update (Ενημέρωση υλικολογισμικού).
- Χρησιμοποιώντας το HP DesignJet Utility για macOS, επιλέξτε Firmware Update (Ενημέρωση υλικολογισμικού) στην ομάδα Support (Υποστήριξη).
- Με το HP Web Jetadmin, με το οποίο μπορείτε να εκτελέσετε μη αυτόματες ενημερώσεις υλικολογισμικού ή να υποβάλλετε αίτημα αυτόματων ενημερώσεων.
- Χρησιμοποιώντας μια μονάδα flash USB, η οποία θα πρέπει να διαμορφωθεί ως FAT32 θα πρέπει να μπορεί να αποθηκεύει τουλάχιστον 4 GB. Λάβετε το αρχείο υλικολογισμικού από την τοποθεσία http://www.hp.com/go/Z6/firmware ή http://www.hp.com/go/Z9/firmware σε μια μονάδα USB την οποία θα τοποθετήσετε στη θύρα κεντρικού υπολογιστή υψηλής ταχύτητας δίπλα στον μπροστινό πίνακα. Στον μπροστινό πίνακα θα εμφανιστεί ένας βοηθός ενημέρωσης υλικολογισμικού, ο οποίος θα σας καθοδηγήσει στη διαδικασία ενημέρωσης.

### Ενημέρωση του λογισμικού

Για να ενημερώσετε τα προγράμματα οδήγησης εκτυπωτή και άλλο λογισμικό για τον εκτυπωτή σας, μεταβείτε στη διεύθυνση<http://www.hp.com/go/Z6/drivers> (εάν διαθέτετε το Z6) ή [http://www.hp.com/go/Z9/](http://www.hp.com/go/Z9/drivers) <u>[drivers](http://www.hp.com/go/Z9/drivers)</u> (εάν διαθέτετε το Z9\*).

- <span id="page-165-0"></span>● Στα Windows, η Ενημέρωση λογισμικού HP θα προσφέρεται τακτικά για αυτόματη ενημέρωση του λογισμικού.
- Για να απολαύσετε όλες τις λειτουργίες εκτύπωσης, κάνετε λήψη των προγραμμάτων οδήγησης του macOS από τη διεύθυνση<http://www.hp.com/go/Z6/drivers> (εάν διαθέτετε το Z6) ή <u><http://www.hp.com/go/Z9/drivers></u> (εάν διαθέτετε το Z9\*).

# Κιτ συντήρησης εκτυπωτή

Υπάρχουν τρία κιτ συντήρησης για τον εκτυπωτή, τα οποία περιέχουν στοιχεία που μπορεί να χρειαστούν αντικατάσταση έπειτα από μακρόχρονη χρήση. Όταν πρέπει να χρησιμοποιηθεί ένα από αυτά, θα εμφανιστεί ένα μήνυμα στον μπροστινό πίνακα και στο HP DesignJet Utility.

Όταν δείτε το μήνυμα, πρέπει να επικοινωνήσετε με την υποστήριξη HP (ανατρέξτε στην ενότητα [Επικοινωνία](#page-227-0) [με την υποστήριξη HP](#page-227-0) στη σελίδα 220) και ζητήστε το κιτ συντήρησης. Τα κιτ εγκαθίστανται μόνο από τους μηχανικούς σέρβις.

# <span id="page-166-0"></span>Ασφαλής διαγραφή αρχείου

Ο σκληρός δίσκος του εκτυπωτή χρησιμοποιείται ως περιοχή προσωρινής αποθήκευσης για εργασίες εκτύπωσης. Η δυνατότητα Secure File Erase (Ασφαλής διαγραφή αρχείου) μπορεί να διαγράψει τελείως τις πληροφορίες σας από τον σκληρό δίσκο για να τις προστατέψει από μη εξουσιοδοτημένη πρόσβαση. Η διαγραφή ξεκινάει μόλις ενεργοποιήσετε τη λειτουργία, αλλά τα παλιά προσωρινά αρχεία που υπάρχουν ήδη στον σκληρό δίσκο δεν θα διαγραφούν αναδρομικά. Αν θέλετε να διαγράψετε και τα παλιά αρχεία, ανατρέξτε στην ενότητα Καθαρισμός δίσκου στη σελίδα 159.

Η μέθοδος Secure File Erase (Ασφαλής διαγραφή αρχείου) παρέχει τρία διαφορετικά επίπεδα ασφάλειας:

- Λειτουργία Non-Secure: Διαγράφονται όλοι οι δείκτες προς τις πληροφορίες. Οι ίδιες οι πληροφορίες παραμένουν στο δίσκο μέχρι ο χώρος που καταλαμβάνουν στο δίσκο να χρειαστεί για άλλους σκοπούς και στη συνέχεια αντικαθίστανται. Ενώ παραμένουν στο δίσκο, είναι δύσκολο στους περισσότερους να έχουν πρόσβαση, αλλά η προσπέλαση σε αυτές μπορεί να γίνει χρησιμοποιώντας λογισμικό που έχει σχεδιαστεί για το σκοπό αυτό. Αυτή είναι η κανονική μέθοδος με την οποία διαγράφονται τα αρχεία στα περισσότερα συστήματα υπολογιστή. Πρόκειται για την πιο αργή αλλά πιο ασφαλή μέθοδο.
- Ασφαλής γρήγορη διαγραφή: Διαγράφονται όλοι οι δείκτες για τις πληροφορίες και οι ίδιες οι πληροφορίες αντικαθίστανται επίσης με ένα διορθωμένο μοτίβο χαρακτήρων. Η μέθοδος αυτή είναι πιο αργή από την Non-Secure Mode (Μη ασφαλής λειτουργία), αλλά είναι πιο ασφαλής. Εξακολουθεί να είναι δυνατή η πρόσβαση σε μέρη των διαγραμμένων πληροφοριών, αλλά χρησιμοποιώντας ειδικά εργαλεία για τον εντοπισμό υπόλοιπων μαγνητικών ιχνών.
- Ασφαλής καθαρή διαγραφή: Διαγράφονται όλοι οι δείκτες στις πληροφορίες και οι ίδιες οι πληροφορίες αντικαθίστανται αντίστοιχα χρησιμοποιώντας έναν αλγόριθμο που έχει σχεδιαστεί για την εξάλειψη των υπόλοιπων ιχνών. Πρόκειται για την πιο αργή αλλά πιο ασφαλή μέθοδο. Η μέθοδος Secure Sanitizing Erase (Ασφαλής καθαρή διαγραφή) πληροί τις απαιτήσεις 5220-22.m του Υπουργείου Άμυνας των Η.Π.Α. για διαγραφή και καθαρισμό των δίσκων. Είναι το προεπιλεγμένο επίπεδο ασφαλείας κατά τη χρήση της μεθόδου Secure File Erase (Ασφαλής διαγραφή αρχείου).

Μπορείτε να αλλάξετε αυτές τις ρυθμίσεις, χρησιμοποιώντας τον ενσωματωμένο web server (Security (Ασφάλεια) > Security settings) (Ρυθμίσεις ασφάλειας). Η μέθοδος Secure File Erase (Ασφαλής διαγραφή αρχείου) είναι μία από τις δυνατότητες που παρέχονται από το Web JetAdmin, το οποίο είναι δωρεάν λογισμικό διαχείρισης εκτυπώσεων της HP που βασίζεται στο Web: βλ.<http://www.hp.com/go/webjetadmin>.

Εάν έχετε δυσκολίες στη χρήση της ασφαλούς διαγραφής αρχείων από το Web JetAdmin, επικοινωνήστε με την υποστήριξη της HP: βλ. [Επικοινωνία με την υποστήριξη HP](#page-227-0) στη σελίδα 220.

### Καθαρισμός δίσκου

Η λειτουργία Disk Wipe (Καθαρισμός δίσκου) είναι η ίδια όπως η Secure File Erase (Ασφαλής διαγραφή αρχείου) (ανατρέξτε στην ενότητα Ασφαλής διαγραφή αρχείου στη σελίδα 159), εκτός από το γεγονός ότι διαγράφει όλα τα προσωρινά αρχεία, συμπεριλαμβανομένων των παλιών.

Η διαμόρφωση της λειτουργίας Disk Wipe (Καθαρισμός δίσκου) μπορεί να αλλάξει από το Web Jetadmin ή τον ενσωματωμένο web server.

**Ξ? ΣΗΜΕΙΩΣΗ:** Αν επιλέξετε τη διαγραφή ολόκληρου του σκληρού δίσκου, μπορεί να σας ζητηθεί η επανεκκίνηση του εκτυπωτή αρκετές φορές κατά τη διάρκεια της διαδικασίας, η οποία θα διαρκέσει περίπου 6 ώρες με την ασφαλή διαγραφή δίσκων ή 24 ώρες με την ασφαλή καθαρή διαγραφή.

# <span id="page-167-0"></span>13 Εξαρτήματα

- [Τρόπος παραγγελίας αναλώσιμων και βοηθητικού εξοπλισμού](#page-168-0)
- [Εισαγωγή στο βοηθητικό εξοπλισμό](#page-172-0)
- <u>[Οδηγίες απόρριψης](#page-173-0)</u>

# <span id="page-168-0"></span>Τρόπος παραγγελίας αναλώσιμων και βοηθητικού εξοπλισμού

Υπάρχουν δύο εναλλακτικοί τρόποι για την παραγγελία αναλώσιμων ή βοηθητικού εξοπλισμού για τον εκτυπωτή:

- Επισκεφθείτε την τοποθεσία<http://www.hplfmedia.com> στο Web.
- Επικοινωνήστε με την υποστήριξη της HP (δείτε [Επικοινωνία με την υποστήριξη HP](#page-227-0) στη σελίδα 220).

Στο υπόλοιπο αυτού του κεφαλαίου παρουσιάζονται τα αναλώσιμα και ο βοηθητικός εξοπλισμός που είναι διαθέσιμα και οι αριθμοί προϊόντων.

### Παραγγελία αναλώσιμων μελανιού

Μπορείτε να παραγγείλετε τις ακόλουθες αναλώσιμες μελάνες για τον εκτυπωτή σας.

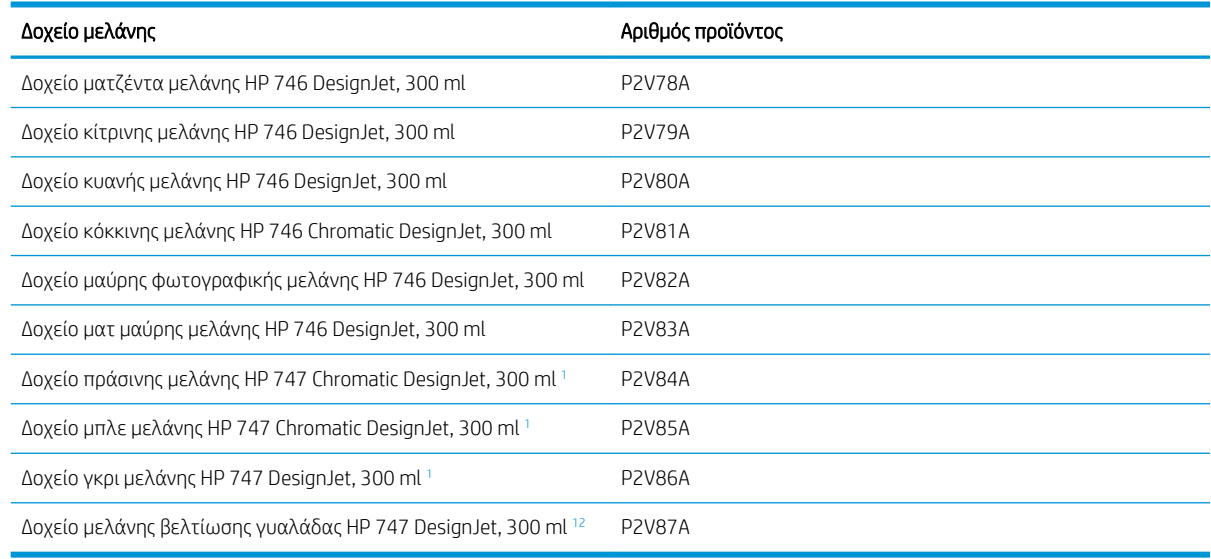

<sup>1</sup> Μόνο στους εκτυπωτές της σειράς HP DesignJet Z9\*.

<sup>2</sup> Για να χρησιμοποιήσετε το δοχείο αυτό, πρέπει να έχετε εγκαταστήσει το Κιτ αναβάθμισης βελτίωσης γυαλάδας της HP.

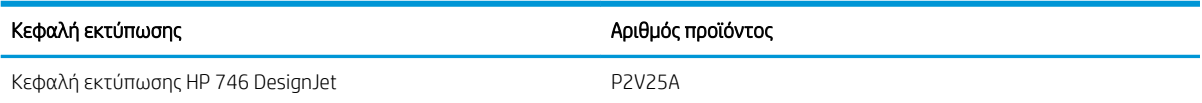

### Παραγγελία χαρτιού

Οι παρακάτω τύποι χαρτιών διατίθενται για χρήση με τον εκτυπωτή σας.

- ΣΗΜΕΙΩΣΗ: Η λίστα αυτή μπορεί να αλλάξει με την πάροδο του χρόνου. Για τις τελευταίες πληροφορίες, επισκεφθείτε τη διεύθυνση [http://www.hplfmedia.com.](http://www.hplfmedia.com)
- ΣΗΜΕΙΩΣΗ: Οι τύποι χαρτιών που δεν υποστηρίζονται από την HP, μπορεί να είναι ωστόσο συμβατοί με τον εκτυπωτή σας.

Εξήγηση για τη διαθεσιμότητα:

- (A) υποδεικνύει τα χαρτιά που είναι διαθέσιμα στην Ασία (εκτός από την Ιαπωνία)
- (C) υποδεικνύει χαρτιά διαθέσιμα στην Κίνα
- (E) υποδεικνύει τα χαρτιά που είναι διαθέσιμα στην Ευρώπη, τη Μέση Ανατολή και την Αφρική
- (J) υποδεικνύει χαρτιά διαθέσιμα στην Ιαπωνία
- (L) υποδεικνύει χαρτιά διαθέσιμα στη Λατινική Αμερική
- (N) υποδεικνύει χαρτιά διαθέσιμα στη Βόρεια Αμερική

Εάν ο αριθμός εξαρτήματος δεν ακολουθείται από παρενθέσεις, το χαρτί είναι διαθέσιμο σε όλες τις περιοχές.

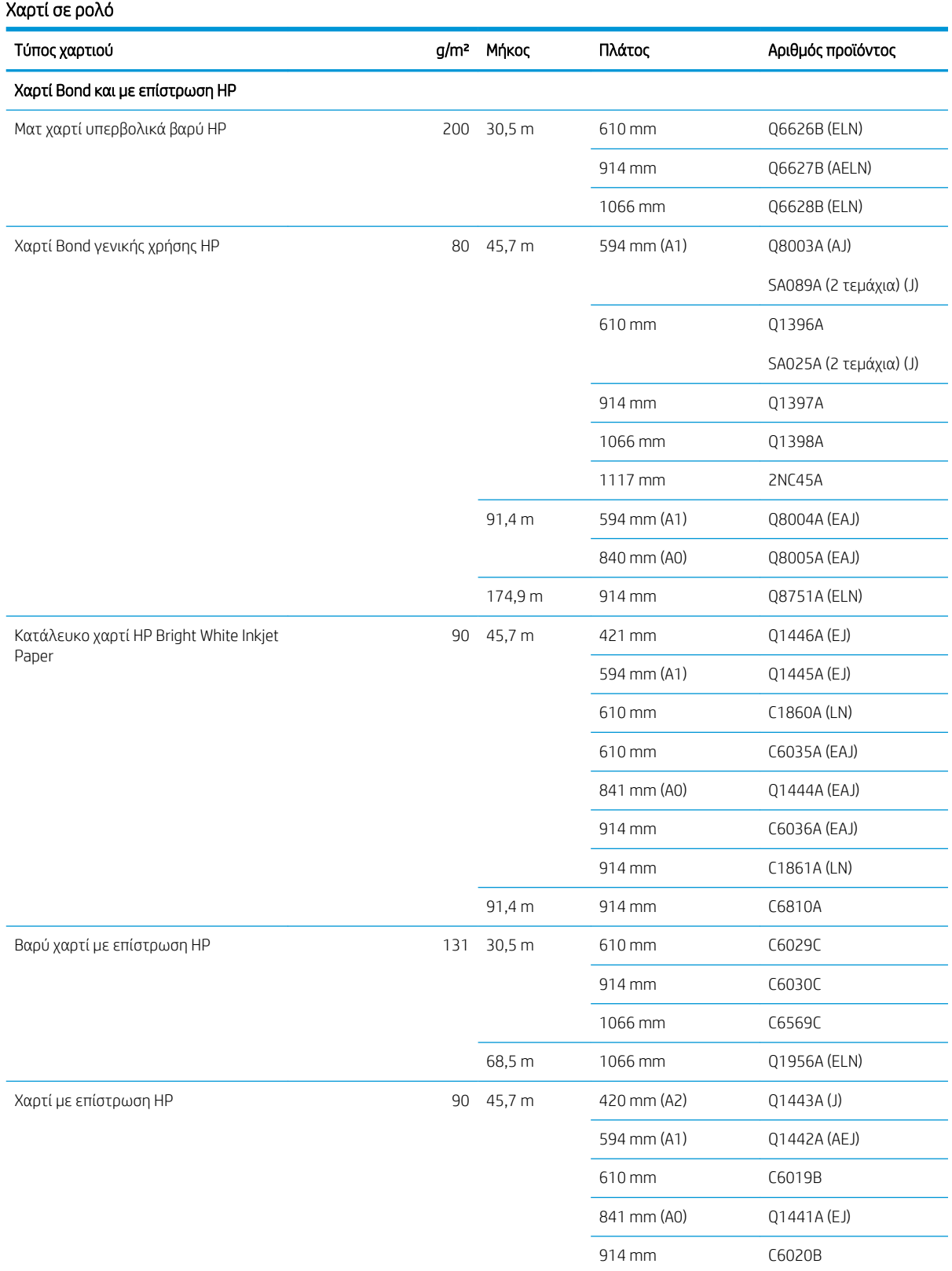

#### Χαρτί σε ρολό (συνέχεια)

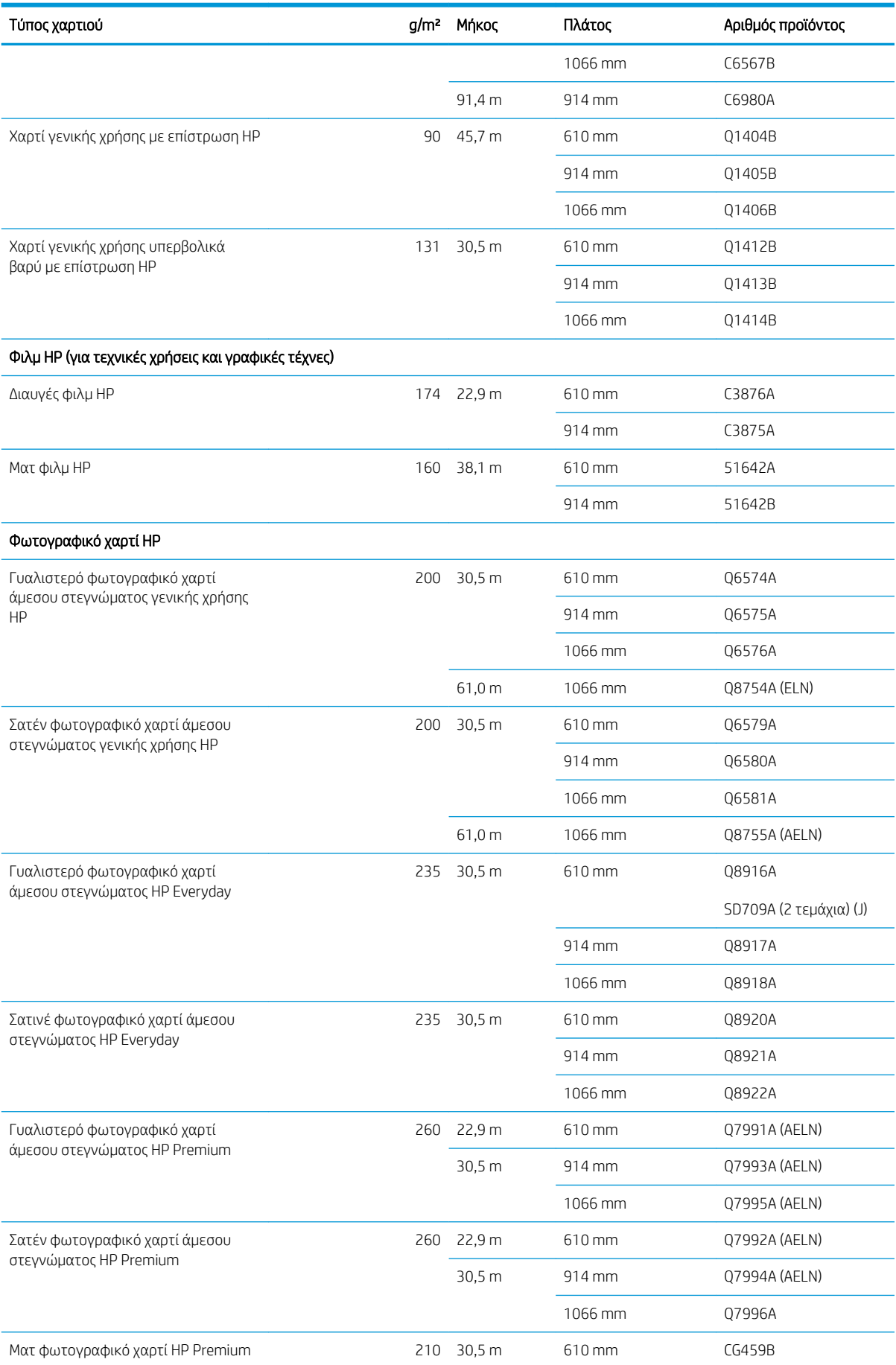

#### Χαρτί σε ρολό (συνέχεια)

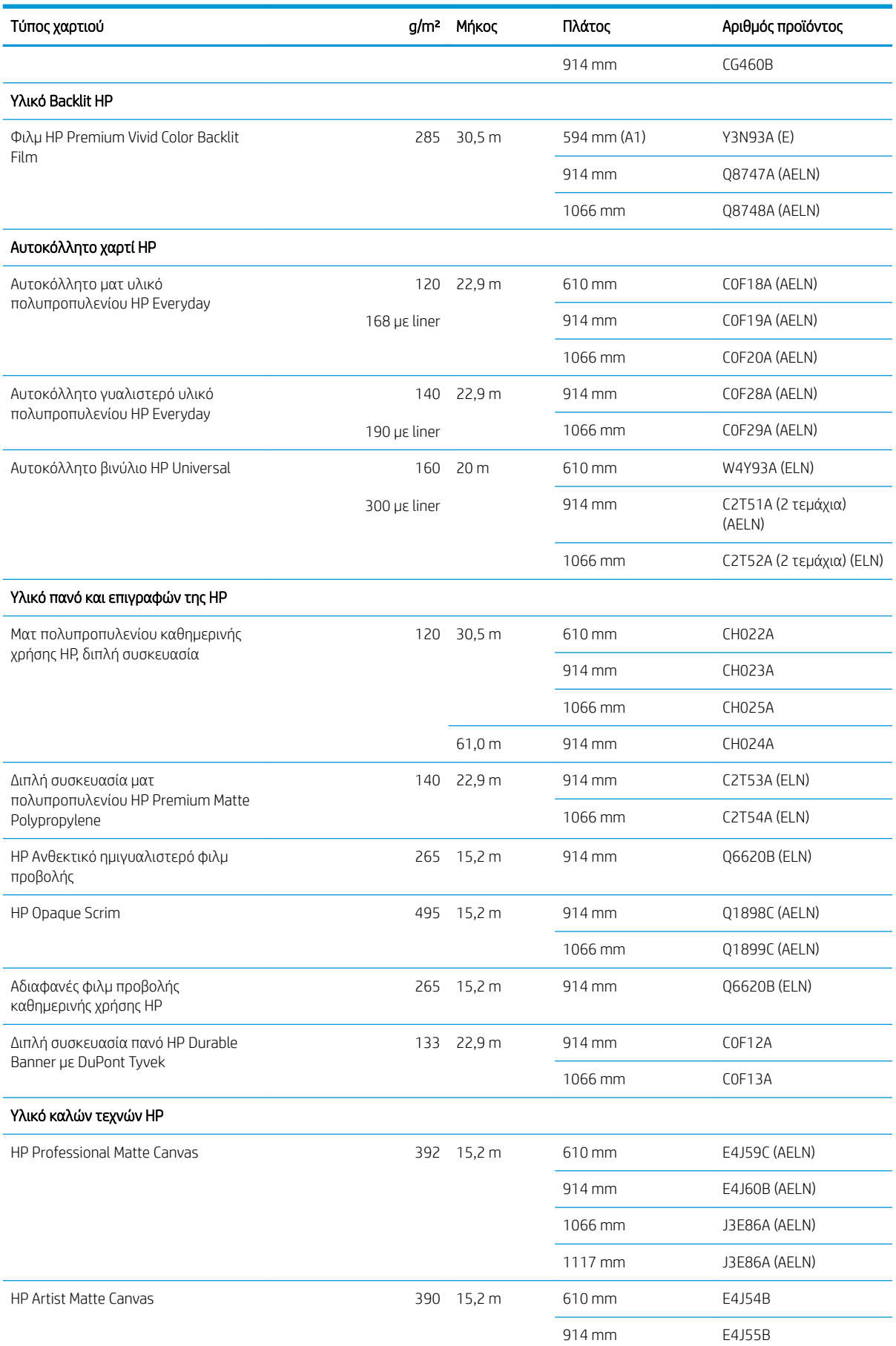

#### <span id="page-172-0"></span>Χαρτί σε ρολό (συνέχεια)

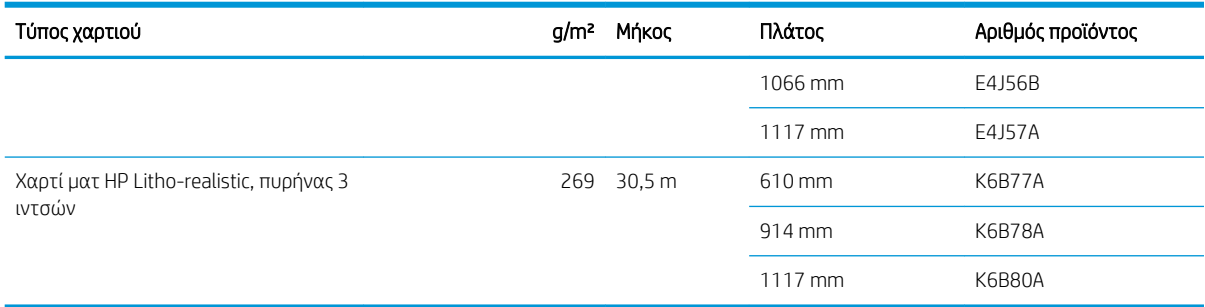

### Παραγγελία άλλου βοηθητικού εξοπλισμού

Μπορείτε να παραγγείλετε τα παρακάτω εξαρτήματα για τον εκτυπωτή σας.

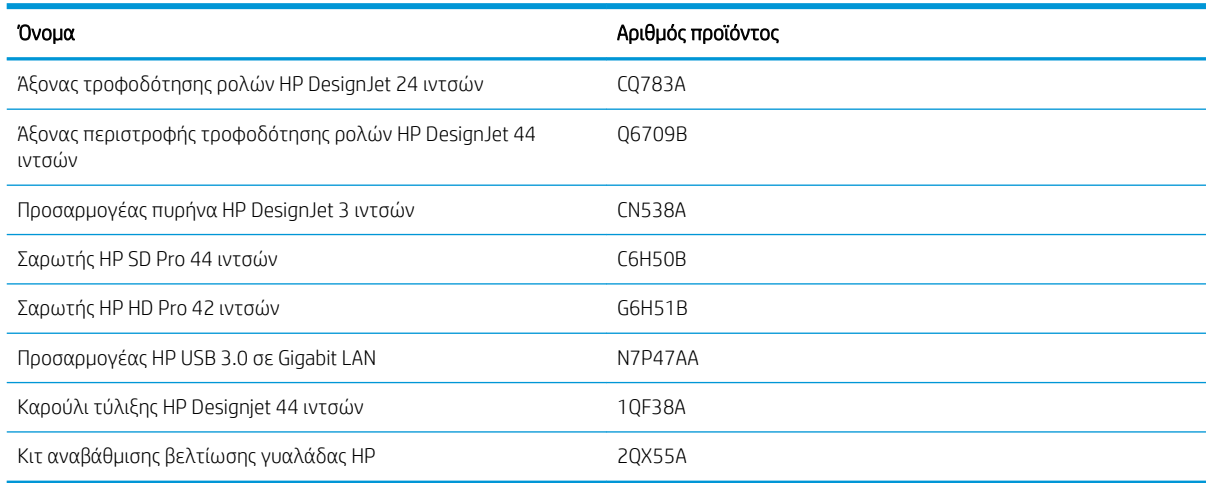

# Εισαγωγή στο βοηθητικό εξοπλισμό

### Άξονας περιστροφής

Με επιπλέον άξονες, μπορείτε να κάνετε γρήγορα αλλαγή από τον έναν τύπο χαρτιού στον άλλον.

### Προσαρμογέας πυρήνα HP DesignJet 3 ιντσών

Με αυτόν τον προσαρμογέα μπορείτε να χρησιμοποιήσετε ρολά χαρτιού με πυρήνες 3 ιντσών, με την προϋπόθεση ότι η διάμετρος του ρολού βρίσκεται εντός των προδιαγραφών του εκτυπωτή.

### Κιτ αναβάθμισης βελτίωσης γυαλάδας HP (μόνο το Z9<sup>+</sup> )

Με αυτό το κιτ μπορείτε να δημιουργήσετε εικόνες με ομοιόμορφη γυαλάδα από τα φωτεινά σημεία μέχρι τις σκιές και να ελαχιστοποιήσετε την αλλοίωση τύπου bronzing στα περισσότερα φωτογραφικά χαρτιά (εκτός από τα χαρτιά με φινίρισμα ματ).

Το Κιτ αναβάθμισης βελτίωσης γυαλάδας σχεδιάστηκε για χρήση μόνο με τη σειρά εκτυπωτών HP DesignJet Z9<sup>+</sup> .

### Καρούλι τύλιξης HP Designjet 44 ιντσών

Αυτός ο βοηθητικός εξοπλισμός είναι διαθέσιμος μόνο για εκτυπωτές 44 ιντσών.

# <span id="page-173-0"></span>Οδηγίες απόρριψης

Η HP παρέχει πολλούς δωρεάν και εύχρηστους τρόπους για την ανακύκλωση των χρησιμοποιημένων γνήσιων αναλώσιμων μελάνης HP. Επιπλέον, η HP παρέχει ένα δωρεάν πρόγραμμα για τους εταιρικούς πελάτες της για την επιστροφή πινακίδων που έχουν εκτυπωθεί με τη χρήση επιλεγμένων ανακυκλώσιμων χαρτιών μεγάλου μεγέθους της HP. Για πληροφορίες σχετικά με αυτά τα προγράμματα της HP, ανατρέξτε στη διεύθυνση [http://www.hp.com/recycle.](http://www.hp.com/recycle)

Για τον εκτυπωτή σας, τα παρακάτω στοιχεία μπορούν να ανακυκλωθούν με το πρόγραμμα ανακύκλωσης αναλώσιμων της HP:

- Δοχεία μελάνης HP 746 Σειράς DesignJet 300ml
- Δοχεία μελάνης HP 747 Σειράς DesignJet 300ml
- Κεφαλές εκτύπωσης HP 747 Σειράς DesignJet
- Κιτ αναβάθμισης βελτίωσης γυαλάδας HP
- Ανακυκλώσιμα χαρτιά μεγάλου μεγέθους HP

Η HP συνιστά τη χρήση γαντιών κατά τον χειρισμό εξαρτημάτων του συστήματος μελανών.

# 14 Αντιμετώπιση προβλημάτων χαρτιού

- [Δεν είναι δυνατή η επιτυχής τοποθέτηση του χαρτιού](#page-175-0)
- [Ο τύπος χαρτιού δεν υπάρχει στο πρόγραμμα οδήγησης, στο HP Utility ή στον μπροστινό πίνακα](#page-176-0)
- [Ο εκτυπωτής εκτύπωσε σε λάθος τύπο χαρτιού](#page-178-0)
- [Η λειτουργία αυτόματης κοπής δεν είναι διαθέσιμη](#page-179-0)
- [Αναμονή για χαρτί](#page-179-0)
- [Μη προώθηση ρολού χαρτιού](#page-180-0)
- [Παρουσιάστηκε εμπλοκή χαρτιού](#page-180-0)
- [Μια λωρίδα παραμένει στον δίσκο εξόδου και προκαλεί εμπλοκές](#page-183-0)
- [Μια λωρίδα παραμένει στην περιοχή εξόδου και στην περιοχή ράγας του κόπτη και προκαλεί εμπλοκές](#page-183-0)  [\(μόνο στο Z6dr και Z9+dr\)](#page-183-0)
- [Ο εκτυπωτής εμφανίζει την ένδειξη ότι δεν υπάρχει χαρτί ενώ υπάρχει διαθέσιμο χαρτί](#page-183-0)
- [Οι εκτυπώσεις δεν πέφτουν τακτικά στο καλάθι](#page-184-0)
- [Το φύλλο παραμένει στον εκτυπωτή αφού ολοκληρωθεί η εκτύπωση](#page-184-0)
- [Το χαρτί κόβεται αφού ολοκληρωθεί η εκτύπωση](#page-184-0)
- [Ο οριζόντιος κόπτης δεν κόβει καλά](#page-184-0)
- [Ο κατακόρυφος κόπτης δεν κόβει \(μόνο στο Z6dr και Z9+dr\)](#page-184-0)
- [Ο κατακόρυφος κόπτης δεν κόβει με ακρίβεια \(μόνο στο Z6dr και Z9+dr\)](#page-186-0)
- [Κατακόρυφος κόπτης: ο εκτυπωτής αναφέρει ότι λείπουν μονάδες \(μόνο στο Z6dr και Z9+dr\)](#page-187-0)
- [Ο κατακόρυφος κόπτης αφήνει σημάδια στα υπολείμματα χαρτιού](#page-188-0)
- [Το ρολό είναι χαλαρό επάνω στον άξονα](#page-189-0)
- [Επαναβαθμονόμηση της προώθησης χαρτιού](#page-189-0)

# <span id="page-175-0"></span>Δεν είναι δυνατή η επιτυχής τοποθέτηση του χαρτιού

- Βεβαιωθείτε ότι δεν έχει τοποθετηθεί ήδη χαρτί.
- Βεβαιωθείτε ότι το χαρτί βρίσκεται αρκετά βαθιά στο εσωτερικό του εκτυπωτή: Θα πρέπει να νιώθετε ότι ο εκτυπωτής πιάνει το χαρτί.
- Μην προσπαθήσετε να ισιώσετε το χαρτί κατά τη διαδικασία ευθυγράμμισης, εκτός και αν εμφανίζεται σχετικό μήνυμα στην οθόνη του μπροστινού πίνακα. Ο εκτυπωτής θα προσπαθήσει αυτόματα να ισιώσει το χαρτί.
- Το χαρτί ενδέχεται να είναι τσαλακωμένο ή παραμορφωμένο ή να έχει άνισα άκρα.
- Μπορεί να είναι δύσκολο να τοποθετήσετε ένα ιδιαίτερα δύσκαμπτο χαρτί από το επάνω ρολό. Προσπαθήστε να το μεταφέρετε στο κάτω ρολό.

### Γενικά θέματα μη επιτυχούς φόρτωσης ρολού

- Εάν το χαρτί δεν φορτωθεί, η μπροστινή πλευρά του χαρτιού μπορεί να μην είναι ίσια ή καθαρή και πρέπει να περικοπεί. Αφαιρέστε τα πρώτα 2 cm από το ρολό και προσπαθήστε ξανά. Αυτό μπορεί να είναι απαραίτητο ακόμα και με καινούργιο ρολό χαρτιού.
- Ελέγξτε ότι οι άκρες του ρολού εφαρμόζουν σφιχτά στα άκρα του άξονα.
- Βεβαιωθείτε ότι ο άξονας έχει εισαχθεί σωστά.
- Βεβαιωθείτε ότι το χαρτί έχει τοποθετηθεί σωστά στον άξονα. Ανατρέξτε στην ενότητα [Τοποθέτηση](#page-37-0)  [ρολού στον άξονα στη σελίδα 30.](#page-37-0)
- Ελέγξτε ότι όλα τα ακραία στελέχη του ρολού έχουν αφαιρεθεί.
- Βεβαιωθείτε ότι το χαρτί είναι σφιχτά τυλιγμένο γύρω από το ρολό.
- Μην αγγίζετε το ρολό ή το χαρτί κατά τη διάρκεια της διαδικασίας ευθυγράμμισης.
- Κατά την τοποθέτηση ενός ρολού, το κάλυμμα του ρολού πρέπει να παραμείνει ανοικτό μέχρι να εμφανιστεί στον μπροστινό πίνακα ένα μήνυμα που σας ζητά να το κλείσετε.
- Κατά την τοποθέτηση του άνω ρολού, μην εισάγετε το χαρτί στην υποδοχή κομμένου φύλλου.

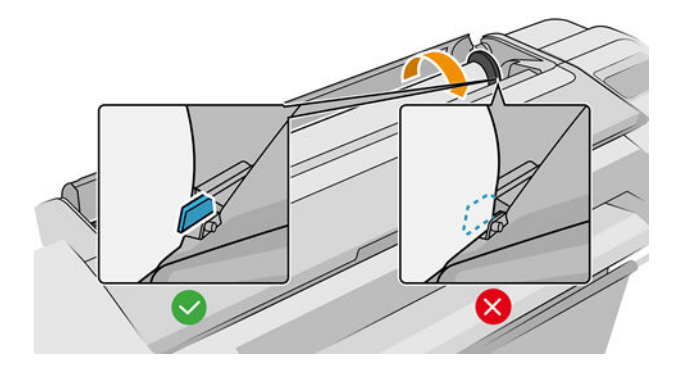

### Μη επιτυχής φόρτωση ρολού

Εάν το χαρτί δεν έχει τοποθετηθεί ίσια, ο εκτυπωτής θα προσπαθήσει να ισιώσει το ρολό.

Εάν θέλετε να ξεκινήσετε πάλι τη διαδικασία φόρτωσης, ακυρώστε τη διαδικασία στον μπροστινό πίνακα και τυλίξτε το ρολό από το άκρο του άξονα μέχρι η άκρη του χαρτιού να βγει από τον εκτυπωτή.

ΣΗΜΕΙΩΣΗ: Εάν το ρολό έχει χαλαρώσει γύρω από το κέντρο, ο εκτυπωτής δεν είναι δυνατό να φορτώσει το χαρτί.

### <span id="page-176-0"></span>Μη επιτυχής φόρτωση φύλλου

- Κατευθύνετε το φύλλο, ειδικά τα παχιά χαρτιά, όταν ο εκτυπωτής τροφοδοτεί το φύλλο για πρώτη φορά.
- Βεβαιωθείτε ότι το φύλλο είναι ευθυγραμμισμένο με τη γραμμή αναφοράς στο κάλυμμα ρολού.
- Μην προσπαθήσετε να ισιώσετε το φύλλο κατά τη διαδικασία τοποθέτησης, εκτός και αν εμφανίζεται σχετικό μήνυμα στην οθόνη του μπροστινού πίνακα.
- Μην χρησιμοποιείτε φύλλα τα οποία έχουν κοπεί με το χέρι και έχουν πιθανώς άνισα σχήματα. Χρησιμοποιείτε μόνο φύλλα του εμπορίου.

Σε περίπτωση προβλημάτων, ακολουθήστε τις οδηγίες που εμφανίζονται στην οθόνη του μπροστινού πίνακα.

Εάν θέλετε να ξεκινήσετε τη διαδικασία τοποθέτησης ξανά, ακυρώστε τη διαδικασία από τον μπροστινό πίνακα. Ο εκτυπωτής βγάζει το φύλλο.

### Μηνύματα σφαλμάτων για την τροφοδότηση χαρτιού

Ακολουθεί ένας κατάλογος μηνυμάτων του μπροστινού πίνακα που σχετίζονται με την τοποθέτηση του χαρτιού σε συνδυασμό με τις προτεινόμενες διορθωτικές ενέργειες.

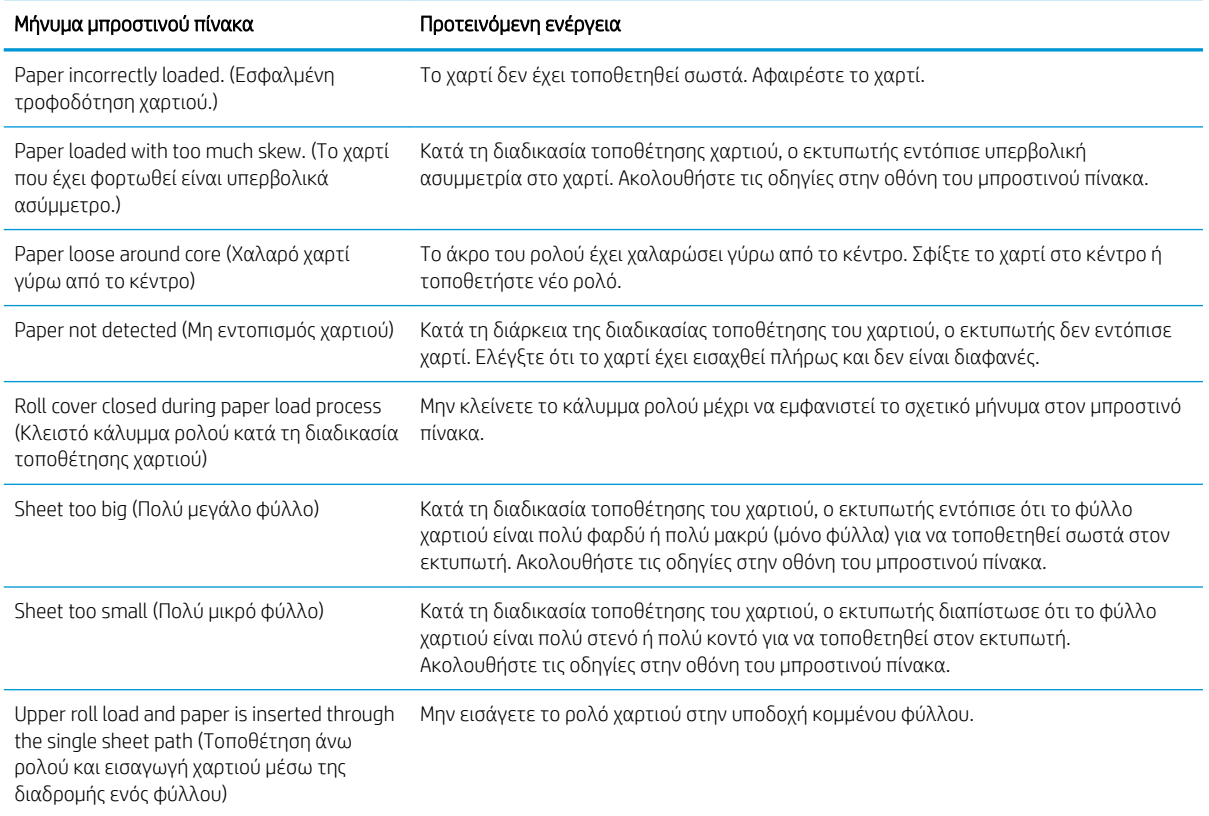

### Ο τύπος χαρτιού δεν υπάρχει στο πρόγραμμα οδήγησης, στο HP Utility ή στον μπροστινό πίνακα

Εάν ο τύπος χαρτιού δεν περιλαμβάνεται στη λίστα (στο πρόγραμμα οδήγησης, στο HP Utility ή στον μπροστινό πίνακα), μπορείτε να επιλέξετε έναν από τους τύπους χαρτιού που εμφανίζονται στη λίστα, ανατρέχοντας στον παρακάτω πίνακα. Για να χρησιμοποιήσετε τον πίνακα, θα πρέπει να προσδιορίσετε πρώτα τα παρακάτω χαρακτηριστικά για τον τύπο χαρτιού:

- Εάν το χαρτί απαιτεί την τοποθέτηση του φορέα στην επάνω ή κάτω θέση. Για τα περισσότερα χαρτιά, ο φορέας πρέπει να βρίσκεται στην επάνω θέση. Η κάτω θέση πρέπει να χρησιμοποιείται μόνο για εντελώς λεία, λεπτά χαρτιά, π.χ. φιλμ ή φωτογραφικά χαρτιά. Για αυτά τα χαρτιά, η τοποθέτηση του φορέα στην κάτω θέση μπορεί να συμβάλει στην εξάλειψη πιθανών ελαττωμάτων εκτύπωσης, π.χ. κόκκοι ή γραμμές.
- Την ποσότητα μελάνης που υποστηρίζει το χαρτί σας. Αυτό εξαρτάται κυρίως από το βάρος του χαρτιού, αλλά και από το είδος της επικάλυψης. Η HP συνιστά να επιλέγετε ένα σημείο έναρξης στον πίνακα και να κάνετε τις απαιτούμενες προσαρμογές, ανάλογα με τα αποτελέσματα.
- Εάν το χαρτί σας είναι γυαλιστερό, ματ ή διαφανές.

ΣΗΜΕΙΩΣΗ: Εάν το χαρτί που θέλετε να χρησιμοποιήσετε είναι γυαλιστερό, είναι σημαντικό να επιλέξετε έναν τύπο γυαλιστερού χαρτιού από τη λίστα, καθώς η μαύρη ματ μελάνη συνήθως δεν εκτυπώνεται καλά σε γυαλιστερό χαρτί. Εάν δεν είστε βέβαιοι κατά πόσο το χαρτί σας υποστηρίζει τη μαύρη ματ μελάνη, δοκιμάστε τις επιλογές Super Heavyweight Coated Paper (Έξτρα βαρύ χαρτί με επικάλυψη) και Fine Art Pearl (more ink) [Περλέ χαρτί για καλλιτεχνικές δημιουργίες (περισσότερη μελάνη)], και επιλέξτε αυτήν που έχει τα καλύτερα αποτελέσματα. Εάν το χαρτί σας δεν είναι συμβατό με τη μαύρη ματ μελάνη, θα διαπιστώσετε ότι η μελάνη θα φεύγει εύκολα από το χαρτί όταν το ακουμπάτε.

#### Περαιτέρω σημειώσεις

- Για τα λεπτά χαρτιά (< 90 g/m<sup>2</sup>) και τα χαρτιά χωρίς επικάλυψη (π.χ. απλό χαρτί ή χαρτί bright white), επιλέξτε Bond and Coated Paper (Χαρτί Bond και χαρτί με επικάλυψη) > Plain Paper (Απλό χαρτί).
- Για ελαφριά χαρτιά με επίστρωση (< 110 g/m<sup>2</sup>), επιλέξτε τον τύπο χαρτιού **Bond and Coated Paper** (Χαρτί Bond και με επίστρωση) > HP Coated Paper (Χαρτί HP με επίστρωση).
- Για βαριά χαρτιά με επίστρωση (< 200 g/m<sup>2</sup>), επιλέξτε τον τύπο χαρτιού **Bond and Coated Paper** (Χαρτί Bond και χαρτί με επίστρωση) > Heavyweight Coated Paper (Βαρύ χαρτί με επίστρωση).
- Για πολύ παχιά χαρτιά με επικάλυψη χωρίς ζάρες (> 200 g/m²), επιλέξτε τον τύπο χαρτιού **Bond and** Coated Paper (Χαρτί Bond και με επικάλυψη) > Super Heavyweight Coated Paper (Έξτρα βαρύ χαρτί με επικάλυψη).

#### Πίνακας επιλογής χαρτιού

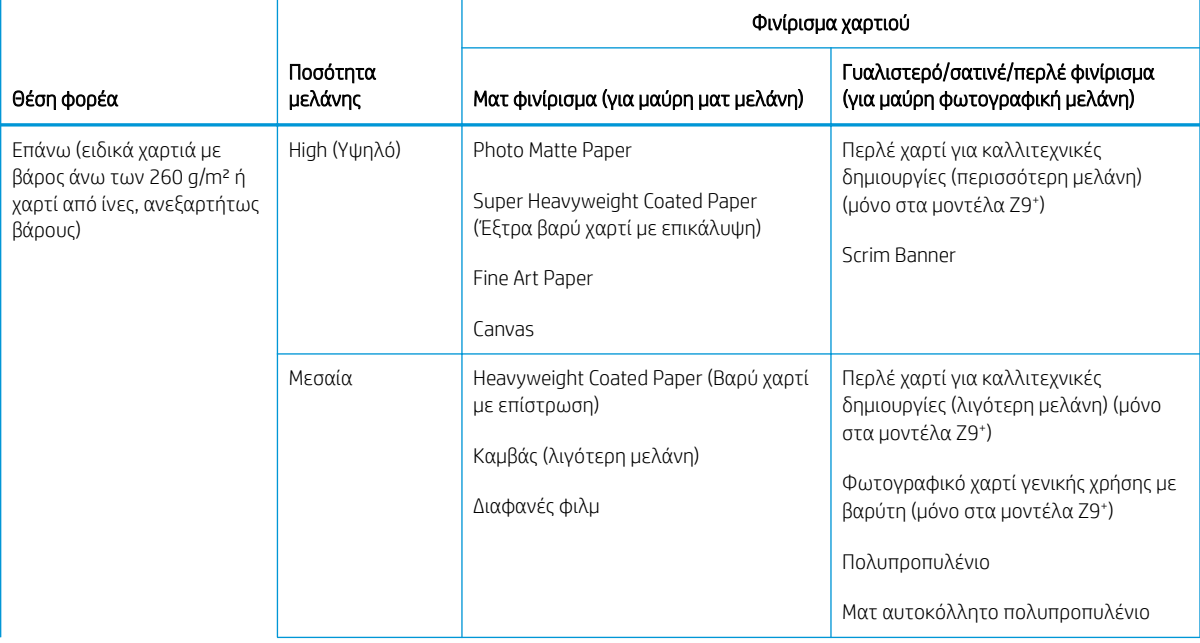

#### <span id="page-178-0"></span>Πίνακας επιλογής χαρτιού (συνέχεια)

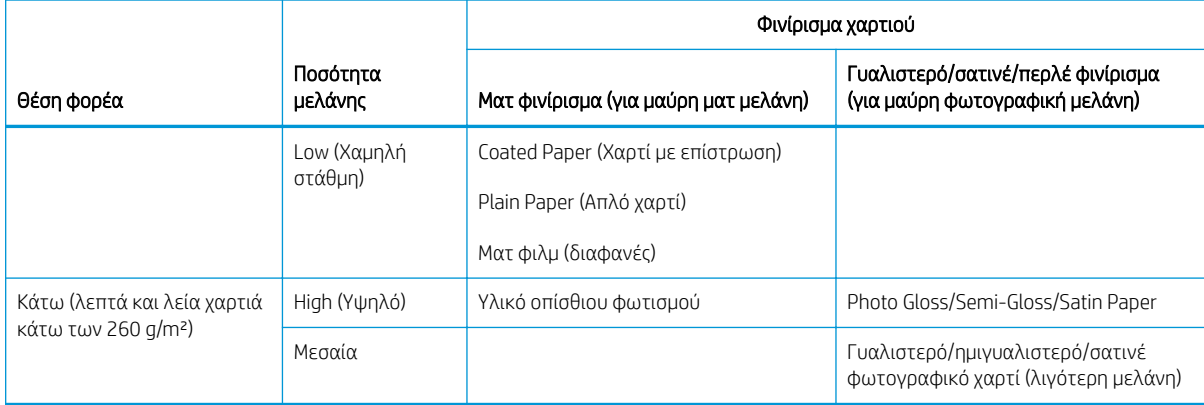

**Ξ? ΣΗΜΕΙΩΣΗ:** Μια ποσότητα μαύρης φωτογραφικής μελάνης μπορεί να χρησιμοποιηθεί εσκεμμένα ακόμα και σε ματ χαρτιά.

### Μετά την εκτύπωση, το χαρτί έχει ζάρες ή υπάρχει πάρα πολλή μελάνη

Αυτό συμβαίνει όταν χρησιμοποιείται πάρα πολύ μελάνη. Για να μειώσετε την κατανάλωση μελάνης, επιλέξτε μια κατηγορία με λιγότερη μελάνη από τον πίνακα. Φροντίστε να έχει τις ίδιες προδιαγραφές για τη θέση του φορέα και το φινίρισμα του χαρτιού.

### Μετά την εκτύπωση, υπάρχουν εμφανείς γραμμές ή κοκκώδη σημεία στα σκούρα, κορεσμένα χρώματα, π.χ. καφέ σημεία με κίτρινες ή κόκκινες αποχρώσεις

Αυτό συμβαίνει όταν χρησιμοποιείται πάρα πολύ μελάνη. Για να μειώσετε την κατανάλωση μελάνης, επιλέξτε μια κατηγορία με λιγότερη μελάνη από τον πίνακα. Φροντίστε να έχει τις ίδιες προδιαγραφές για τη θέση του φορέα και το φινίρισμα του χαρτιού.

### Μετά την εκτύπωση, το χαρτί έχει γρατσουνιές από τον φορέα

Εάν το πρόβλημα οφείλεται στο γεγονός ότι το χαρτί είναι υπερβολικά ζαρωμένο, ανατρέξτε στην ενότητα Μετά την εκτύπωση, το χαρτί έχει ζάρες ή υπάρχει πάρα πολλή μελάνη στη σελίδα 171.

Διαφορετικά, επιλέξτε μια κατηγορία για την οποία ο φορέας πρέπει να βρίσκεται στην επάνω θέση. Φροντίστε να έχει τις ίδιες προδιαγραφές για την ποσότητα της μελάνης και το φινίρισμα του χαρτιού.

### Μετά την εκτύπωση, τα χρώματα δεν είναι αρκετά κορεσμένα

Αυτό μπορεί να συμβεί όταν χρησιμοποιείται πολύ λίγη μελάνη. Για να αυξήσετε την κατανάλωση μελάνης, επιλέξτε μια κατηγορία με περισσότερη μελάνη από τον πίνακα. Φροντίστε να έχει τις ίδιες προδιαγραφές για τη θέση του φορέα και το φινίρισμα του χαρτιού.

# Ο εκτυπωτής εκτύπωσε σε λάθος τύπο χαρτιού

Εάν ο εκτυπωτής εκτυπώσει την εργασία πριν μπορέσετε να τοποθετήσετε το επιθυμητό χαρτί, ενδέχεται να έχετε επιλέξει Use Printer Settings (Χρήση των ρυθμίσεων εκτυπωτή) ή Any (Οποιοδήποτε) για τον τύπο χαρτιού στο πρόγραμμα οδήγησης του εκτυπωτή. Όταν έχετε επιλέξει κάποια από αυτές τις ρυθμίσεις, ο εκτυπωτής θα εκτυπώσει αμέσως σε οποιοδήποτε χαρτί είναι τοποθετημένο. Τοποθετήστε το επιθυμητό χαρτί, ανατρέξτε στην ενότητα [Χειρισμός χαρτιού στη σελίδα 29](#page-36-0) και επιλέξτε τον τύπο χαρτιού στο πρόγραμμα οδήγησης.

- <span id="page-179-0"></span>Aπό το παράθυρο διαλόγου του προγράμματος οδήγησης στα Windows: Επιλέξτε την καρτέλα Paper/ Quality (Χαρτί/Ποιότητα) ή την καρτέλα Paper (Χαρτί) (ανάλογα με την έκδοση του προγράμματος οδήγησης) και, στη συνέχεια, επιλέξτε τον τύπο χαρτιού από τη λίστα Paper Type (Τύπος χαρτιού).
- Στο παράθυρο διαλόγου εκτύπωσης σε macOS: επιλέξτε τον πίνακα Paper/Quality (Χαρτί/Ποιότητα) και, στη συνέχεια, τον τύπο χαρτιού από τη λίστα Paper Type (Τύπος χαρτιού).

# Η λειτουργία αυτόματης κοπής δεν είναι διαθέσιμη

Ορισμένοι τύποι χαρτιού δεν μπορούν να κοπούν από τον αυτόματο μηχανισμό κοπής. Εάν έχει τοποθετηθεί τέτοιος τύπος χαρτιού και είναι ενεργός, ο εκτυπωτής δεν μπορεί να μεταβεί αυτόματα στο άλλο ρολό: το ενεργό ρολό πρέπει πρώτα να αφαιρεθεί με μη αυτόματο τρόπο.

# Αναμονή για χαρτί

Με βάση μια ομάδα προϋποθέσεων που μπορείτε να καθορίσετε κατά την αποστολή μιας εργασίας (ανατρέξτε στην ενότητα [Επίλυση ασυμφωνίας χαρτιού στη σελίδα 94](#page-101-0)), ο εκτυπωτής θα επιλέξει το καταλληλότερο τοποθετημένο ρολό χαρτιού για εκτύπωση της εργασίας. Εάν κανένα από τα διαθέσιμα ρολά χαρτιού δεν πληροί τις προϋποθέσεις, ο εκτυπωτής θέτει την εργασία σε αναμονή για χαρτί. Μπορείτε να συνεχίσετε χειροκίνητα την εργασία για υποχρεωτική εκτύπωση σε διαφορετικό χαρτί από εκείνο που έχει καθοριστεί, διαφορετικά θα παραμείνει σε αναμονή.

ΣΗΜΕΙΩΣΗ: Εάν έχει τοποθετηθεί ρολό χωρίς δυνατότητα κοπής, κάθε εργασία που έχει σταλεί σε οποιαδήποτε άλλη πηγή χαρτιού τίθεται σε αναμονή, έως ότου αφαιρεθεί το ρολό χωρίς δυνατότητα κοπής με μη αυτόματο τρόπο.

### Ποια κριτήρια χρησιμοποιούνται για την επιλογή του ρολού στο οποίο θα εκτυπωθεί μια εργασία

Κατά την αποστολή μιας εργασίας από τον χρήστη, μπορεί να καθοριστεί ο επιθυμητός τύπος χαρτιού στο πρόγραμμα οδήγησης. Ο εκτυπωτής θα εκτυπώσει την εργασία σε ένα ρολό χαρτιού του επιλεγμένου τύπου χαρτιού που είναι αρκετά μεγάλο για την εκτύπωση του σχεδίου χωρίς περικοπή. Εάν υπάρχουν περισσότερα από ένα ρολά στα οποία μπορεί να εκτυπωθεί η εργασία που πληροί όλα τα κριτήρια, το ρολό θα επιλεγεί ανάλογα με τις προτιμήσεις σας. Οι προτιμήσεις μπορούν να καθοριστούν από τον μπροστινό πίνακα: βλ. [Πολιτικές ρολού στη σελίδα 94.](#page-101-0)

### Πότε μια εργασία τίθεται σε αναμονή για χαρτί

Εάν η επιλογή paper mismatch action (ενέργεια ασυμβατότητας χαρτιού) έχει οριστεί σε Put job on hold (Θέση εργασίας σε αναμονή) (ανατρέξτε στην ενότητα [Επίλυση ασυμφωνίας χαρτιού στη σελίδα 94\)](#page-101-0), μια εργασία τίθεται σε αναμονή για χαρτί στις παρακάτω περιπτώσεις:

- Ο τύπος χαρτιού που έχει επιλεγεί από το χρήστη δεν έχει τοποθετηθεί επί του παρόντος στο καθορισμένο ρολό-ή σε ένα από τα ρολά, εάν δεν έχει καθοριστεί κάποιο ρολό.
- Ο τύπος χαρτιού που έχει επιλεγεί από το χρήστη έχει τοποθετηθεί στο καθορισμένο ρολό, ωστόσο το σχέδιο είναι πολύ μεγάλο για το ρολό, ή για ένα από τα ρολά, εάν δεν έχει καθοριστεί κάποιο ρολό.

### Εάν τοποθετήσω νέο ρολό χαρτιού, οι εργασίες που βρίσκονταν σε αναμονή για χαρτί θα εκτυπωθούν αυτόματα

Ναι, Κάθε φορά που τοποθετείται ένα νέο ρολό χαρτιού, ο εκτυπωτής θα ελέγξει εάν υπάρχουν εργασίες σε αναμονή για χαρτί, οι οποίες μπορούν να εκτυπωθούν στο τοποθετημένο ρολό.

ΣΗΜΕΙΩΣΗ: Οι επιλογές Use Printer Settings (Χρήση των ρυθμίσεων εκτυπωτή) (Windows) ή Any (Οποιοδήποτε) (macOS) είναι προεπιλογή του προγράμματος οδήγησης.
#### Δεν θέλω οι εργασίες να τίθενται σε αναμονή για χαρτί. Μπορώ να το αποφύγω

Ναι, μπορείτε να αλλάξετε τη ρύθμιση από τον μπροστινό πίνακα: βλ. [Επίλυση ασυμφωνίας χαρτιού](#page-101-0) [στη σελίδα 94.](#page-101-0)

#### Η εργασία έχει το ίδιο πλάτος με το ρολό χαρτιού που είναι τοποθετημένο στον εκτυπωτή, ωστόσο έχει τεθεί σε αναμονή για χαρτί

Ο χειρισμός των περιθωρίων είναι διαφορετικός ανάλογα με τον τύπο αρχείου:

- Για αρχεία HP-GL/2 και HP RTL, τα περιθώρια περιλαμβάνονται από προεπιλογή εντός του σχεδίου και, συνεπώς, μπορεί να εκτυπωθεί ένα αρχείο HP-GL/2 και HP RTL, 914 mm σε ρολό χαρτιού 914 mm και δεν θα είναι σε αναμονή για χαρτί.
- Για τις υπόλοιπες μορφές αρχείων, όπως PostScript, PDF, TIFF ή JPEG, ο εκτυπωτής θεωρεί ότι τα περιθώρια πρέπει να προστεθούν εκτός του σχεδίου (καθώς, σε πολλές περιπτώσεις, οι μορφές αυτές χρησιμοποιούνται για φωτογραφίες και άλλες εικόνες που δεν περιλαμβάνουν περιθώρια). Αυτό σημαίνει ότι, για να εκτυπώσετε ένα TIFF 914 mm, ο εκτυπωτής θα πρέπει να προσθέσει περιθώρια και το σχέδιο πρέπει να έχει 925 mm χαρτιού για να εκτυπωθεί. Αυτό μπορεί να θέσει την εργασία σε αναμονή, εάν το χαρτί που έχει τοποθετηθεί στον εκτυπωτή έχει πλάτος μόνο 914 mm .

Εάν θέλετε να εκτυπώσετε αυτές τις μορφές αρχείων χωρίς την προσθήκη επιπλέον περιθωρίων εκτός του σχεδίου, μπορεί να χρησιμοποιηθεί η επιλογή Clip contents by margins (Περικοπή περιεχομένου κατά περιθώρια). Με την επιλογή αυτή, τα περιθώρια ορίζονται υποχρεωτικά εντός του σχεδίου και, συνεπώς, ένα αρχείο TIFF 914 mm μπορεί να εκτυπωθεί σε ρολό χαρτιού 914 mm χωρίς να τεθεί η εκτύπωση σε αναμονή. Ωστόσο, εάν δεν έχει ήδη συμπεριληφθεί λευκό τμήμα στο περίγραμμα του σχεδίου, μπορεί να γίνει περικοπή του περιεχομένου λόγω των περιθωρίων.

#### Μη προώθηση ρολού χαρτιού

Εάν έχετε τοποθετήσει τον εκτυπωτή σε τοίχο, το ρολό μπορεί να έρχεται σε επαφή με τον τοίχο στην πίσω πλευρά του εκτυπωτή. Αυξήστε την απόσταση ανάμεσα στον εκτυπωτή και τον τοίχο ή χρησιμοποιήστε τους αποστάτες τοίχου, ώστε να διασφαλιστεί η ελάχιστη απαιτούμενη απόσταση ανάμεσα στον εκτυπωτή και τον τοίχο. Ανατρέξτε στην ενότητα [Αποστάτες τοίχου \(σε ορισμένα μοντέλα μόνο\)](#page-18-0) στη σελίδα 11.

#### Παρουσιάστηκε εμπλοκή χαρτιού

Όταν παρουσιαστεί εμπλοκή χαρτιού, συνήθως προβάλλεται το μήνυμα Possible paper jam (Πιθανή εμπλοκή χαρτιού) στην οθόνη του μπροστινού πίνακα.

1. Απενεργοποιήστε τον εκτυπωτή στον μπροστινό πίνακα.

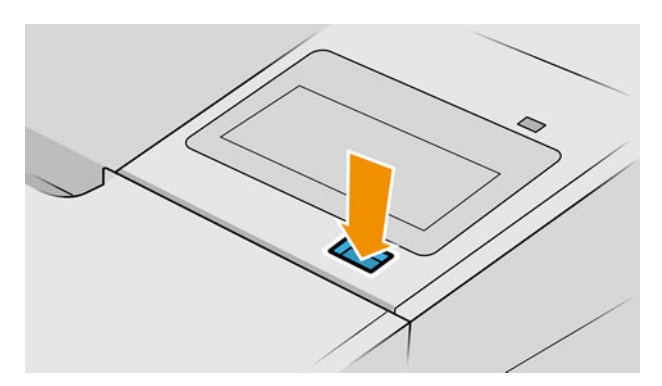

2. Ανοίξτε το παράθυρο.

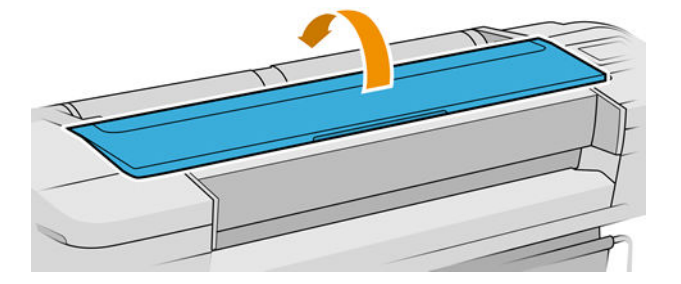

3. Προσπαθήστε να απομακρύνετε το μηχανισμό μεταφοράς των κεφαλών εκτύπωσης.

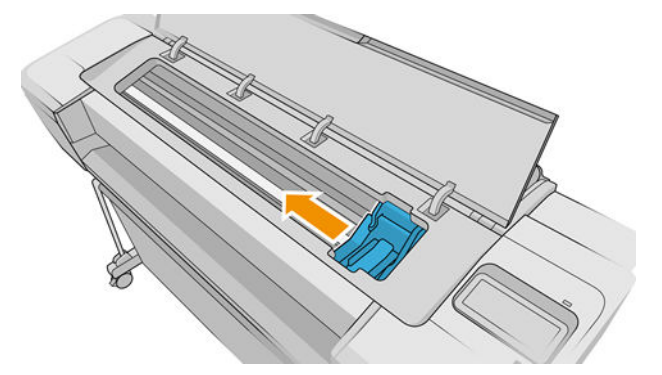

4. Αφαιρέστε προσεκτικά όσο από το μπλοκαρισμένο χαρτί μπορείτε να ανασηκώσετε και να εξαγάγετε από το επάνω μέρος του εκτυπωτή.

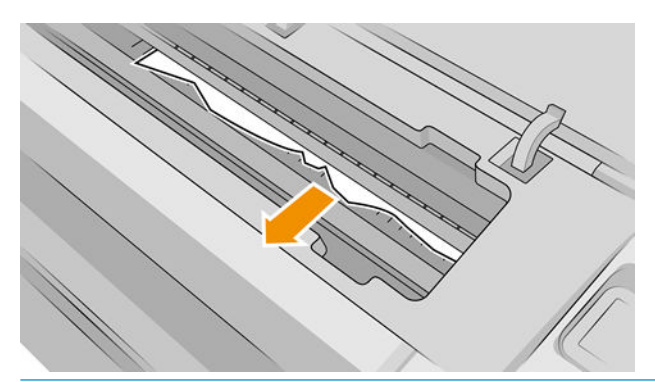

ΠΡΟΣΟΧΗ: Μην προσπαθήσετε να τραβήξετε το χαρτί λοξά καθώς μπορεί να προκαλέσετε βλάβη στον εκτυπωτή.

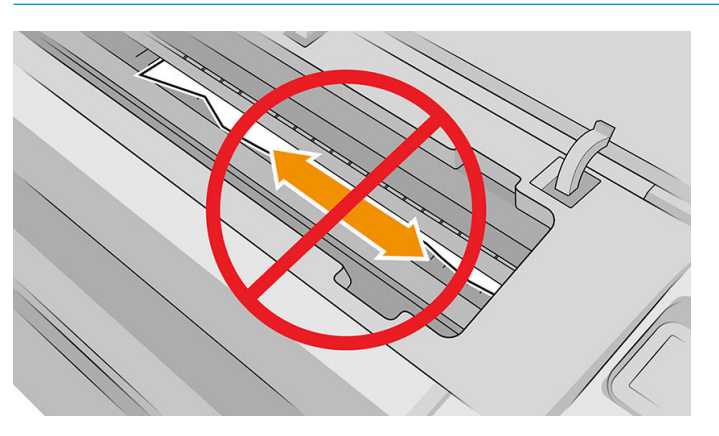

5. Τυλίξτε το ρολό.

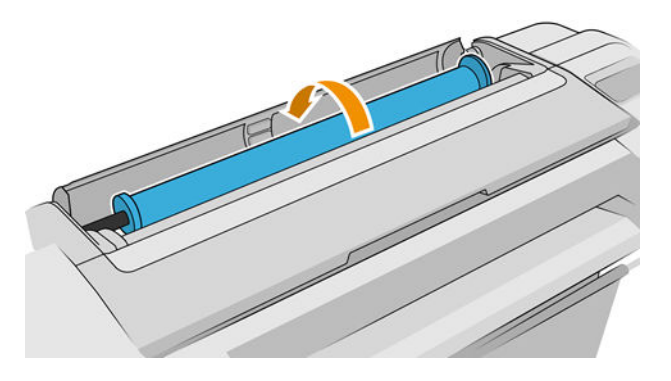

6. Εάν δεν μπορείτε να τυλίξετε το χαρτί περισσότερο λόγω εμπλοκής, κόψτε το από το ρολό.

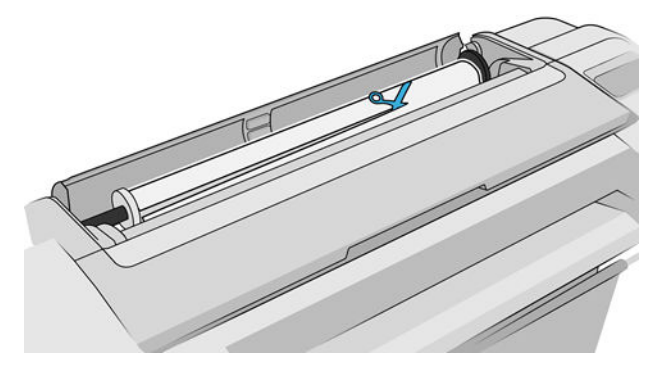

7. Αφαιρέστε όλα τα κομμάτια χαρτιού από την πίσω πλευρά του εκτυπωτή.

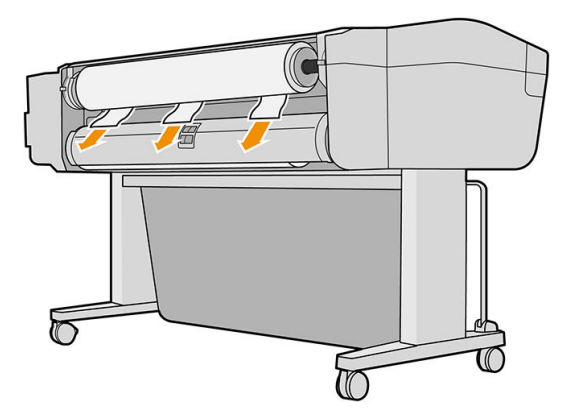

8. Κλείστε το παράθυρο.

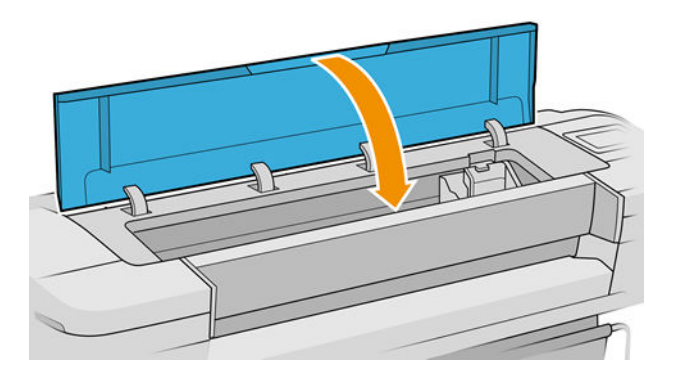

9. Ενεργοποιήστε τον εκτυπωτή.

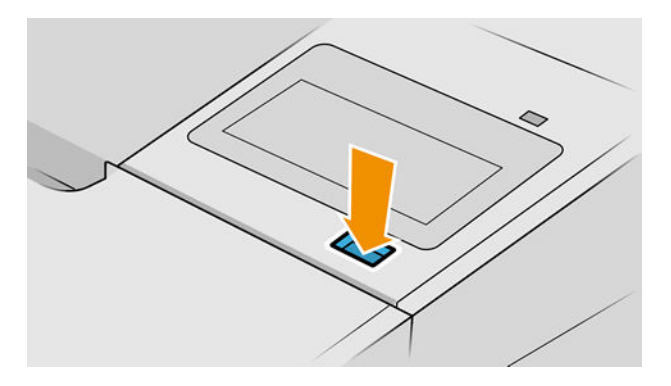

- 10. Ξανατοποθετήστε το ρολό ή τοποθετήστε ένα καινούργιο φύλλο. Δείτε [Χειρισμός χαρτιού στη σελίδα 29.](#page-36-0)
- ΣΗΜΕΙΩΣΗ: Εάν διαπιστώσετε ότι εξακολουθεί να υπάρχει χαρτί που εμποδίζει μέσα στον εκτυπωτή, ξεκινήστε πάλι τη διαδικασία και αφαιρέστε προσεκτικά όλα τα κομμάτια χαρτιού.

## Μια λωρίδα παραμένει στον δίσκο εξόδου και προκαλεί εμπλοκές

Εάν έχει κοπεί ένα μικρό κομμάτι χαρτιού (200 mm ή μικρότερο), όπως πριν (εάν πρόκειται για νέο ρολό) και έπειτα από μια εκτύπωση πλήρους ξακρίσματος ή αφού ενεργοποιηθεί η επιλογή Form feed and cut (Τροφοδοσία και αποκοπή φόρμας) στον μπροστινό πίνακα, η κομμένη λωρίδα παραμένει στο δίσκο εξόδου. Μόνον όταν ο εκτυπωτής δεν εκτυπώνει, πλησιάστε στον δίσκο και αφαιρέστε τη λωρίδα.

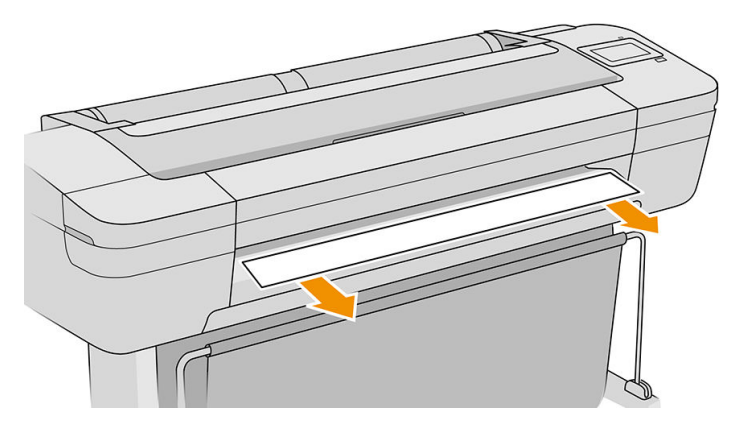

#### Μια λωρίδα παραμένει στην περιοχή εξόδου και στην περιοχή ράγας του κόπτη και προκαλεί εμπλοκές (μόνο στο Z6dr και Z9<sup>+</sup>dr)

- 1. Απενεργοποιήστε τον εκτυπωτή.
- 2. Ανοίξτε το παράθυρο του εκτυπωτή και το παράθυρο του κατακόρυφου κόπτη και αφαιρέστε τις λωρίδες χαρτιού.

#### Ο εκτυπωτής εμφανίζει την ένδειξη ότι δεν υπάρχει χαρτί ενώ υπάρχει διαθέσιμο χαρτί

Εάν το ρολό έχει χαλαρώσει στο κέντρο, δεν θα τροφοδοτηθεί σωστά και ο εκτυπωτής δεν θα φορτώσει το χαρτί. Εάν είναι δυνατό, σφίξτε το χαρτί στο κέντρο ή τοποθετήστε νέο ρολό.

#### Οι εκτυπώσεις δεν πέφτουν τακτικά στο καλάθι

- Βεβαιωθείτε ότι το καλάθι είναι σωστά τοποθετημένο.
- Βεβαιωθείτε ότι το καλάθι είναι ανοιχτό.
- Βεβαιωθείτε ότι το καλάθι δεν είναι γεμάτο.
- Το χαρτί έχει συχνά την τάση να καμπυλώνει στα άκρα του ρολού, προκαλώντας προβλήματα στην έξοδο. Φορτώστε νέο ρολό ή αφαιρέστε τις εκτυπώσεις με το χέρι καθώς ολοκληρώνονται.

#### Το φύλλο παραμένει στον εκτυπωτή αφού ολοκληρωθεί η εκτύπωση

Ο εκτυπωτής κρατάει το χαρτί ώστε να στεγνώσει μετά την εκτύπωση (δείτε [Αλλαγή χρόνου στεγνώματος](#page-51-0) [στη σελίδα 44\)](#page-51-0). Εάν το χαρτί εξέλθει μερικώς μετά από το χρόνο στεγνώματος, τραβήξτε μαλακά το φύλλο έξω από τον εκτυπωτή. Εάν η αυτόματη κοπή είναι απενεργοποιημένη, χρησιμοποιήστε την επιλογή Form feed and cut (Τροφοδοσία και αποκοπή φόρμας) στον μπροστινό πίνακα (ανατρέξτε στην ενότητα [Τροφοδοσία και](#page-50-0) [κοπή χαρτιού στη σελίδα 43](#page-50-0)).

### Το χαρτί κόβεται αφού ολοκληρωθεί η εκτύπωση

Βάσει προεπιλογής ο εκτυπωτής κόβει το χαρτί μετά το χρόνο στεγνώματος (δείτε [Αλλαγή χρόνου](#page-51-0)  [στεγνώματος στη σελίδα 44](#page-51-0)). Μπορείτε να απενεργοποιήσετε το μηχανισμό κοπής (δείτε [Απενεργοποίηση και](#page-52-0) [ενεργοποίηση του αυτόματου οριζόντιου κόπτη στη σελίδα 45](#page-52-0)).

## Ο οριζόντιος κόπτης δεν κόβει καλά

Από προεπιλογή, ο εκτυπωτής έχει ρυθμιστεί για αυτόματη κοπή του χαρτιού όταν συμπληρωθεί ο χρόνος στεγνώματος. Εάν η κοπή είναι ενεργοποιημένη αλλά δεν γίνεται σωστή κοπή, ελέγξτε ότι το αυλάκι κοπής είναι καθαρό και χωρίς εμπόδια.

Εάν ο μηχανισμός κοπής είναι απενεργοποιημένος, το πλήκτρο Form feed and cut (Τροφοδοσία και αποκοπή φόρμας) απλώς θα προωθήσει το χαρτί. Χρησιμοποιήστε αυτήν τη λειτουργία για να μετακινήσετε την εκτύπωση πολύ έξω από το μπροστινό μέρος του εκτυπωτή, μέχρι να είναι εύκολη η κοπή με χάρακα ή ψαλίδι.

ΣΗΜΕΙΩΣΗ: Ο οριζόντιος κόπτης είναι ένα εξάρτημα με δυνατότητα επισκευής από τον πελάτη. Εάν η λεπίδα χρησιμοποιήθηκε υπερβολικά, μπορείτε να παραγγείλετε μια ανταλλακτική. Επικοινωνήστε με την Υποστήριξη HP για περισσότερες πληροφορίες: βλ. [Επικοινωνία με την υποστήριξη HP](#page-227-0) στη σελίδα 220.

# Ο κατακόρυφος κόπτης δεν κόβει (μόνο στο Z6dr και Z9<sup>+</sup>dr)

Εάν ο κατακόρυφος κόπτης είναι ενεργοποιημένος αλλά δεν κόβει, δοκιμάστε τις εξής υποδείξεις:

1. Απενεργοποιήστε τον εκτυπωτή στον μπροστινό πίνακα.

2. Εάν υπάρχει εμπλοκή, ανοίξτε το παράθυρο κατακόρυφου κόπτη και αφαιρέστε τα κομμάτια χαρτιού από την επιφάνεια.

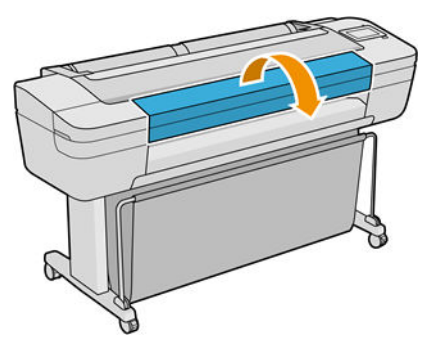

3. Εάν είναι απαραίτητο, μπορείτε να αφαιρέσετε τις μονάδες από τη ράβδο και να ελέγξετε ότι είναι καθαρές. Για να αφαιρέσετε μια μονάδα, πιέστε την ασφάλεια και σύρετέ τη προς τα έξω.

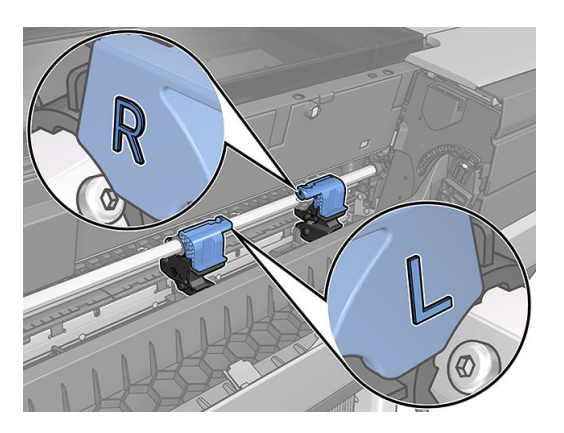

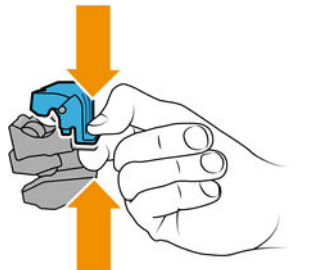

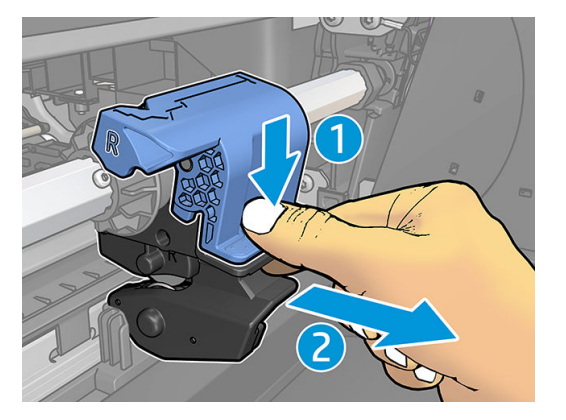

- 4. Αφαιρέστε τυχόν σκόνη και κομμάτια χαρτιού από τις μονάδες με μια μικρή βούρτσα.
- 5. Για να τοποθετήσετε μια μονάδα στη θέση της, πιέστε την ασφάλεια και τοποθετήστε την στο στήριγμα του κόπτη.

**ΞΥ ΣΗΜΕΙΩΣΗ:** Υπάρχει μόνο ένας τρόπος τοποθέτησης των μονάδων.

**ΕΎ ΣΗΜΕΙΩΣΗ:** Το μπλε εξάρτημα κοπής συνδέεται με το μαύρο πλαστικό στήριγμα με έναν τρόπο μόνο.

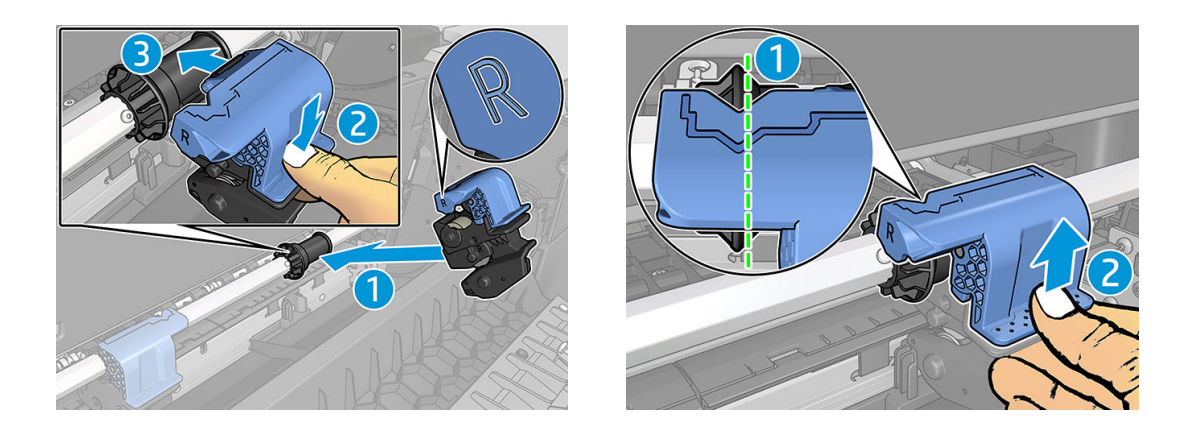

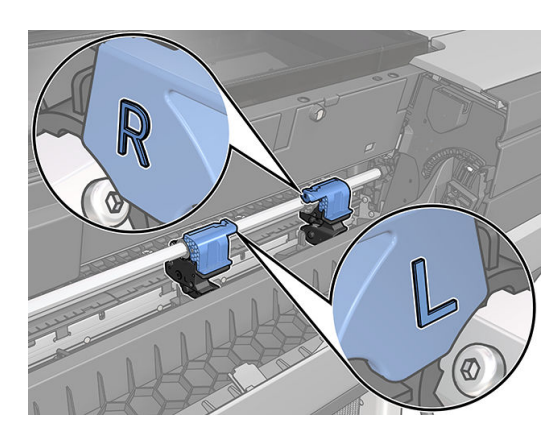

- 6. Επιβεβαιώστε ότι οι μονάδες έχουν τοποθετηθεί σωστά και, στη συνέχεια, κλείστε το παράθυρο.
- 7. Ενεργοποιήστε τον εκτυπωτή

Ο κατακόρυφος κόπτης είναι ένα εξάρτημα με δυνατότητα επισκευής από τον πελάτη. Εάν η λεπίδα χρησιμοποιήθηκε υπερβολικά, μπορείτε να παραγγείλετε μια ανταλλακτική. Επικοινωνήστε με την Υποστήριξη HP για περισσότερες πληροφορίες: βλ. [Επικοινωνία με την υποστήριξη HP](#page-227-0) στη σελίδα 220.

#### Ο κατακόρυφος κόπτης δεν κόβει με ακρίβεια (μόνο στο Z6dr και Z9<sup>+</sup>dr)

Εάν ο κατακόρυφος κόπτης δεν κόβει την δεξιά και αριστερή άκρη του χαρτιού με ακρίβεια, ίσως χρειαστεί να βαθμονομήσετε τον κόπτη.

Για να ελέγξετε την κατάσταση των μονάδων του κατακόρυφου κόπτη, μεταβείτε στον μπροστινό πίνακα,

πατήστε το ( ( ), στη συνέχεια, Output options (Επιλογές εξόδου) και, στη συνέχεια, κάντε κλικ στην κάρτα

του κατακόρυφου κόπτη. Εμφανίζεται η καθολική κατάσταση του κόπτη και των μονάδων. Εάν η κατάσταση είναι Calibration pending (Αναμονή για βαθμονόμηση), θα πρέπει να επαναλάβετε τη βαθμονόμηση των κοπτών.

#### Αυτόματη βαθμονόμηση

1. Από τον μπροστινό πίνακα, πατήστε το  $\left(\bigcap\right)$ , στη συνέχεια, **Output options** (Επιλογές εξόδου) και, στη

συνέχεια, κάντε κλικ στην κάρτα του κατακόρυφου κόπτη. Πατήστε το **, exact**, στη συνέχεια, **Calibrate** 

automatically (Αυτόματη βαθμονόμηση).

2. Ο εκτυπωτής επαναβαθμονομεί αυτόματα τις μονάδες κατακόρυφου κόπτη, προωθεί το χαρτί και κόβει το χαρτί αρκετές φορές. Ακολουθήστε τις οδηγίες που εμφανίζονται στον μπροστινό πίνακα. Ο εκτυπωτής μπορεί να σας ζητήσει να αφαιρέσετε το χαρτί από την επιφάνεια.

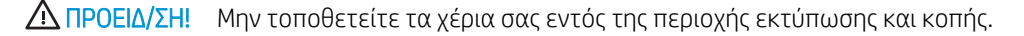

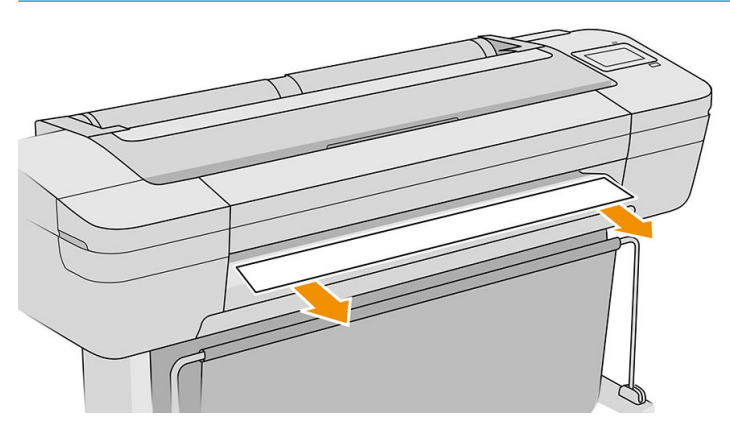

Εάν είστε ικανοποιημένοι με τη βαθμονόμηση, μπορείτε να επανεκτυπώσετε την εκτύπωση.

#### Χειροκίνητη βαθμονόμηση

Εάν θέλετε να κάνετε μικρορυθμίσεις στη βαθμονόμηση των μονάδων, μπορείτε να βαθμονομήσετε την αριστερή και δεξιά μονάδα χειροκίνητα.

1. Από τον μπροστινό πίνακα, πατήστε το (**Q)**, στη συνέχεια, **Output options** (Επιλογές εξόδου) και, στη

συνέχεια, κάντε κλικ στην κάρτα του κατακόρυφου κόπτη. Πατήστε το **και, στη συν**έχεια, Adjust

trimmer modules manually (Χειροκίνητη προσαρμογή των μονάδων κόπτη).

- 2. Χρησιμοποιήστε τα κουμπιά για να μετακινήσετε την αριστερή και δεξιά μονάδα.
- 3. Εάν είστε ικανοποιημένοι με την επαναβαθμονόμηση, πατήστε το για να επιστρέψετε στην αρχική σελίδα και να επανεκτυπώσετε την εργασία.

Εάν δεν είστε ικανοποιημένοι με τη χειροκίνητη βαθμονόμηση, πατήστε το ••• στο επάνω μέρος του παραθύρου και, στη συνέχεια, Restore values (Επαναφορά τιμών). Η επιστροφή στην προεπιλεγμένη βαθμονόμηση επαναφέρει όλες τις διορθώσεις που έγιναν από τη χειροκίνητη βαθμονόμηση στο μηδέν.

#### Κατακόρυφος κόπτης: ο εκτυπωτής αναφέρει ότι λείπουν μονάδες (μόνο στο Z6dr και Z9<sup>+</sup>dr)

Εάν ο εκτυπωτής αναφέρει ότι λείπουν μονάδες:

1. Στον μπροστινό πίνακα, πατήστε το ( $\bigcap$ ), στη συνέχεια, Output options (Επιλογές εξόδου) και, στη

συνέχεια, στην κάρτα Vertical trimmer (Κατακόρυφος κόπτης) πατήστε Replace (Αντικατάσταση).

2. Όταν εμφανιστεί το μήνυμα στον μπροστινό πίνακα, ανοίξτε το παράθυρο του κατακόρυφου κόπτη.

ΠΡΟΕΙΔ/ΣΗ! Μην τοποθετείτε τα χέρια σας μέσα στον μηχανισμό μεταφοράς.

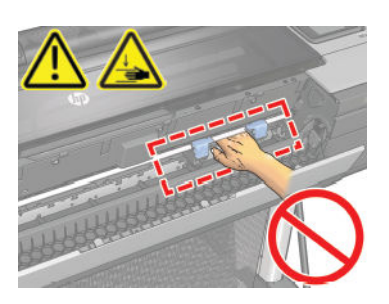

- 3. Για να τοποθετήσετε μια μονάδα στη θέση της, πιέστε την ασφάλεια και τοποθετήστε την στο στήριγμα του κόπτη.
	- **ΞΑΥ ΣΗΜΕΙΩΣΗ:** Υπάρχει μόνο ένας τρόπος τοποθέτησης των μονάδων.
	- **ΕΣΥ ΣΗΜΕΙΩΣΗ:** Το μπλε εξάρτημα κοπής συνδέεται με το μαύρο πλαστικό στήριγμα με έναν τρόπο μόνο.

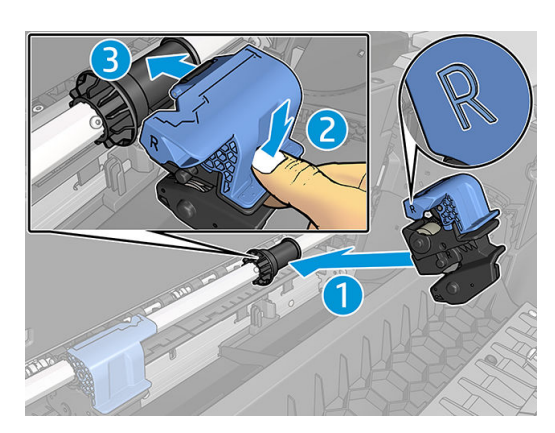

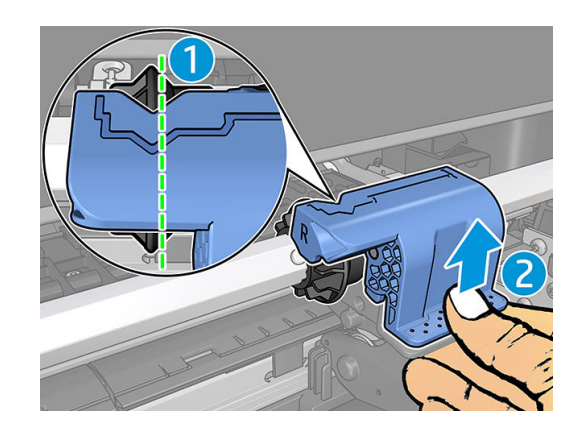

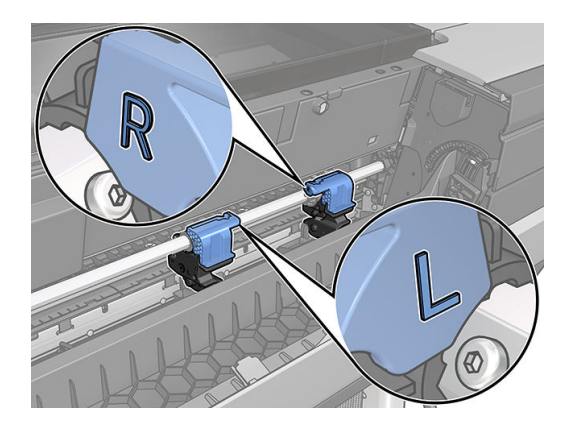

- 4. Βεβαιωθείτε ότι οι μονάδες έχουν τοποθετηθεί σωστά στη ράβδο.
- 5. Κλείστε το παράθυρο του κατακόρυφου κόπτη.

#### Ο κατακόρυφος κόπτης αφήνει σημάδια στα υπολείμματα χαρτιού

Στις αρχές, ο κατακόρυφος κόπτης μπορεί να αφήνει μικρά σημάδια στα κομμένα κομματάκια χαρτιού (προς απόρριψη). Δεν πρόκειται για κάποια δυσλειτουργία, αλλά είναι κάτι που μπορεί να παρατηρήσετε.

### <span id="page-189-0"></span>Το ρολό είναι χαλαρό επάνω στον άξονα

Ίσως πρέπει να αντικαταστήσετε ή να τοποθετήσετε ξανά το ρολό.

Βεβαιωθείτε ότι χρησιμοποιείτε τον σωστό πυρήνα και χρησιμοποιήστε τον Προσαρμογέα πυρήνα HP DesignJet 3 ιντσών όταν χρειάζεται.

### Επαναβαθμονόμηση της προώθησης χαρτιού

Η ακριβής προώθηση του χαρτιού είναι σημαντική για την ποιότητα εκτύπωσης, επειδή αποτελεί μέρος του ελέγχου της σωστής τοποθέτησης των κουκκίδων στο χαρτί. Εάν το χαρτί δεν προωθείται στην σωστή απόσταση μεταξύ των περασμάτων της κεφαλής εκτύπωσης, ανοιχτές ή σκούρες λωρίδες θα εμφανιστούν στην εκτύπωση και ο κόκκος της εικόνας μπορεί να αυξηθεί.

Ο εκτυπωτής έχει βαθμονομηθεί για να προωθεί σωστά όλους τους τύπους χαρτιού που εμφανίζονται στον μπροστινό πίνακα. Όταν επιλέξετε τον τύπου του χαρτιού που έχει φορτωθεί, ο εκτυπωτής ρυθμίζει την τιμή κατά την οποία προωθεί το χαρτί στην εκτύπωση. Όμως, εάν δεν είστε ικανοποιημένοι με την προεπιλεγμένη βαθμονόμηση του χαρτιού, πρέπει να επαναλάβετε τη βαθμονόμηση της τιμής κατά την οποία γίνεται προώθηση του χαρτιού. Ανατρέξτε στην ενότητα [Αντιμετώπιση προβλημάτων ποιότητας στην εκτύπωση](#page-192-0)  [στη σελίδα 185](#page-192-0) για να δείτε τη διαδικασία με την οποία θα διαπιστώσετε εάν η βαθμονόμηση προώθησης του χαρτιού λύνει το ζήτημα.

Μπορείτε να ελέγξετε την κατάσταση βαθμονόμησης της προώθησης χαρτιού του τοποθετημένου χαρτιού

οποιαδήποτε στιγμή από τον μπροστινό πίνακα, πατώντας  $\Box$ , κατόπιν  $\bullet$  και, στη συνέχεια, Calibration

status (Κατάσταση βαθμονόμησης). Η κατάσταση μπορεί να είναι μία από τις εξής:

- DEFAULT (ΠΡΟΕΠΙΛΟΓΗ): Αυτή η κατάσταση εμφανίζεται κατά τη φόρτωση οποιουδήποτε χαρτιού δεν έχει βαθμονομηθεί. Τα χαρτιά HP στον μπροστινό πίνακα έχουν βελτιστοποιηθεί από προεπιλογή και αν δεν αντιμετωπίζετε προβλήματα ποιότητας εικόνας στην εκτυπωμένη εικόνα σας, όπως δημιουργία λωρίδων ή δημιουργία κόκκων, δεν συνιστάται να επαναλάβετε τη βαθμονόμηση της προώθησης χαρτιού.
- OK: Αυτή η κατάσταση υποδεικνύει ότι το φορτωμένο χαρτί έχει βαθμονομηθεί στο παρελθόν. Ωστόσο, ίσως χρειαστεί να επαναλάβετε τη βαθμονόμηση, αν αντιμετωπίσετε προβλήματα ποιότητας εκτύπωσης, όπως η δημιουργία λωρίδων ή η δημιουργία κόκκων στην εκτυπωμένη εικόνα σας.
- ΣΗΜΕΙΩΣΗ: Όταν ενημερώνετε το υλικολογισμικό του εκτυπωτή, οι τιμές βαθμονόμησης προώθησης χαρτιού επανέρχονται στις εργοστασιακές προεπιλογές. Ανατρέξτε στην ενότητα [Ενημέρωση του](#page-163-0) [υλικολογισμικού στη σελίδα 156.](#page-163-0)

#### Διαδικασία επαναβαθμονόμησης της προώθησης χαρτιού

ΠΡΟΣΟΧΗ: Εάν χρησιμοποιείτε διαφανές χαρτί ή φιλμ, μεταβείτε απευθείας στο βήμα 3 της διαδικασίας.

1. Στον μπροστινό πίνακα, πατήστε το **ΚΟΛ** και, στη συνέχεια, Paper advance calibration (Βαθμονόμηση

προώθησης χαρτιού) > Paper advance calibration (Βαθμονόμηση προώθησης χαρτιού). Ο εκτυπωτής θα

επαναβαθμονομήσει αυτόματα την προώθηση του χαρτιού και θα εκτυπώσει μια εικόνα βαθμονόμησης της προώθησης χαρτιού.

- 2. Περιμένετε μέχρι στον μπροστινό πίνακα να εμφανιστεί η σελίδα κατάστασης και επαναλάβετε την εκτύπωση.
- **|אֹץ ΣΗΜΕΙΩΣΗ:** Η διαδικασία επαναβαθμονόμησης διαρκεί περίπου τρία λεπτά. Μην ανησυχείτε για την εικόνα βαθμονόμησης της προώθησης χαρτιού. Στην οθόνη του μπροστινού πίνακα εμφανίζονται τυχόν σφάλματα της διαδικασίας.

Εάν είστε ικανοποιημένοι με την εκτύπωση, συνεχίστε να χρησιμοποιείτε αυτή τη βαθμονόμηση για τον τύπο χαρτιού. Εάν δείτε βελτίωση στην εκτύπωσή σας, συνεχίστε με το βήμα 3. Εάν δεν είστε ικανοποιημένοι με την επαναβαθμονόμηση, επιστρέψτε στην προεπιλεγμένη βαθμονόμηση (δείτε Επιστροφή στην προεπιλεγμένη βαθμονόμηση στη σελίδα 183).

3. Εάν θέλετε να ρυθμίσετε τη βαθμονόμηση ή εάν χρησιμοποιείτε έναν τύπο διαφανούς χαρτιού, πατήστε

και Paper advance calibration (Βαθμονόμηση προώθησης χαρτιού) > Adjust paper advance

(Ρύθμιση προώθησης χαρτιού).

4. Επιλέξτε το ποσοστό αλλαγής από -100% έως +100%. Για να διορθώσετε το πρόβλημα δημιουργίας ανοιχτόχρωμων γραμμών, μειώστε το ποσοστό.

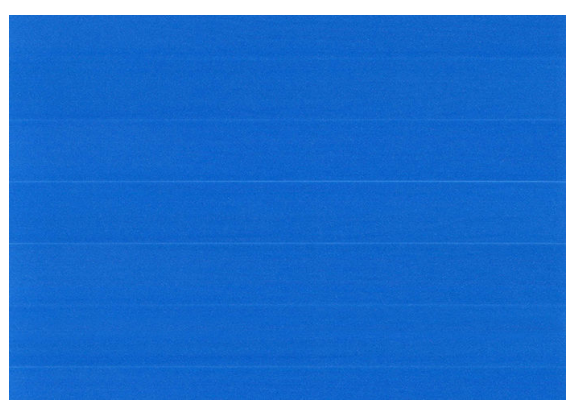

Για να διορθώσετε τις σκουρόχρωμες γραμμές, αυξήστε το ποσοστό.

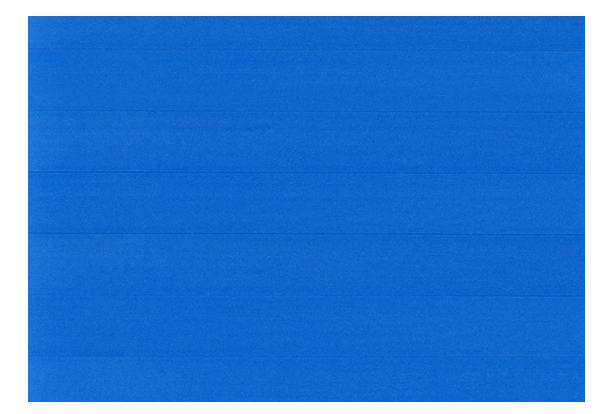

5. Πατήστε το στον μπροστινό πίνακα για να επιστρέψετε στη σελίδα όλων των εφαρμογών.

#### Επιστροφή στην προεπιλεγμένη βαθμονόμηση

Η επιστροφή στην προεπιλεγμένη βαθμονόμηση επαναφέρει όλες τις διορθώσεις που έγιναν από τη βαθμονόμηση της προώθησης χαρτιού στο μηδέν. Για να επιστρέψετε στην προεπιλεγμένη τιμή βαθμονόμησης της προώθησης χαρτιού, πρέπει να επαναφέρετε τη βαθμονόμηση.

1. Στον μπροστινό πίνακα, πατήστε **1999** ύστερα **(C) και Reset calibration** (Επαναφορά βαθμονόμησης).

2. Περιμένετε μέχρι να εμφανιστεί στην οθόνη του μπροστινού πίνακα ένα μήνυμα για την ολοκλήρωση της διαδικασίας.

# <span id="page-192-0"></span>15 Αντιμετώπιση προβλημάτων ποιότητας στην εκτύπωση

- [Γενικές συμβουλές](#page-194-0)
- [Δημιουργία οριζόντιων γραμμών κατά μήκος της εικόνας \(δημιουργία λωρίδων\)](#page-194-0)
- [Εμφάνιση γραμμών με τη μορφή ακανόνιστων υδατογραφημάτων](#page-195-0)
- [Ολόκληρη η εικόνα είναι θολή ή κοκκώδης](#page-195-0)
- [Μη επίπεδο χαρτί](#page-196-0)
- [Η εκτύπωση έχει γδαρσίματα ή χαρακιές](#page-196-0)
- [Σημάδια μελάνης στο χαρτί](#page-197-0)
- [Βγαίνει μαύρη μελάνη όταν αγγίζετε την εκτύπωση](#page-198-0)
- [Οι άκρες των αντικειμένων εμφανίζονται με διαβάθμιση ή δεν είναι ευκρινείς](#page-198-0)
- [Οι άκρες των αντικειμένων είναι πιο σκούρες από το αναμενόμενο](#page-199-0)
- [Οριζόντιες γραμμές στο άκρο μιας εκτύπωσης κομμένου φύλλου](#page-199-0)
- [Κατακόρυφες γραμμές διαφορετικών χρωμάτων](#page-199-0)
- [Λευκές κηλίδες στην εκτύπωση](#page-200-0)
- [Έλλειψη ακρίβειας στα χρώματα](#page-200-0)
- [Η εκτύπωση δεν έχει \(Z9+](#page-201-0) μόνο)
- [Η εικόνα είναι ελλιπής \(κομμένη στο κάτω μέρος\)](#page-201-0)
- [Η εικόνα είναι κομμένη](#page-202-0)
- [Λείπουν ορισμένα αντικείμενα από την εκτυπωμένη εικόνα](#page-202-0)
- [Οι γραμμές είναι πολύ παχιές, πολύ λεπτές ή λείπουν](#page-203-0)
- [Οι γραμμές εμφανίζονται με διαβάθμιση ή ασυνέχεια](#page-204-0)
- [Οι γραμμές εκτυπώνονται διπλές ή με λανθασμένα χρώματα](#page-204-0)
- [Οι γραμμές είναι ασυνεχείς](#page-205-0)
- [Οι γραμμές είναι θολές](#page-205-0)
- [Τα μήκη των γραμμών δεν είναι ακριβή](#page-206-0)
- [Διαγνωστική εκτύπωση εικόνων](#page-206-0)

● [Σε περίπτωση που εξακολουθεί να υπάρχει πρόβλημα](#page-209-0)

## <span id="page-194-0"></span>Γενικές συμβουλές

Όταν αντιμετωπίζετε κάποιο πρόβλημα με την ποιότητα της εκτύπωσης:

- Για να επιτύχετε την καλύτερη απόδοση του εκτυπωτή σας, χρησιμοποιήστε αποκλειστικά τα γνήσια αναλώσιμα και εξαρτήματα του κατασκευαστή, η αξιοπιστία και οι επιδόσεις των οποίων έχουν ελεγχθεί λεπτομερώς, ώστε να εξασφαλίζουν απόδοση χωρίς προβλήματα και εκτυπώσεις άριστης ποιότητας. Για λεπτομέρειες σχετικά με τα προτεινόμενα χαρτιά, δείτε [Παραγγελία χαρτιού στη σελίδα 161.](#page-168-0)
- Βεβαιωθείτε ότι ο τύπος χαρτιού που είναι επιλεγμένος στον μπροστινό πίνακα είναι ο ίδιος με τον τύπο χαρτιού που είναι τοποθετημένο στον εκτυπωτή (ανατρέξτε στην ενότητα [Προβολή πληροφοριών για το](#page-47-0) [χαρτί στη σελίδα 40](#page-47-0)). Την ίδια στιγμή, ελέγξτε ότι ο τύπος χαρτιού έχει βαθμονομηθεί. Επίσης, βεβαιωθείτε ότι ο τύπος χαρτιού που είναι επιλεγμένος στο λογισμικό είναι ο ίδιος με τον τύπο χαρτιού που είναι τοποθετημένο στον εκτυπωτή.
- $\Delta$  ΠΡΟΣΟΧΗ: Εάν έχετε επιλέξει λανθασμένο τύπο χαρτιού, μπορεί να αντιμετωπίσετε άσχημη ποιότητα εκτύπωσης και λανθασμένα χρώματα, ίσως και βλάβη στις κεφαλές εκτύπωσης.
- Ελέγξτε ότι χρησιμοποιείτε τις πιο κατάλληλες ρυθμίσεις ποιότητας εκτύπωσης για τους σκοπούς σας (δείτε [Εκτύπωση στη σελίδα 67\)](#page-74-0). Είναι πιθανό να δείτε χαμηλότερη ποιότητα εκτύπωσης εάν έχετε μετακινήσει το ρυθμιστικό ποιότητας εκτύπωσης στο άκρο 'Speed' (Ταχύτητα) της κλίμακας ή έχετε ρυθμίσει το επίπεδο προσαρμοσμένης ποιότητας στην επιλογή Fast (Γρήγορη).
- Βεβαιωθείτε ότι οι περιβαλλοντικές συνθήκες (θερμοκρασία, υγρασία) είναι στις προτεινόμενες τιμές. Ανατρέξτε στην ενότητα [Περιβαλλοντικές προδιαγραφές στη σελίδα 225](#page-232-0).
- Ελέγξτε ότι τα δοχεία μελανιού και οι κεφαλές εκτύπωσης δεν έχουν ξεπεράσει τις ημερομηνίες λήξης: βλ. [Συντήρηση των δοχείων μελάνης στη σελίδα 155.](#page-162-0)

#### Δημιουργία οριζόντιων γραμμών κατά μήκος της εικόνας (δημιουργία λωρίδων)

Εάν στην εικόνα που έχετε εκτυπώσει υπάρχουν πρόσθετες οριζόντιες γραμμές, όπως φαίνεται στην παρακάτω φωτογραφία (το χρώμα μπορεί να διαφέρει):

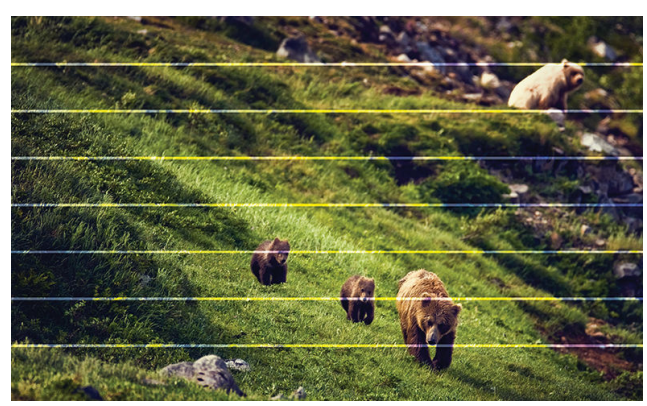

- 1. Ελέγξτε ότι ο τύπος χαρτιού που έχετε τοποθετήσει αντιστοιχεί στον τύπο χαρτιού που είναι επιλεγμένος στον μπροστινό πίνακα και στο λογισμικό. Ανατρέξτε στην ενότητα [Προβολή πληροφοριών για το χαρτί](#page-47-0) [στη σελίδα 40.](#page-47-0)
- 2. Βεβαιωθείτε ότι χρησιμοποιείτε τις κατάλληλες ρυθμίσεις ποιότητας εκτύπωσης για τους σκοπούς σας (ανατρέξτε στην ενότητα [Εκτύπωση στη σελίδα 67](#page-74-0)). Σε ορισμένες περιπτώσεις, μπορείτε να ξεπεράσετε ένα πρόβλημα ποιότητας εκτύπωσης επιλέγοντας ένα υψηλότερο επίπεδο ποιότητας εκτύπωσης. Για παράδειγμα, εάν έχετε ρυθμίσει το ρυθμιστικό ποιότητας εκτύπωσης σε Speed (Ταχύτητα), δοκιμάστε τη ρύθμιση Quality (Ποιότητα). Εάν αλλάξετε τις ρυθμίσεις ποιότητας εκτύπωσης, ίσως θέλετε να κάνετε επανεκτύπωση της εργασίας σε αυτό το σημείο, σε περίπτωση που το πρόβλημα έχει λυθεί.
- <span id="page-195-0"></span>3. Εκτυπώστε τη διαγνωστική εκτύπωση εικόνων και ακολουθήστε τις οδηγίες στην ενότητα [Διαγνωστική](#page-206-0) [εκτύπωση εικόνων στη σελίδα 199,](#page-206-0) συμπεριλαμβανομένου του καθαρισμού κεφαλών εκτύπωσης, εφόσον συνιστάται.
- 4. Εάν οι κεφαλές εκτύπωσης λειτουργούν σωστά, μεταβείτε στον μπροστινό πίνακα και πατήστε το

και, στη συνέχεια, Paper advance calibration (Βαθμονόμηση προώθησης χαρτιού). Επιλέξτε την

προέλευση χαρτιού και, στη συνέχεια, Paper advance calibration (Βαθμονόμηση προώθησης χαρτιού). Ανατρέξτε στην ενότητα [Επαναβαθμονόμηση της προώθησης χαρτιού στη σελίδα 182](#page-189-0).

Εάν το πρόβλημα παραμένει παρά τις παραπάνω ενέργειες, επικοινωνήστε με την Υποστήριξη HP: βλ. [Επικοινωνία με την υποστήριξη HP](#page-227-0) στη σελίδα 220.

#### Εμφάνιση γραμμών με τη μορφή ακανόνιστων υδατογραφημάτων

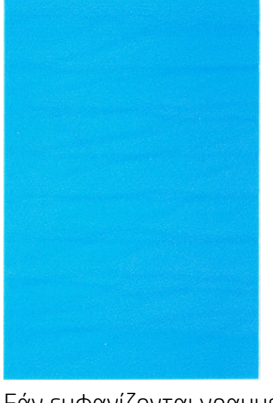

Εάν εμφανίζονται γραμμές με τη μορφή ακανόνιστων υδατογραφημάτων, επιλέξτε μια λειτουργία εκτύπωσης υψηλότερης ποιότητας ή δοκιμάστε να επαναπροσαρμόσετε τις κεφαλές εκτύπωσης. Ανατρέξτε στην ενότητα [Εμφάνιση μηνύματος στον μπροστινό πίνακα για επανατοποθέτηση ή αντικατάσταση μιας κεφαλής εκτύπωσης](#page-212-0) [στη σελίδα 205.](#page-212-0)

#### Ολόκληρη η εικόνα είναι θολή ή κοκκώδης

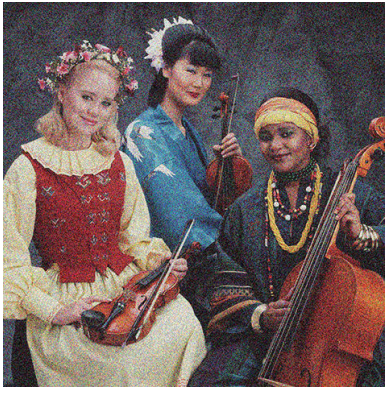

- 1. Ελέγξτε ότι ο τύπος χαρτιού που έχετε τοποθετήσει αντιστοιχεί στον τύπο χαρτιού που είναι επιλεγμένος στον μπροστινό πίνακα και στο λογισμικό. Ανατρέξτε στην ενότητα [Προβολή πληροφοριών για το χαρτί](#page-47-0) [στη σελίδα 40.](#page-47-0)
- 2. Ελέγξτε ότι εκτυπώνετε στην σωστή πλευρά του χαρτιού.
- 3. Βεβαιωθείτε ότι χρησιμοποιείτε τις κατάλληλες ρυθμίσεις ποιότητας εκτύπωσης (Βλ. [Εκτύπωση](#page-74-0) [στη σελίδα 67\)](#page-74-0). Σε ορισμένες περιπτώσεις, μπορείτε να ξεπεράσετε ένα πρόβλημα ποιότητας εκτύπωσης επιλέγοντας ένα υψηλότερο επίπεδο ποιότητας εκτύπωσης. Για παράδειγμα, εάν έχετε ρυθμίσει το ρυθμιστικό ποιότητας εκτύπωσης σε Speed (Ταχύτητα), δοκιμάστε τη ρύθμιση Quality (Ποιότητα). Εάν

<span id="page-196-0"></span>αλλάξετε τις ρυθμίσεις ποιότητας εκτύπωσης, ίσως θέλετε να κάνετε επανεκτύπωση της εργασίας σε αυτό το σημείο, σε περίπτωση που το πρόβλημα έχει λυθεί.

- 4. Ευθυγραμμίστε ξανά τις κεφαλές εκτύπωσης. Ανατρέξτε στην ενότητα [Ευθυγράμμιση των κεφαλών](#page-215-0) [εκτύπωσης στη σελίδα 208.](#page-215-0) Μετά την ευθυγράμμιση, ίσως θέλετε να επανεκτυπώσετε την εργασία, σε περίπτωση που το πρόβλημα έχει λυθεί.
- 5. Καθαρίστε τον ανιχνευτή ροής των κεφαλών εκτύπωσης. Ανατρέξτε στην ενότητα [Καθαρισμός του](#page-213-0) [ανιχνευτή ροής των κεφαλών εκτύπωσης στη σελίδα 206.](#page-213-0)
- 6. Μεταβείτε στον μπροστινό πίνακα και πατήστε το  $\bigcup_{k \in \mathbb{N}} \mathbb{R}$  και, στη συνέχεια, Paper advance calibration

(Βαθμονόμηση προώθησης χαρτιού). Επιλέξτε την προέλευση χαρτιού και, στη συνέχεια, Paper advance calibration (Βαθμονόμηση προώθησης χαρτιού). Ανατρέξτε στην ενότητα Επαναβαθμονόμηση της [προώθησης χαρτιού στη σελίδα 182.](#page-189-0)

Εάν το πρόβλημα παραμένει παρά τις παραπάνω ενέργειες, επικοινωνήστε με την Υποστήριξη HP: βλ. [Επικοινωνία με την υποστήριξη HP](#page-227-0) στη σελίδα 220.

#### Μη επίπεδο χαρτί

Εάν το χαρτί δεν είναι επίπεδο όταν εξέρχεται από τον εκτυπωτή αλλά παρουσιάζει ελαφρύ κυματισμό, πιθανώς θα παρατηρήσετε ελαττώματα στην εκτυπωμένη εικόνα, όπως είναι οι κάθετες λωρίδες. Αυτό μπορεί να συμβεί όταν χρησιμοποιείτε λεπτό χαρτί, το οποίο διαποτίζεται από τη μελάνη.

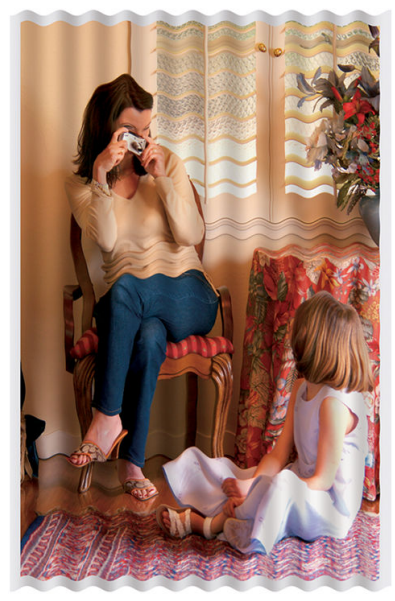

- 1. Ελέγξτε ότι ο τύπος χαρτιού που έχετε τοποθετήσει αντιστοιχεί στον τύπο χαρτιού που είναι επιλεγμένος στον μπροστινό πίνακα και στο λογισμικό. Ανατρέξτε στην ενότητα [Προβολή πληροφοριών για το χαρτί](#page-47-0) [στη σελίδα 40.](#page-47-0)
- 2. Δοκιμάστε να χρησιμοποιήσετε τύπο χαρτιού με μεγαλύτερο πάχος, όπως Βαρύ χαρτί με επίστρωση HP ή Ματ χαρτί υπερβολικά βαρύ HP.
- 3. Επιλέξτε έναν τύπο χαρτιού λίγο πιο λεπτό από το χαρτί που έχετε τοποθετήσει. Έτσι ο εκτυπωτής θα χρησιμοποιεί λιγότερη μελάνη. Δείτε παρακάτω μερικά παραδείγματα δειγμάτων χαρτιού σε αύξουσα σειρά πάχους: Απλό χαρτί, Χαρτί με επίστρωση, Βαρύ χαρτί με επίστρωση, Ματ χαρτί υπερβολικά βαρύ.

## Η εκτύπωση έχει γδαρσίματα ή χαρακιές

Μπορεί να δημιουργούνται γδαρσίματα ή γρατσουνιές στη μαύρη μελάνη, όταν το αγγίζετε με το δάχτυλο, στυλό ή κάποιο άλλο αντικείμενο. Αυτό είναι ιδιαίτερα εμφανές σε χαρτί με επικάλυψη.

<span id="page-197-0"></span>Το γυαλιστερό χαρτί μπορεί να είναι εξαιρετικά ευαίσθητο στο καλάθι ή σε οτιδήποτε άλλο έρχεται σε επαφή μετά την εκτύπωση, ανάλογα με την ποσότητα του μελανιού που χρησιμοποιείται και των περιβαλλοντικών συνθηκών στη στιγμή της εκτύπωσης.

Για να μειώσετε τον κίνδυνο δημιουργίας γδαρσιμάτων και γρατσουνιών:

- Να χειρίζεστε τις εκτυπώσεις με προσοχή.
- Αποφύγετε τη στοίβαξη εκτυπώσεων τη μία επάνω στην άλλη.
- Κρατήστε τις εκτυπώσεις καθώς κόβονται από το ρολό και μην τις αφήσετε να πέσουν στο καλάθι. Εναλλακτικά, αφήστε ένα φύλλο χαρτιού μέσα στο καλάθι έτσι ώστε οι φρεσκοτυπωμένες σελίδες να μην έρχονται σε άμεση επαφή με το καλάθι.
- Δοκιμάστε να τοποθετήσετε το χαρτί με λειτουργία ευαίσθητου χαρτιού: βλ. [Λειτουργία ευαίσθητου](#page-46-0) [χαρτιού \(μόνο για τα μοντέλα Z6dr και Z9](#page-46-0)<sup>+</sup>dr) στη σελίδα 39.
- Εάν έχετε το Z9<sup>+</sup> (μονού ρολού) και προσπαθείτε να τοποθετήσετε ένα φύλλο, δοκιμάστε να τοποθετήσετε το χαρτί χρησιμοποιώντας τον δίσκο εισόδου στην πίσω πλευρά του εκτυπωτή: βλ. [Τοποθέτηση ενός φύλλου χαρτιού στη σελίδα 36.](#page-43-0)

### Σημάδια μελάνης στο χαρτί

Το πρόβλημα αυτό μπορεί να προκύψει για πολλούς, διαφορετικούς λόγους.

#### Οριζόντιες κηλίδες στην μπροστινή όψη χαρτιού με επίστρωση

Εάν επάνω στο χαρτί με επικάλυψη έχει χρησιμοποιηθεί υπερβολική ποσότητα μελανιού, το χαρτί απορροφά γρήγορα το μελάνι, το οποίο εξαπλώνεται. Καθώς οι κεφαλές εκτύπωσης μετακινούνται επάνω στο χαρτί, οι κεφαλές μπορεί να έρθουν σε επαφή με το χαρτί και να μουντζουρώσουν την εκτυπωμένη εικόνα. Αυτό το πρόβλημα είναι φυσιολογικό να εμφανίζεται μόνο σε κομμένα φύλλα χαρτιού (όχι σε χαρτί σε ρολό).

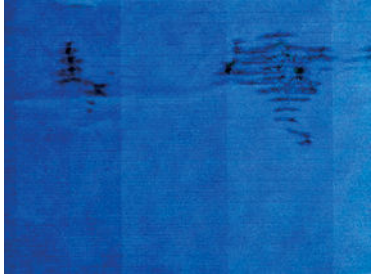

Όποτε παρατηρήσετε αυτό το πρόβλημα, ακυρώστε την εργασία εκτύπωσης αμέσως. Το υγρό χαρτί μπορεί να προκαλέσει βλάβη στις κεφαλές εκτύπωσης.

Δοκιμάστε τις ακόλουθες προτάσεις, για να αποφύγετε αυτό το πρόβλημα:

- 1. Ελέγξτε ότι ο τύπος χαρτιού που έχετε τοποθετήσει αντιστοιχεί στον τύπο χαρτιού που είναι επιλεγμένος στον μπροστινό πίνακα και στο λογισμικό. Ανατρέξτε στην ενότητα [Προβολή πληροφοριών για το χαρτί](#page-47-0) [στη σελίδα 40.](#page-47-0)
- 2. Χρησιμοποιήστε προτεινόμενο τύπο χαρτιού (δείτε [Παραγγελία χαρτιού στη σελίδα 161\)](#page-168-0) και τις σωστές ρυθμίσεις εκτύπωσης.
- 3. Εάν χρησιμοποιείτε χαρτί σε φύλλα, περιστρέψτε το φύλλο κατά 90 μοίρες. Ο προσανατολισμός των ινών του χαρτιού μπορεί να επηρεάζουν την απόδοση.
- 4. Δοκιμάστε να χρησιμοποιήσετε τύπο χαρτιού με μεγαλύτερο πάχος, όπως HP Heavyweight Coated Paper ή HP Super Heavyweight Plus Matte Paper.
- <span id="page-198-0"></span>5. Επιλέξτε έναν τύπο χαρτιού λίγο πιο λεπτό από το χαρτί που έχετε τοποθετήσει. Έτσι ο εκτυπωτής θα χρησιμοποιεί λιγότερη μελάνη. Δείτε παρακάτω μερικά παραδείγματα δειγμάτων χαρτιού σε αύξουσα σειρά πάχους: Απλό χαρτί, Χαρτί με επίστρωση, Βαρύ χαρτί με επίστρωση, Ματ χαρτί υπερβολικά βαρύ.
- 6. Αυξήστε τα περιθώρια μετατοπίζοντας την εικόνα στο κέντρο της σελίδας με την εφαρμογή λογισμικού που χρησιμοποιείτε.
- 7. Εάν έχετε το Z9\* και εκτυπώνετε σε οποιοδήποτε είδος φωτογραφικού χαρτιού, δοκιμάστε να τοποθετήσετε το χαρτί ως φωτογραφικό χαρτί Baryte, καθώς αυξάνεται η απόσταση ανάμεσα στην κεφαλή εκτύπωσης και το χαρτί.

#### Σημάδια μελανιού στην πίσω όψη του χαρτιού

Καθαρίστε το τύμπανο με ένα μαλακό πανί. Καθαρίστε κάθε λάστιχο ξεχωριστά χωρίς να αγγίζετε τον αφρό μεταξύ των λάστιχων.

#### Βγαίνει μαύρη μελάνη όταν αγγίζετε την εκτύπωση

Αυτό το πρόβλημα ενδέχεται να προκαλείται από εκτύπωση με ματ μαύρη μελάνη σε γυαλιστερό χαρτί. Ο εκτυπωτής δεν θα χρησιμοποιήσει ματ μαύρη μελάνη εάν γνωρίζει ότι το χαρτί δεν θα το διατηρήσει. Για να είστε σίγουροι ότι θα αποφευχθεί η μαύρη ματ μελάνη, μπορείτε να επιλέξετε οποιοδήποτε χαρτί της κατηγορίας Photo Paper (Φωτογραφικό χαρτί).

#### Οι άκρες των αντικειμένων εμφανίζονται με διαβάθμιση ή δεν είναι ευκρινείς

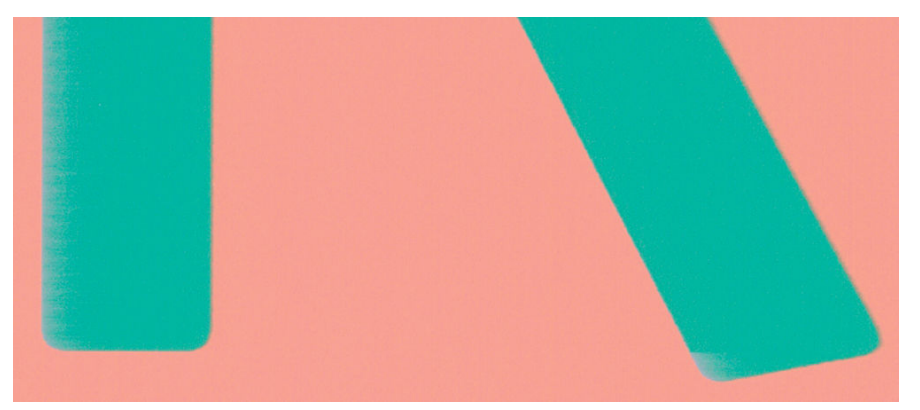

- 1. Εάν οι άκρες των αντικειμένων ή των γραμμών δεν είναι ευδιάκριτες ή είναι πολύ λεπτές και έχετε ήδη μετακινήσει το ρυθμιστικό ποιότητας εκτύπωσης στην ένδειξη Quality (Ποιότητα) στο παράθυρο διαλόγου του προγράμματος οδήγησης, επιλέξτε τις ειδικές επιλογές ποιότητας εκτύπωσης και ρυθμίστε το επίπεδο ποιότητας σε Normal (Κανονική). Ανατρέξτε στην ενότητα [Εκτύπωση στη σελίδα 67](#page-74-0).
- 2. Εναλλακτικά, ρυθμίστε την ποιότητα εκτύπωσης σε Custom Options (Προσαρμοσμένες επιλογές) και, στη συνέχεια, Settings (Ρυθμίσεις): Best (Βέλτιστη) και επιλέξτε το πλαίσιο More passes (Περισσότερα περάσματα). Αυτό θα προκαλέσει εκτύπωση μονής κατεύθυνσης, η οποία μειώνει τη σοβαρότητα του προβλήματος.
- 3. Το πρόβλημα μπορεί να σχετίζεται με τον προσανατολισμό. Δοκιμάστε να περιστρέψετε την εικόνα: ενδέχεται το αποτέλεσμα να είναι καλύτερο.

#### <span id="page-199-0"></span>Οι άκρες των αντικειμένων είναι πιο σκούρες από το αναμενόμενο

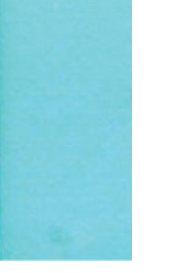

- 1. Εάν οι άκρες των αντικειμένων φαίνονται πιο σκούρες από το αναμενόμενο και έχετε ήδη μετακινήσει το ρυθμιστικό ποιότητας εκτύπωσης στην ένδειξη Quality (Ποιότητα) στο παράθυρο διαλόγου του προγράμματος οδήγησης, επιλέξτε τις ειδικές επιλογές ποιότητας εκτύπωσης και ρυθμίστε το επίπεδο ποιότητας σε Normal (Κανονική). Ανατρέξτε στην ενότητα [Εκτύπωση στη σελίδα 67.](#page-74-0)
- 2. Εναλλακτικά, ρυθμίστε την ποιότητα εκτύπωσης σε Custom Options (Προσαρμοσμένες επιλογές) και, στη συνέχεια, Settings (Ρυθμίσεις): Best (Βέλτιστη) και επιλέξτε το πλαίσιο More passes (Περισσότερα περάσματα). Αυτό θα προκαλέσει εκτύπωση μονής κατεύθυνσης, η οποία μειώνει τη σοβαρότητα του προβλήματος.
- 3. Το πρόβλημα μπορεί να σχετίζεται με τον προσανατολισμό. Δοκιμάστε να περιστρέψετε την εικόνα: ενδέχεται το αποτέλεσμα να είναι καλύτερο.

#### Οριζόντιες γραμμές στο άκρο μιας εκτύπωσης κομμένου φύλλου

Αυτός ο τύπος ελαττώματος επηρεάζει μόνο το τέλος της εκτύπωσης, εντός περίπου 30 mm από την κάτω πλευρά του χαρτιού. Μπορεί να δείτε μερικές πολύ λεπτές οριζόντιες γραμμές κατά μήκος της εκτύπωσης.

Για να αποφύγετε αυτό το πρόβλημα:

- 1. Χρησιμοποιήστε μεγαλύτερα περιθώρια γύρω από την εικόνα.
- 2. Εκτυπώστε τη σελίδα Image Diagnostics Print (Διαγνωστική εκτύπωση εικόνων). Ανατρέξτε στην ενότητα [Διαγνωστική εκτύπωση εικόνων στη σελίδα 199](#page-206-0).
- 3. Εκτυπώστε με χαρτί σε ρολό.

#### Κατακόρυφες γραμμές διαφορετικών χρωμάτων

Εάν η εκτύπωση έχει κάθετες λωρίδες διαφορετικών χρωμάτων κατά μήκος της:

- 1. Χρησιμοποιήστε πιο παχύ χαρτί, επιλέγοντας από τους προτεινόμενους τύπους χαρτιού όπως HP Heavyweight Coated Paper (Βαρύ χαρτί με επίστρωση HP) και HP Super Heavyweight Paper (Υπερβολικά βαρύ χαρτί HP). Ανατρέξτε στην ενότητα [Παραγγελία χαρτιού στη σελίδα 161.](#page-168-0)
- 2. Χρησιμοποιήστε ρυθμίσεις υψηλότερης ποιότητας εκτύπωσης (δείτε [Εκτύπωση στη σελίδα 67\)](#page-74-0). Για παράδειγμα, εάν έχετε ρυθμίσει το ρυθμιστικό ποιότητας εκτύπωσης σε Speed (Ταχύτητα), δοκιμάστε τη ρύθμιση Quality (Ποιότητα).
- 3. Εναλλακτικά, ρυθμίστε την ποιότητα εκτύπωσης σε Custom Options (Προσαρμοσμένες επιλογές) και, στη συνέχεια, Settings (Ρυθμίσεις): Best (Βέλτιστη) και επιλέξτε το πλαίσιο More passes (Περισσότερα περάσματα). Αυτό θα προκαλέσει εκτύπωση μονής κατεύθυνσης, η οποία μειώνει τη σοβαρότητα του προβλήματος.

#### <span id="page-200-0"></span>Λευκές κηλίδες στην εκτύπωση

Ίσως παρατηρήσετε λευκές κηλίδες στην εκτύπωση. Πιθανόν να οφείλεται στις ίνες του χαρτιού, σε σκόνη ή σε υλικό με ασταθή επικάλυψη. Για να αποφύγετε αυτό το πρόβλημα:

- 1. Πριν από την εκτύπωση, καθαρίστε τον εκτυπωτή με το χέρι με μια βούρτσα για να απομακρύνετε τυχόν ελεύθερες ίνες ή σωματίδια.
- 2. Διατηρείτε πάντα κλειστό το κάλυμμα του εκτυπωτή.
- 3. Αποφύγετε τις ενέργειες που μπορεί να οδηγήσουν στην εισχώρηση σκόνης στον εκτυπωτή, όπως ο χειρισμός ή η κοπή χαρτιού πάνω στο κάλυμμα του εκτυπωτή.
- 4. Προστατεύστε τα ρολά και τα φύλλα χαρτιού φυλάσσοντάς τα σε σακούλες ή κουτιά.

#### Έλλειψη ακρίβειας στα χρώματα

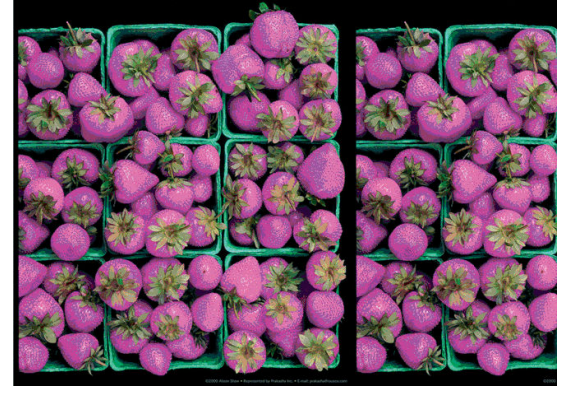

Εάν τα χρώματα της εκτύπωσης δεν ταιριάζουν με τις προσδοκίες σας, δοκιμάστε τα εξής:

- 1. Ελέγξτε ότι ο τύπος χαρτιού που έχετε τοποθετήσει αντιστοιχεί στον τύπο χαρτιού που είναι επιλεγμένος στον μπροστινό πίνακα και στο λογισμικό. Ανατρέξτε στην ενότητα [Προβολή πληροφοριών για το χαρτί](#page-47-0) [στη σελίδα 40.](#page-47-0)
- 2. Πατήστε  $\Box$ ], στη συνέχεια  $\bigcirc$  και Calibration Status (Κατάσταση βαθμονόμησης) για να ελέγξετε την

κατάσταση βαθμονόμησης των χρωμάτων. Εάν η κατάσταση είναι PENDING (ΕΚΚΡΕΜΕΙ) ή OBSOLETE (ΠΑΛΙΑ), πρέπει να πραγματοποιήσετε βαθμονόμηση χρωμάτων: βλ. [Βαθμονόμηση χρώματος](#page-108-0)  [στη σελίδα 101.](#page-108-0) Εάν έχετε κάνει οποιεσδήποτε αλλαγές, ίσως θέλετε να επανεκτυπώσετε την εργασία σε περίπτωση που το πρόβλημα έχει λυθεί.

3. Ελέγξτε τη σωστή σήμανση του χρωματικού χώρου προέλευσης. Οι συνηθέστεροι χρωματικοί χώροι είναι οι sRGB και AdobeRGB. Εάν δεν έχει οριστεί χρωματικός χώρος, θα εφαρμοστεί ο επιλεγμένος χρωματικός

χώρος στο μενού  $\zeta(\bigcirc)$  > Default printing configuration (Προεπιλεγμένες παράμετροι εκτύπωσης) >

Color options (Επιλογές χρωμάτων).

ΣΗΜΕΙΩΣΗ: Ο χώρος AdobeRGB καλύπτει περισσότερα χρώματα από τον χώρο sRGB. Για αυτόν το λόγο, ορισμένα φωτεινά χρώματα μπορούν να επιτευχθούν μόνο εάν η εικόνα επισημανθεί ως AdobeRGB.

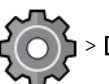

4. Βεβαιωθείτε ότι οι ρυθμίσεις του μενού  $\zeta$  > Default printing configuration (Προεπιλεγμένες

παράμετροι εκτύπωσης) > Color options (Επιλογές χρωμάτων) είναι σωστές. Συγκεκριμένα, ελέγξτε τις προεπιλεγμένες παραμέτρους, οι οποίες είναι οι εξής: Rendering intent = Perceptual (Πρόθεση απόδοσης = Αντιληπτική), Black point compensation = On (Αντιστάθμιση μαύρου σημείου = Ενεργή) και HP Pantone emulation = On (Προσομοίωση HP Pantone = Ενεργή) (Εκτός εάν προτιμάτε άλλες ρυθμίσεις.)

- <span id="page-201-0"></span>5. Ελέγξτε ότι εκτυπώνετε στην σωστή πλευρά του χαρτιού.
- 6. Βεβαιωθείτε ότι χρησιμοποιείτε τις κατάλληλες ρυθμίσεις ποιότητας εκτύπωσης (Βλ. [Εκτύπωση](#page-74-0) [στη σελίδα 67\)](#page-74-0). Εάν έχετε επιλέξει τις επιλογές Speed (Ταχύτητα) ή Fast (Γρήγορη), ίσως να μην έχετε τα πιο ακριβή χρώματα. Εάν αλλάξετε τις ρυθμίσεις ποιότητας εκτύπωσης, ίσως θέλετε να κάνετε επανεκτύπωση της εργασίας σε αυτό το σημείο, σε περίπτωση που το πρόβλημα έχει λυθεί.
- 7. Εάν χρησιμοποιείτε την επιλογή Application Color Management (Διαχείριση χρωμάτων από εφαρμογή), ελέγξτε ότι το προφίλ χρωμάτων που χρησιμοποιείτε αντιστοιχεί στον τύπο χαρτιού και στις ρυθμίσεις ποιότητας εκτύπωσης που έχετε επιλέξει. Εάν έχετε αμφιβολίες για τις ρυθμίσεις χρωμάτων που χρησιμοποιείτε, ανατρέξτε στην ενότητα [Διαχείριση χρωμάτων στη σελίδα 100](#page-107-0).
- 8. Εάν υπάρχει χρώμα στις γκρι σκιάσεις μιας εικόνας που έχει εκτυπωθεί σε κλίμακα του γκρι, επιλέξτε Color (Χρώμα) > Grayscale (Κλίμακα του γκρι) στο πρόγραμμα οδήγησης.
- 9. Εάν το πρόβλημα συνιστάται από διαφορές χρωμάτων μεταξύ της εκτύπωσης και της οθόνης σας, δοκιμάστε να βαθμονομήσετε την οθόνη σας. Σε αυτό το σημείο, ίσως θέλετε να επανεκτυπώσετε την εργασία σε περίπτωση που το πρόβλημα έχει λυθεί.
- 10. Εκτυπώστε τη σελίδα Image Diagnostics Print (Διαγνωστική εκτύπωση εικόνων). Ανατρέξτε στην ενότητα [Διαγνωστική εκτύπωση εικόνων στη σελίδα 199](#page-206-0).

Εάν το πρόβλημα παραμένει παρά τις παραπάνω ενέργειες, επικοινωνήστε με την Υποστήριξη HP: βλ. [Επικοινωνία με την υποστήριξη HP](#page-227-0) στη σελίδα 220.

#### Η εκτύπωση δεν έχει (Z9<sup>+</sup> μόνο)

- 1. Βεβαιωθείτε ότι έχετε εγκαταστήσει το Κιτ αναβάθμισης βελτίωσης γυαλάδας της HP (ανατρέξτε στην ενότητα [Παραγγελία άλλου βοηθητικού εξοπλισμού στη σελίδα 165](#page-172-0)).
- 2. Βεβαιωθείτε ότι χρησιμοποιείτε ένα χαρτί που επιτρέπει τη βελτίωση γυαλάδας.
- 3. Στον μπροστινό πίνακα, πατήστε  $\{ \bigcirc \}$  και, στη συνέχεια, την Default printing configuration

(Προεπιλεγμένη διαμόρφωση εκτύπωσης) > Gloss enhancer (Βελτίωση γυαλάδας) και βεβαιωθείτε ότι η ρύθμιση είναι ενεργοποιημένη.

- **Ξ? ΣΗΜΕΙΩΣΗ:** Η ρύθμιση αυτή είναι διαθέσιμη μόνο εάν έχετε εγκαταστήσει το Κιτ αναβάθμισης βελτίωσης γυαλάδας της HP.
- 4. Εάν χρησιμοποιείτε το πρόγραμμα οδήγησης εκτυπωτή, βεβαιωθείτε ότι έχετε ενεργοποιήσει τη ρύθμιση στο πρόγραμμα οδήγησης πριν από την εκτύπωση.

#### Η εικόνα είναι ελλιπής (κομμένη στο κάτω μέρος)

Πατήσατε  $\mathbf X$  πριν ο εκτυπωτής λάβει όλα τα δεδομένα; Εάν το κάνατε, σταματήσατε τη μετάδοση

δεδομένων και θα πρέπει να εκτυπώσετε και πάλι τη σελίδα.

- Εάν μια μεγάλη εικόνα είναι κομμένη (A1 ή μεγαλύτερη), μεταβείτε στις ιδιότητες **Advanced** (Για προχωρημένους) στο πρόγραμμα οδήγησης και, στη συνέχεια, ρυθμίστε την επιλογή Max application resolution (Μέγιστη ανάλυση εφαρμογής) σε 300.
- Η ρύθμιση I/O timeout (Χρονικό όριο Ι/Ο) μπορεί να είναι πολύ μικρή. Αυτή η ρύθμιση προσδιορίζει πόσο ο εκτυπωτής περιμένει τον υπολογιστή για αποστολή περισσότερων δεδομένων, πριν να αποφασίσει ότι η εργασία έχει τελειώσει. Από τον μπροστινό πίνακα, αυξήστε την τιμή της ρύθμισης I/O timeout (Χρονικό

<span id="page-202-0"></span>όριο Ι/Ο) σε μεγαλύτερη περίοδο και μετά στείλτε ξανά την εκτύπωση. Πατήστε το  $\zeta$  (  $\bigcirc$  ) και, στη

συνέχεια, Connectivity (Συνδεσιμότητα) > Network (Δίκτυο) > I/O timeout (Χρονικό όριο εισόδου/εξόδου).

- Μπορεί να υπάρχει πρόβλημα επικοινωνίας μεταξύ του υπολογιστή και του εκτυπωτή. Ελέγξτε το καλώδιο USB ή δικτύου.
- Ελέγξτε για να βεβαιωθείτε ότι οι ρυθμίσεις του λογισμικού που έχετε κάνει είναι οι σωστές για το τρέχον μέγεθος χαρτιού (π.χ. κατά μήκος εκτυπώσεις).
- Εάν χρησιμοποιείτε λογισμικό δικτύου, βεβαιωθείτε ότι δεν έχει λήξει.

#### Η εικόνα είναι κομμένη

Η περικοπή δηλώνει συνήθως μια ασυμφωνία μεταξύ της πραγματικής εκτυπώσιμης περιοχής του τοποθετημένου χαρτιού και της εκτυπώσιμης περιοχής, όπως αυτή εκλαμβάνεται από το λογισμικό σας. Συχνά, μπορείτε να εντοπίσετε αυτό το είδος προβλήματος πριν από την εκτύπωση, με προεπισκόπηση της εκτύπωσης (δείτε [Προεπισκόπηση εκτύπωσης στη σελίδα 76\)](#page-83-0).

Ελέγξτε το τρέχον εύρος εκτύπωσης για το μέγεθος χαρτιού που έχετε τοποθετήσει.

εύρος εκτύπωσης = μέγεθος χαρτιού – περιθώρια

- Ελέγξτε το εύρος εκτύπωσης που κατανοεί το λογισμικό σας (το οποίο μπορεί να ονομάζει "εύρος εκτύπωσης" ή "εύρος εικόνας"). Για παράδειγμα, μερικές εφαρμογές λογισμικού αντιλαμβάνονται ένα τυπικό εύρος εκτύπωσης, το οποίο είναι μεγαλύτερο από αυτό που χρησιμοποιείται σε αυτόν τον εκτυπωτή.
- Εάν ορίσατε ένα ειδικό μέγεθος χαρτιού με πολύ στενά περιθώρια, ο εκτυπωτής μπορεί να βάλει τα δικά του ελάχιστα περιθώρια, περικόπτοντας λίγο την εικόνα. Μπορείτε να δοκιμάσετε να χρησιμοποιήσετε μεγαλύτερο μέγεθος χαρτιού.
- Εάν η εικόνα περιέχει τα δικά της περιθώρια, μπορείτε να την εκτυπώσετε με επιτυχία χρησιμοποιώντας την επιλογή Clip Contents by Margins (Περικοπή περιεχομένων κατά περιθώρια) (Βλ. [Ορισμός επιλογών](#page-81-0)  [περιθωρίων στη σελίδα 74\)](#page-81-0).
- Εάν προσπαθείτε να εκτυπώσετε μια πολύ επιμήκη εικόνα σε ένα ρολό χαρτιού, ελέγξτε εάν το λογισμικό σας έχει τη δυνατότητα εκτύπωσης μιας εικόνας αυτού του μεγέθους.
- Εάν επιχειρήσετε να εκτυπώσετε μια εικόνα μεγαλύτερη από εκείνη που μπορεί να διαχειριστεί το λογισμικό σας, το κάτω μέρος της εικόνας μπορεί να περικοπεί. Για να εκτυπώσετε ολόκληρη την εικόνα, δοκιμάστε τις εξής υποδείξεις:
	- Αποθηκεύστε το αρχείο σε άλλη μορφή, όπως TIFF ή EPS και ανοίξτε το με μια άλλη εφαρμογή.
	- Χρησιμοποιήστε ένα RIP για να εκτυπώσετε το αρχείο.
- Μπορεί να ζητήσατε την περιστροφή της σελίδας από κατακόρυφη σε οριζόντια σε ένα μέγεθος χαρτιού, το πλάτος του οποίου δεν επαρκεί.
- Εάν είναι απαραίτητο, μειώστε το μέγεθος της εικόνας ή του εγγράφου στην εφαρμογή λογισμικού ώστε να χωράει καλύτερα μεταξύ των περιθωρίων.

#### Λείπουν ορισμένα αντικείμενα από την εκτυπωμένη εικόνα

Μεγάλες ποσότητες δεδομένων ενδέχεται να απαιτούνται για την εκτύπωση μιας εργασίας εκτύπωσης υψηλής ποιότητας, μεγάλης μορφής, και σε ορισμένες συγκεκριμένες ροές εργασίας ενδέχεται να υπάρχουν ζητήματα

<span id="page-203-0"></span>που μπορούν να οδηγήσουν στην απώλεια ορισμένων αντικειμένων από την έξοδο. Ακολουθούν ορισμένες προτάσεις, για να αποφύγετε αυτό το πρόβλημα:

- Επιλέξτε μικρότερο μέγεθος σελίδας και ορίστε το επιθυμητό τελικό μέγεθος σελίδας στο πρόγραμμα οδήγησης ή στον μπροστινό πίνακα.
- Αποθηκεύστε το αρχείο σε άλλη μορφή, όπως TIFF ή EPS και ανοίξτε το με μια άλλη εφαρμογή.
- Χρησιμοποιήστε το λογισμικό HP Click για να εκτυπώσετε το αρχείο.
- Χρησιμοποιήστε ένα RIP για να εκτυπώσετε το αρχείο.
- Δοκιμάστε να εκτυπώσετε από μονάδα flash USB.
- Μειώστε την ανάλυση των εικόνων bitmap στο λογισμικό της εφαρμογής σας.
- Επιλέξτε χαμηλότερη ποιότητα εκτύπωσης για να μειώσετε την ανάλυση της εικόνας που εκτυπώνεται.

ΣΗΜΕΙΩΣΗ: Εάν εργάζεστε σε macOS, δεν είναι διαθέσιμες όλες οι παραπάνω επιλογές.

Οι επιλογές αυτές προτείνονται για σκοπούς αντιμετώπισης προβλημάτων και ενδέχεται να επηρεάζουν αρνητικά την τελική ποιότητα της εκτύπωσης ή τον απαιτούμενο χρόνο για τη δημιουργία της εργασίας εκτύπωσης. Συνεπώς, πρέπει να τις ακυρώσετε εάν δεν συμβάλλουν στην επίλυση του προβλήματος.

### Οι γραμμές είναι πολύ παχιές, πολύ λεπτές ή λείπουν

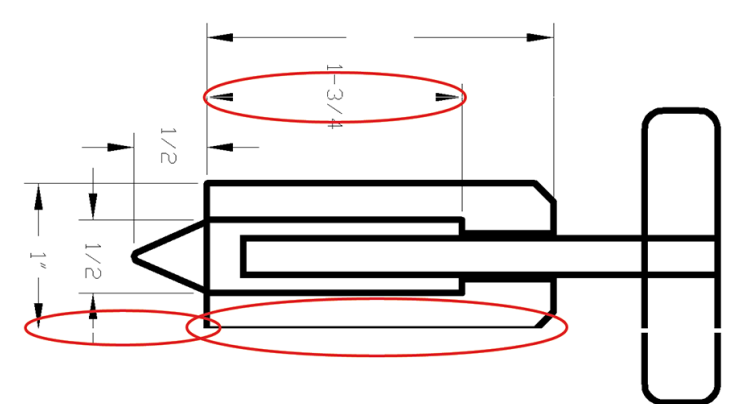

- 1. Ελέγξτε ότι ο τύπος χαρτιού που έχετε τοποθετήσει αντιστοιχεί στον τύπο χαρτιού που είναι επιλεγμένος στον μπροστινό πίνακα και στο λογισμικό. Ανατρέξτε στην ενότητα [Προβολή πληροφοριών για το χαρτί](#page-47-0) [στη σελίδα 40.](#page-47-0)
- 2. Εάν η ανάλυση της εικόνας είναι μεγαλύτερη από την ανάλυση εκτύπωσης, μπορεί να παρατηρήσετε απώλεια στην ποιότητα των γραμμών. Αν χρησιμοποιείτε το πρόγραμμα οδήγησης PCL3GUI για Windows, μπορείτε να βρείτε την επιλογή Max. application resolution (Μέγιστη ανάλυση εφαρμογής) στην καρτέλα Advanced (Για προχωρημένους) του παραθύρου διαλόγου του προγράμματος οδήγησης, στην περιοχή Document options (Επιλογές εγγράφου) > Printer features (Δυνατότητες εκτυπωτή). Εάν αλλάξετε αυτή την επιλογή, ίσως θέλετε να επανεκτυπώσετε την εργασία σε αυτό το σημείο, σε περίπτωση που το πρόβλημα έχει λυθεί.
- 3. Εάν οι γραμμές είναι πολύ λεπτές ή λείπουν, εκτυπώστε τη σελίδα διαγνωστικής εκτύπωσης εικόνων. Ανατρέξτε στην ενότητα [Διαγνωστική εκτύπωση εικόνων στη σελίδα 199.](#page-206-0)
- 4. Εάν το πρόβλημα παραμένει, μεταβείτε στον μπροστινό πίνακα και πατήστε το  $\Box$ , ύστερα και

Printhead alignment (Ευθυγράμμιση κεφαλών εκτύπωσης) για να ευθυγραμμίσετε τις κεφαλές εκτύπωσης. Ανατρέξτε στην ενότητα [Ευθυγράμμιση των κεφαλών εκτύπωσης στη σελίδα 208](#page-215-0). Μετά την ευθυγράμμιση, ίσως θέλετε να επανεκτυπώσετε την εργασία, σε περίπτωση που το πρόβλημα έχει λυθεί. <span id="page-204-0"></span>5. Μεταβείτε στον μπροστινό πίνακα και πατήστε το **φυρισμ**ό συνέχεια και εκτελέστε βαθμονόμηση

της προώθησης χαρτιού: βλ. [Επαναβαθμονόμηση της προώθησης χαρτιού στη σελίδα 182.](#page-189-0)

6. Βεβαιωθείτε ότι χρησιμοποιείτε τις κατάλληλες ρυθμίσεις ποιότητας εκτύπωσης για τους σκοπούς σας (ανατρέξτε στην ενότητα [Εκτύπωση στη σελίδα 67](#page-74-0)). Επιλέξτε τις ειδικές επιλογές ποιότητας εκτύπωσης στο παράθυρο διαλόγου του προγράμματος οδήγησης και ενεργοποιήστε την επιλογή Maximum detail (Μέγιστες λεπτομέρειες) (εάν είναι διαθέσιμη). Σε αυτό το σημείο, ίσως θέλετε να επανεκτυπώσετε την εργασία σε περίπτωση που το πρόβλημα έχει επιλυθεί.

Εάν το πρόβλημα παραμένει παρά τις παραπάνω ενέργειες, επικοινωνήστε με την Υποστήριξη HP: βλ. [Επικοινωνία με την υποστήριξη HP](#page-227-0) στη σελίδα 220.

## Οι γραμμές εμφανίζονται με διαβάθμιση ή ασυνέχεια

Εάν οι γραμμές στην εικόνα σας εμφανίζονται με διαβάθμιση ή ασυνέχεια κατά την εκτύπωση:

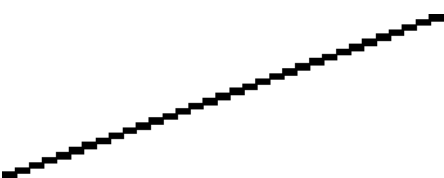

- 1. Το πρόβλημα μπορεί να ενυπάρχει στην εικόνα. Επιχειρήστε να βελτιώσετε την εικόνα με την εφαρμογή που χρησιμοποιείτε στην επεξεργασία της.
- 2. Βεβαιωθείτε ότι χρησιμοποιείτε τις κατάλληλες ρυθμίσεις ποιότητας εκτύπωσης. Ανατρέξτε στην ενότητα [Εκτύπωση στη σελίδα 67](#page-74-0).
- 3. Επιλέξτε τις προσαρμοσμένες επιλογές ποιότητας εκτύπωσης στο παράθυρο διαλόγου του προγράμματος οδήγησης και ενεργοποιήστε την επιλογή Maximum detail (Μέγιστες λεπτομέρειες) (εάν είναι διαθέσιμη).

#### Οι γραμμές εκτυπώνονται διπλές ή με λανθασμένα χρώματα

Το πρόβλημα αυτό ενδέχεται να παρουσιάζει διάφορα συμπτώματα:

Οι έγχρωμες γραμμές εκτυπώνονται διπλές, με διαφορετικά χρώματα.

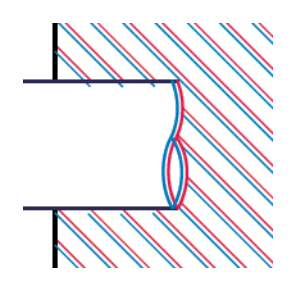

Τα πλαίσια των έγχρωμων τμημάτων δεν έχουν το σωστό χρώμα.

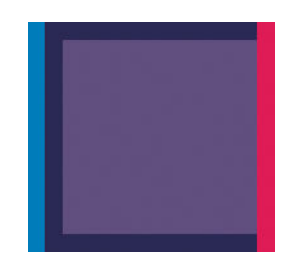

Για να διορθώσετε αυτού του είδους το πρόβλημα:

- <span id="page-205-0"></span>1. Επανατοποθετήστε τις κεφαλές εκτύπωσης αφαιρώντας τις και μετά τοποθετώντας τις ξανά. Βλ. [Αφαίρεση κεφαλής εκτύπωσης στη σελίδα 147](#page-154-0) και [Εισαγωγή κεφαλής εκτύπωσης στη σελίδα 150.](#page-157-0)
- 2. Ευθυγραμμίστε τις κεφαλές εκτύπωσης. Ανατρέξτε στην ενότητα [Ευθυγράμμιση των κεφαλών](#page-215-0)  [εκτύπωσης στη σελίδα 208.](#page-215-0)

#### Οι γραμμές είναι ασυνεχείς

Εάν οι γραμμές είναι ασυνεχείς με τον εξής τρόπο:

- 1. Βεβαιωθείτε ότι χρησιμοποιείτε τις κατάλληλες ρυθμίσεις ποιότητας εκτύπωσης. Ανατρέξτε στην ενότητα [Εκτύπωση στη σελίδα 67](#page-74-0).
- 2. Επανατοποθετήστε τις κεφαλές εκτύπωσης αφαιρώντας τις και μετά τοποθετώντας τις ξανά. Βλ. [Αφαίρεση κεφαλής εκτύπωσης στη σελίδα 147](#page-154-0) και [Εισαγωγή κεφαλής εκτύπωσης στη σελίδα 150.](#page-157-0)
- 3. Ευθυγραμμίστε τις κεφαλές εκτύπωσης. Ανατρέξτε στην ενότητα [Ευθυγράμμιση των κεφαλών](#page-215-0)  [εκτύπωσης στη σελίδα 208.](#page-215-0)

#### Οι γραμμές είναι θολές

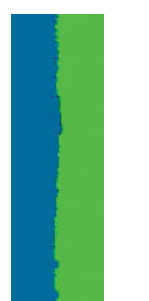

Η υγρασία μπορεί να προκαλέσει διαποτισμό της μελάνης στο χαρτί, δημιουργώντας θολές ή θαμπές γραμμές. Δοκιμάστε τα εξής:

- 1. Βεβαιωθείτε ότι οι περιβαλλοντικές συνθήκες (θερμοκρασία, υγρασία) είναι κατάλληλες για εκτυπώσεις υψηλής ποιότητας. Ανατρέξτε στην ενότητα [Περιβαλλοντικές προδιαγραφές στη σελίδα 225](#page-232-0).
- 2. Ελέγξτε ότι ο τύπος χαρτιού που έχετε επιλέξει στον μπροστινό πίνακα είναι ο ίδιος με τον τύπο χαρτιού που χρησιμοποιείτε. Ανατρέξτε στην ενότητα [Προβολή πληροφοριών για το χαρτί στη σελίδα 40](#page-47-0).
- 3. Επιλέξτε τις προσαρμοσμένες επιλογές ποιότητας εκτύπωσης και, στη συνέχεια, επιλέξτε Best (Βέλτιστη) και More passes (Περισσότερα περάσματα) (εάν είναι διαθέσιμη). Ανατρέξτε στην ενότητα Εκτύπωση [υψηλής ποιότητας στη σελίδα 78](#page-85-0).
- 4. Προσπαθήστε να χρησιμοποιήσετε βαρύτερο τύπο χαρτιού, όπως Βαρύ χαρτί με επίστρωση HP ή Ματ χαρτί υπερβολικά βαρύ HP.
- <span id="page-206-0"></span>5. Επιλέξτε έναν τύπο χαρτιού λίγο πιο λεπτό από το χαρτί που έχετε τοποθετήσει. Έτσι ο εκτυπωτής θα χρησιμοποιεί λιγότερη μελάνη. Δείτε παρακάτω μερικά παραδείγματα δειγμάτων χαρτιού σε αύξουσα σειρά πάχους: Απλό χαρτί, Χαρτί με επίστρωση, Βαρύ χαρτί με επίστρωση, Ματ χαρτί υπερβολικά βαρύ.
- 6. Εάν χρησιμοποιείτε γυαλιστερό χαρτί, αλλάξτε σε διαφορετικό τύπο γυαλιστερού χαρτιού.
- 7. Ευθυγραμμίστε τις κεφαλές εκτύπωσης. Ανατρέξτε στην ενότητα [Ευθυγράμμιση των κεφαλών](#page-215-0)  [εκτύπωσης στη σελίδα 208.](#page-215-0)

### Τα μήκη των γραμμών δεν είναι ακριβή

Αν έχετε μετρήσει τις εκτυπωμένες γραμμές και θεωρείτε ότι τα μήκη δεν είναι αρκετά ακριβή για τους σκοπούς σας, μπορείτε να δοκιμάσετε να βελτιώσετε την ακρίβεια μήκους γραμμής με τους ακόλουθους τρόπους:

1. Εκτυπώστε σε Ματ φιλμ HP, για το οποίο έχει καθοριστεί η ακρίβεια μήκους γραμμής. Ανατρέξτε στην ενότητα [Προδιαγραφές λειτουργίας στη σελίδα 223](#page-230-0).

Το φιλμ Polyester είναι περίπου δέκα φορές πιο σταθερό όσον αφορά τις διαστάσεις από το χαρτί. Ωστόσο, αν χρησιμοποιήσετε πιο λεπτό ή πιο χοντρό φιλμ από το Ματ φιλμ HP, θα μειωθεί η ακρίβεια μήκους γραμμής.

- 2. Τοποθετήστε το ρυθμιστικό ποιότητας εκτύπωσης στη θέση Quality (Ποιότητα).
- 3. Διατηρήστε τη θερμοκρασία δωματίου σταθερή μεταξύ 10 και 30°C (50 και 86°F).
- 4. Φορτώστε το ρολό του φιλμ και αφήστε το πέντε λεπτά πριν να εκτυπώσετε.
- 5. Αν και πάλι δεν είστε ικανοποιημένοι, δοκιμάστε να βαθμονομήσετε ξανά την προώθηση χαρτιού. Ανατρέξτε στην ενότητα [Επαναβαθμονόμηση της προώθησης χαρτιού στη σελίδα 182.](#page-189-0)

#### Διαγνωστική εκτύπωση εικόνων

Η διαγνωστική εκτύπωση εικόνων αποτελείται από μοτίβα τα οποία έχουν σχεδιαστεί για την επισήμανση προβλημάτων αξιοπιστίας στις κεφαλές εκτύπωσης. Σας βοηθάει να ελέγξετε την απόδοση των κεφαλών εκτύπωσης που είναι τοποθετημένες στον εκτυπωτή και εάν κάποια κεφαλή εκτύπωση έχει βουλώσει ή παρουσιάζει άλλα προβλήματα.

Για να εκτυπώσετε τη σελίδα διαγνωστικής εκτύπωσης εικόνων:

- 1. Χρησιμοποιήστε τον ίδιο τύπο χαρτιού που είχατε χρησιμοποιήσει, όταν εντοπίσατε το πρόβλημα.
- 2. Ελέγξτε ότι ο επιλεγμένος τύπος χαρτιού είναι ίδιος με τον τύπο χαρτιού που έχει τοποθετηθεί στον εκτυπωτή. Ανατρέξτε στην ενότητα [Προβολή πληροφοριών για το χαρτί στη σελίδα 40.](#page-47-0)
- 3. Στον μπροστινό πίνακα του εκτυπωτή, πατήστε το , στη συνέχεια και έπειτα Print diagnostic

image (Εκτύπωση διαγνωστικής εικόνας).

Η εκτύπωση της διαγνωστικής σελίδας διαρκεί περίπου δύο λεπτά.

Η εκτύπωση χωρίζεται σε δύο τμήματα, τα οποία δοκιμάζουν την απόδοση των κεφαλών εκτύπωσης:

- Το τμήμα 1 (επάνω) αποτελείται από τετράγωνα καθαρών χρωμάτων, ένα για κάθε κεφαλή εκτύπωσης. Αυτό το τμήμα αντιπροσωπεύει την ποιότητα εκτύπωσης που θα έχετε από κάθε χρώμα.
- Το τμήμα 2 (κάτω) αποτελείται από μικρές παύλες, μία για κάθε ακροφύσιο σε κάθε κεφαλή εκτύπωσης. Αυτό το τμήμα συμπληρώνει το πρώτο και στοχεύει περισσότερο στον εντοπισμό του αριθμού των ελαττωματικών ακροφυσίων που υπάρχουν σε κάθε κεφαλή εκτύπωσης.

Κοιτάξτε προσεκτικά την εκτύπωση. Τα ονόματα των χρωμάτων εμφανίζονται επάνω από τα τετράγωνα και μέσα στο κέντρο των μοτίβων με τις παύλες.

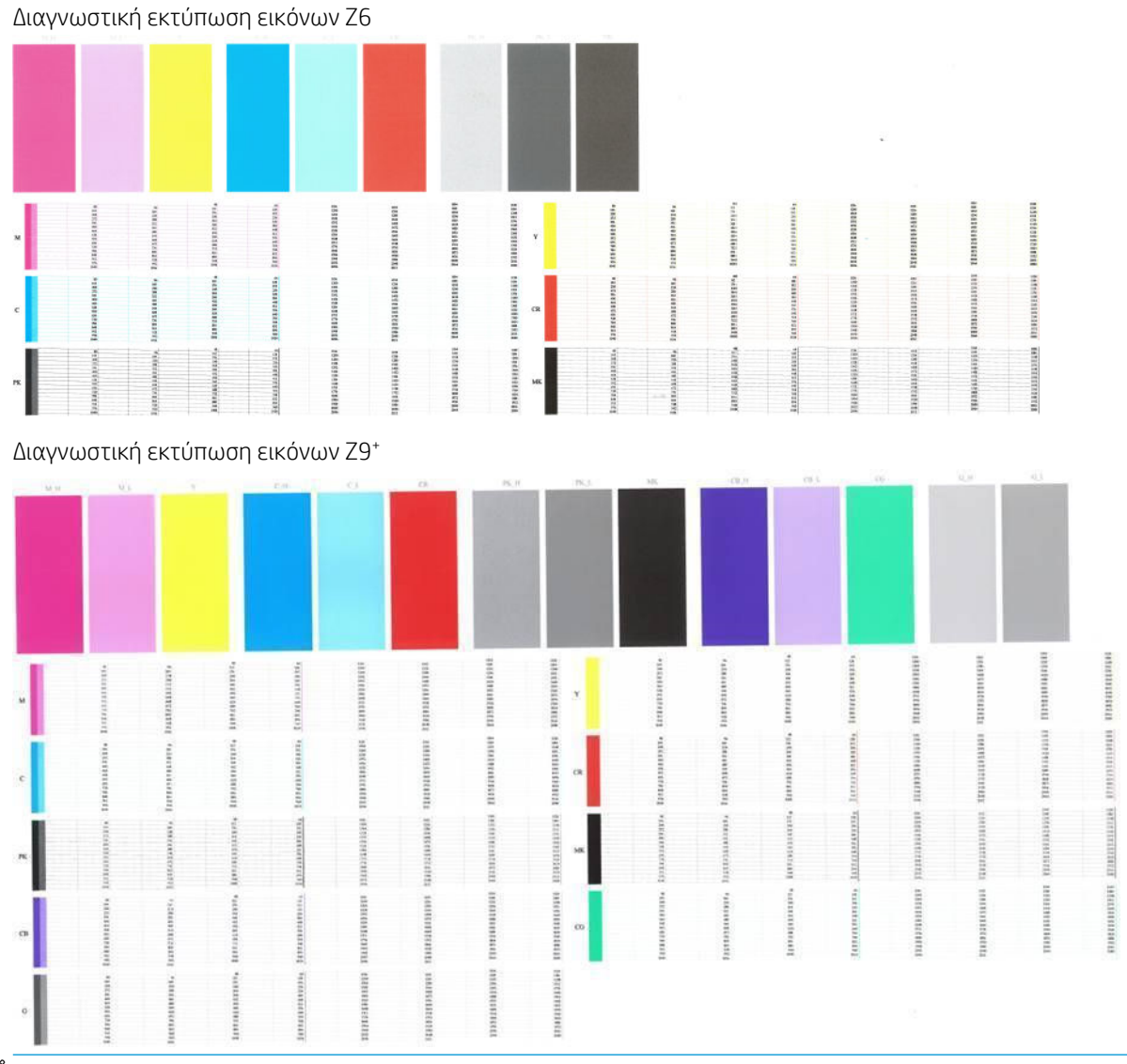

#### **Ξ\* ΣΗΜΕΙΩΣΗ:** Εάν χρησιμοποιείτε φωτογραφικό χαρτί, η μαύρη ματ μελάνη μπορεί να βγαίνει όταν αγγίζετε την εκτύπωση.

Πρώτα κοιτάξτε στο επάνω τμήμα της εκτύπωσης (τμήμα 1). Κάθε χρωματιστό τετράγωνο πρέπει να έχει ομοιόμορφο χρώμα χωρίς οριζόντιες γραμμές κατά μήκος του.

Στη συνέχεια, κοιτάξτε στο κάτω τμήμα της εκτύπωσης (τμήμα 2). Για κάθε μεμονωμένο χρωματιστό μοτίβο, ελέγξτε ότι υπάρχουν οι περισσότερες από τις παύλες.

Εάν δείτε οριζόντιες γραμμές στο τμήμα 1 και επίσης ότι λείπουν παύλες στο τμήμα 2 για το ίδιο χρώμα, τότε η κεφαλή εκτύπωσης που προκαλεί το πρόβλημα χρειάζεται καθάρισμα. Όμως, εάν τα παραλληλόγραμμα φαίνονται συμπαγή, μην ανησυχείτε για μερικές παύλες που λείπουν στο τμήμα 2. Αυτό είναι αποδεκτό επειδή ο εκτυπωτής μπορεί να κάνει αντιστάθμιση μερικών βουλωμένων ακροφυσίων.

Δείτε ένα παράδειγμα κεφαλής εκτύπωσης φωτογραφικού μαύρου σε καλή κατάσταση:

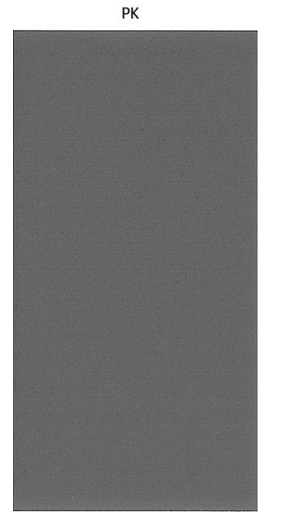

Και δείτε ένα παράδειγμα της ίδιας κεφαλής εκτύπωσης σε άσχημη κατάσταση:

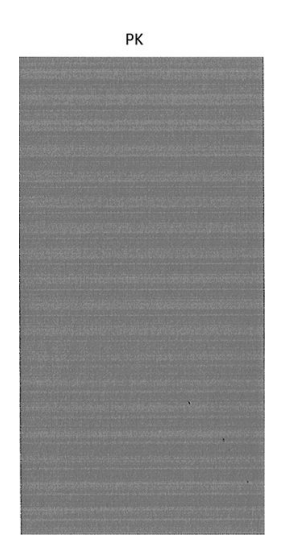

#### Διορθωτική ενέργεια

- 1. Καθαρίστε τις ελαττωματικές κεφαλές εκτύπωσης (δείτε [Καθαρισμός κεφαλών εκτύπωσης](#page-212-0) [στη σελίδα 205\)](#page-212-0). Εάν δεν είστε σίγουροι ποια κεφαλή εκτύπωσης πρέπει να καθαρίσετε, επιλέξτε Clean all (Καθαρισμός όλων). Στη συνέχεια, εκτυπώστε ξανά τη σελίδα διαγνωστικής εκτύπωσης εικόνων για να δείτε εάν το πρόβλημα έχει λυθεί.
- 2. Εάν το πρόβλημα παραμένει, καθαρίστε ξανά τις κεφαλές εκτύπωσης και εκτυπώστε ξανά τη σελίδα διαγνωστικής εκτύπωσης εικόνων για να δείτε εάν το πρόβλημα έχει λυθεί.
- 3. Εάν το πρόβλημα παραμένει, καθαρίστε τις κεφαλές εκτύπωσης με το χέρι (δείτε [Καθαρισμός κεφαλών](#page-212-0) [εκτύπωσης στη σελίδα 205\)](#page-212-0). Μπορείτε επίσης να εκτυπώσετε ξανά την τρέχουσα εργασία εκτύπωσης, σε περίπτωση που εκτυπώνεται ικανοποιητικά.
- 4. Εάν το πρόβλημα παραμένει, προσπαθήστε να καθαρίσετε τον ανιχνευτή ροής της κεφαλής εκτύπωσης. Ο εκτυπωτής κανονικά σας ειδοποιεί όταν είναι απαραίτητο, αλλά ίσως να αξίζει να δοκιμάσετε την παραπάνω διαδικασία ακόμα και όταν δεν σας ζητείται να το κάνετε. Ανατρέξτε στην ενότητα [Καθαρισμός του ανιχνευτή ροής των κεφαλών εκτύπωσης στη σελίδα 206](#page-213-0).
- 5. Εάν το πρόβλημα παραμένει, αντικαταστήστε τις κατ' εξακολούθηση ελαττωματικές κεφαλές εκτύπωσης (δείτε [Χειρισμός δοχείων μελανιού και κεφαλών εκτύπωσης στη σελίδα 142\)](#page-149-0) ή επικοινωνήστε με την υποστήριξη της HP (δείτε [Επικοινωνία με την υποστήριξη HP](#page-227-0) στη σελίδα 220).

#### <span id="page-209-0"></span>Σε περίπτωση που εξακολουθεί να υπάρχει πρόβλημα

Εάν συνεχίζετε να αντιμετωπίζετε προβλήματα με την ποιότητα εκτύπωσης αφού εφαρμόσετε τη συμβουλή που δίνεται στο κεφάλαιο αυτό, δείτε παρακάτω μερικά πράγματα που μπορείτε να κάνετε:

- Δοκιμάστε να χρησιμοποιήσετε μια επιλογή υψηλότερης ποιότητας εκτύπωσης. Ανατρέξτε στην ενότητα [Εκτύπωση στη σελίδα 67.](#page-74-0)
- Ελέγξτε το πρόγραμμα οδήγησης εκτύπωσης το οποίο χρησιμοποιείτε για να εκτυπώσετε. Εάν δεν είναι πρόγραμμα οδήγησης της HP, επικοινωνήστε με τον κατασκευαστή του σχετικά με το πρόβλημα. Μπορείτε επίσης, εάν είναι εφικτό, να χρησιμοποιήσετε το σωστό πρόγραμμα οδήγησης της HP. Μπορείτε να λάβετε τα τελευταία προγράμματα οδήγησης HP από τη διεύθυνση <http://www.hp.com/go/Z6/drivers> (εάν διαθέτετε το Z6) ή <u><http://www.hp.com/go/Z9/drivers></u> (εάν διαθέτετε το Z9\*).
- **Εάν δεν είστε σίγουροι ποια κεφαλή εκτύπωσης να καθαρίσετε, επιλέξετε Clean all (Καθαρισμός όλων).**
- Εάν χρησιμοποιείτε RIP που δεν είναι HP, οι ρυθμίσεις του μπορεί να μην είναι σωστές. Ανατρέξτε στην τεκμηρίωση που συνόδευε το RIP.
- Ελέγξτε εάν το υλικολογισμικό του εκτυπωτή είναι ενημερωμένο. Ανατρέξτε στην ενότητα [Ενημέρωση](#page-163-0) [του υλικολογισμικού στη σελίδα 156](#page-163-0).
- Ελέγξτε εάν έχετε τις σωστές ρυθμίσεις στην εφαρμογή λογισμικού που χρησιμοποιείτε.

# 16 Αντιμετώπιση προβλημάτων με το δοχείο μελάνης και την κεφαλή εκτύπωσης

- [Δεν είναι δυνατή η εισαγωγή δοχείου μελάνης](#page-211-0)
- [Κατάσταση δοχείων μελάνης](#page-211-0)
- [Ο εκτυπωτής δεν μπορεί να εντοπίσει το δοχείο μελανιού βελτίωσης γυαλάδας \(μόνο για Z9+\)](#page-211-0)
- [Δεν είναι δυνατή η εισαγωγή κεφαλής εκτύπωσης](#page-211-0)
- [Εμφάνιση μηνύματος στον μπροστινό πίνακα για επανατοποθέτηση ή αντικατάσταση μιας κεφαλής](#page-212-0)  [εκτύπωσης](#page-212-0)
- **[Καθαρισμός κεφαλών εκτύπωσης](#page-212-0)**
- [Καθαρισμός του ανιχνευτή ροής των κεφαλών εκτύπωσης](#page-213-0)
- [Ευθυγράμμιση των κεφαλών εκτύπωσης](#page-215-0)
- [Μηνύματα κατάστασης για τις κεφαλές εκτύπωσης](#page-217-0)

# <span id="page-211-0"></span>Δεν είναι δυνατή η εισαγωγή δοχείου μελάνης

- 1. Ελέγξτε αν διαθέτετε το σωστό τύπο δοχείου (αριθμό μοντέλου).
- 2. Ελέγξτε εάν η έγχρωμη ετικέτα στο δοχείο έχει το ίδιο χρώμα με την ετικέτα στην υποδοχή.
- 3. Ελέγξτε ότι το δοχείο έχει σωστό προσανατολισμό, με το γράμμα ή τα γράμματα που είναι σημειωμένα στην ετικέτα του δοχείου να είναι στη δεξιά πλευρά και να διαβάζονται.

ΠΡΟΣΟΧΗ: Μην καθαρίζετε ποτέ το εσωτερικό των υποδοχών των δοχείων μελάνης.

### Κατάσταση δοχείων μελάνης

Αυτά είναι τα πιθανά μηνύματα σχετικά με την κατάσταση των δοχείων μελάνης:

- OK: Το δοχείο λειτουργεί κανονικά χωρίς γνωστά προβλήματα.
- Missing (Λείπει): Δεν υπάρχει δοχείο μελάνης ή δεν έχει συνδεθεί σωστά στον εκτυπωτή.
- Low (Χαμηλή στάθμη): Η στάθμη μελάνης βρίσκεται σε χαμηλό επίπεδο.
- Very low (Πολύ χαμηλή στάθμη): Η στάθμη μελάνης βρίσκεται σε πολύ χαμηλό επίπεδο.
- Empty (Κενό): Το δοχείο μελάνης είναι κενό.
- Reseat (Επανατοποθέτηση): Συνιστάται να αφαιρέσετε το δοχείο μελάνης και να το επανατοποθετήσετε.
- Replace (Αντικατάσταση): Συνιστάται να αντικαταστήσετε το δοχείο μελάνης με καινούργιο.
- Expired (Έληξε): Έχει παρέλθει η ημερομηνία λήξης του δοχείου μελάνης.
- Non-HP (Άλλων κατασκευαστών εκτός της HP): Το δοχείο περιέχει μελάνι που δεν έχει κατασκευαστεί από την HP.
- Wrong (Ακατάλληλος): Η οικογένεια ή το μοντέλο του δοχείου μελάνης είναι εσφαλμένο ή έχει τοποθετηθεί λανθασμένα.
- Altered (Τροποποιημένο): Το δοχείο μελάνης έχει τροποποιηθεί (έχει γεμίσει ξανά).

#### Ο εκτυπωτής δεν μπορεί να εντοπίσει το δοχείο μελανιού βελτίωσης γυαλάδας (μόνο για Z9<sup>+</sup>)

Συνεχίστε όπως στην επιλογή Η εκτύπωση δεν έχει (Ζ9<sup>+</sup> μόνο) στη σελίδα 194.

#### Δεν είναι δυνατή η εισαγωγή κεφαλής εκτύπωσης

- 1. Ελέγξτε αν διαθέτετε τον σωστό τύπο κεφαλής εκτύπωσης (αριθμό μοντέλου).
- 2. Βεβαιωθείτε ότι έχετε αφαιρέσει τα δύο πορτοκαλί προστατευτικά καλύμματα από την κεφαλή εκτύπωσης.
- 3. Βεβαιωθείτε ότι η κεφαλή εκτύπωσης έχει σωστό προσανατολισμό (συγκρίνετέ την με τις υπόλοιπες).
- 4. Ελέγξτε εάν έχετε κλείσει σωστά και ασφαλίσει το κάλυμμα της κεφαλής εκτύπωσης (Βλ. [Εισαγωγή](#page-157-0) [κεφαλής εκτύπωσης στη σελίδα 150](#page-157-0)).

#### <span id="page-212-0"></span>Εμφάνιση μηνύματος στον μπροστινό πίνακα για επανατοποθέτηση ή αντικατάσταση μιας κεφαλής εκτύπωσης

- 1. Από τον μπροστινό πίνακα, κλείστε και μετά ανοίξτε ξανά το διακόπτη τροφοδοσίας.
- 2. Ελέγξτε το μήνυμα στην οθόνη του μπροστινού πίνακα και εάν εμφανίζεται το μήνυμα Ready (Έτοιμος), τότε ο εκτυπωτής είναι έτοιμος για εκτύπωση. Εάν το πρόβλημα παραμένει, συνεχίστε με το επόμενο βήμα.
- 3. Αφαιρέστε την κεφαλή εκτύπωσης (Βλ. [Αφαίρεση κεφαλής εκτύπωσης στη σελίδα 147\)](#page-154-0).
- 4. Καθαρίστε τις ηλεκτρικές επαφές στο πίσω μέρος της κεφαλής εκτύπωσης με πανί χωρίς χνούδι. Μπορείτε να χρησιμοποιήσετε προσεκτικά μια ήπια αλκοόλη, εάν πρέπει να αφαιρέσετε κατάλοιπα με υγρό πανί. Μην χρησιμοποιήσετε νερό.
- ΠΡΟΣΟΧΗ: Πρόκειται για ευαίσθητη διαδικασία και μπορεί να προκαλέσει βλάβη στην κεφαλή εκτύπωσης. Μην αγγίζετε τα ακροφύσια στην κάτω πλευρά της κεφαλής εκτύπωσης, ειδικά χωρίς αλκοόλη.

ΠΡΟΣΟΧΗ: Μην αφήνετε τις κεφαλές εκτύπωσης έξω από τον εκτυπωτή για μεγάλο διάστημα. Εάν είναι απόλυτα απαραίτητο, καλύψτε την κεφαλή εκτύπωσης με το αρχικό πορτοκαλί πώμα και φυλάξτε την σε οριζόντια θέση.

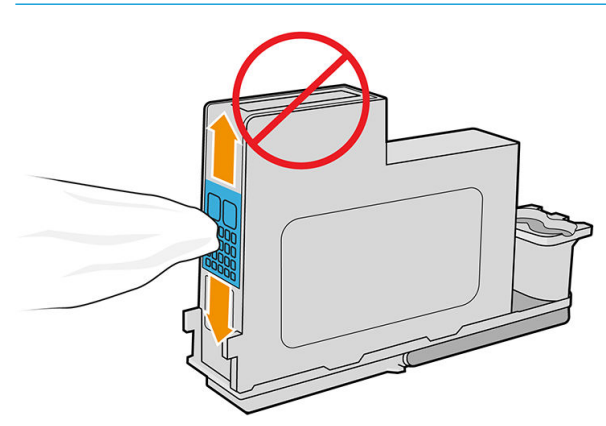

- 5. Τοποθετήστε ξανά την κεφαλή εκτύπωσης στην ίδια υποδοχή από την οποία την αφαιρέσατε. Ανατρέξτε στην ενότητα [Εισαγωγή κεφαλής εκτύπωσης στη σελίδα 150](#page-157-0).
	- $\Delta$  ΠΡΟΣΟΧΗ: Μην την μετακινείτε σε διαφορετική θέση στον μηχανισμό μεταφοράς. Όταν μια κεφαλή εκτύπωσης εισαχθεί σε μια συγκεκριμένη υποδοχή, ρυθμίζεται έτσι ώστε να λειτουργεί μόνο με έναν συγκεκριμένο συνδυασμό χρωμάτων και δεν μπορεί να μετακινηθεί σε άλλες υποδοχές.
- 6. Ελέγξτε το μήνυμα οθόνης του μπροστινού πίνακα. Εάν το πρόβλημα παραμένει, δοκιμάστε μια νέα κεφαλή εκτύπωσης.

#### Καθαρισμός κεφαλών εκτύπωσης

Για όσο διάστημα ο εκτυπωτής παραμένει ενεργοποιημένος, πραγματοποιείται περιοδικά μια διαδικασία αυτόματου καθαρισμού. Αυτό διασφαλίζει ότι υπάρχει φρέσκο μελάνι στα ακροφύσια και αποφεύγετε το βούλωμά τους, γεγονός που διασφαλίζει την ακρίβεια των χρωμάτων. Εάν δεν το έχετε ήδη κάνει, πριν προχωρήσετε ανατρέξτε στην ενότητα [Διαγνωστική εκτύπωση εικόνων στη σελίδα 199](#page-206-0).

Για να καθαρίσετε τις κεφαλές εκτύπωσης, μεταβείτε στον μπροστινό πίνακα και πατήστε και, στη

συνέχεια, Clean printheads (Καθαρισμός κεφαλών εκτύπωσης). Εάν έχετε ακολουθήσει τη διαδικασία συντήρησης ποιότητας εικόνας, γνωρίζεται σε ποια χρώματα υπάρχει πρόβλημα. Επιλέξτε το ζεύγος των κεφαλών εκτύπωσης που περιέχουν τα ελαττωματικά χρώματα. Εάν δεν είστε βέβαιοι για τα χρώματα που <span id="page-213-0"></span>πρέπει να καθαρίσετε, μπορείτε επίσης να επιλέξετε όλες τις κεφαλές εκτύπωσης. Ο καθαρισμός όλων των κεφαλών εκτύπωσης διαρκεί εννέα λεπτά. Ο καθαρισμός ενός ζεύγους κεφαλών εκτύπωσης διαρκεί περίπου έξι λεπτά.

**Ξ? ΣΗΜΕΙΩΣΗ:** Ο καθαρισμός όλων των κεφαλών εκτύπωσης χρησιμοποιεί περισσότερη μελάνη από τον καθαρισμό ενός μόνο ζεύγους.

Εάν έχετε καθαρίσει τις κεφαλές εκτύπωσης ακολουθώντας τη διαδικασία Clean printheads (Καθαρισμός κεφαλών εκτύπωσης) από τον μπροστινό πίνακα και εξακολουθούν να υπάρχουν προβλήματα με την ποιότητα εκτύπωσης, μπορείτε να καθαρίσετε τα ακροφύσια των κεφαλών εκτύπωσης με το χέρι, ακολουθώντας την παρακάτω διαδικασία.

ΠΡΟΣΟΧΗ: Πρόκειται για ευαίσθητη διαδικασία η οποία μπορεί να προκαλέσει βλάβη στην κεφαλή εκτύπωσης. Μην αγγίζετε τις ηλεκτρικές συνδέσεις στο πίσω μέρος της κεφαλής εκτύπωσης.

Αρχικά, αφαιρέστε την κεφαλή εκτύπωσης (ανατρέξτε στην ενότητα [Αφαίρεση κεφαλής εκτύπωσης](#page-154-0)  [στη σελίδα 147\)](#page-154-0) και, στη συνέχεια, χρησιμοποιήστε ένα πανί που δεν αφήνει χνούδι για να καθαρίσετε το κάτω μέρος της κεφαλής εκτύπωσης μέχρι να αφαιρεθούν τα κατάλοιπα.

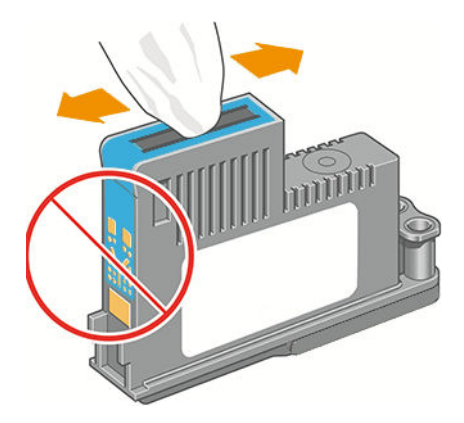

#### Καθαρισμός του ανιχνευτή ροής των κεφαλών εκτύπωσης

Ο ανιχνευτής ροής της κεφαλής εκτύπωσης είναι ένας αισθητήρας που εντοπίζει τα ακροφύσια των κεφαλών εκτύπωσης τα οποία δεν λειτουργούν, έτσι ώστε να αντικατασταθούν με ακροφύσια που εκτυπώνουν σωστά. Στην περίπτωση που διάφορα σωματίδια, όπως ίνες, τρίχες ή κομμάτια χαρτιού, μπλοκάρουν τον αισθητήρα, επηρεάζεται η ποιότητα εκτύπωσης.

Όταν στον μπροστινό πίνακα εμφανίζεται ένα προειδοποιητικό μήνυμα που αναφέρει ότι χρειάζεται να εφαρμοστεί η διαδικασία καθαρισμού, συνιστάται να καθαρίσετε τον ανιχνευτή ροής της κεφαλής εκτύπωσης. Εάν δεν καθαρίσετε αμέσως τον ανιχνευτή ροής της κεφαλής εκτύπωσης, ο εκτυπωτής συνεχίζει να λειτουργεί κανονικά, όμως, η οθόνη του μπροστινού πίνακα εξακολουθεί να εμφανίζει την προειδοποίηση.

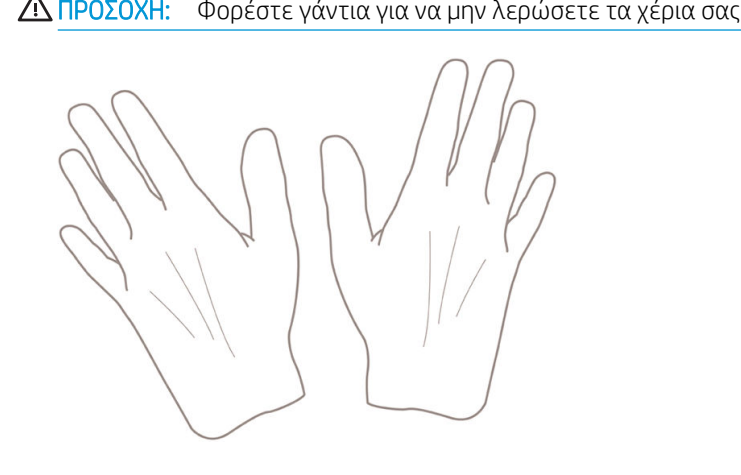

ΠΡΟΣΟΧΗ: Φορέστε γάντια για να μην λερώσετε τα χέρια σας με μελάνι.

- 1. Απενεργοποιήστε τον εκτυπωτή στον μπροστινό πίνακα.
- 2. Για να αποφύγετε πιθανή ηλεκτροπληξία, απενεργοποιήστε τον εκτυπωτή και αποσυνδέστε τον από την πρίζα.

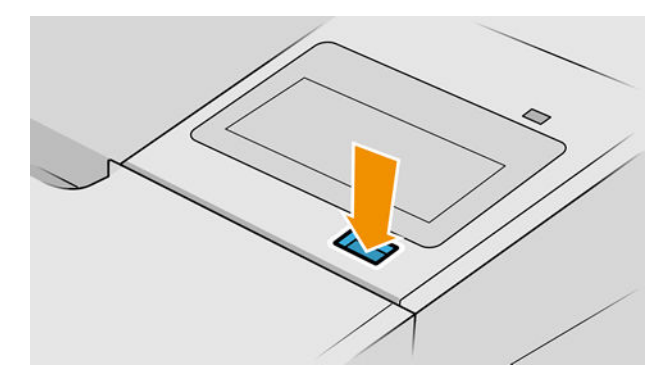

3. Ανοίξτε το παράθυρο.

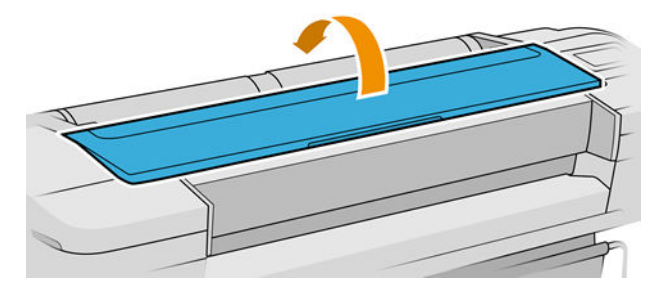

4. Εντοπίστε τον ανιχνευτή ροής της κεφαλής εκτύπωσης που βρίσκεται δίπλα από τον αποθηκευμένο μηχανισμό μεταφοράς των κεφαλών εκτύπωσης.

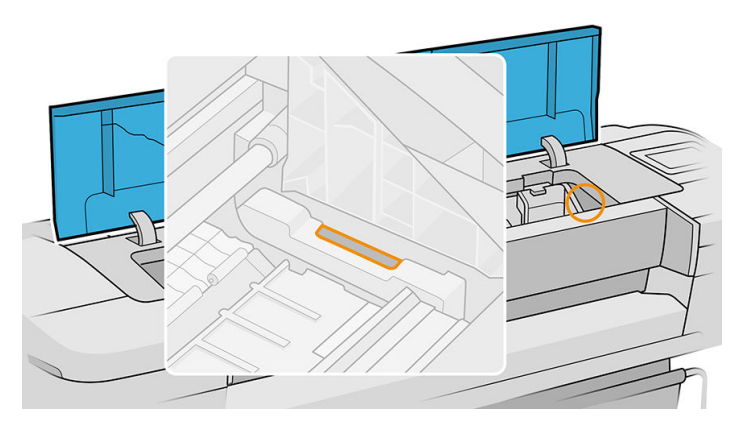

5. Αφαιρέστε οποιαδήποτε σωματίδια που εμποδίζουν τον ανιχνευτή ροής των κεφαλών εκτύπωσης.

<span id="page-215-0"></span>6. Με ένα στεγνό, χωρίς ίνες ύφασμα, σκουπίστε την επιφάνεια του ανιχνευτή ροής για να αφαιρέσετε οποιαδήποτε μη-ορατά σωματίδια.

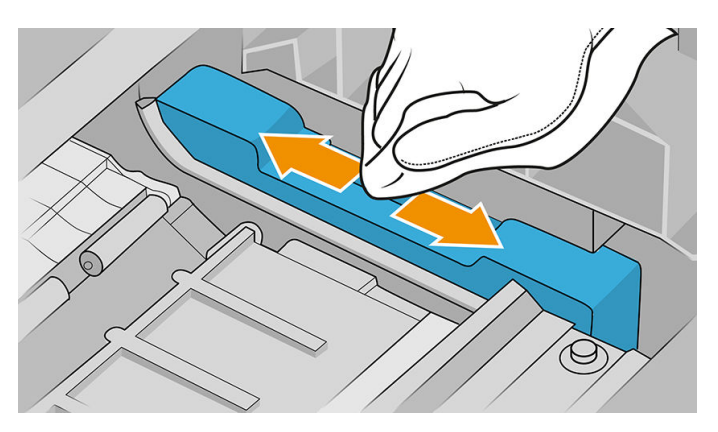

7. Κλείστε το παράθυρο.

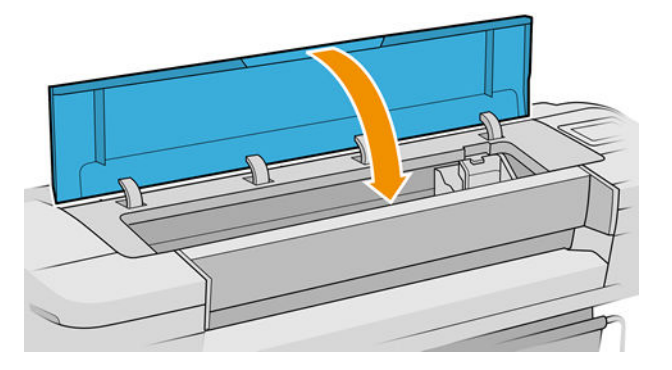

8. Συνδέστε τον εκτυπωτή στην πρίζα και ενεργοποιήστε τον.

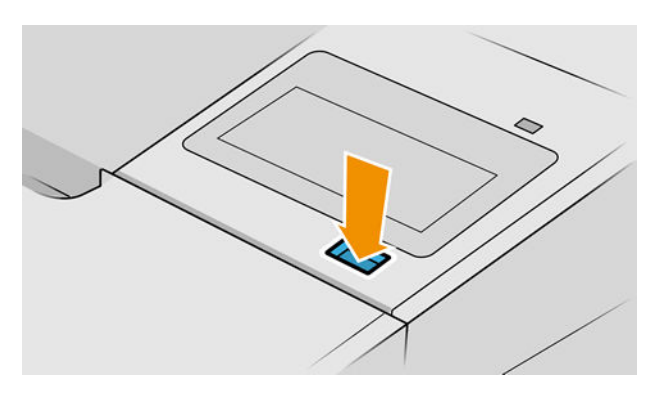

9. Ενεργοποιήστε τον εκτυπωτή από τον μπροστινό πίνακα.

#### Ευθυγράμμιση των κεφαλών εκτύπωσης

Η ακριβής ευθυγράμμιση μεταξύ κεφαλών εκτύπωσης είναι σημαντική για ακριβή χρώματα, ομαλές μεταβάσεις χρωμάτων και ευκρινείς άκρες στα γραφικά στοιχεία. Ο εκτυπωτής διαθέτει μια αυτόματη διαδικασία ευθυγράμμισης των κεφαλών εκτύπωσης, η οποία εκτελείται όταν πραγματοποιηθεί πρόσβαση ή αντικατάσταση μιας κεφαλής εκτύπωσης.

Στις περιπτώσεις όπου υπάρχει εμπλοκή χαρτιού ή αντιμετωπίζετε προβλήματα με την ακρίβεια των χρωμάτων, ανατρέξτε στην ενότητα [Διαχείριση χρωμάτων στη σελίδα 100](#page-107-0). ενδέχεται να απαιτείται ευθυγράμμιση των κεφαλών εκτύπωσης.
**Ξ? ΣΗΜΕΙΩΣΗ:** Εάν το χαρτί έχει μπλοκάρει, συνιστάται να επανατοποθετήσετε τις κεφαλές εκτύπωσης και να

ξεκινήσετε εκ νέου τη διαδικασία ευθυγράμμισης πατώντας  $\left|\bigcup_{k\in\mathbb{N}}\right|$ και Printhead alignment (Ευθυγράμμιση

κεφαλών εκτύπωσης).

ΣΗΜΕΙΩΣΗ: Λαμβάνονται βέλτιστα αποτελέσματα όταν η ευθυγράμμιση των κεφαλών εκτύπωσης γίνεται σε γυαλιστερό χαρτί υψηλής ποιότητας.

ΠΡΟΣΟΧΗ: Μην χρησιμοποιείτε διαφανές ή ημιδιαφανές χαρτί για ευθυγράμμιση των κεφαλών εκτύπωσης.

### Διαδικασία επανατοποθέτησης κεφαλών εκτύπωσης

1. Εάν εκτελείται η διαδικασία επανευθυγράμμισης και έχετε τοποθετήσει λάθος χαρτί, πατήστε

στον μπροστινό πίνακα.

ΠΡΟΣΟΧΗ: Μην εκτυπώνετε εάν η διαδικασία επανευθυγράμμισης έχει ακυρωθεί. Μπορείτε να

ξεκινήσετε ξανά την ευθυγράμμιση πατώντας και Printhead alignment (Ευθυγράμμιση κεφαλών

εκτύπωσης).

- 2. Τοποθετήστε το χαρτί που θέλετε να χρησιμοποιήσετε (Βλ. [Χειρισμός χαρτιού στη σελίδα 29](#page-36-0)). Μπορείτε να χρησιμοποιήσετε ρολό που έχει πλάτος τουλάχιστον 610 mm ή κομμένο φύλλο που να είναι μεγέθους A2 με οριζόντιο προσανατολισμό ή μεγαλύτερο.
- ΠΡΟΣΟΧΗ: Μην χρησιμοποιείτε διαφανές ή ημιδιαφανές χαρτί για ευθυγράμμιση των κεφαλών εκτύπωσης.
- 3. Αφαιρέστε και επανατοποθετήστε όλες τις κεφαλές εκτύπωσης (ανατρέξτε στα θέματα [Αφαίρεση](#page-154-0) [κεφαλής εκτύπωσης στη σελίδα 147](#page-154-0) και [Εισαγωγή κεφαλής εκτύπωσης στη σελίδα 150](#page-157-0)). Έτσι θα ξεκινήσει η διαδικασία ευθυγράμμισης των κεφαλών εκτύπωσης.
- 4. Βεβαιωθείτε ότι το παράθυρο είναι κλειστό, αφού μια πηγή ισχυρού φωτός κοντά στον εκτυπωτή κατά τη διάρκεια της επανευθυγράμμισης των κεφαλών εκτύπωσης μπορεί να επηρεάσει την ευθυγράμμιση.

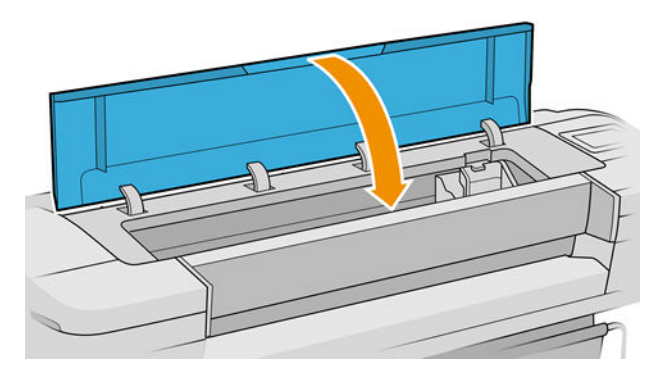

- 5. Η διαδικασία θα διαρκέσει περίπου 6 λεπτά. Πριν από τη χρήση του εκτυπωτή, περιμένετε μέχρι στην οθόνη του μπροστινού πίνακα να εμφανιστεί μήνυμα για την ολοκλήρωση της διαδικασίας.
- ΣΗΜΕΙΩΣΗ: Ο εκτυπωτής εκτυπώνει μια εικόνα βαθμονόμησης. Μην ανησυχείτε για την εικόνα. Στην οθόνη του μπροστινού πίνακα εμφανίζονται τυχόν σφάλματα της διαδικασίας.

### Διαδικασία του μενού Συντήρηση ποιότητας εικόνας

1. Τοποθετήστε το χαρτί που θέλετε να χρησιμοποιήσετε (Βλ. [Χειρισμός χαρτιού στη σελίδα 29](#page-36-0)). Μπορείτε να χρησιμοποιήσετε ρολό ή κομμένα φύλλα, αλλά πρέπει να είναι Α3 με οριζόντιο προσανατολισμό ή μεγαλύτερο (420 x 297 mm).

- <span id="page-217-0"></span>ΠΡΟΣΟΧΗ: Μην χρησιμοποιείτε διαφανές ή ημιδιαφανές χαρτί για ευθυγράμμιση των κεφαλών εκτύπωσης.
- 2. Στον μπροστινό πίνακα, πατήστε **και Printhead alignment** (Ευθυγράμμιση κεφαλών εκτύπωσης).

Ο εκτυπωτής θα κάνει έλεγχο για να διαπιστωθεί εάν υπάρχει αρκετό χαρτί ώστε να εκτελεστεί η επανευθυγράμμιση.

3. Εάν το τοποθετημένο χαρτί είναι ικανοποιητικό, ο εκτυπωτής θα εκτελέσει την επανευθυγράμμιση και να εκτυπώσει το σχετικό μοτίβο. Βεβαιωθείτε ότι το παράθυρο είναι κλειστό, αφού μια πηγή ισχυρού φωτός κοντά στον εκτυπωτή κατά τη διάρκεια της επανευθυγράμμισης των κεφαλών εκτύπωσης μπορεί να επηρεάσει την ευθυγράμμιση.

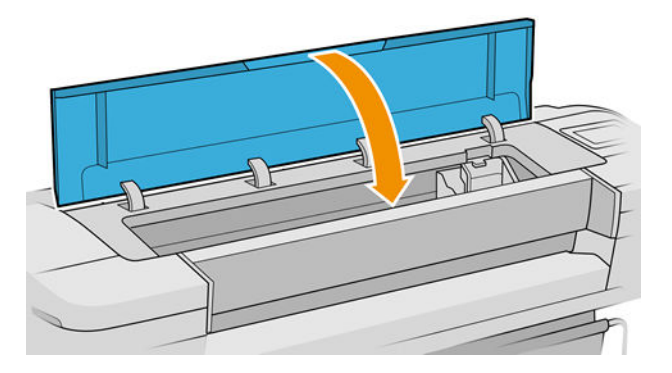

4. Η διαδικασία θα διαρκέσει περίπου πέντε λεπτά. Πριν από τη χρήση του εκτυπωτή, περιμένετε μέχρι στην οθόνη του μπροστινού πίνακα να εμφανιστεί μήνυμα για την ολοκλήρωση της διαδικασίας.

### Σφάλματα σάρωσης κατά την ευθυγράμμιση

Εάν η διαδικασία ευθυγράμμισης δεν ολοκληρωθεί με επιτυχία, εμφανίζεται ένα μήνυμα Προβλήματα σάρωσης στον μπροστινό πίνακα. Αυτό σημαίνει ότι η ευθυγράμμιση δεν ολοκληρώθηκε με επιτυχία. Συνεπώς, ο εκτυπωτής δεν είναι ευθυγραμμισμένος και η ευθυγράμμιση πρέπει να επαναληφθεί για να εκτελεστεί εκτύπωση με καλή ποιότητα. Το πρόβλημα μπορεί να οφείλεται στα εξής:

- Το χαρτί που χρησιμοποιήθηκε δεν ήταν έγκυρο. Επαναλάβετε τη διαδικασία με έγκυρο χαρτί.
- Προβλήματα της κατάστασης των κεφαλών εκτύπωσης, καθαρίστε τις κεφαλές εκτύπωσης, ανατρέξτε στην ενότητα [Καθαρισμός κεφαλών εκτύπωσης στη σελίδα 205](#page-212-0).
- Η ευθυγράμμιση έγινε με το παράθυρο ανοιχτό. Επαναλάβετε την ευθυγράμμιση με το παράθυρο κλειστό.

Εάν το πρόβλημα εξακολουθεί να υφίσταται, αφού χρησιμοποιήσετε έγκυρο χαρτί, καθαρίσετε τις κεφαλές εκτύπωσης και διατηρήσετε το παράθυρο κλειστό, ενδέχεται να υπάρχει βλάβη στο σύστημα σάρωσης που χρειάζεται επισκευή. Διαφορετικά, οι κεφαλές εκτύπωσης, αν και καθαρές, ενδέχεται να μην λειτουργούν και πρέπει να αντικατασταθούν.

## Μηνύματα κατάστασης για τις κεφαλές εκτύπωσης

Αυτά είναι τα πιθανά μηνύματα σχετικά με την κατάσταση των κεφαλών εκτύπωσης:

- OK: Η κεφαλή εκτύπωσης λειτουργεί κανονικά χωρίς γνωστά προβλήματα
- Missing (Λείπει): Δεν υπάρχει κεφαλή εκτύπωσης ή δεν έχει εγκατασταθεί σωστά στον εκτυπωτή.
- Test printhead separately (Δοκιμή της κεφαλής εκτύπωσης ξεχωριστά): Συνιστάται να κάνετε δοκιμή στις κεφαλές εκτύπωσης ξεχωριστά για να βρείτε την ελαττωματική. Αφαιρέστε όλες τις κεφαλές εκτύπωσης και τοποθετήστε τις μία-μία, κλείνοντας την ασφάλεια και το κάλυμμα του μηχανισμού μεταφορά μετά

από κάθε εισαγωγή. Στην οθόνη του μπροστινού πίνακα θα εμφανιστεί μήνυμα που υποδεικνύει την ελαττωματική κεφαλή και μήνυμα για επανατοποθέτηση ή αντικατάσταση.

- Reseat (Επανατοποθέτηση): Προτείνεται να αφαιρέσετε την κεφαλή εκτύπωσης και να την επανατοποθετήσετε. Εάν αυτό αποτύχει, καθαρίστε τις ηλεκτρικές συνδέσεις (Βλ. [Εμφάνιση μηνύματος](#page-212-0) [στον μπροστινό πίνακα για επανατοποθέτηση ή αντικατάσταση μιας κεφαλής εκτύπωσης](#page-212-0)  [στη σελίδα 205\)](#page-212-0). Εάν αυτό αποτύχει, αντικαταστήστε την κεφαλή εκτύπωσης με μια νέα κεφαλή (Βλ. [Αφαίρεση κεφαλής εκτύπωσης στη σελίδα 147](#page-154-0) και [Εισαγωγή κεφαλής εκτύπωσης στη σελίδα 150\)](#page-157-0).
- Replace (Αντικατάσταση): Η κεφαλή εκτύπωσης είναι ελαττωματική. Αντικαταστήστε την κεφαλή εκτύπωσης με μια άλλη που λειτουργεί (Βλ. [Αφαίρεση κεφαλής εκτύπωσης στη σελίδα 147](#page-154-0) και [Εισαγωγή](#page-157-0)  [κεφαλής εκτύπωσης στη σελίδα 150](#page-157-0)).
- Replacement incomplete (Ημιτελής αντικατάσταση): Η διαδικασία αντικατάστασης μιας κεφαλής εκτύπωσης δεν ολοκληρώθηκε με επιτυχία. Ξεκινήστε πάλι τη διαδικασία και αφήστε την να ολοκληρωθεί (δεν χρειάζεται να αλλάξετε τις κεφαλές εκτύπωσης).
- Remove (Αφαίρεση): Η κεφαλή εκτύπωσης δεν είναι κατάλληλου τύπου για χρήση σε εκτύπωση.

# 17 Αντιμετώπιση γενικών προβλημάτων του εκτυπωτή

- [Ο εκτυπωτής δεν εκτυπώνει](#page-220-0)
- [Δεν ήταν εφικτή η εκκίνηση του μπροστινού πίνακα](#page-220-0)
- [Η λειτουργία του εκτυπωτή είναι αργή](#page-221-0)
- [Αποτυχία επικοινωνίας μεταξύ υπολογιστή και εκτυπωτή](#page-221-0)
- [Δεν είναι δυνατή η πρόσβαση στον ενσωματωμένο Web Server](#page-221-0)
- [Δεν είναι δυνατή η σύνδεση στο Internet](#page-222-0)
- [Προβλήματα με τις Υπηρεσίες Web](#page-222-0)
- [Αυτόματος έλεγχος συστήματος αρχείων](#page-222-0)
- [Ειδοποιήσεις](#page-223-0)

## <span id="page-220-0"></span>Ο εκτυπωτής δεν εκτυπώνει

Εάν όλα είναι εντάξει (το χαρτί έχει τοποθετηθεί, όλα τα εξαρτήματα για τη μελάνη έχουν τοποθετηθεί και δεν υπάρχουν σφάλματα αρχείου), εξακολουθούν να υπάρχουν λόγοι για τους οποίους δεν ξεκινά η εκτύπωση κάποιου αρχείου που στείλατε από τον υπολογιστή σας όταν την αναμένετε:

- Ενδέχεται να υπάρχει πρόβλημα με την ηλεκτρική τροφοδοσία. Εάν ο εκτυπωτής δεν πραγματοποιεί καμία δραστηριότητα και ο μπροστινός πίνακας δεν ανταποκρίνεται, ελέγξτε αν το καλώδιο ρεύματος είναι συνδεδεμένο σωστά και αν υπάρχει ρεύμα στην πρίζα. Πατήστε το πλήκτρο λειτουργίας για 5 δευτερόλεπτα για να επαναφέρετε τις αρχικές ρυθμίσεις του εκτυπωτή.
- Ίσως να αντιμετωπίζετε αφύσικα ηλεκτρομαγνητικά φαινόμενα, όπως ισχυρά ηλεκτρομαγνητικά πεδία ή σοβαρές ηλεκτρικές παρεμβολές, που μπορούν να προκαλέσουν παράξενη συμπεριφορά του εκτυπωτή ή ακόμα και διακοπή της λειτουργίας του. Σε αυτή την περίπτωση, απενεργοποιήστε τον εκτυπωτή με το πλήκτρο λειτουργίας στον μπροστινό πίνακα και αποσυνδέστε το καλώδιο τροφοδοσίας. Περιμένετε έως ότου το ηλεκτρομαγνητικό περιβάλλον επανέλθει στο κανονικό και ενεργοποιήστε ξανά τον εκτυπωτή. Εάν συνεχίζετε να αντιμετωπίζετε προβλήματα, επικοινωνήστε με την Υποστήριξη HP: βλ. [Επικοινωνία με](#page-227-0) [την υποστήριξη HP](#page-227-0) στη σελίδα 220.
- Η ένθεση μπορεί να είναι ενεργοποιημένη και ο εκτυπωτής περιμένει για τον καθορισμένο χρόνο αναμονής για ένθεση πριν από τον υπολογισμό των κατάλληλων ενθέσεων. Σε αυτή την περίπτωση, ο μπροστινός πίνακας παρουσιάζει τον υπόλοιπο χρόνο που απαιτείται για ένθεση.
- Ενδέχεται να έχετε λανθασμένη ρύθμιση για τη γλώσσα γραφικών (Βλ. [Αλλαγή της ρύθμισης γλώσσας](#page-33-0) [γραφικών στη σελίδα 26](#page-33-0)).
- Ίσως δεν έχετε εγκαταστήσει στον υπολογιστή το σωστό πρόγραμμα οδήγησης για τον εκτυπωτή σας. Ανατρέξτε στις *οδηγίες για τη μονάδα*.
- Εάν εκτυπώνετε σε φύλλο, πρέπει να επιλέξετε Single sheet (Ένα φύλλο) ως προέλευση χαρτιού στο πρόγραμμα οδήγησης του εκτυπωτή.
- Ο εκτυπωτής ενδέχεται να κρατάει την εργασία για πληροφορίες χαρτιού ή τα λογιστικά των εργασιών. Ανατρέξτε στην ενότητα [Μηνύματα κατάστασης εργασίας στη σελίδα 98](#page-105-0).
- Ενδέχεται να έχετε ζητήσει προεπισκόπηση εκτύπωσης από το πρόγραμμα οδήγησης του εκτυπωτή. Πρόκειται για μια λειτουργία την οποία μπορείτε να χρησιμοποιήσετε για να ελέγξετε ότι η εικόνα είναι αυτή που θέλετε. Σε αυτή την περίπτωση, η προεπισκόπηση εμφανίζεται στην οθόνη σας και πρέπει να κάνετε κλικ στο κουμπί Print (Εκτύπωση) για να ξεκινήσει η εκτύπωση.

## Δεν ήταν εφικτή η εκκίνηση του μπροστινού πίνακα

Εάν ο εκτυπωτής δεν ενεργοποιείται (ο μπροστινός πίνακας είναι κενός ή οι διαγνωστικές λυχνίες LED είναι όλες σβηστές), συνιστάται να αντικαταστήσετε το υλικολογισμικό με τον εξής τρόπο:

- 1. Μεταβείτε στο κέντρο υποστήριξης HP (βλ. [Κέντρο υποστήριξης HP](#page-226-0) στη σελίδα 219) και πραγματοποιήστε λήψη του υλικολογισμικού.
- 2. Αποθηκεύστε το υλικολογισμικό σε μια μονάδα USB flash. Υπό ιδανικές συνθήκες, η μονάδα USB flash πρέπει να είναι κενή και διαμορφωμένη για το σύστημα αρχείων FAT.
- 3. Βεβαιωθείτε ότι ο εκτυπωτής είναι απενεργοποιημένος. Συνδέστε τη μονάδα USB flash στη θύρα κεντρικού υπολογιστή USB υψηλής ταχύτητας δίπλα στον μπροστινό πίνακα και, στη συνέχεια, ενεργοποιήστε τον εκτυπωτή.
- 4. Ο εκτυπωτής χρειάζεται περίπου 1 λεπτό για την ανάγνωση του αρχείου υλικολογισμικού και, στη συνέχεια, θα σας ζητήσει να αφαιρέσετε τη μονάδα USB Ʈash.
- 5. Ο εκτυπωτής εγκαθιστά αυτόματα το νέο υλικολογισμικό και εκτελείται επανεκκίνηση.

## <span id="page-221-0"></span>Η λειτουργία του εκτυπωτή είναι αργή

Ακολουθούν ορισμένες πιθανές εξηγήσεις:

- Ορίσατε την ποιότητα της εκτύπωσης στην επιλογή Best (Βέλτιστη) ή Maximum Detail (Μέγιστη λεπτομέρεια); Οι εκτυπώσεις βέλτιστης ποιότητας και μέγιστων λεπτομερειών διαρκεί περισσότερο.
- Καθορίσατε το σωστό τύπο χαρτιού κατά την τοποθέτηση του χαρτιού; Μερικοί τύποι χαρτιών απαιτούν περισσότερο χρόνο για την εκτύπωση. Για παράδειγμα, τα φωτογραφικά και με επίστρωση χαρτιά χρειάζονται περισσότερο χρόνο στεγνώματος μεταξύ των περασμάτων. Για να δείτε την τρέχουσα ρύθμιση του εκτυπωτή για τον τύπο χαρτιού, ανατρέξτε στην ενότητα [Προβολή πληροφοριών για το](#page-47-0) [χαρτί στη σελίδα 40](#page-47-0).
- Εάν ο εκτυπωτής σας είναι συνδεδεμένος μέσω δικτύου, ελέγξτε εάν όλα τα στοιχεία που χρησιμοποιούνται στο δίκτυο (κάρτες διασύνδεσης δικτύου, διανομείς, δρομολογητές, διακόπτες, καλώδια) μπορούν να λειτουργήσουν σε υψηλή ταχύτητα. Υπάρχει πολλή κίνηση από άλλες συσκευές στο δίκτυο;
- Καθορίσατε για το χρόνο στεγγώματος την επιλογή **Extended** (Παρατεταμένος) στον μπροστινό πίνακα; Αυξήστε το χρόνο στεγνώματος σε Optimal (Βέλτιστος).

## Αποτυχία επικοινωνίας μεταξύ υπολογιστή και εκτυπωτή

Ορισμένα συμπτώματα είναι τα ακόλουθα:

- Στην οθόνη του μπροστινού πίνακα δεν εμφανίζεται το μήνυμα Receiving (Γίνεται λήψη) όταν έχετε αποστείλει μια εικόνα στον εκτυπωτή.
- Ο υπολογιστής σας εμφανίζει μήνυμα σφάλματος όταν προσπαθείτε να εκτυπώσετε.
- Ο υπολογιστής ή ο εκτυπωτής σας "κολλάει" (παραμένει αδρανής) ενώ πραγματοποιείται η επικοινωνία.
- Τα αποτέλεσμα της εκτύπωσης εμφανίζει τυχαία ή ανεξήγητα σφάλματα (γραμμές σε εσφαλμένες θέσεις, μερική εμφάνιση γραφικών, κ.λπ.)

Για να επιλύσετε ένα πρόβλημα επικοινωνίας:

- Βεβαιωθείτε ότι έχετε επιλέξει το σωστό εκτυπωτή στην εφαρμογή σας (Βλ. [Εκτύπωση στη σελίδα 67](#page-74-0)).
- Βεβαιωθείτε ότι ο εκτυπωτής λειτουργεί σωστά όταν εκτυπώνει από άλλες εφαρμογές.
- Θυμηθείτε ότι για τις πολύ μεγάλες εκτυπώσεις ενδέχεται να χρειαστεί κάποιο χρονικό διάστημα για να παραληφθούν, να υποστούν επεξεργασία και να εκτυπωθούν.
- Εάν ο εκτυπωτής σας είναι συνδεδεμένος με τον υπολογιστή σας μέσω οποιασδήποτε άλλης ενδιάμεσης συσκευής, όπως συσκευές για το μοίρασμα θύρας, προσωρινής αποθήκευσης, προσαρμογείς καλωδίων, μετατροπείς καλωδίων κ.ο.κ., δοκιμάστε να τον χρησιμοποιήσετε όταν είναι συνδεδεμένος απευθείας με τον υπολογιστή σας.
- Δοκιμάστε άλλο καλώδιο διασύνδεσης.
- Βεβαιωθείτε ότι η ρύθμιση για τη γλώσσα των γραφικών είναι η σωστή (Βλ. [Αλλαγή της ρύθμισης](#page-33-0) [γλώσσας γραφικών στη σελίδα 26](#page-33-0)).
- Εάν ο εκτυπωτής είναι συνδεδεμένος μέσω δικτύου, βεβαιωθείτε ότι ο εκτυπωτής έχει μια στατική διεύθυνση IP. Εάν χρησιμοποιεί πρωτόκολλο DHCP, η διεύθυνση IP ενδέχεται να αλλάζει κάθε φορά που ενεργοποιείται. Σε αυτήν την περίπτωση το πρόγραμμα οδήγησης ενδέχεται να μην μπορεί να εντοπίσει.

## Δεν είναι δυνατή η πρόσβαση στον ενσωματωμένο Web Server

Αν δεν το έχετε ήδη κάνει, διαβάστε την ενότητα [Ενσωματωμένος web server](#page-25-0) στη σελίδα 18.

<span id="page-222-0"></span>Στον μπροστινό πίνακα, πατήστε (O) και Security (Ασφάλεια) > Embedded Web Server (Ενσωματωμένος

web server).

Αν χρησιμοποιείτε διακομιστή μεσολάβησης, δοκιμάστε να τον παρακάμψετε και να συνδεθείτε απευθείας στον Web server:

- Στον Internet Explorer 6 για Windows, επιλέξτε Tools (Εργαλεία) > Internet Options (Επιλογές Internet) > Connections (Συνδέσεις) > LAN Settings (Ρυθμίσεις LAN) και επιλέξτε το πλαίσιο Bypass proxy server for local addresses (Παράκαμψη διακομιστή μεσολάβησης για τοπικές διευθύνσεις). Εναλλακτικά, για πιο ακριβή έλεγχο, κάντε κλικ στο κουμπί Advanced (Για προχωρημένους) και προσθέστε τη διεύθυνση ΙΡ του εκτυπωτή στη λίστα εξαιρέσεων, για την οποία ο διακομιστής μεσολάβησης δεν χρησιμοποιείται.
- Στο Safari για macOS, μεταβείτε στο Safari > Preferences (Προτιμήσεις) > Advanced (Για προχωρημένους) και κάντε κλικ στο κουμπί Proxies (Διακομιστές μεσολάβησης): Κουμπί Change Settings (Αλλαγή ρυθμίσεων). Προσθέστε τη διεύθυνση IP του εκτυπωτή ή το όνομα τομέα του στη λίστα εξαιρέσεων, για τις οποίες ο διακομιστής μεσολάβησης δεν χρησιμοποιείται, στο πεδίο Bypass proxy settings for these Hosts & Domains (Ρυθμίσεις παράκαμψης διακομιστή μεσολάβησης για τους συγκεκριμένους κεντρικούς υπολογιστές και τομείς).

Εάν η σύνδεση εξακολουθεί να παραμένει αδύνατη, απενεργοποιήστε τον εκτυπωτή και ενεργοποιήστε τον ξανά με το πλήκτρο λειτουργίας στον μπροστινό πίνακα.

## Δεν είναι δυνατή η σύνδεση στο Internet

Εάν ο εκτυπωτής σας αντιμετωπίζει πρόβλημα στη σύνδεση με το Internet, ενδέχεται να ενεργοποιηθεί αυτόματα ο Οδηγός συνδεσιμότητας.

Ο Οδηγός συνδεσιμότητας διεξάγει αυτόματα μια σειρά δοκιμών.

Σε περίπτωση αποτυχίας οποιασδήποτε δοκιμής, ο εκτυπωτής περιγράφει το πρόβλημα και προτείνει τον τρόπο επίλυσής του. Μπορείτε να τροποποιήσετε τις ρυθμίσεις και να εκτελέσετε ξανά τη δοκιμή, εκτός εάν οι ρυθμίσεις είναι προστατευμένες.

## Προβλήματα με τις Υπηρεσίες Web

Για τυχόν προβλήματα με το HP ePrint, ανατρέξτε στο HP Connected:<http://www.hpconnected.com>.

## Αυτόματος έλεγχος συστήματος αρχείων

Ενεργοποιώντας τον εκτυπωτή, ενδέχεται να δείτε ένα μήνυμα στον μπροστινό πίνακα: File system check (Έλεγχος συστήματος αρχείων).

Ένας έλεγχος συστήματος αρχείων είναι σε εξέλιξη. Αυτό μπορεί να διαρκέσει έως και 40 λεπτά. Περιμένετε μέχρι να ολοκληρωθεί.

ΠΡΟΣΟΧΗ: Εάν απενεργοποιήσετε τον εκτυπωτή πριν να ολοκληρωθεί ο έλεγχος συστήματος αρχείων, το σύστημα αρχείων θα μπορούσε να υποστεί σοβαρή καταστροφή, θέτοντας εκτός λειτουργίας τον σκληρό δίσκο του εκτυπωτή. Σε κάθε περίπτωση, ο έλεγχος συστήματος αρχείων θα ξεκινήσει ξανά από την αρχή, όταν ενεργοποιήσετε ξανά τον εκτυπωτή.

Ένας έλεγχος συστήματος αρχείων προγραμματίζεται κάθε 90 ημέρες, προκειμένου να διατηρηθεί η ακεραιότητα του συστήματος αρχείων σκληρού δίσκου.

<span id="page-223-0"></span>**Ξ? ΣΗΜΕΙΩΣΗ:** Όταν ο εκτυπωτής ενεργοποιείται ξανά, θα χρειαστούν περίπου τρία λεπτά για να τεθεί σε λειτουργία και να κάνει έλεγχο και προετοιμασία των κεφαλών εκτύπωσης. Όμως, μπορεί να χρειαστούν μέχρι 40 κάτω από ορισμένες συνθήκες όπως, για παράδειγμα, όταν ο εκτυπωτής δεν έχει χρησιμοποιηθεί για μεγάλη χρονική περίοδο και χρειάζεται περισσότερο χρόνο για την προετοιμασία των κεφαλών εκτύπωσης.

## Ειδοποιήσεις

Ο εκτυπωτής μπορεί να μεταδώσει δύο τύπους προειδοποιήσεων:

- Σφάλματα: Σας ειδοποιεί κυρίως για το γεγονός ότι ο εκτυπωτής δεν είναι δυνατό να λειτουργήσει κανονικά. Όμως, στο πρόγραμμα οδήγησης του εκτυπωτή, τα σφάλματα μπορούν επίσης να σας ειδοποιήσουν για καταστάσεις που μπορεί να καταστρέψουν την εκτύπωση, όπως η περικοπή, ακόμα και εάν ο εκτυπωτής μπορεί να εκτυπώσει.
- Προειδοποιήσεις: Εμφανίζεται μια ειδοποίηση όταν κάποιο στοιχείο του εκτυπωτή χρειάζεται προσοχή, είτε μια ρύθμιση, όπως βαθμονόμηση, είτε μια πιθανή κατάσταση μη εκτύπωσης, όπως προληπτική συντήρηση ή χαμηλή στάθμη μελάνης.

Υπάρχουν τέσσερις διαφορετικοί μηχανισμοί μετάδοσης ειδοποιήσεων στο σύστημα του εκτυπωτή:

- Οθόνη μπροστινού πίνακα: Στον μπροστινό πίνακα εμφανίζεται κάθε φορά μόνο η πιο σχετική ειδοποίηση. Σε περίπτωση κάποιας προειδοποίησης, εξαφανίζεται μετά από ένα χρονικό όριο λήξης. Υπάρχουν μόνιμες ειδοποιήσεις, όπως "ink cartridge low on ink" (χαμηλή στάθμη μελάνης στο δοχείο), η οποία εμφανίζεται ξανά όταν ο εκτυπωτής μεταβεί σε ανενεργή κατάσταση και δεν υπάρχει άλλη σημαντική ειδοποίηση.
- $\hat{X}$  ΥΠΟΔΕΙΞΗ: Από την οθόνη του μπροστινού πίνακα μπορείτε να ρυθμίσετε τις ειδοποιήσεις ασυμφωνίας χαρτιού, βλ. [Επίλυση ασυμφωνίας χαρτιού στη σελίδα 94](#page-101-0).
- Ενσωματωμένος Web Server: Στην επάνω δεξιά γωνία του παραθύρου του ενσωματωμένου Web Server εμφανίζεται η κατάσταση του εκτυπωτή. Εάν υπάρχει μια ειδοποίηση στον εκτυπωτή, στην κατάσταση θα εμφανιστεί το κείμενο ειδοποίησης.
- Πρόγραμμα οδήγησης: Το πρόγραμμα οδήγησης προειδοποιεί για ρυθμίσεις διαμόρφωσης εργασίας που μπορεί να δημιουργήσουν πρόβλημα στην τελική εκτύπωση. Εάν ο εκτυπωτής δεν είναι έτοιμος να εκτυπώσει, εμφανίζει μια προειδοποίηση.
- HP DesignJet Utility: Για να εμφανίσετε τις ειδοποιήσεις, μεταβείτε στην καρτέλα Overview (Επισκόπηση) και ελέγξτε τη λίστα Items needing attention (Στοιχεία που χρειάζονται προσοχή) στη δεξιά πλευρά.

Βάσει προεπιλογής, οι ειδοποιήσεις εμφανίζονται μόνο κατά την εκτύπωση. Εάν οι ειδοποιήσεις είναι ενεργοποιημένες και υπάρχει πρόβλημα που εμποδίζει την ολοκλήρωση μιας εργασίας, εμφανίζεται ένα αναδυόμενο παράθυρο το οποίο εξηγεί την αιτία του προβλήματος. Ακολουθήστε τις οδηγίες για να πετύχετε το επιθυμητό αποτέλεσμα.

# <span id="page-224-0"></span>18 Μηνύματα σφάλματος μπροστινού πίνακα

Ο εκτυπωτής μπορεί περιστασιακά να εμφανίσει ένα σφάλμα συστήματος, το οποίο αποτελείται από έναν αριθμητικό κωδικό 12 ψηφίων που ακολουθείται από τη συνιστώμενη ενέργεια που θα πρέπει να πρέπει να κάνετε.

Στις περισσότερες περιπτώσεις θα σας ζητηθεί η επανεκκίνηση του εκτυπωτή επειδή, κατά την εκκίνησή του, ο εκτυπωτής θα διαγνώσει καλύτερα το πρόβλημα και ενδέχεται να έχει τη δυνατότητα να το επιλύσει αυτόματα. Αν το πρόβλημα παραμένει μετά την επανεκκίνηση, θα πρέπει να επικοινωνήσετε με την Υποστήριξη HP και να είστε έτοιμοι να δώσετε τον αριθμητικό κωδικό από το μήνυμα σφάλματος. Ανατρέξτε στην ενότητα [Επικοινωνία με την υποστήριξη HP](#page-227-0) στη σελίδα 220.

Αν το μήνυμα σφάλματος περιέχει ορισμένες συνιστώμενες ενέργειες, ακολουθήστε τις οδηγίες του εκτυπωτή.

## Αρχείο καταγραφής σφαλμάτων συστήματος

Ο εκτυπωτής αποθηκεύει ένα αρχείο καταγραφής των σφαλμάτων συστήματος, το οποίο μπορείτε να δείτε με τον ακόλουθο τρόπο.

#### Χρήση μιας μονάδας USB flash

- 1. Πάρτε μια τυπική μονάδα flash USB, διαμορφωμένη ως FAT32.
- 2. Δημιουργήστε ένα κενό αρχείο στη μονάδα flash USB (δεξί κλικ, New (Νέο) > Text Document (Έγγραφο κειμένου)) και ονομάστε το pdipu\_enable.log.
- 3. Όταν εμφανιστεί ένα μήνυμα σφάλματος στον μπροστινό πίνακα, εισαγάγετε τη μονάδα USB flash στη θύρα κεντρικού υπολογιστή υψηλής ταχύτητας στο μπροστινό μέρος του εκτυπωτή. Το αρχείο καταγραφής αντιγράφεται αυτόματα στη μονάδα. Μπορείτε να αφαιρέσετε τη μονάδα USB flash όταν εμφανιστεί το ανάλογο μήνυμα στον μπροστινό πίνακα.
- 4. Επικοινωνήστε με τον αντιπρόσωπο υποστήριξης (ανατρέξτε στην ενότητα [Επικοινωνία με την](#page-227-0) υποστήριξη HP [στη σελίδα 220\)](#page-227-0) για να κάνετε κοινή χρήση του αρχείου που δημιουργήθηκε στη μονάδα USB flash.

#### Χρήση του ενσωματωμένου Web Server

- 1. Στο πρόγραμμα περιήγησης στο Web που χρησιμοποιείτε, μεταβείτε στη διεύθυνση https://*printer IP address*/hp/device/support/serviceSupport.
- 2. Κάντε κλικ στο κουμπί Download (Λήψη) για να λάβετε το πακέτο Διάγνωσης.
- 3. Αποθηκεύστε το πακέτο στον υπολογιστή σας και επικοινωνήστε με τον αντιπρόσωπο υποστήριξης (ανατρέξτε στην ενότητα [Επικοινωνία με την υποστήριξη HP](#page-227-0) στη σελίδα 220).

# 19 Εξυπηρέτηση πελατών της HP

- **•** [Εισαγωγή](#page-226-0)
- [Υπηρεσίες επαγγελματιών της HP](#page-226-0)
- [Πρόγραμμα αντικατάστασης από τον πελάτη](#page-227-0)
- [Επικοινωνία με την υποστήριξη HP](#page-227-0)

## <span id="page-226-0"></span>Εισαγωγή

Η υπηρεσία HP Customer Care (Εξυπηρέτηση πελατών HP) παρέχει βραβευμένη υποστήριξη για να διασφαλιστεί η πλήρης αξιοποίηση του εκτυπωτή HP DesignJet, παρέχοντας ολοκληρωμένη, δοκιμασμένη εξειδίκευση υποστήριξης και νέες τεχνολογίες για μοναδική, πλήρη υποστήριξη. Οι υπηρεσίες περιλαμβάνουν ρύθμιση παραμέτρων και εγκατάσταση, εργαλεία αντιμετώπισης προβλημάτων, αναβαθμίσεις εγγύησης, υπηρεσίες επισκευής και ανταλλαγής, υποστήριξη μέσω τηλεφώνου και Web, ενημερώσεις λογισμικού και υπηρεσίες συντήρησης από τον πελάτη. Για περισσότερες πληροφορίες σχετικά με την υποστήριξη πελατών της ΗΡ, ανατρέξτε στη διεύθυνση [Επικοινωνία με την υποστήριξη HP](#page-227-0) στη σελίδα 220.

Για να δηλώσετε την εγγύησή σας, επισκεφτείτε τη διεύθυνση [http://register.hp.com/.](http://register.hp.com/)

## Υπηρεσίες επαγγελματιών της HP

### Κέντρο υποστήριξης HP

Απολαύστε έναν κόσμο αποκλειστικών υπηρεσιών και πόρων για να διασφαλίσετε ότι έχετε πάντα την καλύτερη απόδοση από τους εκτυπωτές και τις λύσεις HP DesignJet.

Συμμετάσχετε στην κοινότητα της HP στο κέντρο υποστήριξης HP, την κοινότητα για εκτυπώσεις μεγάλης μορφής, για πρόσβαση 24 ώρες την ημέρα, 7 ημέρες την εβδομάδα, για τα εξής:

- Μαθήματα για τα πολυμέσα
- **•** Εγχειρίδια οδηγιών βήμα-βήμα
- Λήψεις: οι τελευταίες εκδόσεις υλικολογισμικού, προγραμμάτων οδήγησης, λογισμικού, προεπιλογές χαρτιού του εκτυπωτή κ.λπ.
- Τεχνική υποστήριξη: ηλεκτρονική αντιμετώπιση προβλημάτων, επαφές για την εξυπηρέτηση πελατών και ακόμα περισσότερα
- Ροές εργασιών και λεπτομερείς συμβουλές για την ολοκλήρωση εργασιών εκτύπωσης από συγκεκριμένες εφαρμογές λογισμικού
- Φόρουμ για απευθείας επαφή με τους ειδικούς, της HP και των συναδέλφων σας
- Ηλεκτρονική παρακολούθηση της εγγύησης, για να είστε ήρεμοι
- Πρόσφατες πληροφορίες για τα προϊόντα: εκτυπωτές, αναλώσιμα, εξαρτήματα, λογισμικό κ.λπ.
- Κέντρο αναλώσιμων για όλα όσα χρειάζεται να γνωρίζετε για τη μελάνη και το χαρτί

Το κέντρο υποστήριξης HP βρίσκεται στη διεύθυνση<http://www.hp.com/go/Z6/support> για τους εκτυπωτές Z6 ή στη διεύθυνση <u>http://www.hp.com/go/Z9/support</u> για τους εκτυπωτές Z9\*.

Προσαρμόζοντας τη δήλωση για τα προϊόντα που έχετε προμηθευτεί και τον τύπο της επιχείρησής σας και ορίζοντας προτιμήσεις επικοινωνίας, αποφασίζετε για τις πληροφορίες που χρειάζεστε.

### Λήψη λογισμικού εκτυπωτή

Εγκαταστήστε το λογισμικό του εκτυπωτή από τη διεύθυνση<http://www.hp.com/go/Z6/drivers> (εάν διαθέτετε το Z6) ή τη διεύθυνση <u>http://www.hp.com/go/Z9/drivers</u> (εάν διαθέτετε το Z9\*). Βεβαιωθείτε ότι ακολουθείτε τις οδηγίες εγκατάστασης του λογισμικού.

### Πακέτα υποστήριξης HP και επεκτάσεις εγγυήσεων

Τα πακέτα υποστήριξης HP και οι επεκτάσεις εγγυήσεων σάς δίνουν τη δυνατότητα να επεκτείνετε την εγγύηση του εκτυπωτή σας πέρα από τη βασική περίοδο.

<span id="page-227-0"></span>Περιλαμβάνουν απομακρυσμένη υποστήριξη. Αν είναι απαραίτητο, παρέχεται επίσης επιτόπια εξυπηρέτηση με δύο εναλλακτικές επιλογές για το χρόνο απόκρισης:

- Την επόμενη εργάσιμη ημέρα
- Την ίδια εργάσιμη ημέρα, μέσα σε τέσσερις ώρες (μπορεί να μην είναι διαθέσιμη σε όλες τις χώρες)

Με την υπηρεσία εγκατάστασης της HP, το προσωπικό θα βγάλει από τη συσκευασία, θα εγκαταστήσει και θα συνδέσει τον εκτυπωτή για λογαριασμό σας.

Για περισσότερες πληροφορίες σχετικά με τα HP Care Packs (Πακέτα υποστήριξης της HP), επισκεφθείτε τη διεύθυνση<http://cpc.ext.hp.com/portal/site/cpc>.

## Πρόγραμμα αντικατάστασης από τον πελάτη

Το πρόγραμμα Αντικατάστασης από τον πελάτη, της HP, προσφέρει στους πελάτες μας τις γρηγορότερες εργασίες συντήρησης, βάσει εγγύησης ή συμβολαίου. Δίνει τη δυνατότητα στην HP να στείλει ανταλλακτικά εξαρτήματα απευθείας σε εσάς (τον τελικό χρήστη), έτσι ώστε να μπορείτε να πραγματοποιήσετε κάποια αντικατάσταση. Χρησιμοποιώντας αυτό το πρόγραμμα, μπορείτε να αντικαταστήσετε εξαρτήματα όποτε εσείς μπορείτε.

#### Βολική και εύκολη χρήση

- Ένας Τεχνικός υποστήριξης της HP θα διαγνώσει και εκτιμήσει εάν χρειάζεται ένα ανταλλακτικό εξάρτημα για την επιδιόρθωση κάποιου ελαττωματικού εξαρτήματος του υλικού.
- Τα ανταλλακτικά εξαρτήματα αποστέλλονται άμεσα και τα περισσότερα εξαρτήματα που υπάρχουν σε απόθεμα αποστέλλονται την ίδια ημέρα που επικοινωνείτε με την HP.
- Διατίθεται για τα περισσότερα προϊόντα HP που καλύπτονται από την εγγύηση ή το συμβόλαιο.
- Διατίθεται στις περισσότερες χώρες.

Για περισσότερες πληροφορίες σχετικά με την Αντικατάσταση από τον πελάτη, ανατρέξτε στην ενότητα <http://www.hp.com/go/selfrepair>.

## Επικοινωνία με την υποστήριξη HP

Η υποστήριξη της HP είναι διαθέσιμη μέσω τηλεφώνου. Πριν καλέσετε, πρέπει να κάνετε τα εξής:

- Να διαβάσετε τις υποδείξεις αντιμετώπισης προβλημάτων που υπάρχουν σε αυτό το έγγραφο.
- Να διαβάσετε τη σχετική τεκμηρίωση του προγράμματος οδήγησης.
- Αν έχετε εγκαταστήσει προγράμματα οδήγησης λογισμικού και RIP άλλων κατασκευαστών, ανατρέξτε στη δική τους τεκμηρίωση.
- Εάν καλέσετε τον αντιπρόσωπο υποστήριξής σας, πρέπει να έχετε διαθέσιμες τις παρακάτω πληροφορίες οι οποίες θα μας βοηθήσουν να απαντήσουμε στις ερωτήσεις σας πιο γρήγορα:
	- Το προϊόν που χρησιμοποιείτε (τον αριθμό προϊόντος και τον αριθμό σειράς που υπάρχουν στην ετικέτα στο πίσω μέρος του προϊόντος)
	- Εάν υπάρχει κάποιος κωδικός σφάλματος στον μπροστινό πίνακα, σημειώστε τον. Βλ. [Μηνύματα](#page-224-0)  [σφάλματος μπροστινού πίνακα στη σελίδα 217](#page-224-0)
	- Τον υπολογιστή που χρησιμοποιείτε
	- Τυχόν ειδικό εξοπλισμό ή λογισμικό που χρησιμοποιείτε (για παράδειγμα, προγράμματα ουράς, δίκτυα, μεταγωγείς, μόντεμ ή ειδικά προγράμματα οδήγησης λογισμικού)
- <span id="page-228-0"></span>– Τον τύπο της διασύνδεσης του προϊόντος σας (USB ή δίκτυο)
- Το όνομα του λογισμικού και του προγράμματος οδήγησης και τον αριθμό της έκδοσης που χρησιμοποιείτε
- Τις πληροφορίες συντήρησης του εκτυπωτή, τις οποίες μπορείτε να δείτε στον ενσωματωμένο web server. Σε ένα πρόγραμμα περιήγησης στο web, πληκτρολογήστε τη διεύθυνση IP του εκτυπωτή σας για να αποκτήσετε πρόσβαση στον ενσωματωμένο web server. Στη συνέχεια επιλέξτε Support (Υποστήριξη) > Service Support (Υποστήριξη σέρβις) > Service information (Πληροφορίες συντήρησης) > Display (Εμφάνιση). Εάν θέλετε να αποστείλετε τις πληροφορίες μέσω email, μπορείτε να κάνετε λήψη των πληροφοριών σε μορφή αρχείου από το πρόγραμμα περιήγησης στο web που χρησιμοποιείτε και να αποστείλετε το αρχείο αργότερα.
- **Ξ? ΣΗΜΕΙΩΣΗ:** Αφού πατήσετε **Display** (Εμφάνιση), το πρόγραμμα περιήγησης μπορεί να αποτρέψει το άνοιγμα του αναδυόμενου παραθύρου. Σε αυτή την περίπτωση, θα πρέπει να βρείτε την επιλογή του προγράμματος περιήγησης που επιτρέπει το άνοιγμα του παραθύρου.

Εναλλακτικά, μπορείτε να αποστείλετε τη σελίδα απευθείας από το πρόγραμμα περιήγησης: κάντε κλικ στην επιλογή File (Αρχείο) > Send (Αποστολή) > Page by email (Σελίδα μέσω email).

### Αριθμός τηλεφώνου

Ο αριθμός τηλεφώνου της υποστήριξης HP διατίθεται στο Web: βλ. [http://welcome.hp.com/country/us/en/](http://welcome.hp.com/country/us/en/wwcontact_us.html) [wwcontact\\_us.html.](http://welcome.hp.com/country/us/en/wwcontact_us.html)

# 20 Προδιαγραφές εκτυπωτή

- [Προδιαγραφές λειτουργίας](#page-230-0)
- [Φυσικές προδιαγραφές](#page-231-0)
- [Προδιαγραφές μνήμης](#page-231-0)
- **[Προδιαγραφές ισχύος](#page-231-0)**
- **•** [Οικολογικά χαρακτηριστικά](#page-232-0)
- [Περιβαλλοντικές προδιαγραφές](#page-232-0)
- [Ακουστικές προδιαγραφές](#page-232-0)

## <span id="page-230-0"></span>Προδιαγραφές λειτουργίας

#### Αναλώσιμα μελάνης HP

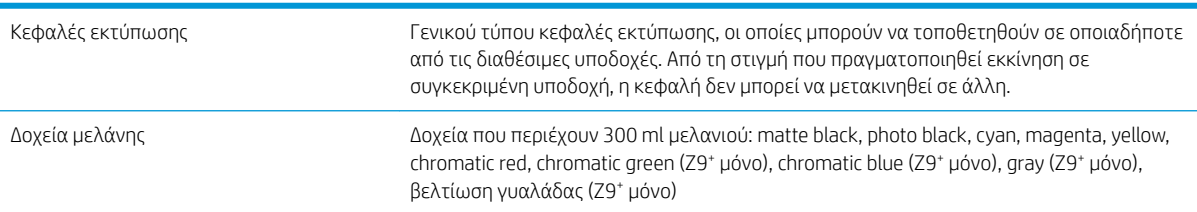

#### Μεγέθη χαρτιού

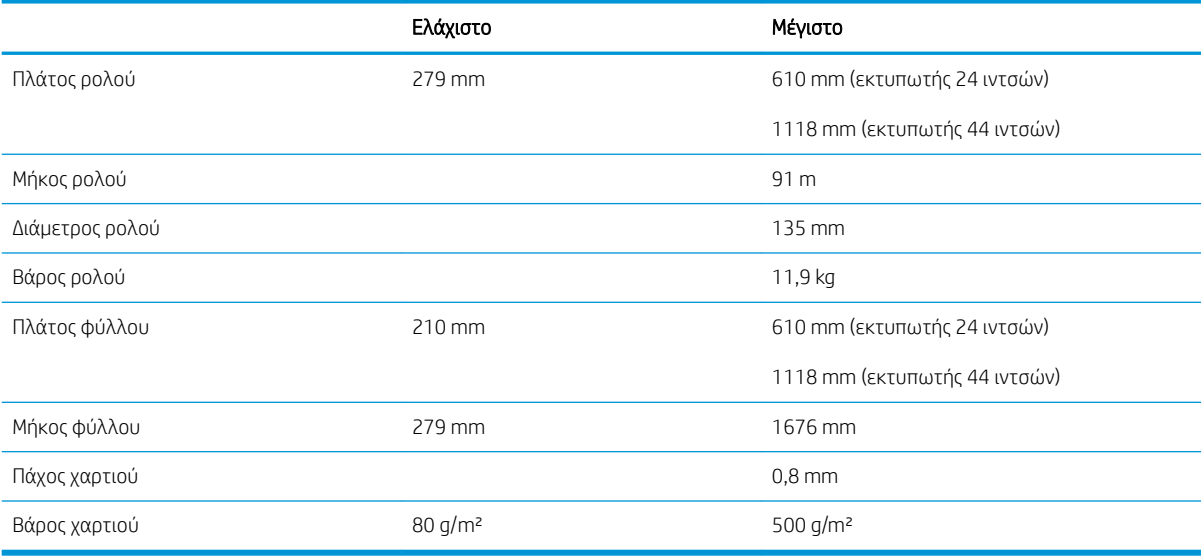

#### Ανάλυση εκτύπωσης

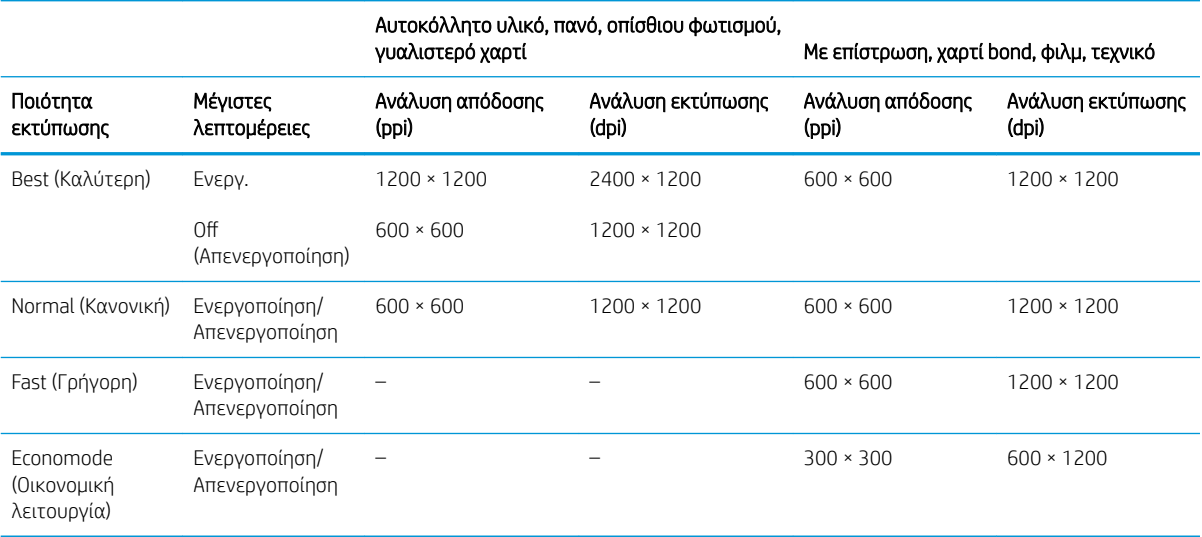

#### <span id="page-231-0"></span>Περιθώρια

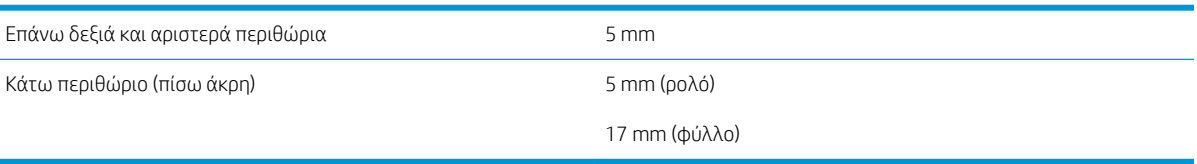

#### Μηχανική ακρίβεια

±0,1% του καθορισμένου μήκους του διανύσματος ή ±0,2 mm (όποιο είναι πιο μεγάλο) στους 23°C, 50-60% σχετική υγρασία, σε υλικό εκτύπωσης Ε/A0 σε λειτουργία εκτύπωσης Best (Βέλτιστη) ή Normal (Κανονική) με τροφοδοσία ρολού ματ φιλμ HP Matte Film.

#### Υποστηριζόμενες γλώσσες γραφικών

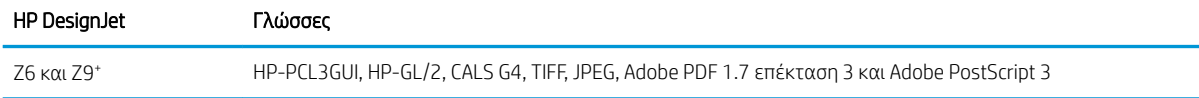

## Φυσικές προδιαγραφές

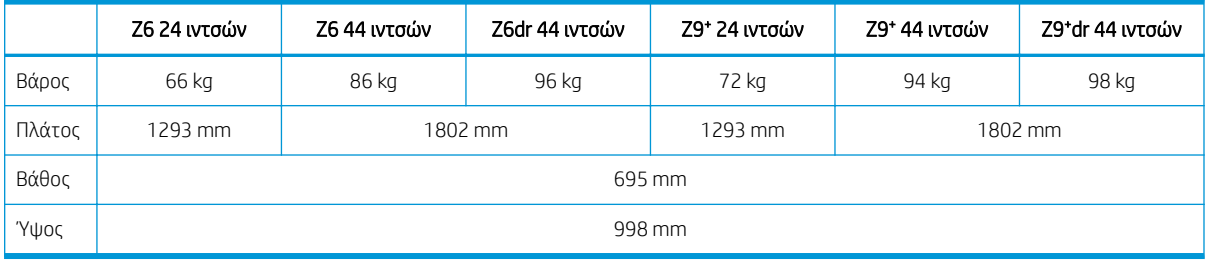

Το βάθος μετριέται χωρίς τον επάνω άξονα. αποστάτες τοίχου επάνω, ανοιχτό κάλυμμα μελανιού, κλειστά καλύμματα ρολών και καλαθιού.

## Προδιαγραφές μνήμης

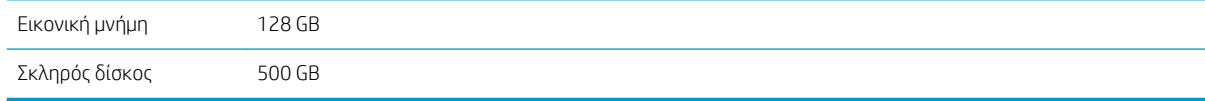

## Προδιαγραφές ισχύος

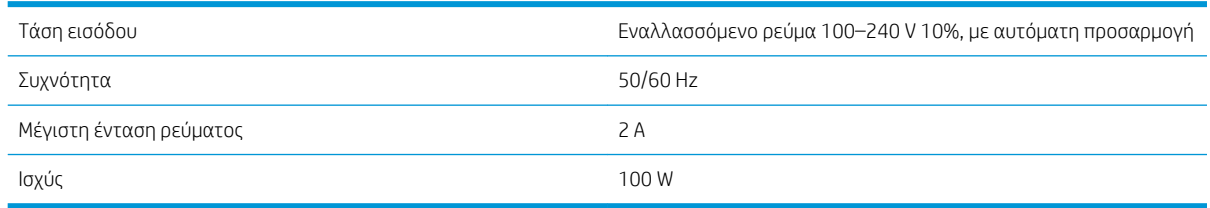

## <span id="page-232-0"></span>Οικολογικά χαρακτηριστικά

Το προϊόν αυτό συμμορφώνεται με την Οδηγία WEEE 2012/19/ΕΕ και την Οδηγία RoHS 2011/65/ΕΕ. Για να προσδιορίσετε την κατάσταση εγγραφής ENERGY STAR και EPEAT για το μοντέλο του προϊόντος σας, επισκεφθείτε την τοποθεσία [http://www.hp.com/go/ecolabels.](http://www.hp.com/go/ecolabels)

## Περιβαλλοντικές προδιαγραφές

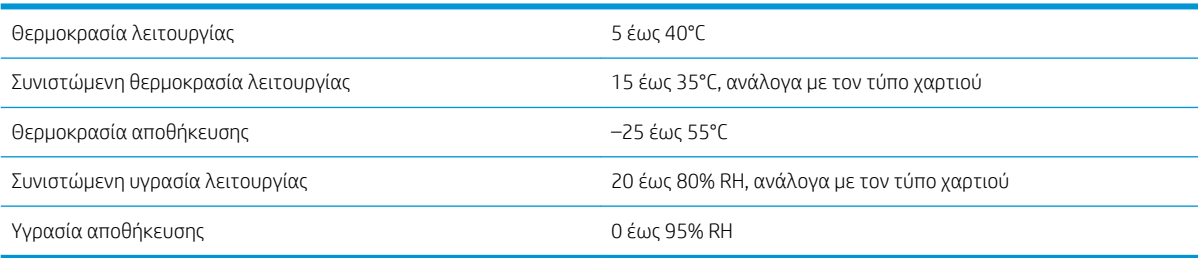

## Ακουστικές προδιαγραφές

Προδιαγραφές ακουστικής εκτυπωτή (δηλωμένες σύμφωνα με το πρότυπο ISO 9296).

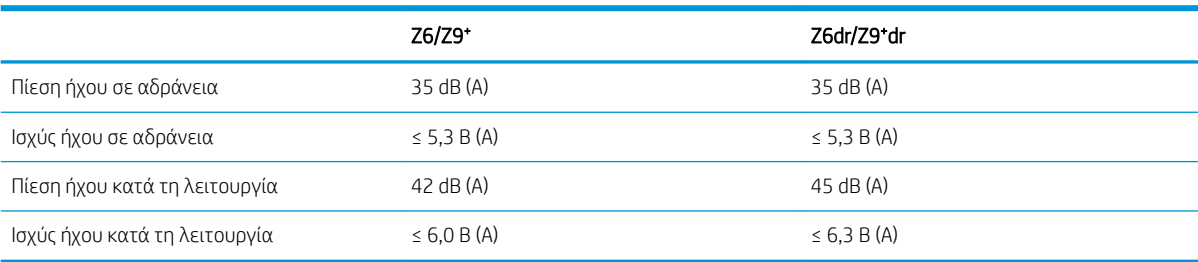

# Γλωσσάρι

#### Ακρίβεια χρώματος

Η δυνατότητα εκτύπωσης χρωμάτων που ταιριάζουν όσο το δυνατόν περισσότερο με την πρωτότυπη εικόνα, έχοντας στο μυαλό το γεγονός ότι όλες οι συσκευές έχουν μια περιορισμένη γκάμα χρωμάτων και μπορεί να μην έχουν τη φυσική δυνατότητα για ακριβή ταίριασμα ορισμένων χρωμάτων.

#### Ακροφύσιο

Μία από τις πολλές μικροσκοπικές οπές που υπάρχουν σε μια κεφαλή εκτύπωσης μέσω της οποία γίνεται εναπόθεση μελάνης στο χαρτί.

#### Άξονας περιστροφής

Μια ράβδος που στηρίζει ένα ρολό χαρτιού ενώ χρησιμοποιείται για εκτύπωση.

#### Γκάμα

Το εύρος χρωμάτων και τιμών πυκνότητας που αναπαράγονται σε μια συσκευή εξόδου, όπως ένας εκτυπωτής ή μια οθόνη.

#### Διεύθυνση IP

Μπορεί να σημαίνει κάποια διεύθυνση IPv4 (πιο πιθανό) ή κάποια διεύθυνση IPv6.

#### Διεύθυνση IPv4

Ένα μοναδικό αναγνωριστικό που προσδιορίζει ένα συγκεκριμένο κόμβο σε ένα δίκτυο IPv4. Η διεύθυνση IPv4 αποτελείται από τέσσερις ακέραιους αριθμούς που διαχωρίζονται με τελείες. Τα περισσότερα δίκτυα στον κόσμο χρησιμοποιούν διευθύνσεις IPv4.

#### Διεύθυνση IPv6

Ένα μοναδικό αναγνωριστικό που προσδιορίζει ένα συγκεκριμένο κόμβο σε ένα δίκτυο IPv6. Η διεύθυνση IPv6 αποτελείται από έως 8 ομάδες δεκαεξαδικών ψηφίων που διαχωρίζονται με δίστιγμα. Κάθε ομάδα περιέχει έως 4 δεκαεξαδικά ψηφία. Μόνο μερικά νέα δίκτυα στον κόσμο χρησιμοποιούν διευθύνσεις IPv6.

#### Διεύθυνση MAC

Διεύθυνση Media Access Control: ένα μοναδικό αναγνωριστικό που χρησιμοποιείται για τον προσδιορισμό μιας συγκεκριμένης συσκευής σε δίκτυο. Πρόκειται για αναγνωριστικό χαμηλότερου επιπέδου από τη διεύθυνση IP. Συνεπώς, μια συσκευή μπορεί να έχει μια διεύθυνση MAC και μια διεύθυνση IP.

#### Δίκτυο

Το δίκτυο αποτελεί ένα σύνολο συνδέσεων που κυκλοφορούν δεδομένα μεταξύ υπολογιστών και συσκευών. Κάθε συσκευή μπορεί να επικοινωνήσει με όλες τις άλλες συσκευές στο ίδιο δίκτυο. Με τον τρόπο αυτόν είναι δυνατή η μετακίνηση δεδομένων μεταξύ υπολογιστών και συσκευών, καθώς και η κοινή χρήση συσκευών όπως οι εκτυπωτές, σε πολλούς υπολογιστές.

#### Δοχείο μελάνης

Ένα αφαιρούμενο στοιχείο του εκτυπωτή το οποίο αποθηκεύει μελάνη συγκεκριμένου χρώματος και το παρέχει στην κεφαλή εκτύπωσης.

#### Επιφάνεια

Η επίπεδη επιφάνεια στο εσωτερικό του εκτυπωτή από την οποία περνάει το χαρτί ενώ πραγματοποιείται εκτύπωση σε αυτό.

#### Θύρα κεντρικού υπολογιστή USB

Μια ορθογώνια υποδοχή USB όπως αυτές που υπάρχουν στους υπολογιστές. Ένας εκτυπωτής μπορεί να ελέγξει συσκευές USB οι οποίες είναι συνδεδεμένες σε τέτοια θύρα. Ο εκτυπωτής σας διαθέτει δύο θύρες κεντρικού υπολογιστή USB, τις οποίες χρησιμοποιεί για τον έλεγχο του βοηθητικού εξοπλισμού και των μονάδων flash USB.

#### Κατακόρυφος κόπτης

Ένα εξάρτημα του εκτυπωτή που κόβει το χαρτί στην κατεύθυνση προς την οποία μετακινείται (άξονας Υ). Χρησιμοποιείται μόνο στα μοντέλα HP DesignJet Z6dr και Z9<sup>+</sup>dr.

#### Κεφαλή εκτύπωσης

Ένα αφαιρούμενο στοιχείο του εκτυπωτή που παίρνει μελάνη ενός ή περισσότερων χρωμάτων από το αντίστοιχο δοχείο μελάνης και το εναποθέτει στο χαρτί, μέσω ενός συμπλέγματος ακροφυσίων. Στον εκτυπωτή σας, κάθε κεφαλή εκτύπωσης εκτυπώνει δύο διαφορετικά χρώματα.

#### Κόπτης

Ένα εξάρτημα του εκτυπωτή που σύρεται εμπρός και πίσω κατά μήκος του τυμπάνου για την κοπή του χαρτιού.

#### Λυχνία LED

Δίοδος εκπομπής φωτός: μια συσκευή ημιαγωγού η οποία εκπέμπει φως όταν διεγείρεται με ηλεκτρικό ρεύμα.

#### Μοντέλο χρωμάτων

Ένα σύστημα απεικόνισης των χρωμάτων με αριθμούς, όπως RGB ή CMYK.

#### Πρόγραμμα οδήγησης εκτυπωτή

Λογισμικό το οποίο μετατρέπει μια εργασία εκτύπωσης γενικευμένης μορφής σε δεδομένα κατάλληλα για ένα συγκεκριμένο εκτυπωτή.

#### Συνέπεια χρώματος

Η δυνατότητα εκτύπωσης των ίδιων χρωμάτων από μια συγκεκριμένη εργασία εκτύπωσης από εκτύπωση σε εκτύπωση και από εκτυπωτή σε εκτυπωτή.

#### Υλικολογισμικό

Λογισμικό το οποίο ελέγχει τις λειτουργίες του εκτυπωτή σας και είναι αποθηκευμένο ημι-μόνιμα στον εκτυπωτή (υπάρχει δυνατότητα ενημέρωσής του).

#### Χαρτί

Ένα λεπτό, επίπεδο υλικό που προορίζεται για εγγραφή ή εκτύπωση. Συνήθως είναι κατασκευασμένο από κάποιες ίνες οι οποίες έχουν υποβληθεί σε πολτοποίηση, ξήρανση και συμπίεση.

#### Χώρος χρωμάτων

Ένα μοντέλο χρωμάτων στο οποίο κάθε χρώμα αντιπροσωπεύεται από ένα συγκεκριμένο σύνολο αριθμών. Πολλοί διαφορετικοί χώροι χρωμάτων μπορούν να χρησιμοποιούν το ίδιο μοντέλο χρωμάτων: για παράδειγμα, οι οθόνες γενικά χρησιμοποιούν το μοντέλο χρωμάτων RGB, αλλά έχουν διαφορετικούς χώρους χρωμάτων, επειδή ένα συγκεκριμένο σύνολο αριθμών RGB έχει ως αποτέλεσμα διαφορετικά χρώματα σε διαφορετικές οθόνες.

#### AirPrint

Τεχνολογία που χρησιμοποιείται από iPod, iPhone, iPad και macOS, η οποία επιτρέπει την άμεση εκτύπωση σε εκτυπωτή στο ίδιο δίκτυο χωρίς να απαιτείται πρόγραμμα οδήγησης συγκεκριμένου εκτυπωτή.

#### AppleTalk

Ένα πακέτο πρωτοκόλλων που αναπτύχθηκε από την Apple Computer το 1984 για δίκτυα υπολογιστών. Η Apple συνιστά πλέον δικτύωση TCP/IP και Bonjour αντί αυτού. Τα προϊόντα HP DesignJet δεν υποστηρίζουν πλέον AppleTalk.

#### **Boniour**

Εμπορική ονομασία της Apple Computer για την υλοποίηση του πλαισίου προδιαγραφών IETF Zeroconf, μιας τεχνολογίας δικτύων υπολογιστών που χρησιμοποιείται στο macOS της Apple από την έκδοση 10.2 και άνω. Χρησιμοποιείται για την ανακάλυψη των υπηρεσιών που είναι διαθέσιμες σε ένα τοπικό δίκτυο. Αρχικά ήταν γνωστό ως Rendezvous.

#### ESD

Ηλεκτροστατική εκκένωση. Ο στατικός ηλεκτρισμός είναι συνηθισμένος στην καθημερινή ζωή. Είναι ο σπινθήρας κατά την επαφή με την πόρτα του αυτοκινήτου, ή την εφαρμογή των ρούχων. Αν και ο ελεγχόμενος στατικός ηλεκτρισμός έχει μερικές χρήσιμες εφαρμογές, οι μη ελεγχόμενες ηλεκτροστατικές εκκενώσεις αποτελούν το βασικό κίνδυνο στα

ηλεκτρονικά προϊόντα. Συνεπώς, για την αποφυγή βλάβης, απαιτούνται ορισμένες προφυλάξεις κατά την εγκατάσταση του εκτυπωτή ή το χειρισμό συσκευών ευαίσθητων στο ηλεκτροστατικό φορτίο. Αυτός ο τύπος βλάβης μπορεί να μειώσει την αναμενόμενη διάρκεια ζωής της συσκευής. Ένας τρόπος για την ελαχιστοποίηση των μη ελεγχόμενων ηλεκτροστατικών εκκενώσεων, και συνεπώς τον περιορισμό των βλαβών αυτού του τύπου, είναι να αγγίζετε οποιοδήποτε εκτεθειμένο γειωμένο τμήμα του εκτυπωτή (κυρίως μεταλλικά μέρη) πριν από το χειρισμό συσκευών ευαίσθητων στο ηλεκτροστατικό φορτίο (όπως οι κεφαλές εκτύπωσης ή τα δοχεία μελανιού). Επιπλέον, για να μειωθεί η δημιουργία ηλεκτροστατικού φορτίου στο σώμα σας, προσπαθήστε να μην εργάζεστε σε χώρο με χαλί και να κάνετε όσο το δυνατό λιγότερες κινήσεις με το σώμα σας κατά το χειρισμό συσκευών ευαίσθητων στο ηλεκτροστατικό φορτίο. Επίσης, αποφύγετε την εργασία σε περιβάλλοντα χαμηλής υγρασίας.

#### Ethernet

Μια γνωστή τεχνολογία δικτύωσης υπολογιστών για τοπικά δίκτυα.

#### Gigabit Ethernet

Ένα δίκτυο Ethernet με δυνατότητα μεταφοράς δεδομένων με ταχύτητα έως 1.000.000.000 bit/δευτερόλεπτο. Οι διεπαφές Gigabit Ethernet έχουν τη δυνατότητα επικοινωνίας σε χαμηλότερη ταχύτητα, όταν χρειάζεται να είναι συμβατές με παλαιότερες συσκευές Ethernet.

#### HP-GL/2

HP Graphics Language 2: μια γλώσσα που καθορίζεται από την HP για την περιγραφή διανυσματικών γραφικών.

#### HP RTL

HP Raster Transfer Language: μια γλώσσα που καθορίζεται από την HP για την περιγραφή γραφικών raster (bitmap).

#### I/O

Είσοδος/Έξοδος: ο όρος αυτός περιγράφει τη μετάδοση δεδομένων μεταξύ δύο συσκευών.

#### ICC

International Color Consortium, μια ομάδα εταιρειών οι οποίες έχουν συμφωνήσει σε ένα κοινό πρότυπο για τα χρωματικά προφίλ.

#### IPSec

Ένας εξελιγμένος μηχανισμός που παρέχει ασφάλεια στο δίκτυο ελέγχοντας την ταυτότητα και κρυπτογραφώντας τα πακέτα IP που στέλνονται μεταξύ των κόμβων ενός δικτύου. Κάθε κόμβος δικτύου (υπολογιστής ή συσκευή) διαθέτει διαμόρφωση IPSec. Οι εφαρμογές συνήθως δεν αναγνωρίζουν αν χρησιμοποιείται IPSec ή όχι.

#### Jetdirect

Εμπορική ονομασία της HP για τη σειρά διακομιστών εκτύπωσης που δίνουν τη δυνατότητα σε έναν εκτυπωτή να συνδέεται απευθείας με ένα τοπικό δίκτυο.

#### TCP/IP

Transmission Control Protocol/Internet Protocol: τα πρωτόκολλα επικοινωνίας στα οποία βασίζεται το Internet.

#### USB

Universal Serial Bus: ένας βασικός σειριακός δίαυλος που έχει σχεδιαστεί για σύνδεση συσκευών με υπολογιστές.

# Ευρετήριο

### Α

ακουστικές προδιαγραφές [225](#page-232-0) ακρίβεια μήκους γραμμής [199](#page-206-0) αναγνωριστικό λογαριασμού απαιτείται [25](#page-32-0) ανάλυση εκτύπωσης [223](#page-230-0) ανιχνευτής ροής κεφαλών εκτύπωσης καθαρισμός [206](#page-213-0) αντιμετώπιση προβλημάτων δικτύου [63](#page-70-0) άξονας περιστροφής [165](#page-172-0) τοποθέτηση ρολού [30](#page-37-0) αποθήκευση του εκτυπωτή [155](#page-162-0) αποστάτες τοίχου [11](#page-18-0) αργή εκτύπωση [214](#page-221-0) αριθμός τηλεφώνου [221](#page-228-0) ασυμφωνία εξόδου [95](#page-102-0) ασυμφωνία χαρτιού [94](#page-101-0) ασφάλεια [24](#page-31-0) ρυθμίσεις δικτύου [61](#page-68-0) ασφαλής διαγραφή αρχείου [159](#page-166-0) ασφαλής λειτουργία [153](#page-160-0) αφαίρεση χαρτιού ρολό [35](#page-42-0) φύλλο [39](#page-46-0)

#### Β

βαθμονόμηση χρώμα [101](#page-108-0) βελτίωση γυαλάδας [165](#page-172-0) βοηθητικός εξοπλισμός παραγγελία [165](#page-172-0)

#### Γ

γλώσσα [15](#page-22-0) γλώσσες γραφικών [224](#page-231-0) γραμμές με διαβάθμιση [197](#page-204-0) γραμμές περικοπής [79](#page-86-0)

#### Δ

δείγματα εκτυπώσεων [18](#page-25-0) δεν είναι δυνατή η τοποθέτηση χαρτιού [168](#page-175-0)

δημιουργία κόκκων [188](#page-195-0) δημιουργία προεπιλογής χαρτιού [41](#page-48-0) δημιουργία προφίλ χρωμάτων [103](#page-110-0) διαβαθμίσεις του γκρι [108](#page-115-0) διαγνωστική εκτύπωση εικόνων [199](#page-206-0) διαγραφή αρχείου, ασφαλής [159](#page-166-0) διαγραφή αρχείων με ασφάλεια [159](#page-166-0) διαγραφή εργασίας [96](#page-103-0) διαγραφή σκληρού δίσκου [159](#page-166-0) διαχείριση χρωμάτων από προγράμματα οδήγησης εκτυπωτή [106](#page-113-0) από τον μπροστινό πίνακα [111](#page-118-0) διαχείριση [101](#page-108-0) επιλογές [106](#page-113-0) Διεύθυνση IP [60](#page-67-0) δίκτυα πρωτόκολλα [59](#page-66-0) ρυθμίσεις ασφάλειας [61](#page-68-0) ταχύτητα σύνδεσης [62](#page-69-0) δοχείο μελάνης αφαίρεση [143](#page-150-0) δεν είναι δυνατή η εισαγωγή [204](#page-211-0) κατάσταση [143](#page-150-0) μηνύματα κατάστασης [204](#page-211-0) παραγγελία [161](#page-168-0) προδιαγραφή [223](#page-230-0) συντήρηση [155](#page-162-0) σχετικά [143](#page-150-0) τοποθέτηση [145](#page-152-0) δύο ρολά [54](#page-61-0)

### Ε

ειδοποιήσεις προειδοποιήσεις [216](#page-223-0) σφάλματα [216](#page-223-0) εισαγωγή προεπιλογής χαρτιού [41](#page-48-0) εκτυπώσεις με γδαρσίματα [189](#page-196-0) εκτυπώσεις με γρατσουνιές [189](#page-196-0) εκτύπωση [67](#page-74-0)

εκτύπωση από μονάδα USB flash [68](#page-75-0) πρόγραμμα οδήγησης εκτυπωτή  $70$ εκτύπωση επόμενης εργασίας [93](#page-100-0) εκτύπωση μέσω email [88](#page-95-0) εκτύπωση πρόχειρου [77](#page-84-0) εκτύπωση χωρίς επιτήρηση [84](#page-91-0) εκτυπωτής πολλαπλών ρολών [54](#page-61-0) έλεγχος πρόσβασης [24](#page-31-0) έλεγχος συστήματος αρχείων [215](#page-222-0) ενέργεια ενεργοποίηση/απενεργοποίηση [11](#page-18-0) ενέργειες ουράς εργασιών [92](#page-99-0) ενημέρωση λογισμικού [157](#page-164-0) ενημέρωση υλικολογισμικού [156](#page-163-0) μη αυτόματη ρύθμιση [23](#page-30-0) ένθεση [80](#page-87-0) ενεργοποίηση και απενεργοποίηση [81](#page-88-0) στον EWS [82](#page-89-0) Ενσωματωμένος web server [18](#page-25-0) για άτομα με ειδικές ανάγκες [27](#page-34-0) δεν είναι δυνατή η πρόσβαση [65](#page-72-0) καθορισμός κόστους [140](#page-147-0) ουρά εργασιών [97](#page-104-0) Ενσωματωμένος Web server δεν είναι δυνατή η πρόσβαση [214](#page-221-0) στατιστικά στοιχεία χρήσης [135](#page-142-0) χρήση ανά εργασία [138](#page-145-0) εξαρτήματα του εκτυπωτή [7](#page-14-0) εξοικονόμηση μελάνης [83](#page-90-0) χαρτιού [79](#page-86-0) εξομοίωση PANTONE [108](#page-115-0) Εξυπηρέτηση πελατών [219](#page-226-0) Εξυπηρέτηση πελατών της HP [219](#page-226-0) επανεκτύπωση εργασίας [93](#page-100-0) επεκτάσεις εγγυήσεων [219](#page-226-0) επικαλυπτόμενες γραμμές [76](#page-83-0)

επικοινωνία υπολογιστή προβλήματα επικοινωνίας εκτυπωτή/υπολογιστή [64,](#page-71-0) [214](#page-221-0) επιλογές μπροστινού πίνακα γλώσσα [16](#page-23-0) επαναφορά εργοστασιακών ρυθμίσεων [16](#page-23-0) επιλογές ημερομηνίας και ώρας [16](#page-23-0) καρούλι τύλιξης [53](#page-60-0) επιλογές ουράς εργασιών [95](#page-102-0) επιλογή μπροστινού πίνακα αλλαγή μεγέθους [76](#page-83-0) αναγνωριστικό λογαριασμού [25](#page-32-0) αναστολή λειτουργίας εκτυπωτή [16](#page-23-0) αντικατάσταση δοχείων μελάνης [144](#page-151-0) αντικατάσταση κεφαλών εκτύπωσης [148](#page-155-0) αντιστάθμιση μαύρου σημείου [112](#page-119-0) αυτόματη απενεργοποίηση λόγω αδράνειας [16](#page-23-0) αφαίρεση χαρτιού [36](#page-43-0) βαθμονόμηση προώθησης χαρτιού [183](#page-190-0) βαθμονόμηση χρώματος [102](#page-109-0) γλώσσα [15](#page-22-0) εκτύπωση & διαχείριση [66](#page-73-0) εκτύπωση διαγνωστικής εικόνας [199](#page-206-0) ενεργοποίηση γραμμών περικοπής [79](#page-86-0) ενεργοποίηση μέγιστων λεπτομερειών [79](#page-86-0) ενεργοποίηση οικονομικής λειτουργίας [78](#page-85-0) ενεργοποίηση συγχώνευσης [76](#page-83-0) ενημέρωση υλικολογισμικού [16](#page-23-0) Ενσωματωμένος web server [65,](#page-72-0) [215](#page-222-0) ένταση ήχου ηχείου [16](#page-23-0) εξομοίωση PANTONE [112](#page-119-0) επαναφορά βαθμονόμησης [184](#page-191-0) επιλογές ένθεσης [82](#page-89-0) επιλογή γλώσσας γραφικών [26](#page-33-0) επιλογή μονάδων [16](#page-23-0) ευθυγράμμιση κεφαλών εκτύπωσης [210](#page-217-0) καθαρή κοπή μετά το πέρας της εργασίας [80](#page-87-0) καθαρισμός κεφαλών εκτύπωσης [206](#page-213-0)

κατακόρυφος κόπτης [45](#page-52-0) κλίμακα του γκρι [111](#page-118-0) μέγεθος χαρτιού [72](#page-79-0) μείωσης τροφοδοσίας χαρτιού κατά την καθαρή κοπή [80](#page-87-0) μετακίνηση χαρτιού [43](#page-50-0) οριζόντιος κόπτης [45](#page-52-0) περιθώρια [74](#page-81-0) πληροφορίες κεφαλής εκτύπωσης [147](#page-154-0) ποιότητα εκτύπωσης [71](#page-78-0) προστατευμένοι τύποι χαρτιού [84](#page-91-0) προφίλ προέλευσης CMYK [112](#page-119-0) προφίλ προέλευσης RGB [111](#page-118-0) ρύθμιση προώθησης χαρτιού [183](#page-190-0) στόχος απόδοσης [112](#page-119-0) τροφοδοσία και κοπή [43](#page-50-0) φωτεινότητα οθόνης [16](#page-23-0) χρονικό όριο I/O [195](#page-202-0) χρόνος στεγνώματος [45](#page-52-0) χρώμα [111](#page-118-0) εργασία εκτύπωσης ένθεση [80](#page-87-0) εργασία, χρονική στιγμή εκτύπωσης [93](#page-100-0) ετικέτες ασφάλειας [6](#page-13-0) ετικέτες προειδοποίησης [6](#page-13-0) ετικέτες, προειδοποίηση [6](#page-13-0) Εφαρμογή HP Smart [88](#page-95-0)

### Θ

θολές γραμμές [198](#page-205-0) θύρες [10](#page-17-0) θύρες επικοινωνίας [10](#page-17-0)

#### Κ

Καθαρισμός δίσκου [159](#page-166-0) καθαρισμός του εκτυπωτή [155](#page-162-0) καθαρισμός του τυμπάνου [191](#page-198-0) καθαρισμός τυμπάνου [191](#page-198-0) καθαριστικό κεφαλής εκτύπωσης προδιαγραφή [223](#page-230-0) καθορισμός κόστους [140](#page-147-0) καθυστέρηση εκτύπωσης [66](#page-73-0) καλάθι προβλήματα εξόδου χαρτιού [177](#page-184-0) καρούλι τύλιξης [46](#page-53-0), [165](#page-172-0) αφαίρεση [53](#page-60-0) προσάρτηση [46](#page-53-0) κατάσταση αναστολής λειτουργίας [15](#page-22-0)

κατάσταση εκτυπωτή [155](#page-162-0) κατάσταση τείχους προστασίας [61](#page-68-0) κατάσταση IPSEC [61](#page-68-0) Κέντρο υποστήριξης HP [219](#page-226-0) κεφαλή εκτύπωσης αντικατάσταση, επανατοποθέτηση [205](#page-212-0) αφαίρεση [147](#page-154-0) δεν είναι δυνατή η εισαγωγή [204](#page-211-0) ευθυγράμμιση [208](#page-215-0) καθαρισμός, καθαρισμός [205](#page-212-0) κατάσταση [147](#page-154-0) μηνύματα κατάστασης [210](#page-217-0) παραγγελία [161](#page-168-0) προδιαγραφή [223](#page-230-0) σχετικά [147](#page-154-0) τοποθέτηση [150](#page-157-0) κιτ συντήρησης [158](#page-165-0) κλίμακα εκτύπωσης [75](#page-82-0) κομμένη εικόνα [195](#page-202-0) κομμένη στο κάτω μέρος [194](#page-201-0) κόπτης, κατακόρυφος ενεργοποίηση/απενεργοποίηση [45](#page-52-0) μονάδες που λείπουν [180](#page-187-0) σημάδια στα υπολείμματα χαρτιού [181](#page-188-0) κόπτης, οριζόντιος ενεργοποίηση/απενεργοποίηση [45](#page-52-0) κύρια εξαρτήματα του εκτυπωτή [7](#page-14-0)

### Λ

λειτουργία ευαίσθητου χαρτιού [39](#page-46-0) λειτουργία μείωσης φωτεινότητας [14](#page-21-0) λειτουργικές προδιαγραφές [223](#page-230-0) λεπτομέρειες εργασίας [93](#page-100-0) λογισμικό εκτυπωτή εγκατάσταση Windows [19](#page-26-0) κατάργηση εγκατάστασης Windows [20](#page-27-0) λογισμικό εκτυπωτή, λήψη [219](#page-226-0) λογισμικό, λήψη [219](#page-226-0) λογισμικού εκτυπωτή απεγκατάστασης για macOS [21](#page-28-0) εγκατάστασης για macOS [20](#page-27-0) λογιστική [135](#page-142-0)

### Μ

μέγεθος σελίδας [72](#page-79-0)

μελάνη χρήση [138](#page-145-0) χρήση με οικονομικό τρόπο [83](#page-90-0) μετακίνηση του εκτυπωτή [155](#page-162-0) μηνύματα σφάλματος αρχείο καταγραφής [217](#page-224-0) μπροστινός πίνακας [217](#page-224-0) μηχανική ακρίβεια [224](#page-231-0) μονάδες που λείπουν (κόπτης) [180](#page-187-0) μπροστινή όψη [7](#page-14-0) μπροστινός πίνακας [13](#page-20-0) για άτομα με ειδικές ανάγκες [27](#page-34-0) γλώσσα [15](#page-22-0) ουρά εργασιών [91](#page-98-0)

#### Ν

νυχτερινή εκτύπωση [84](#page-91-0)

#### Ο

ο εκτυπωτής δεν εκτυπώνει [213](#page-220-0) ο εκτυπωτής δεν ξεκινά [213](#page-220-0) ο μπροστινός πίνακας δεν ενεργοποιείται [213](#page-220-0) οικολογικά χαρακτηριστικά [225](#page-232-0) ομοιομορφία γυαλάδας, έλλειψη [194](#page-201-0) ουρά εργασιών Ενσωματωμένος web server [97](#page-104-0) μπροστινός πίνακας [91](#page-98-0)

### Π

Πακέτα υποστήριξης HP [219](#page-226-0) παραγγελία βοηθητικός εξοπλισμός [165](#page-172-0) δοχεία μελανιού [161](#page-168-0) κεφαλή εκτύπωσης [161](#page-168-0) χαρτί [161](#page-168-0) παύση της ουράς [93](#page-100-0) πάχος γραμμής [196](#page-203-0) περιβαλλοντικές προδιαγραφές [225](#page-232-0) περιθώρια [74](#page-81-0) προδιαγραφή [224](#page-231-0) πίσω όψη [8,](#page-15-0) [9](#page-16-0) ποιότητα εκτύπωσης επιλέξτε [70](#page-77-0) ποιότητα, υψηλή [78](#page-85-0) πολιτικές ρολού [94](#page-101-0) προβλήματα δημιουργίας ζωνών [182](#page-189-0) προβλήματα εικόνας απώλεια αντικειμένων [195](#page-202-0) κομμένη εικόνα [195](#page-202-0) κομμένη στο κάτω μέρος [194](#page-201-0)

προβλήματα ομοιομορφίας γυαλάδας εικόνας χωρίς ομοιομορφία γυαλάδας [194](#page-201-0) προβλήματα ποιότητας εκτύπωσης άκρες με διαβάθμιση ή μη ευκρινείς [191](#page-198-0) ασυνεχείς γραμμές [198](#page-205-0) βγαίνει μαύρη μελάνη [191](#page-198-0) γδαρσίματα [189](#page-196-0) γενικά [187](#page-194-0) γραμμές με διαβάθμιση [197](#page-204-0) γραμμές με τη μορφή υδατογραφήματος [188](#page-195-0) γρατσουνιές [189](#page-196-0) δημιουργία κόκκων [188](#page-195-0) δημιουργία λωρίδων [187](#page-194-0) θολές γραμμές [198](#page-205-0) κατακόρυφες γραμμές διαφορετικών χρωμάτων [192](#page-199-0) κάτω μέρος εκτύπωσης [192](#page-199-0) λευκές κηλίδες [193](#page-200-0) μη ακριβή μήκη γραμμών [199](#page-206-0) μη επίπεδο χαρτί [189](#page-196-0) οριζόντιες γραμμές [187](#page-194-0) πάχος γραμμής [196](#page-203-0) πιο σκούρες άκρες από το αναμενόμενο [192](#page-199-0) σημάδια μελάνης [190](#page-197-0) χρώματα με εσφαλμένη ευθυγράμμιση [197](#page-204-0) προβλήματα τοποθέτησης χαρτιού [168](#page-175-0) Πρόγραμμα αντικατάστασης από τον πελάτη [220](#page-227-0) προγράμματα οδήγησης [25](#page-32-0) προδιαγραφές ακουστικές [225](#page-232-0) ανάλυση εκτύπωσης [223](#page-230-0) αναλώσιμα μελανών [223](#page-230-0) γλώσσες γραφικών [224](#page-231-0) ενέργεια [224](#page-231-0) λειτουργικές [223](#page-230-0) μέγεθος χαρτιού [223](#page-230-0) μηχανική ακρίβεια [224](#page-231-0) μνήμη [224](#page-231-0) οικολογικά [225](#page-232-0) περιβαλλοντική [225](#page-232-0) περιθώρια [224](#page-231-0) σκληρός δίσκος [224](#page-231-0) φυσικές [224](#page-231-0) προδιαγραφές ισχύος [224](#page-231-0) προδιαγραφές μνήμης [224](#page-231-0) προδιαγραφή σκληρού δίσκου [224](#page-231-0)

προειδοποίηση [5](#page-12-0) προεπισκόπηση εκτύπωσης [76](#page-83-0) Προεπισκόπηση εκτύπωσης της HP [17](#page-24-0) προσαρμογέας πυρήνα [165](#page-172-0) προσαρμογή κλίμακας εκτύπωσης [75](#page-82-0) προστασία ενός τύπου χαρτιού [83](#page-90-0) προτιμήσεις εκτύπωσης προεπιλογή [96](#page-103-0) προτιμήσεις προγράμματος οδήγησης [26](#page-33-0) προτιμήσεις, πρόγραμμα οδήγησης Windows [26](#page-33-0) προφυλάξεις ασφάλειας [2](#page-9-0) προφύλαξη [5](#page-12-0) πρωτόκολλα, δίκτυο [59](#page-66-0)

### Ρ

Ρυθμίσεις διακομιστή μεσολάβησης [61](#page-68-0) Ρυθμίσεις DHCP [59](#page-66-0) Ρυθμίσεις DNS [60](#page-67-0) Ρυθμίσεις IPV6 [60](#page-67-0) Ρυθμίσεις TCP/IP [59](#page-66-0)

#### Σ

στατιστικά στοιχεία δοχείο μελάνης [143](#page-150-0) καθορισμός κόστους [140](#page-147-0) χρήση [135](#page-142-0) χρήση ανά εργασία [138](#page-145-0) σύνδεση του εκτυπωτή γενικά [19](#page-26-0) Σύνδεση Internet αντιμετώπιση προβλημάτων [215](#page-222-0)

### Τ

ταχύτητα σύνδεσης [62](#page-69-0) το δοχείο βελτίωσης γυαλάδας της κεφαλής εκτύπωσης δεν εντοπίστηκε [204](#page-211-0) το χαρτί δεν περιλαμβάνεται στο πρόγραμμα οδήγησης [169](#page-176-0) τοποθέτηση χαρτιού αδύνατη η τοποθέτηση ρολού [168](#page-175-0) αδύνατη η τοποθέτηση φύλλου [169](#page-176-0) γενικές συμβουλές [30](#page-37-0) δεν είναι δυνατή η τοποθέτηση [168](#page-175-0) ευαίσθητο χαρτί [39](#page-46-0)

ρολό στον άξονα [30](#page-37-0) ρολό στον εκτυπωτή [33](#page-40-0) το χαρτί δεν περιλαμβάνεται στο πρόγραμμα οδήγησης [169](#page-176-0) φύλλο [36](#page-43-0) τύποι χαρτιού [161](#page-168-0) προστασία [83](#page-90-0)

#### Υ

υπηρεσίες εκτυπωτή διαμόρφωση [21](#page-28-0) υπηρεσίες τεχνικής υποστήριξης Εξυπηρέτηση πελατών της HP [219](#page-226-0) επεκτάσεις εγγυήσεων [219](#page-226-0) Κέντρο υποστήριξης HP [219](#page-226-0) λογισμικό εκτυπωτή [219](#page-226-0) Πακέτα υποστήριξης HP [219](#page-226-0) Υποστήριξη HP [220](#page-227-0) Υπηρεσίες Web αντιμετώπιση προβλημάτων [215](#page-222-0) Υποστήριξη HP [220](#page-227-0)

#### Φ

Φορητή εκτύπωση [86](#page-93-0) φύλλο χαρτιού αφαίρεση [39](#page-46-0) τοποθέτηση [36](#page-43-0) φυσικές προδιαγραφές [224](#page-231-0)

### Χ

χαρακτηριστικά εκτυπωτή [2](#page-9-0) χαρτί βαθμονόμηση της προώθησης του χαρτιού [182](#page-189-0) δεν είναι δυνατή η τοποθέτηση [168](#page-175-0) δεν κόβει [177](#page-184-0) δεν κόβει με ακρίβεια [179](#page-186-0) δεν κόβεται καλά [177](#page-184-0) δημιουργία προεπιλογής [41](#page-48-0) εκτυπώθηκε σε λάθος χαρτί [171](#page-178-0) εκτύπωση σε τοποθετημένο χαρτί [75](#page-82-0), [171](#page-178-0) εμπλοκή [173](#page-180-0) εμπλοκή λόγω κομμένης λωρίδας [176](#page-183-0) επιλογή τύπου [75](#page-82-0) εσφαλμένη ένδειξη τέλους χαρτιού [176](#page-183-0) κοπή μετά την εκτύπωση [177](#page-184-0) λήψη προεπιλογών [41](#page-48-0)

μεγέθη (μέγιστο και ελάχιστο) [223](#page-230-0) μέγεθος [72](#page-79-0) μετακίνηση [43](#page-50-0) μη επίπεδο [189](#page-196-0) μηνύματα σφαλμάτων τοποθέτησης [169](#page-176-0) προβλήματα εξόδου χαρτιού στο καλάθι [177](#page-184-0) προβολή πληροφοριών [40,](#page-47-0) [43](#page-50-0) προεπιλογές [40](#page-47-0) προώθηση [43](#page-50-0) συγκρατείται στον εκτυπωτή [177](#page-184-0) συντήρηση [44](#page-51-0) το χαρτί δεν περιλαμβάνεται στο πρόγραμμα οδήγησης [169](#page-176-0) τροφοδοσία και κοπή [43](#page-50-0) χαλαρό ρολό στον άξονα [182](#page-189-0) χρήση [138](#page-145-0) χρήση με οικονομικό τρόπο [79](#page-86-0) χαρτί σε ρολό αφαίρεση [35](#page-42-0) τοποθέτηση [33](#page-40-0) τοποθέτηση άξονα [30](#page-37-0) χρόνος στεγνώματος αλλαγή [44](#page-51-0) χρώμα βαθμονόμηση [101](#page-108-0) μη ακριβές [193](#page-200-0) πλεονεκτήματα [101](#page-108-0) προφίλ [101](#page-108-0) χώροι [110](#page-117-0) CMYK [101](#page-108-0) RGB [101](#page-108-0) χρώματα με εσφαλμένη ευθυγράμμιση [197](#page-204-0)

### A

Acrobat Pro, εκτύπωση [119](#page-126-0) Acrobat Reader, εκτύπωση [117](#page-124-0) Acrobat, εκτύπωση [114](#page-121-0) Acrobat, εκτύπωση πολλών σελίδων [115](#page-122-0) AutoCAD, εκτύπωση έργου [123](#page-130-0) AutoCAD, εκτύπωση παρουσίασης [126](#page-133-0)

### E

email, εκτύπωση μέσω [88](#page-95-0) διαμόρφωση [23](#page-30-0) ενεργοποίηση [22](#page-29-0)

### H

HP DesignJet Utility πρόσβαση [16](#page-23-0) HP ePrint διαμόρφωση [23](#page-30-0) ενεργοποίηση [22](#page-29-0) HP Utility δεν είναι δυνατή η πρόσβαση [65](#page-72-0) πρόσβαση [16](#page-23-0)

### M

Microsoft Office, εκτύπωση [129](#page-136-0)

### O

on hold for paper [αναμονή για χαρτί] [172](#page-179-0) ενεργοποίηση/απενεργοποίηση [173](#page-180-0)

### P

Photoshop, εκτύπωση [122](#page-129-0) Photoshop, εκτύπωση παρουσίασης [128](#page-135-0)